# citrix.

## **Citrix Analytics for Performance**

**Machine translated content**

## **Disclaimer**

La version officielle de ce document est en anglais. Certains contenus de la documentation Cloud Software Group ont été traduits de façon automatique à des fins pratiques uniquement. Cloud Software Group n'exerce aucun contrôle sur le contenu traduit de façon automatique, qui peut contenir des erreurs, des imprécisions ou un langage inapproprié. Aucune garantie, explicite ou implicite, n'est fournie quant à l'exactitude, la fiabilité, la pertinence ou la justesse de toute traduction effectuée depuis l'anglais d'origine vers une autre langue, ou quant à la con‑ formité de votre produit ou service Cloud Software Group à tout contenu traduit de façon automatique, et toute garantie fournie en vertu du contrat de licence de l'utilisateur final ou des conditions d'utilisation des services applicables, ou de tout autre accord avec Cloud Software Group, quant à la conformité du produit ou service à toute documentation ne s'applique pas dans la mesure où cette documentation a été traduite de façon automatique. Cloud Software Group ne pourra être tenu responsable de tout dommage ou problème dû à l'utilisation de contenu traduit de façon automatique.

## **Contents**

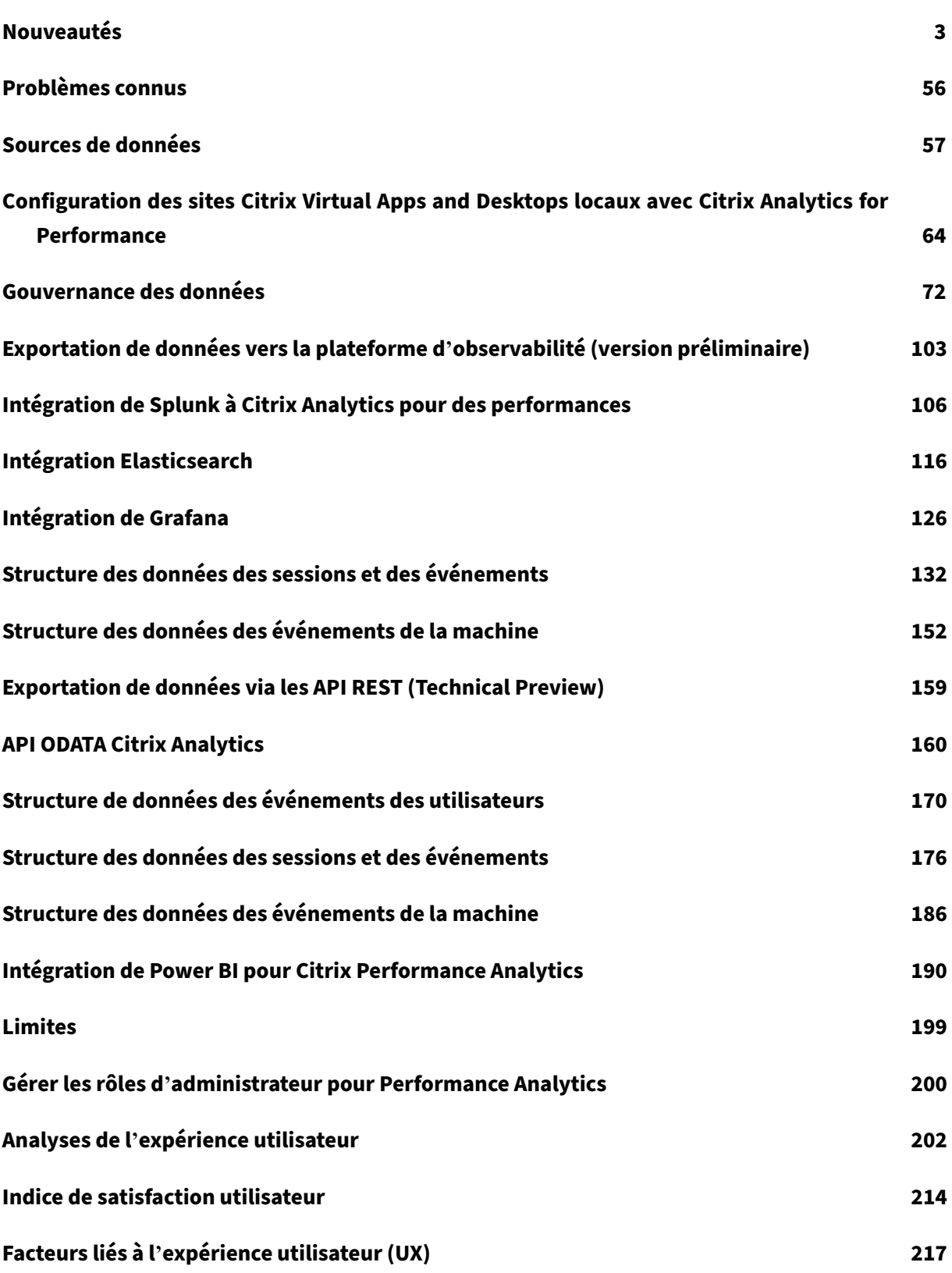

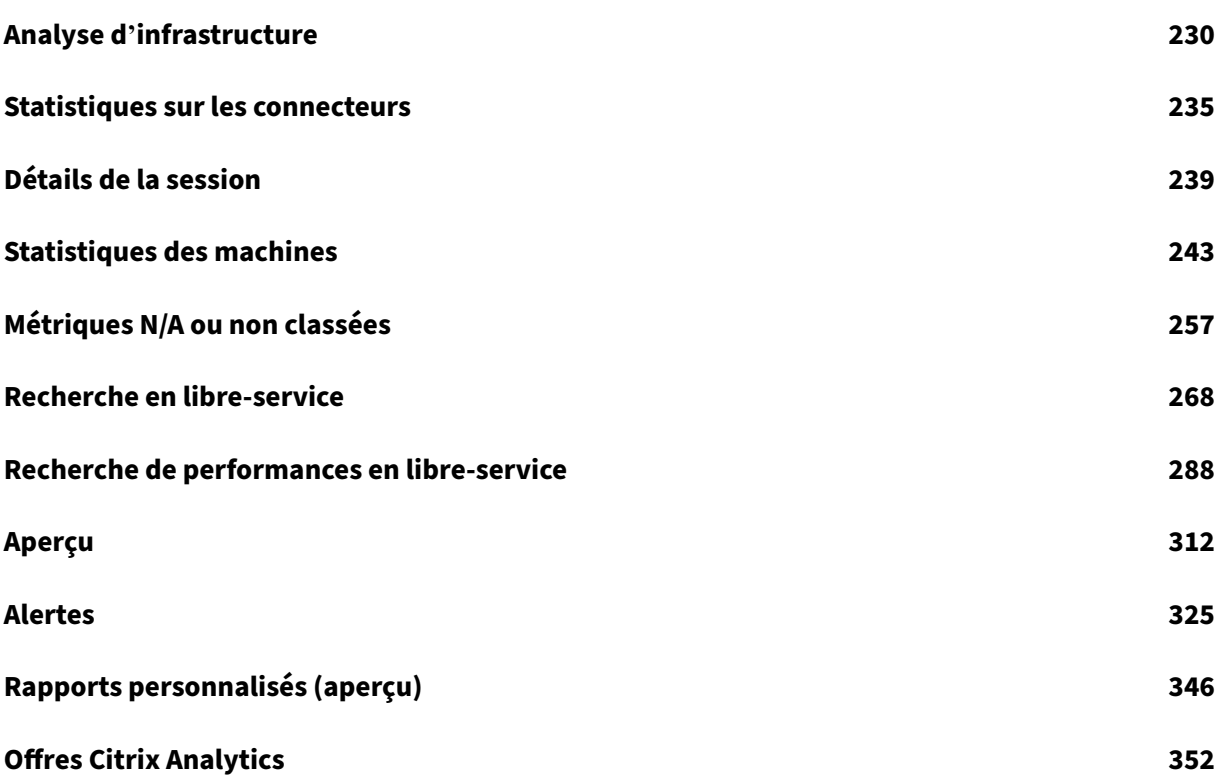

## **Nouveautés**

## <span id="page-3-0"></span>February 9, 2024

L'un des objectifs de Citrix est de fournir de nouvelles fonctionnalités et mises à jour de produits aux clients au fur et à mesure de leur disponibilité. Les nouvelles versions étant plus avantageuses, il est important que vous en profitiez le plus rapidement possible.

Pour vous, en tant que client, ce processus est transparent. Les mises à jour initiales sont uniquement appliquées aux sites Citrix internes pour être ensuite graduellement appliquées aux environnements des clients. Fournir des mises à jour de manière incrémentielle aide à garantir la qualité des produits et à maximiser la disponibilité.

Il est possible que les mises à jour mentionnées dans cette documentation soient déployées et ne soient pas accessibles à tous les clients en même temps.

Les nouvelles fonctionnalités introduites dans Citrix Analytics for Performance fournissent des informations supplémentaires sur les paramètres de performance affectant l'expérience utilisateur sur les sites locaux Citrix Virtual Apps and Desktops et sur les sites Citrix DaaS (anciennement Citrix Virtual Apps and Desktops Service) sur le cloud.

## **28 décembre 2023**

## **Exportation de rapports personnalisés au format CSV**

Vous pouvez désormais exporter les données brutes sous forme de pièces jointes au format CSV dans les e‑mails contenant des rapports personnalisés, en plus du format PDF.

Vous pouvez créer différents rapports sur les sessions et les machines et télécharger les données brutes à partir de l'onglet Rapports personnalisés (aperçu). Vous pouvez télécharger les rapports au format PDF, CSV ou les deux.

Cette fonctionnalité permet aux parties prenantes d'accéder périodiquement aux données brutes sans avoir besoin d'un accès direct à Citrix Analytics for Performance. Pour plus d'informations, consultez la section Rapports personnalisés.

## **Télémétrie Endpoint Network des sessions de l'application Citrix Workspace pour Windows version 2311 la[ncées en mode hybride](https://docs.citrix.com/fr-fr/performance-analytics/custom-reports)**

Citrix Analytics for Performance étend désormais la visibilité de la télémétrie clé du réseau Endpoint pour les sessions d'applications et de bureaux virtuels lancées en mode hybride. La télémétrie End‑ point Network est disponible dans Citrix Analytics for Performance pour les sessions de l'application

Citrix Workspace pour Windows version 2311 et versions ultérieures. La télémétrie du réseau de point de terminaison disponible est le type d'interface réseau (Ethernet/WiFi), la vitesse de liaison du point de terminaison, le débit du point de terminaison (entrant et sortant) et la puissance du signal WiFi.

Les sessions virtuelles sont considérées comme étant lancées en mode hybride lorsque vous vous connectez à l'application Citrix Workspace via le navigateur Citrix Workspace pour Web et que vous lancez les applications ou les bureaux via l'application Citrix Workspace native.

Pour plus d'informations sur les mesures disponibles, consultez la section Recherche en libre‑service pour les sessions .

## **[19 décembre 20](https://docs.citrix.com/fr-fr/performance-analytics/self-service/self-service#self-service-search-for-sessions)23**

## **Télémétrie Endpoint Network des sessions de l'application Citrix Workspace pour Linux version 2311 lancées en mode hybride**

Citrix Analytics for Performance étend désormais la visibilité de la télémétrie clé du réseau Endpoint pour les sessions d'applications et de bureaux virtuels lancées en mode hybride. La télémétrie End‑ point Network est disponible dans Citrix Analytics for Performance pour les sessions de l'application Citrix Workspace pour Linux version 2311 et versions ultérieures. La télémétrie du réseau de point de terminaison disponible est le type d'interface réseau (Ethernet/WiFi), la vitesse de liaison du point de terminaison, le débit du point de terminaison (entrant et sortant) et la puissance du signal WiFi.

Les sessions virtuelles sont considérées comme étant lancées en mode hybride lorsque vous vous connectez à l'application Citrix Workspace via le navigateur Citrix Workspace pour Web et que vous lancez les applications ou les bureaux via l'application Citrix Workspace native.

Pour plus d'informations sur les mesures disponibles, consultez la section Recherche en libre‑service pour les sessions .

## **[12 décembre 20](https://docs.citrix.com/fr-fr/performance-analytics/self-service/self-service#self-service-search-for-sessions)23**

## **Recherche simplifiée d'utilisateurs et de machines**

Vous pouvez désormais rechercher des sessions ou des machines qui étaient actives au cours de la dernière semaine à partir des tableaux de bord en utilisant respectivement le nom d'utilisateur ou le nom de la machine. Un nouveau champ de recherche estfourni dans la barre de navigation supérieure des tableaux de bord de l'expérience utilisateur et de l'infrastructure à cet effet. La mise à disposition de cette recherche simplifiée permet de découvrir des informations relatives à l'utilisateur ou à la machine et de trier facilement les problèmes. La recherche existante dans la vue en libre-service continue de fournir des fonctionnalités de recherche avancées avec des filtres permettant de découper les résultats de recherche en tranches.

## **Améliorations apportées à l'affichage des statistiques**

Vous pouvez désormais consulter les sessions réussies exécutées sur la machine pendant la période sélectionnée dans la vue Statistiques de la machine. Un champ **Total des sessions** est ajouté dans l' onglet **Statistiques de la machine** > **Sessions**. Cliquez sur le nombre total de sessions pour ouvrir la vue en libre‑service des sessions avec l'ensemble de sessions correspondant affiché. Vous pouvez approfondir et inspecter les statistiques de session dans la vue Détails de la session.

Vous pouvez également cliquer sur le numéro d'**échec de session**, sur les barres du graphique af‑ fichant les échecs de session et sur le nombre de sessions classées pour afficher les sessions. Cette fonctionnalité fait des statistiques de la machine une vue complète de toutes les mesures liées à la ma‑ chine requises pour trier et résoudre les problèmes liés à la machine et aux sessions qui s'y déroulent. Pour plus d'informations, consultez l'article Statistiques de la machine .

## **15 novembre 2023**

## **Indicateurs relatifs à l'état de la session affichés dans la vue en libre‑service des sessions**

L'extension d'une ligne dans la vue du tableau **libre‑service Sessions** > Vue > **Données** affiche les statistiques de session correspondantes. Désormais, seules les métriques pertinentes pour l'état de la session sont affichées. Si la session était déconnectée pendant l'intervalle de temps sélectionné, les mesures de session relatives à la réactivité et à la bande passante, qui ne sont pas applicables aux sessions déconnectées, ne sont pas affichées. En cas d'échec d'une session, la raison et le type de l'échec sont affichés afin de faciliter le tri de la raison de l'échec de la session. Toutes les colonnes ajoutées au tableau qui ne sont pas pertinentes pour l'état de la session sont affichées sous la forme  $\kappa \longrightarrow \kappa$ .

Cette fonctionnalité garantit que les métriques de session affichées sont pertinentes par rapport à l' état de la session. Pour plus d'informations, consultez la section Recherche en libre‑service pour les sessions.

## **[26 octo](https://docs.citrix.com/fr-fr/performance-analytics/self-service/self-service#self-service-search-for-sessions)bre 2023**

## **Indicateurs supplémentaires dans la vue en libre‑service des sessions**

Pour faciliter le tri des problèmes liés aux sessions, les métadonnées suivantes relatives aux sessions et aux défaillances sont désormais disponibles sous forme de colonnes facultatives dans la vue en libre‑service basée sur les sessions. Cela fournit une meilleure visibilité sur les détails de l'échec au niveau de chaque session.

• **Type d'échec** : indique le type d'échec de session parmi les valeurs suivantes :

- **Motifs de l'échec** : indique la raison exacte de l'échec. Vous pouvez résoudre le problème en suivant les étapes recommandées dans la section Motifs d'échec et résolution des problèmes de Citrix Director.
- **Type de session** : indique s'il s'agit d'une session d'application ou d'une session de bureau.
- **État de la session** —Indique l'état de la session.
- **[Heure de fin de s](https://docs.citrix.com/fr-fr/citrix-virtual-apps-desktops/director/failure_reasons_troubleshooting)ession** : indique l'heure à laquelle la session s'est terminée.

Vous pouvez filtrer la vue à l'aide de ces colonnes supplémentaires. Les valeurs des colonnes sont incluses dans les rapports d'exportation et sont disponibles sous forme de paramètres de dimension lors de la création de rapports personnalisés basés sur les sessions.

Les mesures d'échec permettent de comprendre la raison de l'échec d'une session et les étapes recommandées pour résoudre cet échec. Cette fonctionnalité est particulièrement utile lorsque vous naviguez entre le nombre de sessions ayant échoué sur le tableau de bord et un ensemble filtré de sessions ayant échoué dans la vue en libre-service des sessions. Pour plus d'informations, consultez la section Recherche en libre‑service pour les sessions.

## **Précision [améliorée du score de session et des autre](https://docs.citrix.com/fr-fr/performance-analytics/self-service/self-service#self-service-search-for-sessions)s indicateurs de session**

Le score de la session et les autres graphiques métriques de performance et de facteurs de session figurant dans la vue Détails de la session prennent désormais en compte la durée de déconnexion de la session. Cette considération permet au score global de la session et aux indicateurs associés de représenter avec précision les performances de la session. L'intervalle de déconnexion de la session est représenté dans tous les graphiques et info-bulles. Pour plus d'informations, consultez l'article Détails de la session .

## **[25 septembre 202](https://docs.citrix.com/fr-fr/performance-analytics/session-statistics)3**

#### **Personnaliser les paramètres d'alerte**

Citrix Analytics for Performance permet désormais de personnaliser les paramètres d'alerte.

Les stratégies d'alerte sont prédéfinies avec des valeurs de paramètres par défaut. Pour modifier les paramètres d'alerte, cliquez sur le nom de la stratégie d'**alerte** pour ouvrir la fenêtre Modifier l'alerte et modifier les valeurs des paramètres répertoriés en fonction de votre environnement. Les notifications d'alerte suivantes sont générées en fonction des conditions personnalisées.

La mise à jour des paramètres d'alerte modifie également le calcul de l'aperçu correspondant sur le tableau de bord UX.

Dans les alertes où la réalerte est prise en charge, vous pouvez également contrôler les préférences en matière de réalerte. Les notifications d'alerte sont renvoyées si la préférence de réalerte est définie sur **Activé** et que les conditions spécifiées dans la préférence de réalerte persistent.

Les alertes personnalisées sont plus pertinentes pour votre environnement, elles permettent d'identifier facilement les anomalies et sont plus fiables pour une surveillance proactive.

Pour plus d'informations, consultez la section Alertes.

## **14 sept. 2023**

## **Prise en charge des métriques relatives aux terminaux à partir des applications Citrix Workspace pour Linux**

Citrix Analytics for Performance prend désormais en charge la disponibilité des métriques des ter‑ minaux à partir des applications Citrix Workspace pour Linux version 2308 et ultérieurement lancées en mode natif. Vous pouvez consulter des indicateurs tels que la vitesse des liaisons entre les points de terminaison, le débit des points de terminaison entrant, le débit des points de terminaison sortant et la puissance du signal Wi‑Fi, le débit des points de terminaison entrant et le débit des points de terminaison sortant provenant des applications Citrix Workspace pour Linux.

Pour plus d'informations, consultez le tableau des versions de l'application Citrix Workspace.

#### **05 sept. 2023**

## **Nouveaux modèles de rapports personnalisés**

Deux nouveaux modèles de rapports personnalisés basés sur les sources de données des utilisateurs et des machines sont désormais disponibles dans Citrix Analytics for Performance. Vous pouvez ac‑ céder aux nouveaux modèles depuis l'onglet **Rapports (aperçu)** .

- Le modèle **User Experience Category Trends over Last Seven Days** est basé sur la source de données Users. Les rapports personnalisés basés sur ce modèle contiennent les tendances des utilisateurs excellents, moyens et médiocres en fonction de leur score d'expérience utilisateur tracé au cours des sept derniers jours.
- Le modèle **Machine State Trends over Last Seven Days** est basé sur la source de données Machines. Les rapports personnalisés basés sur ce modèle contiennent les tendances des machines basées sur les états des machines (prêts à l'emploi, actifs, en maintenance, non enreg‑ istrés et défaillants) tracés au cours des sept derniers jours.

De plus, vous disposez désormais d'un plus grand choix de métriques à sélectionner comme paramètres de traçage. Pour plus d'informations sur la création de rapports personnalisés à l'aide de modèles, voir Rapports personnalisés.

## **Empêcher les groupes de mise à disposition de recevoir des alertes**

Vous pouvez désormais spécifier les groupes de mise à disposition à exclure de la réception des notifications d'alerte. Vous pouvez supprimer du processus d'alerte les groupes de mise à disposition inutilisés ou ceux créés à des fins de test. Cette fonctionnalité permet de réduire la fatigue liée aux alertes et d'améliorer la pertinence des alertes. Pour plus d'informations, consultez la section Alertes.

## **[31 aoû](https://docs.citrix.com/fr-fr/performance-analytics/alerts)t 2023**

#### **Une session anormale déconnecte Baseline Insight et Alert**

Déconnexions de session anormales Baseline Insight est introduit pour indiquer le nombre de déconnexions de session et son écart par rapport à la valeur de référence. La valeur de référence spécifique à l'utilisateur est calculée à l'aide du nombre P80 de déconnexions de session mesuré au cours des 30 derniers jours. Pour plus d'informations, consultez Insights.

La stratégie d'alerte prête à l'emploi relative aux déconnexions de session anormales est introduite pour suivre le nombre de déconnexions de session. Si le nombre de déconnexions de session dépasse la valeur de référence de 30 % ou plus et si plus de 5 [% des ses](https://docs.citrix.com/fr-fr/performance-analytics/insights#baseline-insights-anomalous-session-disconnects)sions sont touchées par les déconnexions, une notification d'alerte est envoyée via le canal configuré. Pour plus d'informations, consultez la section Alertes.

#### **Nouvelle[s straté](https://docs.citrix.com/fr-fr/performance-analytics/alerts#alert-for-anomalous-session-disconnects)gies d'alerte basées sur Baseline Insights**

De nouvelles stratégies d'alerte prêtes à l'emploi basées sur les informations de base existantes sont désormais définies pour :

- Sessions avec une durée d'ouverture de session faible
- Séance avec faible réactivité
- Défaillances de session

Les alertes sont générées lorsque le nombre de sessions concernées dépasse de 30 % ou plus la valeur de référence de 30 jours et que plus de 5 % des sessions sont touchées par cette augmentation. Les alertes peuvent être configurées pour être notifiées par e‑mail ou webhook comme les autres alertes Performance Analytics. Les stratégies d'alerte sont disponibles dans l'onglet Stratégies d'alerte. Pour plus d'informations, consultez la section Alertes.

## **18 août 2023**

## **Découvrez les raisons de l'absence de métriques sur les terminaux**

La disponibilité des données est importante pour analyser de manière optimale vos environnements Citrix Virtual Apps and Desktops. Les indicateurs des terminaux tels que la localisation, le fournisseur de services Internet, la puissance et le débit du Wi‑Fi sont des indicateurs importants qui permettent de trier les mauvaises expériences de session. Les valeurs des métriques du point de terminaison peuvent être manquantes si les conditions requises ne sont pas remplies.

Cette fonctionnalité permet d'identifier facilement les problèmes qui se traduisent par des valeurs N/A pour les métriques des terminaux et de suggérer des actions appropriées.

**Aperçu depuis le tableau de bord** Le tableau de bord de l'expérience utilisateur contient une ban‑ nière indiquant le nombre de sessions dont les statistiques relatives aux terminaux n'ont pas été disponibles au cours des 7 derniers jours.

Cliquez sur En **savoir plus** pour afficher une boîte modale indiquant les principales raisons pour lesquelles les sessions ne disposent pas de statistiques de point de terminaison, le nombre de ses‑ sions affectées par chaque raison au cours des 7 derniers jours et les mesures que vous pourriez prendre pour y remédier.

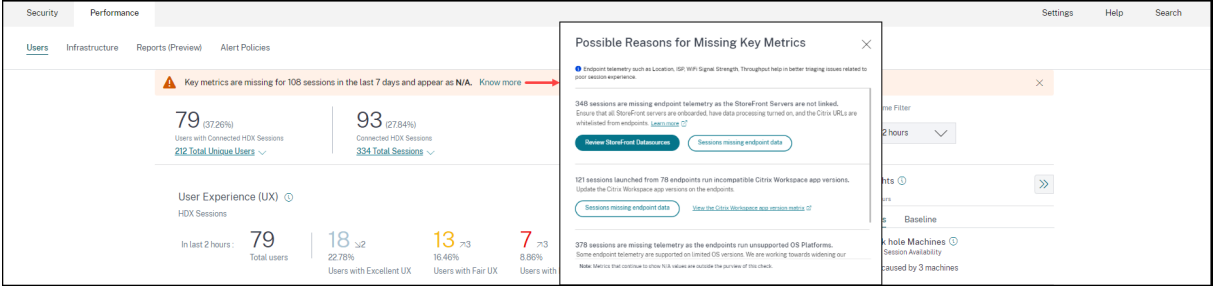

- L'une des principales raisons de l'absence de télémétrie des terminaux est l'intégration de StoreFront. StoreFront doit être correctement intégré ; le traitement des données doit être activé et les URL appropriées doivent être ajoutées à la liste blanche. Cliquez sur **Vérifier les sources de données StoreFront** pour accéder à la page Sources de données qui vous guide tout au long du processus d'intégration à StoreFront requis pour la collecte de données dans l'application Workspace. Si vous utilisez Citrix Workspace, le service est automatiquement découvert et ne nécessite aucune intégration.
- La télémétrie des points de terminaison n'est pas disponible pour les sessions lancées depuis des terminaux qui exécutent des plateformes de système d'exploitation non prises en charge ou des versions incompatibles de l'application Citrix Workspace. Cliquez sur **Sessions où il manque des données de point de terminaison** pour ouvrir la vue en libre‑service des sessions avec la liste des sessions auxquelles la télémétrie du point de terminaison est absente pour

une raison spécifique répertoriée. Pour plus d'informations, consultez le tableau des versions qui répertorie pour chaque fonctionnalité les versions du système d'exploitation et la version requise de l'application Workspace sur laquelle elle est prise en charge.

Pour [plus](https://docs.citrix.com/fr-fr/performance-analytics/data-sources.html#citrix-workspace-app-version-matrix) d'informations, consultez l'article Non classé .

Des infobulles dans la vue en libre-service des sessions Des info-bulles expliquant les raisons des valeurs N/A sont désormais disponibles da[ns la vue en](https://docs.citrix.com/fr-fr/performance-analytics/not-categorized.html#reasons-for-endpoint-metrics-displaying-na-values) libre‑service des sessions pour les mesures suivantes relatives aux terminaux :

- Version de l'application Workspace
- Pays du point de terminaison (dernier connu)
- Endpoint City (dernière ville connue)
- Vitesse de liaison des terminaux (P95)
- Débit entrant des terminaux (P95)
- Débit sortant du terminal (P95)
- ISP (fournisseur de services Internet)

Des info-bulles sont affichées sur les valeurs N/A de ces mesures, pour les raisons suivantes : intégration incorrecte de StoreFront, sessions lancées à partir de terminaux exécutant des plateformes de système d'exploitation non prises en charge ou versions incompatibles de l'application Citrix Workspace.

Cette fonctionnalité permet de comprendre les raisons des valeurs N/A afin que vous puissiez pren‑ dre les mesures nécessaires. Pour plus d'informations sur les métriques disponibles dans la vue en libre-service des sessions, voir Vue en libre-service pour lessessions.

## **01 août 2023**

## **Informations d'alerte sous forme de pièces jointes CSV dans les mailers**

Les e-mails d'alerte Black Hole Machines, Overloaded Machine et Zombie Session comportent désormais des pièces jointes au format CSV contenant des informations sur les machines et les sessions concernées.

La pièce jointe contient les données suivantes :

- Nom de la machine
- Identifiant du site
- Nom du catalogue
- Nom du groupe de mise à disposition
- Nombre de défaillances (nombre de machines ou de sessions défaillantes, le cas échéant).

Les pièces jointes CSV contenues dans les courriers d'alertes permettent d'identifier les machines et les sessions défaillantes sans avoir à se connecter à Citrix Analytics for Performance. Cela permet d'établir des pipelines d'automatisation pour créer et transmettre des tickets aux parties prenantes responsables de la résolution rapide des problèmes. Cette fonctionnalité permet d'améliorer la com‑ munication et l'efficacité et constitue la prochaine étape vers une surveillance proactive de votre en‑ vironnement d'applications et de bureaux virtuels.

Pour plus d'informations sur les alertes disponibles, consultez la section Alertes.

## **6 juin 2023**

## **Notifications par e‑mail d'alerte pour les comptes Citrix Cloud non administrateurs**

Vous pouvez désormais activer les notifications par e‑mail d'alerte Citrix Analytics for Performance pour les parties prenantes qui ne disposent pas d'un accès administrateur à votre compte Citrix Cloud. Cela permet aux membres des équipes de sécurité et d'audit de votre organisation qui ne possèdent pas de compte Citrix Cloud de recevoir des notifications d'alerte.

Cette mise à jour garantit que les notifications d'alerte sont disponibles pour les administrateurs qui prennent des mesures pour atténuer la condition d'alerte. Cela permet de résoudre rapidement les problèmes et garantit des performances optimales de l'environnement des applications et des postes de travail virtuels. Pour plus d'informations, consultez la liste de distribution par e-mail.

Pour plus d'informations concernant les alertes de Citrix Analytics for Performance, consultez la sec‑ tion Alertes.

## **05j[uin 202](https://docs.citrix.com/fr-fr/performance-analytics/alerts.html)3**

## **Nombre d'utilisateurs dans la vue Self‑service des sessions**

Le résumé visuel de la vue Sessions Self-service affiche désormais le nombre d'utilisateurs ainsi que le nombre de sessions. Cette fonctionnalité fournit un aperçu rapide du nombre d'utilisateurs concernés lors d'un incident ou en raison d'un problème spécifique. Cela permet également de comprendre le nombre d'utilisateurs uniques pour une requête spécifique. Pour plus d'informations, consul‑ tez l'article Sessions self‑service .

## **22 mai 20[23](https://docs.citrix.com/fr-fr/citrix-analytics/performance-analytics/self-service/self-service.html#self-service-search-for-sessions)**

## **Latence PoP Connector‑Gateway**

La latence PoP de Connector-Gateway est désormais affichée sur la page des statistiques du connecteur. Les valeurs représentent les valeurs P95 de la latence synthétique calculée pour les POP

Gateway disponibles dans votre environnement d'applications et de bureaux virtuels.

Ces informations vous aident à choisir et à configurer le PoP de passerelle le plus proche afin d'obtenir une expérience de session optimale. Pour plus d'informations, consultez la section Statistiques du connecteur.

La latence PoP de Connector-Gateway est également disponible dans la vue en libre-service des sessions sous la forme d'une colonne facultative. Pour plus d'informations sur les mesu[res disponibles](https://docs.citrix.com/fr-fr/performance-analytics/connector-statistics.html) [dans la vue](https://docs.citrix.com/fr-fr/performance-analytics/connector-statistics.html) Sessions en libre-service, consultez l'article Sessions en libre-service.

## **16 mai 2023**

## **Modèles détectés dans Black Hole Machine Insights**

Certaines machines de votre environnement, bien qu'elles soient enregistrées et semblent saines, peuvent ne pas entretenir les sessions qui leur ont été négociées, ce qui entraîne des défaillances. Les machines qui n'ont pas répondu à quatre demandes de session consécutives ou plus sont appelées machines Black Hole. Les informations sur les machines à trous noirs indiquent le nombre de machines à trous noirs identifiées dans votre environnement au cours de la période sélectionnée.

Désormais, les principaux modèles de défaillance détectés en ce qui concerne le groupe de mise à disposition, les machines à session unique et à système d'exploitation multiple sont affichés sur le panneau Black Hole Machine Insights et dans le courrier d'alerte. Ces modèles visent à vous aider à déterminer s'il existe une cohorte spécifique d'utilisateurs qui rencontrent le problème. Dans les cas où le système est incapable de mettre en évidence un modèle en raison d'une cohorte répartie, il est recommandé d'effectuer une analyse approfondie vers le bas pour effectuer une auto-analyse.

Pour plus d'informations, consultez Diagnostic Insights : Black Hole Machines et Alert for Black Hole Machines.

## **[Alertes de](https://docs.citrix.com/fr-fr/performance-analytics/alerts.html#alert-for-black-hole-machines) latence anormale basée[s sur des valeurs de référence spécifiqu](https://docs.citrix.com/fr-fr/performance-analytics/insights.html#diagnostic-insights-black-hole-machines)es à l'[utilisateur](https://docs.citrix.com/fr-fr/performance-analytics/alerts.html#alert-for-black-hole-machines)**

L'alerte **Sessions avec latence anormale**, qui était basée sur un modèle d'apprentissage automatique visant à déterminer la valeur de latence pour toutes les paires groupe‑emplacement pour un client spécifique, est désormais redéveloppée pour utiliser une valeur de latence de référence au niveau de l'utilisateur. La base de référence spécifique à l'utilisateur est calculée à l'aide des valeurs ICARTT P95 mesurées au cours des 30 derniers jours.

La plupart des utilisateurs se plaignent souvent d'une mauvaise réactivité en cours de session. Les alertes proactives relatives à la latence anormale aident les administrateurs à identifier uniquement les utilisateurs présentant un écart de latence par rapport à leur latence de référence de 30 jours. La base de référence spécifique à l'utilisateur garantit une comparaison significative et des alertes ap‑ propriées par rapport à la vérification par rapport à un seuil statique.

Vous pouvez désormais publier les notifications d'alerte de latence anormale de Performance Analyt‑ ics vers un auditeur Webhook préféré, en plus de les recevoir par e‑mail.

Pour plus d'informations, consultez l'article Alertes .

## **28 avril 2023**

## **Disponibilité des données**

La précision de l'analyse des performances dépend des données collectées à partir des différentes infrastructures du site, telles que les points de terminaison, les machines, la passerelle et le Delivery Controller. Une bonne disponibilité des métriques requises garantit que les données et les informations fournies par Performance Analytics représentent fidèlement les performances réelles du site.

La fonctionnalité de **disponibilité des données** permet d'identifier les sessions qui ne disposent pas des données requises pour surveiller les performances de vos terminaux. Les indicateurs relatifs aux terminaux, tels que la vitesse du lien, l'emplacement, le débit, le fournisseur d'accès à Internet, le type d'interface réseau, le système d'exploitation et la version du récepteur du point de terminaison, sont essentiels pour analyser les problèmes spécifiques aux terminaux.

Les métriques des points de terminaison nécessitent que StoreFront/Citrix Workspace soit correctement intégré et que les versions de l'application Citrix Workspace installées sur les points de termi‑ naison soient correctes. Cliquez sur l'icône de disponibilité des données sur le tableau de bord de l' expérience utilisateur (UX) pour afficher le nombre de sessions sur tous les sites intégrés qui n'ont pas fourni de statistiques sur les terminaux au cours des sept derniers jours. Cliquez sur le numéro de session pour ouvrir la vue Sessions Self‑service qui répertorie ces sessions.

Pour améliorer la disponibilité des données :

- Vérifiez si l'espace de travail StoreFront/Citrix Workspace correspondant a été correctement in‑ tégré, comme décrit dans Intégrer les sites locaux Citrix Virtual Apps and Desktopsà l'aide de StoreFront.
- Vérifiez si les points de terminaison utilisent la version correcte de l'application Citrix Work‑ space pour la fonctionnali[té Endpoint Network Statistics, conformément à la](https://docs.citrix.com/fr-fr/citrix-analytics/data-sources/virtual-apps-desktops-onboarding.html#onboard-virtual-apps-and-desktops-sites-using-storefront) matrice des versions de l'application Citrix Workspace.

Pour plus d'informations, consultez l'article Performance Analytics .

## **IP et nom du point de terminaison**

L'adresse IP et le nom du point de terminaison sont ajoutés sous forme de colonnes dans la vue Sessions Self‑service. Cela offre une meilleure visibilité sur le réseau côté client. Pour plus d'informations, consultez la section Recherche en libre‑service pour les sessions.

## **13 avril 2023**

## **Intégration de Citrix Analytics for Performance à la plateforme Splunk Observability (version préliminaire)**

Citrix Analytics for Performance est désormais intégré à la plateforme Splunk Observability. Vous pou‑ vez utiliser la fonctionnalité **d'exportation de données** pour exporter des données de performance et des événements de Citrix Analytics for Performance vers Splunk.

Vous pouvez obtenir une vue globale des mesures de performance de tous les sites Citrix Virtual Apps and Desktops locaux et des services cloud DaaS intégrés à votre service Citrix Analytics for Performance sur la plateforme Observability. En outre, vous pouvez combiner et corréler les mesures de performance issues des données de Citrix Analytics for Performance avec les sources de données ex‑ ternes connectées au sein de votre instance Splunk.

Vous pouvez créer des tableaux de bord et des rapports à une cadence régulière et obtenir des infor‑ mations commerciales exploitables sur les performances de vos applications virtuelles et de vos sites de bureau.

Pour plus d'informations, consultez l'article Exportation de données .

Pour tirer parti de cette fonctionnalité, inscrivez‑vous et inscrivez‑vous à la version préliminaire tech‑ nique à l'aide de ce formulaire.

## **4 avril 2023**

## **Prise en charge des rôles personnalisés pour les groupes d'administrateurs Citrix Cloud**

Vous pouvez désormais attribuer des rôles personnalisés à des groupes d'administrateurs Citrix Cloud dans votre Azure Active Directory pour accéder à Citrix Analytics for Performance. Les groupes d'ad‑ ministrateurs doivent être configurés sur Citrix Cloud à l'aide de Gestion des identités et des accès > Administrateurs. Pour de plus amples informations, consultez la section Gestion des identités et des accès.

Cette intégration permet une approche rationalisée de la gestion des autorisations d'accès aux ser[vices p](https://docs.citrix.com/fr-fr/citrix-cloud/citrix-cloud-management/identity-access-management.html)our les utilisateurs et les groupes d'administrateurs.

Pour plus d'informations sur la gestion des rôles, voir Gérer les rôles d'administrateur pour Performance Analytics.

## **20 février 2023**

#### **Support pour 100 000 machines**

Citrix Analytics for Performance est désormais optimisé pour prendre en charge 100 000 machines. Pour connaître les limites de configuration et d'utilisation recommandées de Citrix Analytics for Per‑ formance, consultez l'article Limites .

## **01 février 2023**

## **Visibilité du fournisseur de services Internet, de la vitesse de liaison et de l'emplacement des terminaux**

La page Détails des sessions contient désormais des informations sur le fournisseur de services Internet, la vitesse de liaison et l'emplacement du point de terminaison. Ces attributs de session supplé‑ mentaires facilitent le tri. Cette fonctionnalité est utile aux administrateurs du service d'assistance qui accèdent à Citrix Analytics for Performance depuis Director pour résoudre les problèmes liés aux sessions. Pour plus d'informations sur tous les attributs de session, consultez l'article Détails de la session .

## **[23 janv](https://docs.citrix.com/fr-fr/performance-analytics/session-statistics.html#session-attributes)ier 2023**

## **Indicateur de charge de la machine dans la vue en libre‑service des machines**

Les mesures de charge des machines basées sur l'indicateur de charge sont ajoutées dans la vue en libre-service des machines. Ces mesures permettent de vérifier rapidement la charge sur les machines sans avoir à analyser plusieurs paramètres de la machine tels que l'utilisation du processeur, l'utilisation de la mémoire et le nombre de sessions sur la machine.

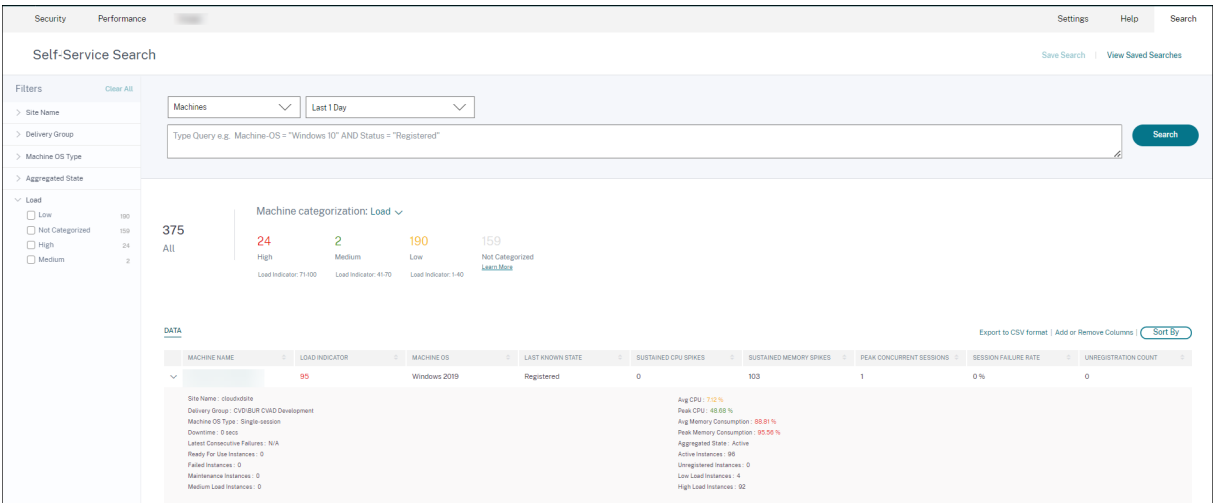

1. La vue en libre-service des machines affiche désormais la catégorisation des machines en fonction de l'indicateur de charge des machines. L'indicateur de charge d'une machine est calculé en fonction de l'utilisation des ressources, de l'expérience utilisateur globale sur la machine et du nombre de sessions hébergées dans le cas de machines dotées d'un système d'exploitation multi‑session. La valeur est agrégée sur la période sélectionnée.

Dans la vue en libre‑service des machines, sélectionnez **Charger** dans la liste déroulante de catégorisation des machines. Les machines sont classées comme suit :

- ‑ Haute (rouge) ‑ Machines avec indicateur de charge compris entre 71 et 100
- ‑ Moyennes (vert) ‑ Machines avec indicateur de charge compris entre 41 et 70
- ‑ Faible (orange) ‑ Machines avec indicateur de charge compris entre 1 et 40.
- ‑ Non classé ‑ Les machines peuvent ne pas être classées si elles sont en état d'arrêt, non enreg‑ istrées ou en panne ou si les données de ressources ne sont pas disponibles pour la machine.
- 2. La facette **Charge** avec les options Haute, Moyenne, Faible et Non classée permet de filtrer les machines afin de faciliter une analyse plus approfondie.
- 3. La vue en libre‑service des machines comporte une colonne Indicateur de charge qui indique le score de charge de la machine. Les paramètres de performance de la machine disponibles lors de l'extension de la rangée de machines indiquent désormais le nombre d'instances à charge élevée, moyenne et faible pour la période sélectionnée. Cela permet de quantifier et d'évaluer la charge sur la machine spécifique.

Cette fonctionnalité permet d'identifier les machines sous‑utilisées ou surchargées. Cela permet en outre de prendre des mesures proactives pour garantir une utilisation optimale de l'infrastructure et améliorer les performances globales de la machine. Pour plus d'informations, consultez l'article Self‑service.

## **[02 janvier](https://docs.citrix.com/fr-fr/performance-analytics/self-service/self-service.html#self-service-search-for-machines) 2023**

## **Informations Insight base sur les sessions présentant une réactivité anormale**

L'Insight de base des sessions présentant une réactivité anormale indique le nombre de sessions pour lesquelles des valeurs ICARTT enregistrées sont supérieures à la valeur ICARTT de base pour l'util‑ isateur. La base de référence spécifique à l'utilisateur est calculée à l'aide des valeurs ICARTT P95 mesurées au cours des 30 derniers jours. Les sessions présentant une réactivité anormale sont détec‑ tées en comparant les mesures ICARTT actuelles des sessions avec la base de référence spécifique à l'utilisateur.

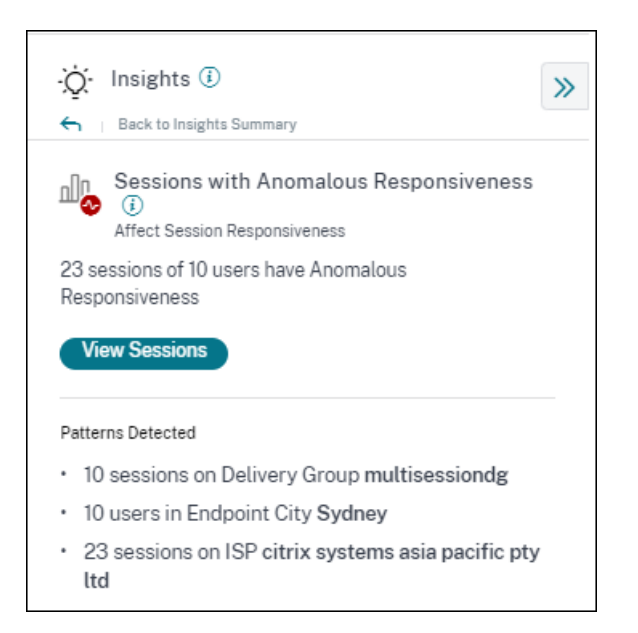

Ces informations permettent d'identifier rapidement les utilisateurs dont l'expérience en cours de session est médiocre par rapport à leur expérience précédente. Cette fonctionnalité permet de surveiller l'environnement de manière proactive et de résoudre rapidement les problèmes liés aux performances des sessions.

Pour plus d'informations, consultez l'article Insights .

## **14 déc. 2022**

## **Rapports personnalisés (aperçu)**

Vous pouvez désormais créer et planifier des rapports personnalisés à l'aide des mesures de perfor‑ mance de Citrix Analytics for Performance. Les rapports personnalisés vous aident à extraire des in‑ formations présentant un intérêt spécifique et à organiser les données graphiquement. Il permet de créer des rapports exécutifs à une cadence régulière et d'analyser les performances de votre environnement au fil du temps. Pour plus d'informations, consultez la section Rapports personnalisés.

## **18 novembre 2022**

## **Visibilité du catalogue de machines, de l'hyperviseur et du type de provisionnement**

La page Statistiques de la machine affiche désormais le nom de l'hyperviseur, le nom du catalogue et le type de Provisioning de la machine dans le cadre des paramètres clés de la machine. Ces données permettent de trier les problèmes liés aux performances de la machine. Plus précisément, ces données permettent de trouver des machines similaires susceptibles de présenter des problèmes de

performances, à l'aide des attributs de type Hypervisor, Catalog ou Provisioning. Pour plus d'informations, consultez l'article Statistiques de la machine .

## **13 octobre 2022**

## **Bilan de santé WEM**

Vous pouvez désormais effectuer des contrôles de santé sur les machines à partir de Performance Analytics. Workspace Environment Management (WEM) est un outil de gestion de l'environnement utilisateur qui permet d'optimiser les postes de travail pour offrir la meilleure expérience utilisateur possible. La nouvelle action WEM Task Health Check introduite sur la page Statistiques des machines permet d'exécuter des scripts WEM pour obtenir des informations sur l'état des machines.

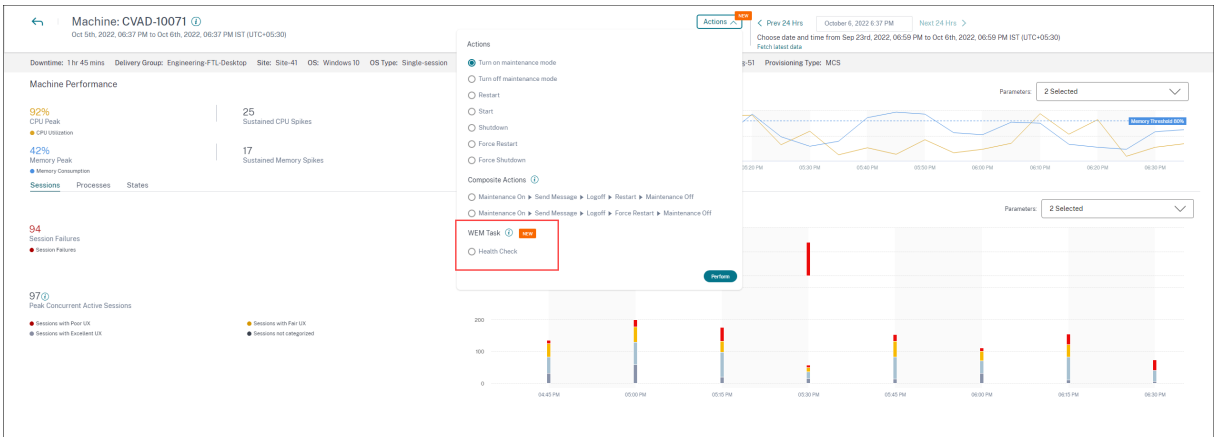

Cela permet de résoudre facilement les problèmes courants de la machine sans avoir à accéder au terminal WEM.

Un rapport détaillé sur le bilan de santé WEM et les actions possibles qui peuvent être effectuées pour y remédier est également fourni.

Les actions WEM sont activées pour les administrateurs du cloud disposant d'un accès complet et d' un droit valide à WEM.

Pour plus d'informations concernant l'utilisation de l'action WEM Task Health Check dans Perfor‑ mance Analytics, voir WEM Tasks ‑ Health Check.

Pour plus d'informations sur le bilan de santé des tâches WEM, consultez l'article Scripted Tasks dans la documentation Wo[rkspace Environment Mana](https://docs.citrix.com/fr-fr/performance-analytics/user-analytics/machine-statistics.html#wem-tasks-health-check)gement.

## **11 octobre 2022**

## **Améliorations de visibilité des processus**

Désormais, les processus exécutés sur des machines avec OS mono‑session sont également affichés dans l'onglet **Processus** de la vue Statistiques de la machine, ainsi que les processus exécutés sur des machines avec OS multisession. Cettefonctionnalité est disponible pour les machines s'exécutant sur le cloud et dans des environnements sur site.

Jusqu'à 10 processus les plus consommateurs de ressources sont affichés dans l'onglet **Processus** . Les processus les plus gourmands en ressources sont affichés même s'il n'y a pas de pic de mémoire ou de processeur pendant la période sélectionnée.

Cette fonctionnalité nécessite que vous activiez la **stratégie de surveillance des processus** depuis Citrix Studio pour les machines avec OS mono‑session et multisession. Cette stratégie est désactivée par défaut et doit être activée explicitement pour afficher les processus en cours d'exécution sur la machine. Pour plus d'informations, consultez l'article Statistiques de la machine .

## **Sep 30, 2022**

## **Informations de base**

Les informations sont désormais affichées dans deux catégories :

- **Informations diagnostiques :** Les machines Blackhole, les sessions Zombie, les machines sur‑ chargées et les informations de diagnostic des erreurs de communication sont disponibles dans le sous-volet Diagnostic. Ces informations fournissent des mises à jour cruciales sur les défaillances survenues sur le site.
- **Informations de base :** Les informations de base sont présentées pour montrer l'écart entre les indicateurs de performance clés par rapport à la base historique. Ces informations indiquent en un coup d'œil si les indicateurs clés s'améliorent ou se détériorent. Ils permettent de détecter rapidement les indicateurs d'incidents et de prendre des mesures proactives pour améliorer les performances de votre environnement.

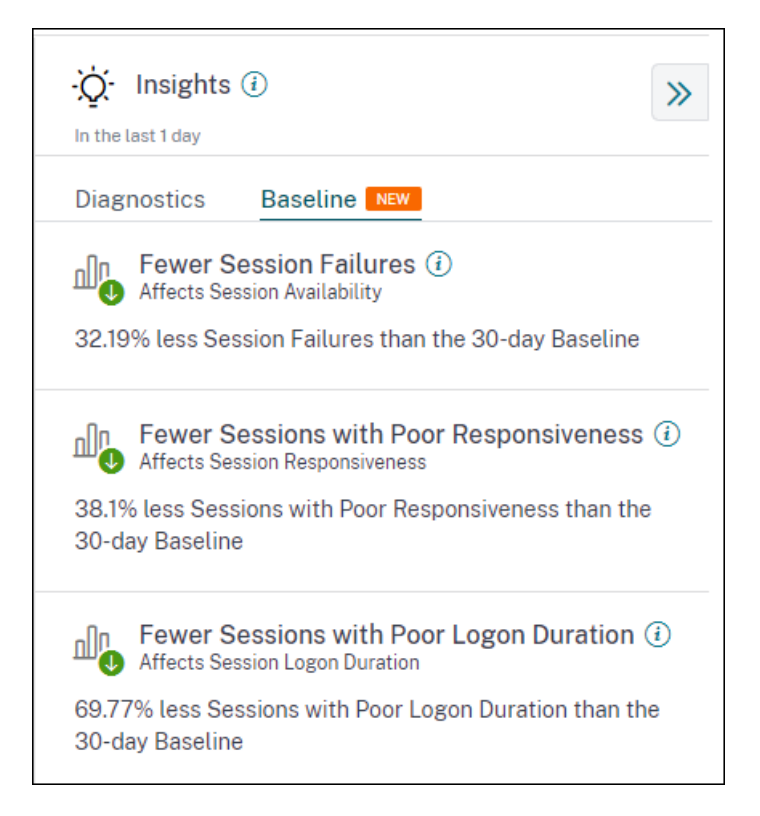

Les informations de base relatives aux échecs de session médiocres, à la réactivité des sessions et à la durée d'ouverture de session sont disponibles dans le sous‑volet Base de référence .

L'écart par rapport à la base de référence est également affiché sur le tableau de bord de l'expérience utilisateur. Ils sont disponibles pour les échecs de session dans la section Sessions utilisateur et pour les sessions médiocres classées dans les sections Réactivité de session et Durée de connexion à la session. Cliquez sur l'écart pour afficher l'Insight de référence correspondant.

Pour plus d'informations, consultez l'article Insights .

## **Sep 28, 2022**

## **Support Webhook pour les notifications d'alertes**

Vous pouvez désormais publier des notifications d'alerte depuis Performance Analytics vers un écou‑ teur Webhook préféré. Cette fonctionnalité vous permet d'être averti sur le canal de votre choix, tel que Slack, JIRA. Cela permet aux entreprises clientes d'automatiser le flux entre la détection et la clôture des incidents, et ainsi de gérer facilement les flux de travail en réponse aux notifications d' alerte Performance Analytics. Pour plus d'informations sur la configuration des stratégies d'alerte avec Webhook, consultez Webhook Support for Alerts Notifications.

## **Sep 07, 2022**

## **Augmentation de la limite d'exportation dans l'exportation CSV**

La limite du nombre de lignes que vous pouvez exporter **à l'aide de la fonctionnalité Exporter au** format CSV sur les pages en libre-service est désormais augmentée de 10 000 lignes à 100 000 lignes. Pour plus d'informations sur la fonctionnalité d'exportation, consultez l'article Recherche en libreservice .

## **[05 aoû](https://docs.citrix.com/fr-fr/citrix-analytics/self-service-search.html#export-the-events-to-a-csv-file)t 2022**

## **Alerte Black Hole Machines**

Citrix Analytics for Performance analyse les machines Black Hole toutes les 15 minutes et envoie une alerte pour permettre aux administrateurs d'atténuer de manière proactive les échecs de session rencontrés par les utilisateurs en raison de machines à trous noirs. Les machines qui n'ont pas répondu à quatre demandes de session consécutives ou plus sont appelées machines Black Hole. Grâce aux alertes de défaillance par trou noir, les administrateurs n'ont pas besoin de se connecter à Performance Analytics pour connaître les échecs de session survenus en raison de machines à trous noirs. Les détails des machines et les échecs de session qu'elles provoquent sont envoyés dans les e-mails d' alerte aux administrateurs. La stratégie d'alerte **Black Hole Machines** doit être activée pour recevoir ces e‑mails.

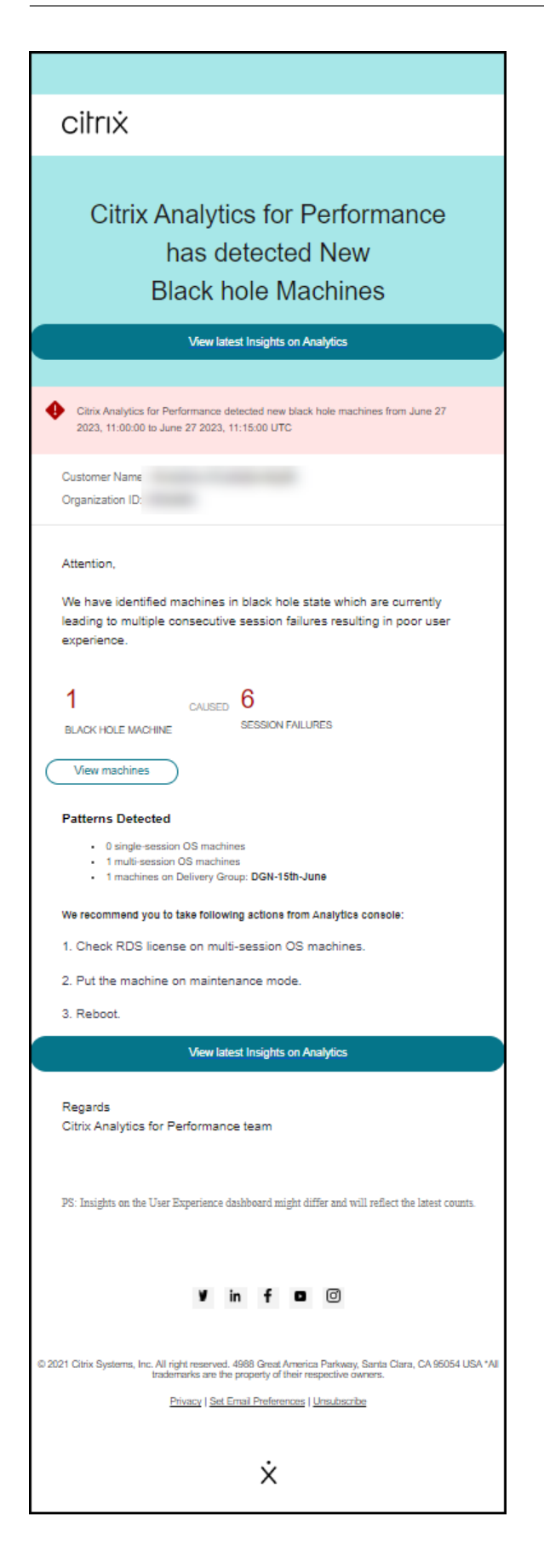

Pour plus d'informations sur les alertes de machines Black Hole, consultez l'article Alertes .

## **29 juillet 2022**

## **Machines surchargées ‑ Informations et alertes**

Les informations sur les machines surchargées sont disponibles sur le tableau de bord User Experience.

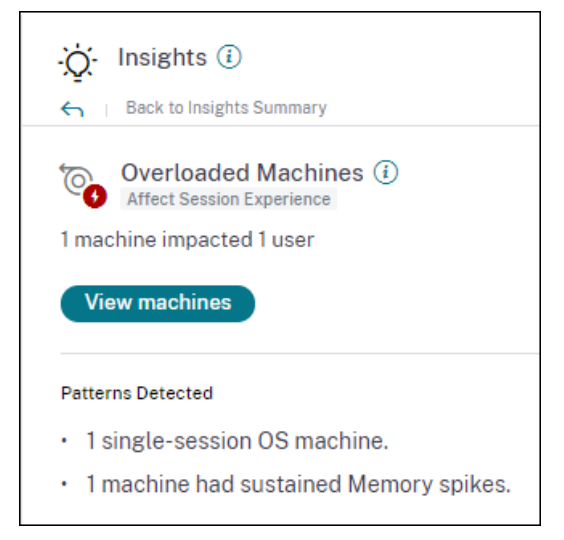

Les machines qui ont connu des pics de CPU prolongés, une utilisation élevée de la mémoire, ou les deux, qui ont duré 5 minutes ou plus, ce qui a entraîné une mauvaise expérience utilisateur sont considérées comme surchargées. L'aperçu des machines surchargées indique le nombre de machines surchargées à l'origine d'une mauvaise expérience utilisateur et le nombre d'utilisateurs affectés pendant la durée sélectionnée.

## Pour plus d'informations, consultez Overloaded Machine Insights.

Un message d'alerte Machines surchargées est envoyé aux administrateurs lorsqu'une nouvelle machine surchargée est détectée dans l'environnement dans un intervalle de 15 minutes. Un e‑mail de réalerte est envoyé si la même mac[hine reste surchargée après 24](https://docs.citrix.com/fr-fr/performance-analytics/insights.html#diagnostic-insights-overloaded-machines) heures. Les administrateurs sont alertés jusqu'à trois fois lorsque des machines continuent d'être surchargées. Les alertes proactives aident les administrateurs qui ne sont pas actuellement connectés à Citrix Analytics for Performance à détecter et à gérer les ressources surchargées.

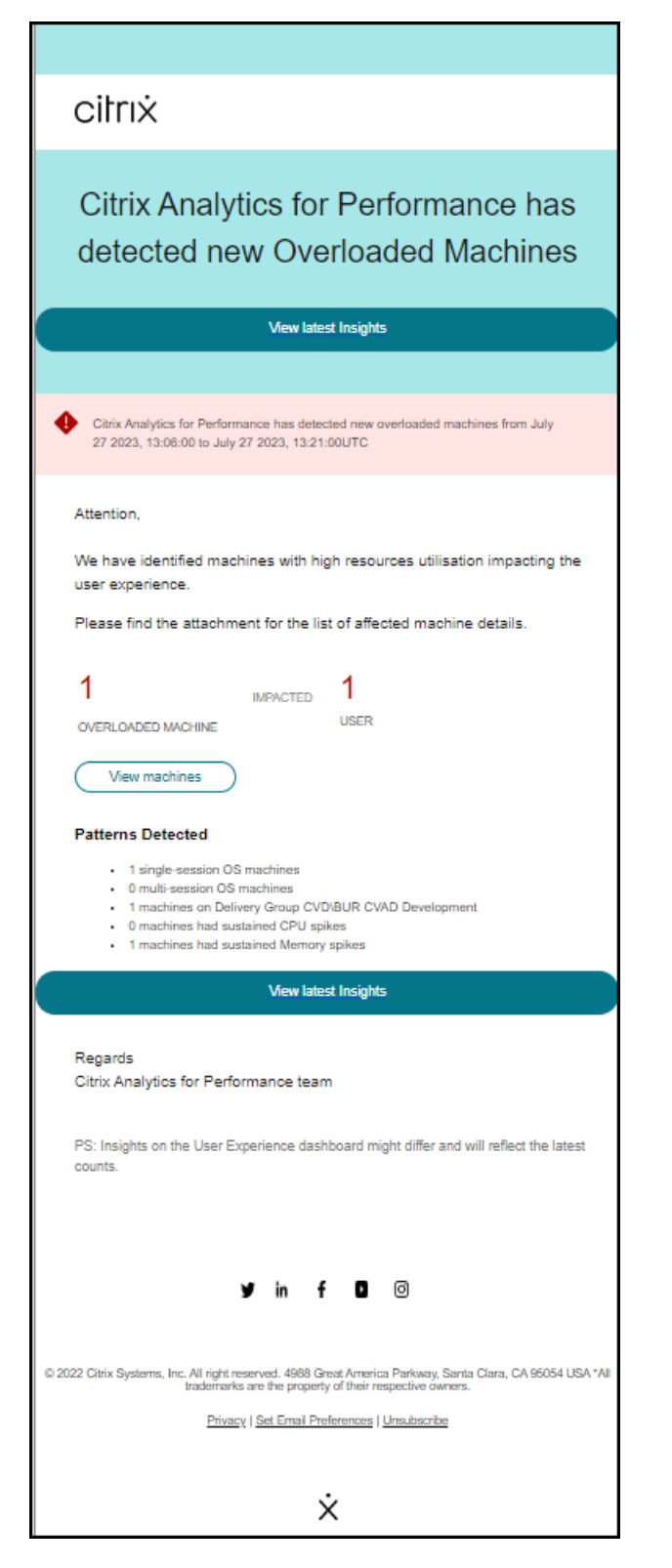

Pour plus d'informations, consultez la section Alertes de machines surchargées.

## **18 juillet 2022**

## **États de la machine**

La page Statistiques de la machine inclut désormais des informations sur les états de la machine. L' onglet **États** montre la chronologie de l'**état agrégé** de la **machine et de la catégorie de puissance** de la machine tracée toutes les 15 minutes au cours des dernières 24 heures.

Cliquer sur un point de données État agrégé permet de comprendre comment il a été calculé. Une ventilation des valeurs réelles de l'état de la machine et du mode de maintenance qui ont donné lieu à l'état agrégé tracé s'affiche. Cela permet de comprendre les changements d'état de la machine au fil du temps. Le type de défaillance et le motif de désenregistrement aident à résoudre les problèmes de machine.

Survolez le point de données de la catégorie de puissance pour voir l'état d'alimentation réel de la machine.

Cette fonctionnalité permet de découper et de découper en dés des paramètres importants concernant les machines dans l'environnement et de détecter facilement les inefficacités. Outre les informations sur les sessions et les processus déjà disponibles dans cette vue, la transition de l'état agrégé et de la catégorie de puissance au fil du temps fournit des informations détaillées pour résoudre les problèmes liés aux machines.

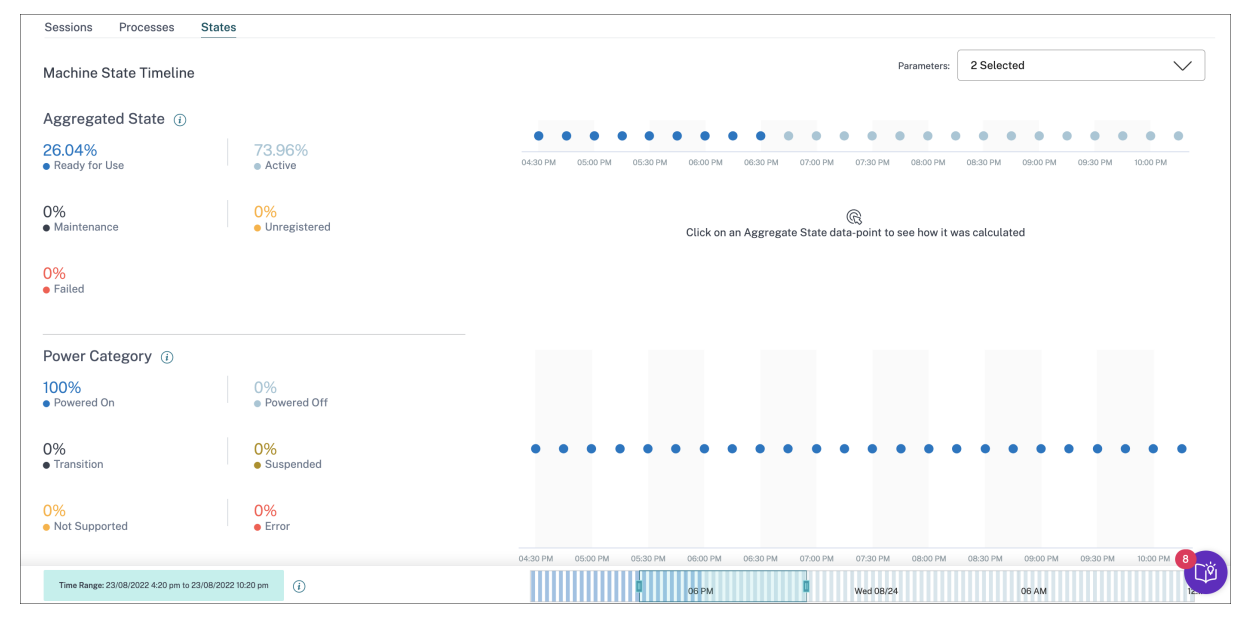

Pour plus d'informations, consultez l'article Statistiques de la machine .

## **Assistant d'intégration de Citrix Analytics [Service \(CAS\)](https://docs.citrix.com/fr-fr/performance-analytics/machine-statistics.html#machine-state-visibility)**

L'assistant d'intégration du service Citrix Analytics permet de résoudre les problèmes lors de l'inté‑ gration de StoreFront au service Citrix Analytics. Le serveur StoreFront peut ne pas se connecter à

Citrix Analytics après avoir importé les paramètres de configuration de Citrix Analytics vers le serveur StoreFront. L'assistant d'intégration CAS automatise toutes les vérifications et conditions préalables mentionnées dans le document Impossible de connecter le serveur StoreFront à Citrix Analytics. Pour plus d'informations sur l'utilisation et pour télécharger l'outil, consultez l'article du centre de connaissances, Citrix Analytics Service Onboarding Assistant.

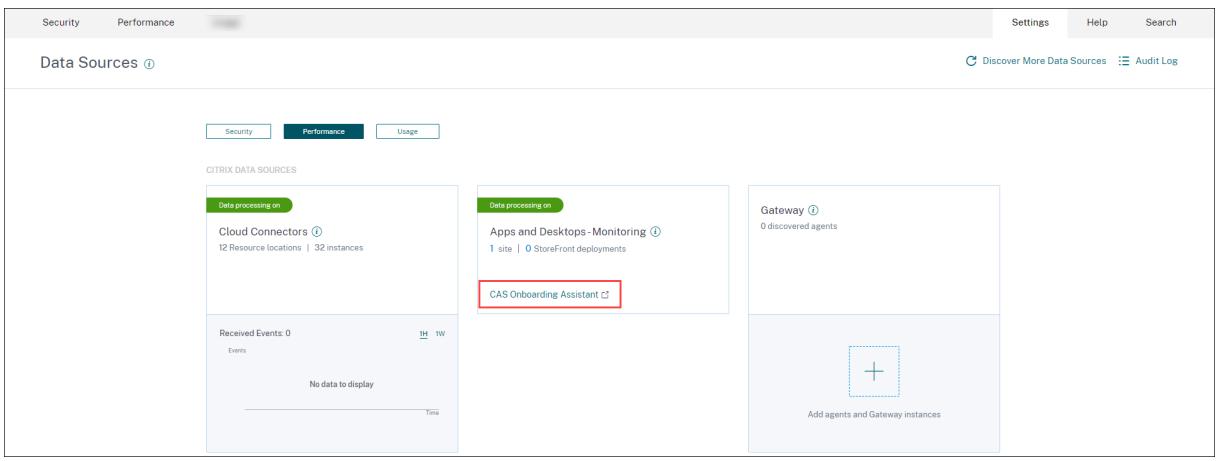

## **Raisons pour lesquelles les utilisateurs ou les sessions ne sont pas classés**

Les utilisateurs et les sessions qui ne peuvent pas être classés dans des catégories excellentes, passables ou médiocres en raison de problèmes de configuration ou de dépendances sont classés dans la catégorie Non classé. Le lien **En savoir plus** situé sous la classification « Non classé » dans les ten‑ dances relatives à l'expérience utilisateur et à la réactivité des sessions affiche les principales raisons pour lesquelles certains utilisateurs et certaines sessions ne sont pas classés. Cette fonctionnalité fournit la clarté requise pour détecter et résoudre rapidement tout problème de configuration.

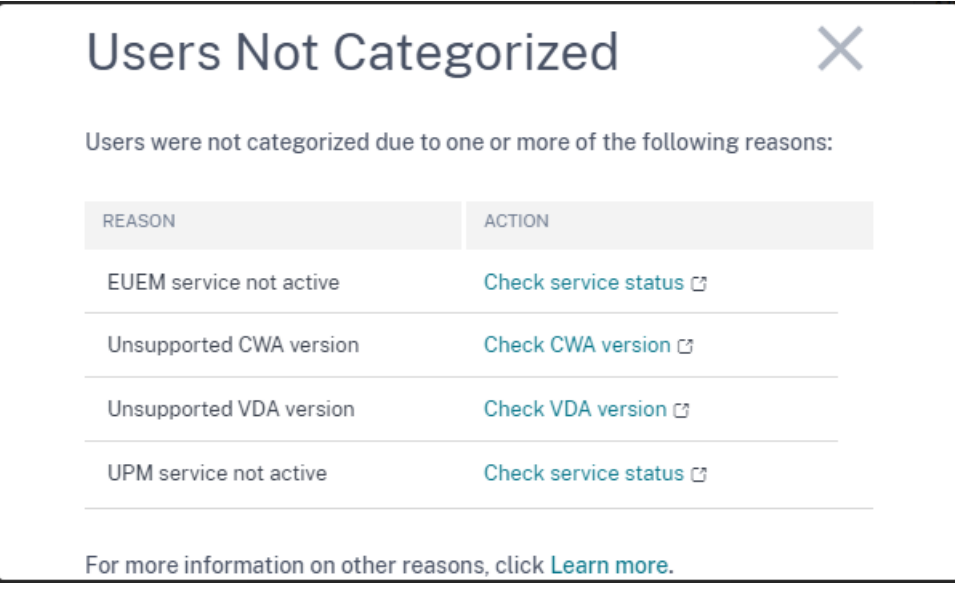

Pour plus d'informations, consultez l'article Non classé .

## **08 juin 2022**

## **Classification des utilisateurs et des sessions en pourcentage**

Le tableau de bord de l'expérience utilisateur montre la classification des utilisateurs et des sessions HDX connectés comme étant excellents, passables et médiocres. Ces chiffres sont désormais également affichés en pourcentages.

## **28 Avr 2022**

#### **Alertes de latence anormale**

La mauvaise réactivité en cours de session est la principale cause d'une mauvaise expérience de session. La fonctionnalité Alertes de latence anormale avertit les administrateurs lorsqu'il existe un écart significatif dans les valeurs de latence de session. Les alertes proactives aident les administrateurs à identifier des emplacements ou des groupes de mise à disposition spécifiques à l'origine de mauvaises sessions.

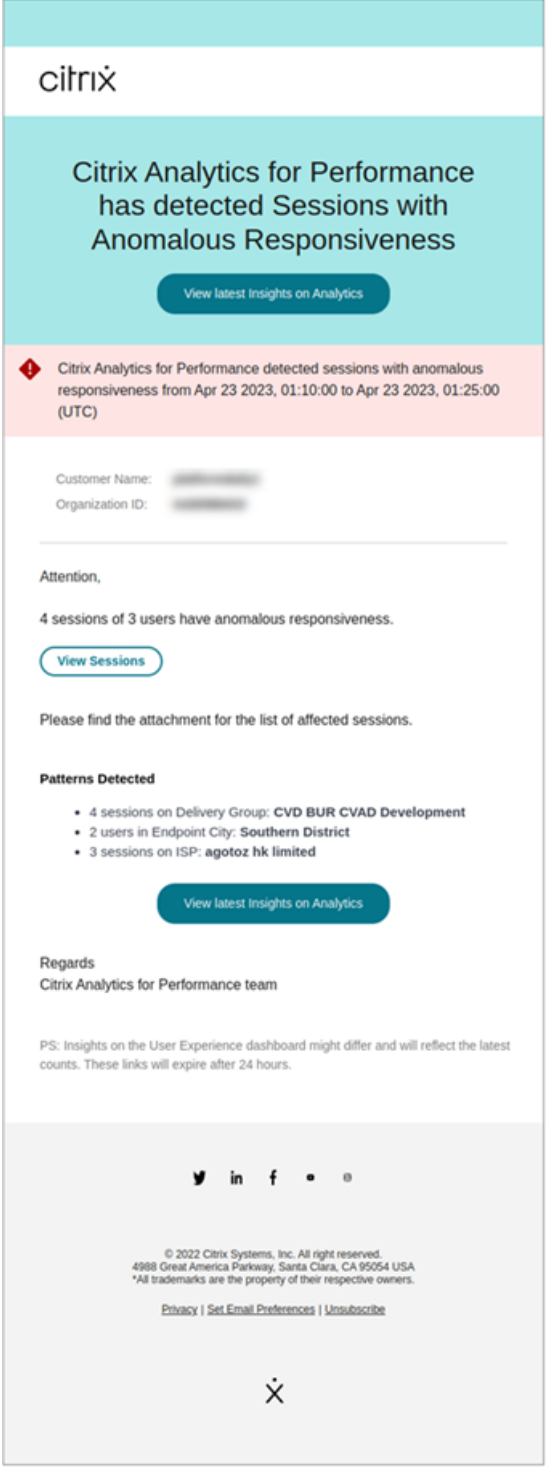

Un modèle d'apprentissage automatique est utilisé pour déterminer la valeur de latence de base pour toutes les paires de groupe de mise à disposition et d'emplacement pour un client spécifique. La valeur de latence de base est étalonnée chaque jour sur la base des valeurs ICARTT des trois derniers jours. Toute mesure aberrante d'ICARTT est ignorée. Si l'ICARTT mesuré présente un écart de 60 % ou plus par rapport à la valeur de latence de base, une alerte est générée.

Pour plus d'informations, consultez l'article Alertes .

## **20 Avr 2022**

## **Rôles d'accès personnalisés spécifiques à Performance Analytics**

Les rôles d'accès personnalisés spécifiques à Citrix Analytics for Performance sont désormais disponibles. En tant qu'administrateur Citrix Cloud disposant d'une autorisation d'accès complet, vous pouvez inviter d'autres administrateurs à gérer Performance Analytics dans votre organisation en utilisant les rôles suivants.

- **Performance Analytics ‑ Administrateur complet**‑ Attribue une autorisation d'accès complet aux administrateurs Citrix Cloud de Performance Analytics.
- **Performance Analytics‑ Administrateur en lecture seule** : attribue une autorisation d'accès en lecture seule aux administrateurs Citrix Cloud de Performance Analytics.

Vous pouvez fournir des autorisations d'accès en lecture seule ou complet à vos administrateurs et leur permettre de gérer les différentes fonctionnalités de Performance Analytics. Cette mise à jour vous permet de créer des administrateurs et de fournir un accès basé sur une offre Citrix Analytics spécifique.

Les utilisateurs avec le rôle Administrateur en lecture seule qui était disponible auparavant sont désormais renommés Sécurité et performances ‑ Administrateur en lecture seule.

Les utilisateurs de Performance Analytics en lecture seule peuvent accéder et utiliser les tableaux de bord de l'expérience utilisateur et de l'infrastructure comme les administrateurs complets. Toutefois, les actions de la machine sur la page Statistiques de la machine sont désactivées pour les utilisateurs en lecture seule. Les administrateurs disposant d'un accès en lecture seule ne recevront pas de notifications d'alerte de Citrix Analytics.

Pour plus d'informations sur les actions autorisées dans la vue Self‑Service, consultez l'article Self‑ Service .

## **[14 Avr](https://docs.citrix.com/fr-fr/citrix-analytics/self-service-search.html#permissions-for-full-access-and-read-only-access-administrators) 2022**

#### **Informations et alertes sur les zombies**

Le sous‑volet Sessions Zombie affiche des informations sur les échecs de session qui se sont produits en raison de sessions zombies dans l'environnement. Une session zombie est une session abandonnée sur une machine avec OS mono‑session, ce qui entraîne l'échec du lancement de nouvelles ses‑ sions sur la machine. Les tentatives de lancement de sessions sur cette machine échouent avec une erreur de capacité indisponible tant que la session abandonnée n'est pas terminée. Les informations

de Zombie Sessions visent à aider à repérer ces machines dont les sessions sont abandonnées, per‑ mettant ainsi une atténuation proactive de ces défaillances.

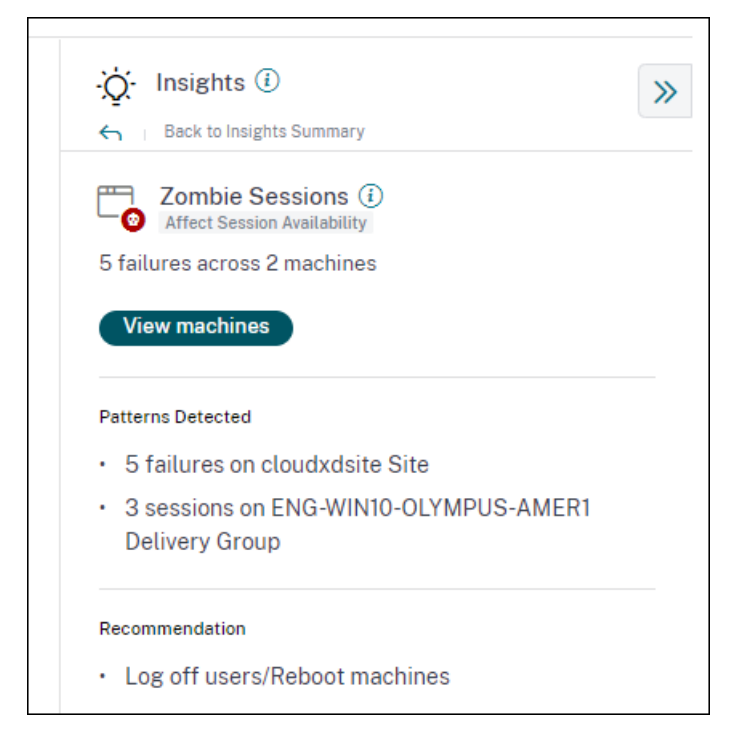

Un message d'alerte de session Zombie est généré lorsqu'une nouvelle machine avec une session zombie est détectée dans l'environnement à un intervalle de 15 minutes. Les e-mails d'alerte sont envoyés aux administrateurs complets qui ont activé les notifications par e‑mail dans Citrix Cloud. La réalerte sur la même machine n'est effectuée que si la même session abandonnée persiste sur la même machine pendant plus de 24 heures à compter de la détection initiale.

Cliquez sur**Afficherlesmachines**pour afficher la vue en libre‑servicefiltrée avec la liste desmachines contenant des sessions Zombie. Ici, Failure Count représente le nombre d'échecs de session qui se sont produits dans l'intervalle sélectionné. Le type et la raison de la dernière défaillance aident à expliquer les causes profondes des machines contenant des sessions zombies.

Vous pouvez désactiver l'alerte Machines avec sessions Zombie depuis l'onglet **Stratégies d'alerte**

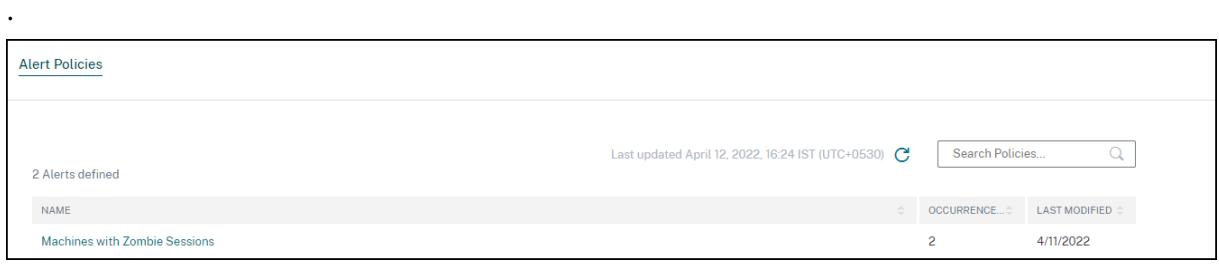

Pour plus d'informations, consultez Sessions Zombie.

## **14 Avr 2022**

## **Répartition des utilisateurs uniques et des nombres de sessions**

Cette fonctionnalité apporte plus de clarté aux numéros **Non classés dans** le tableau de bord Expéri‑ ence utilisateur. Le tableau de bord affiche désormais la répartition des utilisateurs et des sessions dans l'environnement des applications et des bureaux virtuels en fonction du protocole de session et de l'état de la connexion.

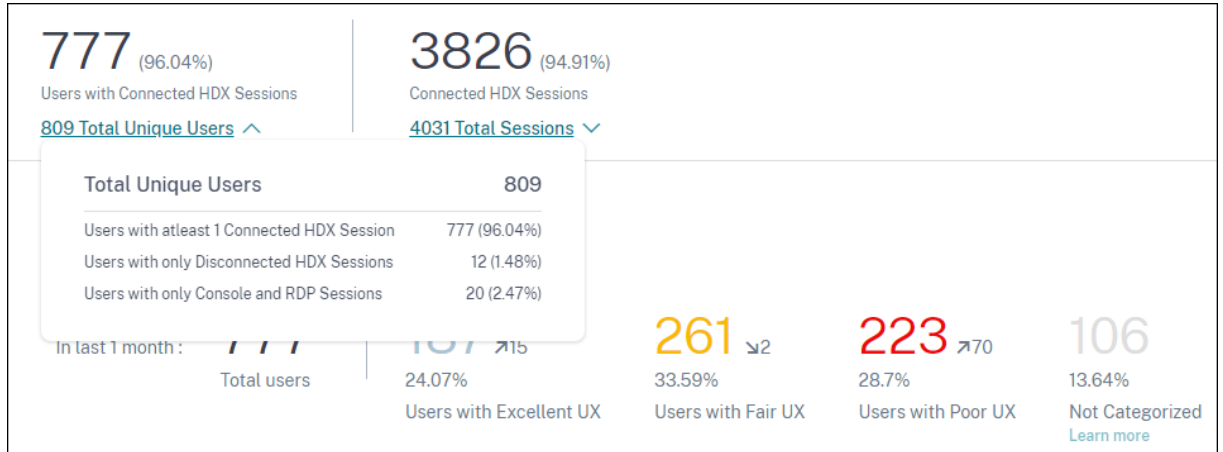

Le tableau de bord fournit des mesures de performance uniquement pour les sessions HDX connectées. Les sessions qui ont été déconnectées pendant la période sélectionnée indiquent que l'utilisateur n'a pas été actif pendant toute la période sélectionnée. Par conséquent, les scores de session et d'expérience utilisateur ne s'appliquent pas aux sessions déconnectées.

Grâce à cette fonctionnalité, les sessions et les utilisateurs déconnectés ne figurent plus dans la classification Non classé. Ils sont maintenant disponibles dans la rupture. Cela réduit le nombre d'utilisateurs et de sessions dans la classification globale Non classé. Pour plus d'informations, consultez la section Répartition des utilisateurs et des sessions.

## **14 Avr 2[022](https://docs.citrix.com/fr-fr/performance-analytics/user-analytics.html#breakup-of-users-and-sessions)**

## **Amélioration du tableau de bord**

Le tableau de bord Infrastructure qui affiche l'analyse de la disponibilité et des performances des machines virtuelles dans votre environnement d'applications et de postes de travail présente les amélio‑ rations suivantes.

• Le tableau de bord Infrastructure est désormais amélioré pour afficher la **disponibilité** actuelle des machines virtuelles. Cette amélioration donne un aperçu du nombre de machines actuellement utilisées par les utilisateurs et du nombre de machines qui ne sont pas disponibles pour diverses raisons. Le nombre de machines dans les derniers états de machine

disponibles connus (prêt à l'emploi, actif) et dans les derniers états de machine indisponible (maintenance, non enregistré et en échec) s'affiche pour la dernière instance (15 minutes).

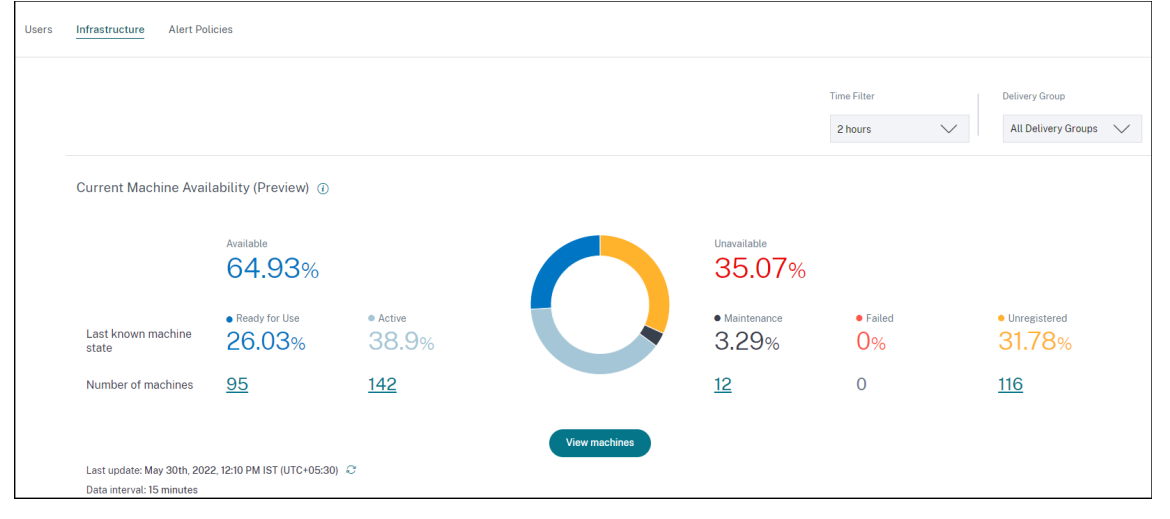

- Cliquez sur le nombre de machines pour ouvrir la vue Libre-service des machines avec la liste des machines dans l'état sélectionné au cours des 15 dernières minutes.
- La tendance Disponibilité des machines trace désormais le nombre de machines dans des **états agrégés** pour la période sélectionnée. L'état agrégé est l'état le moins favorable dans lequel se trouve la machine, parmi les états Prêt à l'emploi, Actif, Maintenance, Non enregistré et Échec. Vous pouvez effectuer une hiérarchisation vers le bas à partir d'une section spécifique du graphique pour afficher les détails des machines dans un état agrégé spécifique dans la vue en libre‑service des machines. La tendance de disponibilité des machines permet de vérifier le nombre de machines dans un état agrégé à un moment donné. Lorsqu'elle est utilisée parallèlement à la tendance de disponibilité des sessions, elle permet de comprendre l'impact d'une pénurie de ressources ou d'une panne.

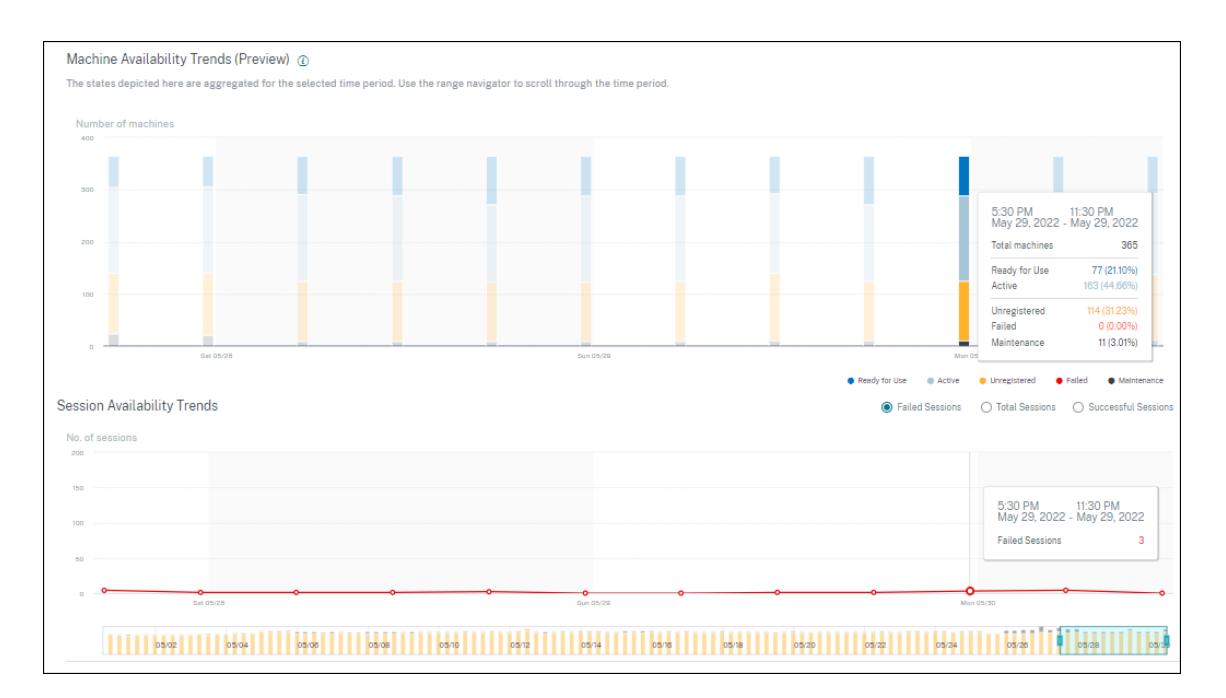

- Les tendances pour des périodes d'un mois et d'une semaine sont désormais tracées avec une granularité de 6 heures. Vous pouvez zoomer sur les tendances de disponibilité des machines et des sessions sur un mois à l'aide du navigateur temporel sur une plage de 3 à 7 jours.
- Le navigateur temporel reflète désormais la tendance de disponibilité des machines. Cela permet d'identifier les périodes pendant lesquelles un grand nombre de machines sont indisponibles, afin que vous puissiez facilement naviguer et zoomer sur la période requise sur la tendance.
- Les infobulles sur les tendances de disponibilité des machines et des sessions sont synchronisées pour aider à comprendre la corrélation entre les machines indisponibles et les sessions ayant échoué.
- La vue Libre-service Machines comporte une nouvelle facette appelée État agrégé, pour permettre le filtrage basé sur l'état des machines. La vue affiche le nombre de machines pour les états agrégés sélectionnés. Vous pouvez désormais utiliser la facette État agrégé ou cliquer sur dans la tendance Disponibilité pour voir la liste des machines qui se trouvaient dans un état agrégé spécifique pour la période choisie.
- De nouvelles colonnes sont ajoutées à la vue Libre‑service Machines ‑ Dernier état connu, et le nombre de machines dans chacun des états agrégés sélectionnés.

Ces améliorations permettent d'identifier les machines dans un état particulier actuellement ou à une période historique dans la vue Machines Self‑service. Ils permettent un meilleur dépannage des ma‑ chines car ils fournissent une granularité des données plus élevée et aident à identifier facilement les machines qui nécessitent une attention particulière. Pour plus d'informations, consultez la recherche en libre-service de machines et les articles d'analyse de l'infrastructure.

## **08 mars 2022**

## **Statistiques du réseau Endpoint**

Cette fonctionnalité offre une meilleure visibilité sur le réseau côté client, car plusieurs mesures per‑ tinentes sont ajoutées à la vue Sessions Self‑service et à la vue Sessions Statistics.

**La vitesse de liaison des terminaux (P95), le débit entrant (P95) et le débit sortant (P95)** sont présentés sous forme de colonnes facultatives dans la vue en libre‑service des sessions.

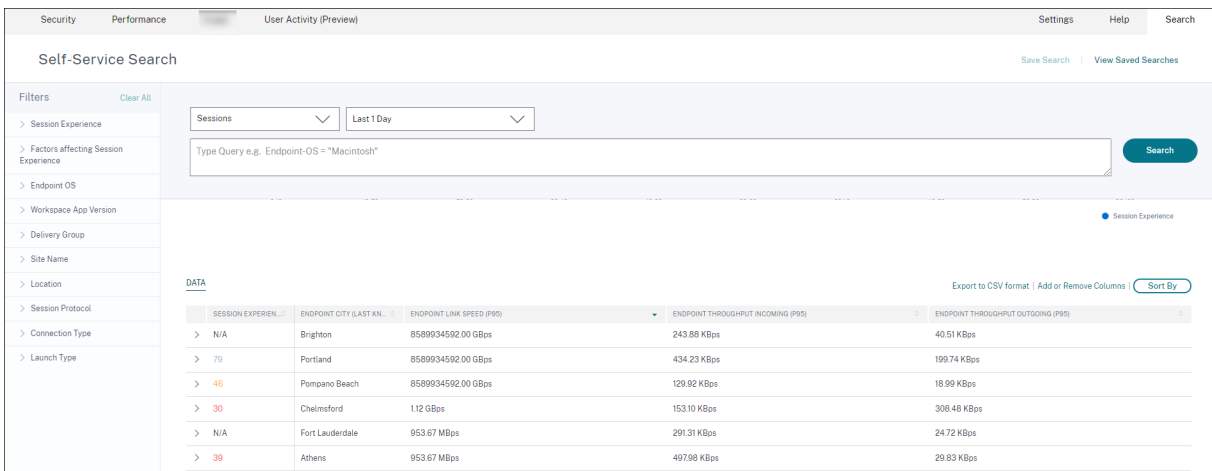

La page Statistiques de session affiche désormais les **valeurs P95 de l'intensité du signal WiFi, du débit entrant du point de terminaison et du débit sortant du point de terminaison** dans l'onglet **Facteurs** . Les graphiques de ces mesures sont tracés tout au long de la durée de la session.

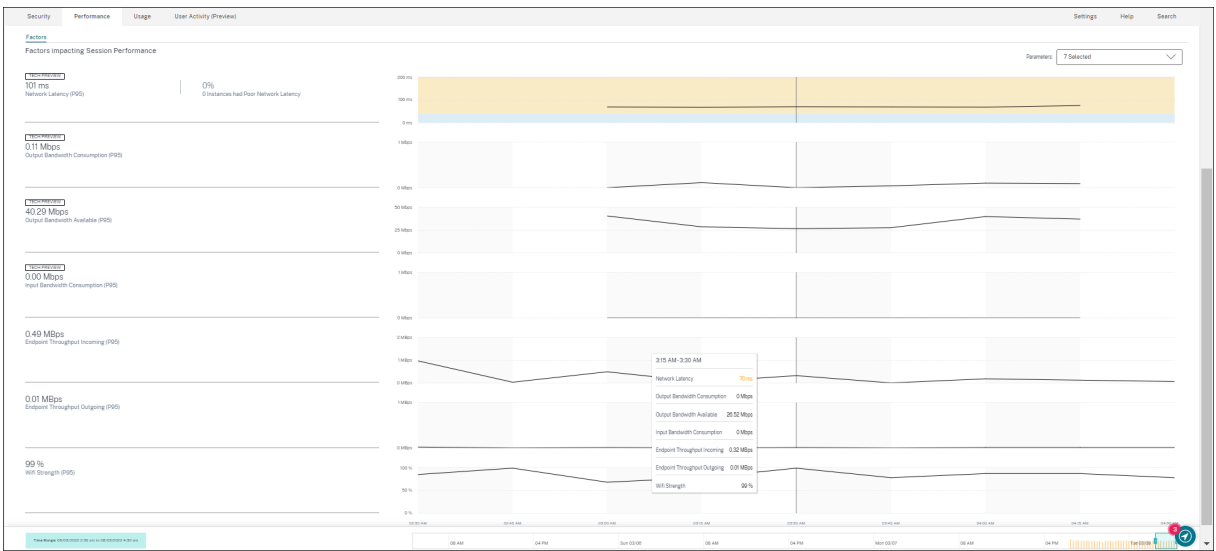

Vous avez besoin de points de terminaison exécutant l'application Citrix Workspace pour Windows version 7 2108 ou ultérieure pour afficher les métriques Endpoint Network.

Ces mesures, ainsi que les valeurs existantes de type d'interface réseau, de FAI, de bande passante,

de latence réseau, de passerelle, de connecteur et de statistiques de performance du connecteur, permettent de mieux trier la cause première d'une mauvaise expérience de session.

Pour plus d'informations, consultez les articles Recherche en libre‑service et Détails de la session .

## **07 mars 2022**

## **Visibilité sur les sessions louées Connection**

Cette fonctionnalité fournit une visibilité sur les sessions qui ont été lancées via un bail Connection. En cas d'interruption du service Cloud, Citrix DaaS prend en charge le lancement de sessions via un bail de connexion afin de maintenir la continuité du service.Les

**sessions de connexion louée** sont affichées dans la catégorie « **Non classées** » sur le tableau de bord de **l'expérience utilisateur**. Les mesures RTT et durée d'ouverture de session ICA ne sont pas disponibles pour les sessions louées par Connexion.

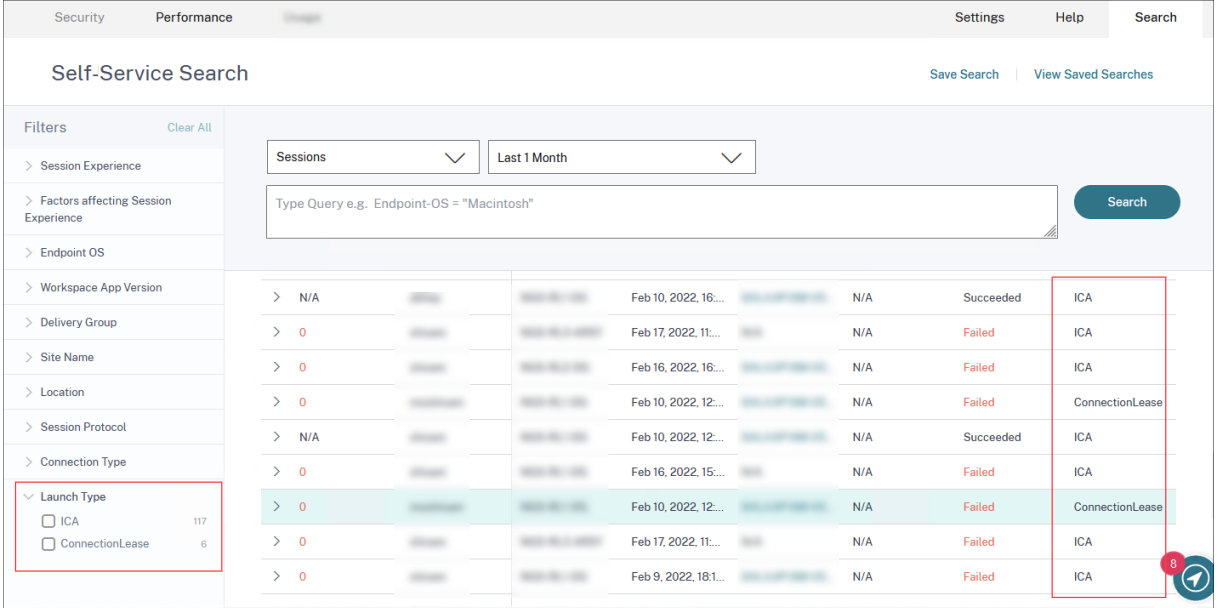

Vous pouvez consulter la classification des sessions selon qu'elles sont basées sur une connexion ICA ou qu'elles sont louées à l'aide de la facette Launch Type de la vue Sessions Self‑service.

La colonne facultative Type de lancement du tableau Session Self‑service indique si les sessions sont basées sur ICA ou louées par connexion.

Cette fonctionnalité permet de connaître le nombre de sessions lancées via Connection Lease. Vous pouvez utiliser la raison de l'échec pour dépanner les sessions louées par Connexion qui n'ont pas pu être lancées.
## **21 févr. 2022**

#### **Statistiques PoP de connecteur et de passerelle**

Citrix Analytics for Performance affiche désormais les noms des **points de présence (POP) du con‑ necteur et de la passerelle** dans la vue Session Self‑service sous forme de colonnes facultatives pour toutes les sessions lancées.

Ces données permettent d'identifier les points de présence des connecteurs et des passerelles via lesquels les sessions sont routées. Ces informations permettent de vérifier si les sessions présentant une faible réactivité sont routées via des connecteurs ou des points de présence de passerelle spécifiques. En fonction de l'emplacement de l'utilisateur, vous pouvez identifier davantage si la session utilisateur a été routée via le bon PoP de passerelle pour des performances optimales. Si la session a été routée via un PoP de passerelle plus éloigné de l'emplacement, vous pouvez vérifier la configuration DNS.

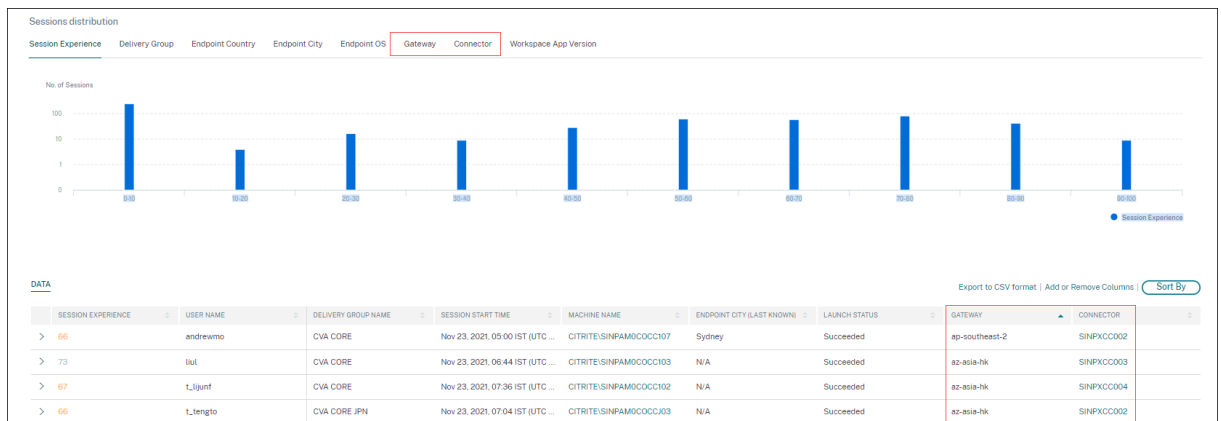

Les pivots pour Connector et Gateway PoP sur le résumé visuel aident à trier les sessions peu satisfaisantes qui peuvent toutes être routées via un seul PoP ou un seul connecteur Gateway.

La valeur du **connecteur** peut être N/A pour l'une des raisons suivantes :

- La réception des événements Connector a été retardée.
- La version Cloud Connector est antérieure à 16.0.0.7.

Assurez-vous également que le traitement des données via vos Cloud Connector est activé. Pour ce faire, vous pouvez vérifier l'état**Traitement des données activé sur** la vignette Cloud Connector dans l'onglet **Performances** de **Citrix Analytics** > **Sources de données**.

Pour plus d'informations, consultez les descriptions des colonnes **Connecteur et passerelle** dans l' article de recherche en libre‑service.

#### **Vue des statistiques du connecteur**

Une vue complète des mesures de performance des connecteurs est désormais disponible dans Citrix Analytics for Performance. Cliquez sur le nom du connecteur pour afficher la **vue Statistiques du connecteur**.

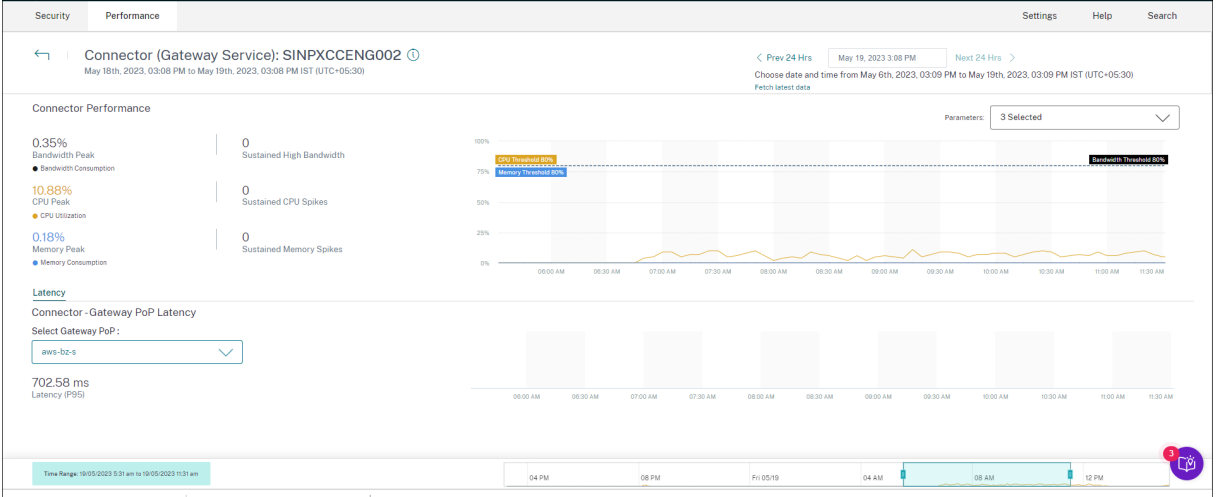

La vue Statistiques du connecteur fournit un résumé des performances du connecteur en termes de ressources (bande passante, processeur et mémoire consommée pour un connecteur sélectionné au cours des dernières 24 heures). Les pourcentages maximaux de chaque métrique consommée dans le connecteur ainsi que le nombre de fois où la métrique a dépassé la valeur seuil sont affichés. Le graphique trace ces données sur la période de 24 heures disponible avec une granularité de 15 minutes.

La consommation de ressources sur le connecteur affecte les lancements de session et l'expérience de l'utilisateur final Cette fonctionnalité aide les administrateurs à provoquer des problèmes d'échec de session et une faible latence en raison de la forte consommation de ressources sur le connecteur. Pour plus d'informations, consultez l'article Connector Statistics .

#### **20 Déc 2021**

#### **Statistiques côté client : fournisseur d'accès Internet (ISP)**

Le nom du fournisseur de services Internet desservant les points de terminaison est disponible dans la vue en libre‑service des sessions lorsque vous agrandissez une ligne de session.

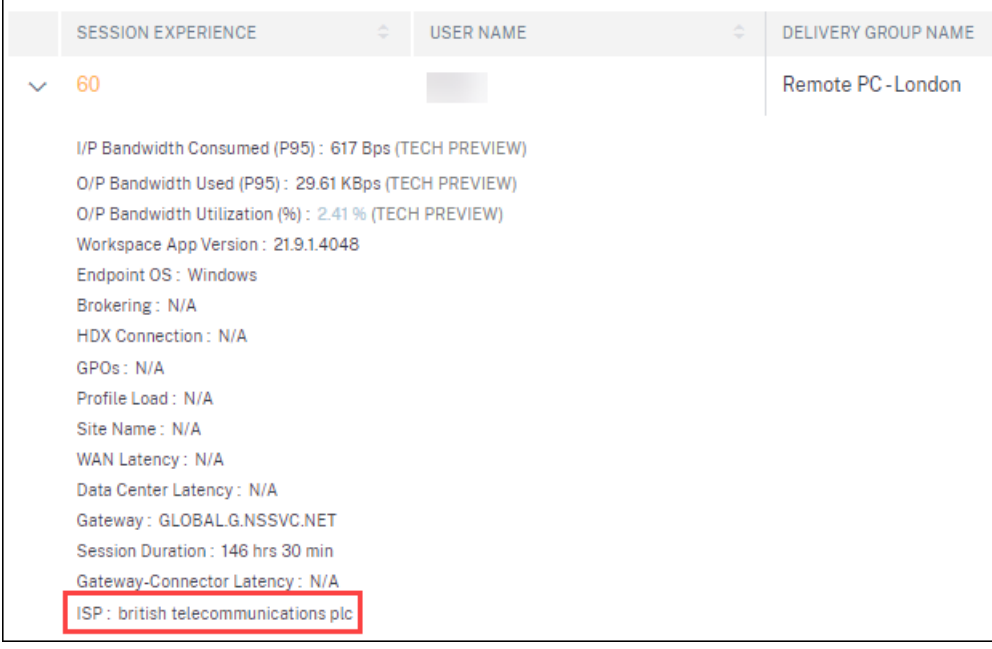

Cette fonctionnalité vous permet d'identifier les problèmes de performances de session qui peuvent être liés à un fournisseur de services Internet spécifique. Ces informations sont disponibles avec l'application Citrix Workspace pour Windows versions 1912 et ultérieures. Pour plus de détails concernant la disponibilité de cette fonctionnalité avec l'application Citrix Workspace pour d'autres systèmes d' exploitation, consultez le tableau des applications Workspace. Pour plus d'informations concernant les métriques disponibles dans la vue Session en libre-service, consultez l'article Sessions en libreservice .

# **[17 Déc](https://docs.citrix.com/fr-fr/citrix-analytics/performance-analytics/self-service/self-service.html#self-service-search-for-sessions) 2021**

#### **Filtrage basé sur les groupes de livraison**

Citrix Analyticsfor Performance propose désormais unfiltrage basé sur le groupe demise à disposition en plus des filtres basés sur le site et la période existants. Le filtrage basé sur les groupes de mise à disposition vous permet d'afficher les données de performance appartenant aux groupes de mise à disposition sélectionnés. Ce filtre permet de se concentrer sur un ensemble spécifique de groupes de mise à disposition et, par conséquent, d'identifier la cause principale de la mauvaise expérience des sessions exécutées sur ces groupes.

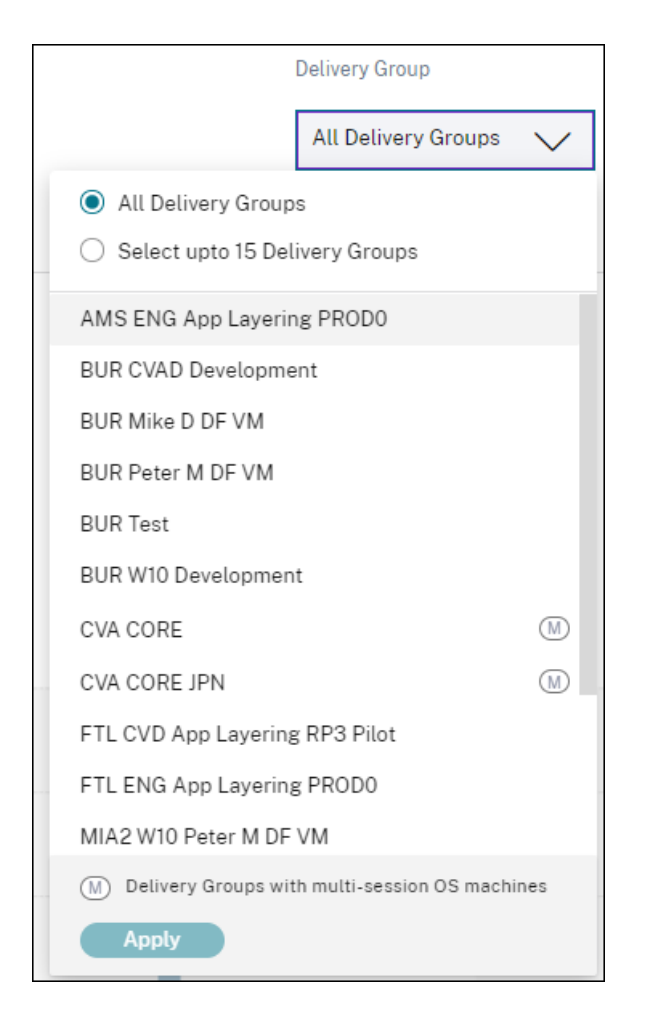

La liste déroulante**Groupe de mise** à disposition est disponible sur le tableau de bord de l'expérience utilisateur. Ici, l'option **Tous les groupes de mise** à disposition est sélectionnée par défaut. Vous pouvez également choisir l'option **Sélectionner jusqu'à 15 groupes de mise** à disposition. La barre de recherche permet de rechercher des noms de groupes de mise à disposition spécifiques dans la liste.

Une fois le filtre appliqué, les données pertinentes pour ces groupes de mise à disposition sont analysées et affichées sur le tableau de bord. La sélection est conservée lors de l'exploration vers le bas du tableau de bord vers la page des facteurs, puis les vues en libre‑service. Toutes les vues et tous les rapports affichent les données appartenant aux groupes de mise à disposition sélectionnés.

Pour que les mises à jour apportées aux groupes de mise à disposition, telles que l'ajout, la suppression ou le renommage, soient disponibles dans la liste déroulante, actualisez la page au moins 15 minutes après la modification.

Pour plus d'informations sur l'utilisation du tableau de bord de l'expérience utilisateur, consultez l' article User Experience Analytics .

#### **Mesures de latence réseau et de bande passante (version préliminaire)**

Les mesures granulaires liées à la bande passante et à la latence qui composent la réactivité de session de votre environnement Cloud sont désormais disponibles dans Citrix Analytics for Performance.

Le pivot Chronologie Factors est ajouté dans la section**Distribution de session** de la vue Libre‑service Sessions sous la catégorie **Réactivité de session** . Ce pivot permet d'analyser les sessions en fonction d'une mauvaise utilisation de la bande passante de sortie, d'une faible latence du réseau et d'un ICARTT

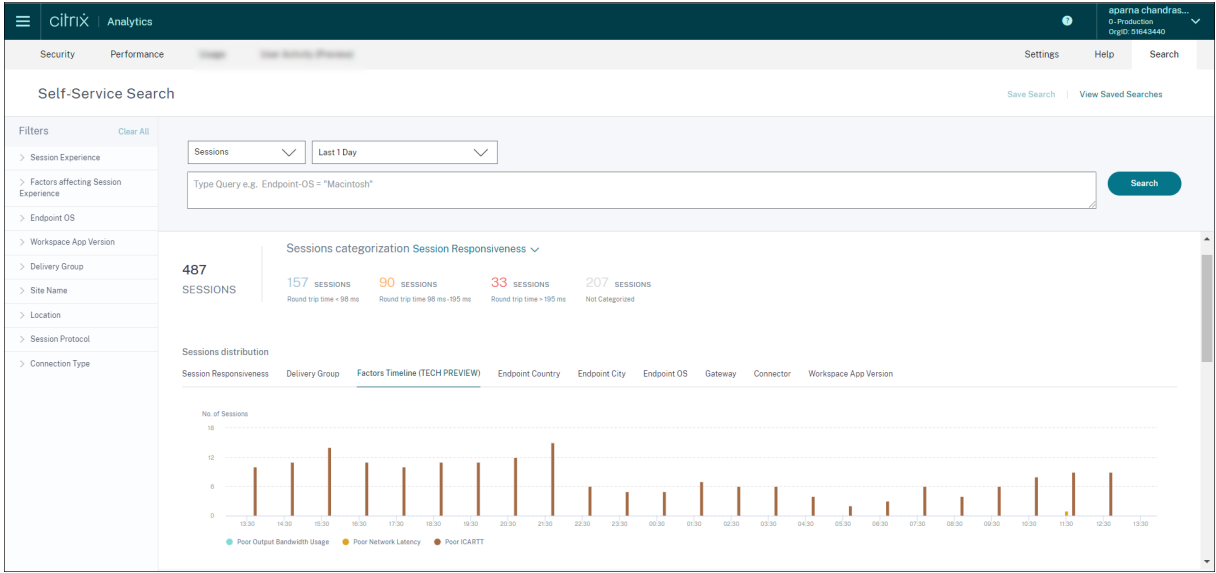

Les mesures de bande passante et de latence réseau suivantes sont disponibles dans la vue tabulaire lorsque vous agrandissez la ligne de session sélectionnée dans la vue en libre-service des sessions.

- Valeurs P95 des mesures de bande passante ‑ Bande passante d'entrée consommée, Bande passante de sortie disponible, Bande passante de sortie utilisée,
- Valeur en pourcentage d'utilisation de la bande passante de sortie, et
- Valeur P95 de la latence réseau

Vous avez besoin de machines exécutant Citrix Virtual Apps and Desktops 7 2112 ou version ultérieure. Ces mesures sont disponibles prêtes à l'emploi pour Citrix DaaS et ne nécessitent aucune configuration spécifique.

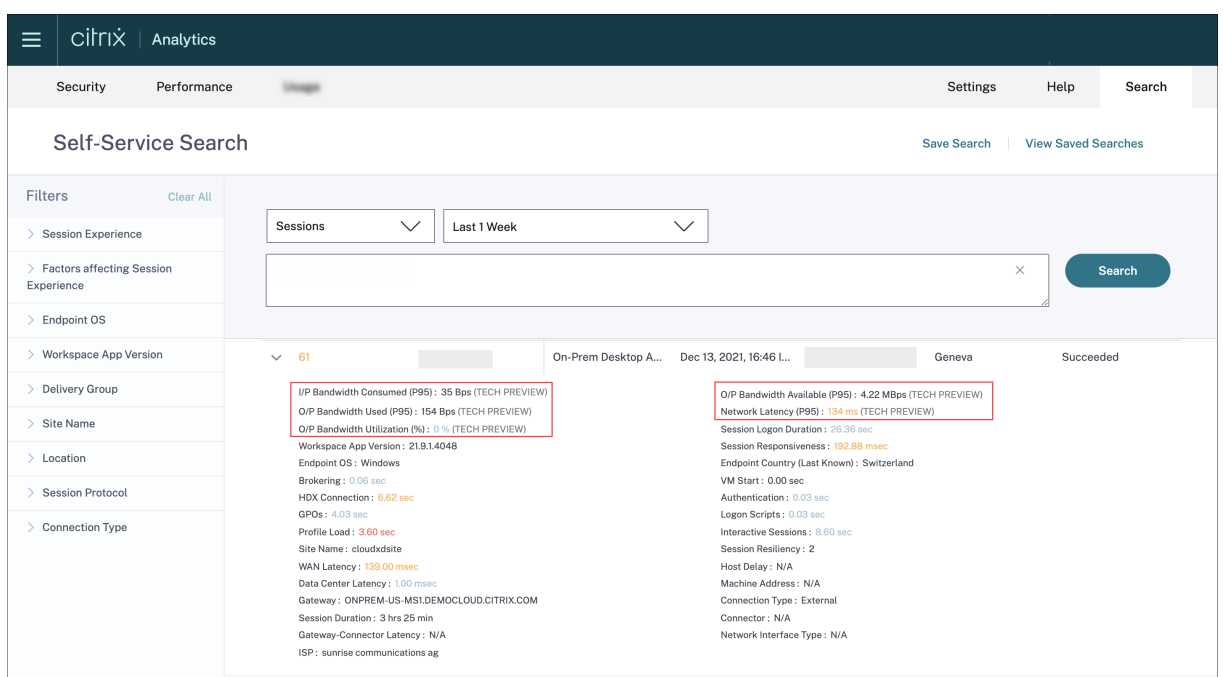

Les indicateurs d'utilisation de la bande passante de sortie et de latence du réseau sont codés par couleur selon qu'ils appartiennent à la catégorie « médiocre », « passable » ou « excellent ».

Les mesures de bande passante et de latence réseau permettent d'analyser si une mesure particulière est susceptible d'entraîner une mauvaise réactivité de session. L'ajout de ces mesures permet à Citrix Analytics for Performance de servir de console d'informations unique pour résoudre les problèmes de performances des sessions.

Pour plus d'informations sur les mesures disponibles dans la vue Sessions en libre‑service, consultez l'article Sessions en libre‑service .

#### **Durée [de session dans la vue en](https://docs.citrix.com/fr-fr/citrix-analytics/performance-analytics/self-service/self-service.html#self-service-search-for-sessions) libre‑service des sessions**

La durée des sessions est désormais disponible dans l'affichage en libre-service des sessions. Utilisez Ajouter ou supprimer des colonnes pour ajouter la durée de la session. L'ajout de cette métrique permet d'obtenir une vue globale des statistiques de session à partir de la vue en libre-service des sessions.

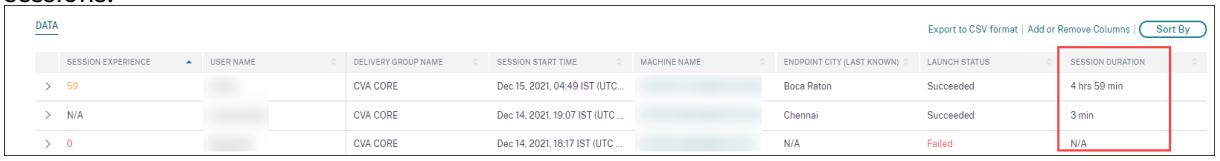

Pour plus d'informations sur les mesures disponibles dans la vue Sessions en libre-service, consultez l'article Sessions en libre‑service .

#### **Détails de la session**

La page Détails de la session fournit une vue globale des mesures de performance de la session. Les détails complets de la session et les facteurs affectant les performances de la session sont affichés pour la durée de la session.

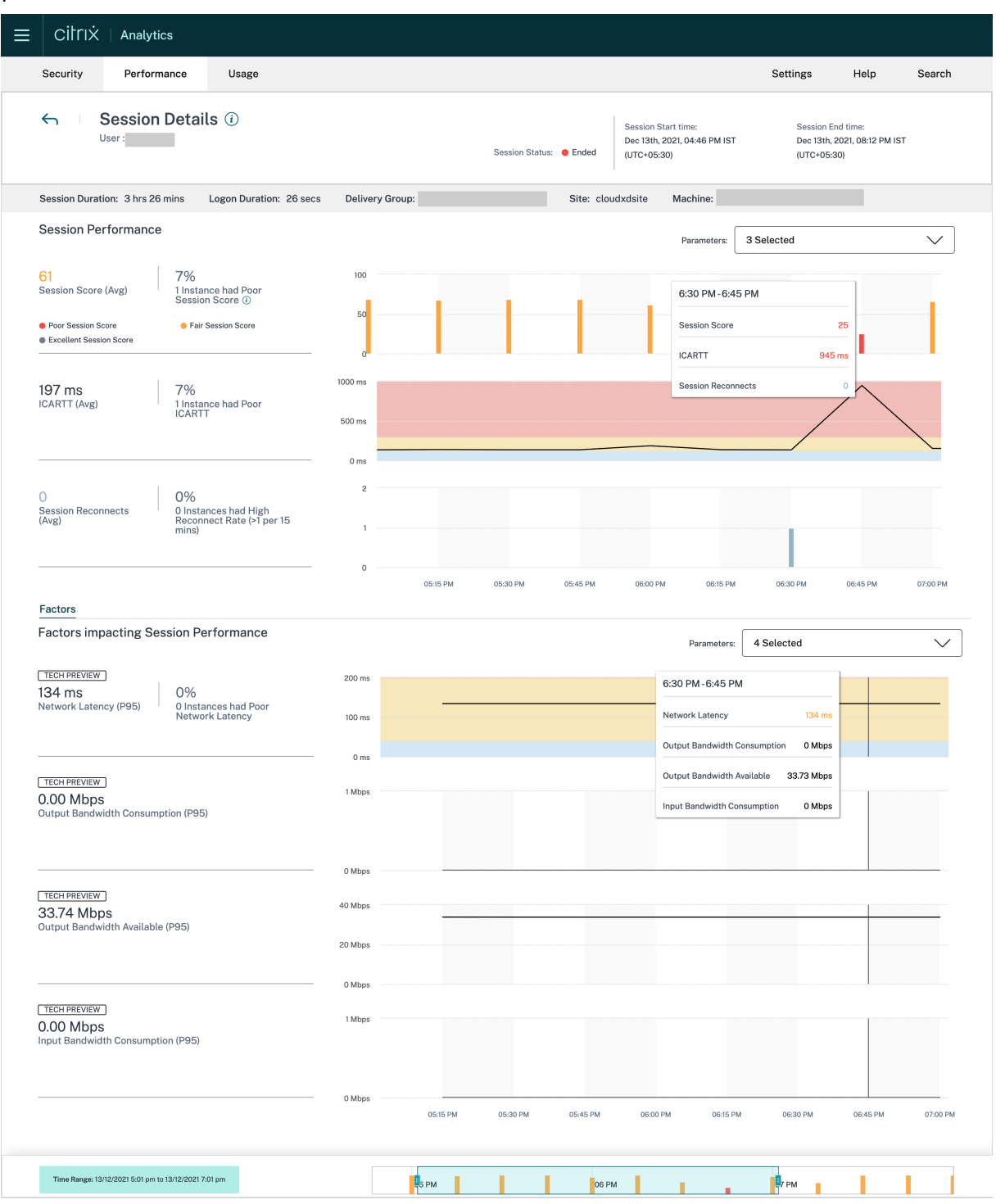

Cette vue donne une visibilité sur lesfacteurs de session tels que l'ICARTT, les reconnexions de session,

les mesures de bande passante et la latence du réseau. Ces facteurs sont tracés avec le score de la session pour la période sélectionnée. La vue Session Details permet de corréler l'impact de la bande passante disponible et de la latence réseau sur l'ICARTT et le score de session.

Vous avez besoin de machines exécutant Citrix Virtual Apps and Desktops 7 2112 ou version ultérieure pour afficher les mesures de bande passante et de latence réseau. Pour plus d'informations sur la page Détails de la session, voir Détails de la session.

# **6 Déc 2021**

### **Intégration automatisée pour la région Sud de l'Asie‑Pacifique**

Citrix Analytics for Performance est désormais intégré automatiquement pour les clients d'essai et les clients abonnés dans la région Asie‑Pacifique Sud (APS). L'accès ne nécessite pas de demande ou d' intégration manuelle de la part des clients. Pour plus d'informations sur les régions prises en charge dans Citrix Cloud, consultez la section Considérations géographiques.

Pour accéder à Performance Analytics à partir de la région APS, choisissez la région Sud de l'Asie-Pacifique lors de l'intégration de votre locataire à Citrix Cloud. Une fois que vous êtes connecté à Citrix Cloud, sélectionnez votre locata[ire dans la région APS de Citrix](https://docs.citrix.com/fr-fr/citrix-cloud/overview/signing-up-for-citrix-cloud/geographical-considerations.html) Cloud et utilisez l'URL https: //analytics-aps.cloud.com pour accéder à votre service Citrix Analytics Cloud.

- Citrix Analytics for Performance stocke désormais les événements utilisateur et les métadonnées de votre organisation dans la région Asie‑Pacifique Sud lorsque vous la choisissez comme région d'origine. Pour plus d'informations, voir Gouvernance des données.
- Pour plus d'informations sur la configuration réseau requise pour la région Sud de l'Asie-Pacifique, voir Vue d'ensemble de la sécurité te[chnique.](https://docs.citrix.com/fr-fr/citrix-analytics/data-governance.html#data-residency)

Pour plus d'informations sur l'accès à Performance Analytics, consultez Accès.

### **18 nov 2021**

### **Facteur de disponibilité des machines surchargées**

La section Facteur Machines surchargées est désormais disponible uniquement pour les plages de 2 heures, 12 heures et 1 jour. La fonctionnalité est désactivée pendant des périodes d'une semaine et d'un mois à des fins d'optimisation. Pour plus d'informations, consultez la section Machines surchargées.

### **13 sept. 2021**

#### **Soutien à la région Asie‑Pacifique Sud**

Citrix Analytics for Performance prend désormais en charge la région Asie‑Pacifique Sud (APS). Pour plus d'informations sur les régions prises en charge dans Citrix Cloud, consultez la section Considéra‑ tions géographiques.

Pour accéder à Performance Analytics depuis la région APS,

- 1. [Choisissez la ré](https://docs.citrix.com/fr-fr/citrix-cloud/overview/signing-up-for-citrix-cloud/geographical-considerations.html)gion Asie‑Pacifique Sud lors de l'intégration de votre locataire à Citrix Cloud.
- 2. Remplissez le formulaire Inscription à Citrix Analytics for Performance dans le formulaire APS Plane Podio pour obtenir un essai ou un droit payant à Performance Analytics de la part de votre locataire dans la région APS. Vous serez averti par courrier dès que l'allocation est réussie.
- 3. Après vous être connecté à Citrix Cloud, sélectionnez votre locataire dans la ré[gion APS de Cit‑](https://podio.com/webforms/25984634/1947620) [rix Cloud et u](https://podio.com/webforms/25984634/1947620)tilisez l'URL https://analytics-aps.cloud.com pour accéder à votre service Citrix Analytics Cloud.

Pour plus d'informations sur l'accès à Performance Analytics, consultez Accès.

### **12 août 2021**

#### **Statistiques côté client : type d'interface réseau**

La colonne **Type d'interface réseau** est ajoutée aux données tabulaires de la vue en libre‑service des sessions. Ce champ fournit une visibilité sur le réseau côté client et aide à la cause première si une expérience de session médiocre est due à des problèmes au niveau du terminal ou du réseau côté client. La valeur de ce champ est N/A pour les terminaux exécutant la version Windows de l'applica‑ tion Citrix Workspace antérieure à 2105. Pour plus d'informations, consultez la section Recherche en libre‑service de sessions .

### **[29 juillet 2021](https://docs.citrix.com/fr-fr/citrix-analytics/performance-analytics/self-service/self-service.html#self-service-search-for-sessions)**

#### **Visibilité sur la plupart des processus gourmandes en ressources**

Citrix Analytics for Performance offre une visibilité sur les processus contribuant à une consommation élevée de ressources. Il s'agit d'une information importante pour les administrateurs qui analysent l' impact de ces processus sur les performances des utilisateurs.

Cette fonctionnalité est disponible pour les machines avec OS multisession dans la page **Statistiques**

**de la machine** sous l'onglet **Processus** . Vous pouvez choisir d'afficher les processus classés en fonc‑ tion de l'**utilisation de l'UC** ou de **la consommation de mémoire**. Les trois processus les plus gour‑ mandes en ressources sont affichés avec le pourcentage de CPU ou de crête de mémoire sélectionné. Les graphiques tracent l'utilisation de l'UC ou la consommation de mémoire par le processus sur la période sélectionnée. Cette fonctionnalité nécessite que vous activiez la **stratégie de surveillance des processus** à partir de Citrix Studio.

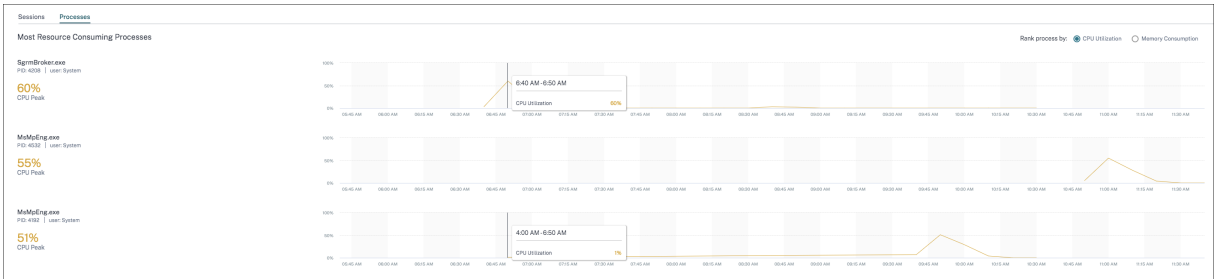

Pour plus d'informations, consultez la section Visibilité des processus.

# **10 juin 2021**

#### **Codage couleur sur l'affichage en libre‑service basé sur les sessions**

Les données tabulaires de la vue en libre-service basée sur les sessions sont codées par couleur pour indiquer la catégorie « excellent », « passable » ou « médiocre » à laquelle appartiennent les indica‑ teurs. Cette catégorisation est basée sur les niveaux de seuil individuels des mesures. Les seuils sont calculés dynamiquement. Pour plus d'informations, consultez [Comment sont calculés les seuils dy‑ namiques ?

Un code couleur similaire est appliqué aux mesures disponibles lors du développement des lignes dans la vue libre‑service basée sur la session.

Le codage couleur aide visuellement à se concentrer et à identifier les facteurs qui contribuent à des performances médiocres. Il donne également une vue d'ensemble des performances sur différents facteurs pour les sessions qui ont été filtrées pour être vues dans la vue actuelle.

#### **Actions machine et actions composites**

Citrix Analytics for Performance fournit des actions que vous pouvez effectuer sur les machines dont l'alimentation est gérée dans vos sites Citrix DaaS sur le cloud. Les administrateurs disposant d'un accès administrateur complet peuvent effectuer des actions sur les machines identifiées. Cette fonctionnalité permet de simplifier la tâche des administrateurs qui doivent surveiller et exécuter une séquence d'actions sur une machine présentant des problèmes de performances.

Les actions de la machine (démarrage, redémarrage, activation ou désactivation du mode de maintenance, arrêt de la machine) sont accessibles à partir de la page Analyse des machines de la machine concernée. Il existe également des actions composites qui combinent plusieurs actions pour aider les administrateurs à rétablir la disponibilité des machines affectées en un seul clic.

Cette fonctionnalité évite aux administrateurs de passer à d'autres consoles, telles que Web Studio ou Citrix Director, pour effectuer ces actions. Cette fonctionnalité est la clé pour boucler la boucle lorsqu'il s'agit de dépanner et de résoudre les problèmes liés aux performances de la machine.

Pour plus d'informations, consultez la section Actions machine et Actions composites.

### **12 mai 2021**

#### **Tableau de bord Infrastructure Analytics ‑ Améliorations**

Dans cette version, Citrix Analytics for Performance fournit un tableau de **bord d'analyse d'infra‑ structure** amélioré pour améliorer la visibilité sur la disponibilité globale des machines. La nou‑ velle page **Disponibilité des machines** affiche le nombre d'heures pendant lesquelles les machines sont disponibles ou indisponibles sur les sites et les groupes de mise à disposition. Disponibilité des machines affiche des informations sur les machines **disponibles** et **non disponibles**. Les ma‑ chines disponibles sont classées en états **Prêt à l'emploi** et **Actif** . Les machines indisponibles sont classées en états**Non enregistré**, **Échec**et**Maintenance** . Ces informations permettent de déterminer la disponibilité des machines provisionnées pour servir les sessions.

La tendance de la disponibilité des machines affiche la répartition des machines dans différents états sur la période sélectionnée. Le graphique des sessions retraçant les sessions réussies et échouées est également disponible. Cela permet de mettre en corrélation les machines indisponibles avec les sessions ayant échoué

La section **Performances de la machine** fournit des informations sur les performances des machines avec OS multi‑session.

En outre, vous pouvez utiliser le filtre de sélection de temps personnalisé pour zoomer sur la disponi‑ bilité et les performances de la machine pendant une durée spécifique au cours de la période sélec‑ tionnée.

Pour plus d'informations, consultez Infrastructure Analytics.

### **23 avr. 2021**

#### **Failure Insights ‑ Erreur de communication**

Dans cette version, Citrix Analytics for Performance fournit des informations sur les **erreurs de com‑ munication** dans le cadre de **Failure Insights**.

Le sous‑volet **Erreur de communication** répertorie le nombre d'échecs de session dus à des erreurs de communication entre le point de terminaison (où l'utilisateur lance la session) et la machine. Ces erreurs peuvent survenir en raison de configurations de pare‑feu incorrectes ou d'autres erreurs sur le chemin d'accès réseau.

Les deux catégories d'erreurs de communication sont les suivantes :

- Terminal vers machine : répertorie les sessions au cours desquelles des erreurs de communication se sont produites entre le terminal et la machine.
- Passerelle vers machine : répertorie les sessions au cours desquelles des erreurs de communication se sont produites entre la passerelle et la machine.

En outre, le sous‑volet **Erreur de communication** affiche les recommandations suivantes pour ré‑ soudre les erreurs.

- Vérifiez les paramètres du pare‑feu sur la machine et la passerelle
- Vérifier la connectivité réseau entre la machine et la passerelle

Cette fonctionnalité est prise en charge uniquement sur l'application Citrix Workspace 2103 et ver‑ sions ultérieures.

Pour plus d'informations, consultez la section Erreur de communication.

#### **Feb 2, 2021**

#### **Aperçu visuel des sessions E/S (vue en libre‑service)**

Le résumé visuel des données est disponible dans la vue en libre-service des sessions. Visual Summary présente les données brutes des tableaux en libre‑service sous forme de graphiques visant à améliorer la visibilité de l'expérience utilisateur.

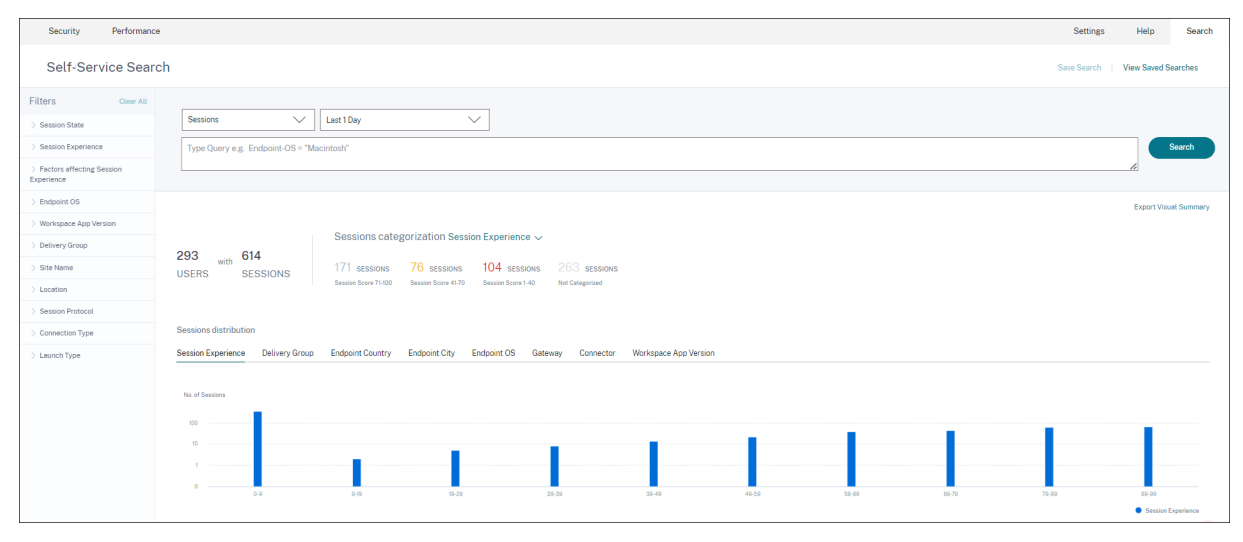

Le graphique Visual Summary affiche la catégorisation des sessions en fonction des critères choisis. En outre, vous pouvez choisir d'afficher la distribution de session pivotée sur un paramètre spécifique. Cette vue permet d'identifier les problèmes de performances de session liés aux pivots.

Utilisez la visualisation pour identifier des modèles dans les données qui peuvent aider à résoudre des problèmes spécifiques.

Pour plus d'informations, consultez la section Recherche de sessions en libre‑service dans l'article Libre‑service.

#### **28 janv. 2021**

#### **Facteur des machines surchargées**

La surcharge des ressources peut entraîner une latence élevée, une durée d'ouverture de session élevée et des défaillances entraînant une expérience utilisateur médiocre. Le facteur **Machines surchargées**, ajouté sur la page Facteurs d'expérience utilisateur (UX), donne une visibilité sur les ressources surchargées qui entraînent une expérience médiocre.

Les machines qui ont subi des pics de CPU soutenus, ou une utilisation élevée de la mémoire, ou les deux, qui ont duré 5 minutes ou plus, entraînant une mauvaise expérience utilisateur pendant la durée sélectionnée sont considérées comme surchargées.

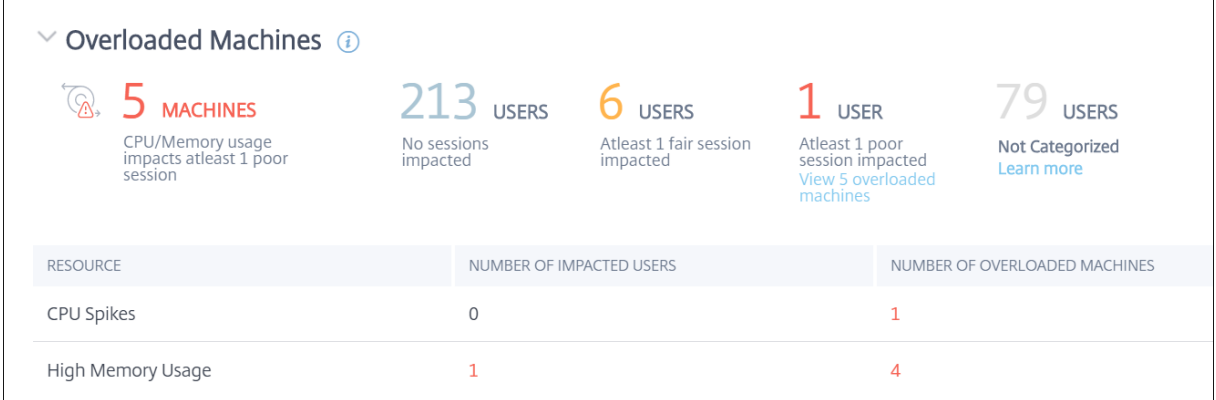

La section **Machines surchargées** affiche les éléments suivants :

- Nombre de machines sur lesquelles l'utilisation du processeur ou de la mémoire a eu un impact sur au moins une session médiocre.
- Nombre d'utilisateurs affectés en raison de l'impact d'une surcharge du processeur ou de la mémoire sur l'expérience de session.
- Désintégration de :
	- **–** le nombre de machines affectant les utilisateurs ayant une expérience médiocre en raison de ressources surchargées.

**–** le nombre d'utilisateurs ayant une expériencemédiocre affectée par les pics de processeur et l'utilisation élevée de la mémoire.

Pour plus d'informations, consultez la section Machines surchargées dans l'article de recherche sur les facteurs d'expérience utilisateur.

- Si vous cliquez sur le nombre d'utilisate[urs surchargés, vous acc](https://docs.citrix.com/fr-fr/citrix-analytics/performance-analytics/user-analytics/intermediate-drilldown.html#overloaded-machines)édez à la vue libre-service Utilisateurs filtrée pour afficher les utilisateurs dont les sessions sont affectées par les ressources surchargées.
- En cliquant sur le nombre de machines surchargées, vous accédez à la vue libre-service Machines filtrée pour afficher l'ensemble choisi de machines surchargées ‑ en fonction de la clas‑ sification, ou en fonction de la ressource, de l'UC ou de la machine surchargée.

La vue en libre-service Machines est améliorée avec les facettes Machines surchargées et CPU/mémoire surchargées pour faciliter le filtrage des machines dont les ressources sont surchargées. Pour plus d'informations, consultez la section Machines surchargées dans l'article Recherche en libre‑service des performances.

Cette vidéo présente un scénario de dépan[nage typique utilisan](https://docs.citrix.com/fr-fr/citrix-analytics/performance-analytics/self-service/self-service.html#overloaded-machines)t le facteur Machines sur‑ chargées.Vidéo sur les

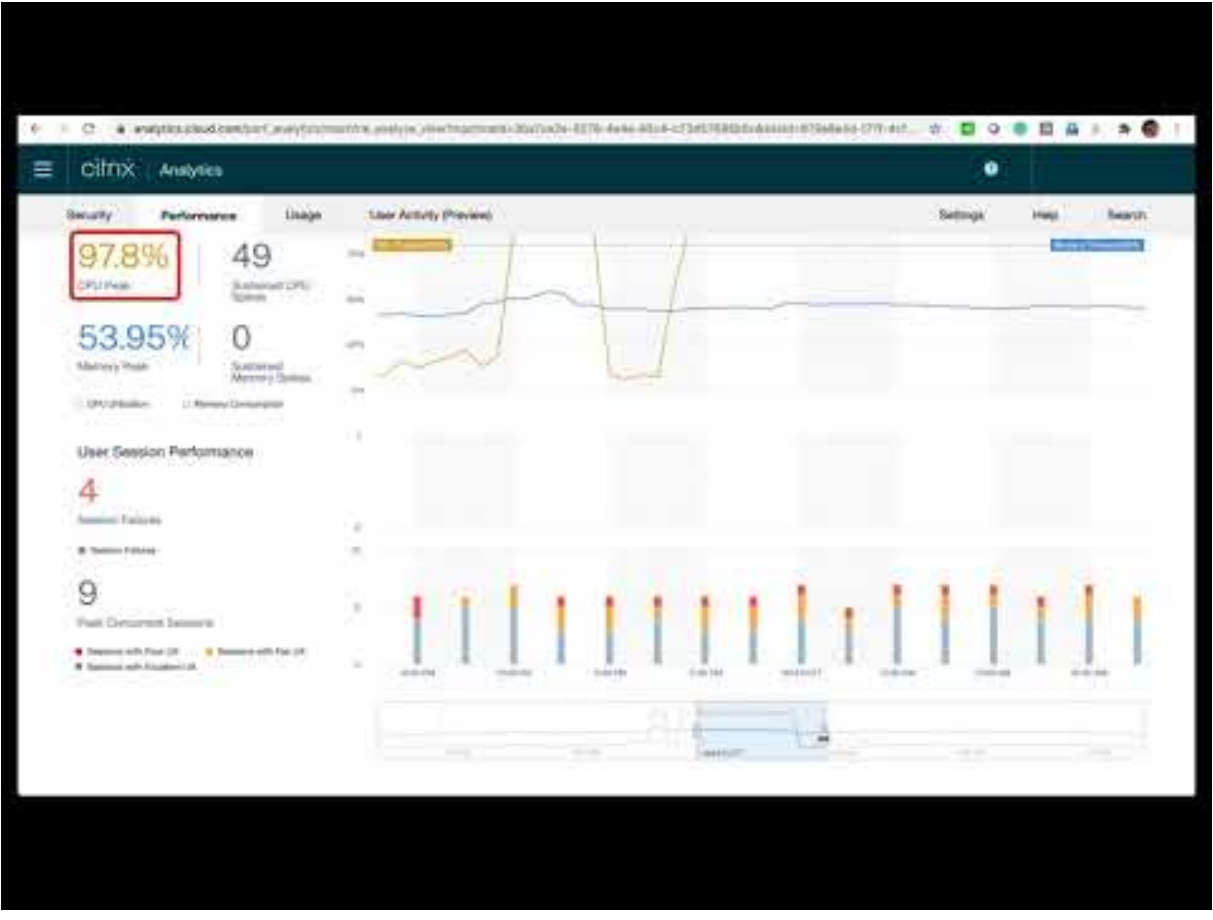

#### **Dec 16, 2020**

#### **Tableau de bord de l'expérience utilisateur : améliorations du nombre de sessions**

Un panneau de séparation de session basé sur le protocole est ajouté au tableau de bord de l'expéri‑ ence utilisateur. La séparation permet de clarifier le nombre total de sessions lancées sur le site par rapport au nombre de sessions analysées dans Performance Analytics.

Le panneau affiche les informations suivantes pour la durée sélectionnée :

- le nombre total d'utilisateurs uniques sur les sites sélectionnés,
- le nombre total de sessions qui ont été actives,
- sessions HDX, Console et RDP individuelles.

Les analyses pertinentes uniquement pour les sessions HDX sont disponibles sur le tableau de bord. Pour plus d'informations sur les différentes sections du tableau de bord, consultez l'article User Ana‑ lytics .

Les mesures de performance de toutes les sessions indépendamment du protocole sont disponibles sur les utilisateurs et les vues en libre‑service basées sur les sessions. Utilisez la facette Proto[cole pour](https://docs.citrix.com/fr-fr/performance-analytics/user-analytics.html#how-to-use-the-user-experience-dashboard) [filtrer](https://docs.citrix.com/fr-fr/performance-analytics/user-analytics.html#how-to-use-the-user-experience-dashboard) les résultats en fonction du protocole de session.

Pour plus d'informations, consultez l'article Recherche de performances en libre-service.

#### **Tableau de bord de l'expérience utilisate[ur : clarté de la classification des sessions](https://docs.citrix.com/fr-fr/performance-analytics/self-service/self-service.html)**

Les utilisateurs et sessions**non classés** sont affichés dans une catégorie de session distincte dans le tableau de bord Expérience utilisateur. Cette catégorie des sections Score d'expérience utilisateur, Réactivité de session et Durée d'ouverture de session permet d'identifier les utilisateurs et les ses‑ sions qui ne peuvent pas être classés comme présentant des performances excellentes, passables ou médiocres. Une session peut ne pas être classée si elle est lancée à partir d'une machine exécutant une ancienne version de l'application Workspace ou si la session échoue lors de l'ouverture de ses‑ sion. Pour plus d'informations sur les raisons spécifiques des sessions **non classées** dans les sections individuelles du tableau de bord, consultez,

- Utilisateurs non classés
- Sessions non classées pour la réactivité
- Sessions non classées pour la durée d'ouverture de session

#### **Infor[mations de connexion](https://docs.citrix.com/fr-fr/performance-analytics/user-analytics.html#sessions-not-categorized-for-responsiveness)**

Les défaillances de connexion sont généralement une cause importante de dégradation des performances. Les paramètres liés à la connexion sont désormais disponibles dans la vue en libre‑service

pour les sessions afin de permettre d'identifier et de résoudre facilement les échecs de connexion. La vue Self‑Service des sessions inclut la facette et la colonne **Type de connexion** . Type de connexion a des valeurs :

- **interne** —si la connexion est directe sans passerelle
- **externe** : si la connexion se fait via une passerelle

En outre, le nom de **domaine complet de la passerelle** (pour les connexions externes) et l'**adresse de la machine** (pour les connexions internes) sont disponibles sous forme de colonnes dans la vue en libre‑service pour les sessions.

Les détails de connexion sont disponibles pour les points de terminaison exécutant l'application Citrix Workspace version 20.12.0 ou ultérieure pour Windows. Pour tous les autres points de terminaison, le type de connexion est affiché comme N/A.

Pour plus d'informations, consultez l'article Recherche de sessions en libre‑service .

#### **Améliorations des informations sur les po[ints de terminaison](https://docs.citrix.com/fr-fr/performance-analytics/self-service/self-service.html#self-service-search-for-sessions)**

Les paramètres de point de terminaison sont ajoutés aux colonnes des vues en libre-service basées sur les utilisateurs et les sessions, en plus des facettes de point de terminaison existantes. Cette fonctionnalité permet de rechercher des utilisateurs et des sessions en fonction des paramètres du point de terminaison tels que l'emplacement, le système d'exploitation et la version de l'application Workspace. Les paramètres sont également disponibles dans les fichiers CSV exportés.

En outre, l'algorithme de localisation a été amélioré pour renvoyer le dernier emplacement connu dans les cas où le dernier emplacement du point de terminaison n'est pas résolu.

- La vue libre‑service Utilisateurs et sessions contient les paramètres d'emplacement Endpoint Country (dernier connu) et Endpoint City (dernier connu).
- La vue en libre‑service Sessions contient les paramètres d'emplacement Endpoint Country (dernier connu) et Endpoint City (dernier connu), la version de l'application Workspace et Endpoint OS.

L'ajout de ces colonnes permet de définir les requêtes à l'aide des paramètres de point de terminaison. Vous pouvez facilement identifier les problèmes de performances spécifiques au point de terminai‑ son, tels que l'emplacement, la version de l'application Workspace ou le système d'exploitation.

Pour plus d'informations, consultez l'article Recherche de performances en libre‑service .

# **15 déc. 2020**

#### **Descendre vers le bas dans Profile Load Insights**

Les informations sur la charge du profil sont mises à jour avec une exploration vers le bas pour aider à identifier les utilisateurs dont l'expérience d'ouverture de session est médiocre en raison de la taille importante des profils

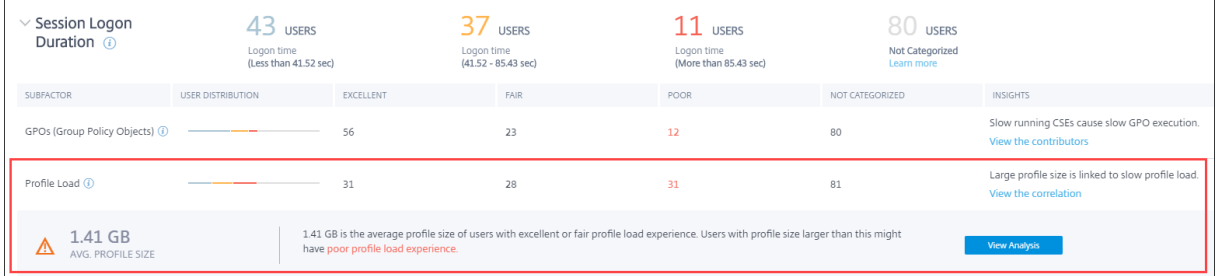

Le lien **Afficher la corrélation** affiche la taille moyenne des profils des utilisateurs, calculée à partir de la taille des profils des utilisateurs qui ont eu une expérience de chargement de profil excellente et équitable. Les utilisateurs dont la taille de profil est supérieure à la moyenne risquent d'avoir des temps de chargement de profils médiocres.

Le lien **Afficher l'analyse** affiche les utilisateurs dont la taille du profil est supérieure à la moyenne dans la vue en libre‑service basée sur les utilisateurs. Utilisez des facettes pour filtrer davantage ces données afin d'afficher les utilisateurs présentant à la fois une taille de profil importante et une durée d'ouverture de session médiocre.

Les vues en libre‑service pour les utilisateurs et les sessions incluent les champs **Charge** du **profil et Taille moyenne** du profil. Ces champs permettent de filtrer et d'identifier facilement les utilisateurs ayant des temps de chargement de profils importants.

Pour plus d'informations, consultez la section Profile load insights dans l'article User Experience (UX) Facteurs.

### **11 déc. 2020**

#### **Identification des sessions terminées par l'utilisateur**

Les échecs de session sont un facteur important qui affecte l'expérience utilisateur dans la plupart des environnements. Par conséquent, sa précision joue un rôle important dans la mesure correcte de l'expérience utilisateur globale dans l'environnement.

L'identification des sessions terminées par l'utilisateur constitue un pas en avant dans cette direction. Il identifie les sessions volontairement interrompues par les utilisateurs séparément des ses‑ sions ayant échoué. Le champ **État de lancement** de la vue en libre‑service des sessions indique un

**User Terminated** statut, outre les statuts existants Succeeded, et les Failed statuts. L'ajout de l'état User Terminated séparé augmente la précision du nombre d'échecs de session.

Cette fonctionnalité est prise en charge avec les points de terminaison exécutant :

- Application Citrix Workspace 20.9.0 ou version ultérieure pour Android
- Application Citrix Workspace 20.8.0 ou version ultérieure pour iOS
- Application Citrix Workspace 20.8.0 ou version ultérieure pour Windows

Cette fonctionnalité ne prend pas en charge les points de terminaison exécutant Workspace sur le Web.

Pour plus d'informations, consultez la rubrique Recherche en libre-service de sessions.

#### **19 oct. 2020**

#### **Recherche en libre‑service basée sur des machines**

Une **recherche en libre‑service basée sur des machines** est désormais ajoutée aux vues libre‑ service basées sur les utilisateurs et les sessions existantes dans Citrix Analytics for Performance.

La vue en libre‑service basée sur les machines affiche les principaux indicateurs de performance de vos machines virtuelles. Les mesures incluent le temps d'arrêt de la machine, les dernières défail‑ lances consécutives, les indicateurs de performance des ressources de la machine (CPU et mémoire) l'utilisation maximale et le nombre de pics pour la période sélectionnée. Les ressources surchargées peuvent entraîner des échecs de session, une latence élevée ou une durée d'ouverture de session élevée, ce qui entraîne une expérience utilisateur médiocre. Cette vue permet de résoudre facilement les problèmes de performances liés à l'utilisation des ressources de la machine.

Vous pouvez accéder à la vue libre‑service basée sur les machines à partir du menu **Rechercher** de votre service Citrix Analytics. Dans la liste des services de l'onglet **Rechercher**, sous la section **Performances**, sélectionnez **Machines**. La vue libre‑service basée sur les machines est également disponible lorsque vous effectuez une exploration descendante à partir de machines à trous noirs. Pour accéder à la vue, dans le tableau de bord de l'expérience utilisateur, dans la section **Failure Insights**, cliquez sur le numéro **des machines du trou noir** .

Pour plus d'informations sur la vue libre‑service basée sur les machines, consultez la rubrique Recherche en libre‑service de machines.

#### **[Vue Statistiques de la machine](https://docs.citrix.com/fr-fr/performance-analytics/self-service/self-service.html#self-service-search-for-machines)**

Citrix Analytics for Performance fournit une vue des **statistiques de machine** . Cette vue affiche une corrélation entre la charge de ressources et l'expérience de session sur la machine sélectionnée pen‑ dant la période sélectionnée. Ces informations vous aident à comprendre si une utilisation élevée

du processeur ou de la mémoire est liée à des échecs de session. Vous pouvez ensuite expliquer une mauvaise expérience dans votre environnement Apps and Desktops.

Pour accéder à la page des statistiques des machines, dans la **vue en libre‑service des machines**, cliquez sur le lien du nom de la machine.

Les principaux points de données disponibles sur cette page sont les suivants :

- Attributs de machine pertinents, tels que le système d'exploitation, le site, le groupe de mise à disposition et le temps d'arrêt de la machine au cours des dernières 24 heures.
- Statistiques de performances de la machine liées à l'utilisation des ressources, telles que les pics de processeur et de mémoire, et le nombre de pics au cours des dernières 24 heures. Une tendance de la consommation du processeur et de la mémoire est également affichée.
- Statistiques de performances de session, telles que le nombre d'échecs de session et le nombre maximal de sessions simultanées au cours des dernières 24 heures. Les tendances des échecs de session et de la classification des sessions sont également affichées.

Vous pouvez choisir d'afficher les statistiques de la machine pour n'importe quelle durée de 24 heures au cours des 14 derniers jours. Les graphiques sont affichés pour une période de 4 heures par défaut. Un navigateur temporel permet de modifier cette période et de zoomer sur n'importe quelle durée au cours de la période de 24 heures choisie.

Les statistiques de performance des machines et des sessions affichées sur la même vue permettent d'analyser les ressources des machines, leur mode d'utilisation et de déterminer si les ressources de la machine ont pu constituer un goulot d'étranglement à l'origine de performances médiocres.

Pour plus d'informations sur cette fonctionnalité, consultez l'article Statistiques de la machine .

### **Failure Insights ‑ Machines à trous noirs**

**Failure Insights** dans Citrix Analytics for Performance fournit des informations sur les échecs de ses‑ sion survenus au cours de la période choisie. Cette fonctionnalité est importante pour faciliter le dé‑ pannage et la résolution des échecs de session plus rapidement. Ilfacilite la tâche des administrateurs qui doivent dépanner les échecs de session afin d'améliorer la disponibilité des sessions et, par con‑ séquent, l'expérience utilisateur.

Dans cette version, Citrix Analytics for Performance fournit des informations sur les **machines Black Hole** dans le cadre de Failure Insights.

Certaines machines de votre environnement, bien qu'enregistrées et paraissant saines, peuvent ne pas effectuer de sessions de service négociées avec elles, ce qui entraîne des pannes. Les machines qui n'ont pas répondu à quatre demandes de session consécutives ou plus sont appelées **machines Black Hole**. Les raisons de ces défaillances sont liées à divers facteurs susceptibles d'affecter la ma‑ chine, tels que des licences RDS insuffisantes, des problèmes de mise en réseau intermittents ou une charge instantanée sur la machine.

La section **Machines de trou noir** de Failure Insights indique le nombre de machines de trou noir identifiées dans votre environnement pendant la période sélectionnée. La présence de machines à trous noirs dans l'environnement a un impact sur la disponibilité des sessions. Des suggestions pour réduire le nombre de machines à trous noirs dans votre environnement sont fournies. Cliquez sur le nombre de machines trou noir pour ouvrir la vue libre‑service basée sur les machines qui est filtrée pour afficher les machines trou noir de votre environnement pendant la période sélectionnée. Pour plus d'informations, consultez la section Machines à trous noirs.

### **21 juillet 2020**

#### **Informations sur les objets de stratégie de groupe**

**GPO Insights** affiche les extensions côté client (CSE) qui prennent le temps de traitement le plus long au cours de la période sélectionnée. Les**informations sur les objets de stratégie** de groupe sont disponibles dans la table du sous‑facteur Durée d'ouverture de session. Cliquez sur le lien **Raisons possibles** dans la ligne des objets de **stratégie** de groupe, colonne **Insights** .

Les informations sur les objets de stratégie de groupe sont basées sur l'analyse des sessions utilisateur présentant des temps d'exécution d'objets de stratégie de groupe élevés. L'augmentation des temps d'exécution des objets de stratégie de groupe est due aux CSE dont le temps de traitement est long. L' optimisation du traitement CSE améliore l'expérience globale d'ouverture de session de l'utilisateur. Le temps moyen d'exécution du CSE dépend du nombre et du type de stratégies appliquées avec celuici. Examinez et affinez les stratégies associées aux CSE qui prennent le temps de traitement le plus long, comme indiqué dans les informations sur les objets de stratégie de groupe. De plus, envisagez de supprimer ceux qui ne sont pas nécessaires. Pour obtenir d'autres pointeurs permettant d'améliorer le temps de traitement des CSE, consultez la section GPO.

### **16 juin 2020**

### **Algorithme de score d'expérience utilisateur amélioré**

L'algorithme de calcul du score d'expérience utilisateur a été amélioré. La méthode de quantification de l'expérience en fonction des facteurs suivants : disponibilité de session, durée d'ouverture de session, réactivité de session et résilience de session a été optimisée. Aujourd'hui, l'accent est mis davantage sur les facteurs liés à l'expérience en cours de session.

Cette mise à jour aboutit à une classification plus appropriée des utilisateurs ayant une expérience ex‑ cellente, passable ou médiocre. Vous remarquerez peut‑être que plus d'utilisateurs sont maintenant classés comme ayant une expérience passable ou médiocre. L'algorithme de score amélioré vous per‑ met d'identifier correctement les sessions médiocres et de résoudre les problèmes afin d'améliorer l'expérience utilisateur. À partir de juin 2020, les nouvelles données de classification des utilisateurs

apparaissent dans votre tendance Expérience utilisateur. Cette modification n'a aucune incidence sur les classifications effectuées précédemment.

Pour plus d'informations sur le calcul du score d'expérience utilisateur, consultez l'article Expérience utilisateur .

### **[April 23,](https://docs.citrix.com/fr-fr/performance-analytics/user-analytics/ux-score.html) 2020**

#### **Recherche en libre‑service basée sur la localisation et les points d'extrémité**

Vous pouvez désormais rechercher des événements en fonction du pays ou de la ville du point de terminaison dans la vue en libre-service pour les données de performance des utilisateurs et des sessions. La vue en libre-service des données de performance de session comporte également des filtres basés sur le système d'exploitation du point de terminaison de session et la version du point de ter‑ minaison.

Ces informations permettent d'analyser si les problèmes de performances sont localisés dans une zone géographique, un système d'exploitation de point de terminaison ou une version spécifique. Ces filtres sont disponibles pour l'application Citrix Workspace pour Windows version 1912 et ultérieure.

Pour plus d'informations sur l'utilisation de ces filtres dans la recherche en libre‑service, consultez la rubrique Recherche en libre‑service pour les performances.

### **10 janvier 2020**

#### **Citrix Analytics for Performance : globalement disponible**

Citrix Analytics for Performance est une nouvelle offre basée sur un abonnement de Citrix Analyt‑ ics. Il vous permet de suivre, d'agréger et de visualiser les principaux indicateurs de performance de votre environnement Apps and Desktops. Vous pouvez l'utiliser pour analyser les problèmes de performances des sites d'applications et de bureaux à la fois sur site et dans le cloud. Pour plus d' informations, consultez Performance Analytics.

# **Problèmes conn[us](https://docs.citrix.com/fr-fr/performance-analytics.html)**

July 31, 2023

Les problèmes connus spécifiques à la plateforme de service Citrix Analytics sont répertoriés dans l' article Problèmes connus du service Citrix Analytics.

L'analyse des performances présente le problème connu suivant.

L'intégration de la version 2109 de Citrix Virtual Apps and Desktops sur site à Citrix Analytics for Per‑ formance à partir de Citrix Director peut échouer.

Solution : mettez à niveau Citrix Virtual Apps and Desktops vers la version 2112 et intégrez à Citrix Analytics for Performance. [DIR‑16070]

Les données provenant de Citrix Gateway sur site qui ont été intégrées à Citrix Analytics for Performance avant le 14 septembre 2022 peuvent ne pas être traitées correctement. Pour contourner ce problème, activez ou intégrez à nouveau la source de données Citrix Gateway locale. Suivez le guide d'intégration local de Citrix Gateway [WSA‑13616].

# **[Sources de données](https://docs.citrix.com/fr-fr/citrix-analytics/data-sources/gateway-onboarding.html)**

#### April 12, 2024

Les sources de données décrites ici sont des services cloud et des produits locaux qui envoient des données à Citrix Analytics for Performance.

Vous pouvez utiliser Performance Analytics pour surveiller les sites sur site et dans le cloud. Vous pouvez utiliser cette offre que vous soyez un client purement local, un client cloud ou un client hybride avec une combinaison de sites sur site et de sites cloud.

### **sources de données prises en charge**

Le tableau suivant répertorie les sources de données Citrix prises en charge par Citrix Analytics for Performance.

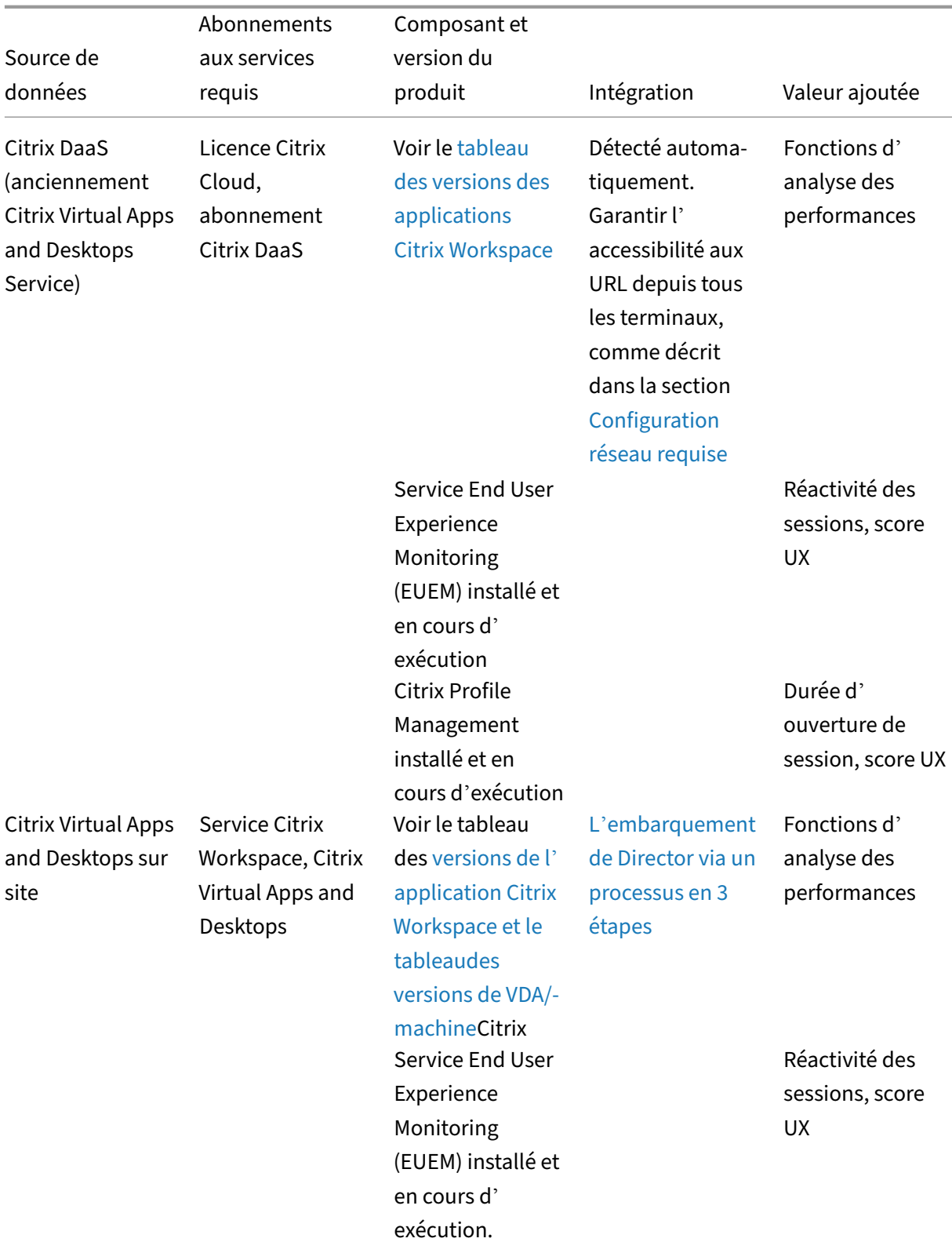

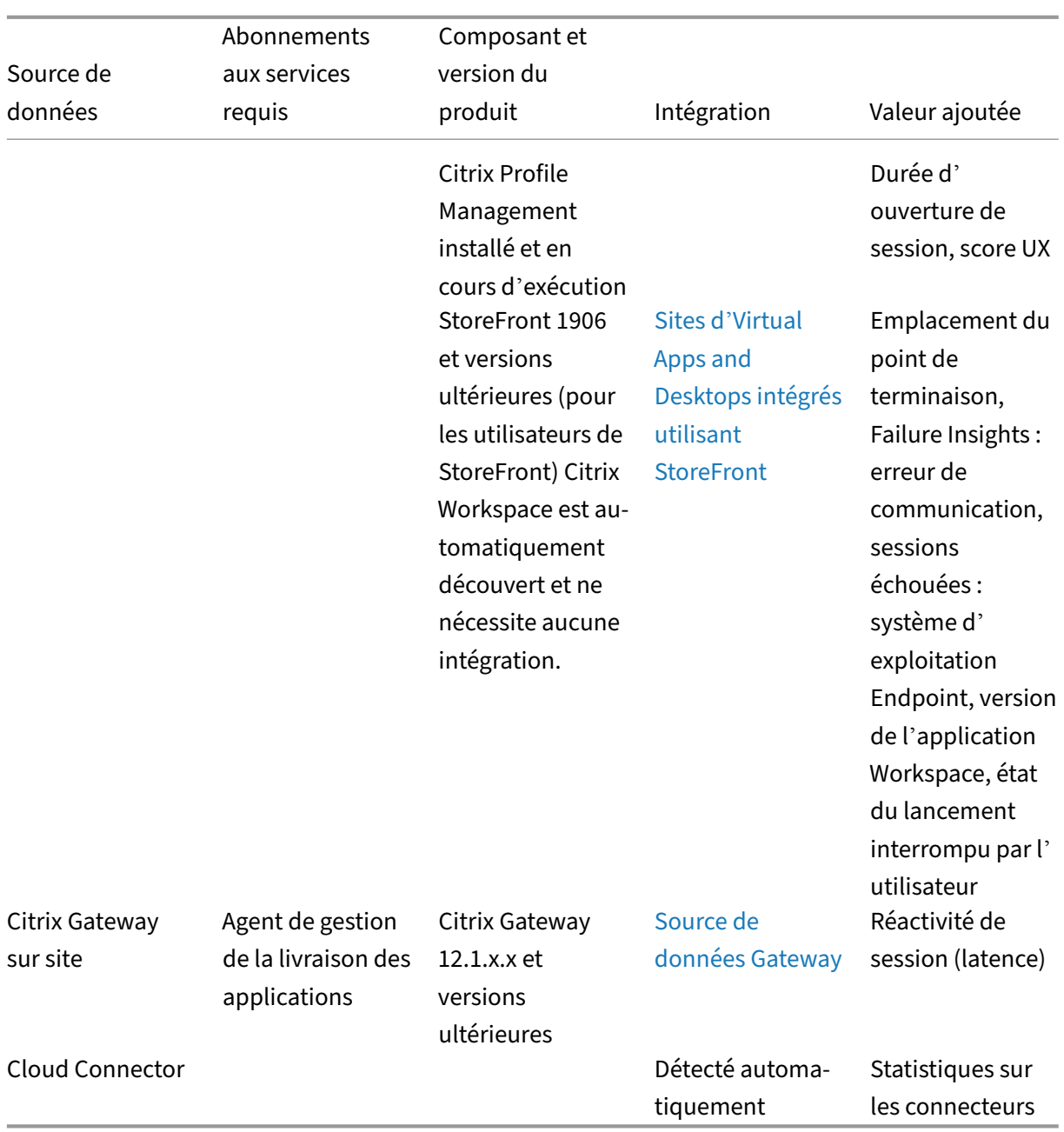

Vous pouvez vérifier l'état des sources de données Cloud pertinentes pour Performance Analytics à partir du **service Citrix Analytics > Paramètres > Sources de données > Performances**.

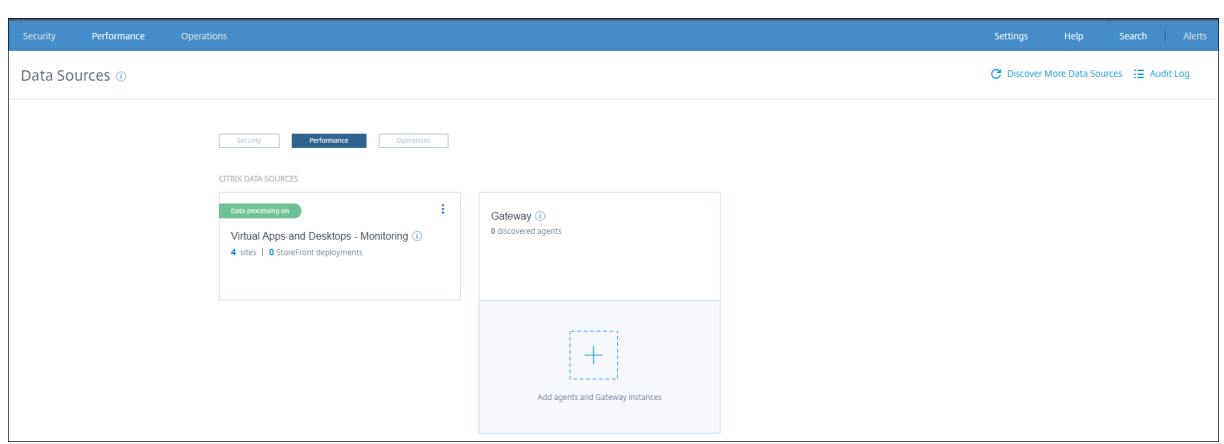

# **Matrice des versions de l'application Citrix Workspace**

Le tableau suivant répertorie la version minimale requise de l'application Citrix Workspace pour les fonctionnalités de Citrix Analytics for Performance. Garantir l'accessibilité aux URL https://\*. cloud.com/ et https://\*.windows.net/ à partir de tous les points de terminaison (ou des proxys, s'ils sont configurés)

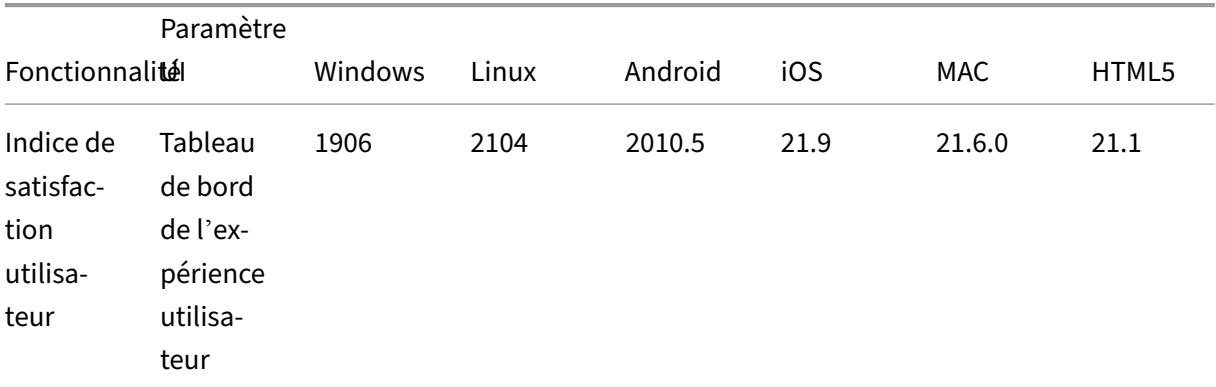

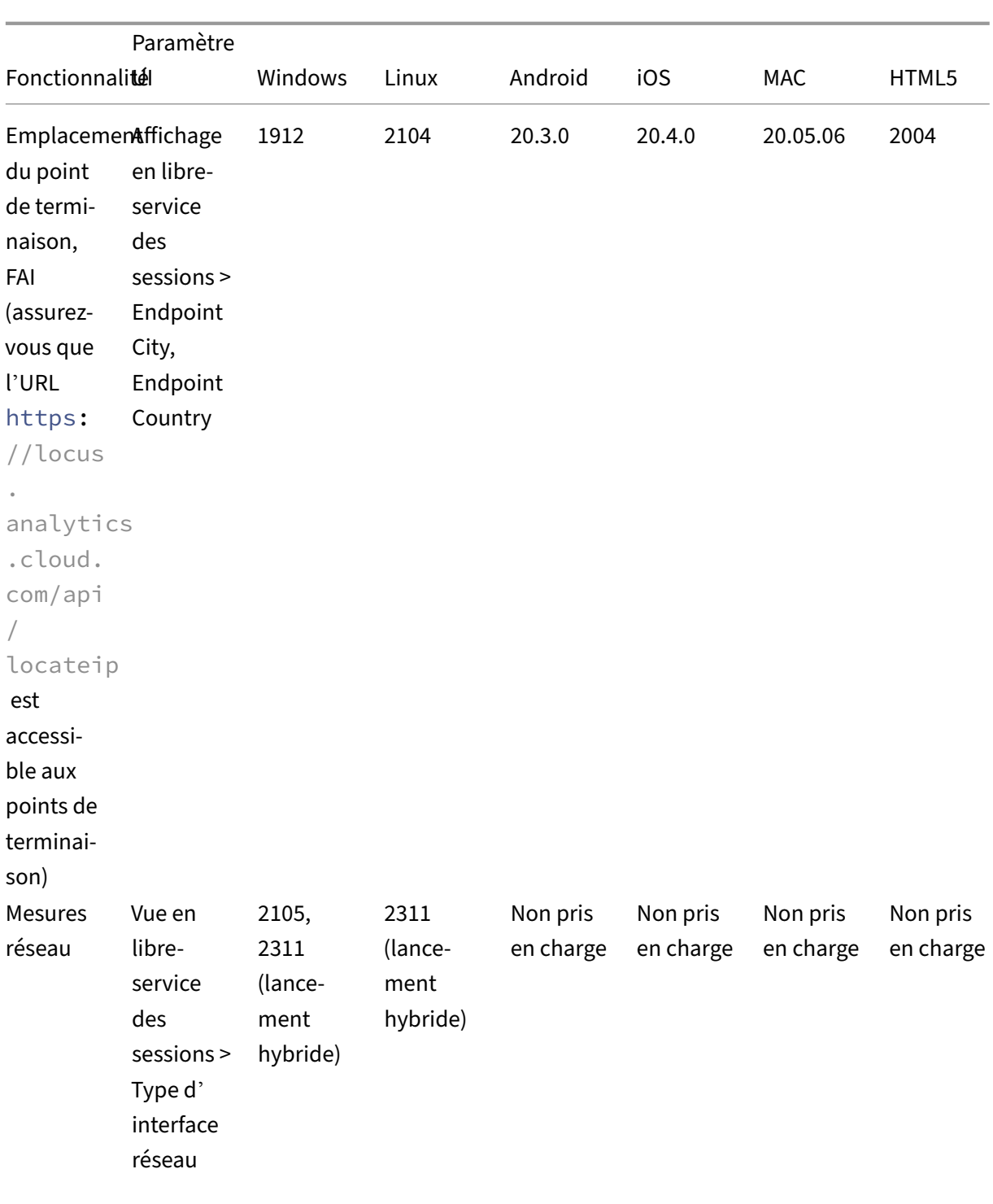

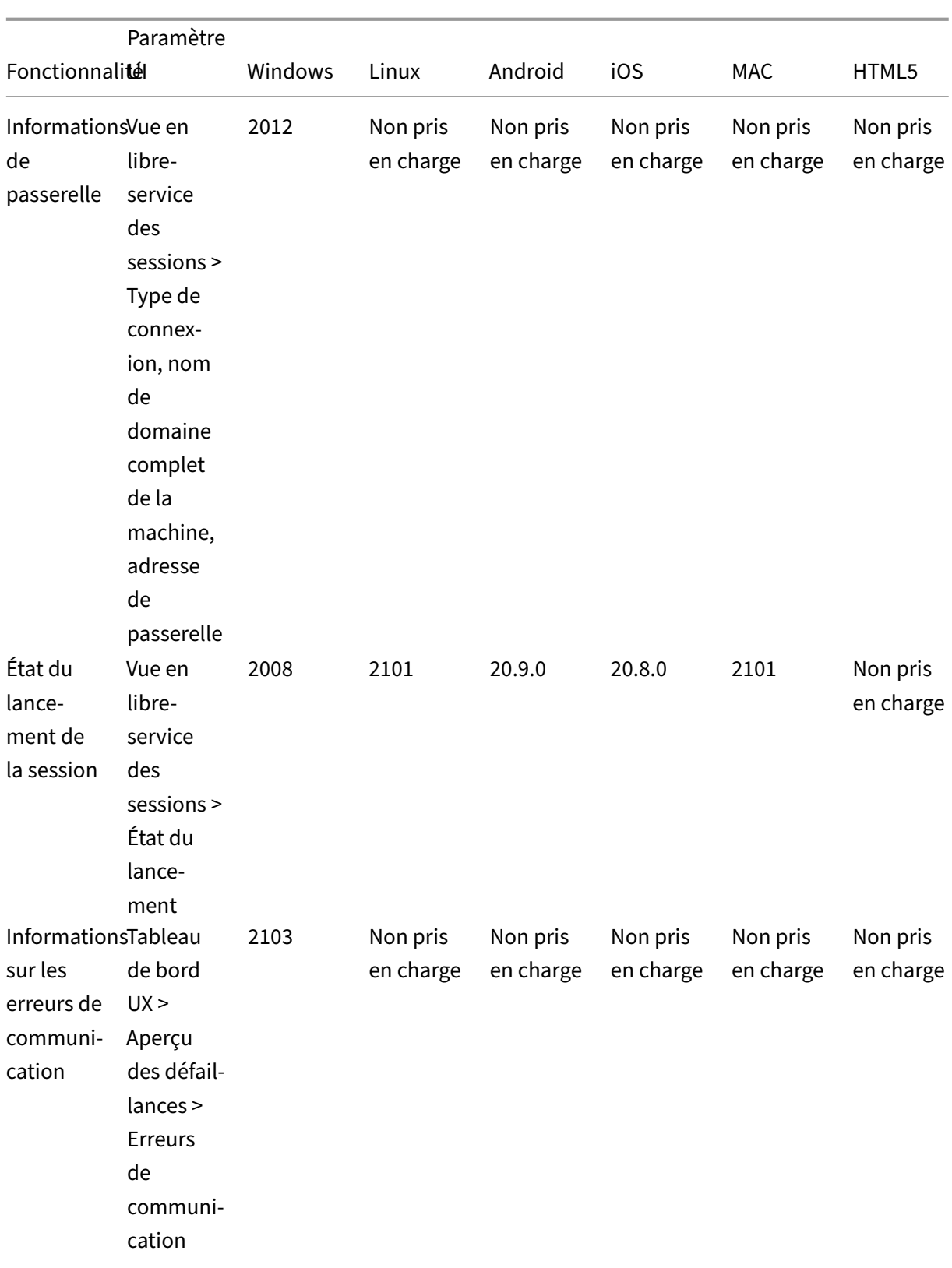

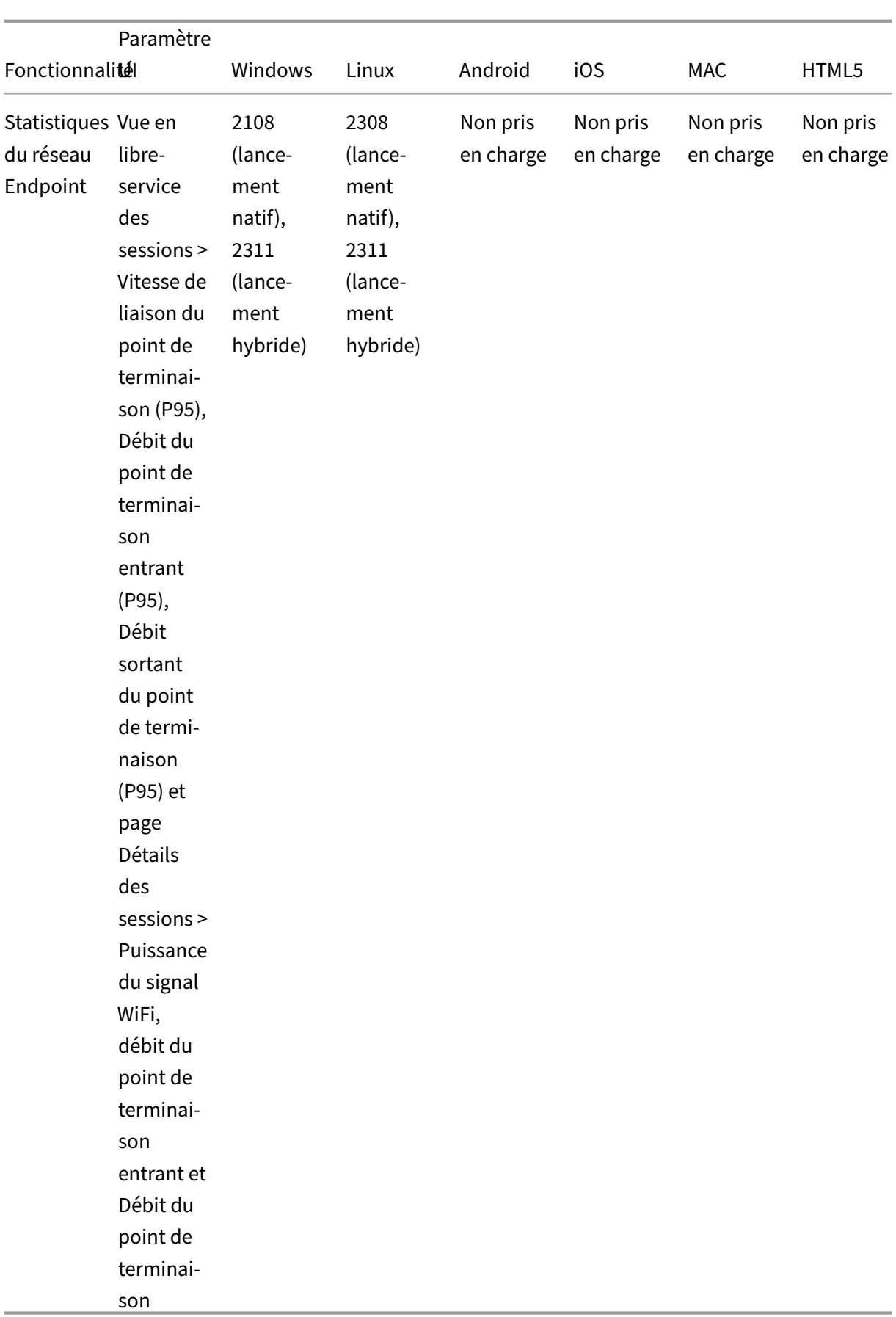

### **Matrice des versions de Citrix VDA**

Le tableau suivant répertorie le minimum requis de Citrix Virtual Apps and Desktops pour s'exécuter sur les machines pour certaines fonctionnalités de Citrix Analytics for Performance.

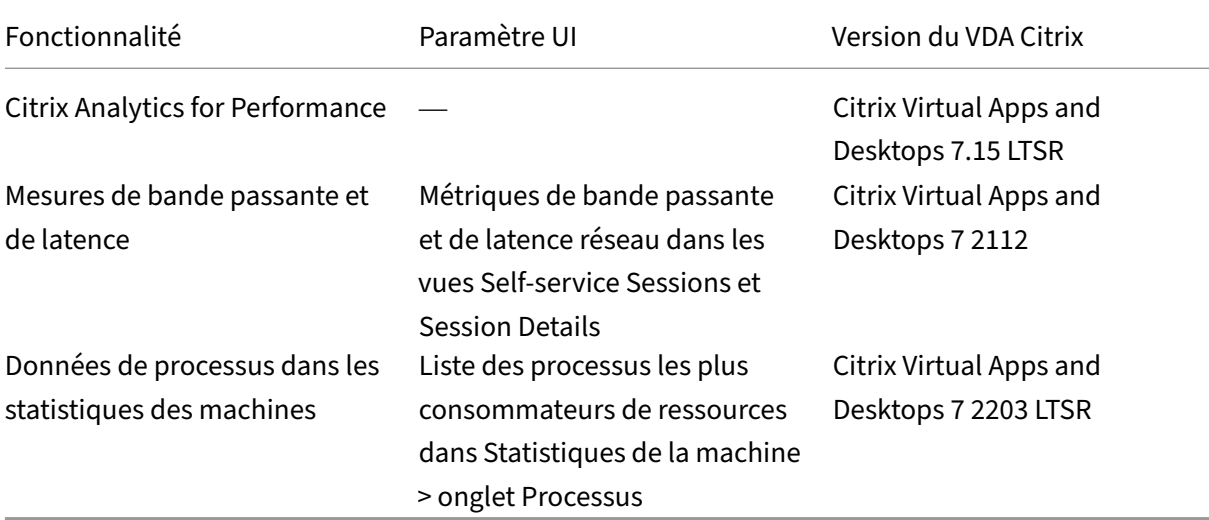

# **Configuration des sites Citrix Virtual Apps and Desktops locaux avec Citrix Analytics for Performance**

#### April 12, 2024

Vous pouvez envoyer des données de performances depuis votre site Citrix Virtual Apps and Desktops local à Citrix Analytics for Performance sur Citrix Cloud afin de tirer parti de ses fonctionnalités avancées d'analyse des performances. Pour consulter et utiliser Performance Analytics, vous devez d'abord configurer vos sites locaux avec Citrix Analytics for Performance à partir de votre outil de surveillance local, Citrix Director.

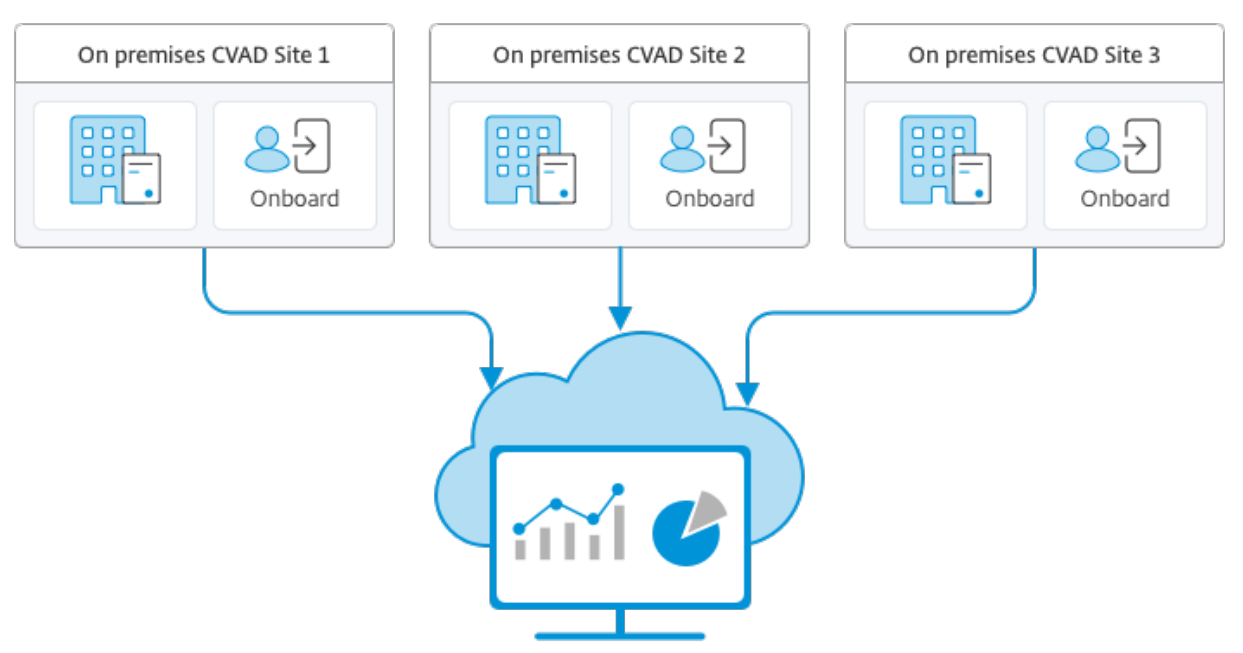

Citrix Analytics for Performance

Performance Analytics accède aux données de manière sécurisée et aucune donnée n'est transférée de Citrix Cloud vers l'environnement local.

# **Pré‑requis**

Pour configurer Citrix Analytics for Performance à partir de Director, aucun nouveau composant n'a besoin d'être installé. Assurez-vous que les conditions suivantes sont remplies :

• Votre Delivery Controller et Director sont à la version 1912 CU2 ou ultérieure. Pour de plus am‑ ples informations, consultez la section Tableau de compatibilité des fonctionnalités.

### **Remarque :**

- La configuration de votre site local [avec Citrix Analytics for Performance depuis](https://docs.citrix.com/fr-fr/citrix-virtual-apps-desktops/director/version-matrix.html) Director peut échouer si le Delivery Controller exécute une version de Microsoft .NET Framework antérieure à 4.8. Pour contourner le problème, mettez à niveau .NET Framework dans votre Delivery Controller vers la version 4.8. LCM‑9255
- Lorsque vous configurez votre site local exécutant Citrix Virtual Apps and Desktops version 2012 avec Citrix Analytics for Performance à partir de Director, la configuration peut échouer après quelques heures ou ap[rès un redé](https://docs.citrix.com/fr-fr/citrix-virtual-apps-desktops/1912-ltsr/known-issues.html#known-issues-in-1912-cu2)marrage du service Citrix Monitor dans le Delivery Controller. Dans ce cas, l'onglet Analytics affiche un statut Non connecté. Pour contourner le problème, créez un dossier de chiffrement dans le Registre sur le Delivery Controller, Emplacement : HKEY\_LOCAL\_MACHINE \ Software \ Citrix \ XDServices \ Monitor Folder Name : Chiffrement Assurez‑vous que le compte CitrixMonitor dispose d'un accès

de contrôle total sur le dossier Encryption. Redémarrez le service Citrix Monitor.DIR‑14324

- Seuls les administrateurs complets peuvent accéder à l'onglet **Analytics** pour effectuer cette configuration.
- Pour que Performance Analytics puisse accéder aux mesures de performances, un accès Inter‑ net sortant est disponible sur tous les Delivery Controller et sur les machines sur lesquelles Di‑ rector est installé. En particulier, veillez à ce que les URL soient accessibles comme décrit dans la section Configuration réseau requise.

Dans le cas où les Delivery Controller et les machines Director se trouvent dans un intranet et l'accès Internet sortant [se fait via un serveur proxy, a](https://docs.citrix.com/fr-fr/citrix-analytics/technical-security-overview.html#network-requirements)ssurez‑vous de ce qui suit :

- Le serveur proxy doit autoriser la liste d'adresses URL précédente.
- Ajoutez la configuration suivante dans les fichiers web.config et citrix.monitor.exe.config de Di‑ rector. Assurez‑vous d'ajouter cette configuration dans les balises **de configuration** :

```
1 <system.net>
2 <defaultProxy>
3 <proxy usesystemdefault = "false" proxyaddress = "http
             ://<your_proxyserver_address>:80" bypassonlocal = "
             true" />
4 </defaultProxy>
5 </system.net>
```
- **–** Le fichier web.config de Director se trouve C:\inetpub\wwwroot\Director\web. config sur la machine sur laquelle le directeur est installé.
- **–** Le fichier citrix.monitor.exe.config se trouve sous C:\Program Files\Citrix\ Monitor\Service\Citrix.Monitor.exe.Config sur la machine sur laquelle le Delivery Controller est installé.

Ce paramètre est fourni par Microsoft sur IIS. Pour en savoir plus, consultez https://docs .microsoft.com/en-us/dotnet/framework/network-programming/proxyconfiguration.

Le champ **proxy par défaut** du fichier de configuration contrôle l'accès sortant de Director et Monitor Service. La configuration et la communication avec Performance Analytics nécessitent que le champ **defaultproxy** soit défini sur **true**. Il est possible que les stratégies en vigueur définissent ce champ sur false. Dans ce cas, vous devez définir manuellement le champ sur true. Effectuez une sauvegarde des fichiers de configuration avant d'effectuer les modifica‑ tions. Redémarrez Monitor Service sur le Delivery Controller pour que les modifications soient appliquées.

#### **Remarque :**

Si vous effectuez une mise à niveau vers une version plus récente du site Citrix Virtual Apps and Desktops, assurez-vous que le proxy figurant dans le fichier citrix.monitor.exe .config des Delivery Controller est reconfiguré.

- Garantir l'accessibilité aux URL suivantes à partir de tous les points de terminaison (ou des proxys, s'ils sont configurés) :
	- **–** Citrix Analytics : https://\*.cloud.com/
	- **–** Microsoft Azure : https://\*.windows.net/
- Vous disposez d'un droit Citrix Cloud actif pour Citrix Analytics for Performance.
- Votre compte Citrix Cloud est un compte Administrateur disposant de droits sur l'expérience d'enregistrement de produit. Pour plus d'informations sur les autorisations d'administrateur, consultez la section Modifier les autorisations d'administrateur.

### **Étapes de configuratio[n](https://docs.citrix.com/fr-fr/citrix-cloud/citrix-cloud-management/identity-access-management/add-admins.html#modify-administrator-permissions)**

Après avoir vérifié les conditions préalables, procédez comme suit :

1. Connectez‑vous à Director en tant qu'administrateur à part entière et sélectionnez le site que vous souhaitez configurer avec Performance Analytics. La page Director Dashoard s'affiche.

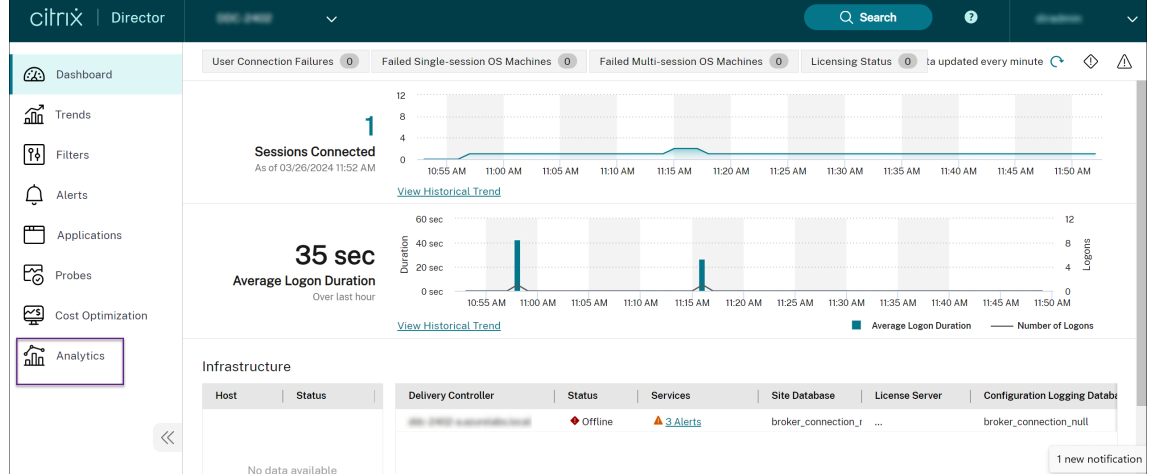

2. Cliquez sur l'onglet **Analytics**. La page **Configurer Citrix Analytics** s'affiche.

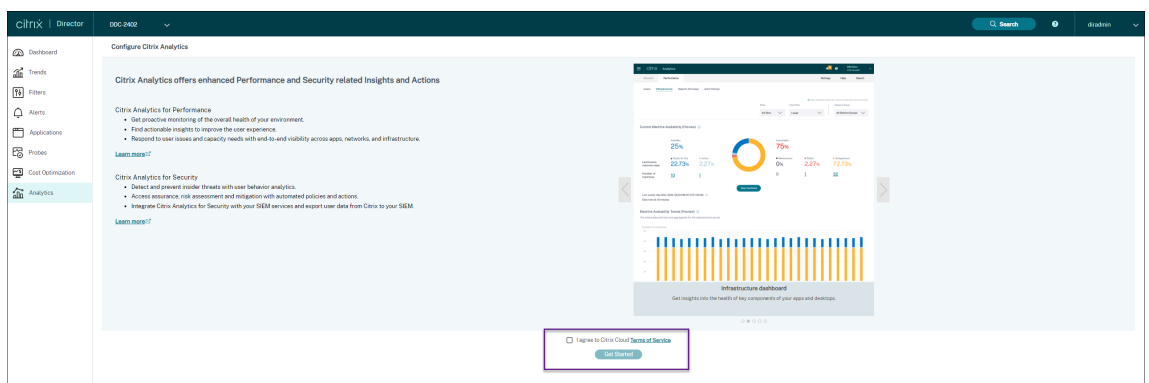

3. Passez en revue les étapes, sélectionnez les conditions d'utilisation, puis cliquez sur **Mise en route**. La page **Détails du site** s'affiche.

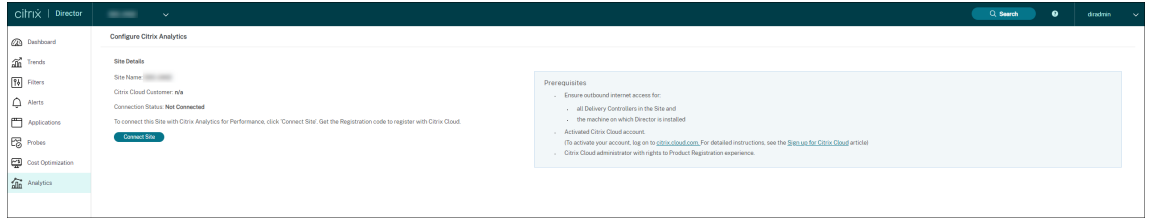

- 4. Examinez les conditions préalables et assurez-vous qu'elles sont remplies. Consultez les informations du site.
- 5. Cliquez sur **Connecter le site** pour démarrer le processus de configuration.

Un code d'enregistrement unique à 8 chiffres est généré ; il sera utilisé pour enregistrer ce site auprès de Citrix Cloud.

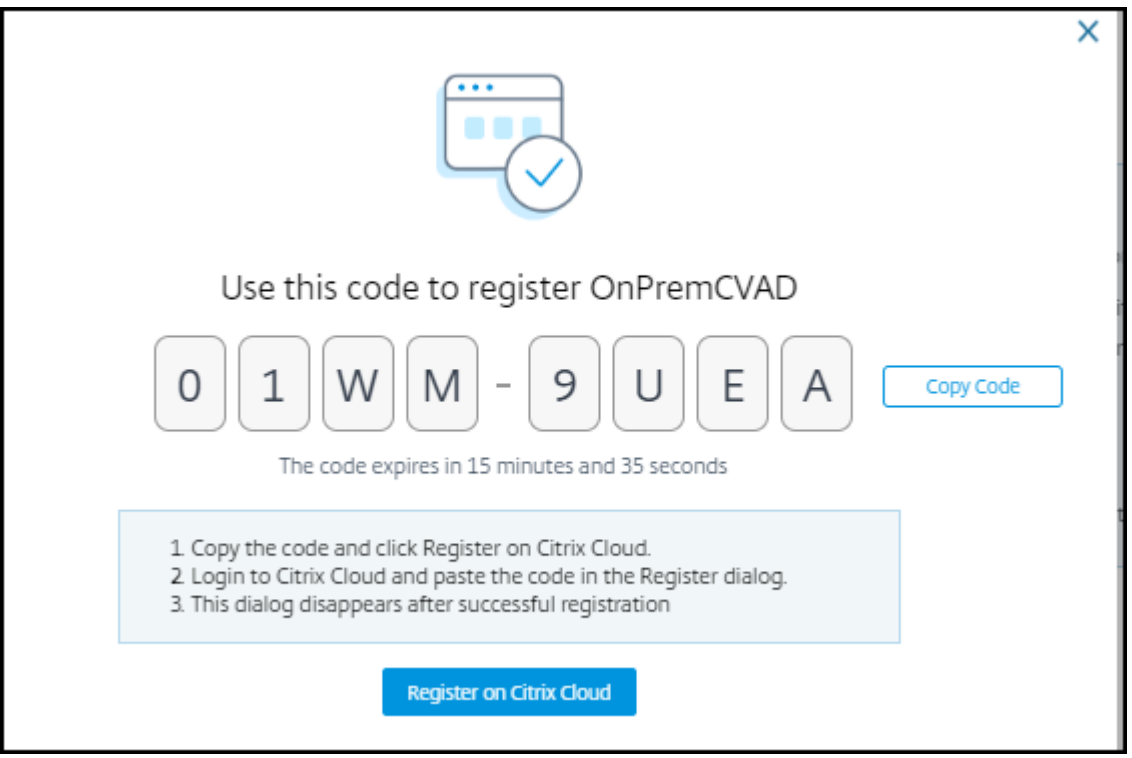

- 6. Cliquez sur **Copier le code** pour copier le code, puis cliquez sur **S'enregistrer sur Citrix Cloud**. Vous êtes redirigé vers l'URL d'enregistrement dans Citrix Cloud.
- 7. Connectez‑vous à l'aide de vos informations d'identification Citrix Cloud et sélectionnez votre client.
- 8. Collez le code d'enregistrement copié dans la page Enregistrements de produits dans Citrix Cloud. Cliquez sur **Continuer** pour vous inscrire. Vérifiez les détails de l'enregistrement, puis cliquez sur **Enregistrer**.

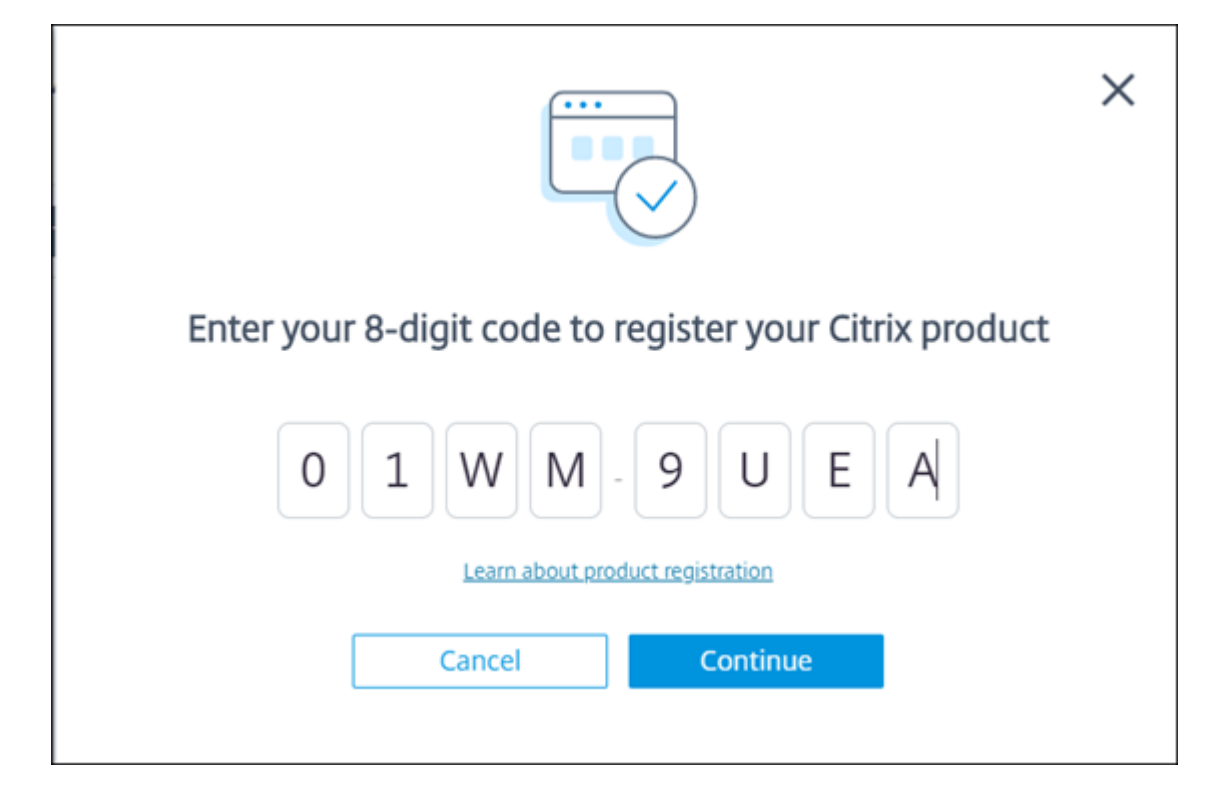

Votre site local s'enregistre auprès de Citrix Cloud.

Si l'entrée d'enregistrement n'est pas affichée, suivez les étapes décrites dans Enregistrer un produit.

9. Dans **Director**, cliquez sur **Accéder à Analytics** dans l'onglet **Analytics**.

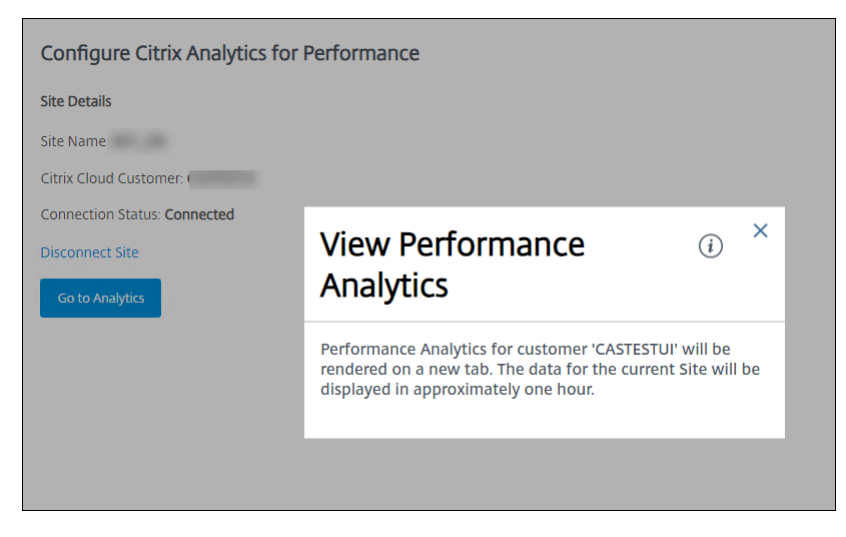

Performance Analytics s'ouvre dans un nouvel onglet de votre navigateur.

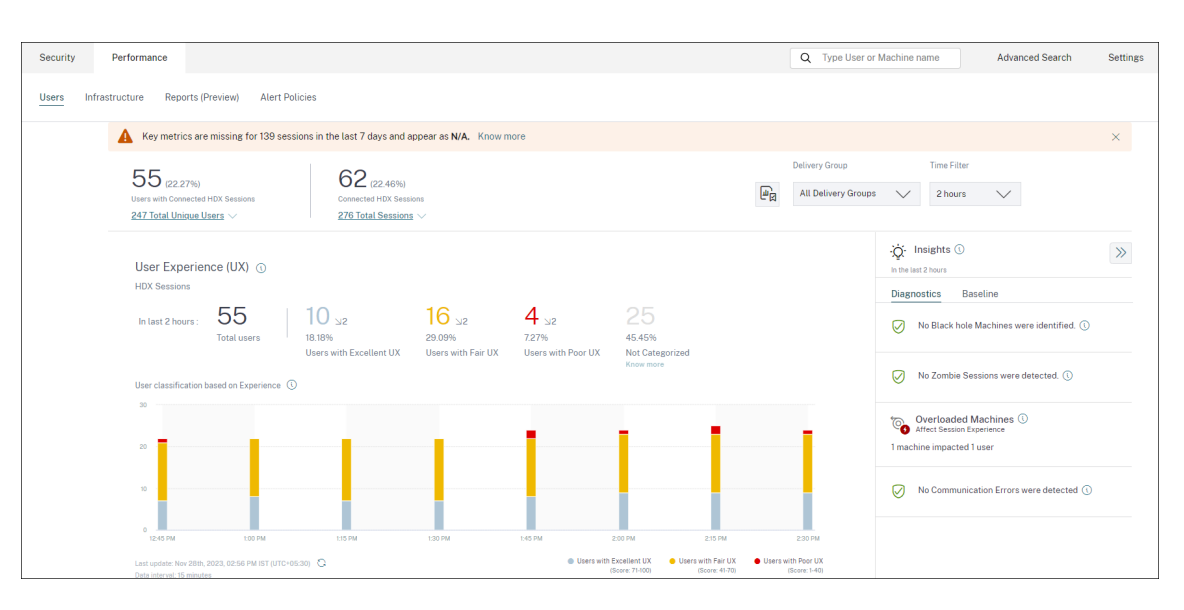

Si votre session Citrix Cloud a expiré, vous pouvez être redirigé vers la page d'ouverture de ses‑ sion Citrix.com ou Mon compte Citrix.

10. Pour enregistrer plusieurs sites auprès de Performance Analytics, répétez les étapes de configuration précédentes pour chaque site depuis Director. Les mesures de tous les sites configurés sont affichées dans le tableau de bord Performance Analytics.

Si plusieurs instances de Director sont exécutées par site, configurez à partir de n'importe quelle des instances de Director. Toutes les autres instances de Director connectées au site seront mises à jour lors de la prochaine actualisation après le processus de configuration.

11. Pour déconnecter votre site de Citrix Cloud, cliquez sur **Déconnecter le site**. Cette option sup‑ prime la configuration existante.

#### **Remarques :**

La première fois que vous configurez un site, le traitement des événements du site peut prendre un certain temps (environ une heure), ce qui entraîne un retard dans l'affichage des mesures dans le tableau de bord Performance Analytics. Par la suite, les événements sont actualisés à intervalles réguliers.

Lors de la déconnexion, la transmission des données à partir de l'ancien compte se poursuit pendant un certain temps jusqu'à ce que les événements du nouveau compte soient transmis. Pendant environ une heure après l'arrêt de la transmission des données, les analyses liées à l'ancien compte restent affichées dans le tableau de bord Performance Analytics.

À l'expiration du droit au service Citrix Analytics, l'arrêt de l'envoi des mesures du site à Performance Analytics peut prendre jusqu'à un jour.
# **Gouvernance des données**

#### December 7, 2023

Cette section fournit des informations concernant la collecte, le stockage et la conservation des journaux par le service Citrix Analytics. Tous les termes en majuscules qui ne sont pas définis dans la section Définitions ont la signification spécifiée dans le contrat Citrix End User Services Agreement.

Citrix Analytics est conçu pour fournir aux clients un aperçu des activités de leur environnement infor‑ matique Citrix. Citrix Analytics permet aux administrateurs de sécurité de choisir les journaux qu'ils souhaitent surveiller et de prendre des mesures dirigées en fonction de l'[activité consignée. Ces inf](https://www.citrix.com/en-in/buy/licensing/agreements.html)ormations aident les administrateurs de sécurité à gérer l'accès à leurs environnements informatiques et à protéger le contenu client dans l'environnement informatique du client.

# **Résidence de données**

Les journaux Citrix Analytics sont conservés séparément des sources de données et sont agrégés dans plusieurs environnements Microsoft Azure Cloud, situés aux États‑Unis, dans l'Union européenne et dans les régions sud de l'Asie‑Pacifique. Le stockage des journaux dépend de la région d'accueil sélec‑ tionnée par les administrateurs Citrix Cloud lors de l'intégration de leurs organisations à Citrix Cloud. Par exemple, si vous choisissez la **région européenne** lors de l'intégration de votre organisation à Citrix Cloud, les journaux Citrix Analytics sont stockés dans des environnements Microsoft Azure au sein de l'Union européenne.

Pour plus d'informations, consultez Citrix Cloud Services Customer Content and Log Handling andGeographical Considerations.

# **[Col](https://docs.citrix.com/fr-fr/citrix-cloud/overview/citrix-cloud-customer-content-log-handling.html)[lecte des données](https://docs.citrix.com/fr-fr/citrix-cloud/overview/signing-up-for-citrix-cloud/geographical-considerations.html)**

Les services Citrix Cloud sont instrumentés pour transmettre des journaux à Citrix Analytics. Les journaux sont collectés à partir des sources de données suivantes :

- Citrix ADC (local) avec abonnement à NetScaler Application Delivery Management
- Citrix Endpoint Management
- Citrix Gateway (local)
- Fournisseur d'identité Citrix
- Citrix Secure Browser
- Citrix Secure Private Access
- de Citrix Virtual Apps and Desktops
- Citrix DaaS (anciennement Citrix Virtual Apps and Desktops Service)
- Microsoft Active Directory
- Microsoft Graph Security

# **Transmission de données**

Les journaux Citrix Cloud sont transmis en toute sécurité à Citrix Analytics. Lorsque l'administrateur de l'environnement client active explicitement Citrix Analytics, ces journaux sont analysés et stockés dans une base de données client. Il en va de même pour les sources de données de de Citrix Virtual Apps and Desktops

sur lesquelles Citrix Workspace est configuré.

Pour les sources de données Citrix ADC, la transmission du journal est lancée uniquement lorsque l' administrateur active explicitement Citrix Analytics pour la source de données spécifique.

# **Contrôle des données**

Les journaux envoyés à Citrix Analytics peuvent être activés ou désactivés à tout moment par l'administrateur.

Lorsque cette option est désactivée pour les sources de données locales Citrix ADC, la communication entre la source de données ADC particulière et Citrix Analytics s'arrête.

Lorsque cette option est désactivée pour les autres sources de données, les journaux de la source de données particulière ne sont plus analysés et stockés dans Citrix Analytics.

# **Rétention des données**

Les journaux Citrix Analytics sont conservés sous une forme identifiable pendant 13 mois ou 396 jours maximum. Tous les journaux et les données analytiques associées, telles que les profils de risque utilisateur, les détails du score de risque utilisateur, les détails des événements de risque utilisateur, la liste de surveillance des utilisateurs, les actions utilisateur et le profil utilisateur, sont conservés pendant cette période.

Par exemple, si vous avez activé Analytics sur une source de données le 1er janvier 2021, les données collectées le 1er janvier 2021 seront conservées par défaut dans Citrix Analytics jusqu'au 31 janvier 2022. De même, les données collectées le 15 janvier 2021 seront conservées jusqu'au 15 février 2022, et ainsi de suite.

Ces données sont stockées pour la période de rétention des données par défaut, même après avoir désactivé le traitement des données pour la source de données ou après avoir supprimé la source de données de Citrix Analytics.

Citrix Analytics supprime tout le contenu client 90 jours après l'expiration de l'abonnement ou la péri‑ ode d'essai.

# **Exportation de données**

Cette section explique les données exportées depuis Citrix Analytics for Security et Citrix Analytics for Performance.

Citrix Analytics for Performance collecte et analyse les mesures de performance des sources de données.

Vous pouvez télécharger les données depuis la page de recherche en libre‑se[rvice sous forme de](https://docs.citrix.com/fr-fr/performance-analytics/data-sources.html) [fichie](https://docs.citrix.com/fr-fr/performance-analytics/data-sources.html)r CSV.

Citrix Analytics for Security collecte les événements utilisateur provenant de différents produits (sources de données). Ces événements sont traités pour fournir une visibilité sur le comportement risqué et inhabituel des utilisateurs. Vous pouvez exporter ces données traitées relatives aux informations sur les risques des utilisateurs et aux événements des utilisateurs vers votre service de gestion des informations et des événements système (SIEM).

Actuellement, les données peuvent être exportées de deux manières à partir de Citrix Analytics for Security :

- Intégration de Citrix Analytics for Security à votre service SIEM
- Téléchargement des données de la page de recherche en libre‑service sous forme de fichier CSV.

Lorsque vous intégrez Citrix Analytics for Security à votre service SIEM, les données sont envoyées à votre service SIEM à l'aide de la rubrique Kafka vers le nord ou d'un connecteur de données basé sur Logstash.

Actuellement, vous pouvez intégrer les services SIEM suivants :

- Splunk (en vous connectant via le module complémentaire Citrix Analytics)
- Tout service SIEM prenant en charge les connecteurs de données basés sur Kafka Topic ou Logstash tels qu'Elasticsearch et Microsoft Azure Sentinel

Vous pouvez également exporter les données vers votre service SIEM à l'aide d'un fichier CSV. Dans la page de recherche en libre‑service, vous pouvez afficher les données (événements utilisateur) d'une source de données et télécharger ces données sous forme de fichier CSV. Pour plus d'informations sur le fichier CSV, consultez la section Recherche en libre-service.

#### **Important**

Unefois les données exportées vers votre service SIEM, Citrix n'est pas responsable de la sécurité, du stockage, de la gestion et de l'utilisation des données exportées dans votre environnement SIEM.

Vous pouvez activer ou désactiver la transmission de données de Citrix Analytics for Security vers votre service SIEM.

Pour plus d'informations sur les données traitées et l'intégration SIEM, consultez Intégration de la gestion des informations et des événements de sécurité (SIEM) et Format de données Citrix Analytics pour SIEM.

### **[Annexe sur la sécurité des Services Citrix](https://docs.citrix.com/fr-fr/security-analytics/siem-integration.html)**

Des informations détaillées concernant les contrôles de sécurité appliqués à Citrix Analytics, y compris l'accès et l'authentification, la gestion des programmes de sécurité, la continuité des activités et la gestion des incidents, sont incluses dans l'exposition Citrix Services Security Exhibit.

# **Définitions**

**Le contenu client** désigne toutes les données téléchargées sur un compte client à desfins de stockage ou les données dans un environnement client auquel Citrix a accès pour fournir des services.

**Journal** désigne un enregistrement des événements liés aux services, y compris les enregistrements qui mesurent les performances, la stabilité, l'utilisation, la sécurité et l'assistance.

**Services** désigne les services Citrix Cloud décrits ci‑dessus aux fins de Citrix Analytics.

#### **Accord de collecte de données**

En téléchargeant vos données vers Citrix Analytics et en utilisant les fonctionnalités de Citrix Analytics, vous acceptez et consentez à ce que Citrix puisse collecter, stocker, transmettre, maintenir, traiter et utiliser des informations techniques, utilisateur ou connexes concernant vos produits et services Citrix.

Citrix traite toujours les informations reçues conformément à la stratégie de confidentialité de Cit‑ rix.

# **[An](https://www.citrix.com/about/legal/privacy/)nexe : journaux collectés**

• Journaux Citrix Analytics for Security

• Journaux Citrix Analytics for Performance

# **Journaux Citrix Analytics for Security**

#### **Journaux généraux**

En général, les journaux Citrix Analytics contiennent les points de données d'identification d'en-tête suivants :

- Header Keys
- Device Identification
- Identification
- Adresse IP
- Organization
- Produit
- Product Version
- System Time
- Tenant Identification
- Type
- User: Email, Id, SAM Account Name, Domain, UPN
- Version

#### **Journaux de Citrix Endpoint Management Service**

Les journaux de Citrix Endpoint Management Service contiennent les points de données suivants :

- Conformité
- Corporate Owned
- Device Id
- Device Model
- Type d'appareil
- Geo Latitude
- Geo Longitude
- Nom d'hôte
- IMEI
- Adresse IP
- Jailbroken
- Last Activity
- Management Mode
- Système d'exploitation
- Operating System Version
- Platform Information
- Raison
- Serial Number
- Supervisé

#### **Journaux Citrix Secure Private Access**

- AAA User Name
- Auth Policy Action Name
- Authentication Session ID
- Request URL
- URL Category Policy Name
- VPN Session ID
- Vserver IP
- AAA User Email ID
- Actual Template Code
- App FQDN
- Nom de l'application
- App Name Vserver LS
- Application Flags
- Authentication Type
- Authentication Stage
- Authentication Status Code
- Adresse IPv4 Dst du serveur dorsal
- Adresse IPv4 du serveur principal
- Adresse IPv6 du serveur principal
- Category Domain Name
- Category Domain Source
- IP du client
- Client MSS
- Client Fast Retx Count
- Client TCP Jitter
- Client TCP Packets Retransmited
- Client TCP RTO Count
- Client TCP Zero Window Count
- Clt Flow Flags Rx
- Clt Flow Flags Tx
- Clt TCP Flags Rx
- Clt TCP Flags Tx
- Connection Chain Hop Count
- Connection Chain ID
- Egress Interface
- Exporting Process ID
- Flow Flags Rx
- Flow Flags Tx
- HTTP Content Type
- HTTP Domain Name
- HTTP Req Authorization
- HTTP Req Cookie
- HTTP Req Forw FB
- HTTP Req Forw LB
- HTTP Req Host
- HTTP Req Method
- HTTP Req Rcv FB
- HTTP Req Rcv LB
- HTTP Req Referer
- HTTP Req URL
- HTTP Req XForwarded For
- HTTP Res Forw FB
- HTTP Res Forw LB
- HTTP Res Location
- HTTP Res Rcv FB
- HTTP Res Rcv LB
- HTTP Res Set Cookie
- HTTP Rsp Len
- HTTP Rsp Status
- HTTP Transaction End Time
- HTTP Transaction ID
- IC Cont Grp Name
- IC Flags
- IC No Store Flags
- IC Policy Name
- Ingress Interface Client
- NetScaler Gateway Service App ID
- NetScaler Gateway Service App Name
- NetScaler Gateway Service App Type
- NetScaler Partition ID
- Observation Domain ID
- Observation Point ID
- Origin Res Status
- Origin Rsp Len
- Protocol Identifier
- Rate Limit Identifier Name
- Record Type
- Responder Action Type
- Response Media Type
- Srv Flow Flags Rx
- Srv Flow Flags Tx
- Srvr Fast Retx Count
- Srvr TCP Jitter
- Srvr TCP Packets Retransmitted
- Srvr TCP Rto Count
- Srvr TCP Zero Window Count
- SSL Cipher Value BE
- SSL Cipher Value FE
- SSL Client Cert Size BE
- SSL Client Cert Size FE
- SSL Clnt Cert Sig Hash BE
- SSL Clnt Cert Sig Hash FE
- SSL Err App Name
- SSL Err Flag
- SSL FLags BE
- SSL FLags FE
- SSL Handshake Error Msg
- SSL Server Cert Size BE
- SSL Server Cert Size FE
- SSL Session ID BE
- SSL Session ID FE
- SSL Sig Hash Alg BE
- SSL Sig Hash Alg FE
- SSL Srvr Cert Sig Hash BE
- SSL Srvr Cert Sig Hash FE
- SSL iDomain Category
- SSL iDomain Category Group
- SSL iDomain Name
- SSL iDomain Reputation
- SSL iExecuted Action
- SSL iPolicy Action
- SSL iReason For Action
- SSL iURL Set Matched
- SSL iURL Set Private
- Subscriber Identifier
- Svr Tcp Flags Rx
- Svr Tcp Flags Tx
- Tenant Name
- Tracing Req Parent Span ID
- Tracing Req Span ID
- Tracing Trace ID
- Trans Clt Dst IPv4 Address
- Trans Clt Dst IPv6 Address
- Trans Clt Dst Port
- Trans Clt Flow End Usec Rx
- Trans Clt Flow Fin Usec Tx
- Trans Clt Flow Start Usec Rx
- Trans Clt Flow Start Usec Tx
- Trans Clt IPv4 Address
- Trans Clt IPv6 Address
- Trans Clt Packet Tot Cnt Rx
- Trans Clt Packet Tot Cnt Tx
- Trans Clt RTT
- Trans Clt Src Port
- Trans Clt Tot Rx Oct Cnc
- Trans Clt Tot Tx Oct Cnc
- Trans Info
- Trans Srv Dst Port
- Trans Srv Packet Tot Cnt Rx
- Trans Srv Packet Tot Cnt Tx
- Trans Srv Src Port
- Trans Svr Flow End Usec Rx
- Trans Svr Flow End Usec Tx
- Trans Svr Flow Start Usec Rx
- Trans Svr Flow Start Usec Tx
- Trans Svr RTT
- Trans Svr Tot Rx Oct Cnc
- Trans Svr Tot Tx Oct Cnc
- Transaction ID
- URL Category
- URL Category Group
- URL Category Reputation
- URL Category Action Reason
- URL Set Matched
- URL set Private
- URL Object ID
- VLAN Number

#### **Journaux Citrix Virtual Apps and Desktops et Citrix DaaS**

Les journaux Citrix Virtual Apps and Desktops et Citrix DaaS contiennent les points de données suivants :

- Nom de l'application
- Navigateur
- ID client
- Détails : taille du format, type de format, initiateur, résultat
- ID de l'appareil
- Type d'appareil
- Commentaires
- Identifiant du commentaire
- Nom du fichier
- Chemin du fichier
- Taille du fichier
- Équivaut à
- Jailbroken
- Détails de la tâche : nom du fichier, format, taille
- Emplacement : estimé, latitude, longitude

#### **Remarque**

Les informations de localisation sont fournies au niveau de la ville et du pays et ne représentent pas une géolocalisation précise.

- Long CMD Line
- Module File Path
- Operation
- Système d'exploitation
- Platform Extra Information
- Printer Name
- Question
- ID de question
- SaaS App Name
- Session Domain
- Session Server Name
- Session User Name
- Session GUID
- Timestamp
- Time Zone: Bias, DST, Name
- Nombre total d'exemplaires imprimés
- Nombre total de pages imprimées
- Type
- URL
- User Agent

#### **Journaux de Citrix ADC**

Les journaux Citrix ADC contiennent les points de données suivants :

- Container
- Fichiers
- Format
- Type

#### **Journaux Citrix DaaS Standard pour Azure**

Les journaux Citrix DaaS Standard pour Azure contiennent les points de données suivants :

- Nom de l'application
- Navigateur
- Détails : taille du format, type de format, initiateur, résultat
- Device Id
- Type d'appareil
- Nom du fichier
- Chemin du fichier
- Taille du fichier
- Jailbroken
- Détails de la tâche : nom du fichier, format, taille

#### • Emplacement : estimé, latitude, longitude

#### **Remarque**

Les informations de localisation sont fournies au niveau de la ville et du pays et ne représentent pas une géolocalisation précise.

- Long CMD Line
- Module File Path
- Operation
- Système d'exploitation
- Platform Extra Information
- Printer Name
- SaaS App Name
- Session Domain
- Session Server Name
- Session User Name
- Session GUID
- Timestamp
- Time Zone: Bias, DST, Name
- Type
- URL
- User Agent

#### **Journaux du fournisseur d'identités Citrix**

- User Login:
	- **–** Authentication Domains: Name, Product, IdP Type, IdP Display Name
		- \* IdP Properties: App, Auth Type, Customer Id, Client Id, Directory, Issuer, Logo, Re‑ sources, TID
		- \* Extensions:
			- · Workspace: Background Color, Header Logo, Logon Logo, Link Color, Text Color, StoreFront Domains
- · ShareFile: Customer Id, Customer Geo
- · Long Lived Token: Enabled, Expiry Type, Absolute Expiry Seconds, Sliding Expiry Seconds
- **–** Authentication Result: User Name, Error Message
- **–** Sign‑in Message: Client Id, Client Name
- **–** User Claim: AMR, Access Token Hash, Aud, Auth Time, CIP Cred, Auth Alias, Auth Domains, Groups, Product, System Aliases, Email, Email Verified, Exp, Family Name, Given Name, IAT, IdP, ISS, Locale, Name, NBF, SID, Sub
	- \* Auth Alias Claims: Name, Value
	- \* Directory Context: Domain, Forrest, Identity Provider, Tenant Id
	- \* User: Customers, Email, OID, SID, UPN
	- \* IdP Extra Fields: Azure AD OID, Azure AD TID
- User Logoff: Client Id, Client Name, Nonce, Sub
- Client Update: Action, Client Id, Client Name

#### **Journaux de Citrix Gateway**

- Événements de transaction :
	- **–** ICA App: Record Type, Actual Template Code, Observation Domain Id, Observation Point Id, Exporting Process Id, ICA Session Guid, MSI Client Cookie, Flow Id Rx, ICA Flags, Connection Id, Padding Octets Two, ICA Device Serial Number, IP Version 4, Protocol Identifier, Source IPv4 Address Rx, Destination IPv4 Address Rx, Source Transport Port Rx, Destination Transport Port Rx, ICA Application Start up Duration, ICA Launch Mechanism, ICA Application Start up Time, ICA Process ID Launch, ICA Application Name, ICA App Module Path, ICA Application Termination Type, ICA Application Termination Time, Application Name App Id, ICA App Process ID Terminate, ICA App
	- **–** ICA Event: Record Type, Actual Template Code, Source IPv4 Address Rx, Destination IPv4 Address Rx, ICA Session Guid, MSI Client Cookie, Connection Chain ID, ICA Client Version, ICA Client Host Name, ICA User Name, ICA Domain Name, Logon Ticket Setup, Server Name, Server Version, Flow Id Rx, ICA Flags, Observation Point Id, Exporting Process Id, Observation Domain Id, Connection Id, ICA Device Serial Number, ICA Session Setup Time, ICA Client IP, NS ICA Session Status Setup, Source Transport Port Rx, Destination Transport Port Rx, ICA Client Launcher, ICA Client Type, ICA Connection Priority Setup, NS ICA Session Server Port, NS ICA Session Server IP Address, IPv4, Protocol Identifier,Connection Chain Hop Count, Access Type
- **–** ICA Update: Record Type, Actual Template Code, Observation Domain Id, Observation Point Id, Exporting Process Id, ICA Session Guid, MSI Client Cookie, Flow Id Rx,ICA Flags, Connection Id, ICA Device Serial Number, IPv4, Protocol Identifier, Padding Octets Two, ICA RTT, Client Side RX Bytes, Client Side Packets Retransmit, Server Side Packets Retransmit, Client Side RTT, Client Side Jitter, Server Side Jitter, ICA Network Update Start Time, ICA Network Update End Time, Client Side SRTT, Server Side SRTT,Client Side Delay, Server Side Delay, Host Delay, Client Side Zero Window Count, Server Side Zero Window Count, Client Side RTO Count, Server Side RTO Count, L7 Client Latency, L7 Server Latency, App Name App Id, Tenant Name, ICA Session Update Begin Sec, ICA Session Update End Sec, ICA Channel Id 1, ICA Channel Id 2, ICA Channel Id 2 Bytes, ICA Channel Id 3, ICA Channel Id 3 Bytes, ICA Channel Id 4, ICA Channel Id 4 Bytes, ICA Channel Id 5, ICA Channel Id 5 Bytes
- **–** AppFlow Config: Record Type, Actual Template Code, Observation Domain Id, Observation Point Id, Exporting Process Id, System Rule Flag 1, System Safety Index, AppFlow Profile Relaxed Flags, AppFlow Profile Block Flags, AppFlow Profile Log Flags, AppFlow Profile Learn Flags, AppFlow Profile Stats Flags, AppFlow Profile None Flags, AppFlow App Name Id, AppFlow Profile Sign Disabled, AppFlow Profile Sign Block Count, AppFlow Profile Sign Log Count, AppFlow Profile Sign Stat Count, AppFlow Incarnation Number, AppFlow Sequence Number, AppFlow Profile Sign Auto Update, AppFlow Safety Index, AppFlow App Safety Index, AppFlow Profile Sec Checks Safety Index, AppFlow Profile Type, Iprep App Safety Index, AppFlow Profile Name, AppFlow Sig Name, AppFlow App Name Ls, AppFlow Sig Rule ID1, AppFlow Sig Rule ID2, AppFlow Sig Rule ID3, AppFlow Sig Rule ID4, AppFlow Sig Rule ID5, AppFlow Sig Rule Enabled Flags, AppFlow Sig Rule Block Flags, AppFlow Sig Rule Log Flags, AppFlow Sig Rule File Name, AppFlow Sig Rule Category1, AppFlow Sig Rule Logstring1, AppFlow Sig Rule Category2, AppFlow Sig Rule Logstring2, AppFlow Sig Rule Category3, AppFlow Sig Rule Category4, AppFlow Sig Rule Logstring4, AppFlow Sig Rule Category5, AppFlow Sig Rule LogString5
- **–** AppFlow: Actual Template Code, Observation Domain Id, Observation Point Id, Exporting Process Id, Transaction Id, Appfw Violation Occurred Time, App Name App Id, Appfw Violation Severity, Appfw Violation Type, Appfw Violation Location, Appfw Violation Threat Index, Appfw NS Longitude, Appfw NS Latitude, Source IPv4 Address Rx, Appfw Http Method, Appfw App Threat Index, Appfw Block Flags, Appfw Transform Flags, Appfw Violation Profile Name, Appfw Session Id, Appfw Req Url, Appfw Geo Location, Appfw Violation Type Name 1, Appfw Violation Name Value 1, Appfw Sig Category 1, Appfw Violation Type Name 2, Appfw Violation Name Value 2, Appfw Sig Category 2, Appfw Violation Type Name 3, Appfw Violation Name Value 3, Appfw Sig Category3, Appfw Req X Forwarded For, Appfw App Name Ls,App Name Ls, Iprep Category, Iprep Attack Time, Iprep Reputation Score, Iprep NS Longitude, Iprep NS Latitude, Iprep Severity, Iprep HTTP Method, Iprep App Threat Index, Iprep Geo Location, Tcp Syn Attack Cntr, Tcp Slow

Ris Cntr, Tcp Zero Window Cntr, Appfw Log Expr Name, Appfw Log Expr Value, Appfw Log Expr Comment

- **–** VPN: Actual Template Code, Observation Domain Id, Access Insight Flags, Observation Point Id, Exporting Process Id, Access Insight Status Code, Access Insight Timestamp, Au‑ thentication Duration, Device Type, Device ID, Device Location, App Name App Id, App Name App Id1, Source Transport Port Rx, Destination Transport Port Rx, Authentication Stage, Authentication Type, VPN Session ID, EPA Id, AAA User Name, Policy Name, Auth Agent Name, Group Name, Virtual Server FQDN, cSec Expression, Source IPv4 Address Rx, Destination IPv4 Address Rx, Cur Factor Policy Label, Next Factor Policy Label, App Name Ls, App Name 1 Ls,AAA User Email Id, Gateway IP, Gateway Port, Application Byte Count, VPN Session State, VPN Session Mode, SSO Auth Method, IIP Address, VPN Request URL, SSO Request URL, Backend Server Name, VPN Session Logout Mode, Logon Ticket File Info, STA Ticket, Session Sharing Key, Resource Name, SNIP Address, Temp VPN Session ID
- **–** HTTP: Actual Template Code, Http Req Method, Http Req Url, Http Req User Agent, Http Content Type, Http Req Host, Http Req Authorization, Http Req Cookie, Http Req Referer, Http Res Set Cookie, Ic Cont Grp Name, Ic Flags, Ic Nostore Flags, Ic Policy Name, Response Media Type, Ingress Interface Client, Origin Res Status, Origin Rsp Len, Srv Flow Flags Rx, Srv Flow Flags Tx, Flow Flags Rx, Flow Flags Tx, App Name, Observation Point Id, Exporting Process Id, Observation Domain Id, Http Trans End Time, Transaction Id, Http Rsp Status, Trans Clt Ipv4 Address, Trans Clt Dst Ipv4 Address, Backend Svr Dst Ipv4 Address, Backend Svr Ipv4 Address, Http Rsp Len, Trans Svr RTT, Trans Clt RTT, Http Req Rcv FB, Http Req Rcv LB, Http Res Rcv FB, Http Res Rcv LB, Http Req Forw FB, Http Req Forw LB, Http Res Forw FB, Http Res Forw LB, Http Req X Forwarded For, Http Domain Name, Http Res Location, Protocol Identifier, Egress Interface, Backend Svr Ipv6 Address, SSL Flags BE, SSL Flags FE, SSL Session IDFE, SSL Session IDBE, SSL Cipher Value FE, SSL Cipher Value BE, SSL Sig Hash Alg BE, SSL Sig Hash Alg FE, SSL Srvr Cert Sig Hash BE, SSL Srvr Cert Sig Hash FE, SSL Clnt Cert Sig Hash FE, SSL Clnt Cert Sig Hash BE, SSL Server Cert Size FE, SSL Server Cert Size BE, SSL Client Cert Size FE, SSL Client Cert Size BE, SSL Err App Name, SSL Err Flag, SSL Handshake Error Msg, Client IP, Virtual Server IP, Connection Chain Id, Connection Chain Hop Count, Trans Clt Tot Rx Oct Cnt, Trans Clt TotTx Oct Cnt, Trans Clt Src Port, Trans Clt Dst Port, Trans Srv Src Port, Trans Srv Dst Port, VLAN Number, Client Mss, Trans Info, Trans Clt Flow End Usec Rx, Trans Clt Flow End Usec Tx, Trans Clt Flow Start Usec Rx, Trans Clt Flow Start Usec Tx, Trans Svr Flow End Usec Rx, Trans Svr Flow End Usec Tx, Trans Svr Flow Start Usec Rx, Trans Svr Flow Start Usec Tx, Trans Svr Tot Rx Oct Cnt, Trans Svr Tot Tx Oct Cnt, Clt Flow Flags Tx, Clt Flow Flags Rx, Trans Clt Ipv6 Address, Trans Clt Dst Ipv6 Address, Subscriber Identifier, SSLi Domain Name, SSLi Domain Category, SSLi Domain Category Group, SSLi Domain Reputation, SSLi Policy Action, SSLi Executed Action, SSLi Reason For Action, SSLi URL Set Matched, SSLi URL Set Private, URL Category, URL Category Group, URL Category Reputation, Responder Action Type, URL Set Matched, URL Set Private, Cat‑

egory Domain Name, Category Domain Source, AAA User Name, VPN Session ID, Tenant Name

- Metric events:
	- **–** VServer LB: Bind Entity Name, Entity Name, Mon Service Binding, NetScaler Id, Representa‑ tion, Schema Type, Time, CPU, GSLB Server, GSLB VServer, Interface, Memory Pool, Server Service Group, Server Svc Cfg, VServer Authn, VServer Cr, VServer Cs, VServer LB: RATE Si Tot Request Bytes, RATE Si Tot Requests, RATE Si Tot Response Bytes, RATE Si Tot Re‑ sponses, RATE Si Tot Clt Ttlb Transactions, RATE Si Tot Clt Ttlb Pkt Rcvd, RATE Si Tot Clt Ttlb Pkt Sent, RATE Vsvr Tot Hits, Si Cur Clients, Si Cur Conn Established, Si Cur Servers, Si Cur State, Si Tot Request Bytes, Si Tot Responses, Si Tot Clt Ttlb, Si Tot Clt Ttlb Transactions, Si Tot Pkt Rcvd, Si Tot Pkt Sent, Si Tot Ttlb Frustrating Transactions, Si Tot Ttlb Tolerating Transactions, Vsvr Active Svcs, Vsvr Tot Hits, Vsvr tot Req Resp Invalid, Vsvr Tot Req Resp Invalid Dropped
	- **–** CPU: Bind Entity Name, Entity Name, Mon Service Binding, NetScaler Id, Representation, Schema Type, Time, Cc CPU Use GSLB Server, GSLB Vserver, Interface, Memory Pool, NetScaler, Server Service Group, Server Svc Cfg, VServer Authn, VServer Cr, VServer Cs, VServer Lb, VServer SSL, VServer User
	- **–** Server Service Group: Bind Entity Name, Entity Name, Mon Service Binding, NetScaler Id, Representation, Schema Type, Time, Cc CPU Use, GSLB Server, GSLB Vserver, Interface, Memory Pool, NetScaler, Server Svc Cfg, VServer Authn, VServer Cr, VServer Cs, VServer Lb, VServer SSL, VServer User, Server Service Group: RATE Si Tot Request Bytes, RATE Si Tot Requests, RATE Si Tot\_Response Bytes, RATE Si Tot Responses, RATE Si Tot Clt Ttlb, RATE Si Tot Clt Ttlb Transactions, RATE Si Tot Svr Ttfb, RATE Si Tot Svr Ttfb Transactions, RATE Si Tot Svr Ttlb, RATE Si Tot Svr Ttlb Transactions, RATE Si Tot Ttlb Frustrating Transactions, RATE Si Tot Ttlb Tolerating Transactions, Si Cur State, Si Tot Request Bytes, Si Tot Requests, Si Tot Response Bytes, Si Tot Responses, Si Tot Clt Ttlb, Si Tot Clt Ttlb Transactions, Si Tot Svr Ttfb, Si Tot Svr Ttfb Transactions,Si Tot Svr Tlb, Si Tot Svr Ttlb Transactions, Si Tot Ttlb Frustrating Transactions, Si Tot Ttlb Tolerating Transactions
	- **–** Server SVC CFG: Bind Entity Name, Entity Name, Mon Service Binding, NetScaler Id, Rep‑ resentation, Schema Type, Time, CPU Use, GSLB Server, GSLB Vserver, Interface, Memory Pool, NetScaler, VServer Authn, VServer Cr, VServer Cs, VServer Lb, VServer SSL, VServer User, Server Svc Cfg: RATE Si Tot Request Bytes, RATE Si Tot Requests, RATE Si Tot Re‑ sponse Bytes, RATE Si Tot Responses, Si Tot Clt Ttlb, RATE Si Tot Clt Ttlb Transactions, RATE Si Tot Pkt Rcvd, RATE Si Tot Pkt Sent, RATE Si Tot Svr Busy Err, RATE Si Tot Svr Ttfb, RATE Si Tot Svr Ttfb Transactions, RATE Si Tot Svr Ttlb, RATE Si Tot Svr Ttlb Transactions, RATE Si Tot Ttlb Frustrating Transactions, RATE Si Tot Ttlb Tolerating Transactions, Si Cur State, Si Cur Transport, Si Tot Request Bytes, Si Tot Requests, Si Tot Response Bytes, Si Tot Re‑ sponses, Si Tot Clt Ttlb, Si Tot Clt Ttlb Transactions, Si Tot Pkt Rcvd, Si Tot Pkt Sent, Si Tot

Svr Busy Err, Si Tot Svr Ttfb, Si Tot Svr Ttfb Transactions, Si Tot Svr Ttlb, Si Tot Svr Ttlb Transactions, Si Tot Ttlb Frustrating Transactions, Si Tot Ttlb Tolerating Transactions

- **–** NetScaler: Bind Entity Name, Entity Name, Mon Service Binding, NetScaler Id, Represen‑ tation, Schema Type, Time, GSLB Server, GSLB VServer, Interface, Memory Pool, Server Service Group, Server Svc Cfg, VServer Authn, VServer Cr, VServer Cs, VServer Lb, VServer SSL, VServer User, NetScaler: RATE All Nic Tot Rx Mbits, RATE All Nic Tot Rx Mbits, RATE Dns Tot Queries, RATE Dns Tot Neg Nxdmn Entries,RATE Http Tot Gets, RATE Http Tot Oth‑ ers, RATE Http Tot Posts, RATE Http Tot Requests, RATE Http Tot Requests 1.0, RATE Http Tot Requests 1.1, RATE Http Tot Responses, RATE Http Tot Rx Request Bytes, RATE Http Tot Rx Response Bytes, RATE Ip Tot Rx Mbits, RATE Ip Tot Rx Bytes, RATE Ip Tot Rx Pkts, RATE Ip Tot Tx Mbits, RATE Ip Tot Tx Bytes, RATE Ip Tot Tx Pkts, RATE SSL Tot Dec Bytes, RATE SSL Tot Enc Bytes,RATE SSL Tot SSL Info Session Hits, RATE SSL Tot SSL Info Total Tx Count, RATE Tcp Err Rst, RATE Tcp Tot Client Open, RATE Tcp Tot Server Open, RATE Tcp Tot Rx Bytes, RATE Tcp Tot Rx Pkts, RATE Tcp Tot Syn, RATE Tcp Tot Tx Bytes, RATE Tcp Tot Tx Pkts, RATE Udp Tot Rx Bytes, RATE Udp Tot Rx Pkts, RATE Udp Tot Tx Bytes, RATE Udp Tot Tx Pkts, All Nic Tot Rx Mbits, All Nic Tot Tx Mbits, Cpu Use, Dns Tot Queries, Dns Tot Neg Nxdmn Entries, Http Tot Gets, Http Tot Others, Http Tot Posts, Http Tot Requests, Http Tot Requests1.0, Http Tot Requests1.1, Http Tot Responses, Http Tot Rx Request Bytes, Http Tot Rx Response Bytes, Ip Tot Rx Mbits, Ip Tot Rx Bytes, Ip Tot Rx Pkts, Ip Tot Tx Mbits, Ip Tot Tx Bytes, Ip Tot Tx Pkts, Mem Cur Free size, Mem Cur Free size Actual, Mem Cur Used size, Mem Tot Available, Mgmt Additional Cpu Use, Mgmt Cpu 0 Use, Mgmt Cpu Use, SSL Tot Dec Bytes, SSL Tot Enc Bytes, SSL Tot SSL Info Session Hits, SSL Tot SSL Info Total Tx Count, Sys Cpus, Tcp Cur Client Conn, Tcp Cur Client Conn Closing, Tcp Cur Client Conn Est, Tcp Cur Server Conn, Tcp Cur Server Conn Closing, Tcp Cur Server Conn Est, Tcp Err Rst, Tcp Tot Client Open, Tcp Tot Server Open, Tcp Tot Rx Bytes, Tcp Tot Rx Pkts, Tcp Tot Syn, Tcp Tot Tx Bytes, Tcp Tot Tx Pkts, Udp Tot Rx Bytes, Udp Tot Rx Pkts, Udp Tot Tx Bytes, Udp Tot Tx Pkts
- **–** Memory Pool: Bind Entity Name, Entity Name, Mon Service Binding, NetScaler Id, Schema Type, Time, CPU, Gslb Server, Gslb VServer, Interface, NetScaler, Server Service Group, Server Svc Cfg, VServer Authn, VServer Cr, VServer Cs, VServer Lb, VServer SSL, VServer User, Memory Pool: Mem Cur Alloc Size, Mem Err Alloc Failed, Mem Tot Available
- **–** Monitoring Service Binding: Bind Entity Name, Entity Name, NetScalerId, SchemaType, Time, CPU, Gslb Server, Gslb VServer, Interface, Memory Pool, NetScaler, Server Service Group, Server Svc Cfg, VServer Authn, VServer Cr, VServer Cs, Vserver Lb, VServer SSL, VServer User, Mon Service Binding: RATE Mon Tot Probes, Mon Tot Probes
- **–** Interface: Bind Entity Name, Entity Name, Mon Service Binding, NetScaler Id, Schema Type, Time, CPU, Gslb Server, Gslb VServer, Memory Pool, NetScaler, Server Service Group, Server Svc Cfg, VServer Authn, VServer Cr, VServer Cs, Vserver Lb, VServer SSL, VServer

User, Interface: RATE NIC Tot Rx Bytes, RATE NIC Tot Rx Packets, RATE NIC Tot Tx Bytes, RATE NIC Tot Tx Packets, NIC Tot Rx Bytes, NIC Tot Rx Packets, NIC Tot Tx Bytes, NIC Tot Tx Packets

**–** VServer CS: Bind Entity Name, Entity Name, Mon Service Binding, NetScaler Id, Schema Type, Time, CPU, Gslb Server, Gslb VServer, Memory Pool, NetScaler, Server Service Group, Server Svc Cfg, VServer Authn, VServer Cr, VServer Cs, Vserver Lb, VServer SSL, VServer User, VServer Cs: RATE Si Tot Request Bytes, RATE Si Tot Requests, RATE Si Tot Response Bytes, RATE Si Tot Responses, RATE Si Tot Clt Ttlb,RATE Si Tot Clt Ttlb Transactions, RATE Si Tot Pkt Rcvd, RATE Si Tot Pkt Sent, RATE Si Tot Ttlb Frustrating Transactions, RATE Si Tot Ttlb Tolerating Transactions, RATE Vsvr Tot Hits, Si Cur State, Si Tot Request Bytes, Si Tot Re‑ quests, Si Tot Response Bytes, Si Tot Responses, Si Tot Clt Ttlb, Si Tot Clt Ttlb Transactions, Si Tot Pkt Rvd, Si Tot Pkt Sent, Si Tot Ttlb Frustrating Transactions, Si Tot Tlb Tolerating Transactions, Vsvr Tot Hits, Vsvr Tot Req Resp Invalid, Vsvr Tot Req Resp Invalid Dropped

#### **Journaux du navigateur sécurisé**

- Application Post:
	- **–** Logs before the published application: Authentication, Browser, Change Id, Created, Cus‑ tomer Name, Destination URL, E‑Tag, Gateway Service Product Id, Session Id, Legacy Icon, Application Name, Policies, Published Application Id, Region, Resource Zone, Resource Zone Id, Subscription, Session Idle Timeout, Session Idle Timeout Warning, Watermark, Whitelist External, Whitelist Internal, Whitelist Redirect
	- **–** Journaux après l'application publiée : Authentification, Navigateur, ID de modification, Créé, Nom du client, Destination, E‑Tag, ID produit du service de passerelle, ID de session, Icône héritée, Nom de l'application, Stratégies, ID de l'application publiée, Région, Zone de ressource, ID de zone de ressource, Abonnement, Délai d'inactivité de session, Aver‑ tissement de délai d'inactivité de session, filigrane, URL externe de liste blanche, URL interne de liste blanche, URL de redirection de liste blanche
- Application Delete:
	- **–** Logs before the published application: Authentication, Browser, Change Id, Created, Cus‑ tomer Name, Destination URL, E‑Tag, Gateway Service Product Id, Session Id, Legacy Icon, Application Name, Policies, Published Application Id, Region, Resource Zone, Resource Zone Id, Subscription, Session Idle Timeout, Session Idle Timeout Warning, Watermark, Whitelist External, Whitelist Internal, Whitelist Redirect
	- **–** Journaux après l'application publiée : Authentification, Navigateur, ID de modification, Créé, Nom du client, Destination, E‑Tag, ID produit du service de passerelle, ID de session, Icône héritée, Nom de l'application, Stratégies, ID de l'application publiée, Région, Zone

de ressource, ID de zone de ressource, Abonnement, Délai d'inactivité de session, Avertissement de délai d'inactivité de session, filigrane, URL externe de liste blanche, URL in‑ terne de liste blanche, URL de redirection de liste blanche

- Application Update:
	- **–** Logs before the published application: Authentication, Browser, Change Id, Created, Cus‑ tomer Name, Destination URL, E‑Tag, Gateway Service Product Id, Session Id, Legacy Icon, Application Name, Policies, Published Application Id, Region, Resource Zone, Resource Zone Id, Subscription, Session Idle Timeout, Session Idle Timeout Warning, Watermark, Whitelist External, Whitelist Internal, Whitelist Redirect
	- **–** Journaux après l'application publiée : Authentification, Navigateur, ID de modification, Créé, Nom du client, Destination, E‑Tag, ID produit du service de passerelle, ID de session, Icône héritée, Nom de l'application, Stratégies, ID de l'application publiée, Région, Zone de ressource, ID de zone de ressource, Abonnement, Délai d'inactivité de session, Aver‑ tissement de délai d'inactivité de session, filigrane, URL externe de liste blanche, URL in‑ terne de liste blanche, URL de redirection de liste blanche
- Entitlement Create:
	- **–** Logs before the entitlement creation: Approved, Customer Id, Data Retention Days, End Date, Grace Period Days, Session Id, Product SKU, Quantity, Serial Numbers, Start Date, State, Type
	- **–** Logs after the entitlement creation: Approved, Customer Id, Data Retention Days, End Date, Grace Period Days, Session Id, Product SKU, Quantity, Serial Numbers, Start Date, State, Type
- Entitlement Update:
	- **–** Logs before the entitlement update: Approved, Customer Id, Data Retention Days, End Date, Grace Period Days, Session Id, Product SKU, Quantity, Serial Numbers, Start Date, State, Type
	- **–** Logs after the entitlement update: Approved, Customer Id, Data Retention Days, End Date, Grace Period Days, Session Id, Product SKU, Quantity, Serial Numbers, Start Date, State, Type
- Session Access Host: Accept Host, Client IP, Date Time, Host, Session, User Name
- Session Connect:
	- **–** Logs before the session connection: Application Id, Application Name, Browser, Created, Customer Id, Duration, Session Id, IP Address, Last Updated, Launch Source, User Name
- **–** Logs after the session connection: Application Id, Application Name, Browser, Created, Customer Id, Duration, Session Id, IP Address, Last Updated, Launch Source, User Name
- Session Launch:
	- **–** Logs before the session launch: Application Id, Application Name, Browser, Created, Cus‑ tomer Id, Duration, Session Id, IP Address, Last Updated, Launch Source, User Name
	- **–** Logs after the session launch: Application Id, Application Name, Browser, Created, Cus‑ tomer Id, Duration, Session Id, IP Address, Last Updated, Launch Source, User Name
- Session Tick:
	- **–** Logs before the session tick: Application Id, Application Name, Browser, Created, Cus‑ tomer Id, Duration, Session Id, IP Address, Last Updated, Launch Source, User Name
	- **–** Logs after the session tick: Application Id, Application Name, Browser, Created, Customer Id, Duration, Session Id, IP Address, Last Updated, Launch Source, User Name

#### **Journaux de Microsoft Graph Security**

- Tenant Id
- User Id
- Indicator Id
- Indicator UUID
- Event Time
- Create Time
- Category of alert
- Logon Location
- Logon IP
- Logon Type
- User Account Type
- Vendor Information
- Vendor Provider Information
- Vulnerability States
- Vulnerability Severity

#### **Journaux de Microsoft Active Directory**

- Tenant Id
- Collect Time
- Type
- Directory Context
- Groups
- Identité
- User Type
- Account Name
- Bad Password Count
- City
- Common Name
- Company
- Pays
- Days Until Password Expiry
- Department
- Description
- Nom d'affichage
- Distinguished Name
- E‑mail
- Fax Number
- First Name
- Group Category
- Group Scope
- Home Phone
- Initials
- IP Phone
- Is Account Enabled
- Is Account Locked
- Is Security Group
- Last Name
- Manager
- Member of
- Mobile Phone
- Pager
- Password Never Expires
- Physical Delivery Office Name
- Post Office Box
- Postal Code
- Primary Group Id
- État
- Street Address
- Title
- User Account Control
- User Group List
- Nom d'utilisateur principal
- Work Phone

#### **Journaux Citrix Analytics for Performance**

- actionid
- actionreason
- actiontype
- adminfolder
- agentversion
- allocationtype
- applicationid
- applicationname
- applicationpath
- applicationtype
- applicationversion
- associateduserfullnames
- associatedusername
- associatedusernames
- associateduserupns
- authenticationduration
- autoreconnectcount
- autoreconnecttype
- AvgEndpointThroughputBytesReceived
- AvgEndpointThroughputBytesSent
- blobcontainer
- blobendpoint
- blobpath
- brokerapplicationchanged
- brokerapplicationcreated
- brokerapplicationdeleted
- brokeringdate
- brokeringduration
- brokerloadindex
- brokerregistrationstarted
- browsername
- catalogchangeevent
- catalogcreatedevent
- catalogdeletedevent
- catalogid
- catalogname
- catalogsync
- clientaddress
- clientname
- clientplatform
- clientsessionvalidatedate
- clientversion
- collecteddate
- connectedviahostname
- connectedviaipaddress
- connectionid
- connectioninfo
- connectionstate
- connectiontype
- controllerdnsname
- cpu
- cpuindex
- createddate
- currentloadindexid
- currentpowerstate
- currentregistrationstate
- currentsessioncount
- datetime
- deliverygroupadded
- deliverygroupchanged
- deliverygroupdeleted
- deliverygroupid
- deliverygroupmaintenancemodechanged
- deliverygroupname
- deliverygroupsync
- deliverytype
- deregistrationreason
- desktopgroupdeletedevent
- desktopgroupid
- desktopgroupname
- desktopkind
- disconnectcode
- disconnectreason
- disk
- diskindex
- dnsname
- domainname
- effectiveloadindex
- enddate
- errormessage
- establishmentdate
- eventreporteddate
- eventtime
- exitcode
- failurecategory
- failurecode
- failuredata
- failuredate
- failurereason
- failuretype
- faultstate
- functionallevel
- gpoenddate
- gpostartdate
- hdxenddate
- hdxstartdate
- hôte
- hostedmachineid
- hostedmachinename
- hostingservername
- hypervisorconnectionchangedevent
- hypervisorconnectioncreatedevent
- hypervisorid
- hypervisorname
- hypervisorsync
- icartt
- icarttms
- id
- idletime
- inputbandwidthavailable
- inputbandwidthused
- instancecount
- interactiveenddate
- interactivestartdate
- ipaddress
- isassigned
- isinmaintenancemode
- ismachinephysical
- ispendingupdate
- ispreparing
- isremotepc
- issecureica
- lastderegisteredcode
- launchedviahostname
- launchedviaipaddress
- lifecyclestate
- LinkSpeed
- logonduration
- logonenddate
- logonscriptsenddate
- logonscriptsstartdate
- logonstartdate
- long
- machineaddedtodesktopgroupevent
- machineassignedchanged
- machinecatalogchangedevent
- machinecreatedevent
- machinedeletedevent
- machinederegistrationevent
- machinednsname
- machinefaultstatechangeevent
- machinehardregistrationevent
- machineid
- machinemaintenancemodechangeevent
- machinename
- machinepvdstatechanged
- machineregistrationendedevent
- machineremovedfromdesktopgroupevent
- machinerole
- machinesid
- machineupdatedevent
- machinewindowsconnectionsettingchanged
- memory
- memoryindex
- modifieddate
- NGSConnector.ICAConnection.Start
- NGSConnector.NGSSyntheticMetrics
- NGSConnector.NGSPassiveMetrics
- NGSConnector.NGSSystemMetrics
- network
- networkindex
- networklatency
- networkinfoperiodic
- NetworkInterfaceType
- ostype
- outputbandwidthavailable
- outputbandwidthused
- path
- percentcpu
- persistentuserchanges
- powerstate
- processname
- profileloadenddate
- profileloadstartdate
- protocol
- provisioningschemeid
- provisioningtype
- publishedname
- registrationstate
- serversessionvalidatedate
- sessioncount
- sessionend
- sessionfailure
- sessionid
- sessionidlesince
- sessionindex
- sessionkey
- sessionstart
- sessionstate
- sessionsupport
- sessiontermination
- sessiontype
- sid
- SignalStrength
- siteid
- sitename
- startdate
- totalmemory
- triggerinterval
- triggerlevel
- triggerperiod
- triggervalue
- usedmemory
- userid
- userinputdelay
- username
- usersid
- vdalogonduration
- vdaprocessdata
- vdaresourcedata
- version
- vmstartenddate
- vmstartstartdate
- windowsconnectionsetting
- xd.SessionStart

# **Exportation de données vers la plateforme d'observabilité (version préliminaire)**

#### April 12, 2024

Citrix Analytics for Performance est désormais intégré aux plateformes d'observabilité Splunk, Elasticsearch et Grafana. Vous pouvez utiliser la fonctionnalité **d'exportation de données** pour exporter des données et des événements de performances depuis Citrix Analytics for Performance vers Splunk, Elasticsearch et Grafana.

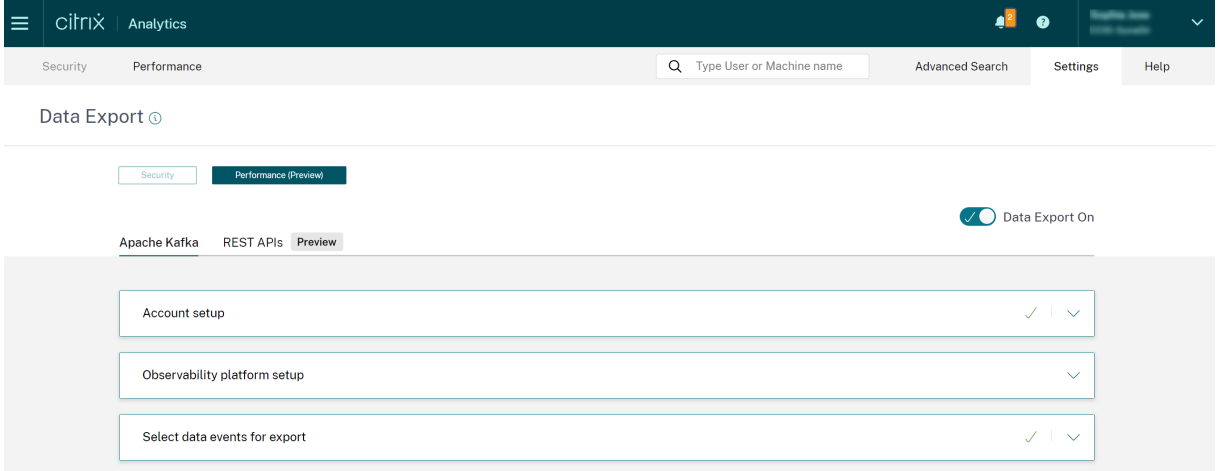

La plateforme Observability vous offre une vue globale des mesures de performance qui appartiennent aux sites Citrix Virtual Apps and Desktops locaux et aux services cloud DaaS qui ont été intégrés à votre service Citrix Analytics for Performance. En outre, vous pouvez combiner et corréler les mesures de performance issues des données de Citrix Analytics for Performance avec les données provenant de sources de données externes connectées au sein de votre plateforme Observability.

Les données disponibles sur la plateforme d'observabilité peuvent être utilisées pour en déduire de la valeur grâce à une surveillance continue. Il permet d'obtenir des informations commerciales exploitables sur les performances de vos applications virtuelles et de vos sites de bureau. Vous pouvez utiliser les données de la plateforme Observability de différentes manières :

• Créez des tableaux de bord et des rapports à une cadence régulière. Ces tableaux de bord et rapports permettent d'analyser les performances de votre environnement au fil du temps.

- Extrayez des informations présentant un intérêt spécifique pour les KPI de votre organisation et identifiez les obstacles à l'origine de mauvaises performances des utilisateurs.
- Identifiez les machines de vos sites qui sont sous‑utilisées et optimisez leur consommation et leur utilisation afin de réduire les coûts globaux.
- Triez et résolvez les problèmes spécifiques auxquels les utilisateurs de votre infrastructure sont confrontés lors de la connexion et en cours de session.
- Identifiez facilement la mauvaise expérience en cours de session à des problèmes liés au réseau ou au terminal côté client, ou à des problèmes liés à des composants d'infrastructure spéci‑ fiques tels que la passerelle ou le connecteur.
- Identifiez les tendances en matière d'échecs de session et de latence de session élevée pour déterminer si une mauvaise expérience peut être localisée à un endroit ou à un fournisseur de services spécifique.
- Identifiez les applications ou les processus particuliers qui sont à l'origine d'une pénurie de ressources.

Pour utiliser cette fonctionnalité, inscrivez‑vous et inscrivez‑vous à l'aperçu technique à l'aide de ce formulaire.

# **[Intégratio](https://podio.com/webforms/28482841/2274612)n à la plateforme d'observabilité**

Actuellement, les plateformes d'observabilité prises en charge par Citrix Analytics for Performance sont Splunk, Elasticsearch et Grafana. Pour plus d'informations sur les fonctionnalités et l'utilisation de :

- Splunk, consultez la documentation Splunk.
- Elasticsearch, consultez la documentation Elasticsearch
- Grafana, voir la documentation de Grafana

Splunk se connecte au Ka[fka en](https://www.splunk.com/en_us/products/observability.html) [direction nord déployé sur le](https://www.elastic.co/guide/en/observability/current/index.html) cloud Citrix Analytics for Performance à l'aide de points de [terminaison Kafka. Utilisez](https://grafana.com/docs/grafana/latest/) les paramètres fournis par Citrix Analytics for Per‑ formance pour intégrer Citrix Analytics for Performance à Splunk. À l'aide des points de terminaison Kafka, vous pouvez vous connecter et extraire les données dans Splunk.

Elasticsearch se connecte au Kafka déployé sur le cloud Citrix Analytics for Performance à l'aide du moteur Logstash. Utilisez les paramètres fournis par Citrix Analytics for Performance pour intégrer Cit‑ rix Analytics for Performance à Elasticsearch. À l'aide des terminaux Kafka, vous pouvez connecter et extraire les données dans Elasticsearch et obtenir des informations plus détaillées sur la performance de votre organisation.

Le schéma d'architecture suivant explique comment les données circulent de Citrix Analytics for Per‑ formance vers la plateforme Observability :

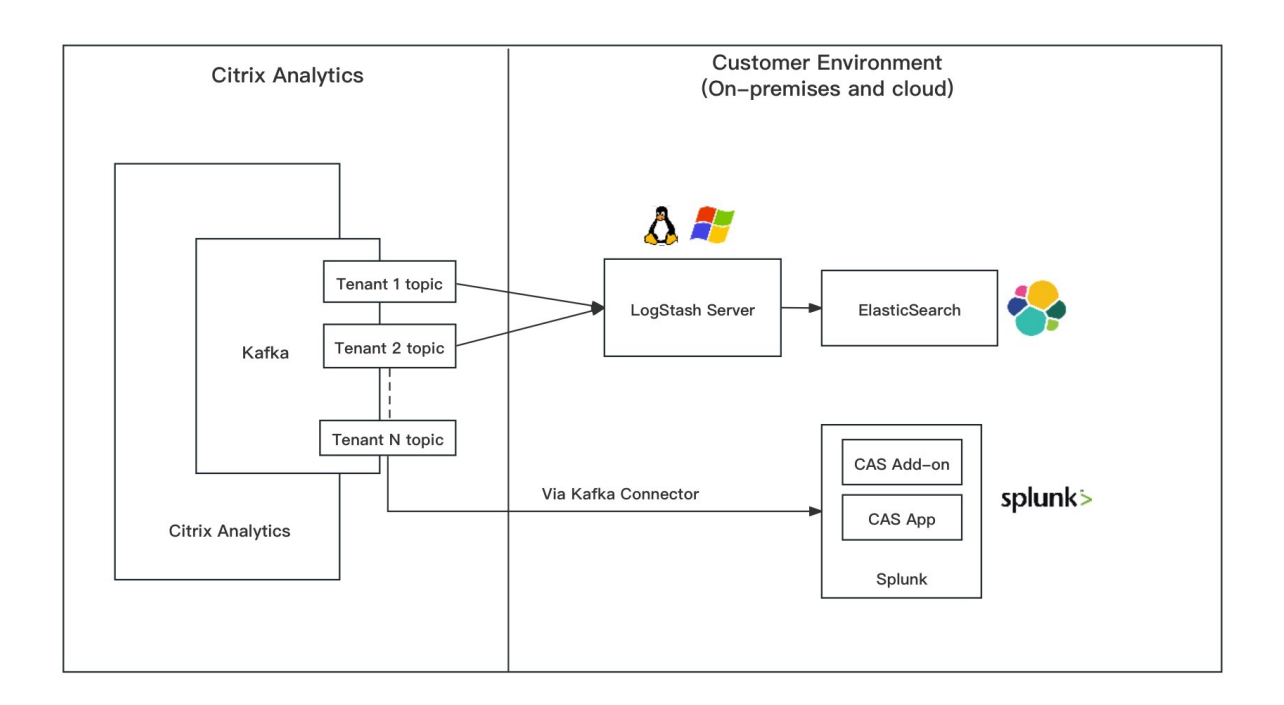

# **Débuter avec l'exportation de données**

La fonctionnalité d'exportation de données est accessible et configurée depuis **Citrix Analytics Ser‑ vice > Paramètres > Exportation de données > Performances**. L'exportation des données vers la plateforme Observability est activée par défaut à l'aide de l'option **Exportation des données activée** . Vous pouvez désactiver l'**exportation de données** pour arrêter l'envoi de nouveaux événements de données.

L'exportation de données est configurée comme suit. Pour plus d'informations, consultez les articles sur l'intégration de Splunk et sur l'intégration d'Elasticsearch.

- 1. **Configuration du compte** : pour créer un compte, saisissez un mot de passe. Une fois que vous [avez configuré votre](https://docs.citrix.com/fr-fr/performance-analytics/data-export/splunk-integration-casp.html) compt[e, les détails de Kafka sont gé](https://docs.citrix.com/fr-fr/performance-analytics/data-export/elasticsearch-integration-casp)nérés. Ces informations sont utilisées dans la configuration avec Splunk et Elasticsearch. Utilisez cette section pour réinitialiser votre mot de passe.
- 2. **Configuration de la plateforme d'observabilité** : installez et configurez le module complé‑ mentaire Citrix Analytics pour Splunk, Elasticsearch et Grafana à l'aide des informations Kafka générées à l'étape précédente.
- 3. **Sélectionnez les événements de données à exporter** : cette section répertorie les données exportées vers la plateforme Observability. Vous pouvez sélectionner des événements spéci‑ fiques que vous souhaitez exporter à partir des sources de données Sessions et Machines.

# **Intégration de Splunk à Citrix Analytics pour des performances**

#### November 16, 2023

Vous pouvez intégrer Citrix Analytics for Performance à Splunk pour exporter les données de perfor‑ mances de vos sites d'applications et de bureaux virtuels vers Splunk et obtenir des informations plus détaillées sur les performances de votre environnement d'applications et de bureaux virtuels.

Pour plus d'informations sur les avantages de l'intégration et le type de données traitées qui sont envoyées à votre plateforme Observability, consultez la section Exportation de données.

#### **Versions prises en charge**

Citrix Analytics for Performance prend en charge l'intégration de Splunk sur les systèmes d'exploita‑ tion suivants. Citrix recommande d'utiliser la dernière version de ces systèmes d'exploitation ou des versions qui sont toujours prises en charge par les fournisseurs concernés.

- CentOS Linux 7 et versions ultérieures
- Debian GNU/Linux 10.0 et versions ultérieures
- Red Hat Enterprise Linux Server 7.0 et versions ultérieures
- Ubuntu 18.04 LTS et versions ultérieures

#### **Remarque**

Pour les systèmes d'exploitation Linux Kernel (64 bits), utilisez une version du noyau prise en charge par Splunk. Pour plus d'informations, consultez la documentation de Splunk.

Vous pouvez configurer l'intégration de Splunk sur les versions Splunk suivantes :

- Gestionnaire de données d'entrées Splunk Cloud (IDM)
- Splunk 8.1 (64 bits) et versions ultérieures

# **Conditions préalables**

Le**module complémentaire Citrix Analytics pour Splunk** se connecte aux points de terminaison suivants sur Citrix Analytics for Performance. Assurez-vous que les points de terminaison figurent dans la liste d'autorisation de votre réseau. Utilisez les noms des points de terminaison et non les adresses IP, car les adresses IP publiques des points de terminaison peuvent changer.

#### Citrix Analytics for Performance

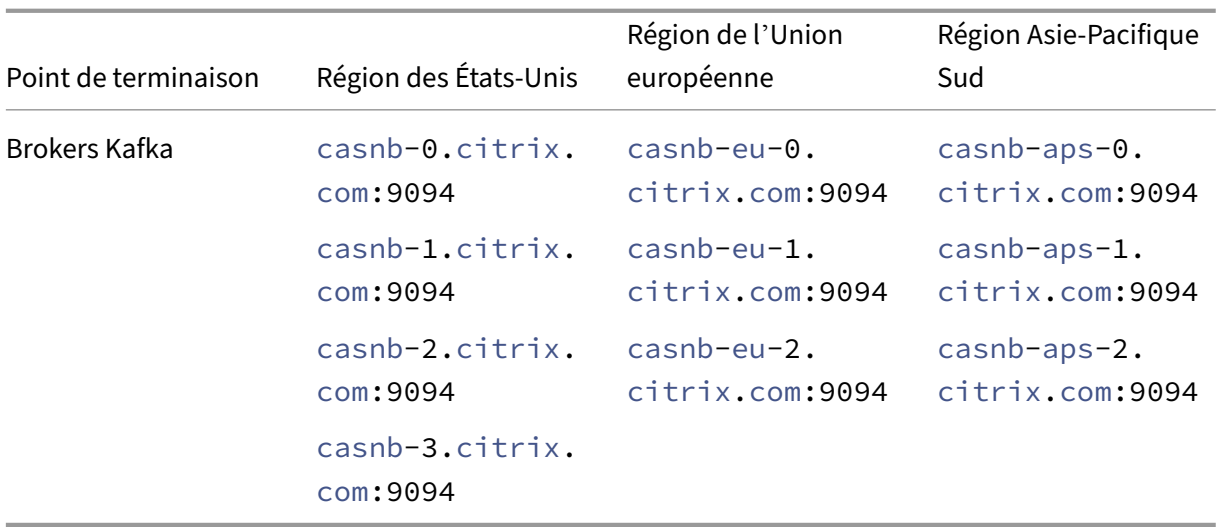

Activez le traitement des données pour au moins une source de données. Cela aide Citrix Analytics for Performance à démarrer le processus d'intégration de Splunk.

### **Configuration de l'exportation de données**

#### **Configuration du compte**

- 1. Accédez à **Paramètres** > **Exportations de données** > **Performances**.
- 2. Dans la section **Configuration du compte**, créez un compte en spécifiant un mot de passe. Ce compte est utilisé pour préparer un fichier de configuration requis pour l'intégration de Splunk.

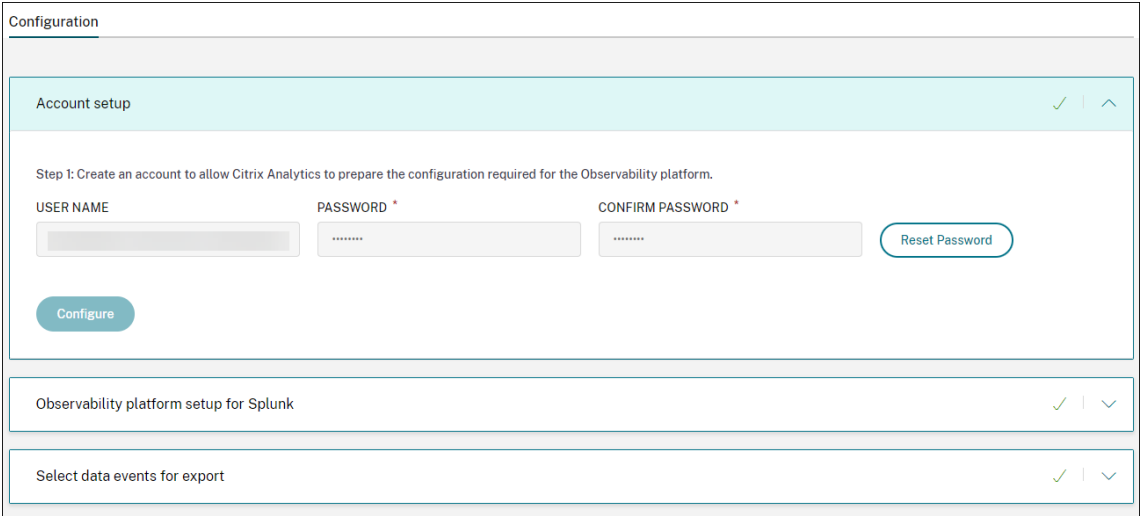

3. Cliquez sur **Configurer**. Citrix Analytics for Performance prépare les détails de configuration : nom d'utilisateur, hôtes, nom de la rubrique Kafka et nom du groupe. Copiez les détails pour
vous aider à configurer le module complémentaire Citrix Analytics pour Splunk au cours des étapes suivantes.

#### **Remarque**

Ces informations sont sensibles et vous devez les stocker dans un endroit sécurisé.

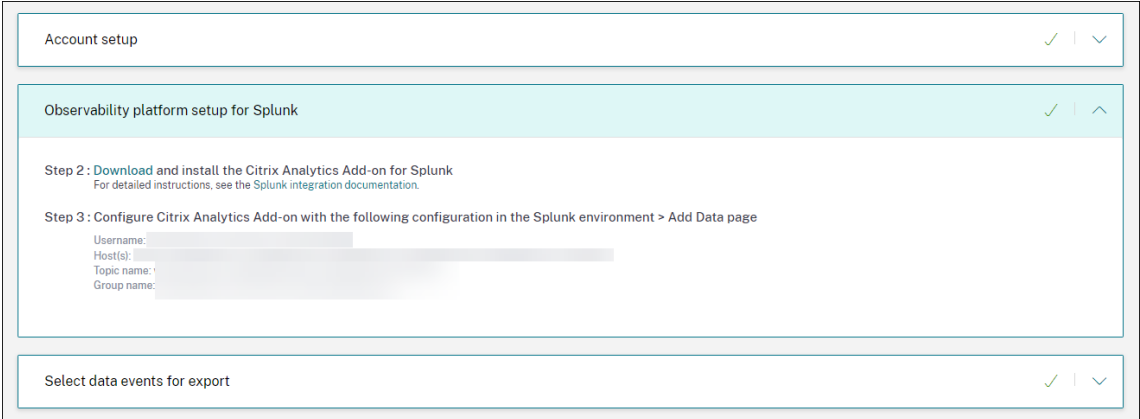

## **Configuration de la plateforme d'observabilité pour Splunk**

## **Téléchargez et installez le module complémentaire Citrix Analytics pour Splunk**

**Remarque**

Cette application est en avant‑première.

Le module complémentaire Citrix Analytics pour Splunk permet aux administrateurs de Splunk Enterprise de consulter les données de performances collectées à partir de Citrix Analytics for Performance. Vous pouvez également mettre en corrélation les données collectées à partir de Citrix Analytics for Performance avec les données provenant d'autres sources de données configurées sur votre Splunk. Cette corrélation vous fournit une visibilité sur les performances provenant de plusieurs sources et vous permet de prendre des mesures pour améliorer l'utilisation et les performances de votre envi‑ ronnement d'applications et de bureaux virtuels.

- 1. Connectez-vous à votre environnement Splunk Forwarder ou Splunk Standalone.
- 2. Installez le module complémentaire Citrix Analytics pour Splunk en le téléchargeant depuis Splunkbase ou en l'installant depuis Splunk.

#### **Installer l'[applica](https://splunkbase.splunk.com/app/6280/)tion depuis Splunkbase**

- 1. Téléchargez le fichier du module complémentaire Citrix Analytics pour Splunk.
- 2. Sur la page d'accueil de Splunk Web, cliquez sur l'icône en forme de roue dentée en regard de **Applications**.
- 3. Cliquez sur **Installer l'application depuis un fichier**.
- 4. Recherchez le fichier téléchargé et cliquez sur **Charger**.

#### **Remarques**

- Si vous disposez d'une ancienne version du module complémentaire, sélectionnez **Mettre à niveau l'application** pour la remplacer.
- Si vous mettez à niveau le **module complémentaire Citrix Analytics pour Splunk** à partir d'une version antérieure à 2.0.0, vous devez supprimer les fichiers et dossiers suivants situés dans le dossier */bin* du dossier d'installation du module complémen‑ taire et redémarrer votre environnement Splunk Forwarder ou Splunk Standalone :
	- **–** cd \$SPLUNK\_HOME\$/etc/apps/TA\_CTXS\_AS/bin
	- **–** rm -rf splunklib
	- **–** rm -rf mac
	- **–** rm -rf linux\_x64
	- **–** rm CARoot.pem
	- **–** rm certificate.pem
- 5. Vérifiez que l'application apparaît dans la liste des **applications**.

#### **Installez l'application depuis Splunk**

- 1. Sur la page d'accueil de Splunk Web, cliquez **sur+Trouver d'autres applications**.
- 2. Sur la page Parcourir d'autres applications, recherchez **Splunk dans le module complémen‑ taire Citrix Analytics**.
- 3. Cliquez sur **Installer** en regard de l'application.
- 4. Vérifiez que l'application apparaît dans la liste des **applications**.

### **Configurer l'index et le type de source pour corréler les données**

1. Après avoir installé l'application, cliquez sur **Configurer maintenant**.

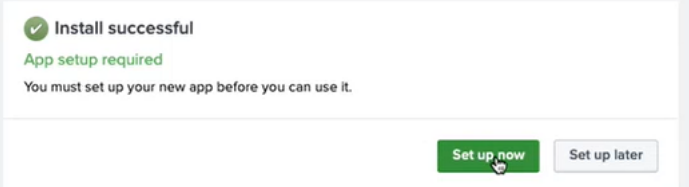

- 2. Entrez les requêtes suivantes :
	- Index et type de source dans lesquels les données de Citrix Analytics for Performance sont stockées.

#### **Remarque**

Ces valeurs de requête doivent être identiques à celles spécifiées dans le module complémentaire Citrix Analytics pour Splunk. Pour plus d'informations, consultez la section Configurer le module complémentaire Citrix Analytics pour Splunk.

• Index à partir duquel vous souhaitez corréler vos données avec Citrix Analytics for Performance.

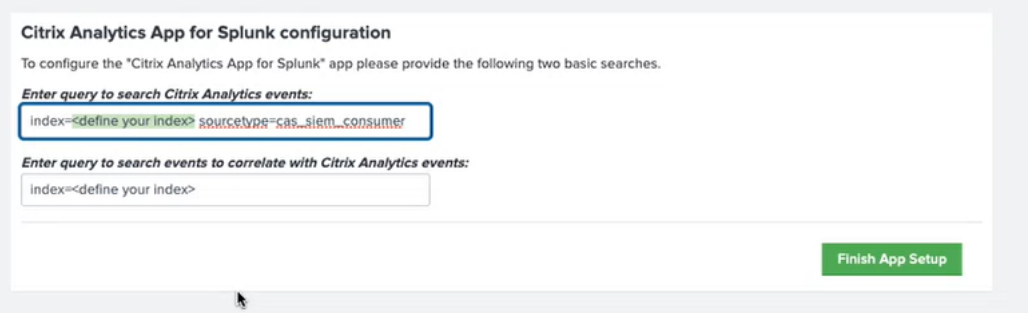

3. Cliquez sur **Terminer la configuration de l'application** pour terminer la configuration.

**Configurer le module complémentaire Citrix Analytics pour Splunk** Configurez le module com‑ plémentaire Citrix Analytics pour Splunk à l'aide des détails de configuration fournis par Citrix Analytics for Performance. Une fois le module complémentaire correctement configuré, Splunk commence à consommer les événements de Citrix Analytics for Performance.

1. Sur la page d'accueil de Splunk, accédez à **Paramètres** > **Entrées de données**.

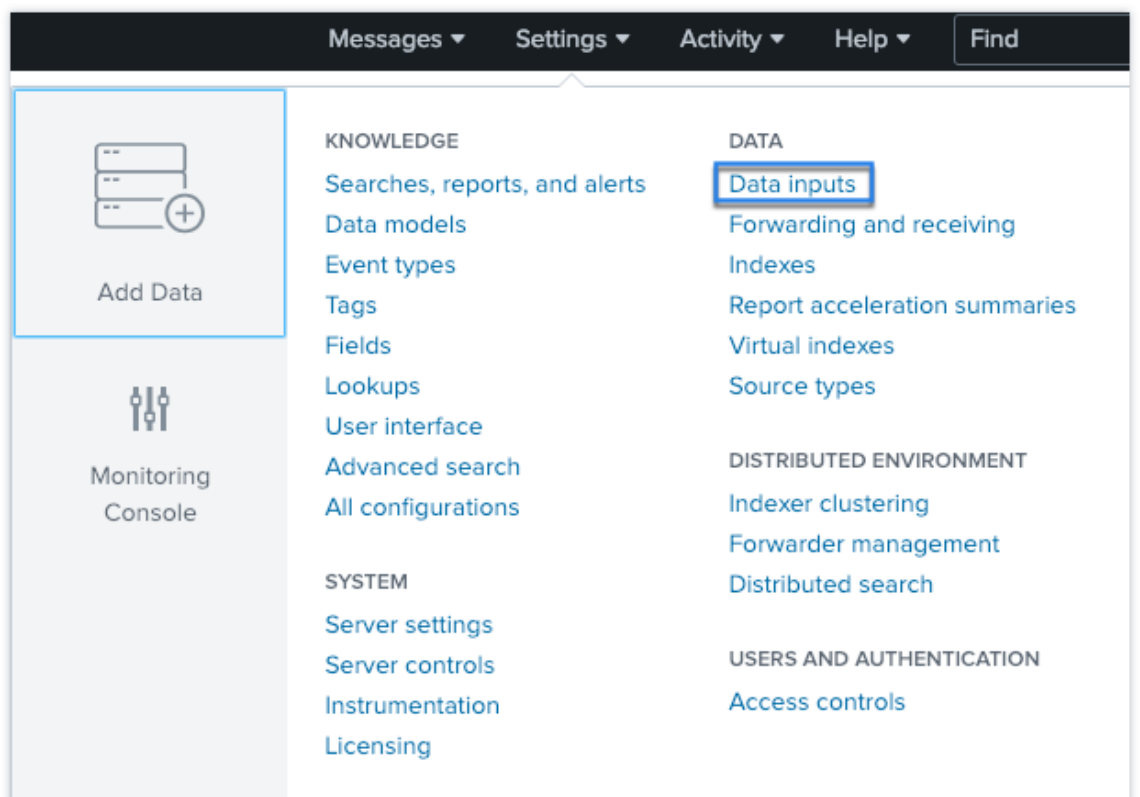

# 2. Dans la section **Entrées locales**, cliquez sur **Citrix Analytics Add‑on**.

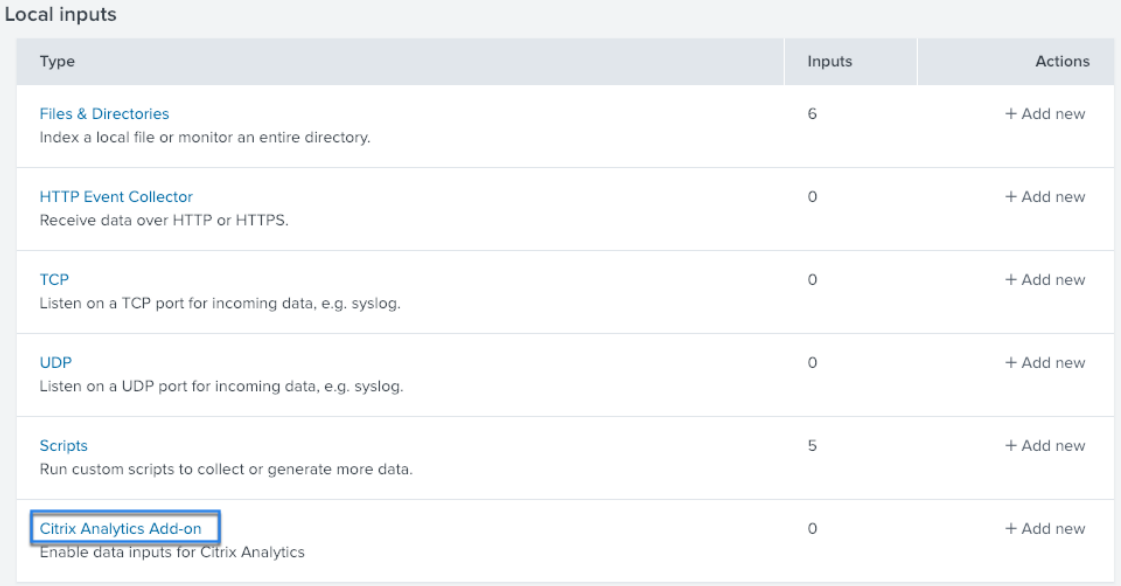

3. Cliquez sur **New**.

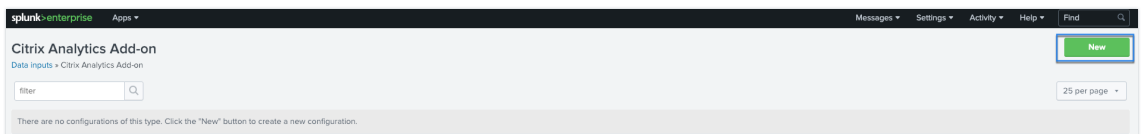

4. Sur la page **Ajouter des données**, entrez les détails fournis dans le fichier de configuration de Citrix Analytics.

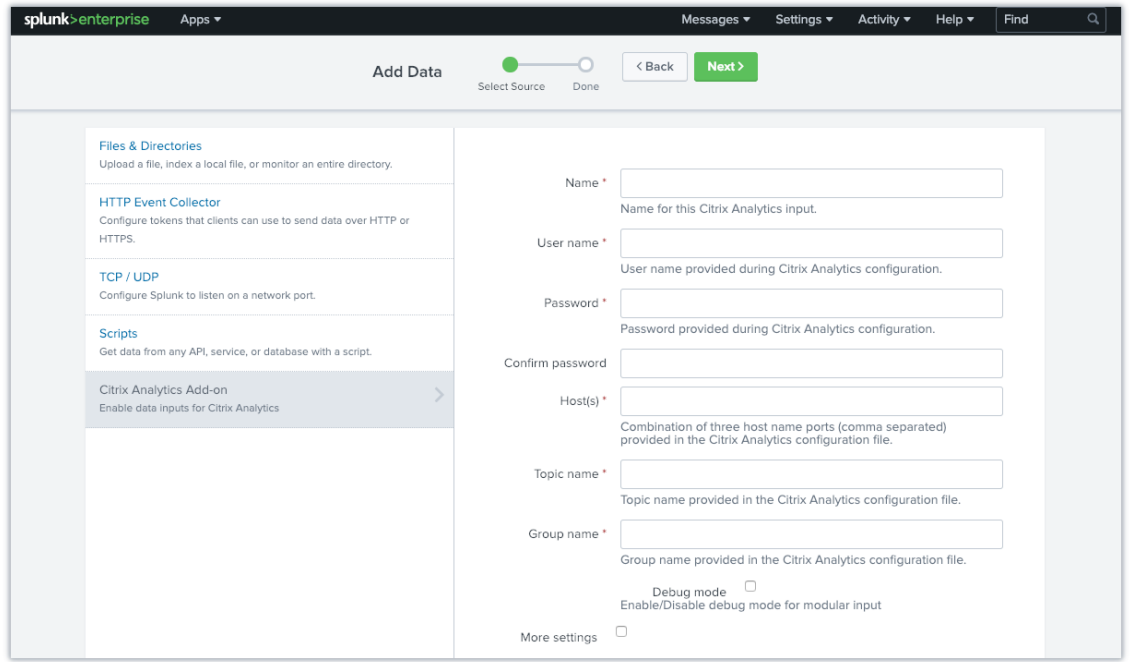

5. Pour personnaliser vos paramètres par défaut, cliquez sur **Plus de paramètres** et configurez la saisie des données. Vous pouvez définir votre propre index Splunk, votre nom d'hôte et votre type de source.

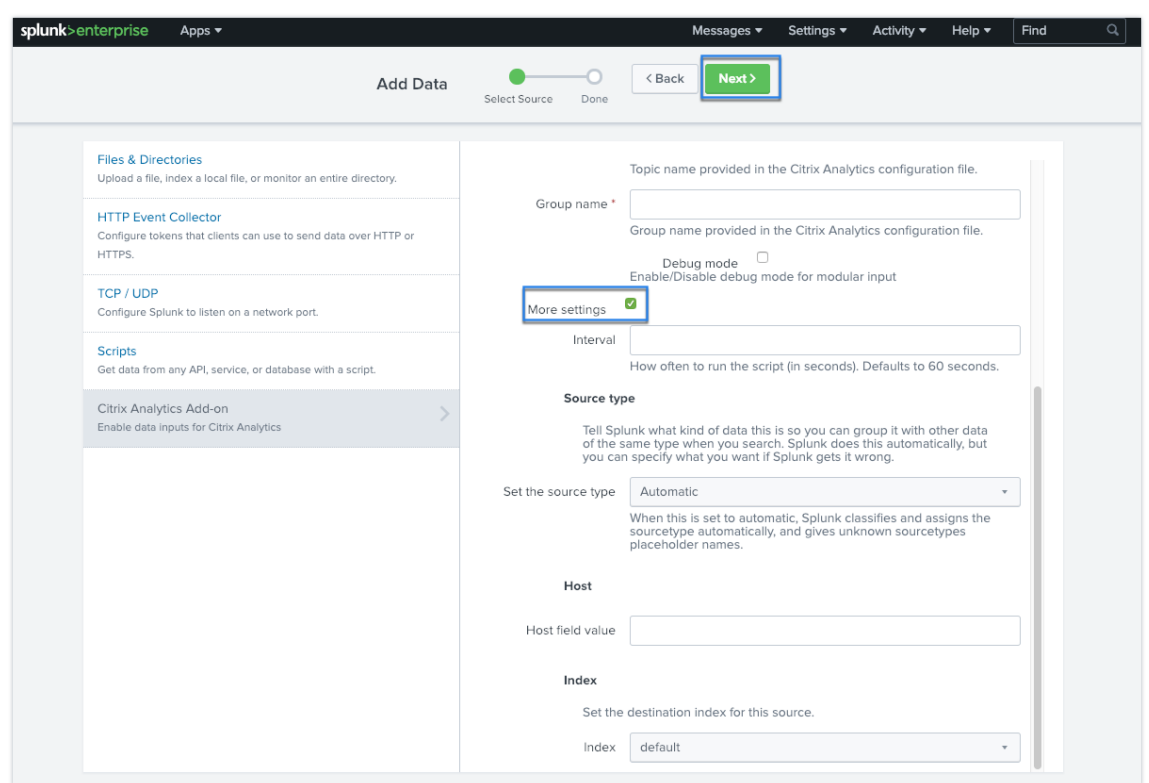

6. Cliquez sur **Suivant**. Votre entrée de données Citrix Analytics est créée et le module complé‑ mentaire Citrix Analytics pour Splunk est correctement configuré.

## **Sélectionnez les événements de données à exporter**

Cette section répertorie les données qui sont exportées vers la plateforme Observability. Vous pouvez sélectionner les événements que vous souhaitez exporter à partir des sources de données Sessions et Machines. Les modifications apportées à cette sélection peuvent prendre jusqu'à deux heures avant d'être disponibles dans les données exportées.

## **Comment consommer des événements dans Splunk**

Une fois que vous avez configuré le module complémentaire, Splunk commence à récupérer les données de performance et les événements à partir de Citrix Analytics for Performance. Vous pouvez commencer à rechercher les événements de votre organisation dans la tête de recherche Splunk en fonction de l'entrée de données configurée.

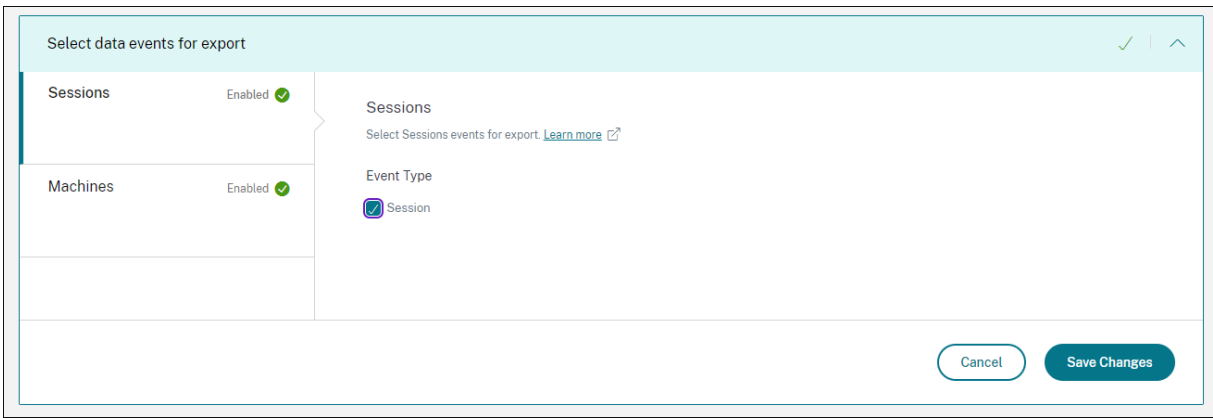

## Les résultats de la recherche sont affichés dans le format suivant :

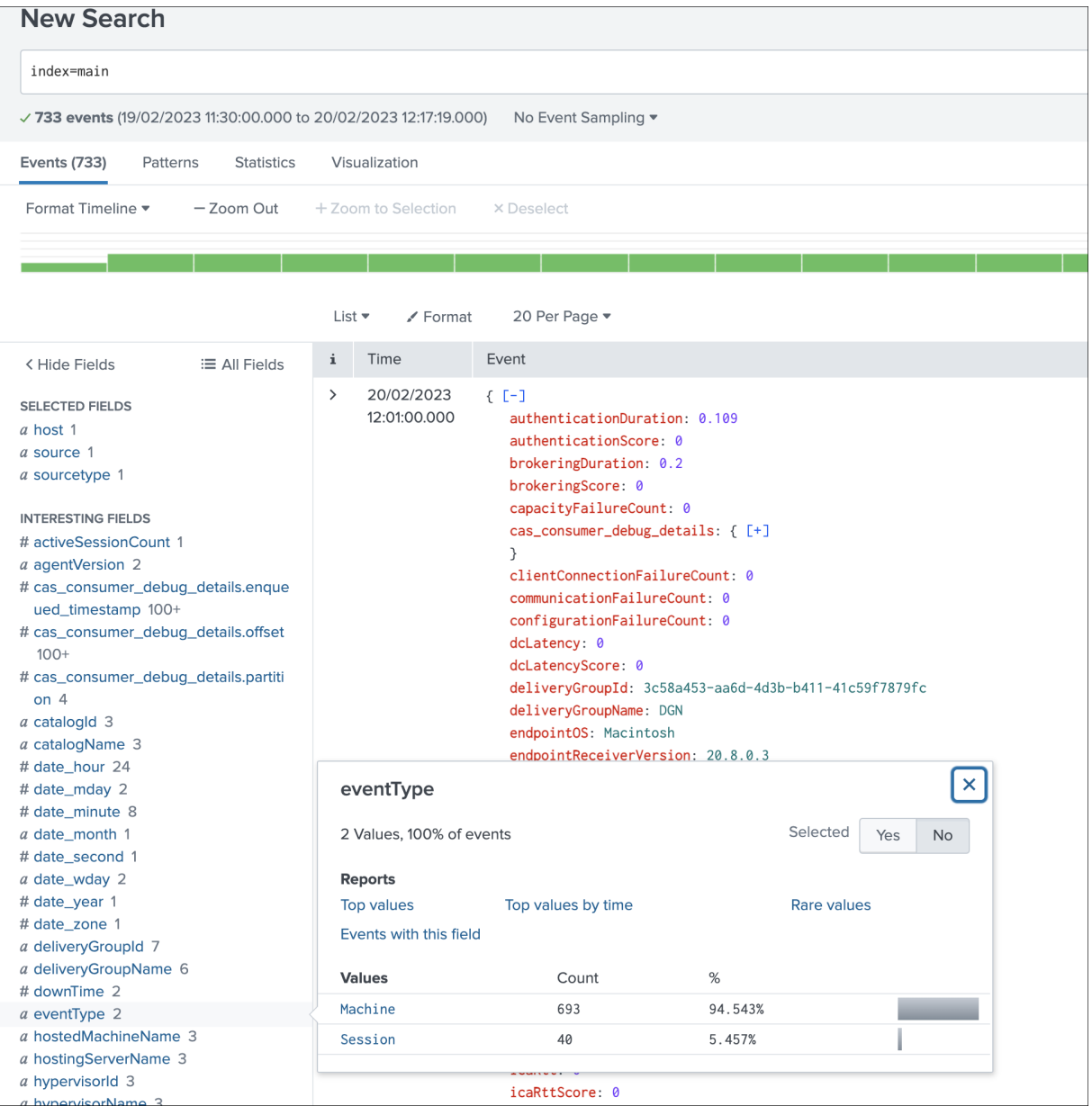

Exemple affichant la liste des machines exécutant des sessions avec une faible réactivité de session :

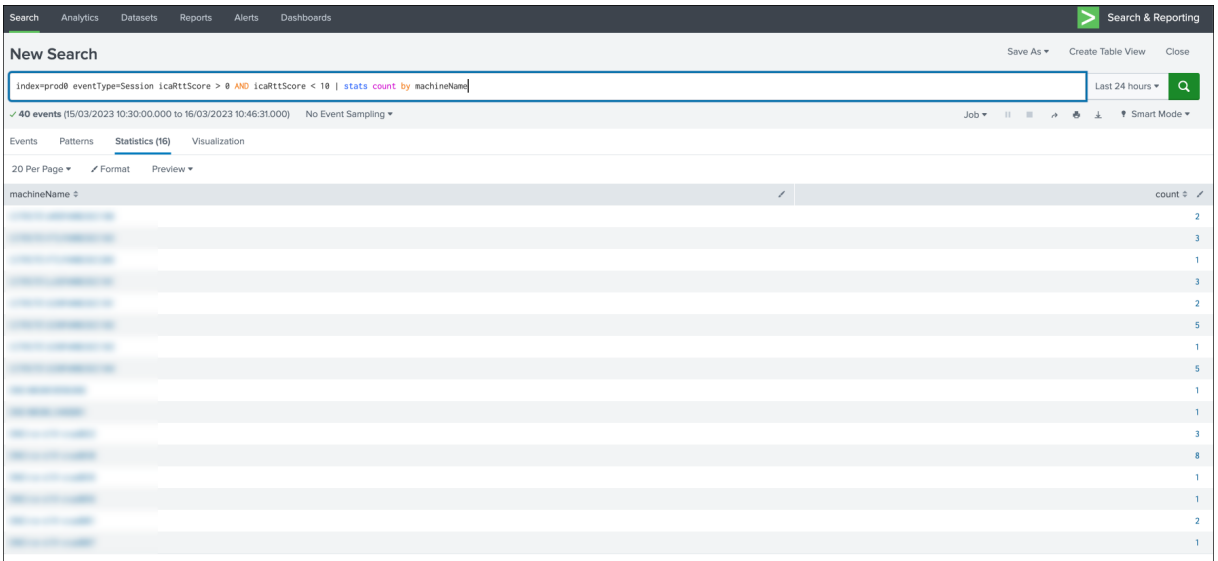

#### Exemple affichant les sessions qui ont échoué :

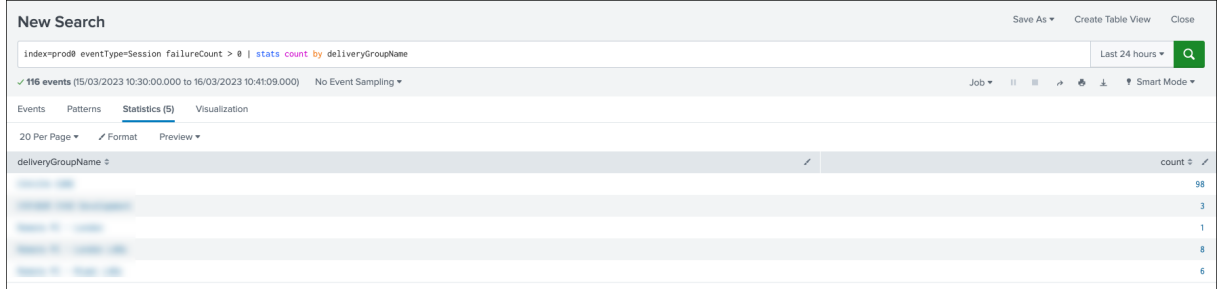

Pour plus d'informations sur le format des données, voir Structure des données des événements des machines et Structure des données des événements de session.

Pour plus d'informations sur l'intégration de Splunk, co[nsultez les liens suivants :](https://docs.citrix.com/fr-fr/performance-analytics/data-export/data-structure-machines.html)

- [Inté](https://docs.citrix.com/fr-fr/performance-analytics/data-export/data-structure-machines.html)gr[ation de Citrix Analytics à Splunk](https://docs.citrix.com/fr-fr/performance-analytics/data-export/data-structure-sessions.html)
- Le module complémentaire Citrix Analytics pour Splunk, désormais intégré à Splunkbase

## **Réso[udre les problèmes liés au modul](https://www.youtube.com/watch?v=ybAatlYkIPc)[e complémentaire Citrix Analytics pour Splu](https://www.citrix.com/blogs/2021/10/13/introducing-citrix-analytics-app-for-splunk/)nk**

Si vous ne voyez aucune donnée dans vos tableaux de bord Splunk ou si vous rencontrez des prob‑ lèmes lors de la configuration du module complémentaire Citrix Analytics pour Splunk, suivez les étapes de débogage pour résoudre le problème. Pour plus d'informations, consultez Problèmes de configuration liés au module complémentaire Citrix Analytics pour Splunk.

#### **Remarque**

Contactez CAS-PM-Ext@cloud.com pour demander de l'aide concernant l'intégration de Splunk, l'exportation de données vers Splunk ou pour nous faire part de vos commentaires.

# **Intégration Elasticsearch**

#### April 12, 2024

**Remarque :**

Contactez CAS-PM-Ext@cloud.com pour demander de l'aide concernant l'intégration d'Elasticsearch, l'exportation de données vers Elasticsearch ou pour nous faire part de vos commentaires.

Vous pouvez intégrer Citrix Analytics for Performance à Elasticsearch à l'aide du moteur Logstash. Cette intégration vous permet d'exporter et de corréler les données des utilisateurs de votre environnement informatique Citrix vers Elasticsearch et d'obtenir des informations plus approfondies sur le niveau de sécurité de votre organisation.

Pour plus d'informations sur les avantages de l'intégration et le type de données traitées qui sont envoyées à votre plateforme Observability, consultez la section Exportation de données.

## **Pré‑requis**

- Activez le traitement des données pour au moins une source de données. Cela permet à Citrix Analytics for Performance de démarrer le processus d'intégration d'Elasticsearch.
- Assurez‑vous que le point de terminaison suivant figure dans la liste d'autorisation de votre réseau.

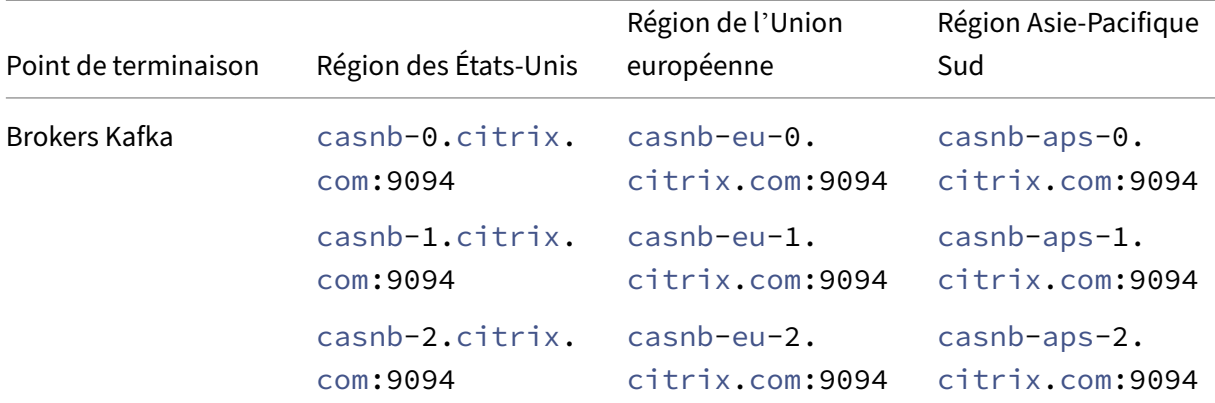

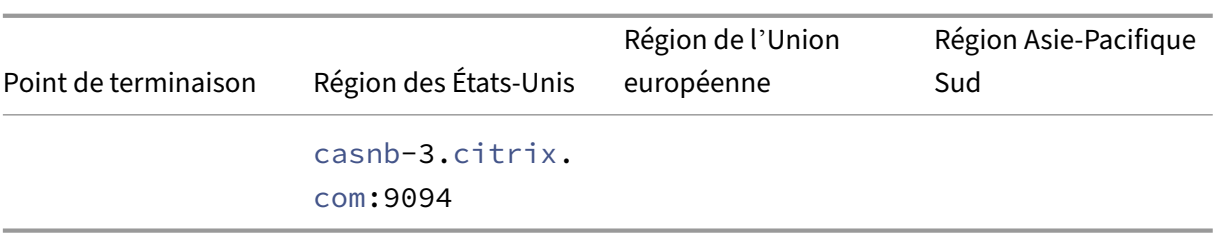

## **Intégration à Elasticsearch**

- 1. Accédez à **Paramètres** > **Exportations de données**.
- 2. Dans la section **Configuration du compte**, créez un compte en spécifiant le nom d'utilisateur et le mot de passe. Ce compte est utilisé pour préparer un fichier de configuration, qui est nécessaire à l'intégration.

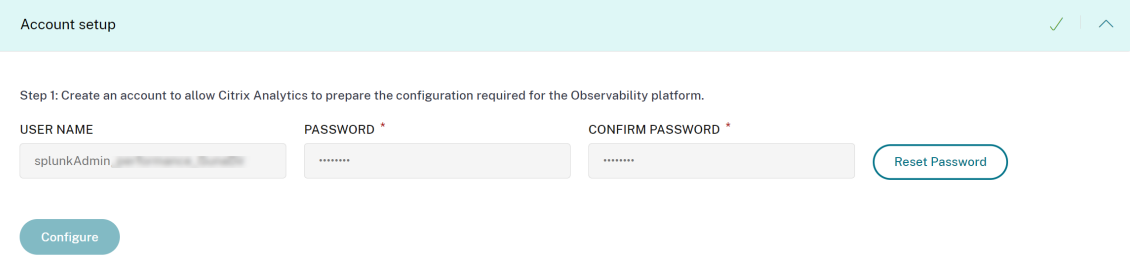

3. Assurez-vous que le mot de passe répond aux conditions suivantes :

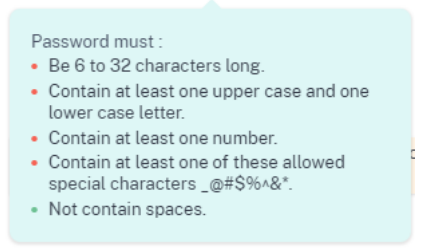

4. Cliquez sur **Configurer** pour générer le fichier de configuration Logstash.

Step 2: Download the necessary configuration files for Elasticsearch

- Download the Logstash configuration file
- Download kafka.client.truststore.jks file
- 5. Sélectionnez l'onglet **Elastic Search** dans la section Observability Platform pour télécharger les fichiers de configuration :
	- **Fichier de configuration Logstash** : contient les données de configuration (sections d' entrée, de filtre et de sortie) pour envoyer des événements de Citrix Analytics for Performance à Elasticsearch à l'aide du moteur de collecte de données Logstash. Pour plus d'

informations sur la structure du fichier de configuration de Logstash, consultez la documentation Logstash.

• **Fichier JKS** : inclut les certificats requis pour la connexion SSL.

#### **Remar[que](https://www.elastic.co/guide/en/logstash/current/configuration-file-structure.html)**

Ces fichiers contiennent des informations sensibles. Conservez‑les dans un endroit sûr et sécurisé.

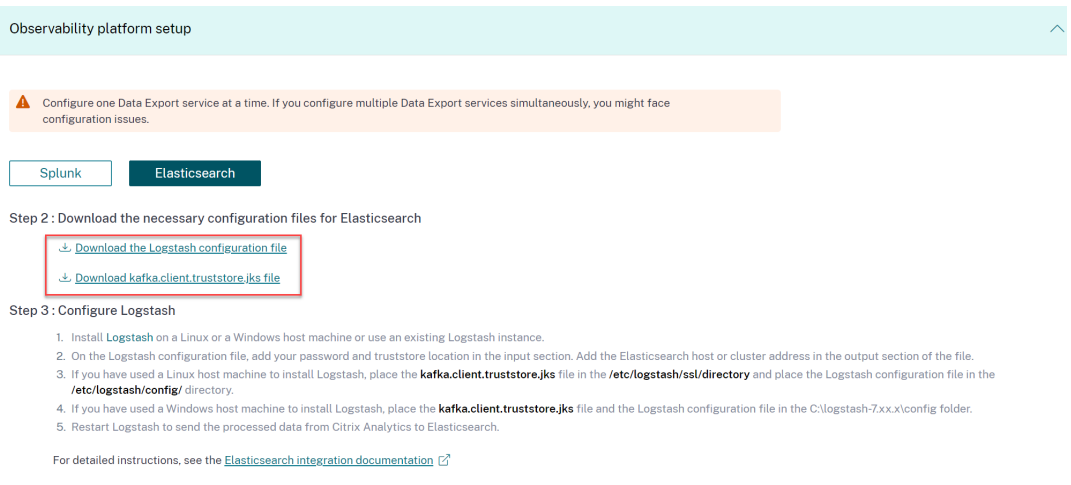

- 6. Configurez Logstash :
	- a) Sur votre machine hôte Linux ou Windows, installez Logstash. Vous pouvez également utiliser votre instance Logstash existante.
	- b) Sur la machine hôte sur laquelle vous avez installé L[ogstash, p](https://www.elastic.co/guide/en/logstash/current/installing-logstash.html)lacez les fichiers suivants dans le répertoire spécifié :

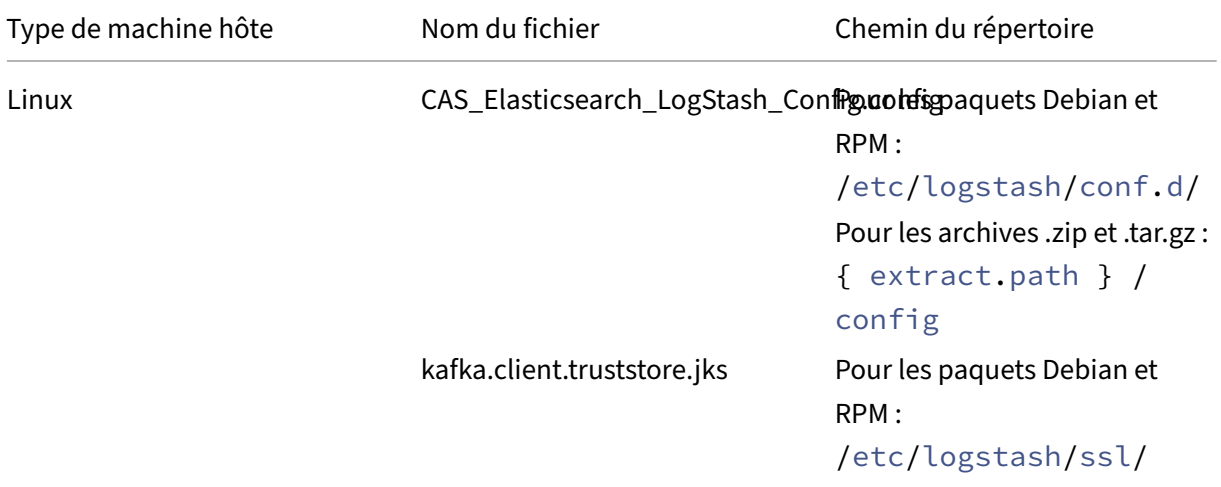

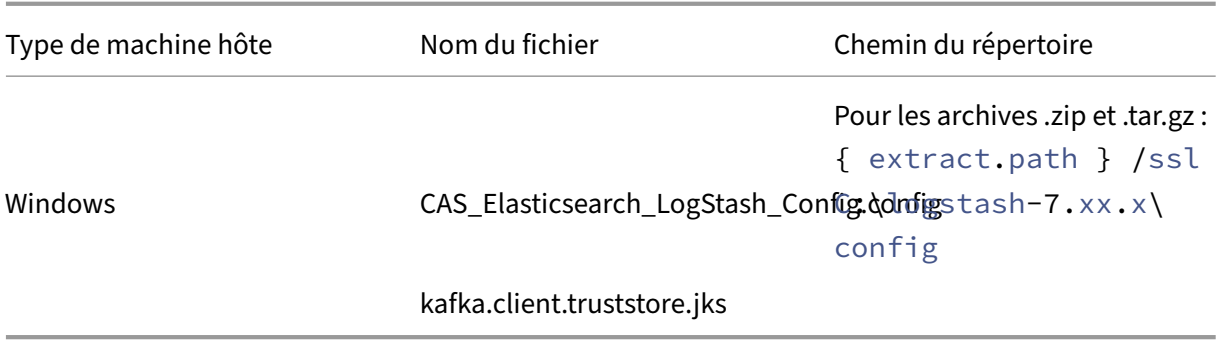

Pour plus d'informations sur la structure de répertoire par défaut des packages d'installa‑ tion de Logstash, consultez la documentation Logstash.

- c) Ouvrez le fichier de configuration Logstash et procédez comme suit :
	- i. Dans la section de saisie du fichier, saisis[sez les info](https:/www.elastic.co/guide/en/logstash/current/dir-layout.html)rmations suivantes :
		- **Mot de passe** : mot de passe du compte que vous avez créé dans Citrix Analytics for Performance pour préparer le fichier de configuration.
		- **Emplacement du truststore SSL** : emplacement de votre certificat client SSL. Il s'agit de l'emplacement du fichier kafka.client.truststore.jks sur votre machine hôte.

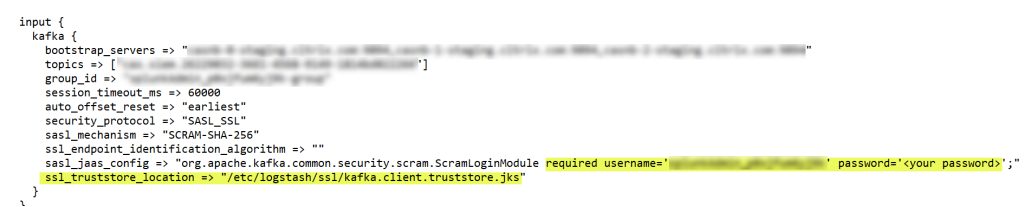

ii. Dans la section de sortie du fichier, saisissez l'adresse de votre machine hôte ou du cluster sur lequel Elasticsearch est exécuté.

```
J
Y
output {
  elasticsearch {
    hosts => ['\text{-}your \text{ logstash host : port}>"]index => "citrixanalytics-%{+YYYY.MM.dd}"
  }
ł
```
d) Redémarrez votre machine hôte pour envoyer les données traitées depuis Citrix Analytics for Performance vers Elasticsearch.

Une fois la configuration terminée, vérifiez que vous pouvez afficher les données Citrix Analytics dans votre Elasticsearch.

# **Configuration de Logstash**

Un exemple de configuration Logstash peut être téléchargé depuis la page Citrix Analytics for Performance.

Voici une petite variante de la définition du pipeline Logstash qui peut prendre en charge les exemples de tableaux de bord Kibana fournis :

```
1 filter {
2
3 json {
4
5 source => "message"<br>6 remove_field => ["m
6 remove_field => ["message"]7 }
8
9 date {
10
11 match => [ "timestamp", "ISO8601", "yyyy-MM-dd HH:mm:ss" ]
12 target => "@timestamp"
13 }
14
15 }
16
17
18 filter {
\frac{19}{20}mutate {
\frac{21}{22}copy => ["eventType", "[@metadata][eventTypeIndex]"]
23 }
24
25 }
26
27
28 filter {
29
30 mutate {
31
32 lowercase => ["[@metadata][eventTypeIndex]"]
33 }
34
35 }
36
37
38 output {
39
    elasticsearch {
41
42 hosts => ["<your logstash host : port>"]<br>43 index => "citrixanalytics-%{
        43 index => "citrixanalytics-%{
44 [@metadata][eventTypeIndex] }
45 - %
```

```
46 +YYYY.MM.dd }
47 "
48 }
49
50 }
51
52 <!--NeedCopy-->
```
Sur la base de la configuration précédente, Logstash utilise le champ eventType pour séparer les événements de session et les événements de machine afin de séparer les index.

Vous pouvez remplacer les sections « filtre » et « sortie » du fichier de configuration par défaut téléchargé depuis la page Citrix Analytics par le contenu précédent et redémarrer le service Logstash.

## **Exemples de tableaux de bord Kibana**

Vous pouvez importer l'exemple de tableau de bord Kibana fourni par Citrix, qui inclut :

- Métriques
- Graphiques temporels
- Autres visualisations utiles de la télémétrie des sessions et de l'infrastructure.

Vous pouvez télécharger les définitions du tableau de bord (fichiers JSON) depuis la page de téléchargement de Citrix Analytics.

Vous pouvez importer les fichiers du tableau de bord dans votre instance Kibana, soit vers un compte [cloud Elasticsearch, soit vers un co](https://www.citrix.com/downloads/Citrix-Monitoring-Observability/AnalyticsForPerformance/Sample-Observability-Dashboards.html)mpte d'entreprise.

Avant d'importer le tableau de bord, assurez-vous d'avoir correctement configuré vos instances Logstash, Elasticsearch et Kibana et que vous êtes en mesure de consulter les index citrixanalytics sur la page de gestion des index de Kibana.

Pour importer les tableaux de bord et les vues de données référencées, effectuez les opérations suivantes :

- 1. Accédez à **Gestion** > **Objet enregistré**.
- 2. Cliquez sur **Importer** et sélectionnez le fichier ndjson fourni inclus dans le fichier compressé donné.
- 3. Vous pouvez éventuellement sélectionner **Créer de nouveaux objets avec des identifiants aléatoires**.
- 4. Cliquez sur **Importer**.

Après avoir effectué les étapes précédentes, vous pouvez visualiser les quatre nouveaux objets enreg‑ istrés comme indiqué dans l'image suivante :

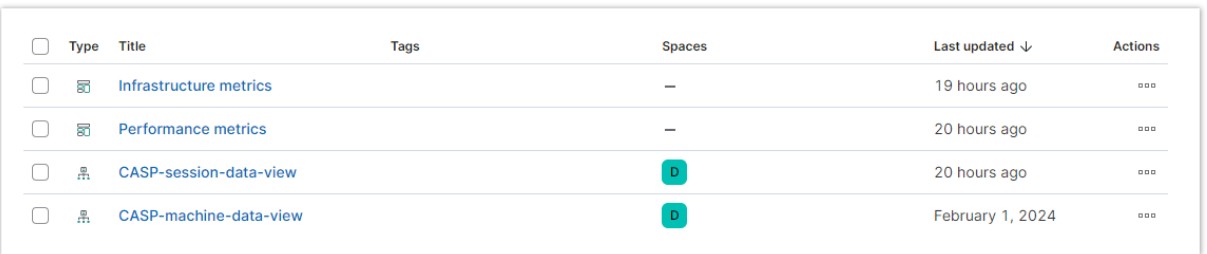

Les vues de données sont référencées par les visualisations du tableau de bord et font référence aux index définis dans la configuration Logstash précédente. Vous devez être en mesure d'ouvrir les tableaux de bord. Voici des exemples de tableaux de bord :

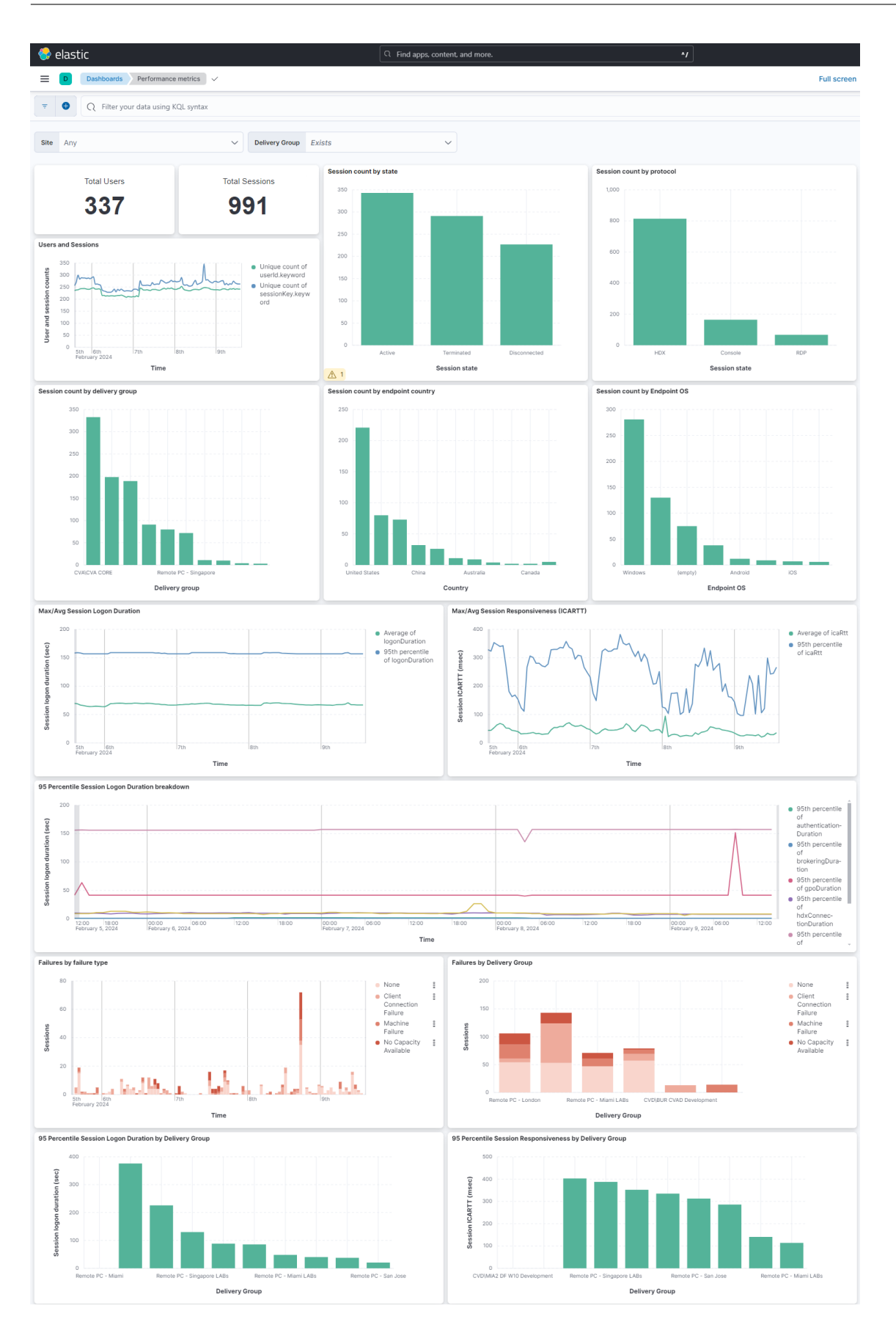

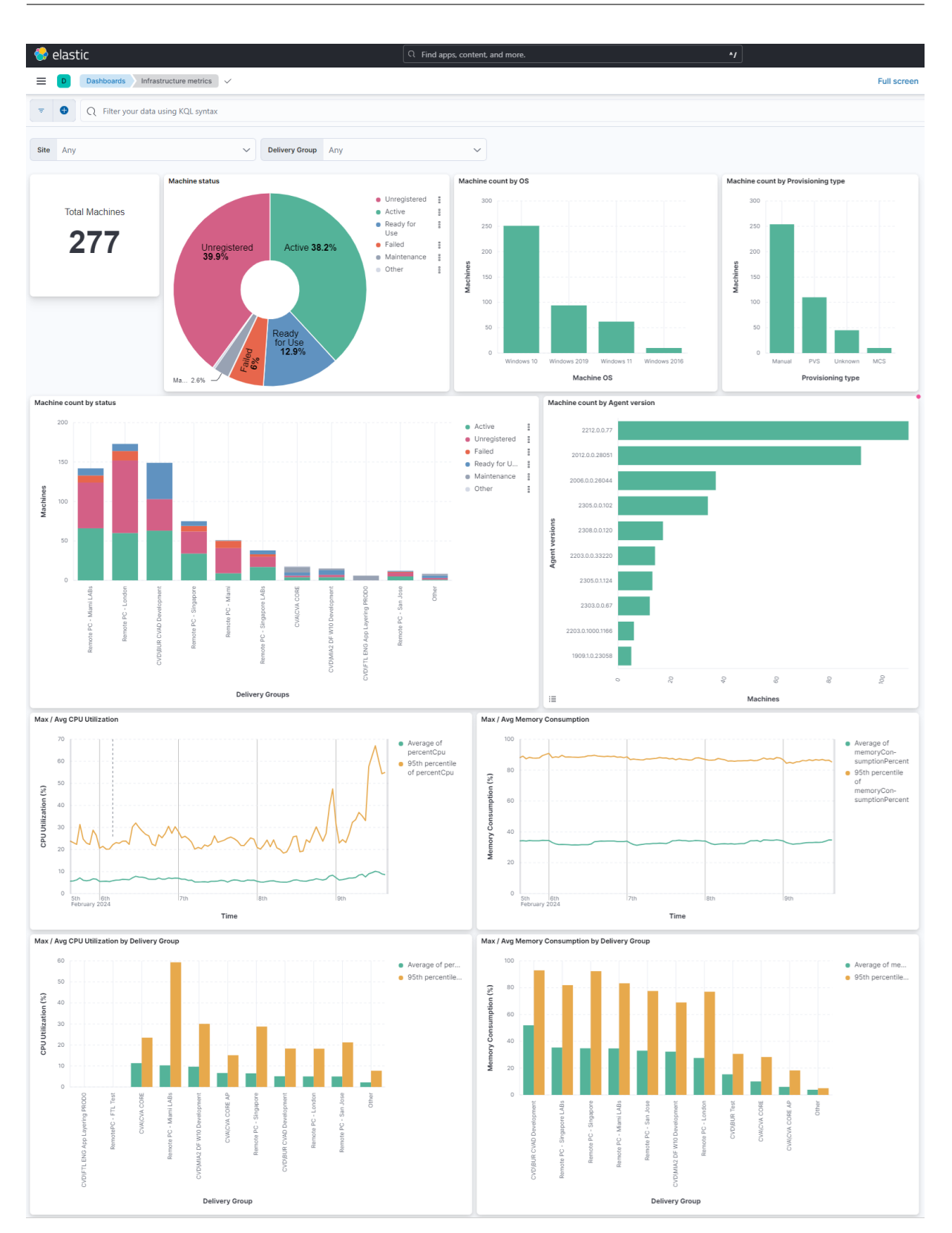

## **Activer ou désactiver la transmission des données**

Une fois que Citrix Analytics for Performance a préparé le fichier de configuration, la transmission des données est activée pour Elasticsearch.

Pour arrêter de transmettre des données depuis Citrix Analytics for Performance, procédez comme suit :

- 1. Accédez à **Paramètres** > **Exportations de données**.
- 2. Désactivez le bouton pour désactiver la transmission de données. Par défaut, la **transmission de données** est toujours activée.

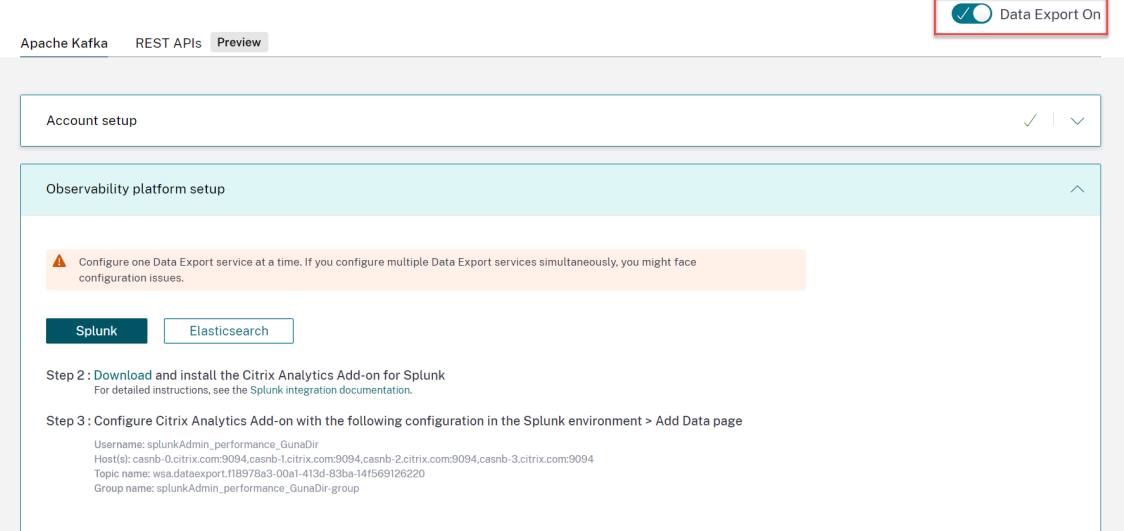

3. Unefenêtre d'avertissement apparaît pour votre confirmation. Cliquez sur**Désactiverla trans‑ mission des données** pour arrêter l'activité de transmission.

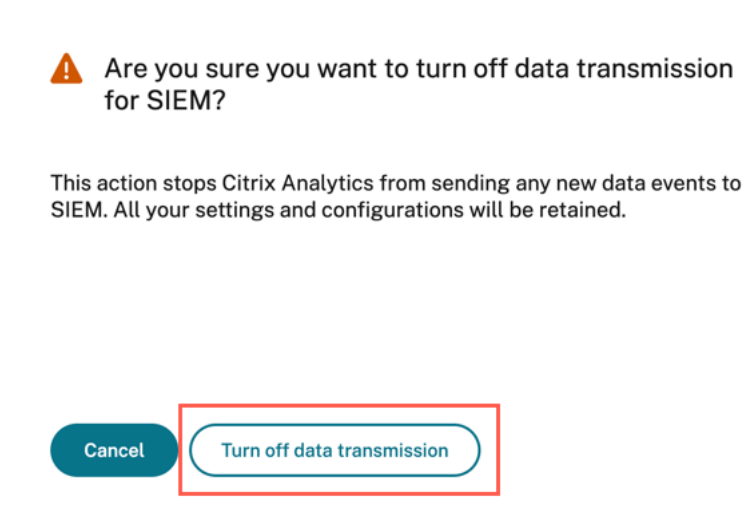

Pour réactiver la transmission de données, activez le bouton.

# **Intégration de Grafana**

## April 12, 2024

## **Remarque :**

Contactez CAS‑PM‑Ext@cloud.com pour demander de l'aide pour l'intégration de Grafana, l' exportation de données vers Grafana ou pour faire part de vos commentaires.

Vous pouvez [intégrer Citrix Analytics for](mailto:CAS-PM-Ext@cloud.com) Performance à Grafana à l'aide de l'agent Promtail. Cette intégration vous permet d'exporter et de corréler les données de session et d'infrastructure de votre environnement informatique Citrix vers Grafana. Obtenez également des informations plus détaillées sur la posture de sécurité de votre organisation.

Pour plus d'informations sur les points suivants, voir Exportation de données :

- Les avantages de l'intégration
- Le type de données traitées qui sont envoyées [à votre plateforme Obser](https://docs.citrix.com/fr-fr/performance-analytics/data-export)vability

# **Pré‑requis**

- Activez le traitement des données pour au moins une source de données. Cela aide Citrix Analytics for Performance à démarrer le processus d'intégration de Grafana.
- Assurez‑vous que le point de terminaison suivant figure dans la liste d'autorisation de votre réseau.

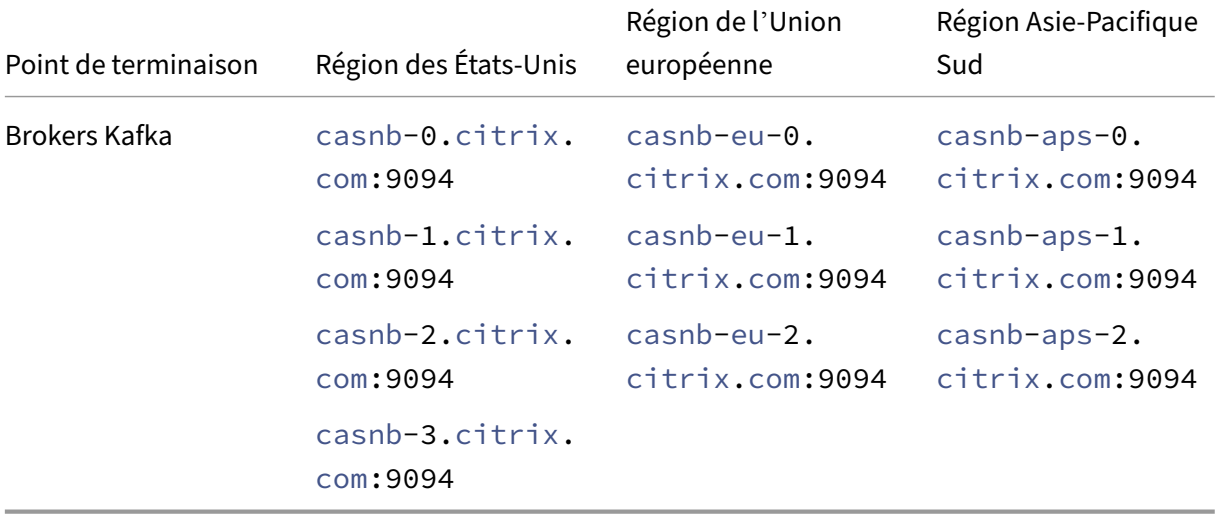

# **Intégrez à Grafana**

Le schéma d'architecture suivant explique comment les données circulent de Citrix Analytics for Performance vers la plateforme d'observabilité Grafana :

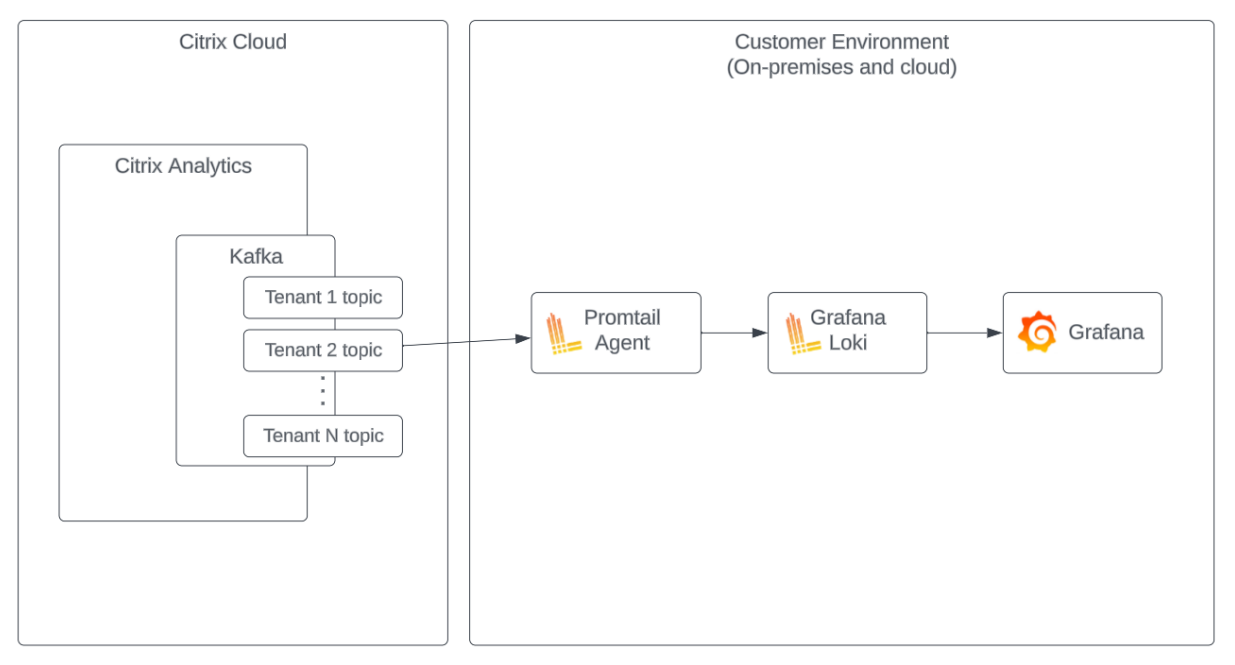

## **Configurer un compte d'exportation de données**

- 1. Accédez à **Paramètres** > **Exportations de données**.
- 2. Dans la section **Configuration du compte**, créez un compte en spécifiant le nom d'utilisateur et le mot de passe. Ce compte est utilisé dans le fichier de configuration Promtail, qui est requis pour l'intégration.

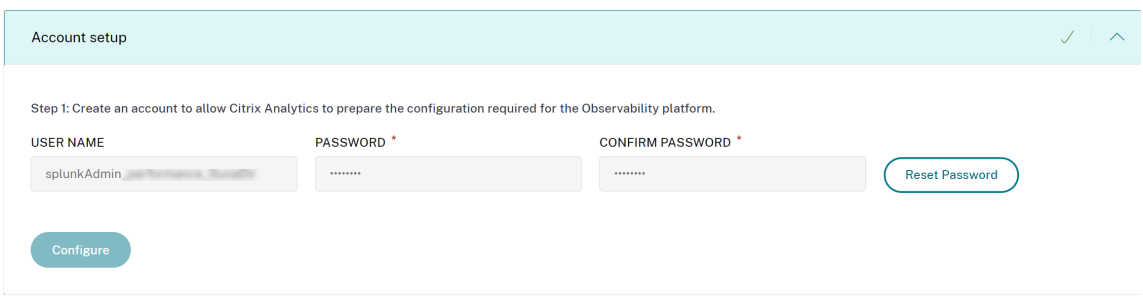

3. Assurez-vous que le mot de passe répond aux conditions suivantes :

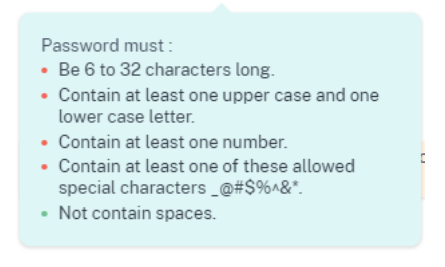

## **Configuration Promtail**

Promtail est un agent qui envoie le contenu des journaux locaux à une instance de Grafana Loki privée ou à Grafana Cloud. Vous pouvez l'installer Promtail Agentà l'aide de Docker, Helm, apt ou manuellement.

Promtail est configuré dans un fichier YAML, généralement appelé config.yaml. Ce fichier YAML contient des informations sur le serveur Promtail, sur l'emplacement de stockage des positions et sur la manière de récupérer les journaux des fichiers.

Voici un exemple de configuration de récupération Promtail permettant de consommer des enregistrements provenant de Citrix Analytics for Performance :

```
1 scrape_configs:
2 - job_name: kafka
3 kafka:
4 brokers:<br>5 - \sqrt{1 + 1}5 - [Citrix Analytics Kafka broker1]
6 - [Citrix Analytics Kafka broker2]
7 ...
8 topics:
9 - [Citrix Analytics for Performance Kafka topic]
10 group_id: [Citrix Analytics Kafka group ID]
11 authentication:
12 type: sasl
13 sasl_config:
14 mechanism: SCRAM-SHA-256
15 user: [Citrix Analytics Kafka account username]
16 password: [Citrix Analytics Kafka account password]
17 ca_file: [Path to the Citrix Analytics certificate file (.pem)]
18 use_tls: true
19 insecure_skip_verify: true
20 labels:
21 job: kafka_casp
22 relabel_configs:
23 - action: replace
24 source_labels:
25 - <del>_</del> meta_kafka_topic
26 target label: topic
27 pipeline_stages:
28 - match:
29 selector: '{
```

```
30 job = "kafka_casp" }
31 |= "sessionKey"'
32 stages:
33 - i \sin 334 expressions:
35 eventType: eventType
36 siteName: siteName
37 deliveryGroupName: deliveryGroupName
38 protocol: protocol
39 timestamp: timestamp
40 - timestamp:
41 source: timestamp<br>42 format: 2006-01-0
         42 format: 2006-01-02T15:04:05Z
43 - labels:
44 eventType:
45 siteName:
46 deliveryGroupName:
47 protocol:
48 - match:
49 selector: '{
50 job = "kafka_casp" }
51 != "sessionKey"'
52 stages:
53 - json:
54 expressions:
55 eventType: eventType
56 siteName: siteName
57 deliveryGroupName: deliveryGroupName
58 machineName: machineName
59 timestamp: timestamp
60 - timestamp:
61 source: timestamp
62 format: 2006-01-02 15:04:05
63 - labels:
64 eventType:
65 siteName:
66 deliveryGroupName:
67 machineName:
68
69 <!--NeedCopy-->
```
Sur la base de la configuration précédente, Promtail se connecte aux brokers Citrix Analytics et utilise les enregistrements Citrix Analytics for Performance. La rubrique Kafka utilisée inclut les en‑ registrements de session et de machine.

Promtail sépare les détails de la session et de la machine à l'aide de l'étiquette eventType, mais ajoute également des étiquettes telles quesiteNameetdeliveryGroupName. Le champ d'**horo‑ datage** des événements est analysé et remplace la valeur temporelle finale des journaux stockés dans Loki.

Vous pouvez télécharger le fichier de certificat référencé dans la configuration précédente en suivant les étapes suivantes :

- 1. Accédez à **Citrix Analytics** > **Paramètres** > **Exportations de données** > **Sécurité**.
- 2. Cliquez sur le volet **Configuration de l'environnement SIEM** et sélectionnez l'option *Autres*.
- 3. Téléchargez le fichier PEM et stockez-le dans le système qui héberge l'agentPromtail.

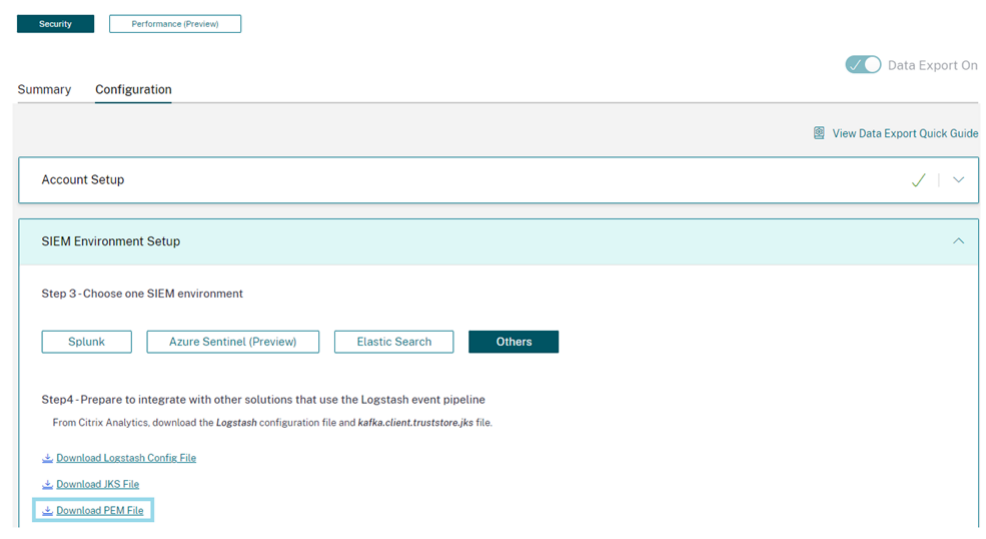

## **Exemple de tableau de bord Grafana**

Vous pouvez importer l'exemple de tableau de bord Grafana fourni par Citrix, qui inclut :

- Métriques
- Graphiques temporels
- Autres visualisations utiles de la télémétrie des sessions et de l'infrastructure.

Vous pouvez télécharger les définitions du tableau de bord (fichiers JSON) depuis la page de téléchargement de Citrix Analytics.

Vous pouvez importer les fichiers du tableau de bord dans votre instance Grafana, soit vers un cloud [Grafana, soit vers un compte d](https://www.citrix.com/downloads/Citrix-Monitoring-Observability/AnalyticsForPerformance/Sample-Observability-Dashboards.html)'entreprise.

Avant d'importer le tableau de bord, assurez‑vous d'avoir correctement configuré votre source de données Loki dans Grafana. Lors de l'importation du tableau de bord, vous êtes invité à sélectionner la source de données Loki. Une fois le tableau de bord importé, vous pouvez consulter les tableaux de bord sur Grafana.

Voici les exemples de tableaux de bord :

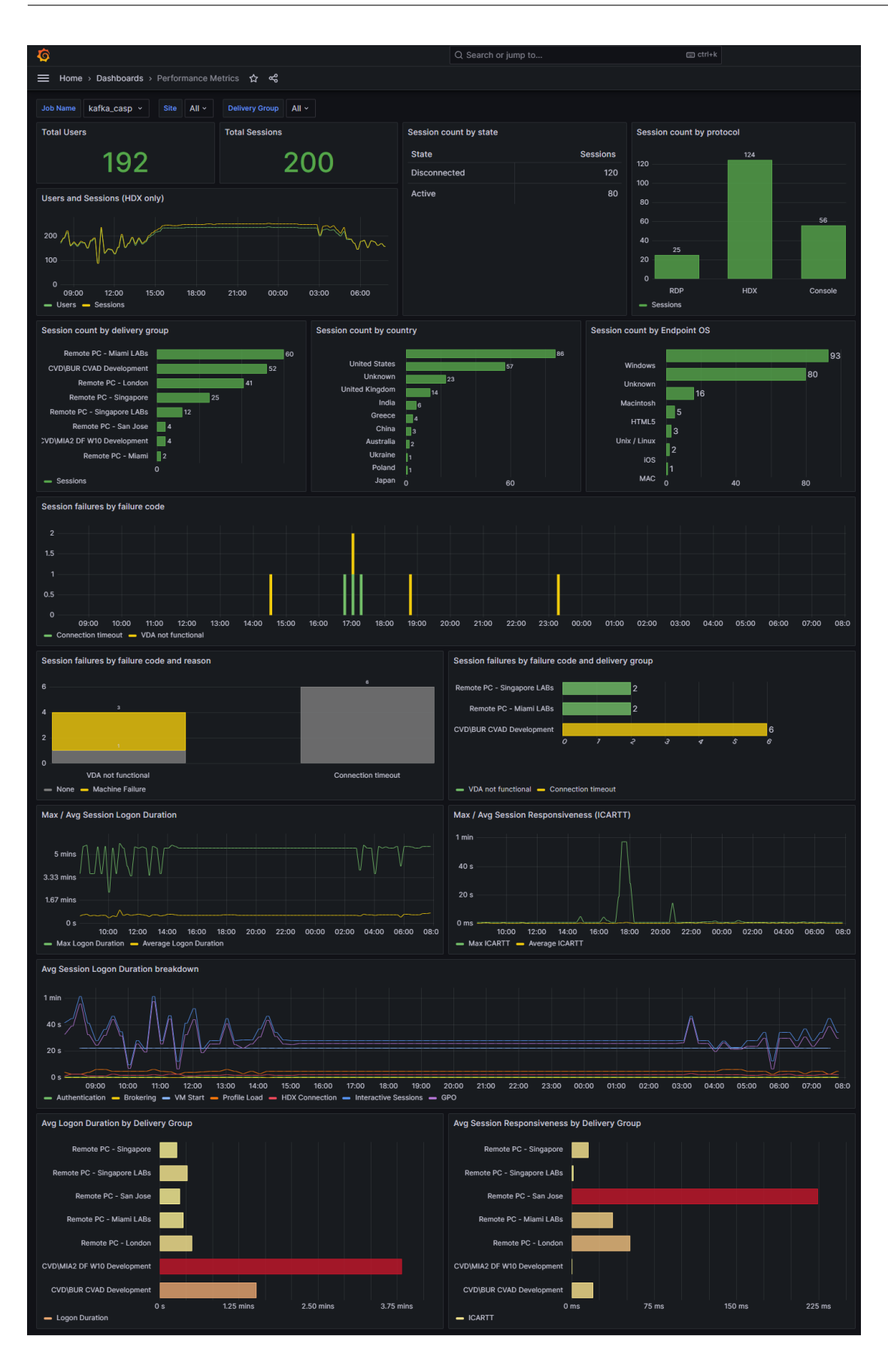

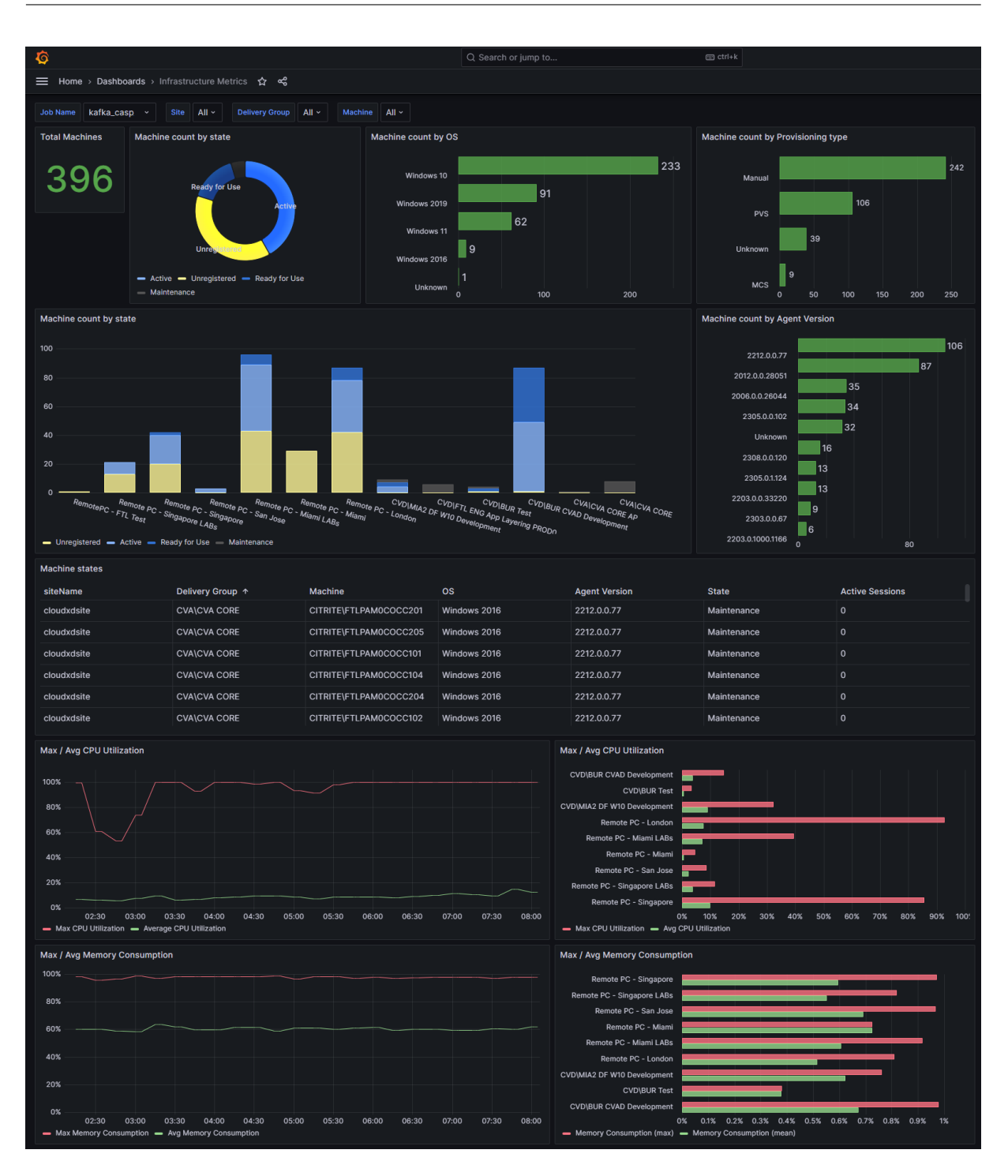

# **Structure des données des sessions et des événements**

April 12, 2024

# **Source de données Sessions Dimensions**

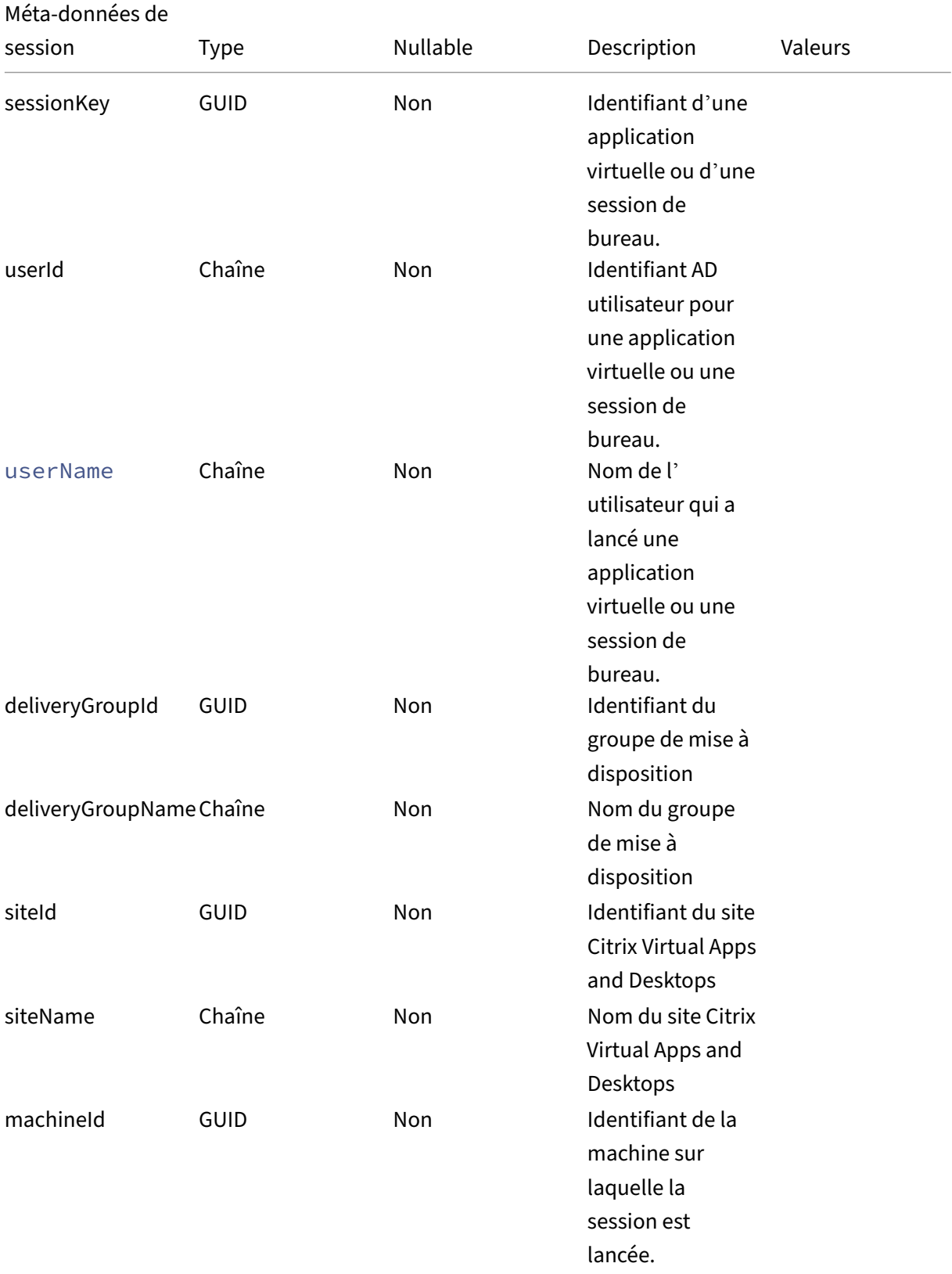

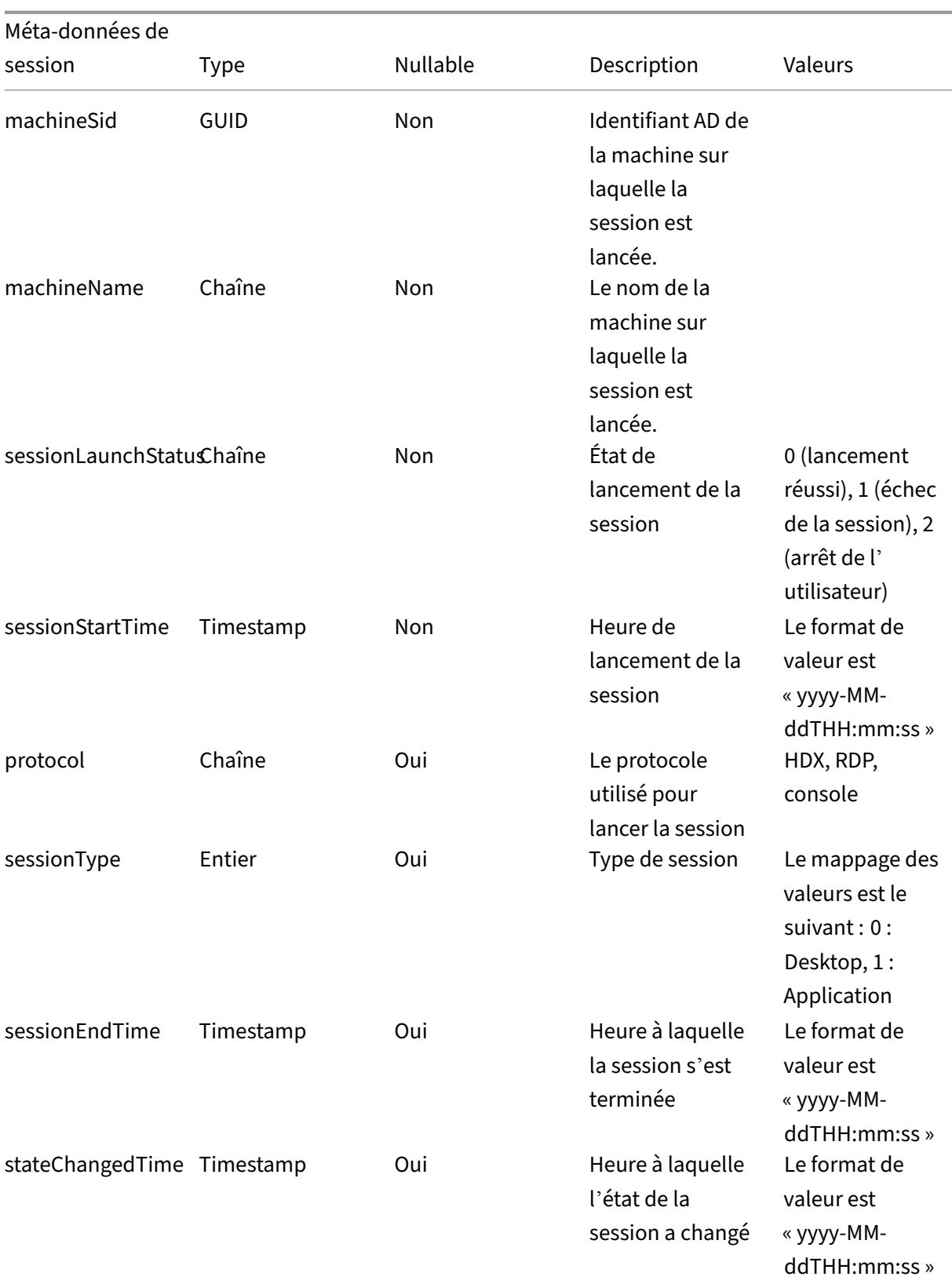

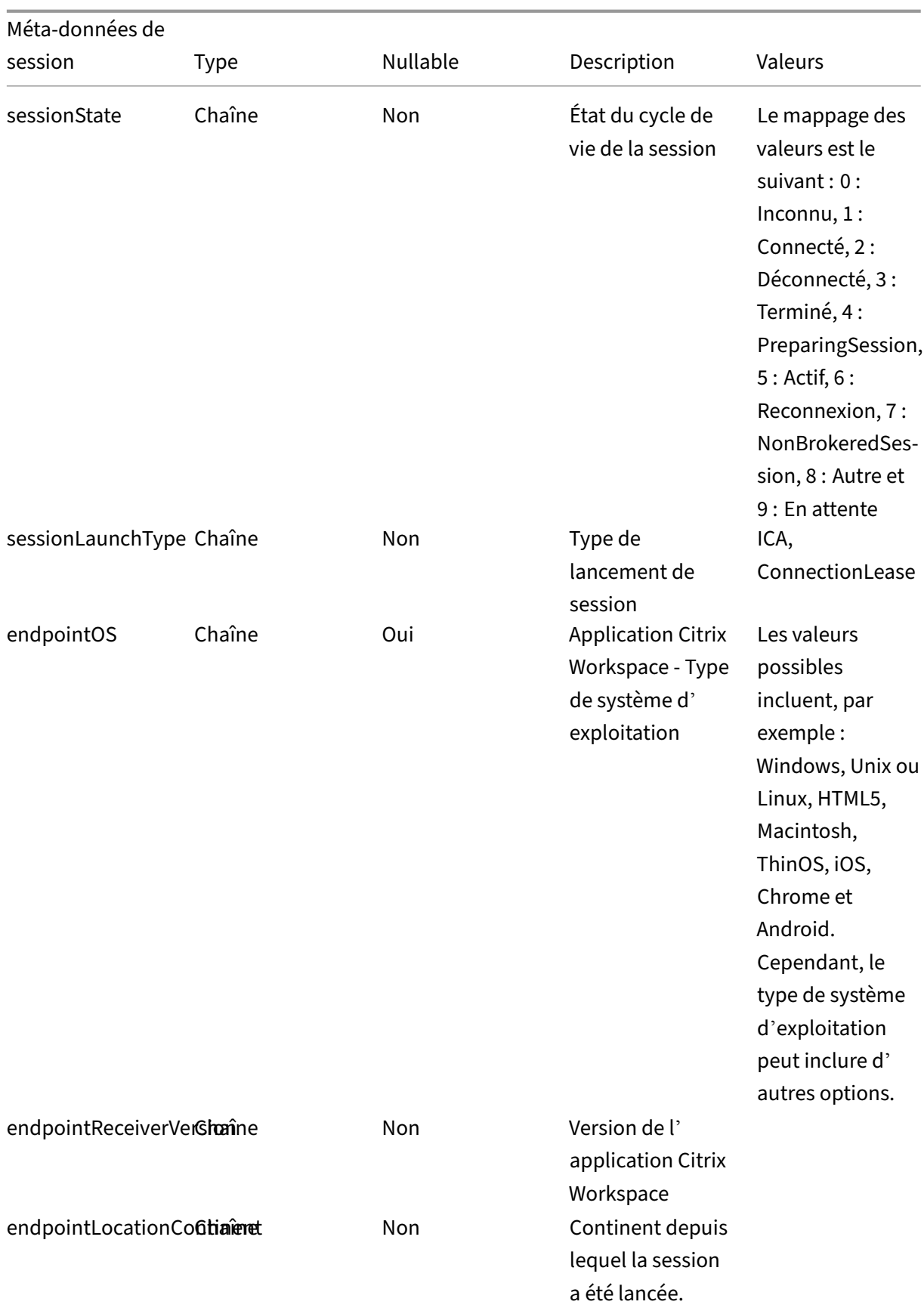

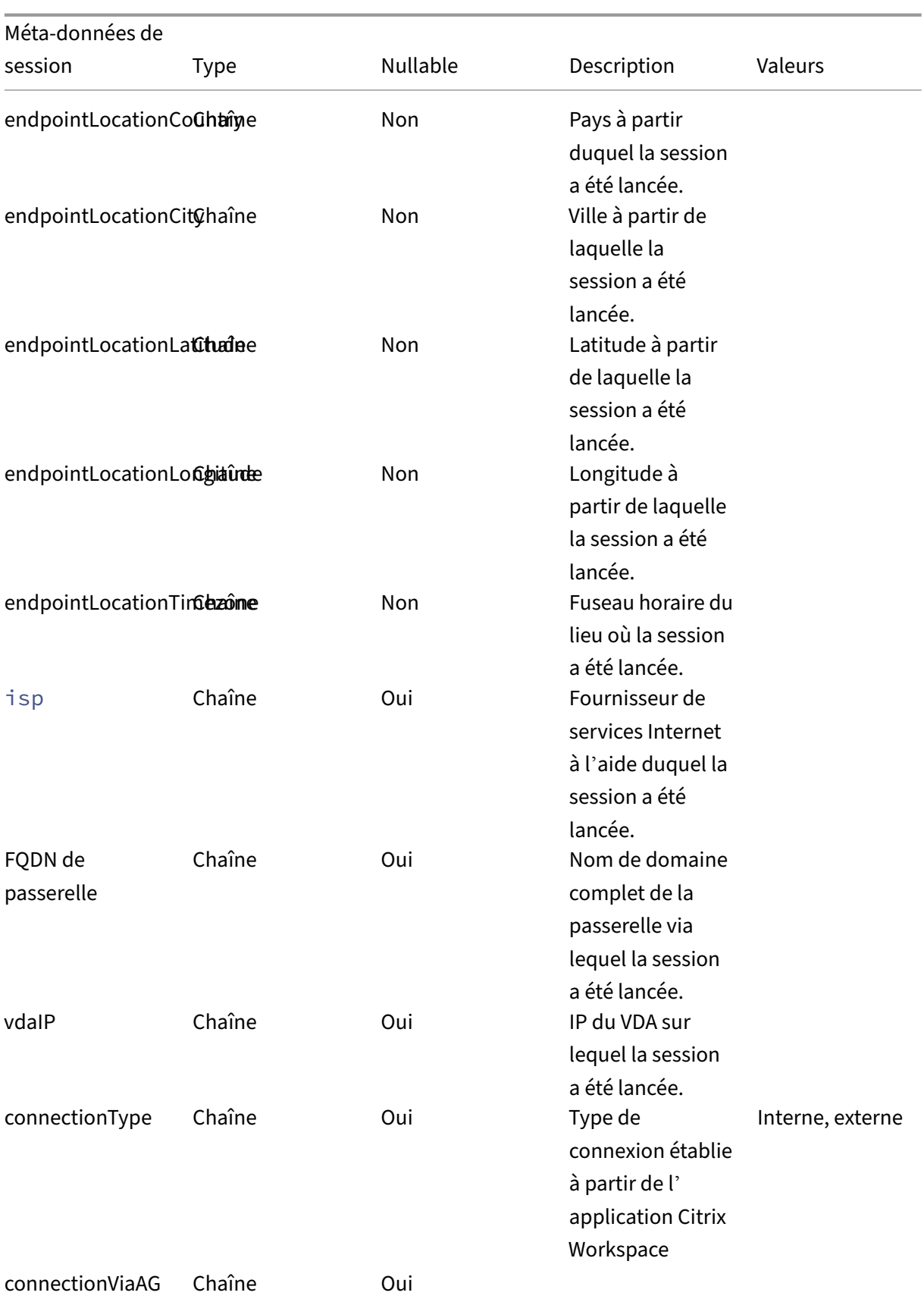

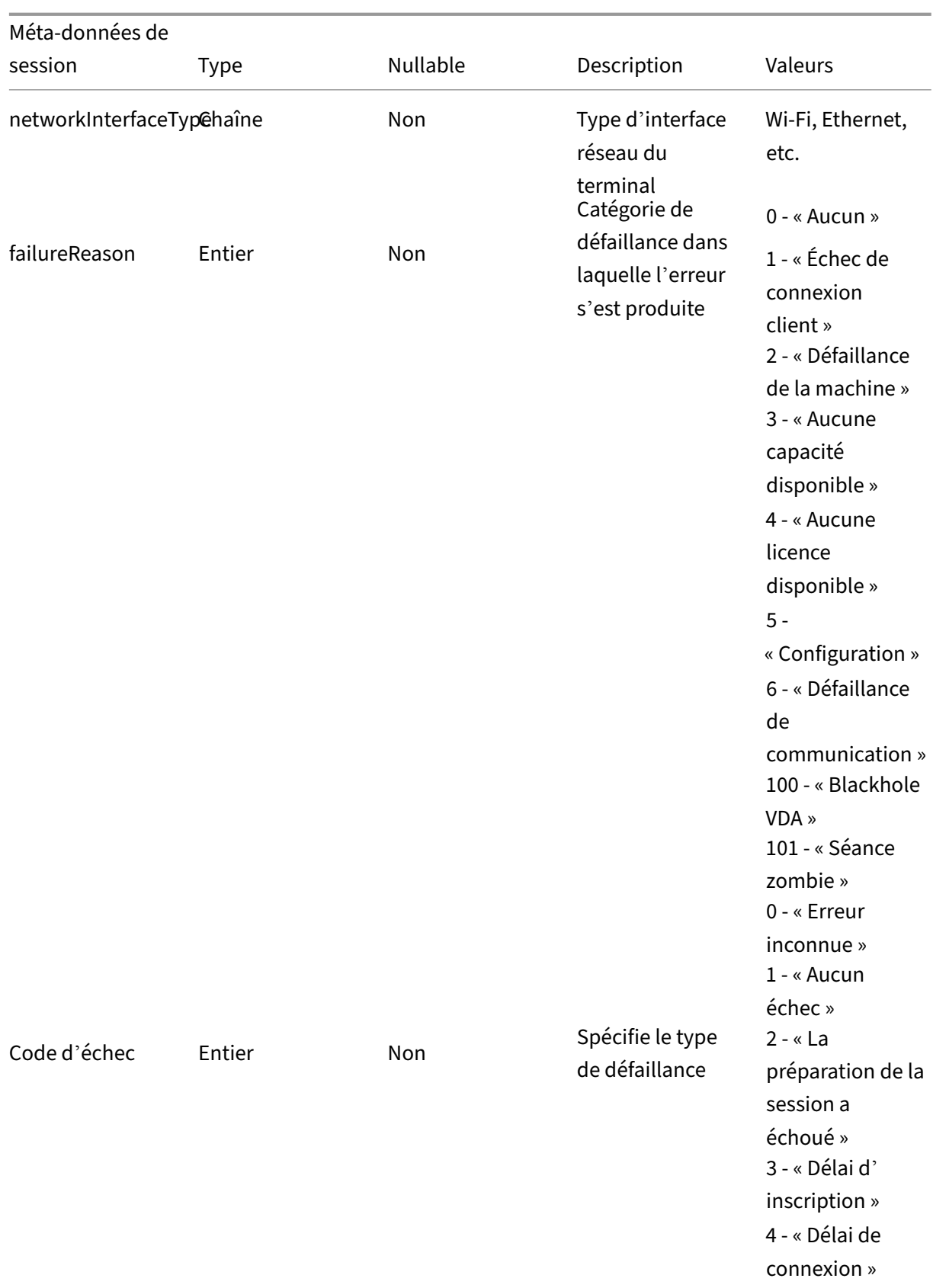

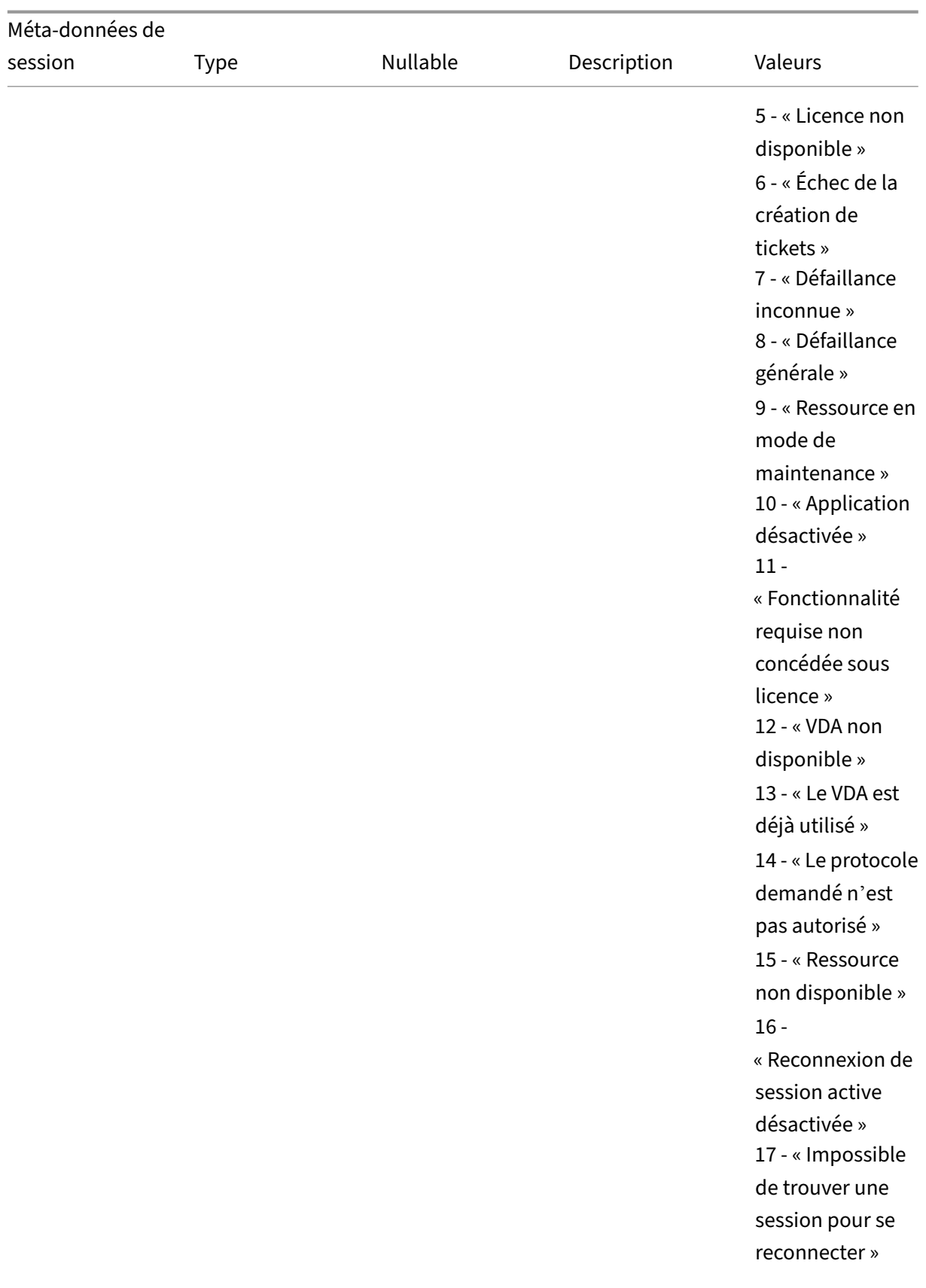

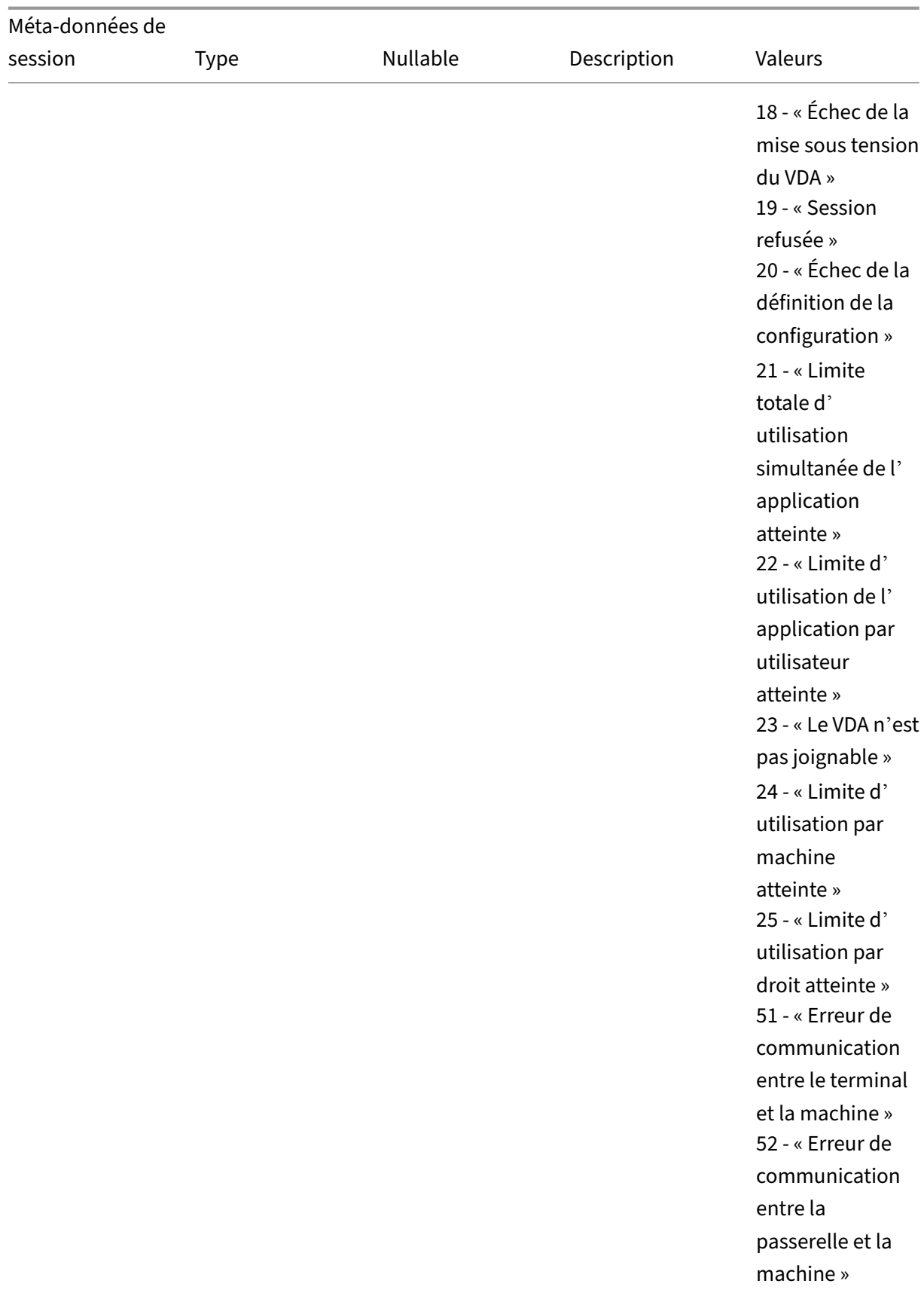

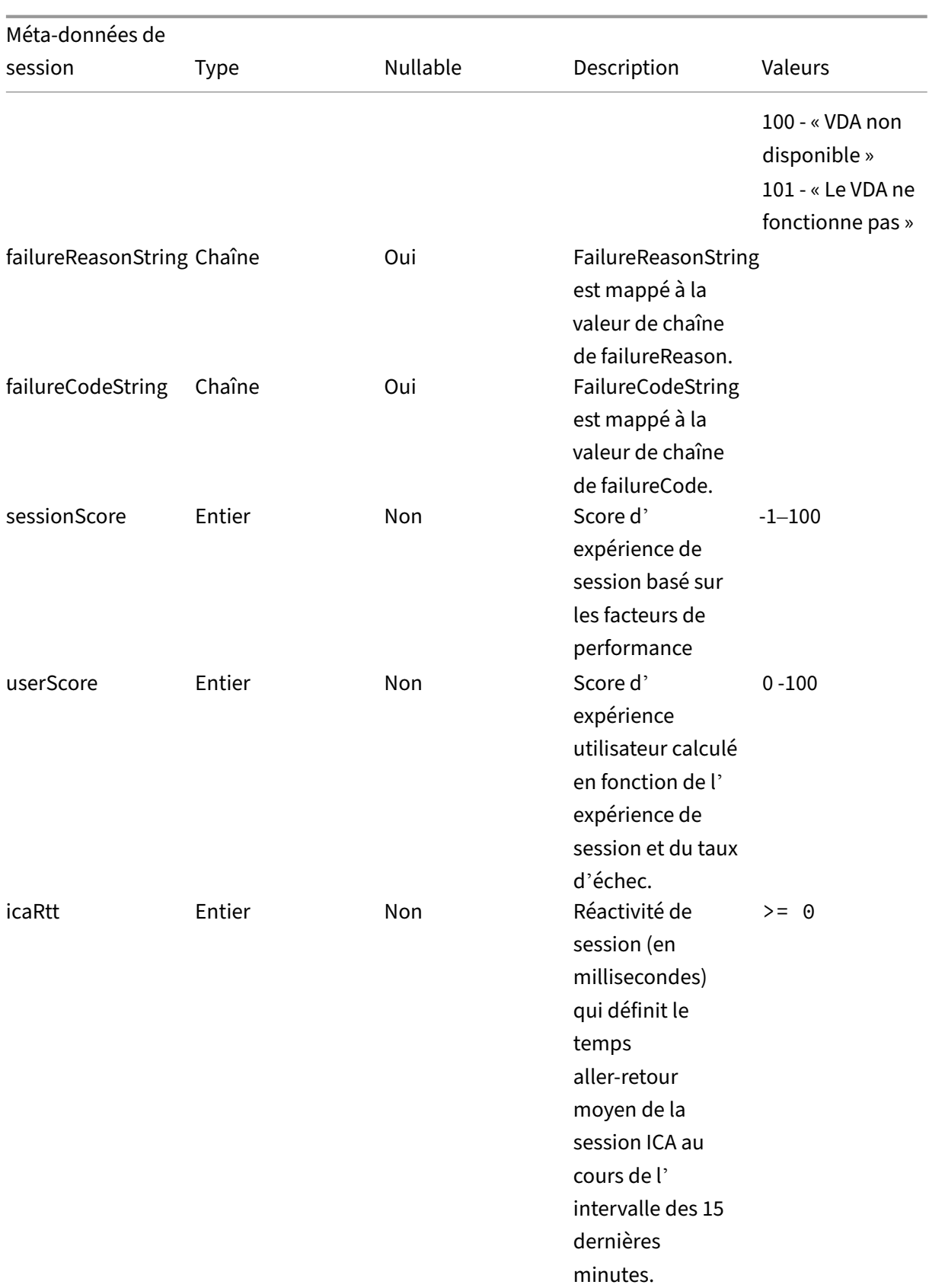

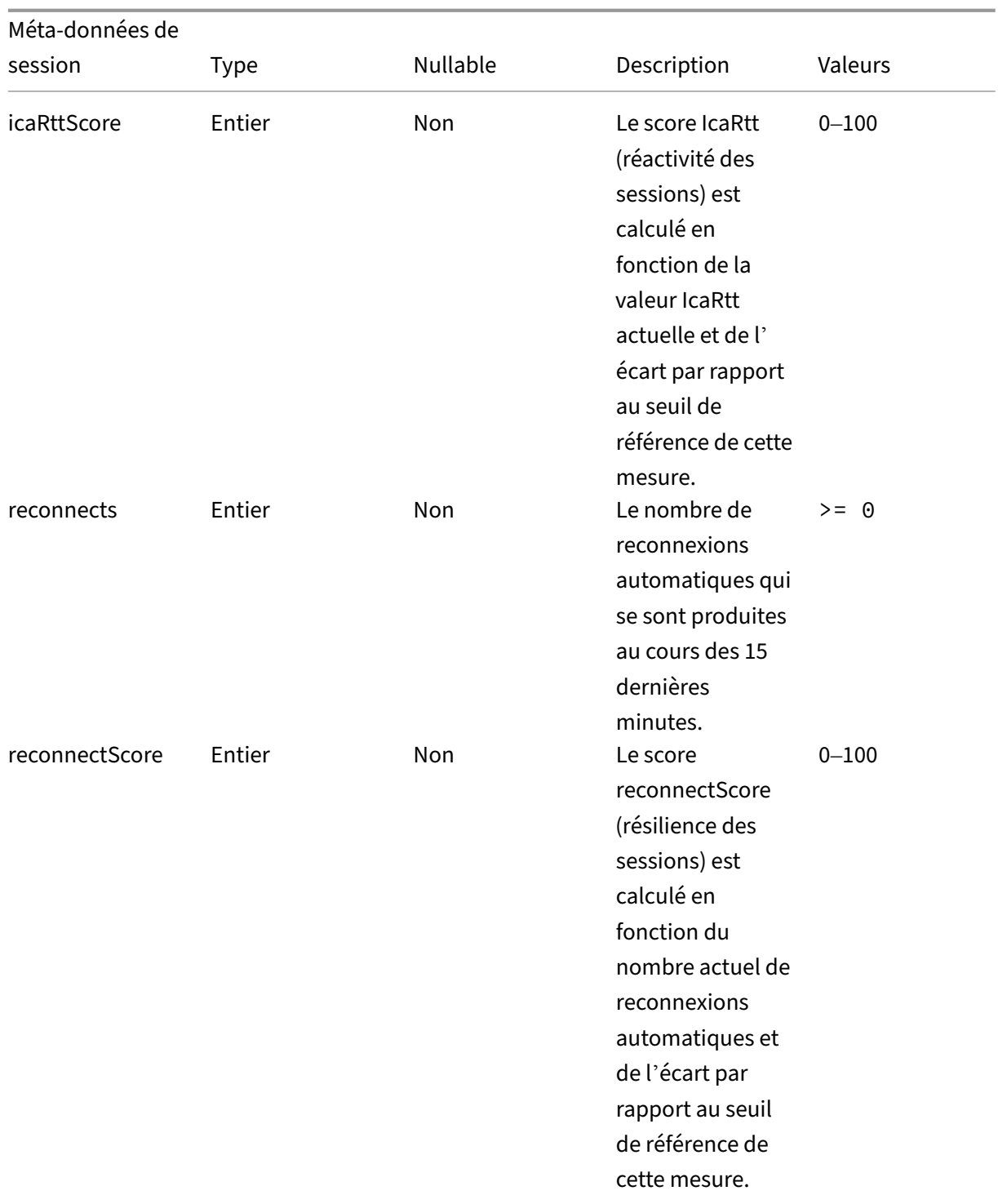

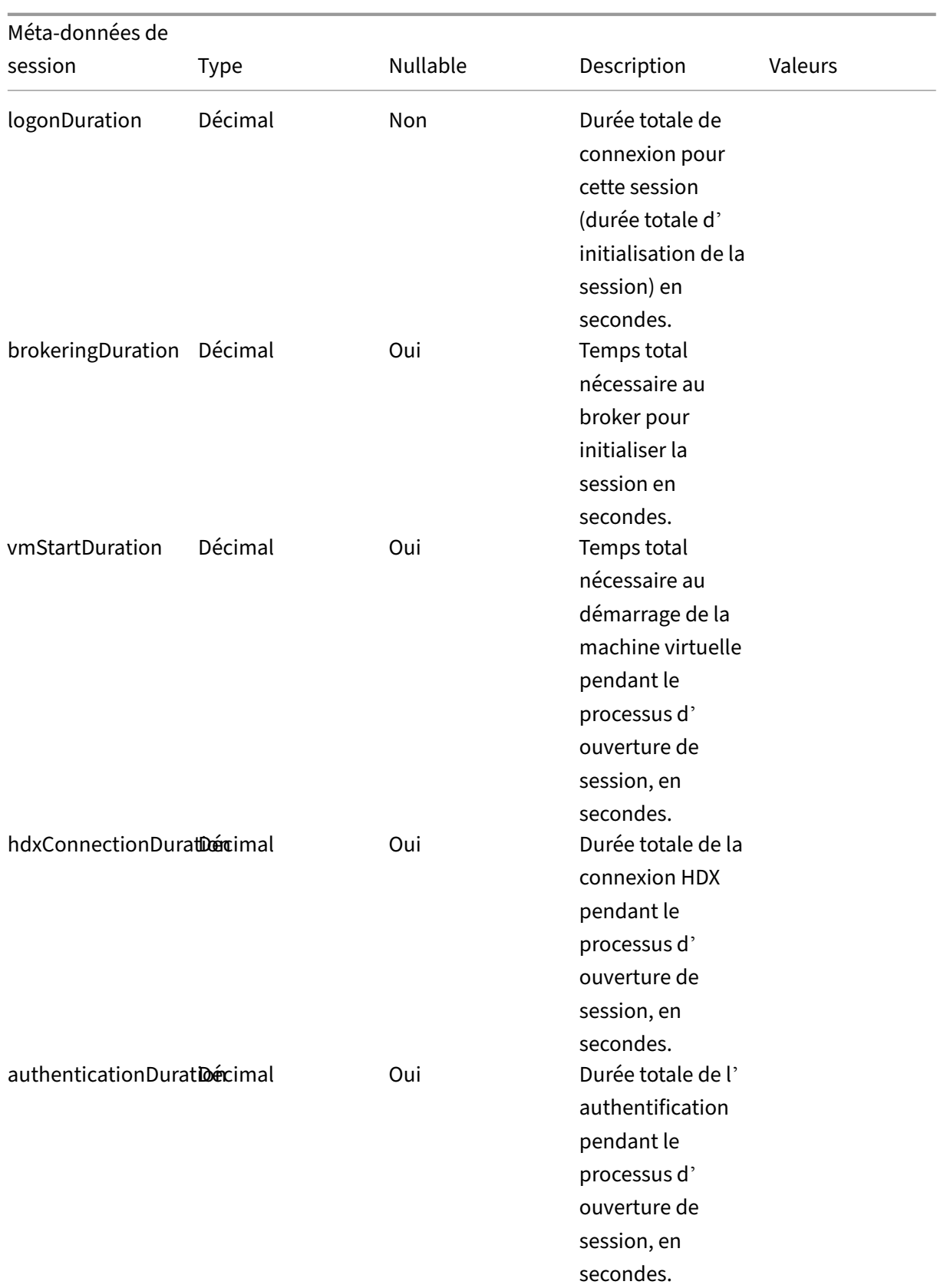

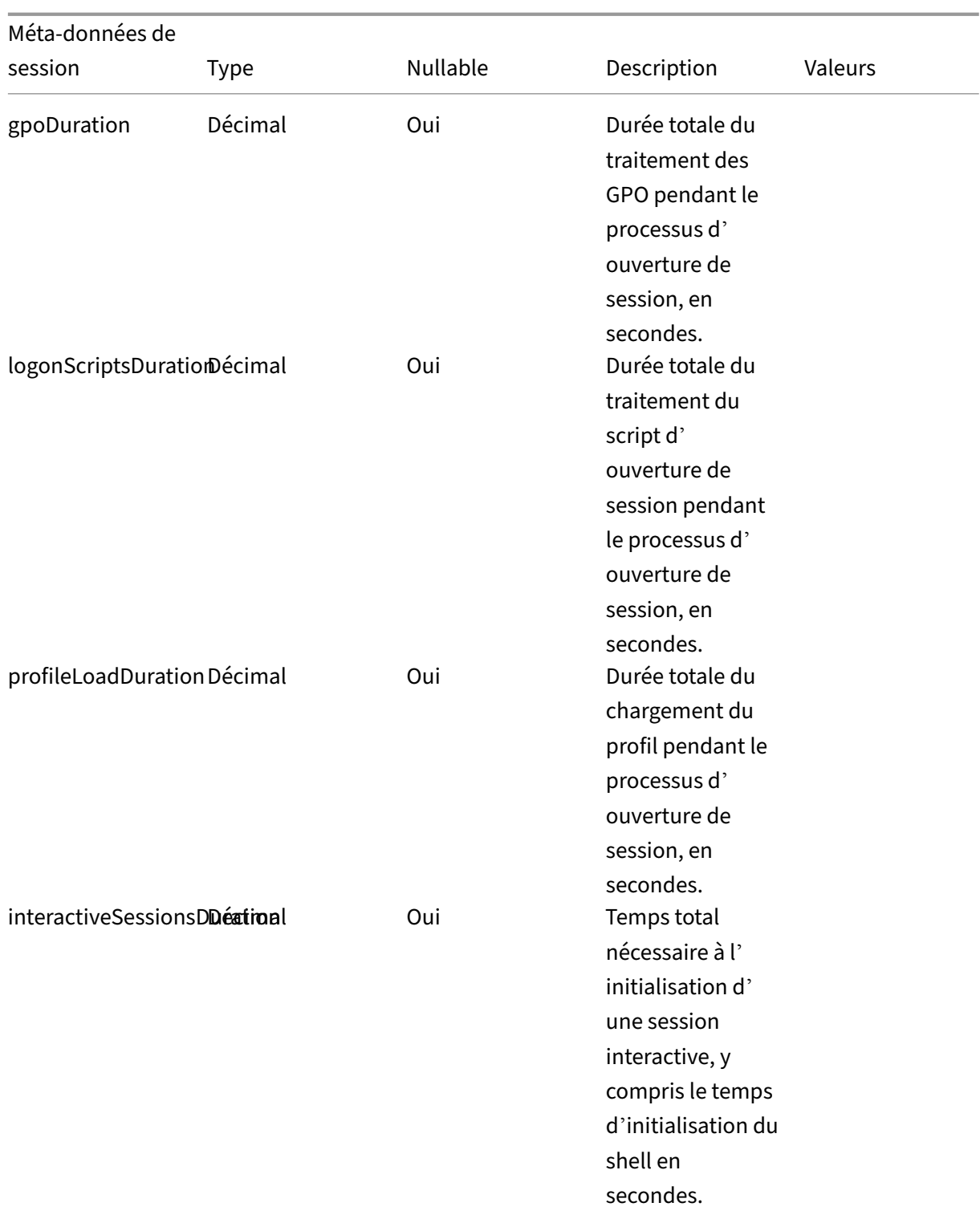
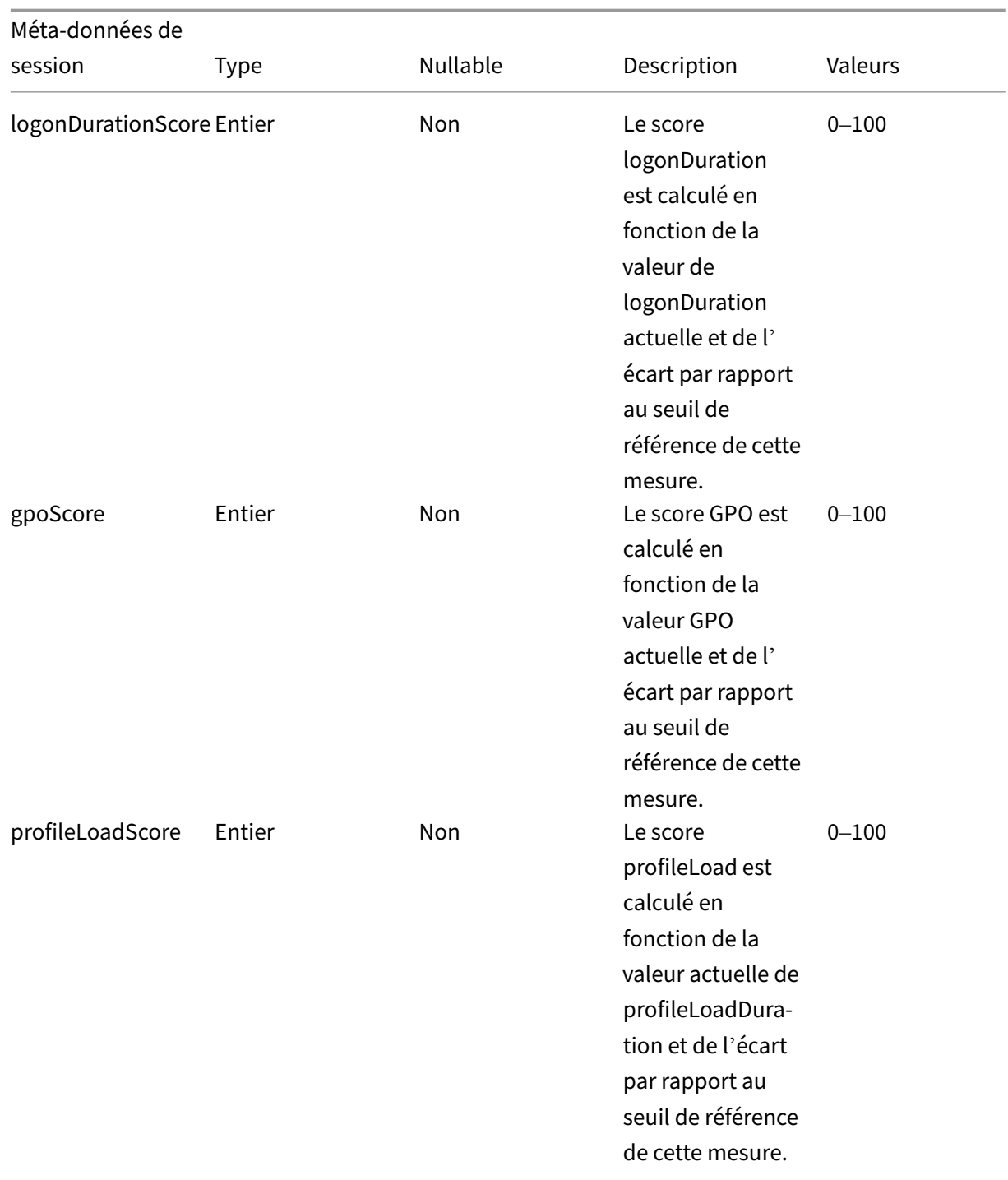

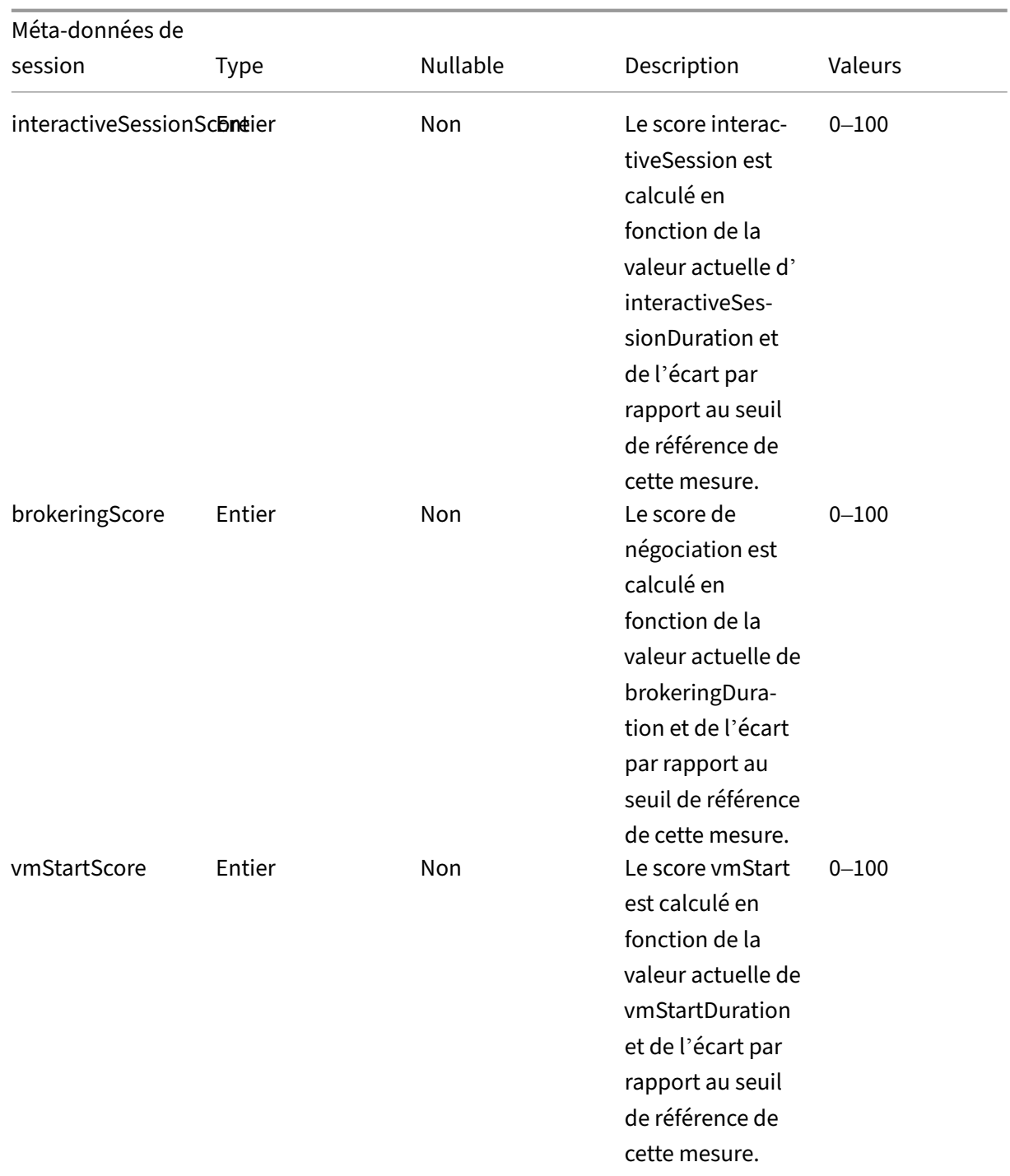

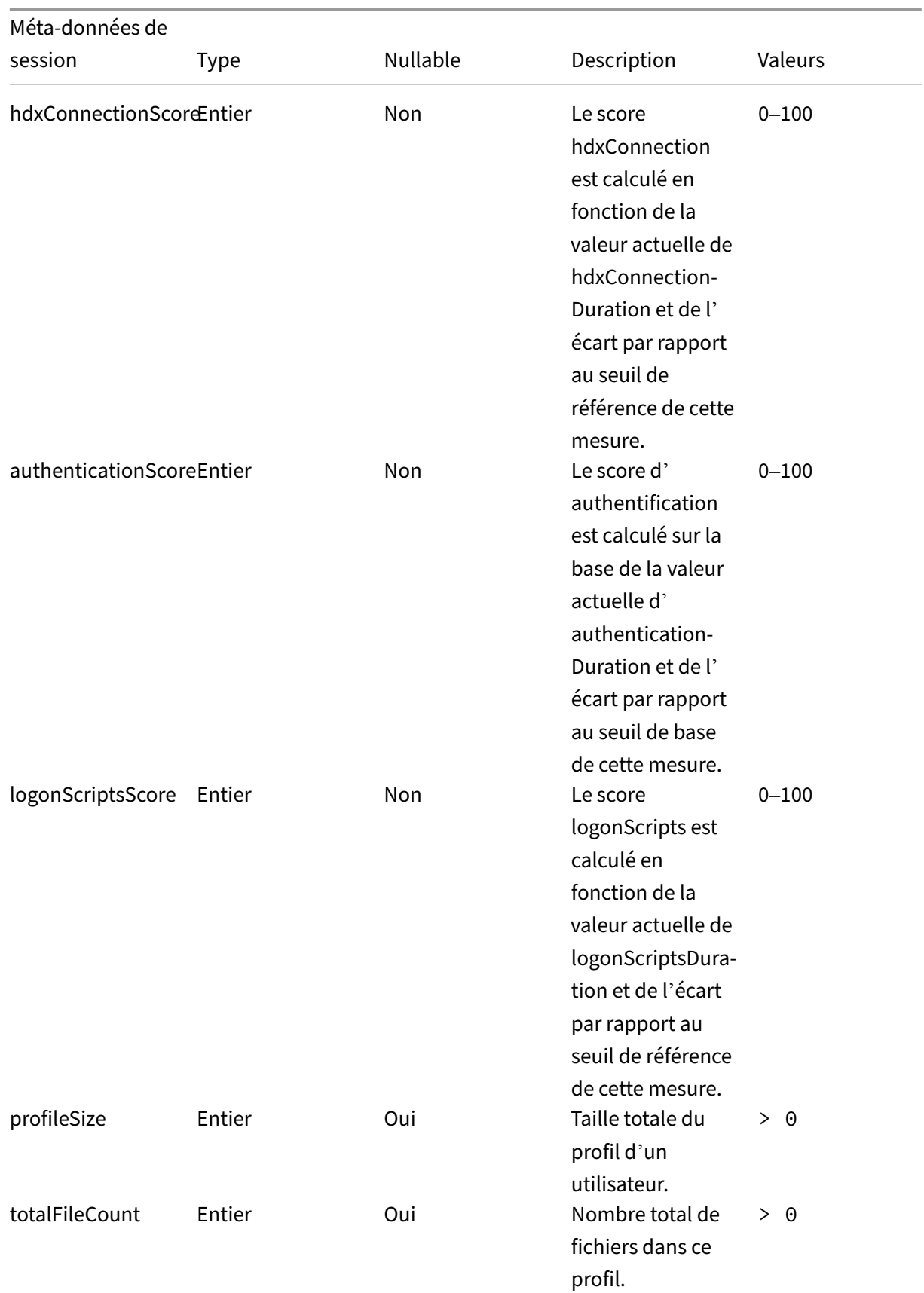

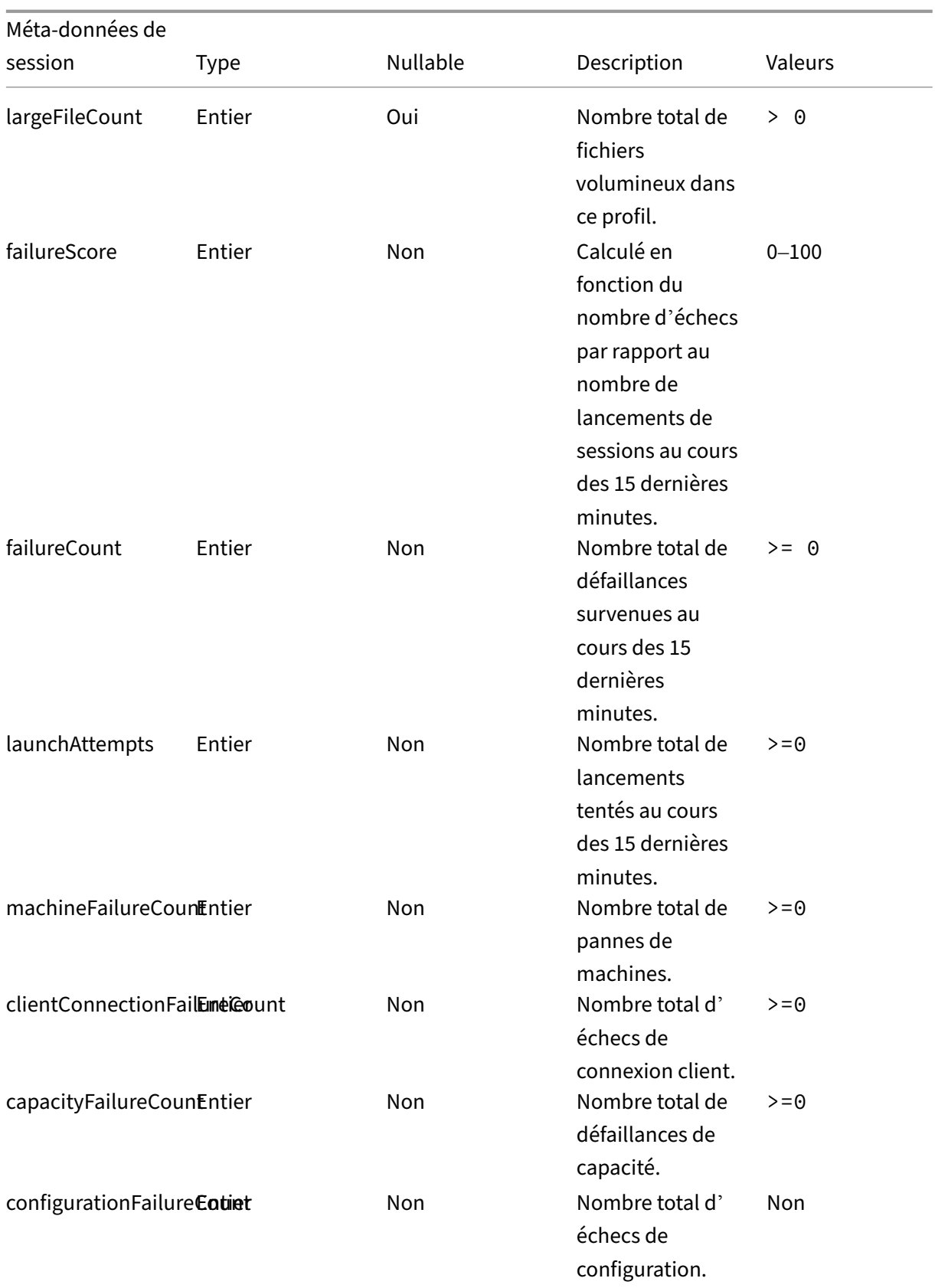

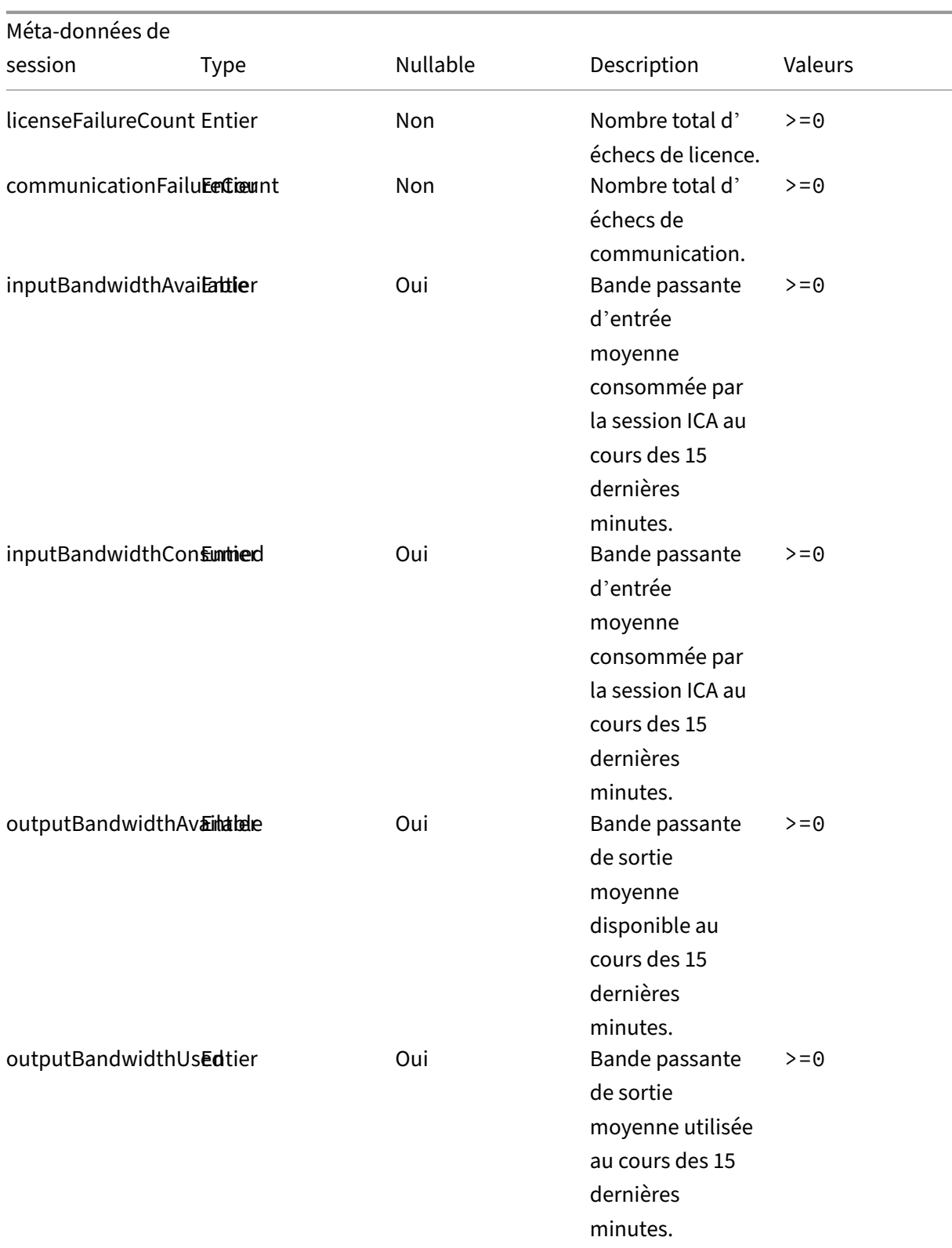

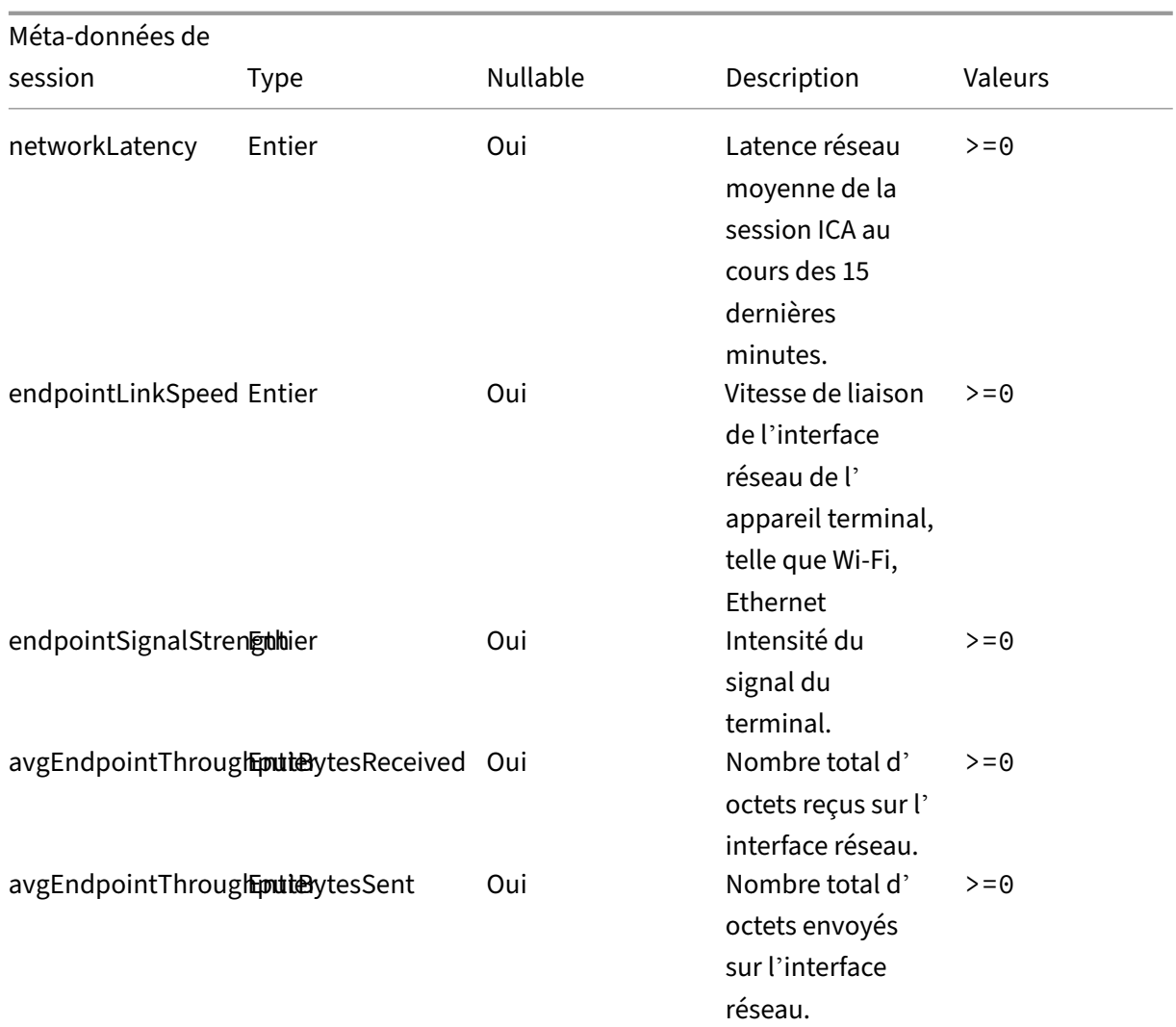

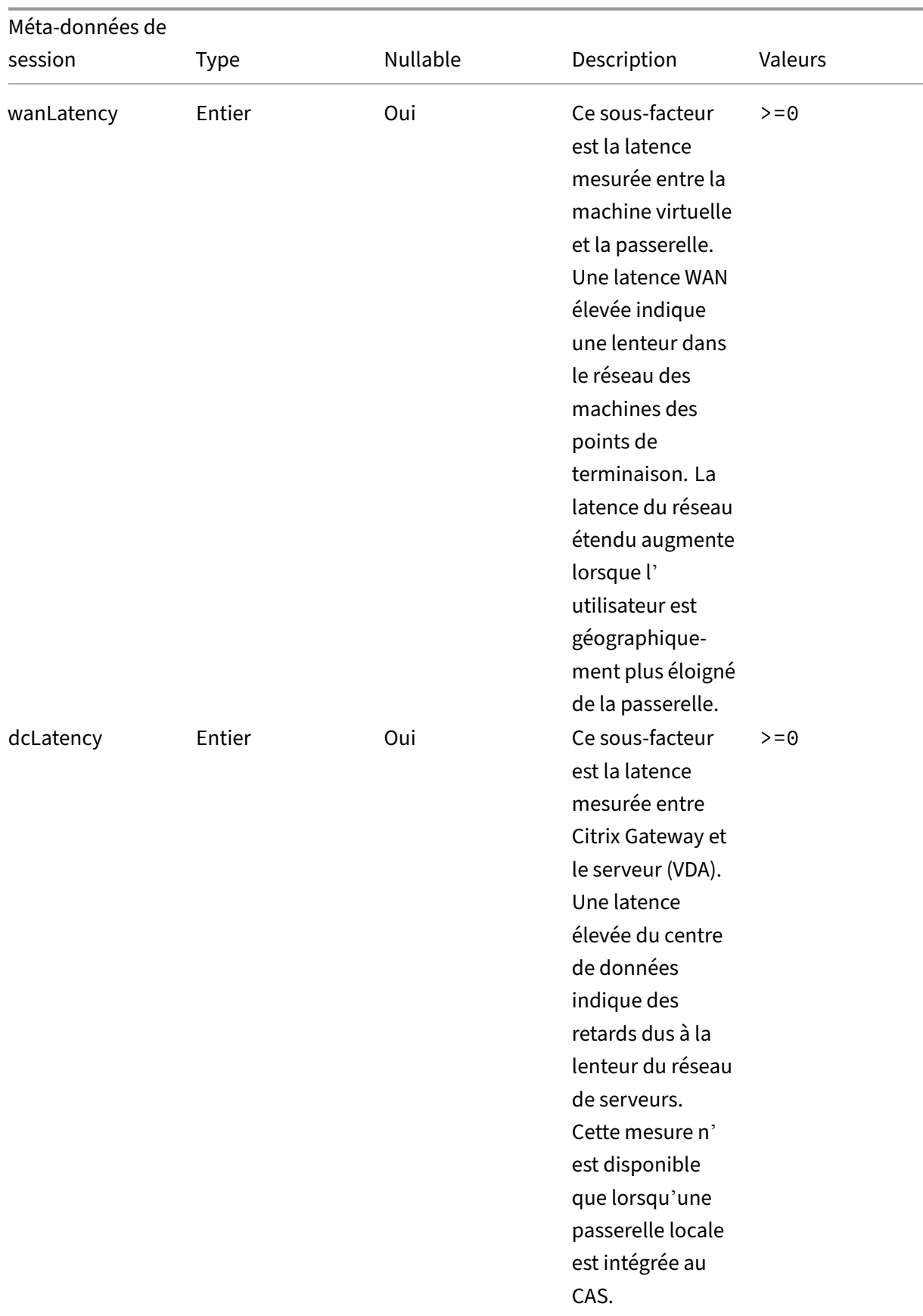

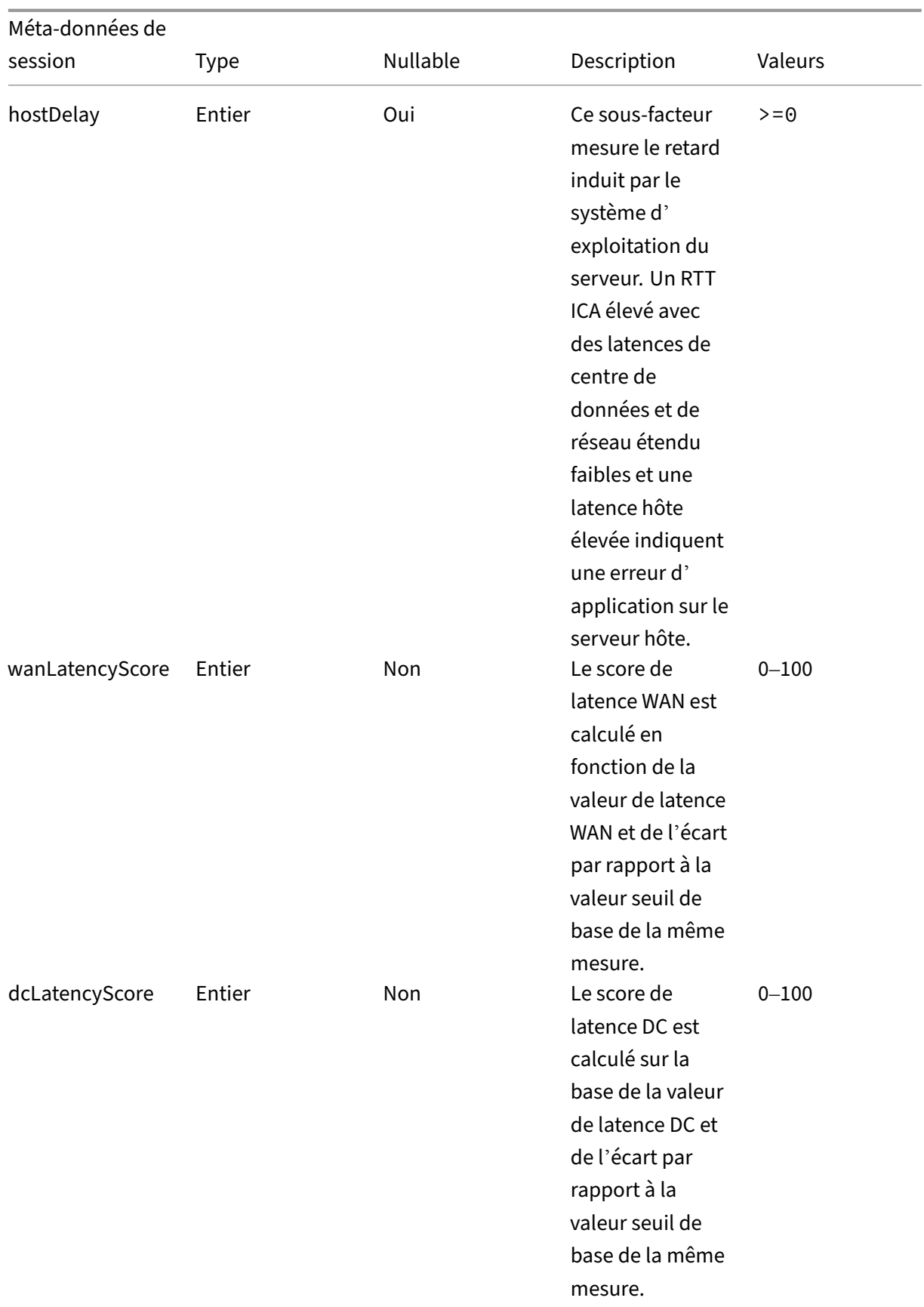

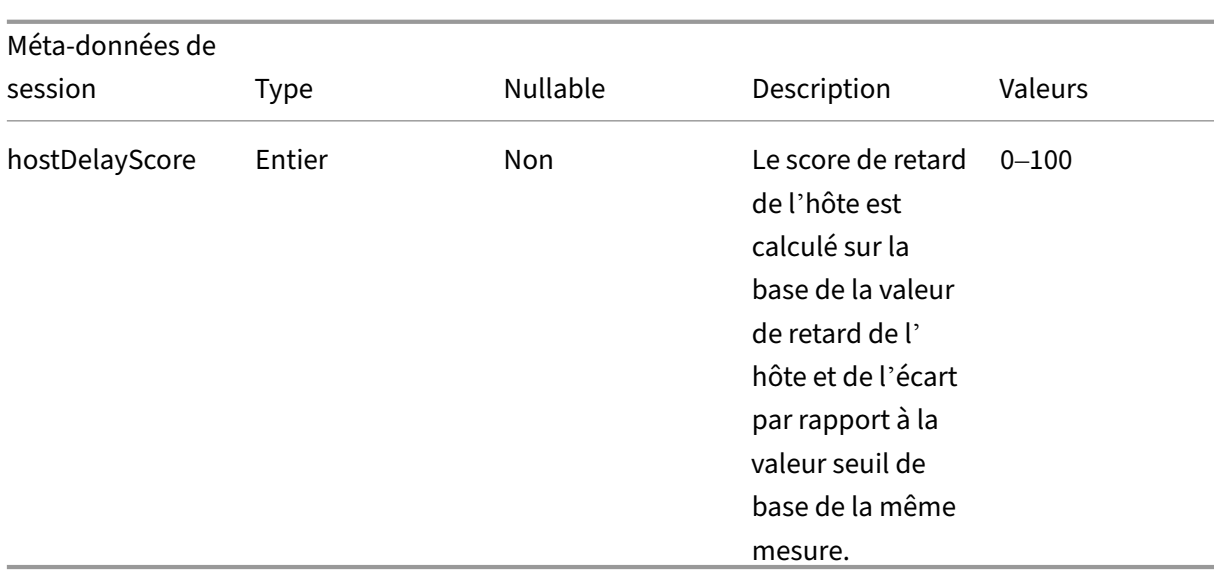

# **Structure des données des événements de la machine**

April 12, 2024

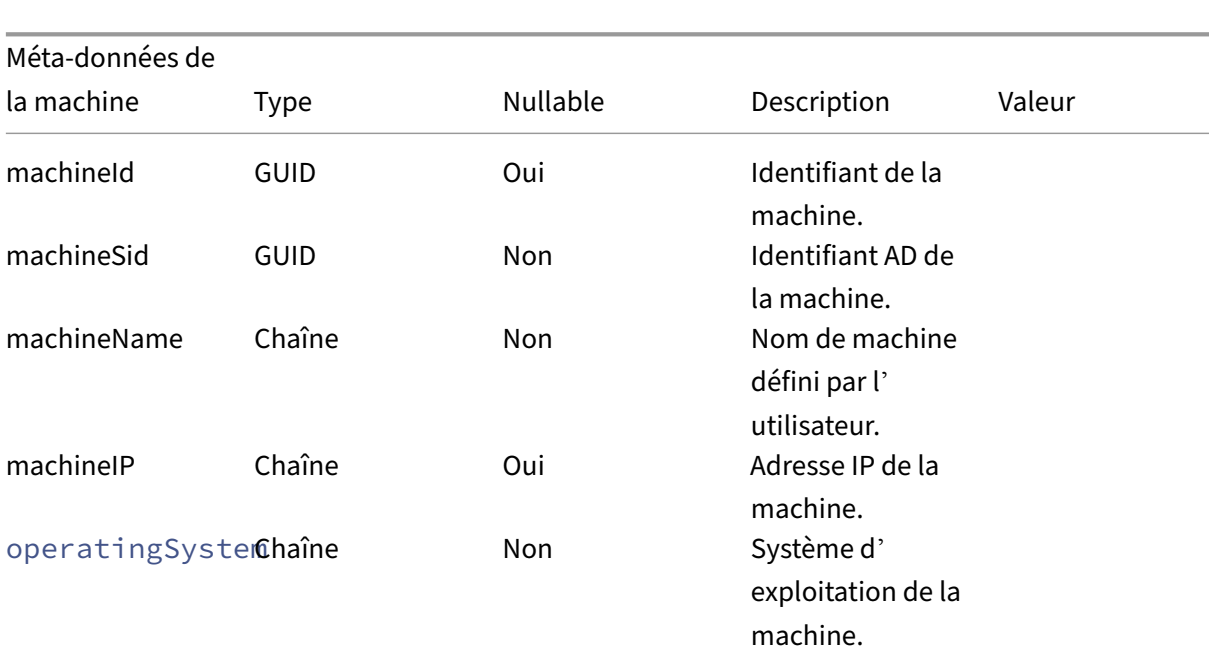

## **Source de données sur les dimensions de la machine**

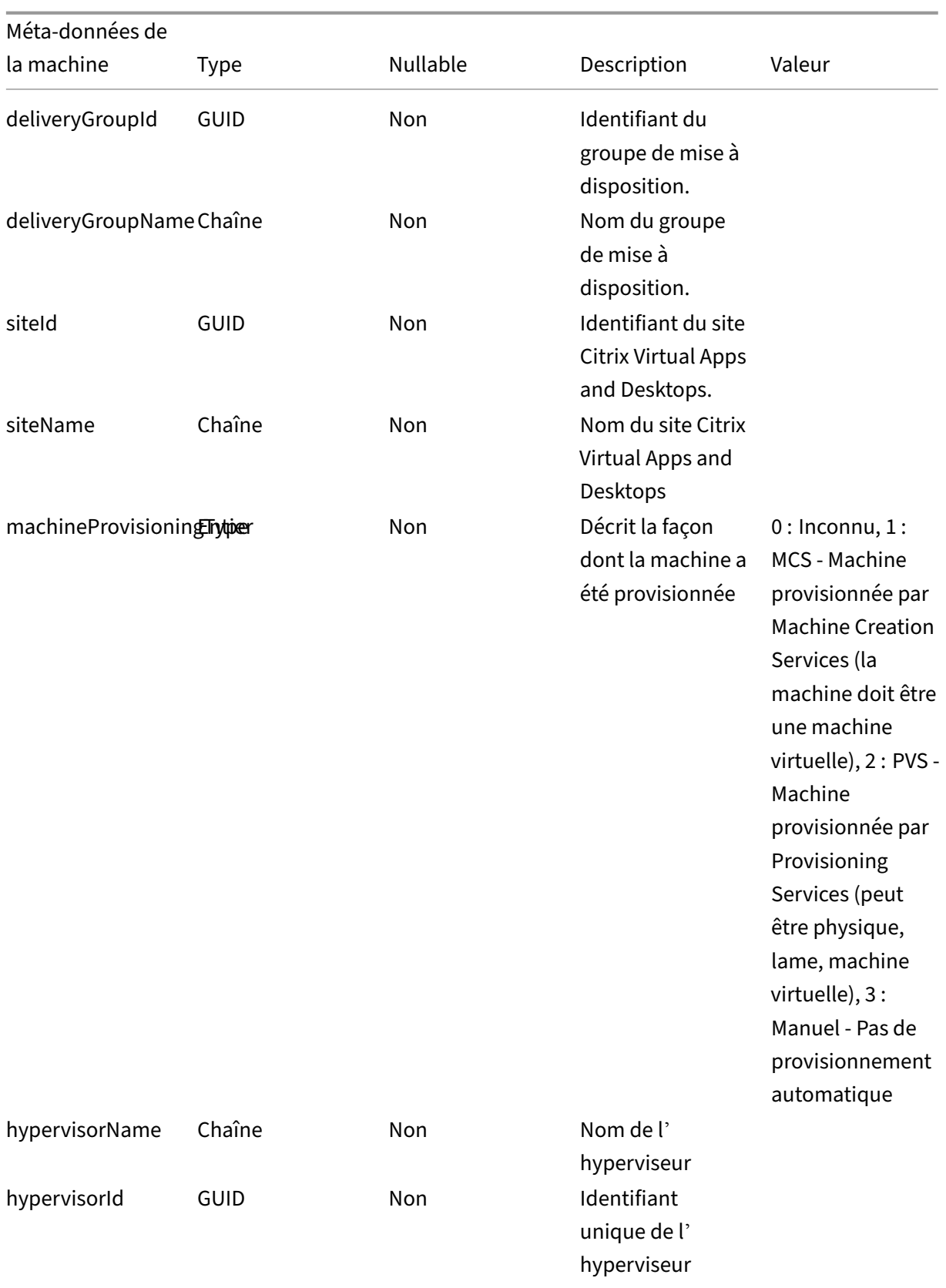

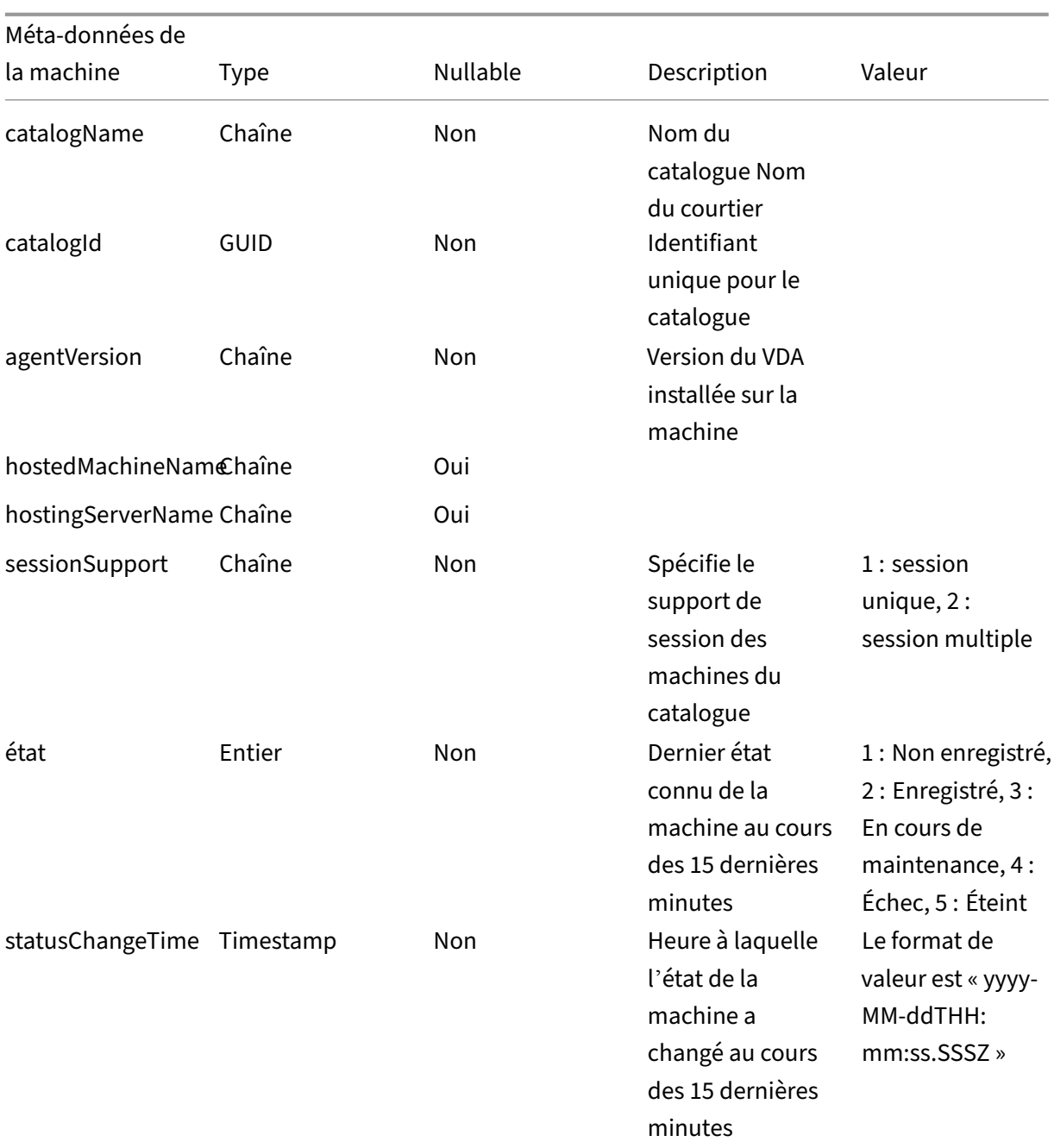

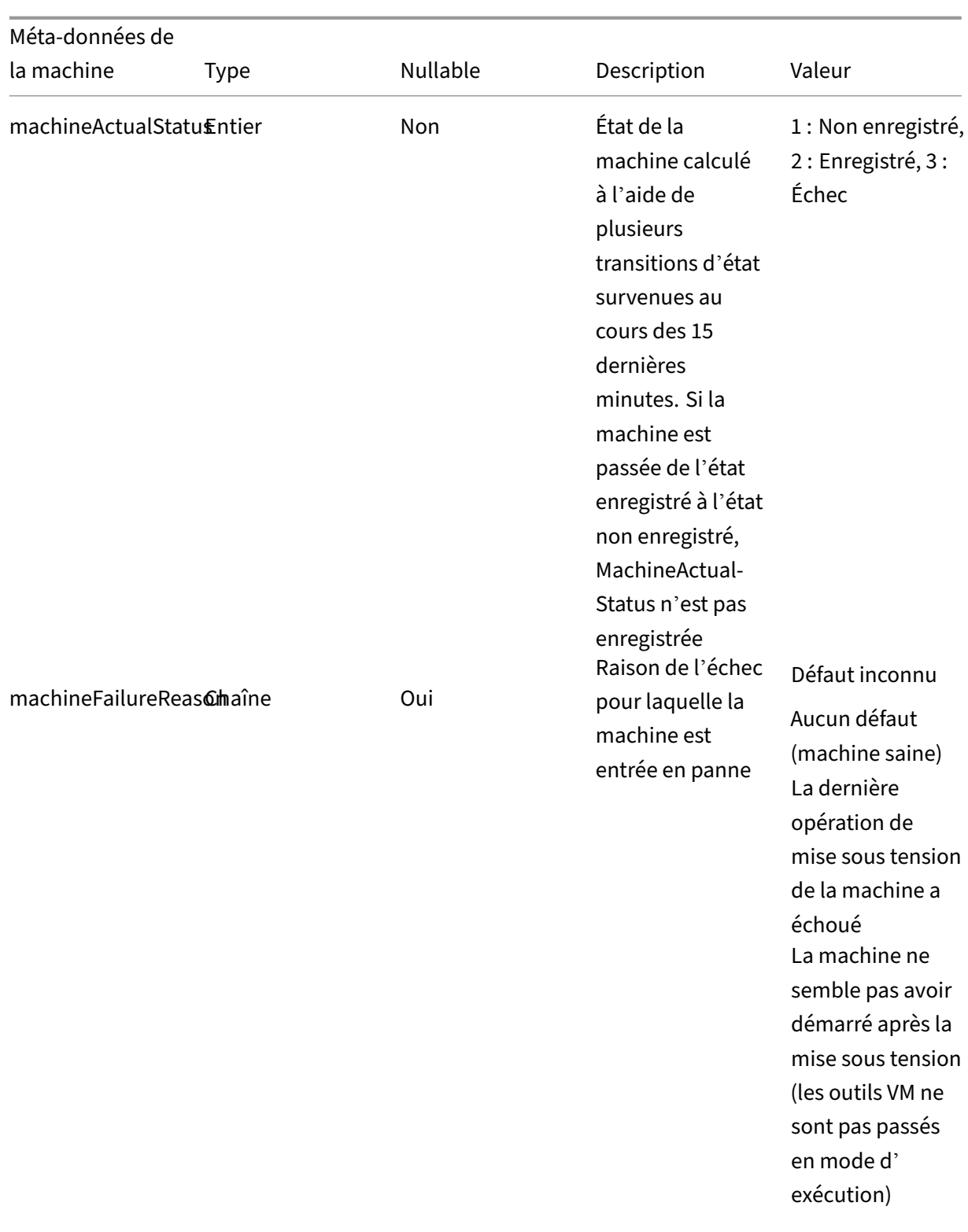

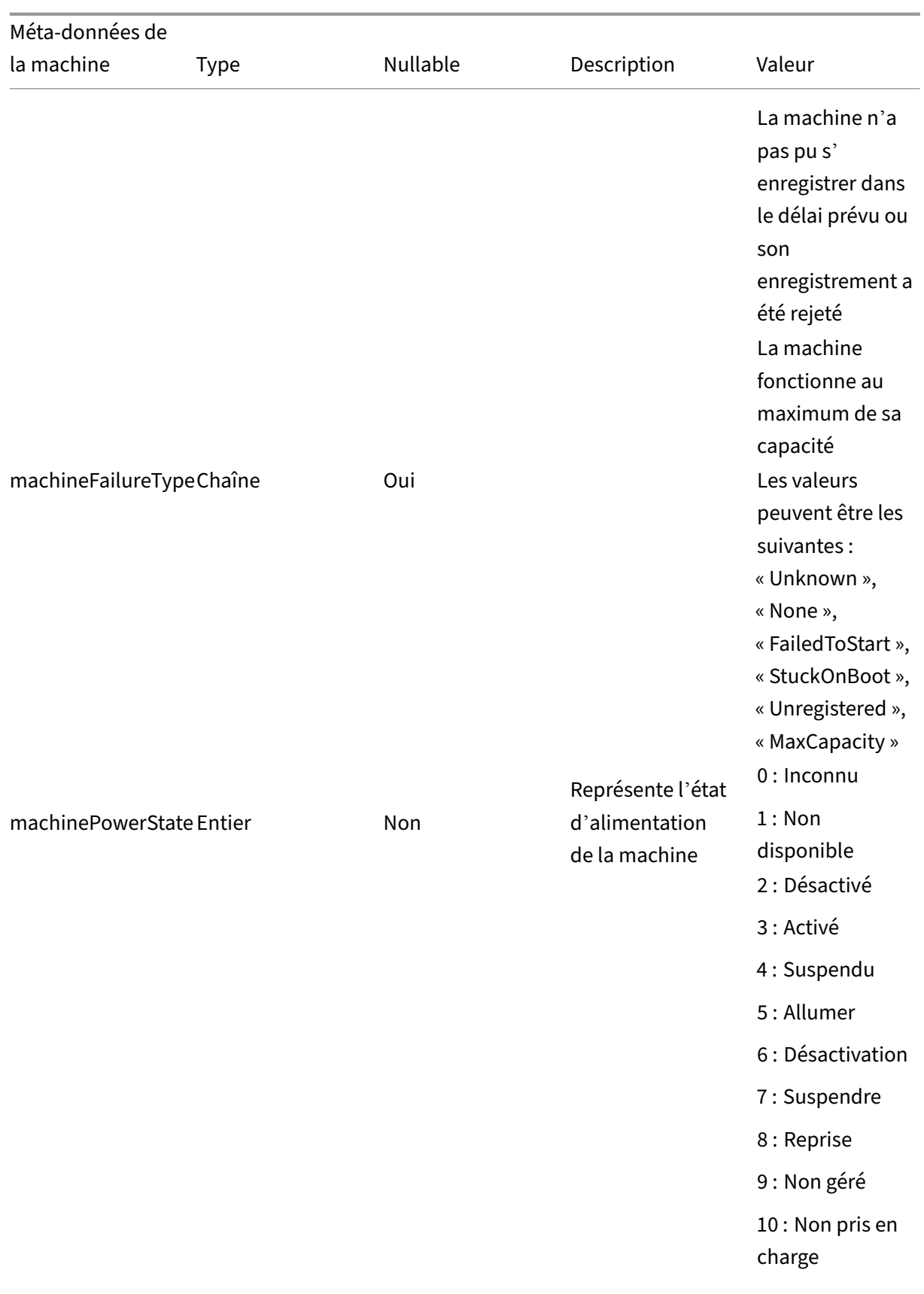

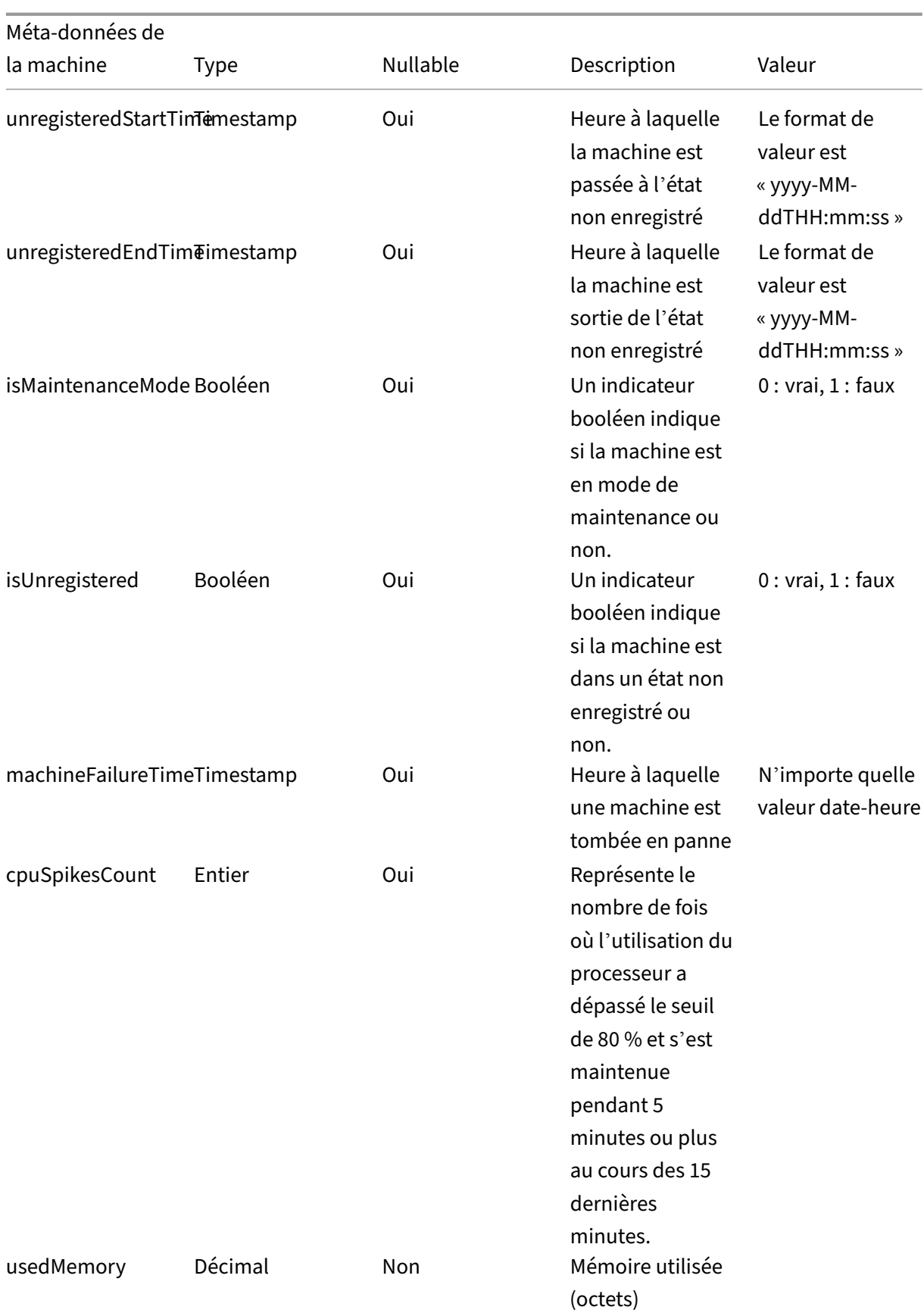

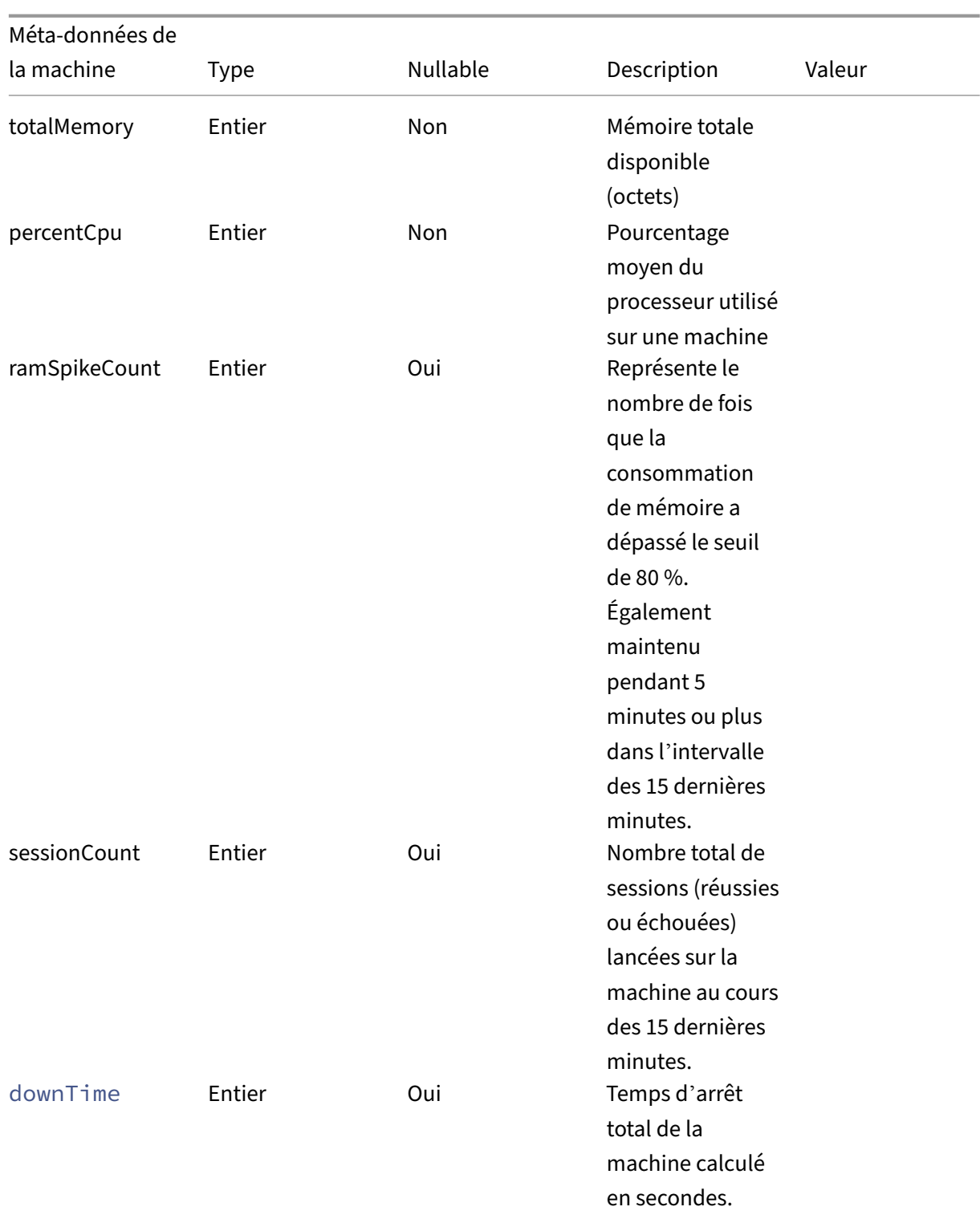

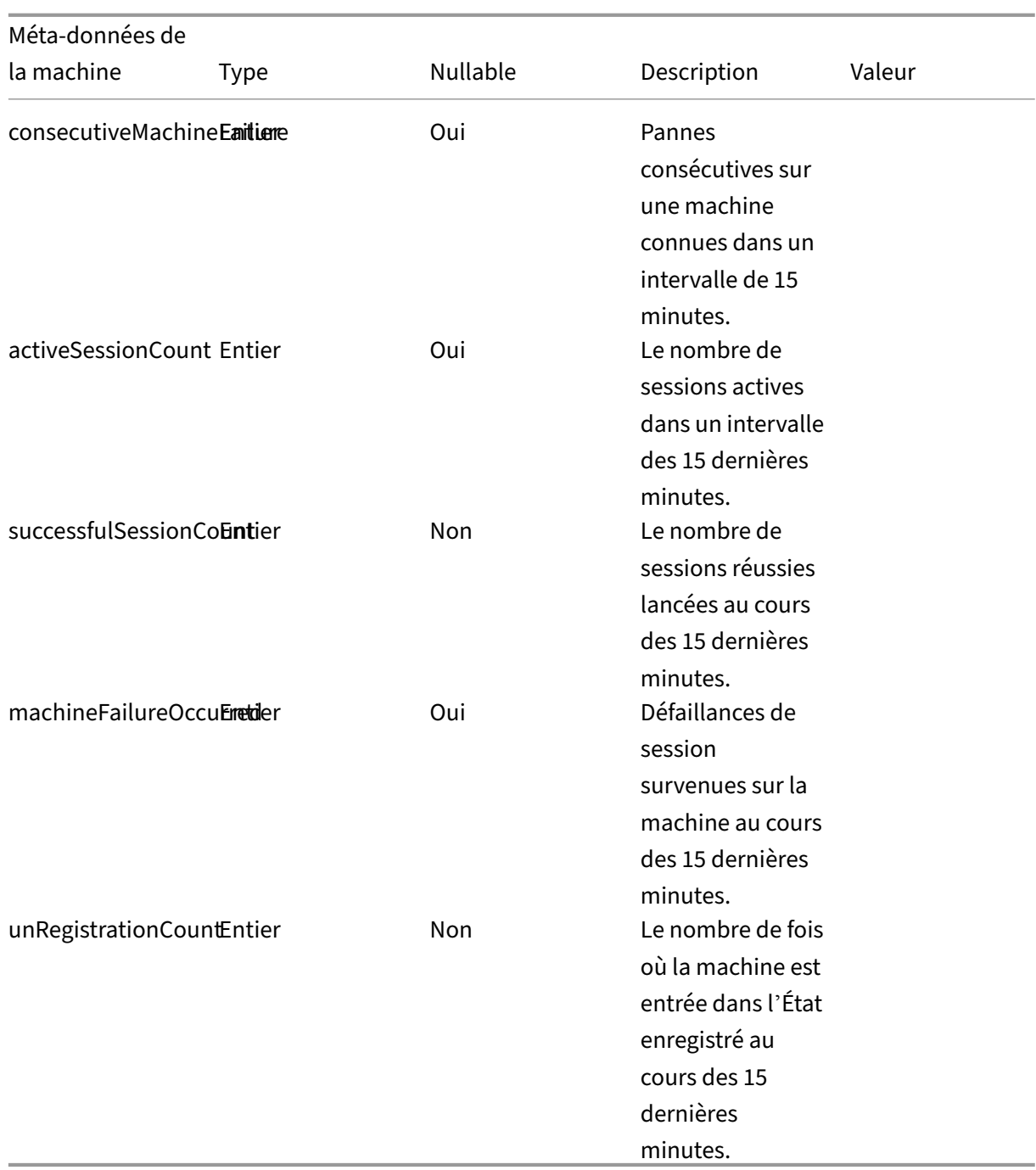

# **Exportation de données via les API REST (Technical Preview)**

April 12, 2024

Citrix Analytics for Performance est désormais intégré à l'observabilité de Power BI. Vous pouvez

utiliser la fonctionnalité **d'exportation de données** pour exporter des données et des événements de performances de Citrix Analytics for Performance vers Power BI à l'aide des API REST.

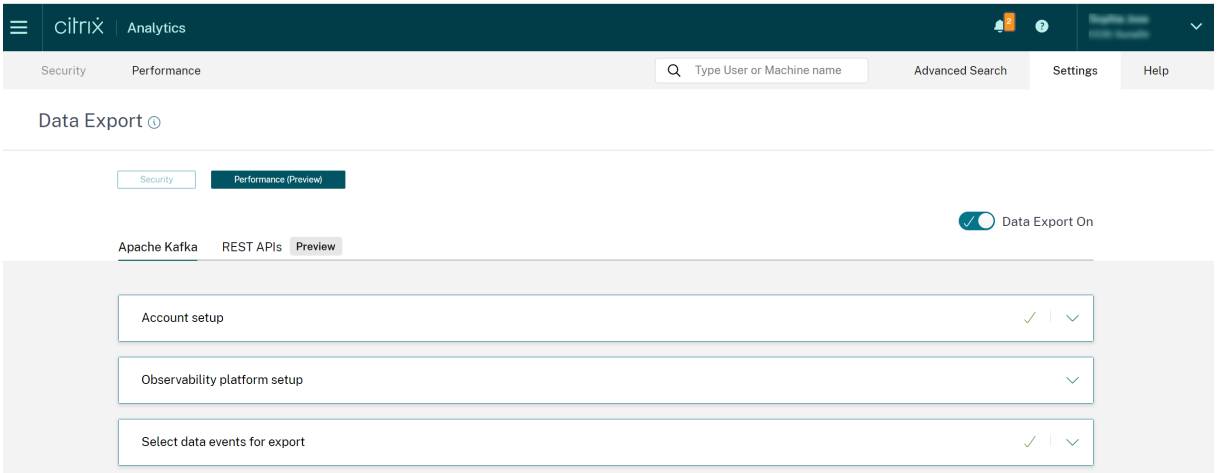

Pour plus d'informations, consultez les articles suivants :

- API ODATA Citrix Analytics
- Exportation de données vers Power BI avec actualisation incrémentielle pour Citrix Performance Analytics

## **API [ODATA Citrix](https://docs.citrix.com/fr-fr/performance-analytics/api/data-export-to-power-bi.html) Analytics**

June 18, 2024

### **Vue d'ensemble**

L'API REST CAS ODATA v4 vous permet de récupérer facilement les données agrégées. Actuellement, nous aidons les utilisateurs à récupérer les données de session à partir de la source de données de performance CAS.

Cet article fournit des conseils sur l'utilisation des API.

### **Spécifications de l'API**

#### **Authentification**

L'implémentation utilise le jeton Citrix Cloud bearer pour s'authentifier.

### **Références :**

#### ID client Citrix Cloud et code secret du client Citrix Cloud

Voici un exemple de demande pour obtenir le jeton.

#### **[Exemple de requête :](https://developer.cloud.com/citrix-cloud/citrix-cloud-api-overview/docs/get-started-with-citrix-cloud-apis)**

```
1 POST https://api.cloud.com/cctrustoauth2/{
2 customerid }
3 /tokens/clients
4 Accept: application/json
5 Content-Type: application/x-www-form-urlencoded
6 Body: grant_type=client_credentials&client_id={
7 client_id }
8 &client_secret={
9 client_secret }
10
11 <!--NeedCopy-->
```
#### **Exemple de réponse :**

```
1 HTTP/1.1 200 OK
2 Content-Type: application/json
3 ...
4 {
5
6 "token_type": "bearer",
7 "access_token": "ey1..",
8 "expires_in": "3600"
9 }
10
11 <!--NeedCopy-->
```
#### **Remarque :**

Le délai d'expiration du jeton au porteur est de 1 heure. Régénérez-le si vous devez effectuer la requête au bout d'une heure.

#### **Points de terminaison**

Global : https://api.cloud.com/casodata

#### **Échantillon :**

https://api.cloud.com/casodata/sessions?year=2023&month=04&day=14 récupérera les données de sessions agrégées pour la date du 14/04/2023 (UTC).

### **Chemin de service**

Cette section contient des informations sur le chemin de service et les noms d'entités tels que les ses‑ sions, les machines et les utilisateurs. Par exemple, consultez l'exemple de chemin de service suivant :

```
1 /sessions?year=2023&month=04&day=14
2 <!--NeedCopy-->
```
Les paramètres année, mois et jour sont obligatoires et ajoutés au format UTC.

Les données d'une heure spécifiée sont également prises en charge, le chemin est le suivant :

```
1 /sessions?year=2023&month=04&day=14&hour=10 (Fetch the data of
     2023/04/14 10:00)
2 <!--NeedCopy-->
```
### **en‑têtes HTTP**

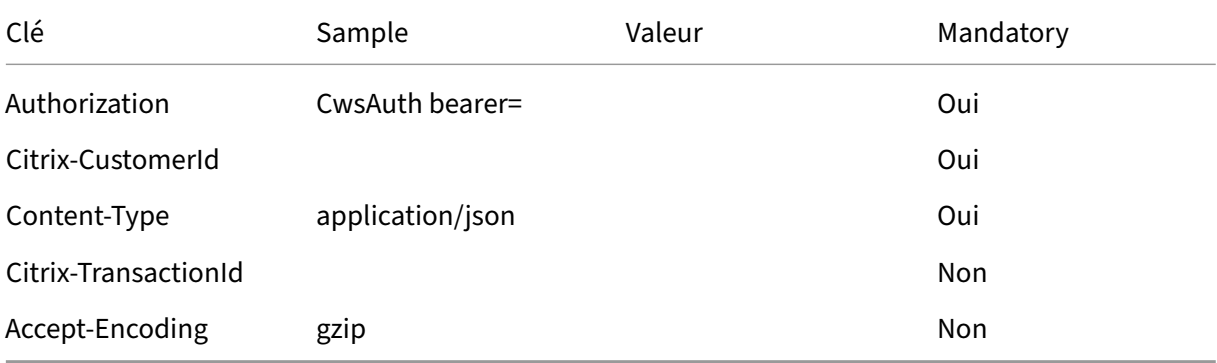

#### **Opérateurs du système**

L'API CAS ODATA prend en charge les options de base du système odata suivantes :

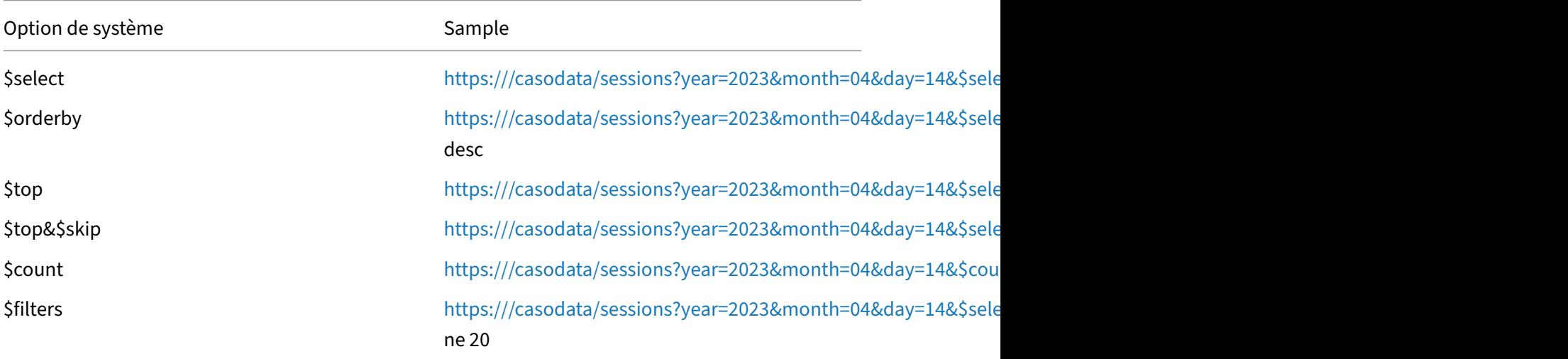

#### **Remarque :**

N'ajoutez aucun espace dans la valeur de l'option \$select.

**Opérateurs et fonctions \$filter** L'API CAS ODATA prend en charge les opérateurs logiques et les fonctions de chaîne odata suivants pour l'option \$filter :

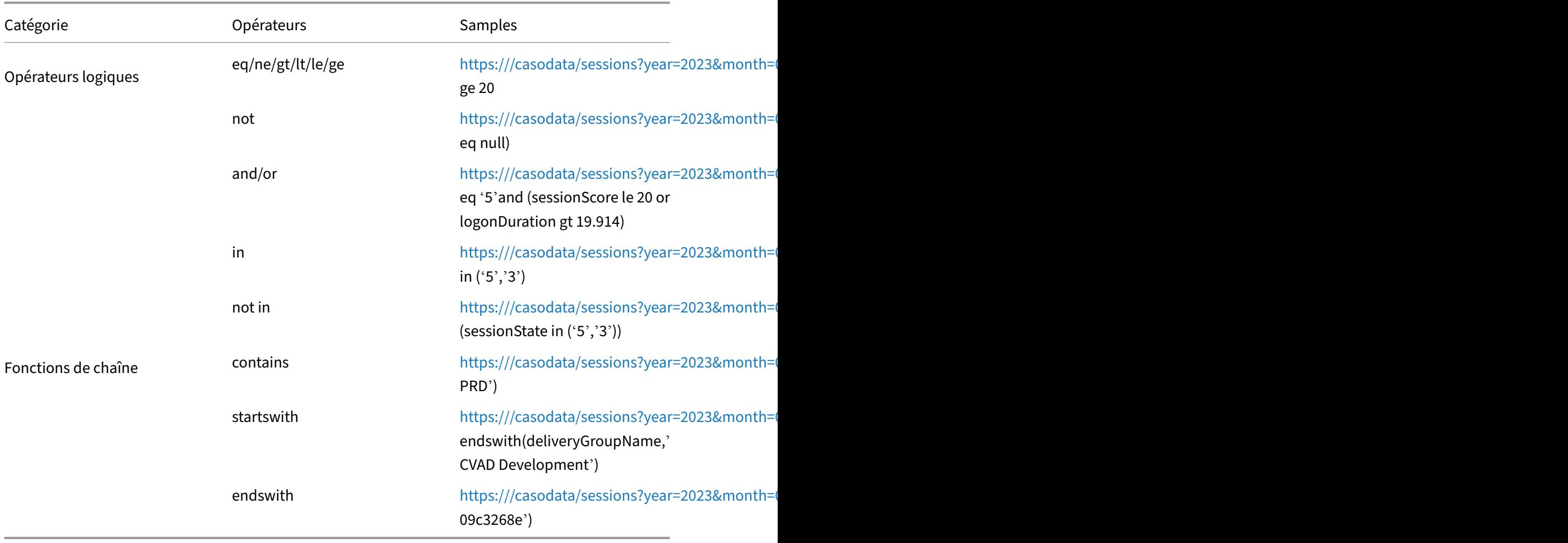

### **Entités et attributs de données**

Les trois entités de performance CAS suivantes sont prises en charge :

- Utilisateurs
- Sessions
- Machines

### **Exemples de cas d'utilisation**

#### **Obtenez les métadonnées et choisissez des colonnes parmi celles‑ci pour effectuer la requête**

1. Demande de métadonnées

#### **Exemple de requête :**

```
1 curl --location 'https://api.cloud.com/casodata/$metadata' \
2 --header 'Authorization: CwsAuth bearer=eyJhbGciOiJSUzI1NiIsInR5
      \ldots' \setminus3 --header 'Citrix-CustomerId: qt64gkrzji7h' \
4 --header 'Content-Type: application/json'
5 <!--NeedCopy-->
```
#### **Exemple de réponse :**

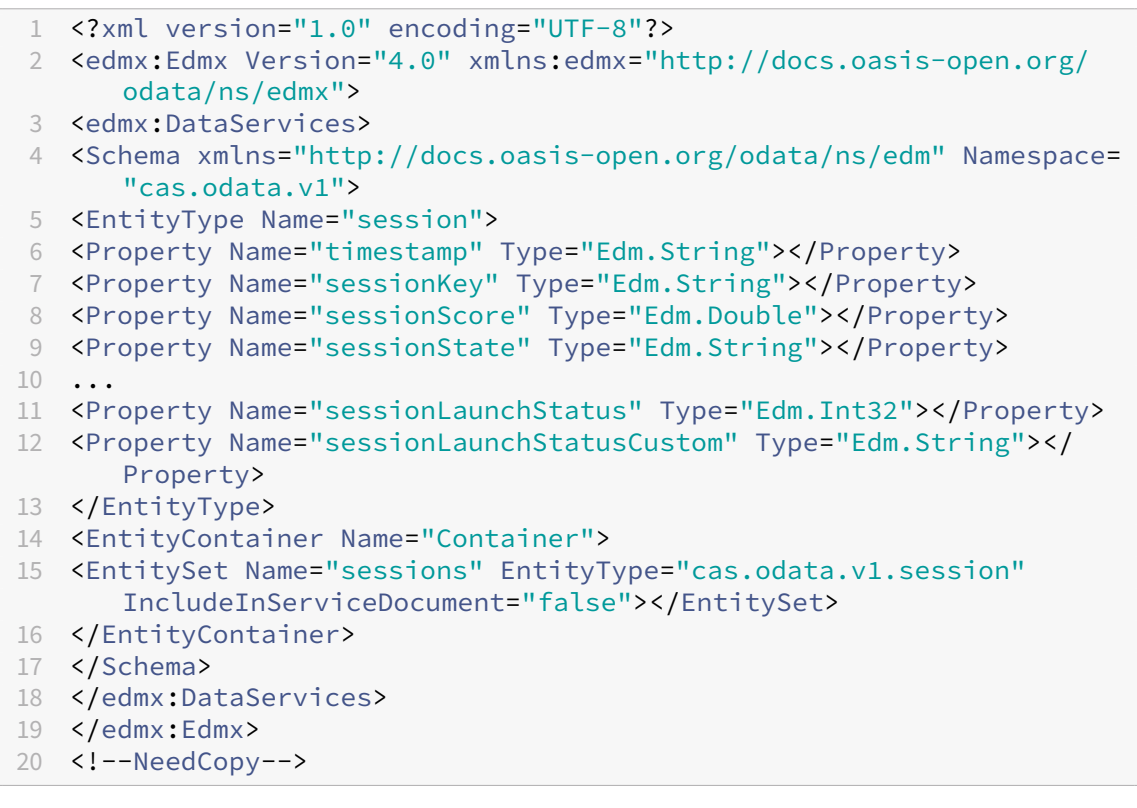

2. Choisissez des colonnes sessionKey, sessionScore et sessionState pour effectuer la requête

### **Exemple de requête :**

```
1 curl --location 'https://api.cloud.com/casodata/sessions?year
     =2023&month=04&day=14&%24select=sessionKey%2CsessionScore%
2 2CsessionState' \
3 --header 'Authorization: CwsAuth bearer=eyJhbGciOiJSUzI1NiIsInR5
    .....' \
```

```
4 --header 'Citrix-CustomerId: qt64gkrzji7h' \
5 --header 'Content-Type: application/json'
6 <!--NeedCopy-->
```
#### **Exemple de réponse :**

```
1 \quad\overline{\phantom{a}}3 "@odata.context": "$metadata#sessions(sessionKey,sessionScore,
      sessionState)/$entity",
4 "value": [
5 {
6
7 "sessionKey": "009e7f0f-5707-4083-934f-24d8ad5e91f8",
8 "sessionScore": -1.0,
9 "sessionState": "2"
10 }
11 ,
12 ...
13 {
14
15 "sessionKey": "ff0504e3-0867-414a-b0b2-beb73f06fdad",
16 "sessionScore": 0.0,
17 "sessionState": "5"
18 }
19
20 ]
21 }
22
23 <!--NeedCopy-->
```
### **Récupère toutes les données d'un jour spécifié avec pagination**

La limite par défaut de la requête est de 1 000 lignes.

L'utilisateur peut définir la valeur de l'option \$top pour limiter les lignes de résultats dans la requête. Dans ce scénario, le lien de la page suivante est fourni en bas de la réponse à la requête.

### **Exemple de requête :**

```
1 curl --location 'https://api.cloud.com/casodata/sessions?year=2023&
     month=04&day=14&%24top=100' \
2 --header 'Authorization: CwsAuth bearer=eyJhbGciOiJSUzI1NiIsInR5.....'
     \setminus3 --header 'Citrix-CustomerId: qt64gkrzji7h' \
4 --header 'Content-Type: application/json'
5 <!--NeedCopy-->
```
### **Exemple de réponse :**

```
1 \quad\overline{\phantom{a}}3 "@odata.context": "$metadata#sessions/$entity",
4 "value": [
5 {
6
7 "timestamp": "2023-03-28T00:00:00.000Z",
8 "sessionKey": "009e7f0f-5707-4083-934f-24d8ad5e91f8",
9 "sessionScore": 79.0,
10 "sessionState": "2",
11 "sessionType": "0",
12 "userName": "81
      d0260b529c11fbb05c8dfabb3d312182e6af9deecfc6c036768df2ed3c3a39",
13 "sessionStartTime": "2023-03-28T17:38:38.000Z",
14 "machineName": "253
      f6a031c9b65cbb7bcc3f137b9878fe0effef010757aec54420776a0d2dd71",
15 "deliveryGroupName": "CVD\BUR CVAD Development",
16 "logonDuration": 18.69,
17 "brokeringDuration": 0.0,
18 "vmStartDuration": 0.0,
19 "hdxConnectionDuration": 0.0,
20 "authenticationDuration": 0.0,
21 "gpoDuration": 0.0,
22 "logonScriptsDuration": 0.0,
23 "profileLoadDuration": 0.0,
24 "interactiveSessionsDuration": 0.0,
25 "siteName": "cloudxdsite",
26 "icaRtt": 125.38,
27 "reconnects": 0.0,
28 "wanLatency": 0,
29 "hostDelay": 0,
30 "dcLatency": 0,
31 "endpointLocationCity": null,
32 "endpointReceiverVersion": "21.6.0.47",
33 "endpointOS": "Windows",
34 "endpointLocationCountry": null,
35 "endpointLinkSpeed": -1.0,
36 "endpointName": "64368231
     b5d925e40d67449640ca110e9658f63eef37d2579b09b975cc7f7e88",
37 "endpointIP": "850
      a4b2abc159a2f7d44dac564bda06afad0c558a070a2681f5cc0e1aa81991c",
38 "vdaIP": null,
39 "gatewayFQDN": null,
40 "connectionType": "External",
41 "connectorName": null,
42 "connectorGatewayLatency": 0.0,
43 "networkInterfaceType": null,
44 "isp": null,
45 "sessionLaunchType": "ICA",
46 "throughputBytesReceived": -1.0,
47 "throughputBytesSent": -1.0,
48 "inputBandwidthConsumed": -1.0,
49 "outputBandwidthAvailable": -1.0,
```

```
50 "outputBandwidthUsed": -1.0,
51 "networkLatency": -1.0,
52 "outputBandwidthUtilization": -1.0,
53 "siteId": "090e20c8-c852-4a92-9b3f-dfb8d8b2ab61",
54 "sessionLaunchStatus": 0,
55 "sessionLaunchStatusCustom": "Succeeded"
56 }
57 ,
58 ...
59 {
60
61 "timestamp": "2023-04-14T00:00:00.000Z",
62 "sessionKey": "ff0504e3-0867-414a-b0b2-beb73f06fdad",
63 "sessionScore": 0.0,
64 "sessionState": "5",
65 "sessionType": "0",
66 "userName": "
      aed8a56c38d5d2824d8699a48cdd1b19eb3b16f135c8d61bf2cd6acd465aa998",
67 "sessionStartTime": "2023-03-09T21:39:51.000Z",
68 "machineName": "5603
      b4dcad97424b6329caccc9cc6ad949b764bbc0015bc6e2a2b4938e4be954",
69 "deliveryGroupName": "Remote PC - Miami LABs",
70 "logonDuration": 0.0,
71 "brokeringDuration": 0.0,
72 "vmStartDuration": 0.0,
73 "hdxConnectionDuration": 0.0,
74 "authenticationDuration": 0.0,
75 "gpoDuration": 0.0,
76 "logonScriptsDuration": 0.0,
77 "profileLoadDuration": 0.0,
78 "interactiveSessionsDuration": 0.0,
79 "siteName": "cloudxdsite",
80 "icaRtt": 0.0,
81 "reconnects": 0.0,
82 "wanLatency": 0,
83 "hostDelay": 0,
84 "dcLatency": 0,
85 "endpointLocationCity": null,
86 "endpointReceiverVersion": null,
87 "endpointOS": "Windows 10",
88 "endpointLocationCountry": null,
89 "endpointLinkSpeed": -1.0,
90 "endpointName": "Precision 5550",
91 "endpointIP": "
      e74dbbbd20d20f971c0254c6680aad800ad3932c4740544b39a42bb422424272",
92 "vdaIP": null,
93 "gatewayFQDN": null,
94 "connectionType": "External",
95 "connectorName": null,
96 "connectorGatewayLatency": 0.0,
97 "networkInterfaceType": null,
98 "isp": null,
99 "sessionLaunchType": "ICA",
```

```
100 "throughputBytesReceived": -1.0,
101 "throughputBytesSent": -1.0,
102 "inputBandwidthConsumed": -1.0,
103 "outputBandwidthAvailable": -1.0,
104 "outputBandwidthUsed": -1.0,
105 "networkLatency": -1.0,
106 "outputBandwidthUtilization": -1.0,
107 "siteId": "090e20c8-c852-4a92-9b3f-dfb8d8b2ab61",
108 "sessionLaunchStatus": 0,
109 "sessionLaunchStatusCustom": "Succeeded"
110 }
111
112 ],
113 "@odata.nextLink": "https://api.cloud.com/casodata/sessions?year=2023&
       month=04&day=14&%
114 24skip=100&%24top=100"
115 }
116
117 <!--NeedCopy-->
```
### **Obtenir toutes les données d'une session donnée (filtrer les données avec sessionkey)**

#### **Exemple de requête :**

```
1 curl --location 'https://api.cloud.com/casodata/sessions?year=2023&
      month=04&day=14&%24filter=sessionKey%20eq%20%
2 27009e7f0f-5707-4083-934f-24d8ad5e91f8%27' \
3 --header 'Authorization: CwsAuth bearer=eyJhbGciOiJSUzI1NiIsInR5.....'
     \lambda4 --header 'Citrix-CustomerId: qt64gkrzji7h' \
5 --header 'Content-Type: application/json'
6 <!--NeedCopy-->
```
### **Exemple de réponse :**

```
1 {
\mathcal{L}3 "@odata.context": "$metadata#sessions/$entity",
4 "value": [
5 {
6
7 "timestamp": "2023-04-14T00:00:00.000Z",
8 "sessionKey": "009e7f0f-5707-4083-934f-24d8ad5e91f8",
9 "sessionScore": -1.0,
10 "sessionState": "2",
11 "sessionType": "0",
12 "userName": "81
      d0260b529c11fbb05c8dfabb3d312182e6af9deecfc6c036768df2ed3c3a39",
13 "sessionStartTime": "2023-04-05T17:32:45.000Z",
14 "machineName": "253
  f6a031c9b65cbb7bcc3f137b9878fe0effef010757aec54420776a0d2dd71",
```

```
15 "deliveryGroupName": "CVD\BUR CVAD Development",
16 "logonDuration": 21.2,
17 "brokeringDuration": 0.0,
18 "vmStartDuration": 0.0,
19 "hdxConnectionDuration": 0.0,
20 "authenticationDuration": 0.0,
21 "gpoDuration": 0.0,
22 "logonScriptsDuration": 0.0,
23 "profileLoadDuration": 0.0,
24 "interactiveSessionsDuration": 0.0,
25 "siteName": "cloudxdsite",
26 "icaRtt": 0.0,
27 "reconnects": 0.0,
28 "wanLatency": 0,
29 "hostDelay": 0,
30 "dcLatency": 0,
31 "endpointLocationCity": null,
32 "endpointReceiverVersion": "21.6.0.47",
33 "endpointOS": "Windows",
34 "endpointLocationCountry": null,
35 "endpointLinkSpeed": -1.0,
36 "endpointName": "64368231
      b5d925e40d67449640ca110e9658f63eef37d2579b09b975cc7f7e88",
37 "endpointIP": "8
      dbacd9197f4d3dc068fd44b4837828f8e10a19358b14e96d439cfc82042b70f",
38 "vdaIP": null,
39 "gatewayFQDN": null,
40 "connectionType": "External",
41 "connectorName": null,
42 "connectorGatewayLatency": 0.0,
43 "networkInterfaceType": null,
44 "isp": null,
45 "sessionLaunchType": "ICA",
46 "throughputBytesReceived": -1.0,
47 "throughputBytesSent": -1.0,
48 "inputBandwidthConsumed": -1.0,
49 "outputBandwidthAvailable": -1.0,
50 "outputBandwidthUsed": -1.0,
51 "networkLatency": -1.0,
52 "outputBandwidthUtilization": -1.0,
53 "siteId": "090e20c8-c852-4a92-9b3f-dfb8d8b2ab61",
54 "sessionLaunchStatus": 0,
55 "sessionLaunchStatusCustom": "Succeeded"
56 }
57
58 ]
59 }
60
61 <!--NeedCopy-->
```
#### **Comptez toutes les sessions actives d'un jour**

#### **Exemple de requête :**

```
1 curl --location 'https://api.cloud.com/casodata/sessions?year=2023&
     month=04&day=14&%24count=true&%24filter=sessionState%
2 20eq%20%275%27' \
3 --header 'Authorization: CwsAuth bearer=eyJhbGciOiJSUzI1NiIsInR5.....'
      \setminus4 --header 'Citrix-CustomerId: qt64gkrzji7h' \
5 --header 'Content-Type: application/json'
6 <!--NeedCopy-->
```
#### **Exemple de réponse :**

207

### **Source de données**

Le tableau de bord de recherche en libre‑service CAS visualise et affiche les données aux administra‑ teurs clients et active la fonctionnalité de recherche. L'API ODATA utilise la même source de données et offre plus de flexibilité aux administrateurs clients pour récupérer et filtrer les données. Pour plus d'informations, voir Données tabulaires.

## **Structure de d[onnées des évé](https://docs.citrix.com/fr-fr/performance-analytics/self-service/self-service.html#tabular-data)nements des utilisateurs**

#### April 12, 2024

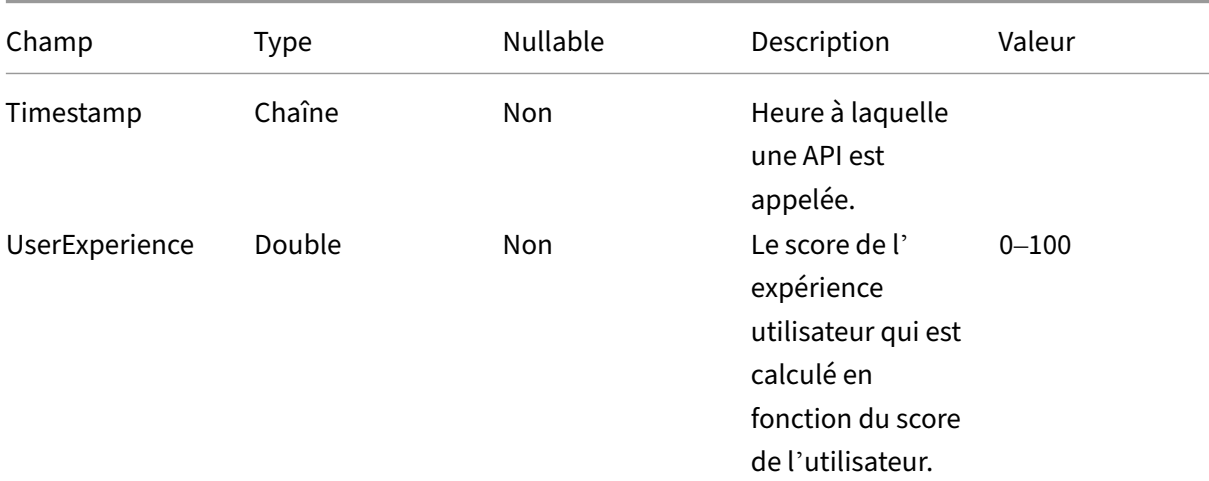

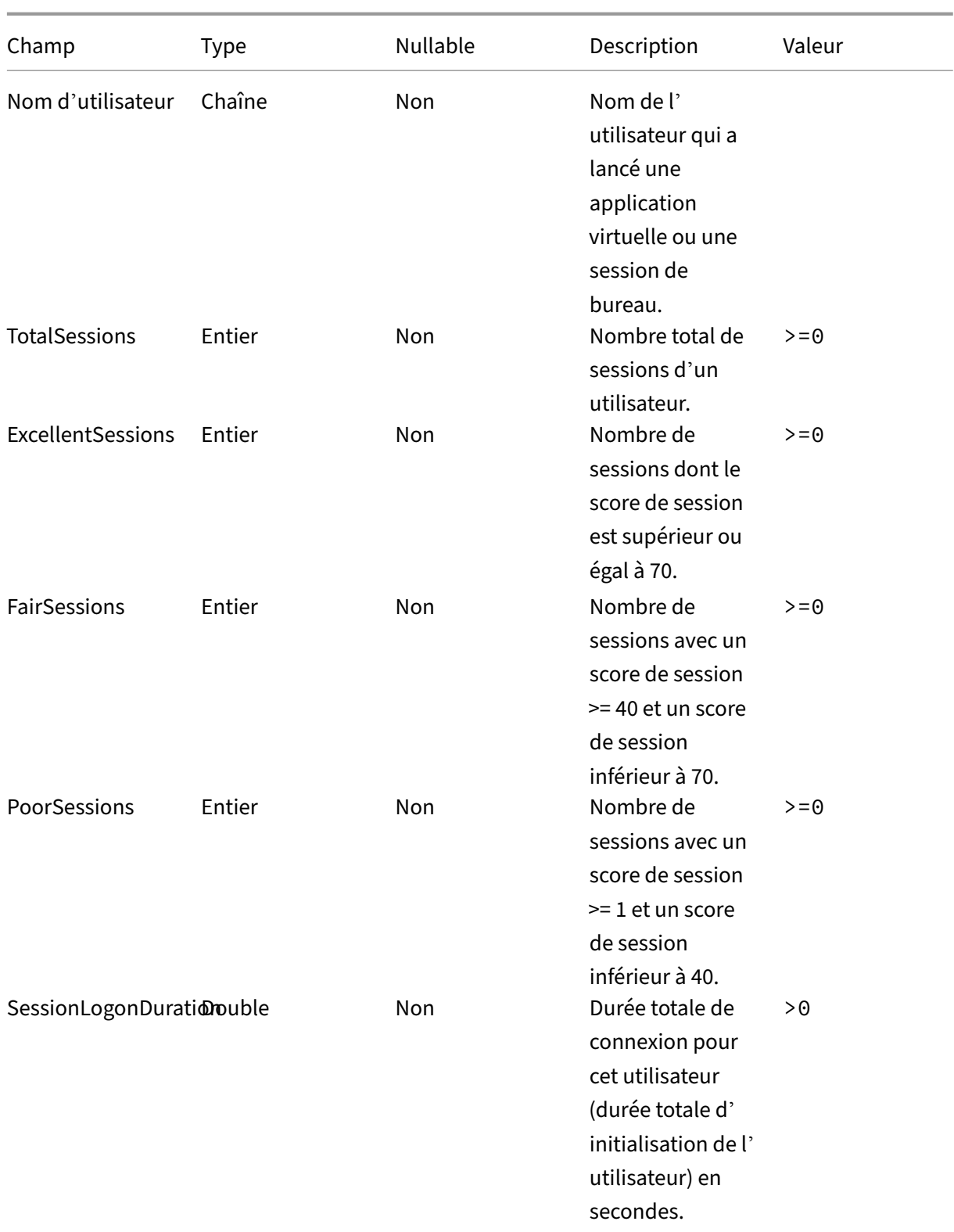

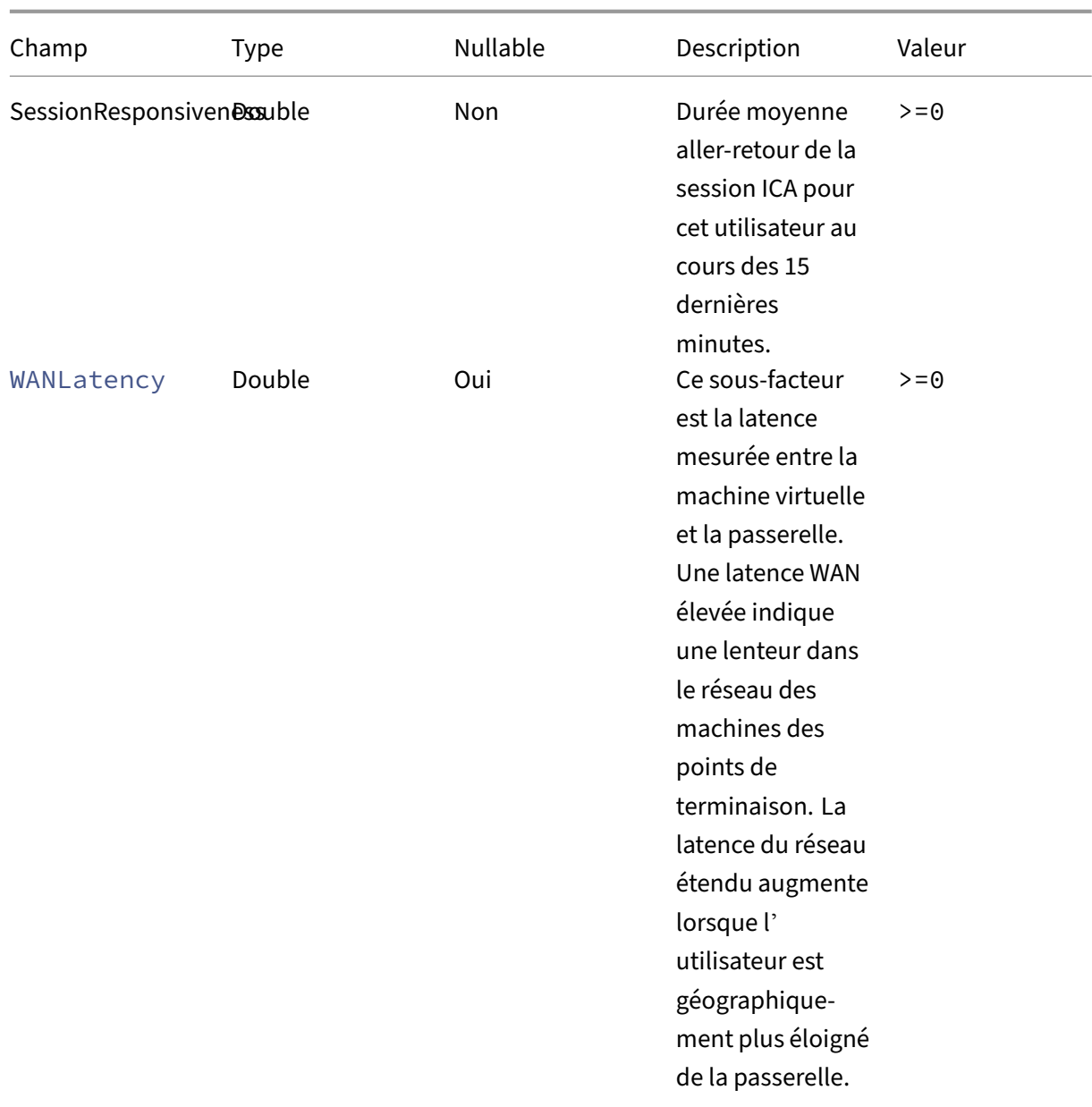

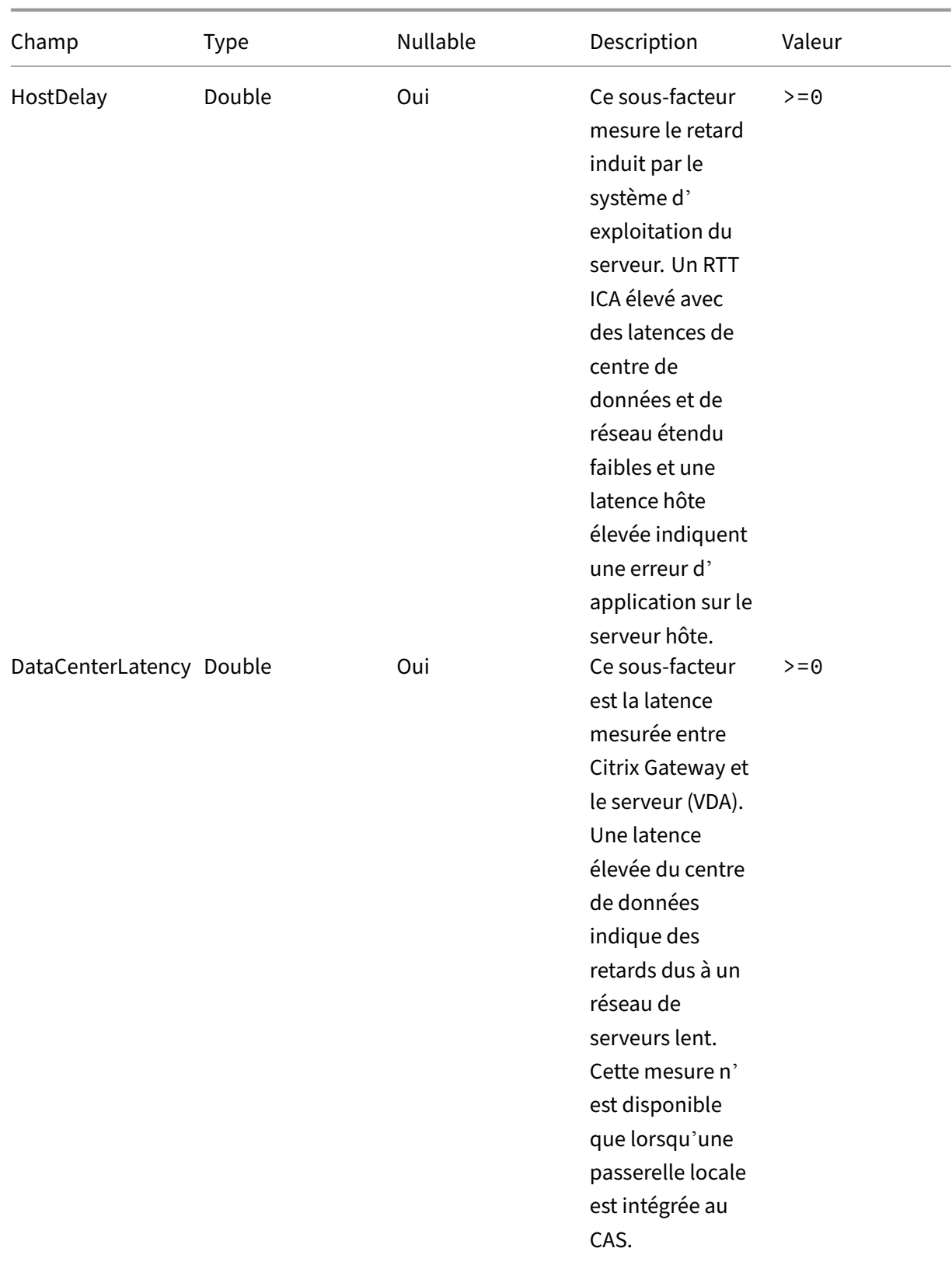

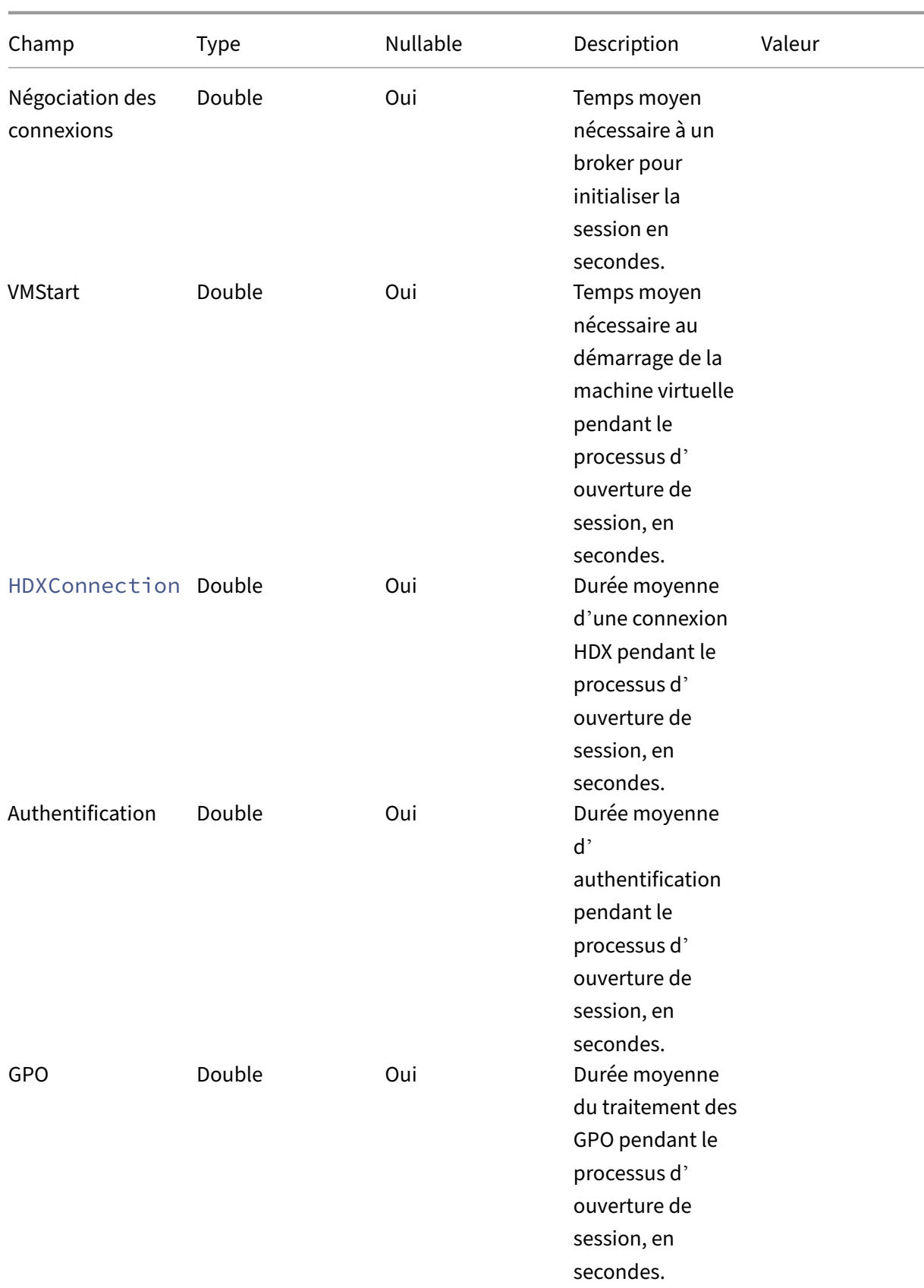

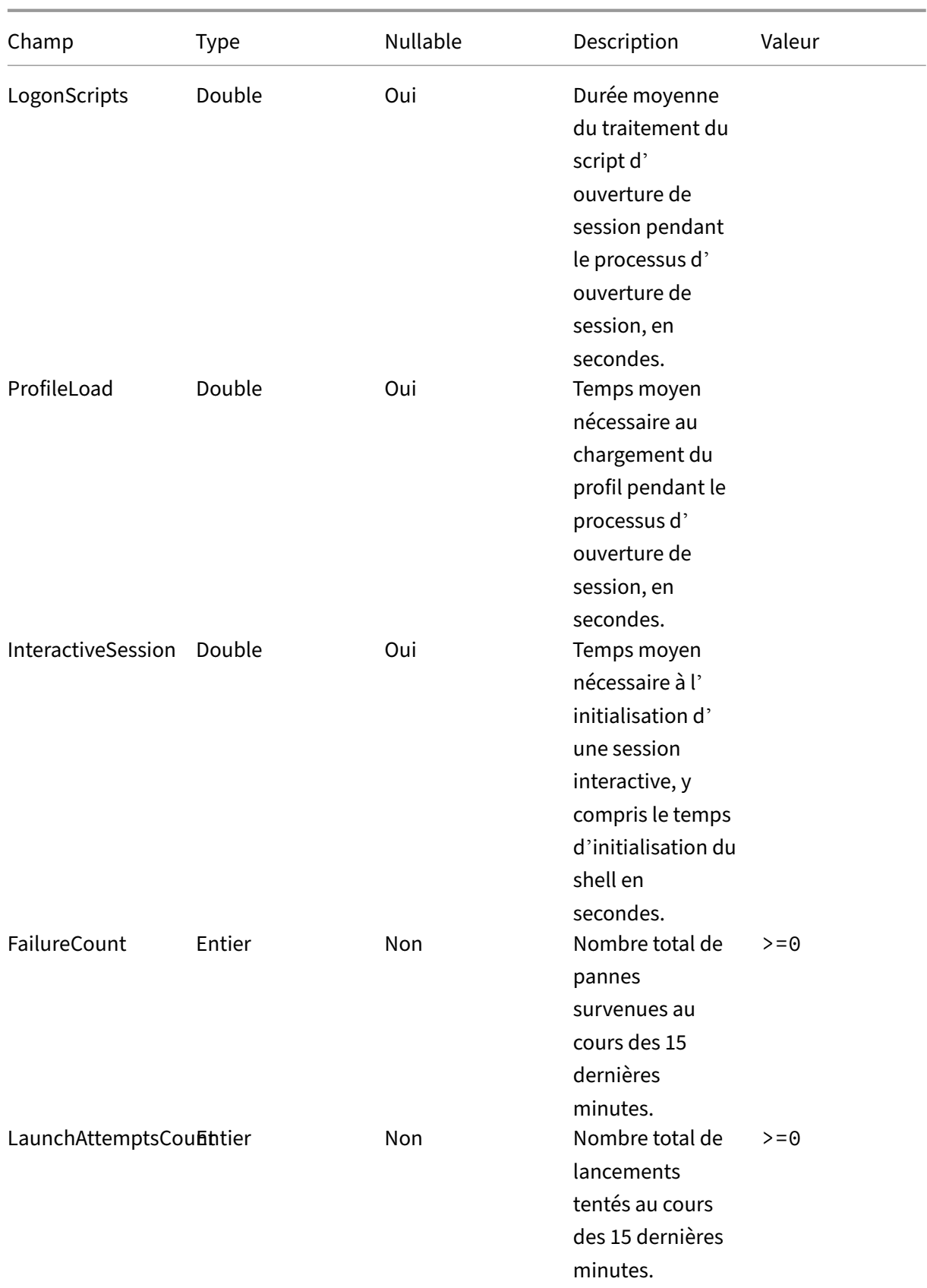

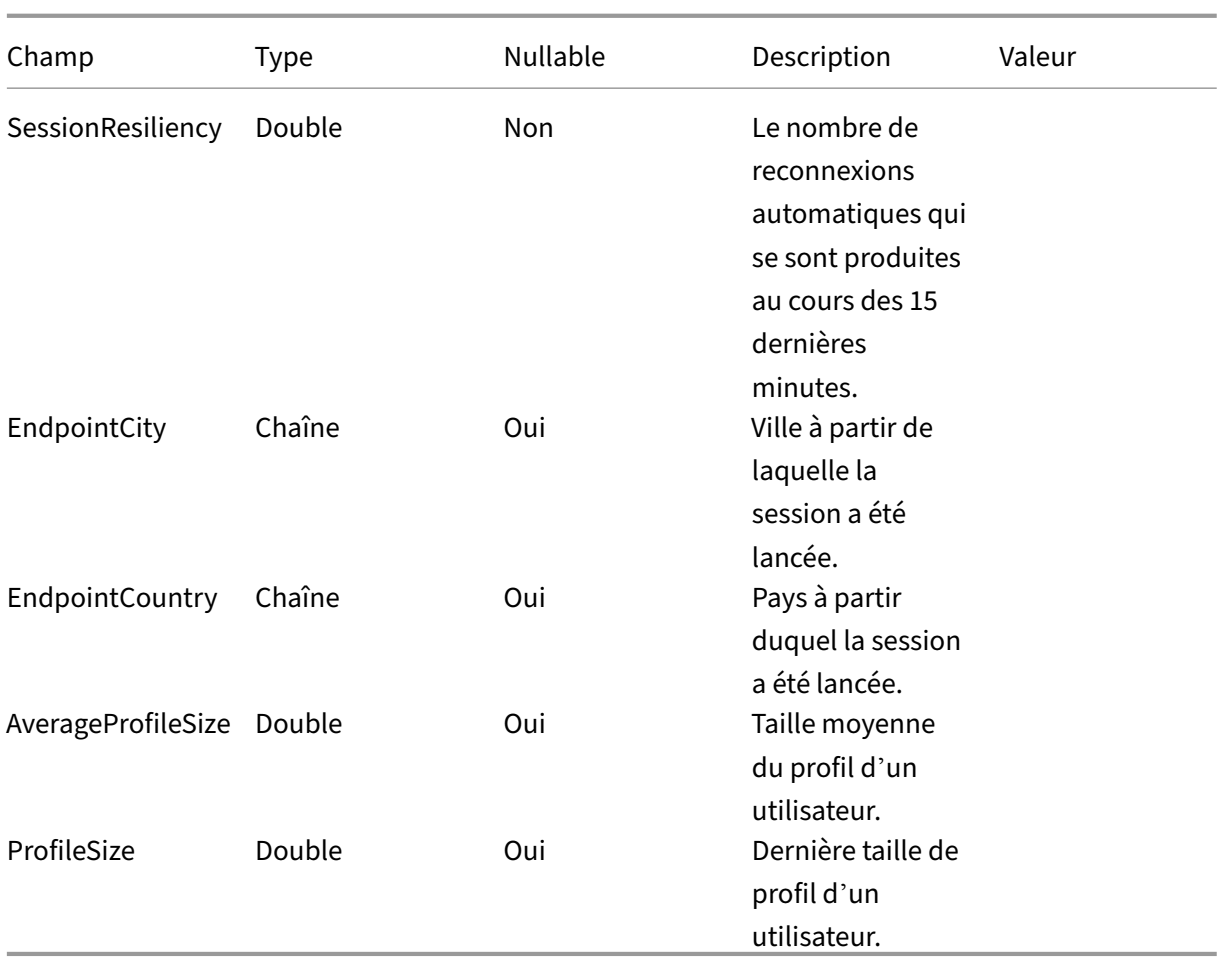

# **Structure des données des sessions et des événements**

April 12, 2024

## **Source de données Sessions Dimensions**

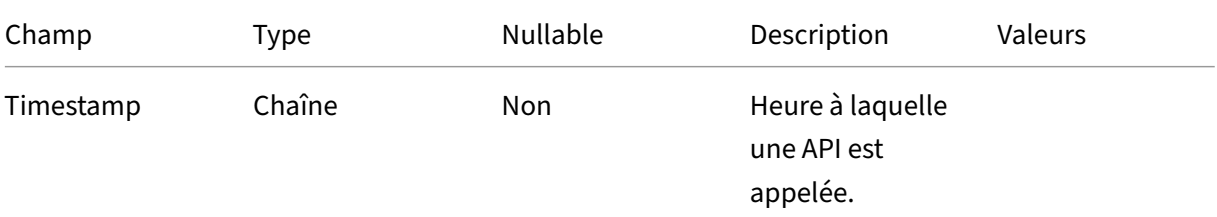

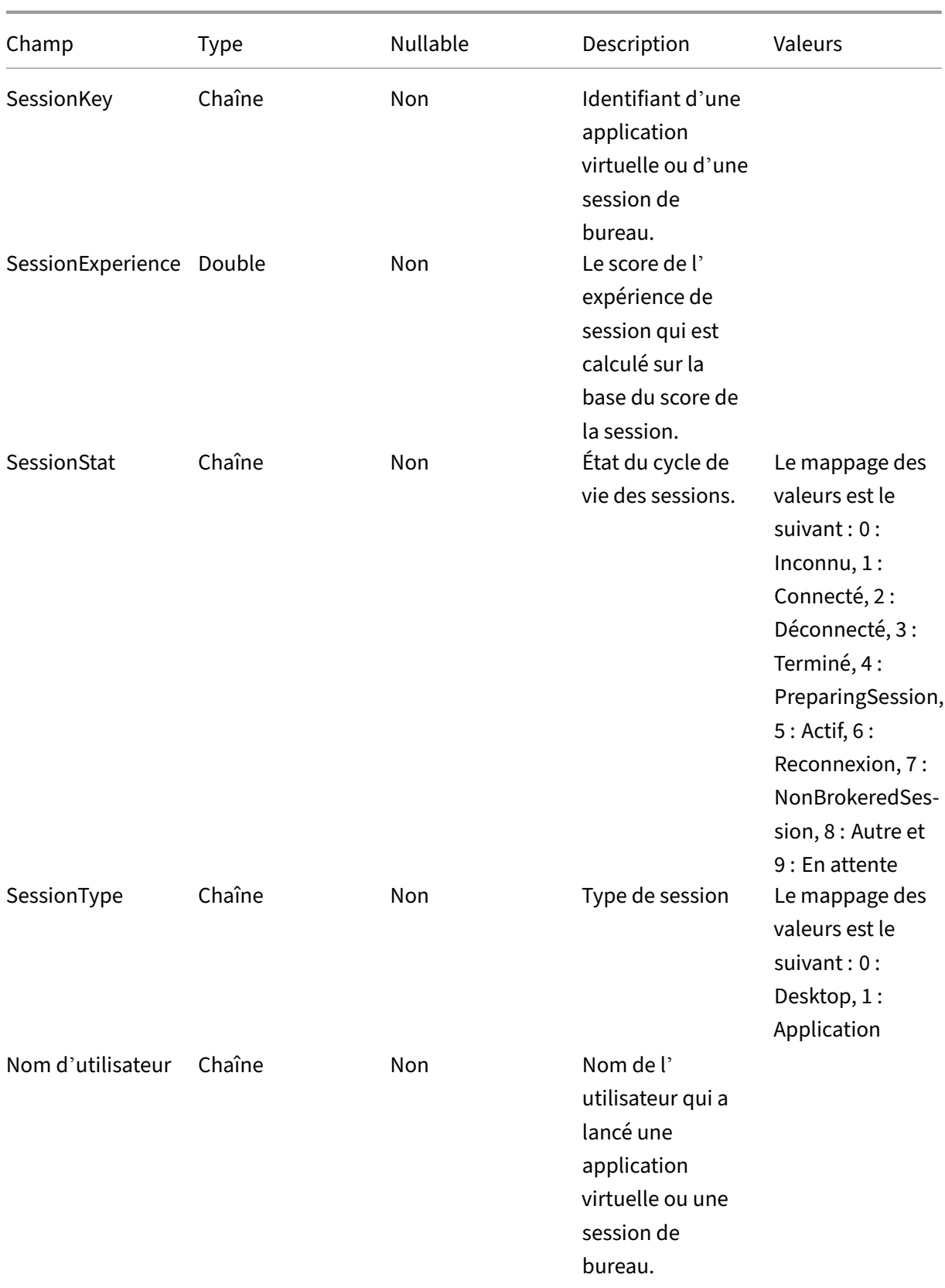

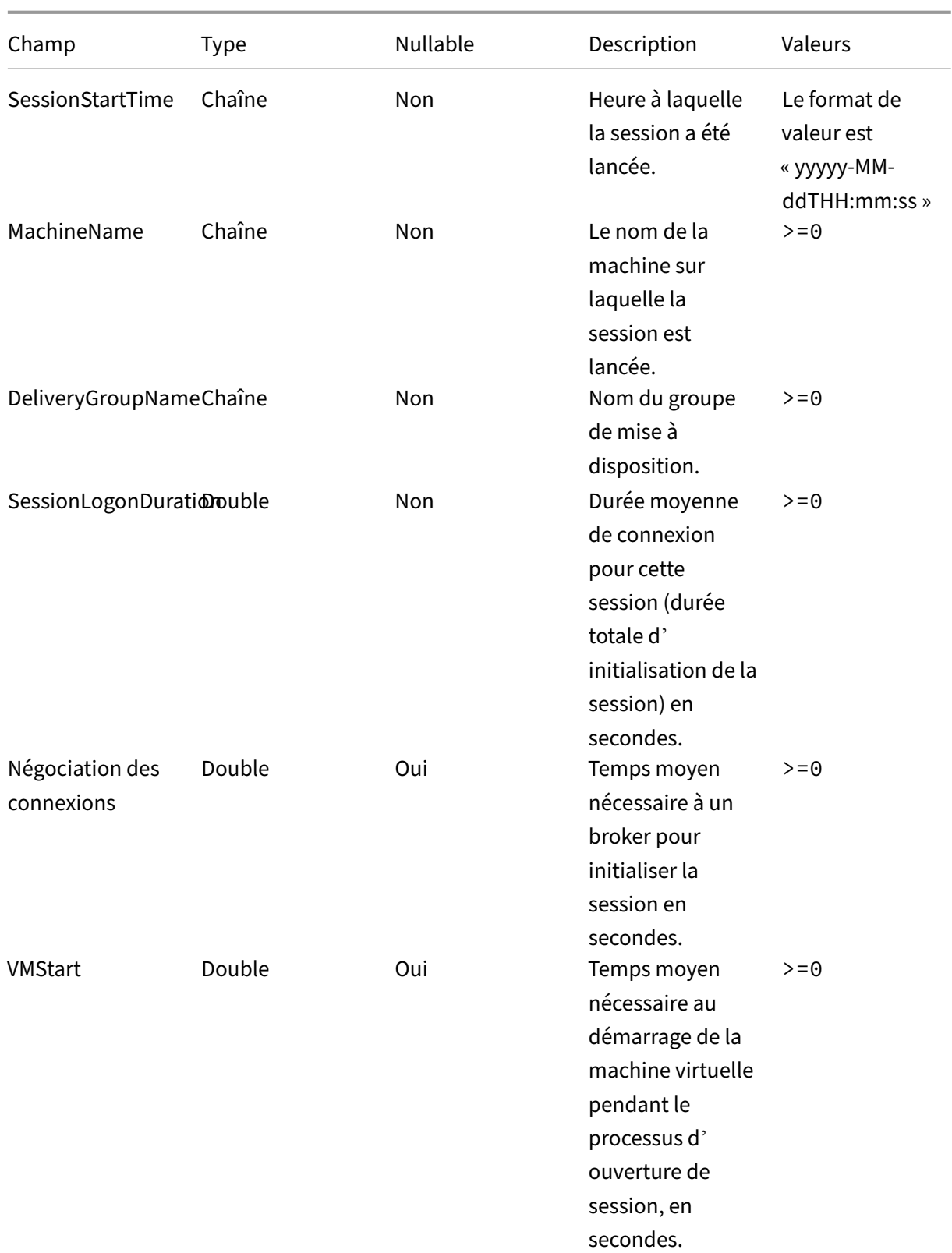

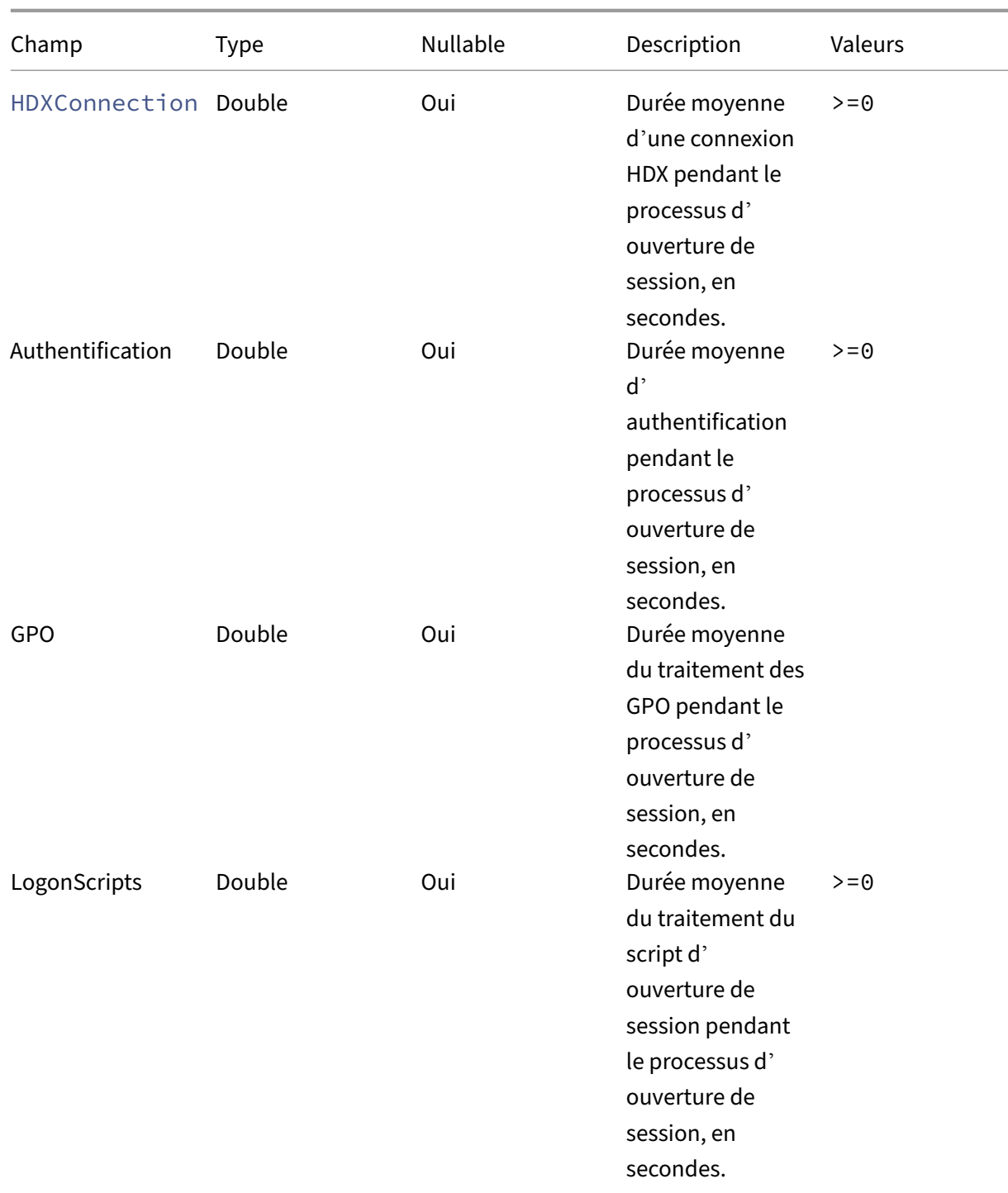
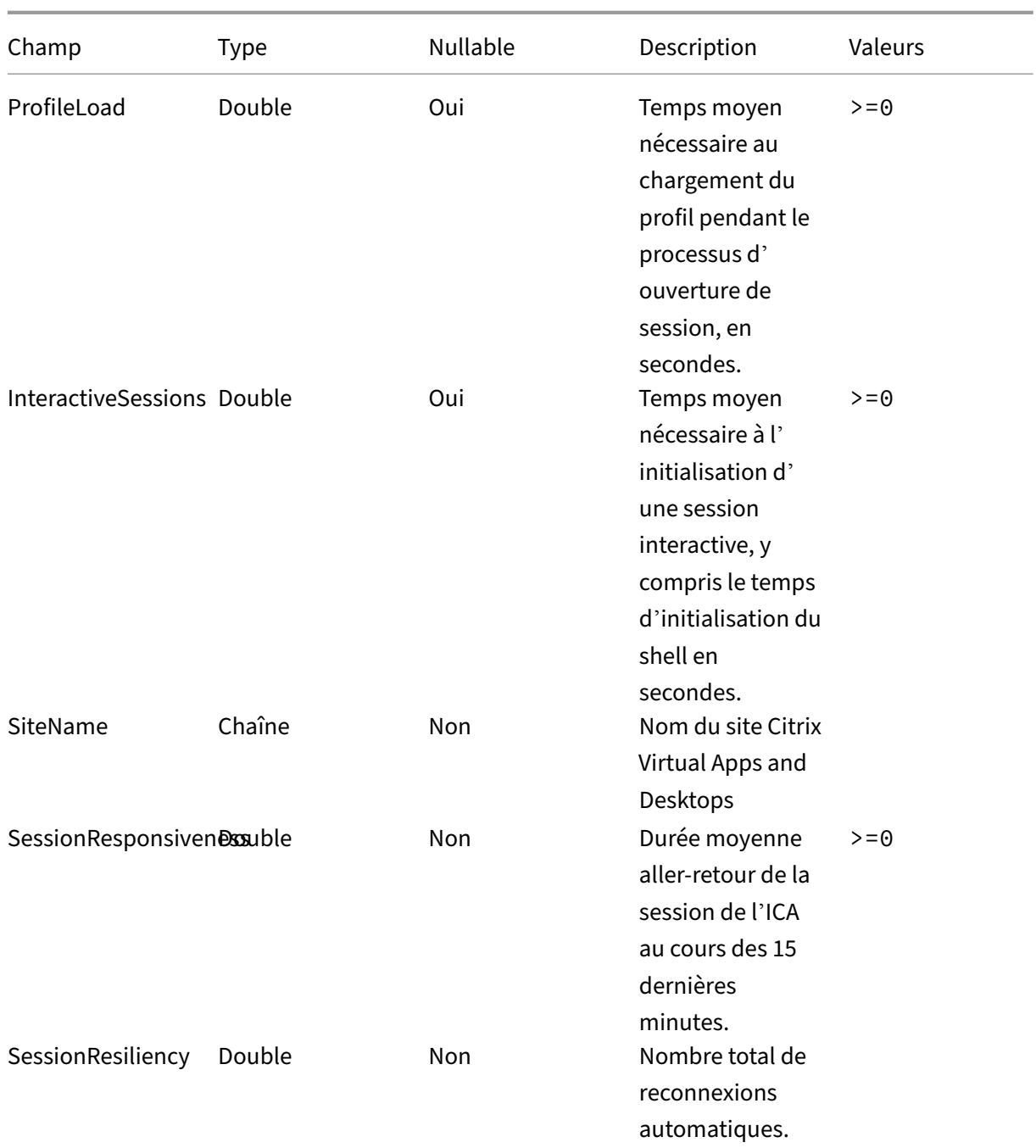

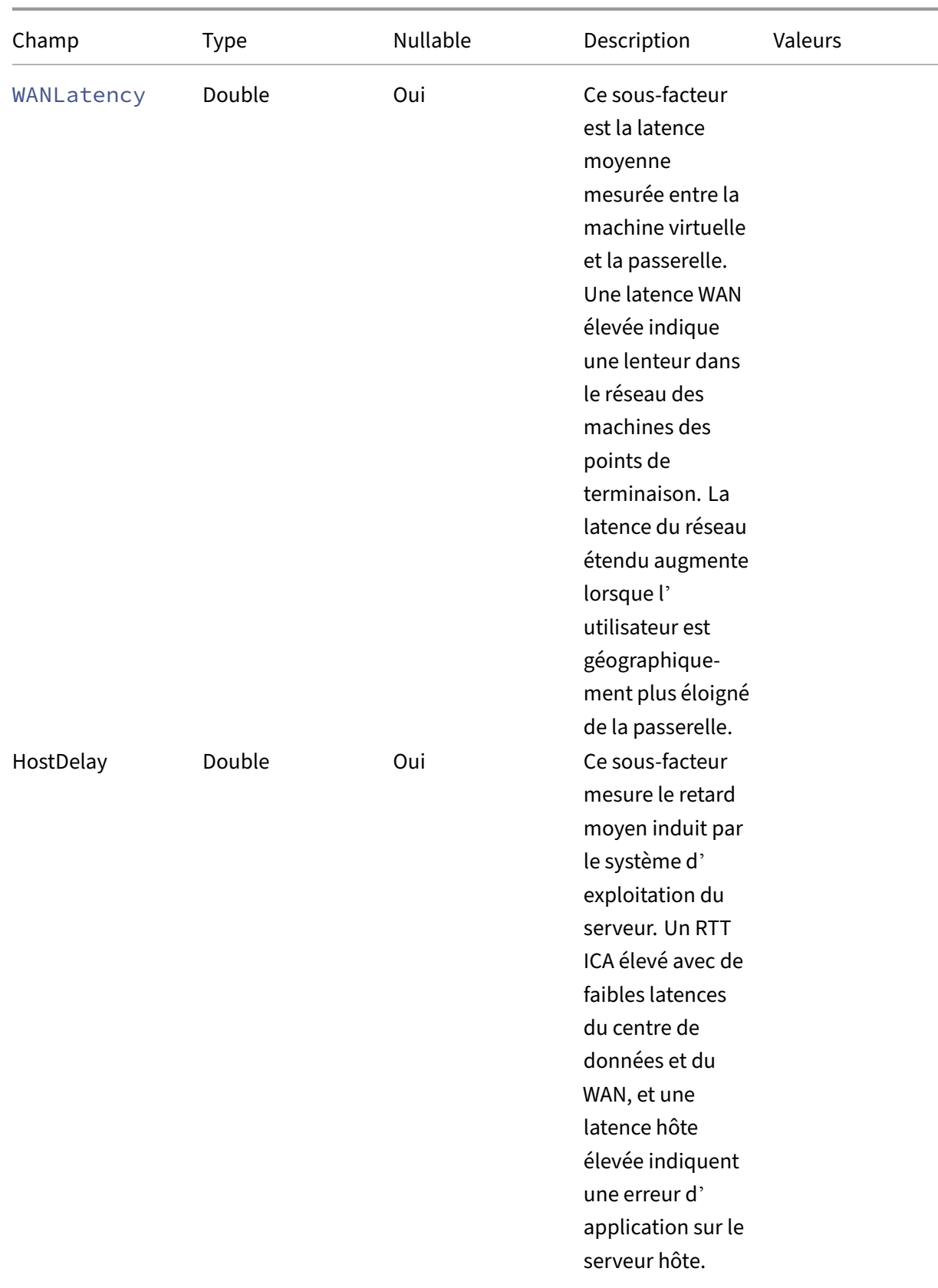

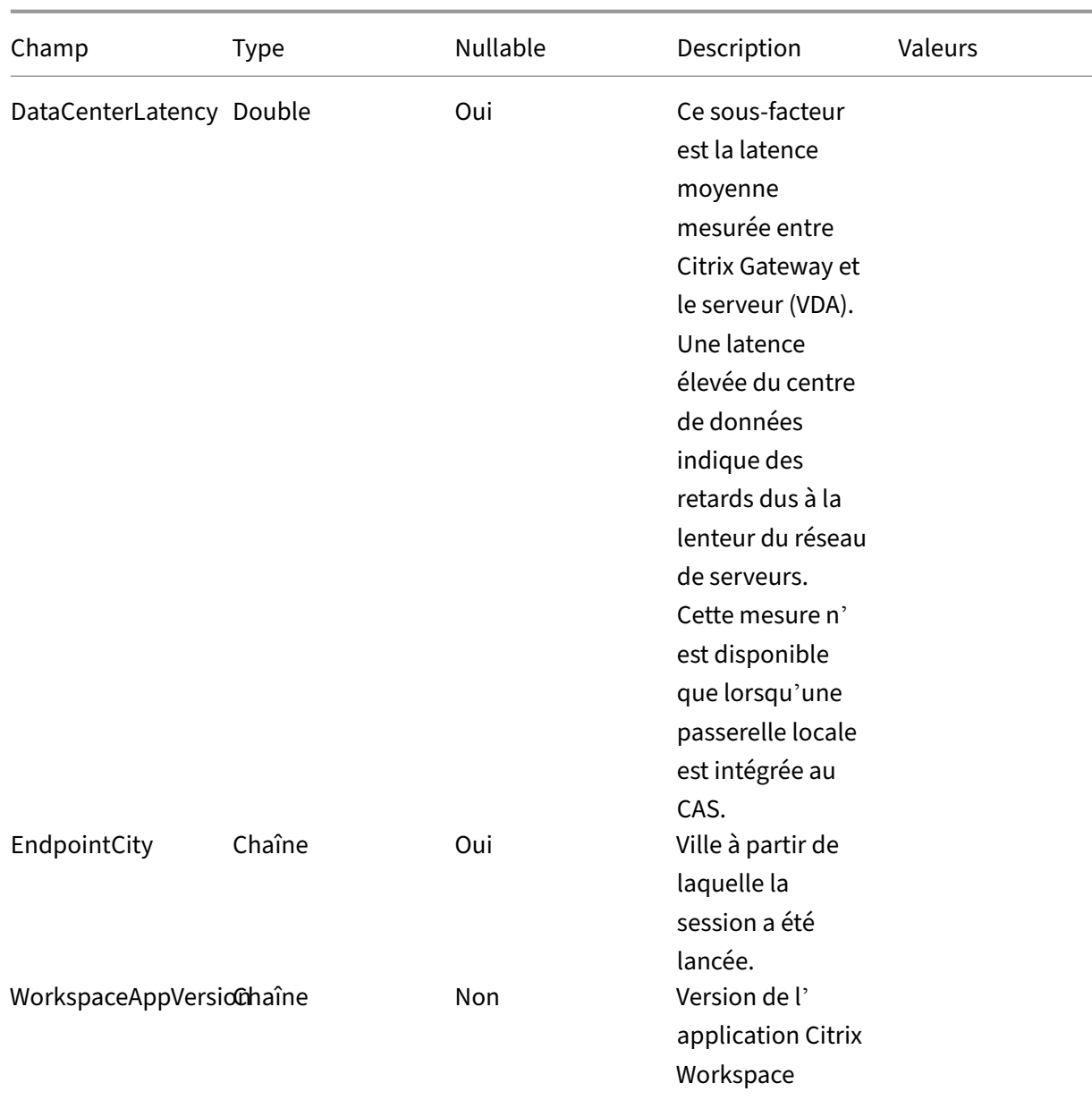

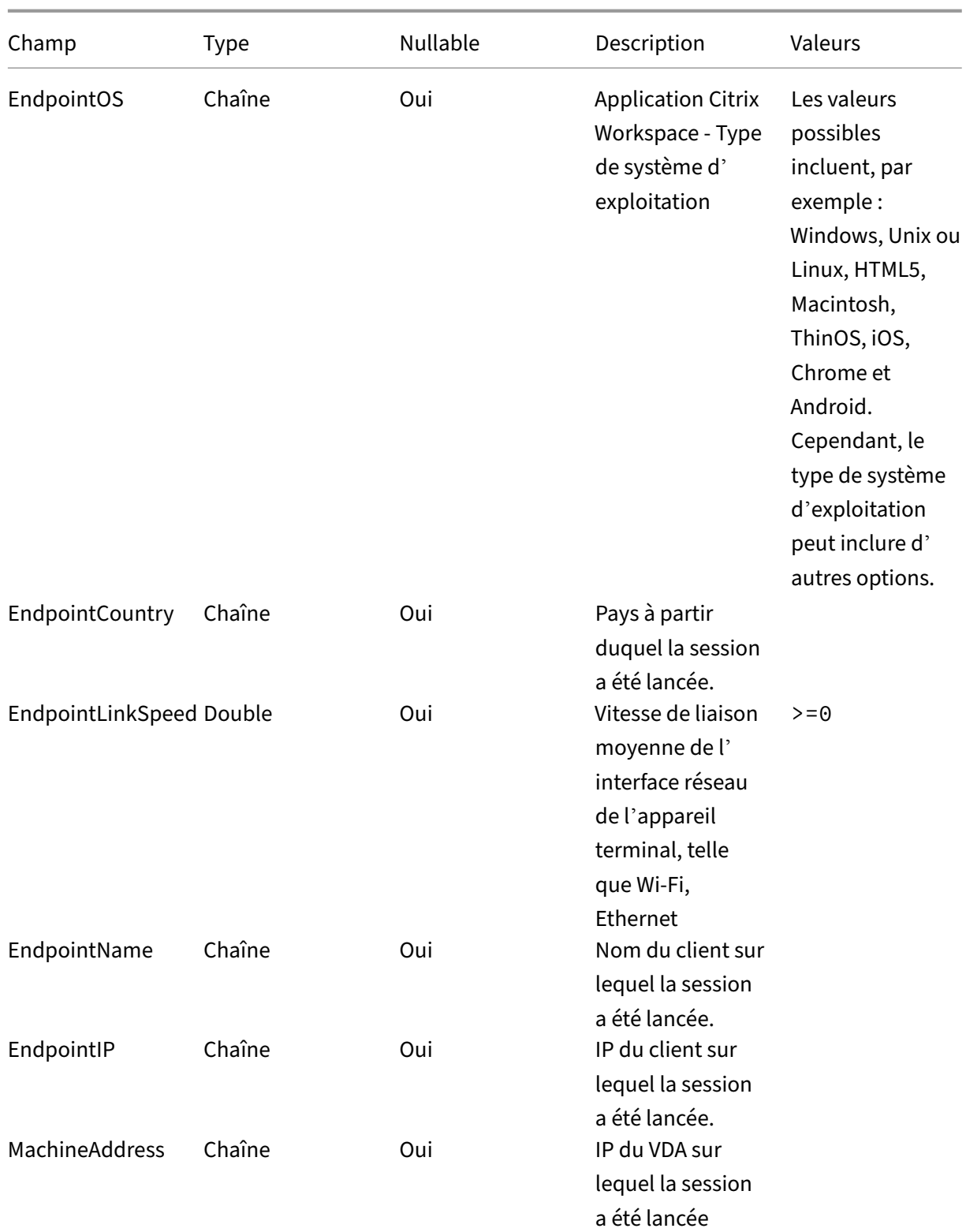

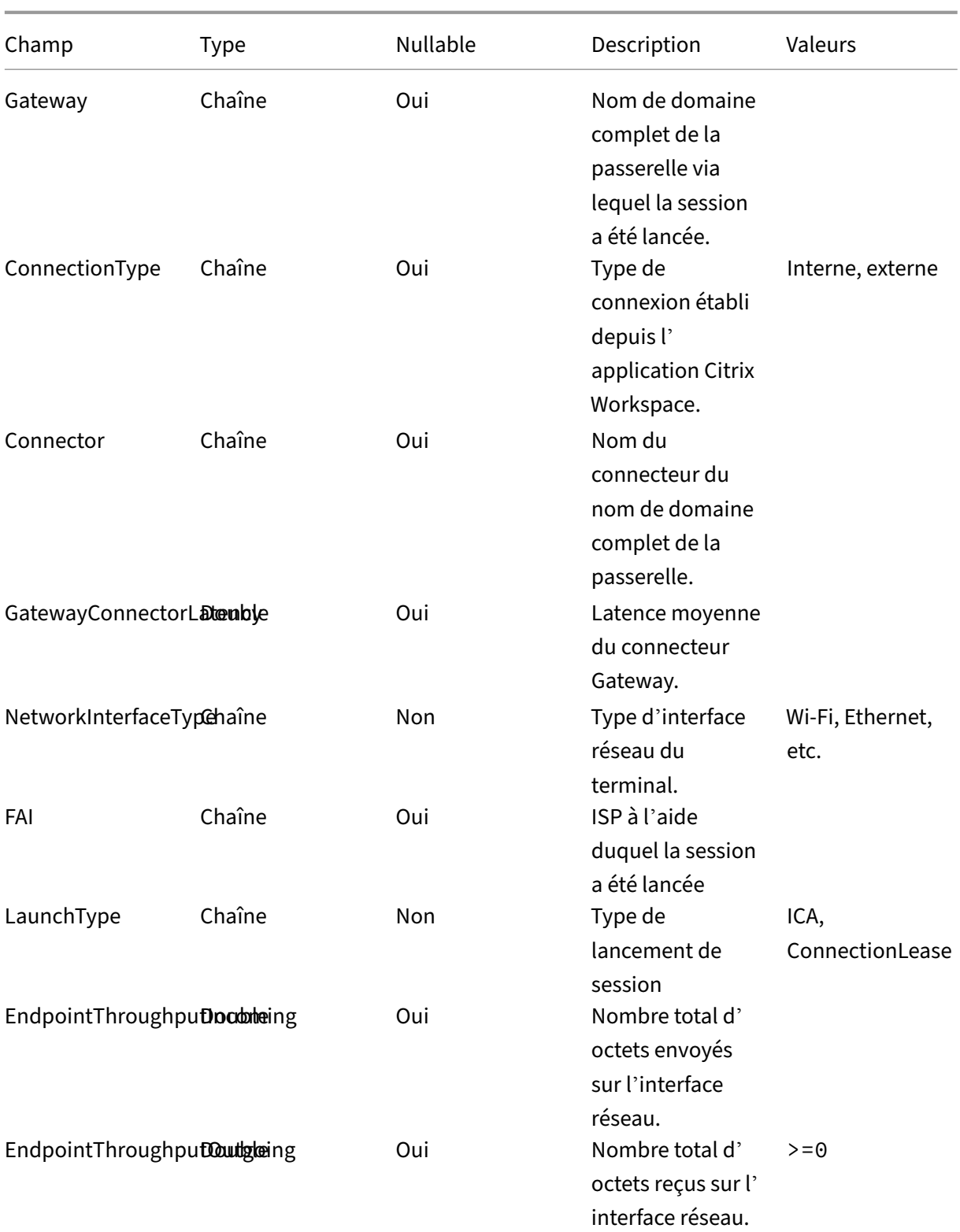

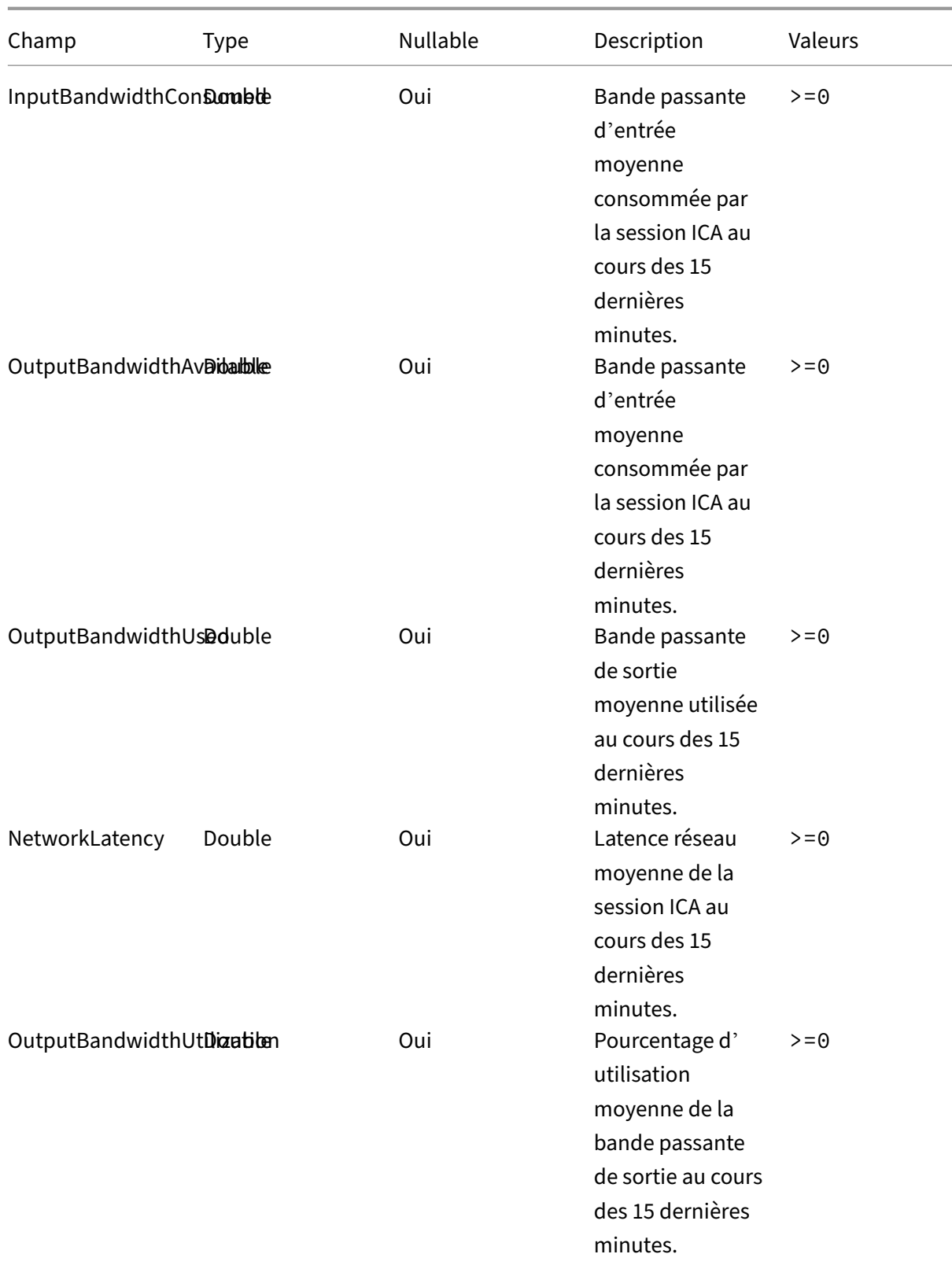

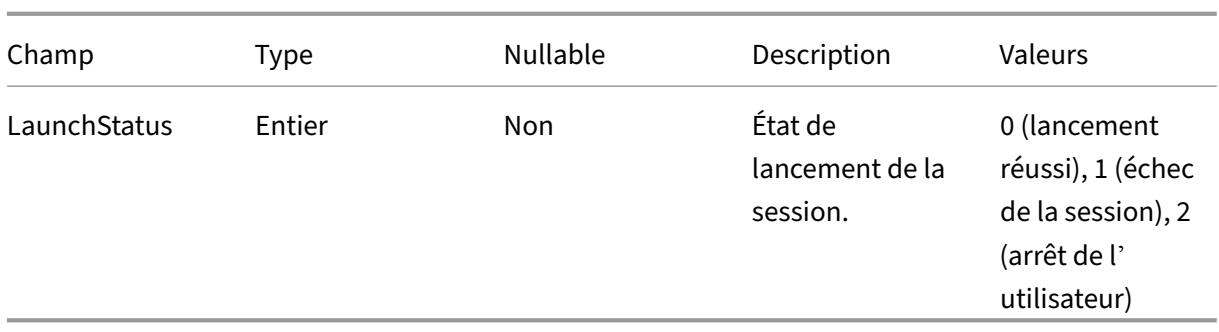

# **Structure des données des événements de la machine**

April 12, 2024

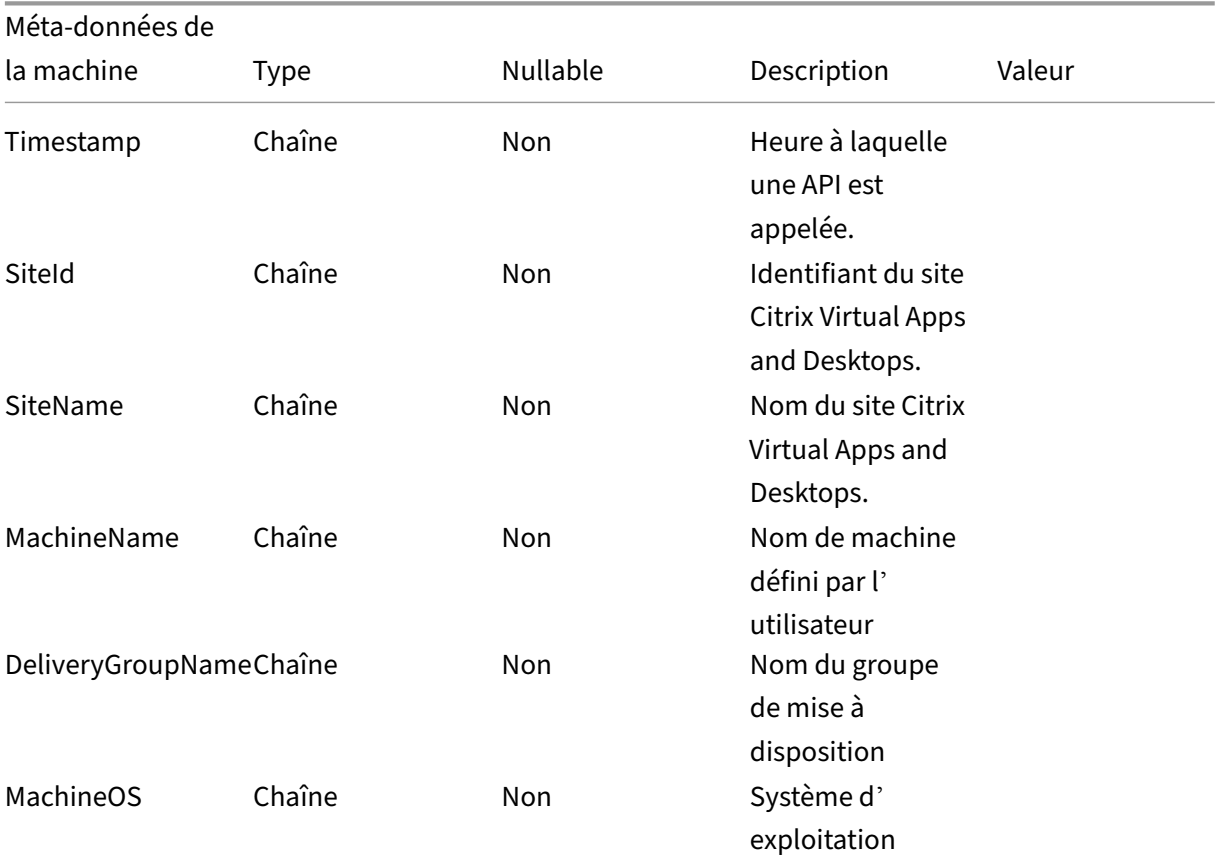

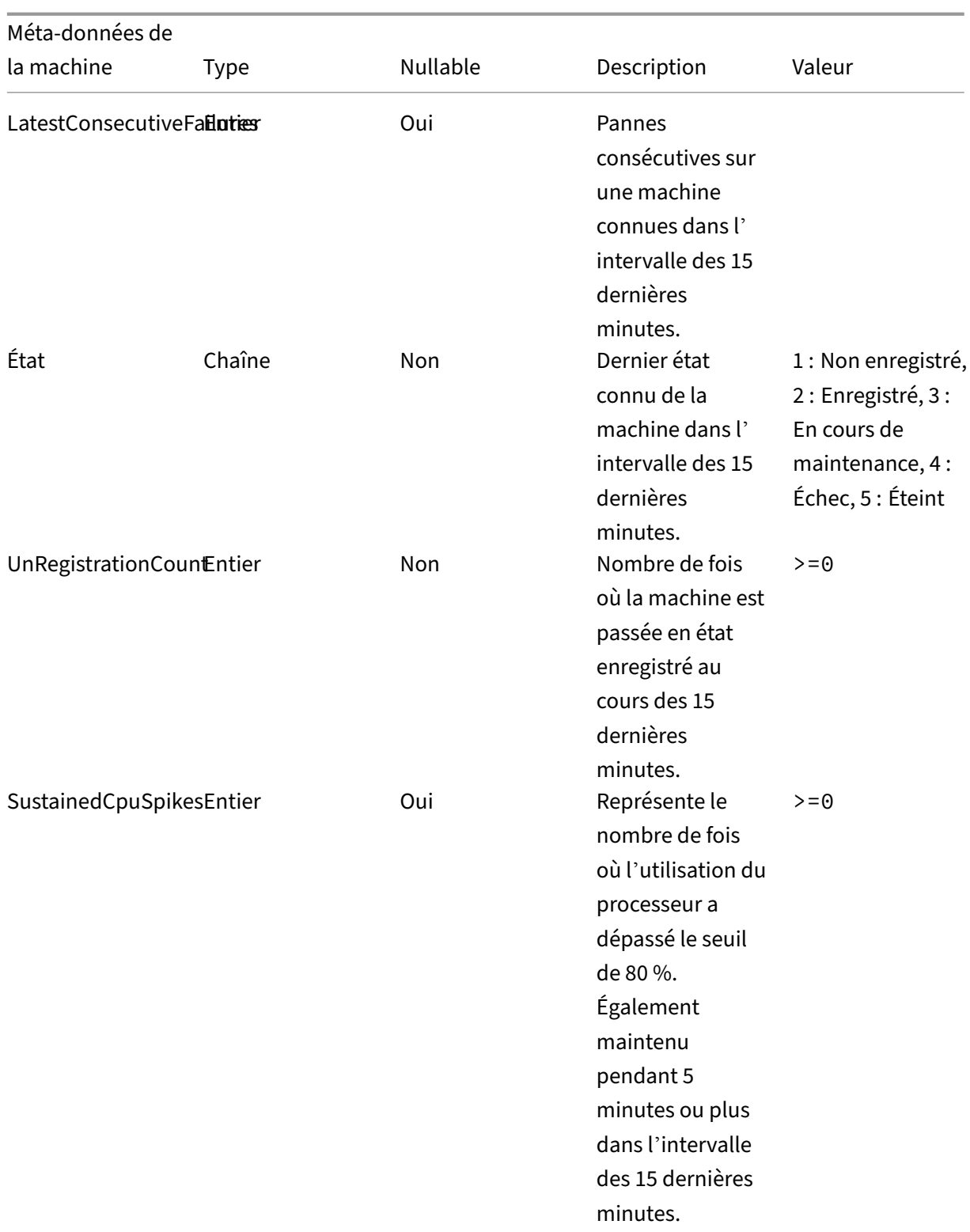

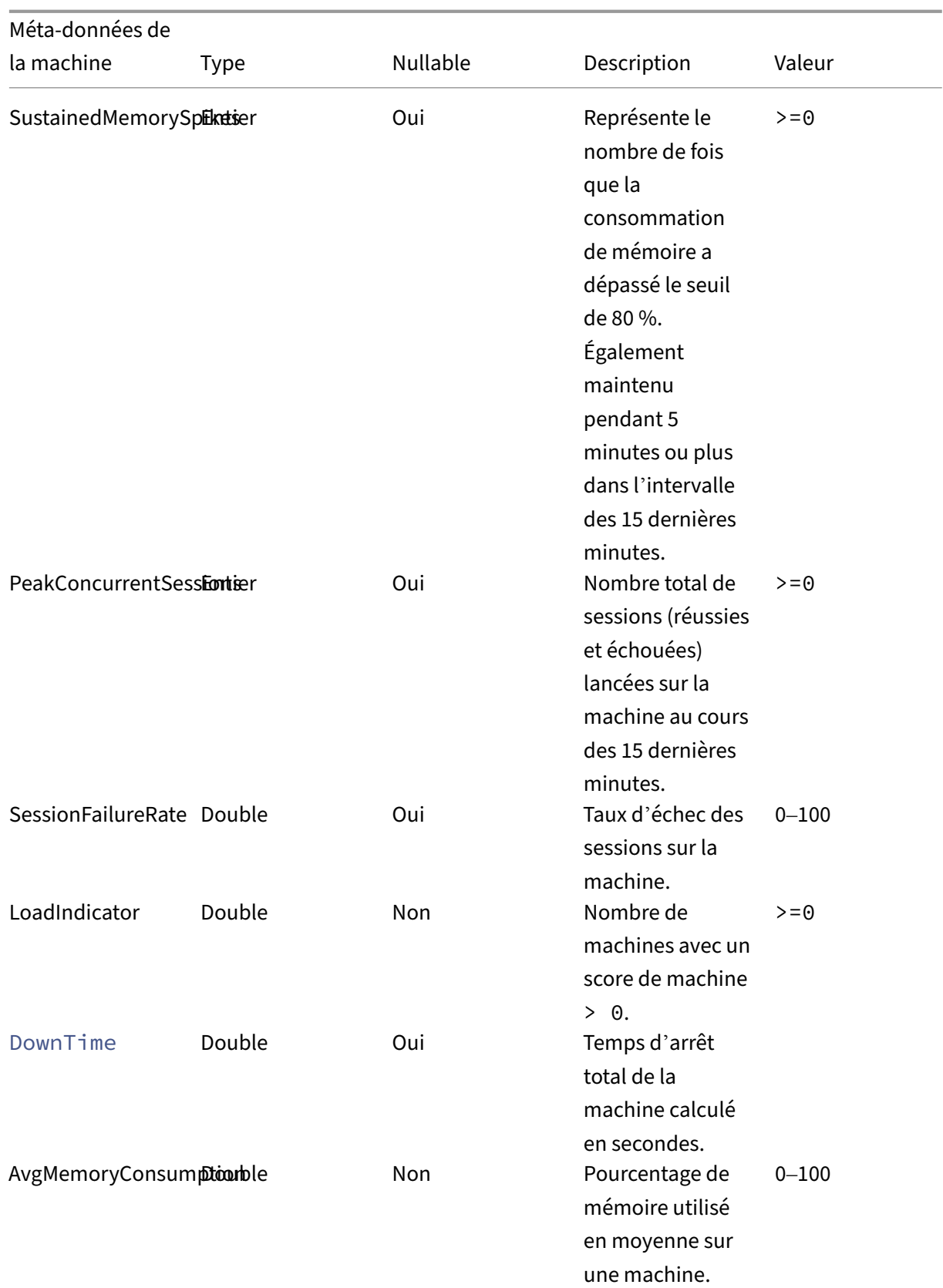

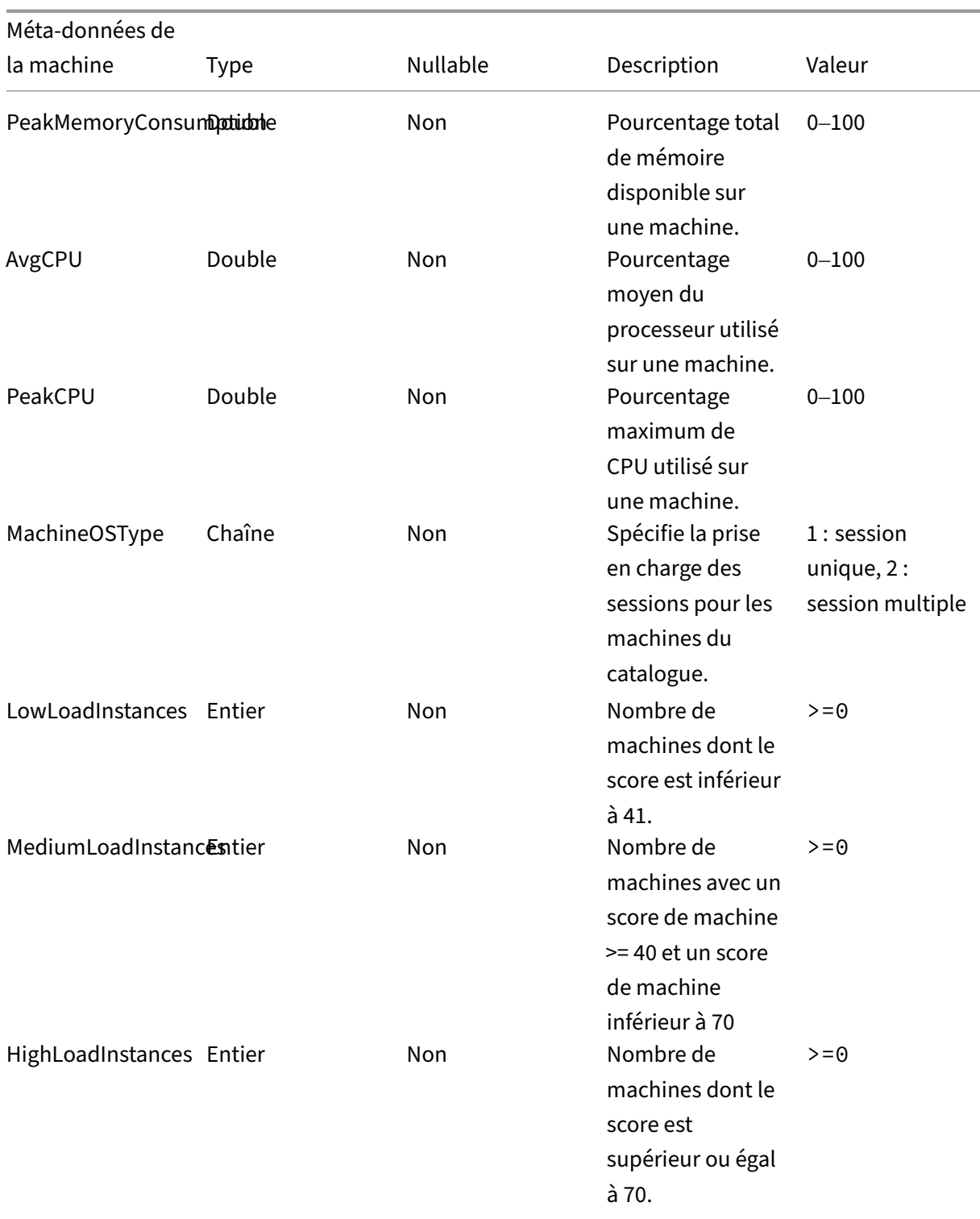

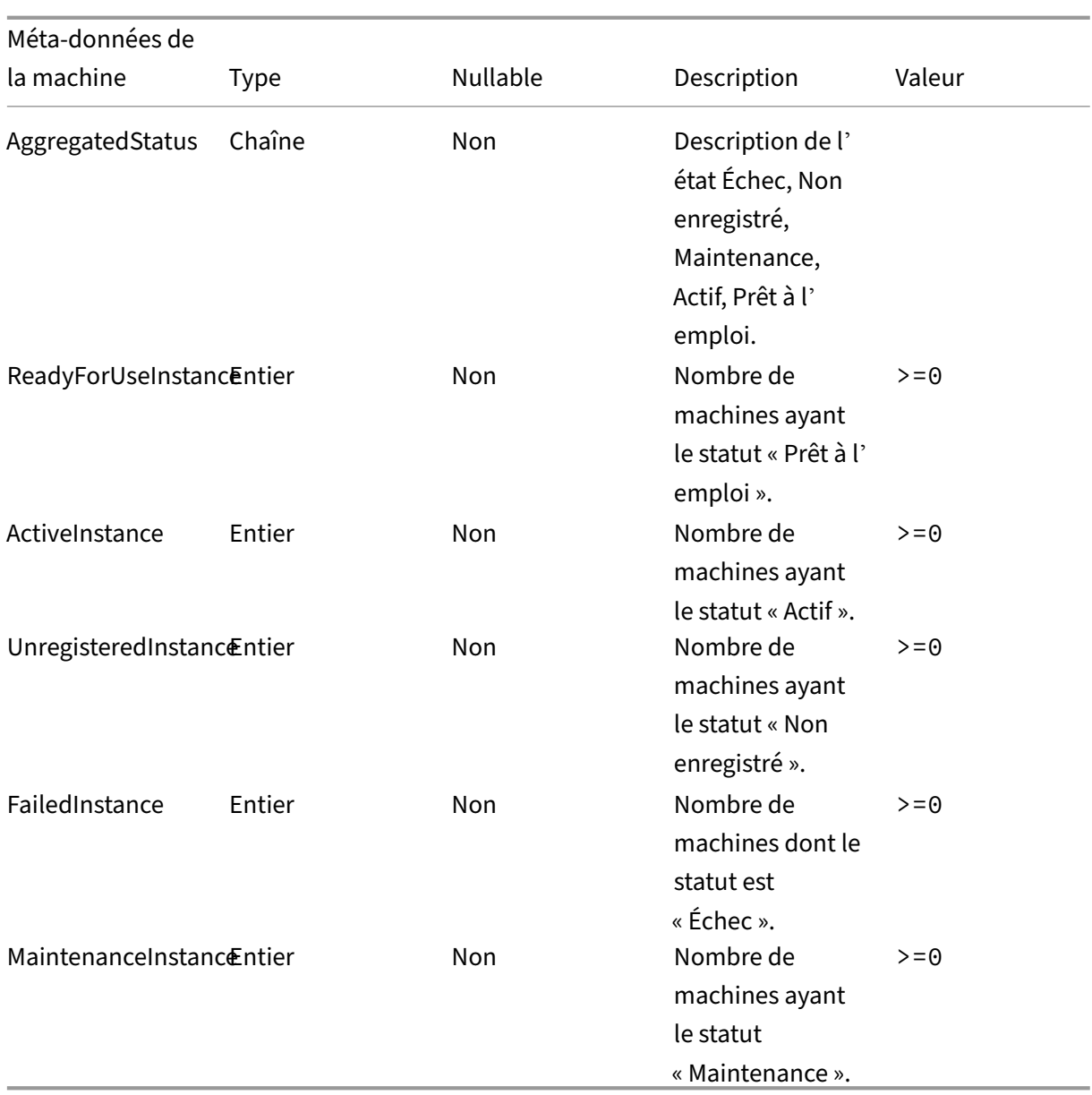

# **Intégration de Power BI pour Citrix Performance Analytics**

#### June 18, 2024

L'API ODATA de la plateforme Citrix Analytics Service prend actuellement en charge la fonctionnalité d'exportation de données Performance Analytics.

Ce document décrit les étapes nécessaires pour intégrer l'API CAS ODATA à Power BI, qui prend également en charge :

- 1. Actualisation incrémentielle des données (cette prise en charge est essentielle pour un ensemble de données volumineux)
- 2. Actualisation planifiée des données (extraction et exportation automatiques des données vers l'espace de travail Power BI)

# **Logiciels requis**

Les éléments suivants sont nécessaires pour connecter le flux CAS ODATA :

- 1. ID client Citrix Cloud (CCID)
- 2. Point de terminaison global de l'API CAS ODATA: https://api.cloud.com/casodata
- 3. Client d'API Citrix Cloud.

L'API CAS ODATA utilise le jeton porteur Citrix Cloud pour l'authentification. Un client d'API Citrix Cloud est requis pour obtenir le jeton porteur. Pour plus d'informations sur la création d'un client d' API Citrix Cloud et l'enregistrement de son identifiant et de son code secret, consultez la documentation Démarrez avec les API Citrix Cloud.

#### **Remarque :**

L'[administrateur qui crée le client AP](https://developer.cloud.com/citrix-cloud/citrix-cloud-api-overview/docs/get-started-with-citrix-cloud-apis)I doit disposer d'un accès « en lecture seule » ou d'un « accès administrateur complet » au service Citrix Cloud Analytics.

#### **Connectez le flux CAS ODATA à Power BI**

Effectuez les étapes suivantes pour connecter le flux CAS ODATA à Power BI :

- 1. Ouvrez Power BI Desktop.
- 2. Sélectionnez **Accueil** ‑> **Obtenir des données** ‑> **Requête vide**. La page **Power Query Editor** s'affiche.

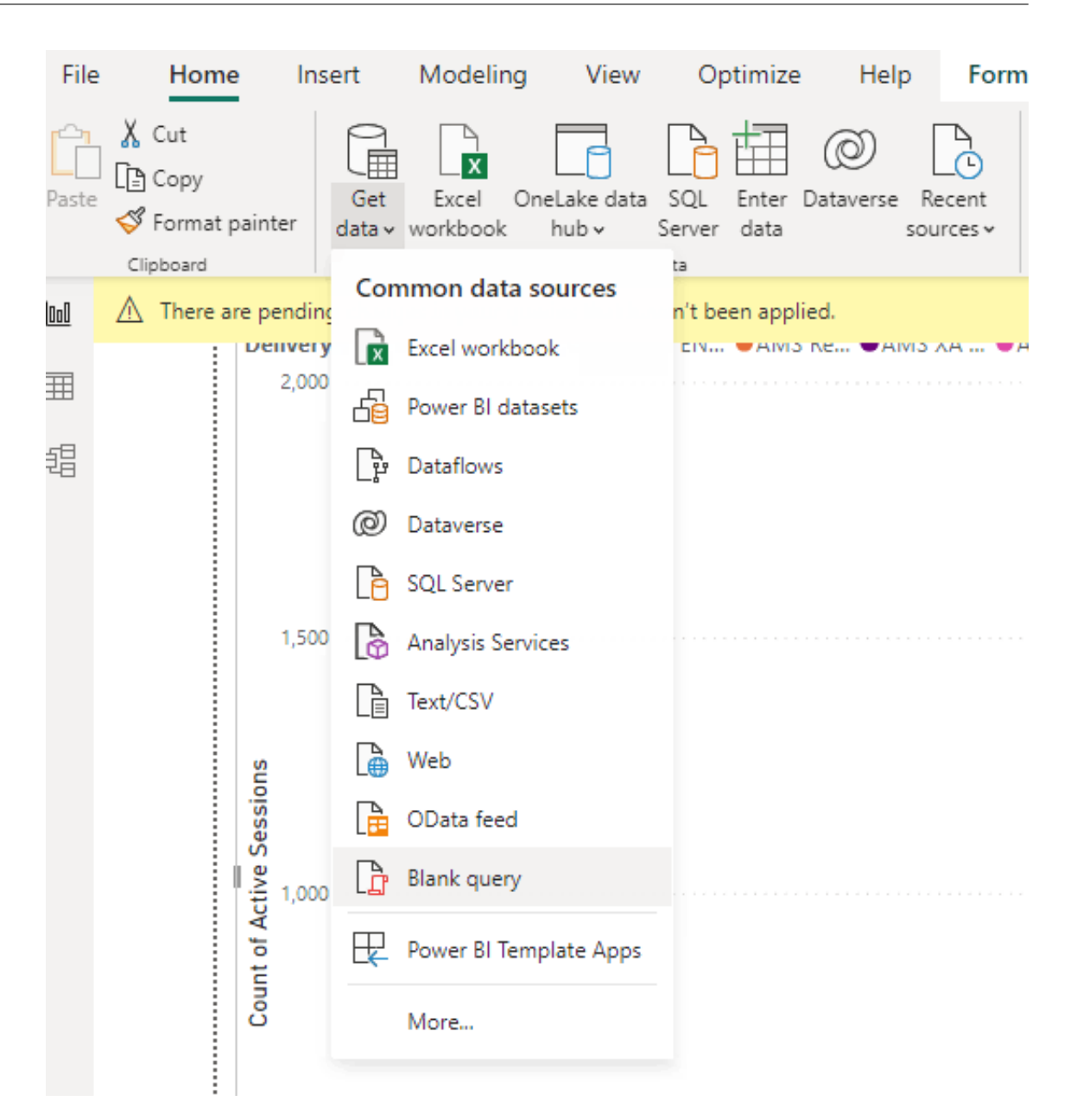

- 3. Sur l'écran **Power Query Editor**, sélectionnez **Gérer les paramètres** et ajoutez les deux paramètres suivants pour prendre en charge l'actualisation incrémentielle :
	- RangeStart : la date de début de l'actualisation (doit utiliser le type « Date/Time »)
	- RangeEnd : la date de fin de l'actualisation (doit utiliser le type « Date/Time »)

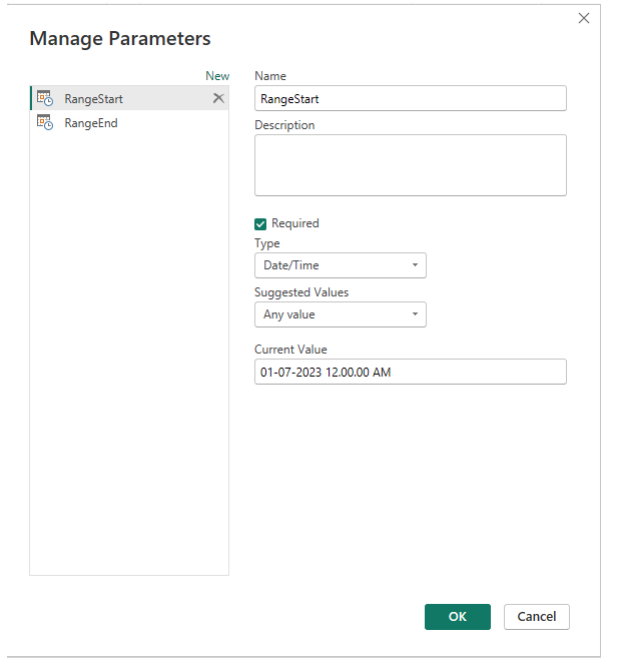

Pour plus d'informations, consultez la documentation Microsoft.

4. Sur l'écran **Power Query Editor**, sélectionnez **Advanced Editor**, entrez la requête suivante pour interagir avec Citrix Cloud afin d'[obtenir le jeton porteur et](https://learn.microsoft.com/fr-fr/power-bi/connect-data/incremental-refresh-configure) pour interagir avec le flux CAS ODATA pour obtenir les données requises.

#### **Remarque :**

Utilisez le jeton du porteur récupéré à l'étape précédente pour vous authentifier.

```
1 let<br>2 cust
      customerId = "placeholder_customerId",
3 // get citrix cloud API credential (bearer token)
4 tokenUrl = "placeholder_tokenUrl",
5 headers = \lceil6 #"customerid" = customerId,
7 #"Content-Type" = "application/x-www-form-urlencoded",
8 #"Accept" = "\star/\star"
9 ],
10 postData = [
11 grant_type = "client_credentials",
12 client_id = "placeholder_ApiClientId",
13 client_secret = "placeholder_ApiSecretKey"
14 ],
15 response = Json.Document(Web.Contents(tokenUrl, [Headers =
          headers, Content = Text.ToBinary(Uri.
16 BuildQueryString(postData))])),
17 // get the CC bearer toekn from the response
18 token = "CwsAuth bearer=" & response[access_token],
19 reportDate = DateTime.AddZone(RangeStart, 0),
20 reportDateYear = Number.ToText(Date.Year(reportDate)),
```

```
21 reportDateMonth = Number.ToText(Date.Month(reportDate)),
22 reportDateDay = Number.ToText(Date.Day(reportDate)),
23 // CAS ODATA API endpoint and ODATA query. Sample below will
          retrieve active sessions (non-terminated)
24 // apiURL = "https://api.cloud.com/casodata/sessions?$filter=
          SessionState ne '3'",
25 apiURL = "placeholder_OdataApiUrl",
26 // have to separate api queries below to make PowerBI happy
27 apiQuery = [
28 #"year" = reportDateYear,
29 #"month" = reportDateMonth,
30 # "day" = reportDateDay<br>31 \overline{1}.
\frac{31}{32} \frac{1}{27},
       apiHeaders = \Gamma33 #"Authorization" = token,
34 #"Citrix-CustomerId" = customerId
35 ],
36 Source = OData.Feed(apiURL, null, [Query=apiQuery, Headers=
          apiHeaders]),
37 #"Filtered Rows" = Table.SelectRows(Source, each [Timestamp]
          >= DateTime.AddZone(RangeStart, 0) and [Timestamp] <=
          DateTime.AddZone(RangeEnd, 0))
38 in
39 #"Filtered Rows"
40 <!--NeedCopy-->
```
- 5. Remplacez les espaces réservés suivants en fonction de votre site :
	- Placeholder customerId : identifiant du client
	- placeholder\_tokenUrl : URL d'authentification CC spécifique à la région

```
https://api.cloud.com/cctrustoauth2/root/tokens/clients
```
- placeholder\_ApiClientId : ID du client de l'API
- placeholder\_ApiSecretKey : clé secrète du client de l'API
- placeholder\_OdataApiUrl : URL de l'API pour CAS ODATA avec requête ODATA facultative (par exemple : "https://api.cloud.com/casodata/sessions?\$filter= SessionState ne '3'")
- 6. Une fois terminé, cliquez sur **OK**. La demande d'informations d'identification d'accès à la source de données apparaît.
- 7. Sélectionnez **Anonyme**, puis cliquez sur **Appliquer**. Les données sont actualisées comme suit :

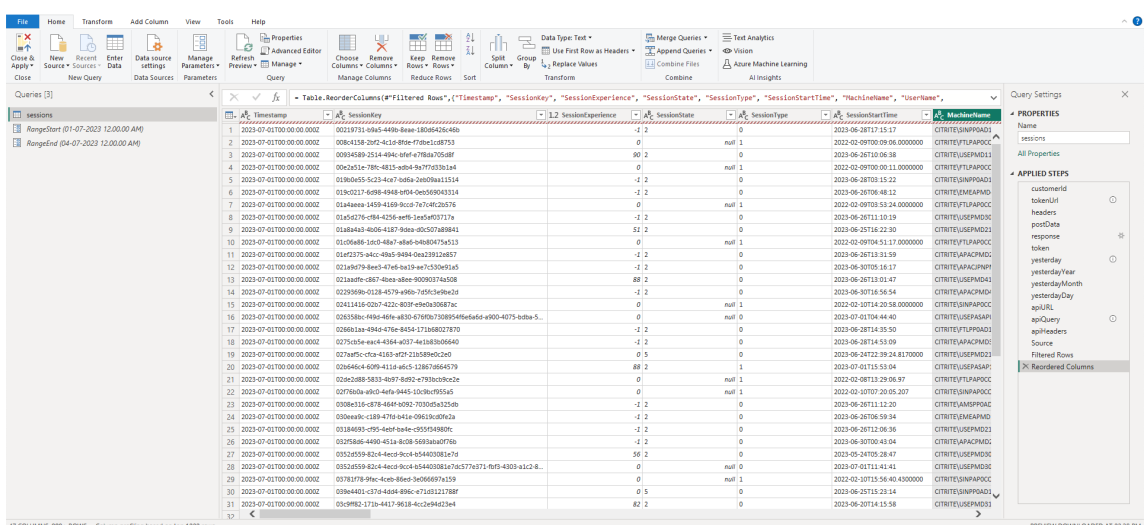

# **Configurer PowerBI pour prendre en charge l'actualisation incrémentielle**

Lorsque Power Query peut extraire des données, vous devez configurer une actualisation incrémentielle pour la source de données.

Cliquez avec le bouton droit sur la source de données et sélectionnez **Actualisation incrémentielle** pour configurer la stratégie permettant d'activer l'actualisation incrémentielle :

#### **Remarque :**

Une licence Power BI Premium ou Pro est requise pour prendre en charge l'actualisation incrémentielle.

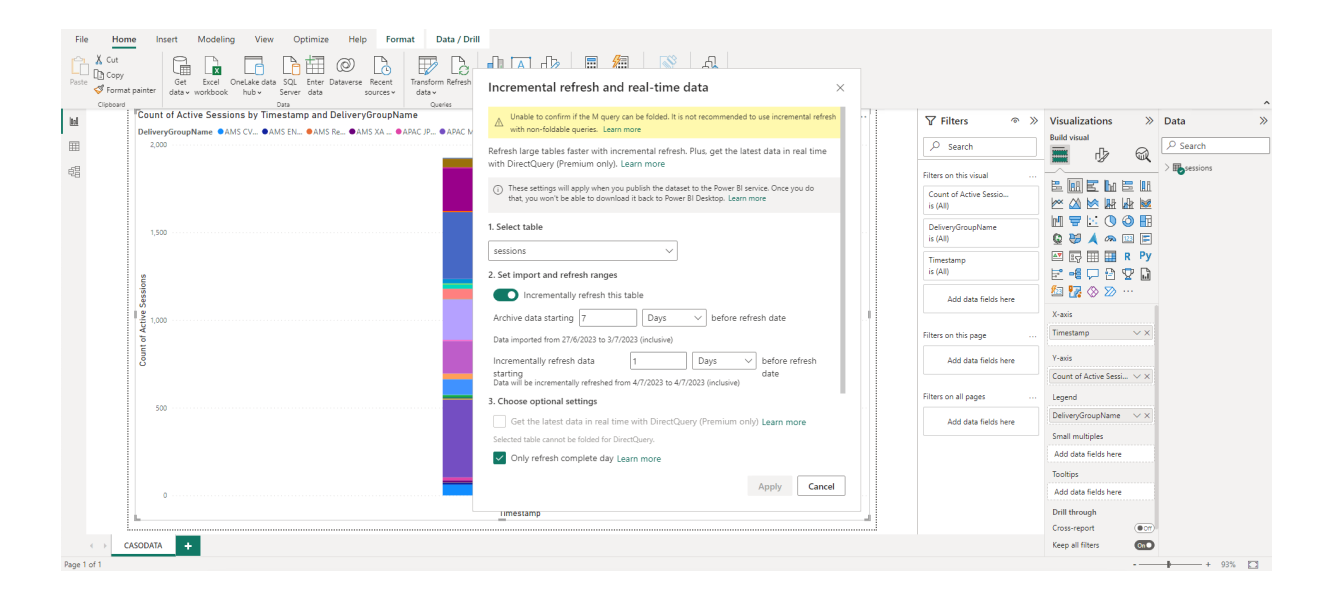

#### **Important :**

- Lorsque l'actualisation incrémentielle est activée, la première actualisation déclenche les appels d'API ODATA pour obtenir toutes les données historiques. Comme l'API ODATA agrège les données de manière quotidienne, il est important d'utiliser le nombre de « jours » pour les données archivées.
- Prévoyez un nombre raisonnable de jours pour conserver les données afin d'économiser de l'espace disque dans votre espace de travail PowerBI (par exemple, « 7 jours »).

# **Publiez sur le cloud Power BI et activez l'actualisation planifiée**

Une fois les modifications précédentes effectuées, sélectionnez Power BI desktop **Home** ‑> **Fichier** ‑> **Publier sur Power BI**. Le jeu de données et les rapports sont publiés dans l'espace de travail cloud Power BI.

Activez l'actualisation planifiée en cliquant sur **Paramètres** dans le jeu de données :

Settings for cas-odata-api-prod1

#### View dataset [2]

Last refresh succeeded: 7/6/2023, 8:46:29 AM Next refresh: 7/7/2023, 8:30:00 AM Refresh history

#### △ Dataset description

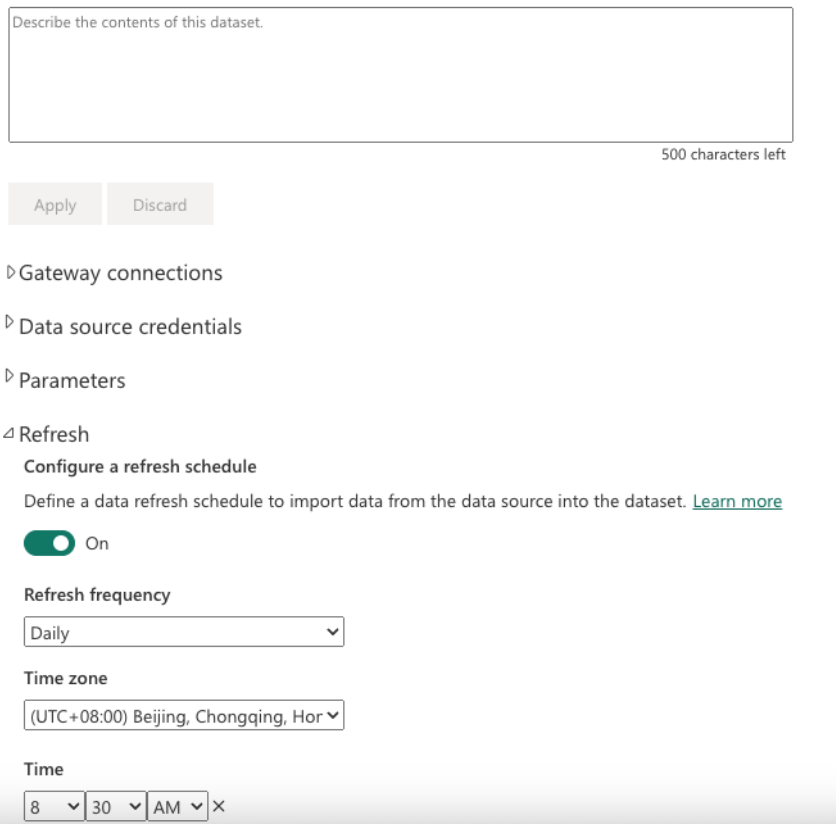

Configurez l'accès anonyme pour les sources de données dans la section **Informations d'identifi‑ cation de la source de données** et sélectionnez **Ignorer le test de connexion**, puis cliquez sur **Se connecter** comme suit :

 $\times$ 

# Configure cas-odata-api-prod1

url

https://api-us.cloud.com/casodata/sessions?\$filter=SessionState ne

Authentication method

Anonymous

Privacy level setting for this data source

Organizational

 $\sqrt{\phantom{a}}$  Skip test connection

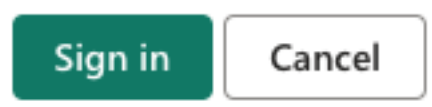

La première actualisation de l'ensemble de données extrait les données historiques, ce qui peut prendre plus de temps. Et l'actualisation incrémentielle ultérieure extrait uniquement les données du jour le plus récent. Cette actualisation est effectuée comme configuré dans la stratégie d'actualisation incrémentielle de la section précédente.

L'historique des actualisations se présente comme suit :

#### Refresh history

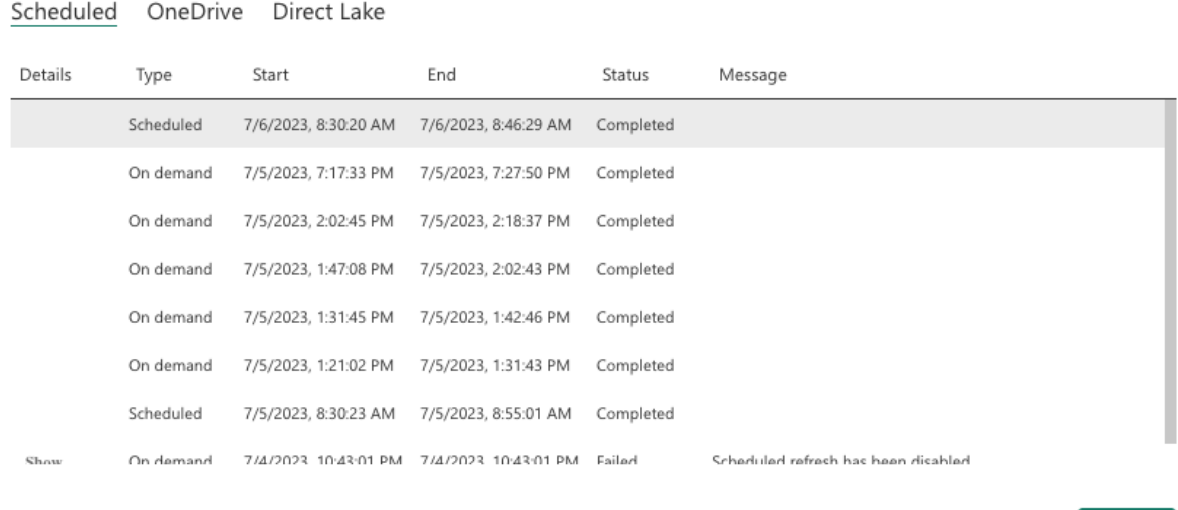

Une fois l'actualisation terminée, vous pouvez extraire automatiquement les données en continu vers Power BI.

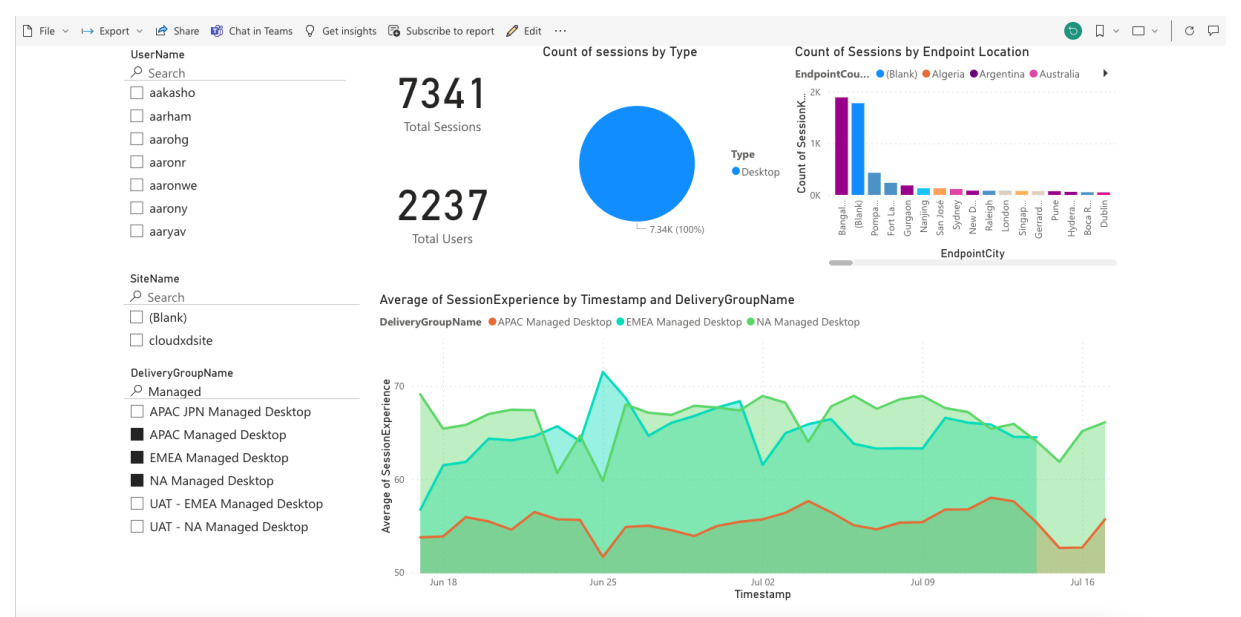

# **Limites**

#### July 31, 2023

Les valeurs de cet article sont les limites testées et recommandées pour l'instance de service Citrix An-

 $\times$ 

Close

alytics for Performance par client. Ces valeurs sont destinées à aider à évaluer le dimensionnement et l'évolutivité du produit. Si vous avez des exigences auxquelles ces limites ne répondent pas, contactez votre représentant Citrix pour obtenir de l'aide.

# **Configuration Limits**

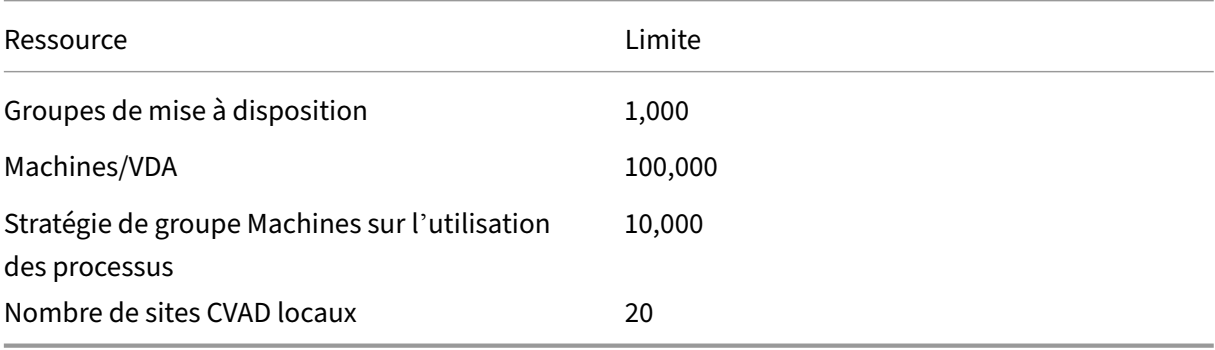

# **Limites d'utilisation**

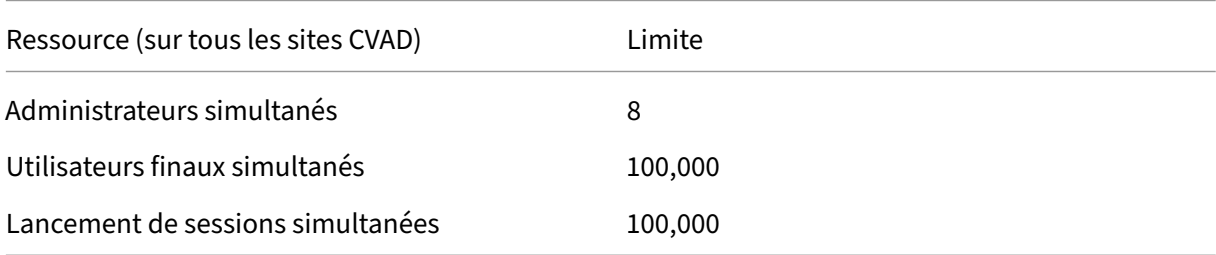

# **Gérer les rôles d'administrateur pour Performance Analytics**

#### May 2, 2023

En tant qu'administrateur Citrix Cloud disposant d'autorisations d'accès complètes, vous pouvez in‑ viter d'autres utilisateurs ou des groupes Azure Active Directory à gérer l'offre Performance Analytics. Les utilisateurs et les groupes doivent être configurés en tant qu'administrateurs sur Citrix Cloud en utilisant Gestion des identités et des accès > Administrateurs. Pour de plus amples informations, consultez la section Gestion des identités et des accès.

Vous pouvez leur attribuer l'un des rôles personnalisés suivants :

• **Performa[nce Analytics ‑ Administrateur co](https://docs.citrix.com/fr-fr/citrix-cloud/citrix-cloud-management/identity-access-management.html)mplet**‑ Attribue une autorisation d'accès complet aux administrateurs Citrix Cloud de Performance Analytics.

• **Performance Analytics‑ Administrateur en lecture seule** : attribue une autorisation d'accès en lecture seule aux administrateurs Citrix Cloud de Performance Analytics.

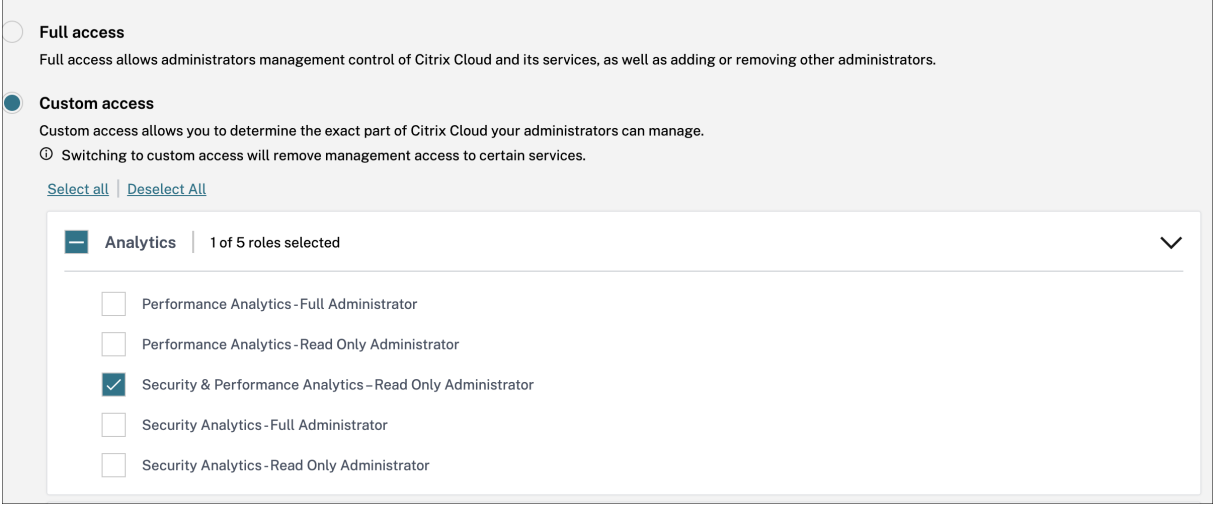

#### **Remarques :**

- Si un administrateur est configuré en tant qu'utilisateur et appartient également à un groupe, son autorisation en tant qu'utilisateur prévaut sur les autorisations du groupe.
- Si un utilisateur est membre de plusieurs groupes, son autorisation est la somme des autorisations dont dispose l'utilisateur dans chaque groupe.
- Les administrateurs appartenant à des groupes ne sont pas identifiés par des identifiants de messagerie. Par conséquent, ils ne recevraient aucune notification d'alerte.

#### **Autorisations pour les rôles personnalisés**

Les administrateurs ayant le rôle **Performance Analytics‑ Administrateur complet** peuvent accéder à toutes les fonctionnalités et fonctionnalités de l'offre Performance Analytics.

Les administrateurs dotés du rôle **Administrateur Performance Analytics ‑ Lecture seule** peuvent accéder et utiliser les tableaux de bord de l'expérience utilisateur et de l'infrastructure comme les administrateurs complets. Toutefois, les actions de machine de la page Statistiques de la machine sont désactivées pour les utilisateurs en lecture seule. Les administrateurs disposant d'un accès en lecture seule ne recevront pas de notifications d'alerte de Citrix Analytics.

Pour plus d'informations sur les actions autorisées dans la vue Libre-service, consultez l'article Libreservice .

# **Analyses de l'expérience utilisateur**

November 16, 2023

#### **Qu'est‑ce que User Experience Analytics ?**

L'analyse de l'expérience utilisateur fournit des informations exploitables sur les paramètres de per‑ formance des utilisateurs et des sessions de votre environnement.

- User Experience Analytics fournit une solution analytique complète pour tous les sites d'une organisation dans un tableau de bord consolidé unique.
- User Experience Analytics analyse les sessions utilisateur en fonction de paramètres importants qui définissent ses performances : durée d'ouverture de session, réactivité des sessions, disponibilité des sessions et résilience de session.
- Les mesures de performance sont définies de base à l'aide de seuils dynamiques. Les seuils permettent de mesurer le score d'expérience de session et de classer les sessions en catégories Excellent, Fair ou Faible.
- Le score User Experience (UX) est calculé avec les scores d'expérience de session individuels. Le score UX quantifie l'expérience utilisateur complète sur les sites et permet de distinguer les utilisateurs comme ayant une expérience excellente, passable ou médiocre.
- La vue détaillée fournit également une vue d'ensemble des performances des utilisateurs en fonction des facteurs et sous-facteurs, fournissant des informations exploitables spécifiques aux utilisateurs confrontés à une expérience sous‑optimale.

#### **Comment accéder au tableau de bord de l'expérience utilisateur**

Pour afficher le tableau de bord de l'expérience utilisateur :

- 1. Ouvrez une session sur Citrix Cloud et sélectionnez le client Cloud.
- 2. Dans la vignette Analytics Service, cliquez sur **Gérer**.
- 3. Sur la page de présentation d'Analytics, cliquez sur **Gérer** sous l'offre **Performance** .
- 4. Cliquez sur l'onglet **Utilisateurs** .

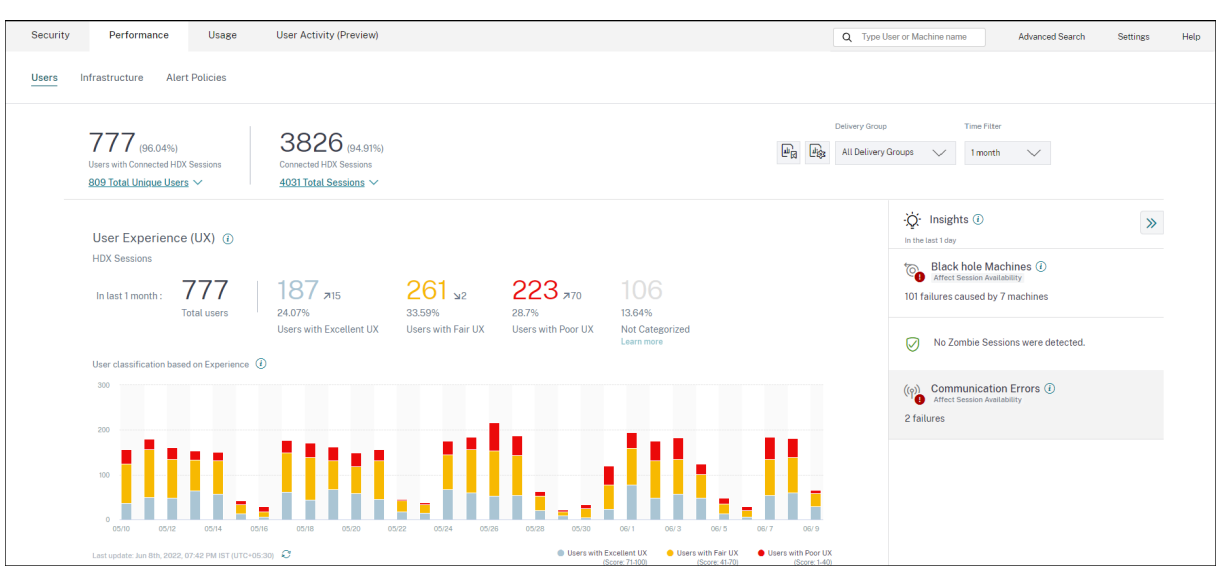

#### **Comment utiliser le tableau de bord de l'expérience utilisateur**

La sélection de sites est disponible si plusieurs sites sont présents dans l'environnement. Utilisez le filtre temporel pour sélectionner la durée requise et sélectionnez les groupes de mise à disposition requis. Le tableau de bord donne un aperçu de l'expérience utilisateur et de la session. Vous obtenez,

- Classification des utilisateurs exécutant des sessions HDX en fonction de l'expérience utilisateur.
- Tendance de la classification des utilisateurs pour la durée sélectionnée.
- Tendance des sessions utilisateur et des échecs de session pendant la durée sélectionnée.
- Classification des sessions basée sur lesfacteurs de réactivité de session et de durée d'ouverture de session.

La section suivante décrit les différents éléments du tableau de bord de l'expérience utilisateur.

#### **Score d'expérience utilisateur**

Le score UX est un indice d'expérience utilisateur complet calculé en fonction des facteurs de performance qui affectent une session utilisateur. Les mesures mesurées tout au long du cycle de vie de la session, de sa tentative de lancement à sa fin, contribuent au calcul du score UX.

- **La durée d'ouverture de session** représente l'expérience de lancement de session.
- La**réactivité de session** représente la réactivité en session ou la latence de session.
- La**disponibilité de session** représente le taux de réussite de l'établissement d'une connexion de session lorsque l'utilisateur tente de le faire.

• La**résilience de session** indique comment l'application Workspace se rétablit après une défail‑ lance réseau lorsque l'utilisateur est connecté sur un réseau lent. Il mesure le taux de reconnexion.

Pour plus d'informations sur le calcul du score UX et l'étalonnage des seuils pour la classification des utilisateurs, consultez l'article Score UX .

La granularité de la collecte des données est basée sur la période sélectionnée. Toutes les données du tableau de bord et des écrans d'exploration sont obtenues et actualisées à partir de la base de données conformément à la gr[anularité](https://docs.citrix.com/fr-fr/performance-analytics/user-analytics/ux-score.html) de la collecte des données. Cliquez sur l'icône d'actualisation pour mettre à jour les données immédiatement.

#### **Répartition des utilisateurs et des sessions**

Le tableau de bord affiche désormais la répartition des utilisateurs et des sessions dans l'environnement des applications et des bureaux virtuels en fonction du protocole de session et de l'état de la connexion.

Le tableau de bord fournit des mesures de performance uniquement pour les sessions HDX connectées. Les sessions qui ont été déconnectées pendant la période sélectionnée indiquent que l'utilisateur n'a pas été actif pendant toute la période sélectionnée. Par conséquent, les scores de session et d'expérience utilisateur ne s'appliquent pas aux sessions déconnectées.

Les mesures suivantes sont disponibles dans la ventilation :

- Nombre et pourcentage d'utilisateurs ayant des sessions HDX connectées
- Nombre et pourcentage de sessions HDX connectées
- Nombre total d'utilisateurs uniques ayant rompu
- Nombre total de sessions avec rupture

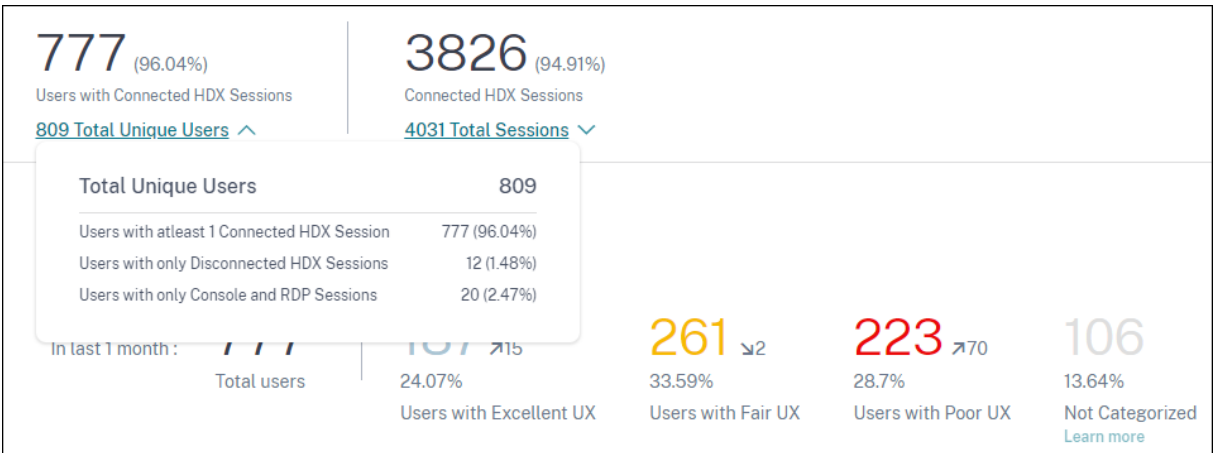

Sur la base des protocoles de session et de l'état de la connexion, le nombre total d'utilisateurs uniques est classé comme suit :

- Utilisateurs disposant d'au moins une session HDX connectée : ces utilisateurs ont eu au moins une session HDX connectée à un moment donné pendant l'intervalle de temps.
- Utilisateurs avec uniquement des sessions HDX déconnectées : toutes les sessions de ces util‑ isateurs ont été déconnectées pendant l'intervalle de temps.
- Utilisateurs disposant uniquement de sessions Console et RDP

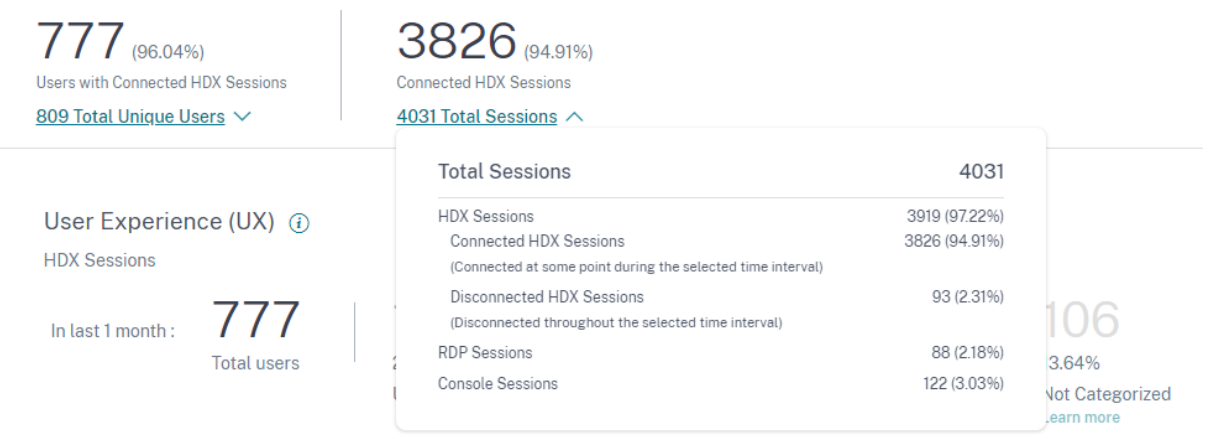

En fonction des protocoles de session et de l'état de la connexion, le nombre total de sessions est également classé de la même manière comme suit :

- Sessions HDX
	- **–** Sessions connectées HDX : sessions qui étaient connectées à un moment donné au cours de l'intervalle de temps.
	- **–** Sessions déconnectées HDX : sessions qui étaient dans un état déconnecté pendant l'in‑ tervalle de temps.
- Sessions RDP
- Sessions sur console

#### **Classification des utilisateurs par expérience**

Pour afficher la classification des utilisateurs en fonction du score UX :

- 1. Dans l'onglet **Utilisateurs**, sélectionnez la période pendant laquelle vous souhaitez afficher l' expérience utilisateur. La période de 2 dernières heures (2 h) est sélectionnée par défaut.
- 2. Sélectionnez le site et les groupes de mise à disposition. Si vous sélectionnez **Tous les sites**, les mesures consolidées sur tous les sites sont affichées.

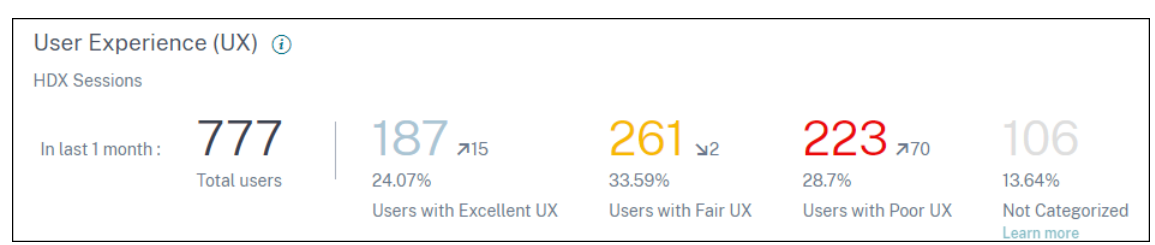

- 3. Le nombre total d'utilisateurs actifs dans un ou plusieurs sites et groupes de mise à disposition sélectionnés pour la durée sélectionnée s'affiche.
- 4. La répartition des utilisateurs dans chacune des catégories Excellent, Passable et Mauvais en fonction de leurs scores UX est affichée en chiffres et en pourcentages. Les seuils de score d' expérience utilisateur pour la classification des utilisateurs sont calculés à l'aide de méthodes statistiques.
	- **Utilisateurs avec une excellente expérience utilisateur** : représente les utilisateurs ayant un score UX de 71 à 100. Les utilisateurs ayant une excellente expérience utilisateur ont toujours eu une bonne expérience dans tous les facteurs.
	- **Utilisateurs avec une expérience utilisateur équitable** : représente les utilisateurs ayant un score UX de 41 à 70. Ces utilisateurs ont eu une expérience dégradée pendant une période limitée en raison de certains facteurs.
	- **Utilisateurs avec une expérience utilisateur médiocre** : représente les utilisateurs ayant un score UX de 1 à 40. Ces utilisateurs ont connu une dégradation prolongée de plusieurs indicateurs.
	- **Utilisateur non classé** : pour plus d'informations sur les utilisateurs qui **ne sont pas classés**, consultez l'article Mesures non classées .

#### **Tendance de la classification**

1. Les flèches vers le haut et vers le bas indiquent la tendance du nombre d'utilisateurs. Il indique une augmentation ou une diminution du nombre d'utilisateurs dans chaque catégorie par rap‑ port à la période précédente. Par exemple, dans le scénario suivant,

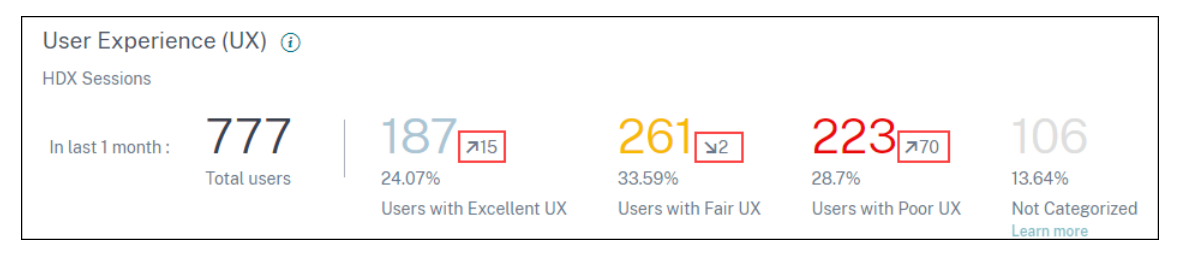

- Au cours du dernier mois, 777 utilisateurs ont ouvert une session sur le site.
- Parmi ceux‑ci, 187 utilisateurs ont eu une excellente expérience utilisateur au cours du dernier mois. Ce nombre représente 15 utilisateurs de plus que le nombre d'utilisateurs

ayant bénéficié d'une excellente expérience utilisateur au cours du mois précédent. Ainsi, le mois précédent comptait 172 utilisateurs avec une excellente expérience utilisateur.

- 261 utilisateurs ont bénéficié d'une expérience utilisateur passable au cours du dernier mois. Ce nombre est inférieur de 2 utilisateurs à ceux qui ont eu une bonne expérience au cours du mois précédent.
- 223 utilisateurs ont eu une mauvaise expérience utilisateur au cours du dernier mois. 153 utilisateurs ont eu une mauvaise expérience le mois précédent.
- 2. Cliquez sur les numéros d'utilisateurs classés pour approfondir l'analyse des facteurs qui affectent ces utilisateurs. Pour plus d'informations, consultez l'article Factor Drilldown .
- 3. La **classification des utilisateurs basée sur la tendance Expérience** affiche la répartition des utilisateurs dans les catégories au cours de la période sélectionnée. La longueur d'une couleur sur la barre indique le nombre d'utilisateurs dans une catégorie d'e[xpérience.](https://docs.citrix.com/fr-fr/performance-analytics/user-analytics/intermediate-drilldown.html)

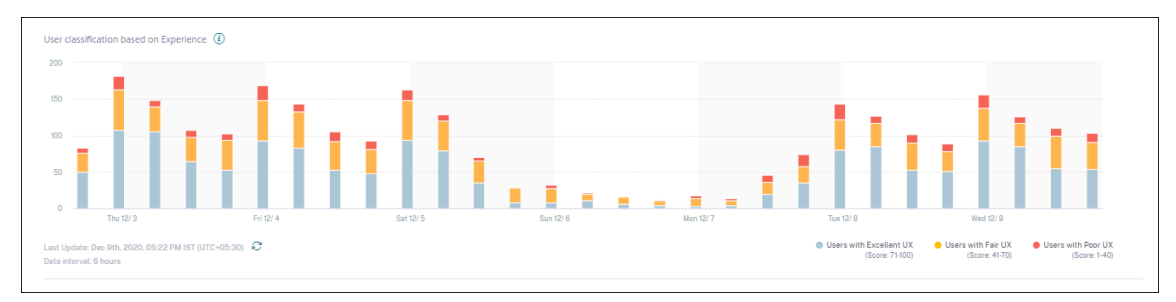

4. Le survol du graphique affiche une info-bulle contenant la classification des utilisateurs pour l'intervalle de données spécifique. Cliquez sur la région Excellent, Fair ou Poor sur les barres pour afficher la liste déroulante affichant la classification de l'ensemble spécifique d'utilisateurs pour l'intervalle de données représenté par la barre.

#### **Sessions utilisateur**

Une session utilisateur est créée lorsqu'une application ou un bureau est lancé à partir de l'application Workspace. L'utilisateur interagit avec l'application ou le bureau via la session utilisateur. L' expérience de l'utilisateur à chaque session s'ajoute à l'expérience globale de l'utilisateur dans l'environnement Apps and Desktops.

La section **Sessions utilisateur** du tableau de bord Expérience utilisateur affiche les mesures de ses‑ sion importantes des sessions HDX pour la période, le site et les groupes de mise à disposition choi‑ sis.

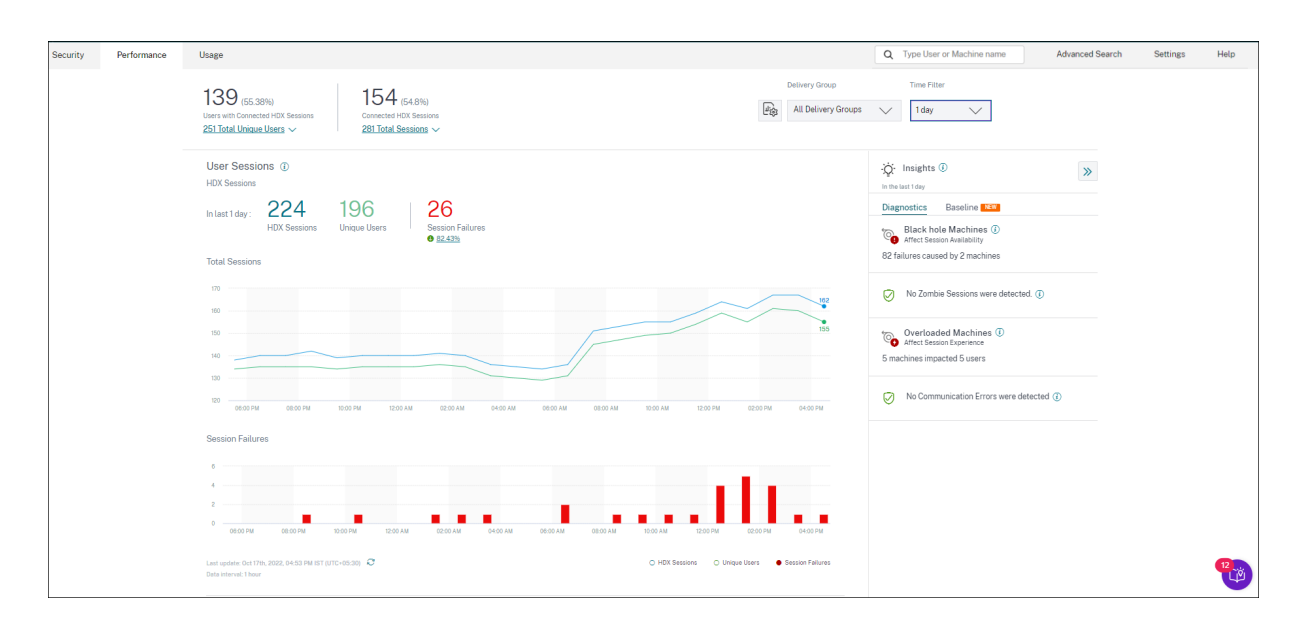

Vous pouvez afficher les données de session utilisateur suivantes :

- **Nombre total de sessions :** nombre total de sessions utilisateur sur la période choisie. Un seul utilisateur peut établir plusieurs sessions utilisateur. Ce nombre inclut toutes les sessions lancées ou actives au cours de la période choisie.
- Nombre**total d'utilisateurs uniques :** nombre d'utilisateurs uniques qui ont lancé une session ou qui ont une session active au cours de la période choisie.
- **Échecs de session :** nombre de sessions utilisateur qui n'ont pas pu être lancées pendant cette période. Cliquez sur le nombre d'échecs pour ouvrir la recherche en libre‑service basée sur les sessions. Survolez les graphiques pour afficher des informations détaillées sur un intervalle de collecte spécifique. Les graphiques permettent d'identifier le schéma des échecs par rapport au nombre total de sessions connectées. La tendance des utilisateurs uniques permet d'analyser l'utilisation des licences sur le site et les groupes de mise à disposition sélectionnés. L'écart par rapport à la ligne de base est également affiché. Cliquez sur l'écart pour afficher l'Insight de référence correspondant. Pour plus d'informations sur Insights, consultez l'article Insights .
- **Failure Insights :** analyse des causes de l'échec de session, analyse descendante vers les util‑ isateurs, sessions ou machines spécifiques auxquels les échecs sont associés. Un ensemble d' étapes recommandées pour atténuer les défaillances est également disponible. Po[ur plus d](https://docs.citrix.com/fr-fr/performance-analytics/insights.html)' informations, consultez l'article Insights .

#### **Réactivité de session**

La réactivité de session représente le temps d'aller-retour ICA (ICA RTT). ICA RTT est utilisé pour quantifier le temps de réponse. Il s'agit du temps nécessaire pour que les entrées utilisateur atteignent le serveur et que la réponse apparaisse sur la machine du point de terminaison. Il mesure l'expérience en cours de session et quantifie le décalage subi lors de l'interaction avec une application ou un bureau virtuel.

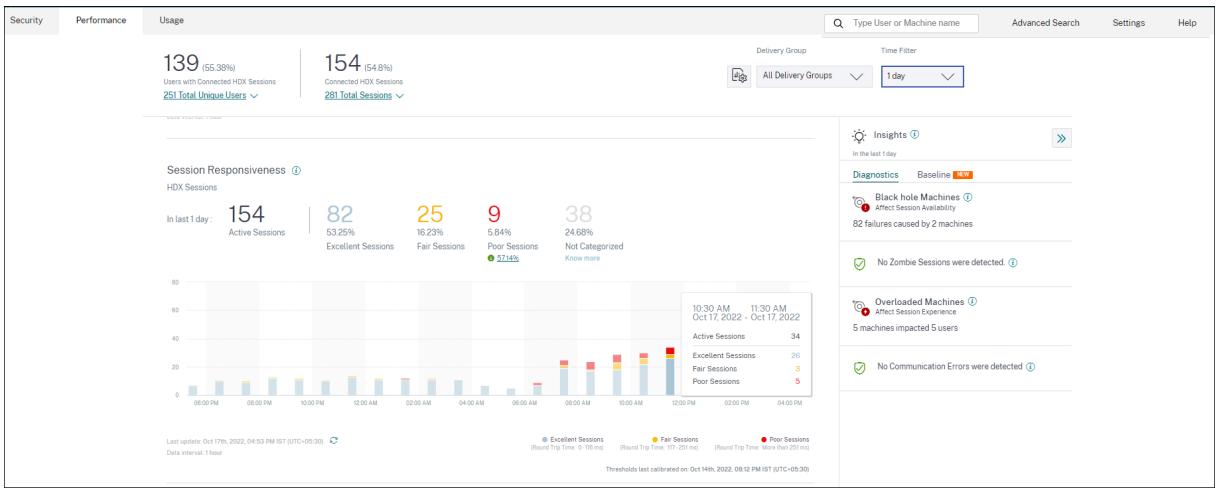

La section Réactivité de session contient les informations suivantes :

**Sessions actives :** les sessions actives sont des sessions utilisateur actuellement en cours d'utilisa‑ tion et connectées à des applications et des bureaux.

**Classification des sessions :** Les sessions sont classées dans la catégorie Excellente, Fair ou Faible en fonction de leurs mesures ICA RTT sur la période sélectionnée. Cliquez sur les numéros de classifi‑ cation pour afficher la recherche en libre‑service basée sur les sessions pour l'ensemble de sessions sélectionné.

Les seuils de catégorisation sont calculés pour le client actuel et sont recalibrés dynamiquement. Pour plus d'informations, consultez la documentation sur le seuil dynamique .

L'écart par rapport à la ligne de base est également affiché. Cliquez sur l'écart pour afficher l'Insight de référence correspondant. Pour plus d'informations sur In[sights, consultez](https://docs.citrix.com/fr-fr/performance-analytics/user-analytics/ux-score.html#how-are-dynamic-thresholds-calculated) l'article Insights .

Pour plus d'informations sur les sessions qui **ne sont pas classées**, consultez l'article Mesures non classées .

#### **[Tendanc](https://docs.citrix.com/fr-fr/performance-analytics/user-analytics/intermediate-drilldown.html#not-categorized-users)e de la classification**

La classification des sessions est tracée pour le site et les groupes de mise à disposition sélectionnés sur la durée sélectionnée. La légende affiche les seuils actuels utilisés pour tracer le graphique et l' heure de la dernière mise à jour des seuils.

La tendance de classification des sessions basée sur la réactivité des sessions permet d'identifier les sessions confrontées à des problèmes de réseau.

#### **Durée de connexion à la session**

La période entre le moment où un utilisateur clique sur une application ou un bureau dans l'application Citrix Workspace et le moment où l'application ou le bureau est disponible est appelée durée d'ouverture de session. La durée d'ouverture de session inclut le temps nécessaire aux différents processus de la séquence de lancement complexe. La durée totale d'ouverture de session comprend des phases telles que le courtage, le démarrage de la machine virtuelle, la connexion HDX, l'authentification, le chargement du profil, le script d'ouverture de session, l'objet de stratégie de groupe et le lancement de l'interpréteur de commandes.

La décomposition des données de durée d'ouverture de session en phases individuelles permet de dépanner et d'identifier une phase spécifique entraînant une durée d'ouverture de session plus longue.

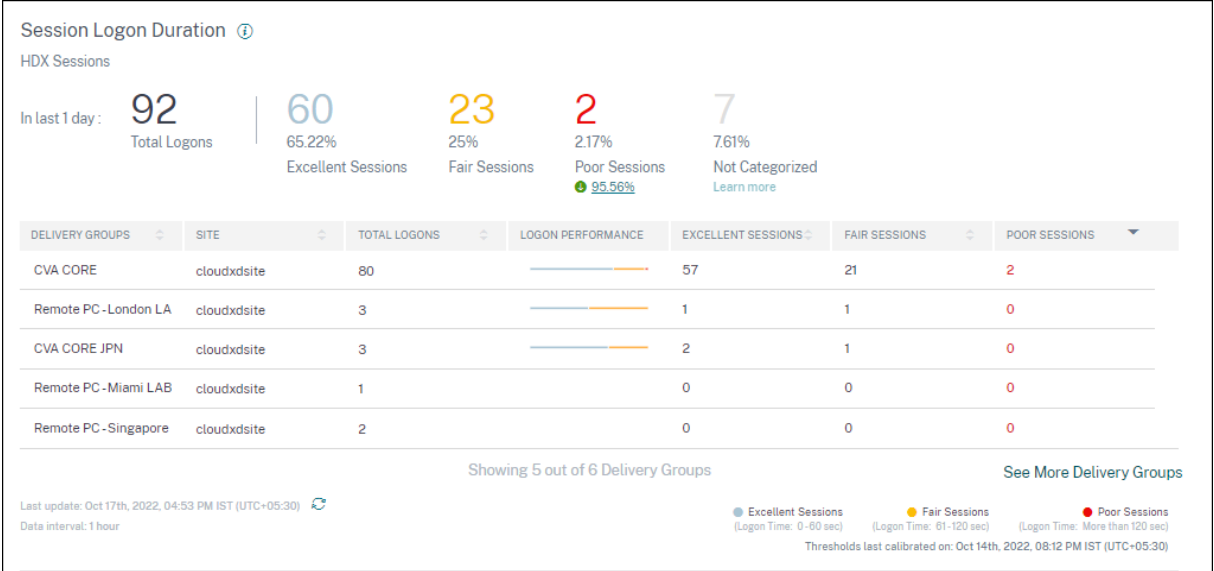

Cette section contient les informations suivantes :

**Nombre total d'ouvertures de session :** nombre total d'ouvertures de session sur des applications ou des bureaux virtuels pendant la durée, le site et les groupes de mise à disposition sélectionnés.

**Classification des sessions :** les sessions sont classées comme Excellente, passable ou médiocre en fonction de leurs mesures de durée d'ouverture de session sur la période sélectionnée. Cliquez sur les numéros de classification pour afficher la recherche en libre‑service basée sur les sessions pour l' ensemble de sessions sélectionné.

Les seuils de catégorisation sont calculés spécifiquement pour le client actuel et sont recalibrés dynamiquement. Pour plus d'informations, consultez la documentation sur le seuil dynamique . La légende affiche les seuils actuels utilisés pour tracer le graphique et l'heure de la dernière mise à jour des seuils.

L'écart par rapport à la ligne de base est également affiché. Cliquez sur l'écart [pour afficher l](https://docs.citrix.com/fr-fr/performance-analytics/user-analytics/ux-score.html#how-are-dynamic-thresholds-calculated)'Insight de référence correspondant. Pour plus d'informations sur Insights, consultez l'article Insights .

#### **Sessions non classées pour la durée d'ouverture de session**

Les sessions peuvent **ne pas être classées** pour la durée d'ouverture de session si les sous‑facteurs ne sont pas configurés pour être mesurés comme décrit dans Sous-facteurs Durée d'ouverture de session.

#### **[Durée d](https://docs.citrix.com/fr-fr/performance-analytics/user-analytics/intermediate-drilldown.html#session-logon-duration-subfactors)'ouverture de session triée par groupes de mise à di[sposition](https://docs.citrix.com/fr-fr/performance-analytics/user-analytics/intermediate-drilldown.html#session-logon-duration-subfactors)**

Les données de durée d'ouverture de session sont affichées sous forme de tableau avec les informations suivantes :

- Groupe de mise à disposition et site correspondant.
- Tableau de distribution des sessions basé sur des indicateurs de performance Excellent, passable ou médiocre.
- Nombre total de sessions.
- Nombre de sessions excellentes, passables et médiocres.

Par défaut, les données de la table sont triées en fonction de la colonne **Sessions médiocres** . Vous pouvez choisir de le trier en fonction de n'importe quelle autre colonne. Les cinq premiers groupes de mise à disposition basés sur les critères de tri sont affichés. Cliquez sur **Afficher plus de groupes de mise** à disposition pour afficher plus de données.

Ce tableau permet d'identifier les groupes demise à disposition présentant le nombremaximal de ses‑ sions médiocres. Vous pouvez résoudre les problèmes supplémentaires pour identifier les stratégies entraînant une durée d'ouverture de session plus élevée sur le groupe de mise à disposition spécifique.

#### **Mode d'approximation**

Le mode d'échantillonnage des données est disponible sur le tableau de bord de l'expérience utilisateur de Citrix Analytics for Performance pour aider à charger les métriques du tableau de bord plus rapidement. Ce mode est disponible pour les locataires comptant plus de 25 000 utilisateurs uniques actifs au cours des 30 derniers jours.

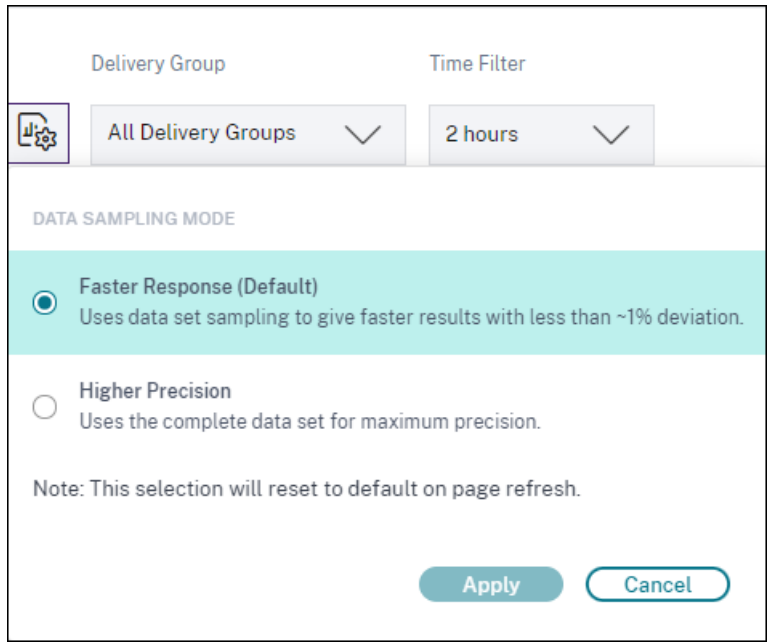

Les modes d'échantillonnage des données disponibles sont :

• **Mode de réponse plus rapide :** ce mode utilise l'échantillonnage des ensembles de données pour obtenir des mesures de performance pour toutes les périodes. Cela permet de charger les mesures sur le tableau de bord de l'expérience utilisateur plus rapidement, en particulier pour les locataires comptant un grand nombre d'utilisateurs. Les mesures s'écartent d'environ un pour cent des chiffres disponibles dans le mode Haute précision.

Faster Response est le mode d'échantillonnage par défaut. Le tableau de bord est réinitialisé sur ce mode lors de l'actualisation des pages pour les grands locataires.

• **Mode de précision supérieure :** ce mode utilise l'ensemble de données complet pour obtenir les mesures de performance. Le choix de ce mode peut entraîner un ralentissement du chargement du tableau de bord. Vous pouvez choisir ce mode pour voir des mesures plus précises pour la période exacte choisie.

La fonctionnalité Mode d'échantillonnage des données s'applique uniquement au tableau de bord de l'expérience utilisateur. L'exploration intermédiaire et les pages Self-service continuent de fonctionner en mode Faster Response.

#### **Disponibilité des données**

La précision de l'analyse des performances dépend des données collectées à partir des différentes infrastructures du site, telles que les points de terminaison, les machines, la passerelle et le Delivery Controller. Une bonne disponibilité des métriques requises garantit que les données et les informations fournies par Performance Analytics représentent fidèlement les performances réelles du site.

La fonctionnalité de **disponibilité des données** permet d'identifier les sessions qui ne disposent pas

des données requises pour surveiller les performances de vos terminaux. Les indicateurs relatifs aux terminaux, tels que la vitesse du lien, l'emplacement, le débit, le fournisseur d'accès à Internet, le type d'interface réseau, le système d'exploitation et la version du récepteur du point de terminaison, sont essentiels pour analyser les problèmes spécifiques aux terminaux.

Les mesures relatives aux terminaux nécessitent que StoreFront soit correctement intégré et que les versions de l'application Citrix Workspace installées sur les terminaux soient correctes. Le nombre de sessions sur tous les sites intégrés qui ne disposaient pas de métriques relatives aux terminaux au cours des sept derniers jours s'affiche lorsque vous ouvrez Citrix Analytics for Performance. Si vous utilisez Citrix Workspace, le service est automatiquement découvert et ne nécessite aucune intégra‑ tion.

Cliquez sur **En savoir plus**. Une boîte modale contenant les raisons détaillées et les actions que vous pourriez entreprendre pour résoudre les problèmes s'affiche. Vous pouvez également cliquer sur l' icône de disponibilité des données pour afficher le modal.

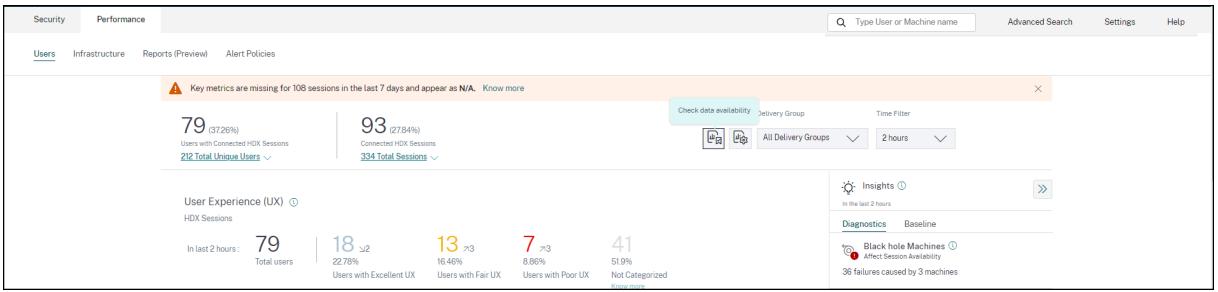

Pour plus d'informations, consultez la section Recherche en libre-service pour les sessions.

- L'une des principales raisons de l'absence de télémétrie des terminaux est l'intégration de StoreFront. StoreFront doit être correc[tement intégré ; le traitement des données](https://docs.citrix.com/fr-fr/performance-analytics/self-service/self-service.html#self-service-search-for-sessions) doit être activé et les URL appropriées doivent être ajoutées à la liste blanche. Passez en**revue les sources de données StoreFront** pour accéder à la page Sources de données qui vous guide tout au long du processus d'intégration à StoreFront requis pour la collecte de données de l' application Workspace. Cliquez sur **Sessions dont les données de point de terminaison sont manquantes** pour ouvrir la vue en libre‑service des sessions avec la liste des sessions dont les métriques de point de terminaison sont manquantes en raison d'une intégration incorrecte ou inexistante dans StoreFront. Si vous utilisez Citrix Workspace, le service est automatiquement découvert et ne nécessite aucune intégration.
- La télémétrie des points de terminaison n'est pas disponible pour les sessions lancées depuis des terminaux qui exécutent des plateformes de système d'exploitation non prises en charge ou des versions incompatibles de l'application Citrix Workspace. Cliquez sur **Sessions où il manque des données de point de terminaison** pour ouvrir la vue en libre‑service des sessions avec la liste des sessions auxquelles la télémétrie du point de terminaison est absente pour une raison spécifique répertoriée. Pour plus d'informations, consultez le tableau des versions

qui répertorie pour chaque fonctionnalité, les versions du système d'exploitation et la version requise de l'[application W](https://docs.citrix.com/fr-fr/performance-analytics/data-sources.html#citrix-workspace-app-version-matrix)orkspace sur laquelle elle est prise en charge.

# **Indice de satisfaction utilisateur**

September 21, 2023

# **Que représente l'expérience utilisateur ?**

L'expérience utilisateur est une mesure complète de la qualité de la session établie par l'utilisateur lors de l'utilisation d'applications et de bureaux. Le score User Experience (UX) indique la qualité de l'expérience utilisateur. Le score UX est calculé à l'aide de facteurs de performance qui définissent la qualité d'une session utilisateur. Les mesures factorielles sont analysées et traitées à l'aide de méthodes statistiques sur une période de temps pour obtenir un score sur 100. Ce score est un reflet quantitatif de l'expérience réelle d'un utilisateur lors de l'utilisation d'applications et de bureaux.

Les mesures du facteur de performance représentent l'expérience d'une session tout au long de son cycle de vie, du lancement à la fin de la session.

- Le facteur**Durée d'ouverture de session** représente l'expérience de lancement de la session.
- Le facteur de**réactivité** de session représente la réactivité ou la lenteur en cours de session.
- La**disponibilité de session** représente le taux de réussite de l'établissement d'une connexion de session lorsque l'utilisateur tente de le faire.
- La**résilience de session** mesure le taux de reconnexion lorsque l'utilisateur est connecté sur un réseau lent.

Les facteurs de performance sont ensuite divisés en sous-facteurs/types. Par exemple, la durée d'ouverture de session est calculée à l'aide de phases individuelles qui se produisent lors de l'ouverture de session, telles que les objets de stratégie de groupe, la session interactive et le chargement du profil.

Les seuils de facteurs et de sous-facteurs sont calibrés pour classer les utilisateurs et les sessions comme excellents, passables ou médiocres.

Les scores UX sont comparés dans les catégories suivantes :

- **Excellent** : score UX de 71 à 100
- **Passable** : score UX de 41 à 70
- **Mauvais** : score UX de 1 à 40

# **Comment sont calculés les seuils dynamiques**

Le concept de seuils dynamiques est utilisé pour comparer la durée d'ouverture de session, les facteurs de réactivité de session et leurs sous-facteurs individuellement pour chaque client. Des techniques statistiques sont utilisées pour calculer périodiquement des seuils qui classent les utilisateurs comme excellent, moyen ou mauvais.

- Le calcul des seuils pour les facteurs et les sous-facteurs est effectué par client. Cette méthode de calcul garantit que la configuration spécifique et la gamme de comportements acceptés pour chaque client sont prises en compte.
- Les seuils sont calculés pour chaque client en fonction des statistiques collectées au cours des 30 derniers jours.
- Les seuils sont recalibrés tous les sept jours pour refléter tout changement dans l'environnement, tel que la reconfiguration des machines ou une mise à niveau du réseau. Les seuils recalibrés représentent les changements qui en résultent dans les mesures factorielles.

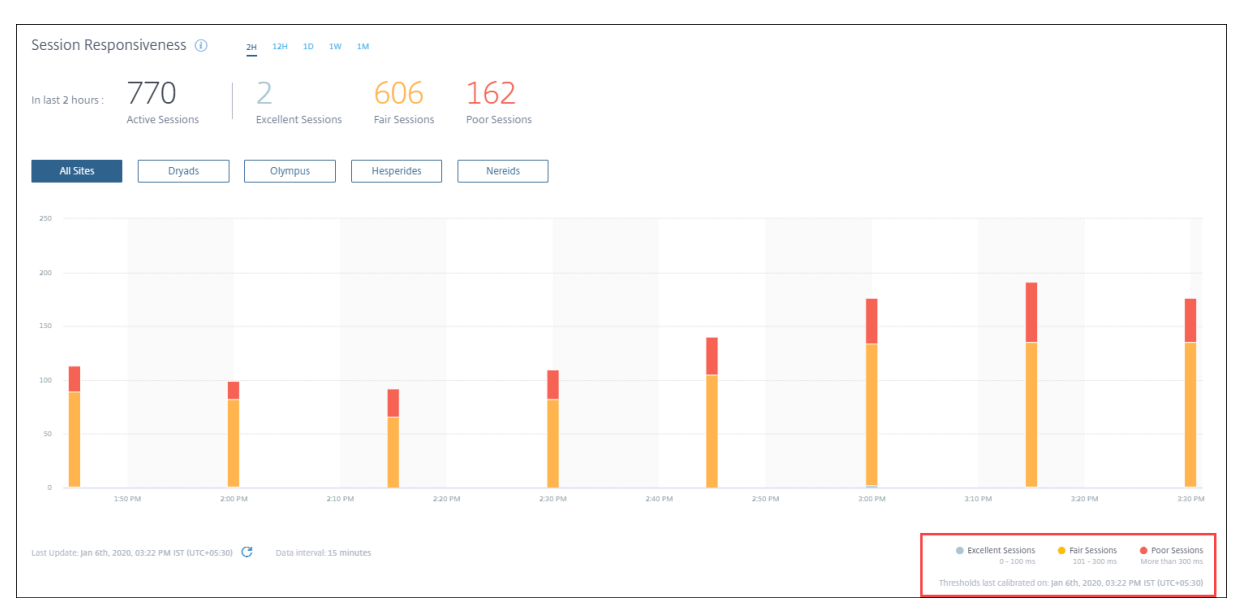

Dans cet exemple, la légende du graphique indique les seuils dynamiques de réactivité de session comme suit :

- Excellente session ‑ 0 à 100 ms
- Session de foire ‑ 101 à 300 ms
- Session médiocre ‑ supérieure à 300 ms

L'horodatage de la dernière mise à jour des seuils est affiché sous la légende du graphique. Le graphique est retracé en fonction des derniers seuils.

Les seuils dynamiques garantissent que la classification de la session et des utilisateurs reflète précisément l'environnement analysé. Les utilisateurs ayant peu d'expérience dans n'importe quel en‑
vironnement client sont mis en évidence avec précision pour un dépannage ultérieur.

# **Comment le score UX est‑il calculé ?**

Le score d'expérience utilisateur est calculé à partir des scores des facteurs contributifs selon l'approche ascendante.

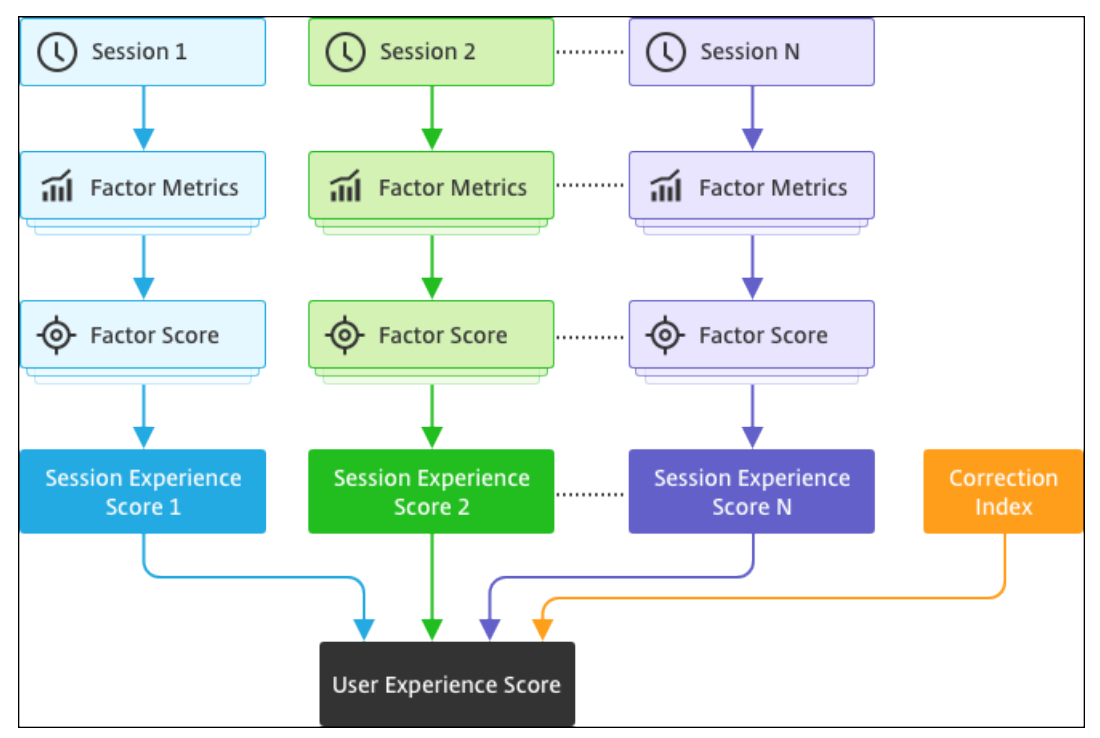

## 1. **Facteurs de référence** :

Pour chaque session, les facteurs de durée d'ouverture de session et de réactivité de session, ainsi que leurs sous-facteurs, sont calibrés dynamiquement une fois tous les sept jours. Sur la base de ces seuils, les sessions sont classées comme excellentes, passables ou médiocres. Les mesures sont utilisées pour obtenir des scores factoriels (sur 100) pour chaque session.

## 2. **Poids relatifs des facteurs** :

La gravité de l'impact des facteurs sur l'expérience utilisateur peut différer. Par exemple, l'impact de la résilience de session sur l'expérience de la session est plus que l'impact de la durée d'ouverture de session. Ainsi, un poids relatif est appliqué à chaque facteur.

## 3. **Score d'expérience de session** :

Le score d'expérience de la session est calculé comme la moyenne pondérée de divers scores factoriels applicables pour la durée sélectionnée.

Ensuite, les scores d'expérience de session des sessions individuelles applicables à l'utilisateur sont rassemblés.

## 4. **Facteur de correction** :

Le facteur de disponibilité de session indique le taux de réussite de l'obtention d'une connexion de session en cas de tentative. L'impact de ce facteur se situe au niveau de l'utilisateur et non au niveau de la session. Par conséquent, le score de disponibilité de session est appliqué en tant que facteur de correction à la somme des scores de session individuels pour obtenir le score d' expérience utilisateur (UX).

Le score UX vous donne des informations exploitables sur l'expérience utilisateur. Une analyse plus approfondie des indicateurs des utilisateurs ayant un score d'expérience utilisateur médiocre permet d'identifier un facteur ou un sous-facteur particulier à l'origine de cette mauvaise expérience.

# **Facteurs liés à l'expérience utilisateur (UX)**

## April 12, 2024

La page UX Factors fournit un aperçu de l'expérience au niveau des facteurs et des sous-facteurs de l' ensemble d'utilisateurs que vous sélectionnez sur le tableau de bord UX.

Cliquez sur l'une des catégories Excellente, Moyenne ou Médiocre du tableau de bord UX pour ouvrir la page UX Factors. Il quantifie l'effet des mesures de facteurs et de sous‑facteurs sur l'expérience utilisateur. Cette page classe l'ensemble d'utilisateurs sélectionné en fonction de leur expérience concernant les facteurs suivants : disponibilité de la session, réactivité de session, résilience de ses‑ sion et durée d'ouverture de session. En outre, les utilisateurs sélectionnés sont également classés en fonction de leur expérience concernant les sous-facteurs de ces facteurs. Cette exploration vous permet d'identifier le sous‑facteur réel responsable de la mauvaise expérience des utilisateurs de votre environnement.

## **Comment utiliser la page Facteurs d'expérience utilisateur (UX) ?**

Pour approfondir les indicateurs des facteurs affectant l'expérience utilisateur, cliquez sur le chiffre dans l'une des catégories Excellent, Passable ou Médiocre du tableau de bord UX.

1. Prenons le scénario dans lequel l'environnement compte 21 utilisateurs ayant une excellente expérience, 39 ayant une expérience équitable et 30 utilisateurs ayant une expérience médiocre au cours des deux dernières heures. Pour comprendre la raison pour laquelle les 30 utilisateurs sont confrontés à une expérience utilisateur médiocre, cliquez sur le chiffre 30 dans le tableau de bord Expérience utilisateur.

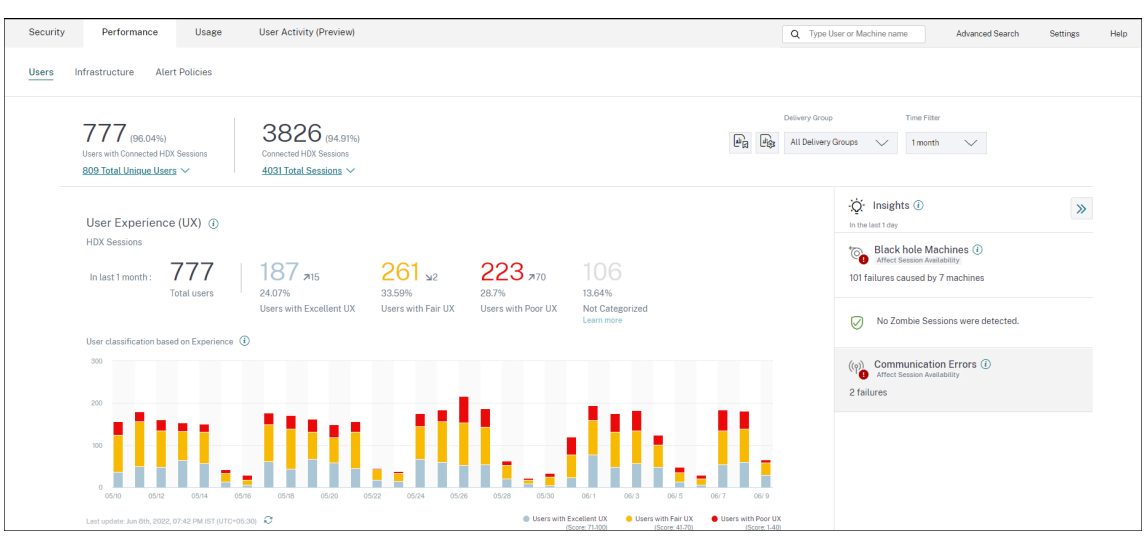

2. L'écran Facteurs de l'expérience utilisateur (UX) présente une vue d'ensemble des facteurs qui affectent la mauvaise expérience des utilisateurs sur tous les sites au cours des deux dernières heures.

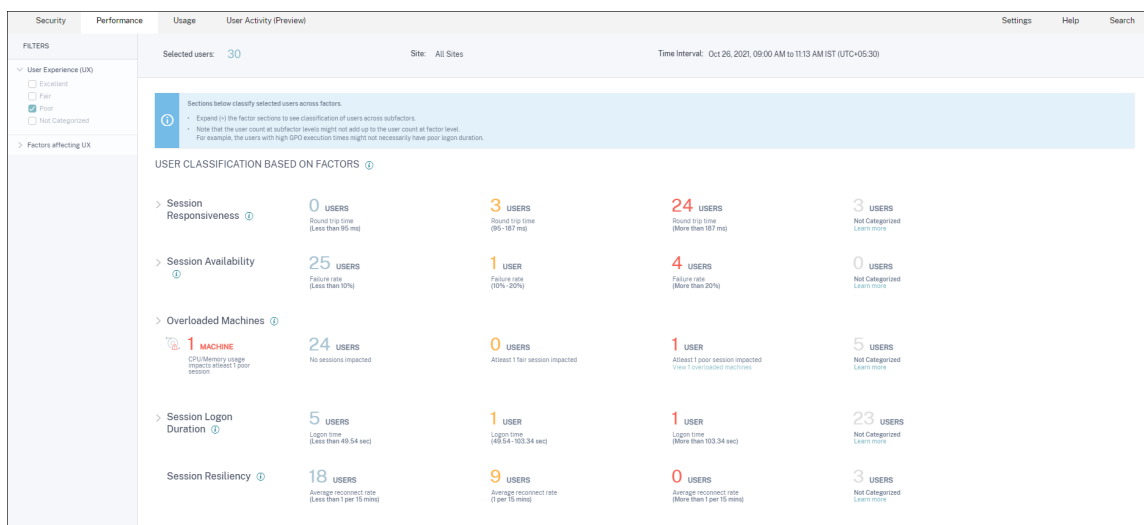

3. Le panneau de gauche affiche les filtres de sélection pour l'expérience utilisateur et les facteurs.

#### Citrix Analytics for Performance

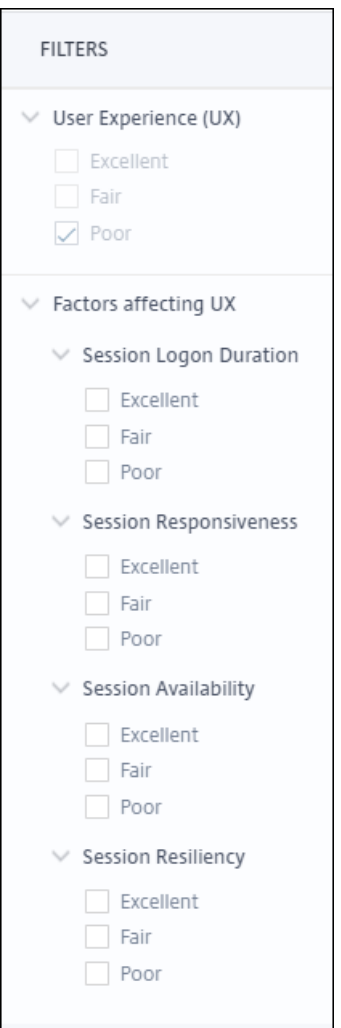

Cliquez sur le numéro **Utilisateurs sélectionnés** pour accéder à la page de recherche en libre‑ service correspondant à l'ensemble d'utilisateurs spécifique.

- 4. Les sections de la page des facteurs UX classent plus en détail l'ensemble d'utilisateurs sélectionné en fonction des facteurs de disponibilité des sessions, de réactivité de session, de résilience de session, de durée d'ouverture de session et de machines surchargées. Développez (cliquez sur >) chaque section de facteurs pour afficher la classification des utilisateurs basée sur l'expérience des sous-facteurs respectifs. Les facteurs sont triés en fonction du nombre d' utilisateurs ayant une expérience factorielle médiocre.
- 5. La classification globale de l'expérience utilisateur peut ne pas correspondre au nombre d'utilisateurs au niveau des facteurs. De plus, une expérience médiocre sur un ou plusieurs facteurs ne signifie pas nécessairement une expérience utilisateur globalement médiocre.
- 6. De même, le nombre d'utilisateurs au niveau des sous‑facteurs individuels peut ne pas être égal au nombre d'utilisateurs au niveau des facteurs. Par exemple, un utilisateur avec des objets de stratégie de groupe élevés peut ne pas nécessairement avoir une expérience de connexion

médiocre, car l'expérience de l'utilisateur avec d'autres sous-facteurs peut avoir été excellente.

- 7. La classification des utilisateurs au niveau des facteurs et sous‑facteurs permet d'identifier et de dépanner la cause précise de la mauvaise expérience utilisateur globale.
- 8. Pour plus d'informations sur les utilisateurs qui **ne sont pas classés**, consultez l'article Mesures non classées .

## **Duré[e de connex](https://docs.citrix.com/fr-fr/performance-analytics/not-categorized.html#users-user-experience-score-session-score-not-categorized)ion à la session**

La durée d'ouverture de session correspond au temps nécessaire au lancement d'une session. Il est mesuré comme la période entre le moment où l'utilisateur se connecte à partir de l'application Citrix Workspace et le moment où l'application ou le bureau est prêt à être utilisé. Cette section classe les utilisateurs en fonction des lectures de durée d'ouverture de session. Les seuils de durée d'ouverture de session pour la classification de l'expérience comme Excellent, Fair ou Faible sont calculés dynamiquement. Pour plus d'informations sur les seuils dynamiques pour la durée d'ouverture de session, consultez la section Seuils dynamiques .

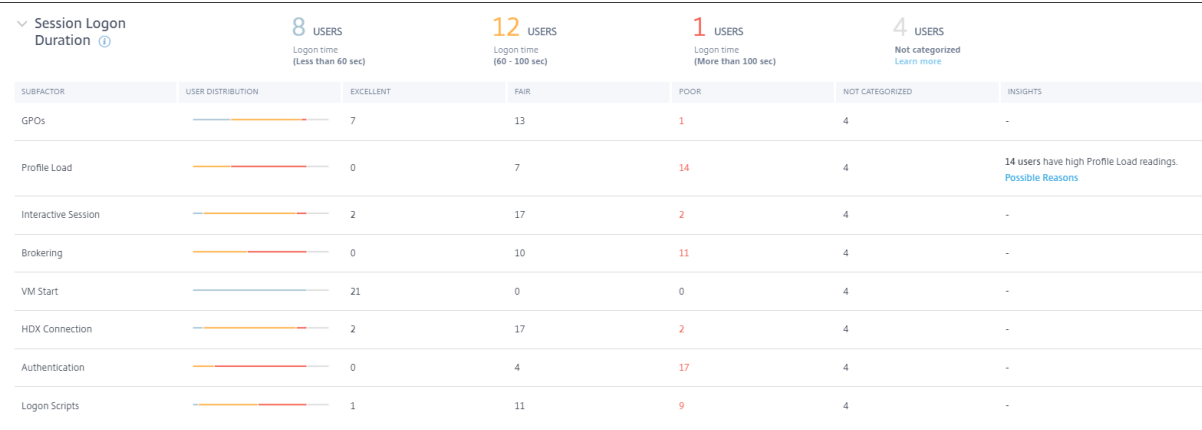

#### En cliquant

nombre d'utilisateurs classifiés, l'écran **Self‑Service** affiche les mesures réelles du facteur de perfor‑ mance pour l'ensemble d'utilisateurs sélectionné.

La durée d'ouverture de session est divisée en sous-facteurs qui représentent les phases individuelles de la séquence de lancement complexe. Chaque ligne de la table déroulante Durée d'ouverture de session représente la catégorisation des utilisateurs pour les phases individuelles qui se produisent pendant le lancement de la session. Cela permet de résoudre et d'identifier les problèmes d'ouverture de session utilisateur spécifiques.

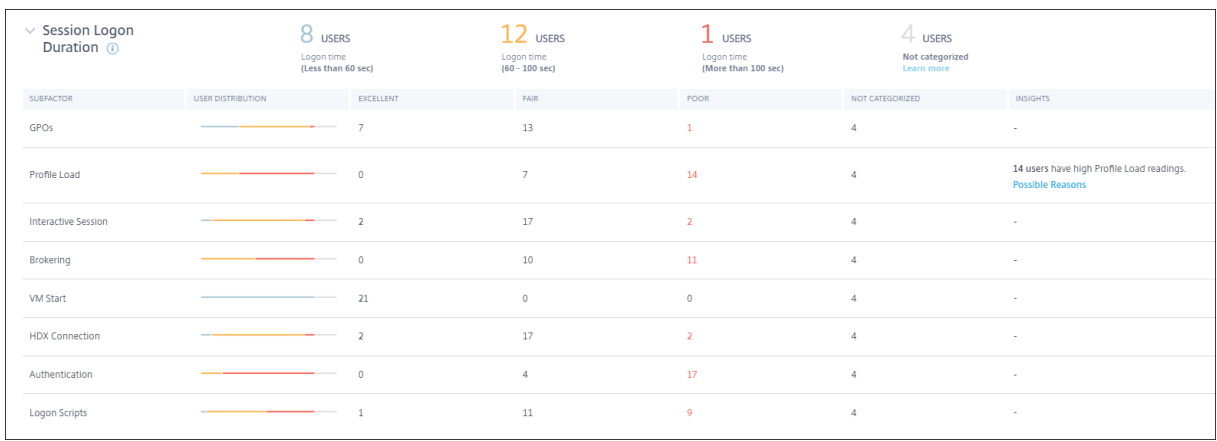

Les comptes d'utilisateurs pour les catégories Excellent, Fair et Poor associés à chaque expérience de sous‑facteur sont affichés. Utilisez ces informations pour analyser des phases de sous‑facteurs spécifiques susceptibles de contribuer à une durée d'ouverture de session plus longue.

Par exemple, si les objets de stratégie de groupe affichent le plus grand nombre d'utilisateurs confrontés à des expériences médiocres, passez en revue les stratégies d'objets de stratégie de groupe applicables à ces utilisateurs pour améliorer la durée d'ouverture de session.

La dernière colonne **Non classé** affiche le nombre d'utilisateurs pour lesquels des mesures de sousfacteurs spécifiques ne sont pas disponibles pour la période sélectionnée. Les raisons spécifiques sont élaborées à l'aide de descriptions de sous-facteurs individuels.

## **GPO**

Les objets de stratégie de groupe sont le temps nécessaire à l'application des objets de stratégie de groupe lors de l'ouverture de session. La mesure des objets de stratégie de groupe n'est disponible que si les paramètres de stratégie de groupe sont configurés et activés sur les machines virtuelles.

GPOS Insights affiche les extensions côté client dans l'environnement qui prend le temps de traitement le plus long au cours de la période sélectionnée. Pour afficher les informations, cliquez sur le lien **Afficher les contributeurs** dans la colonne **Insights des** objets de stratégie de groupe dans la table du sous‑facteur Durée d'ouverture de session. Les informations sur les objets de stratégie de groupe sont basées sur l'analyse des sessions utilisateur ayant une expérience médiocre de l'exécution des objets de stratégie de groupe.

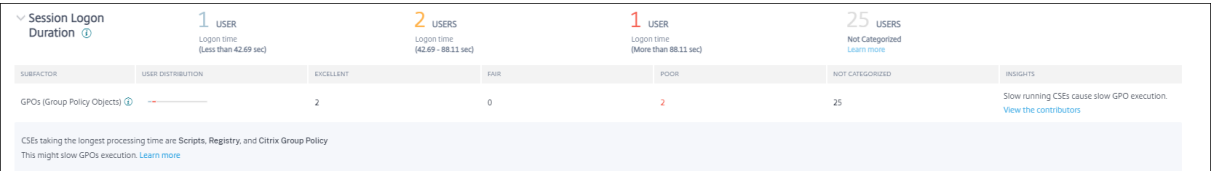

Une extension côté client (CSE) est une bibliothèque de liens dynamiques (DLL) qui implémente la stratégie de groupe sur lamachine cliente. Les CSE avec un temps de traitement prolongé augmentent les temps d'exécution des objets de stratégie de groupe et l'optimisation du traitement CSE améliore l'expérience globale de connexion à la session de l'utilisateur.

Le temps moyen d'exécution du CSE dépend du nombre et du type de stratégies appliquées avec celui‑ci. Utilisez les pointeurs suivants pour améliorer le temps de traitement des CSE.

- **Redirection de dossiers :** le temps d'exécution du CSE dépend du nombre de dossiers redirigés et du contenu de chaque dossier. Le système peut avoir une attente configurée qui est appliquée après chaque redirection de dossiers. Optimisez le nombre de dossiers pour réduire le temps d'exécution du CSE.
- Mappage des**lecteurs : les scripts d'ouverture de session peuvent essayer de mapper** des lecteurs vers des serveurs cibles inexistants, ce qui entraîne un temps d'exécution plus long. Assurez‑vous que les adresses du serveur sont correctes et disponibles.

Examinez et affinez les stratégies associées aux CSE qui prennent le temps de traitement le plus long, comme indiqué dans les informations sur les objets de stratégie de groupe. De plus, envisagez de supprimer ceux qui ne sont pas nécessaires.

## **Chargement du profil**

La charge du profil est l'une des phases les plus critiques de la durée d'ouverture de session. Il s'agit du temps nécessaire pour charger le profil d'un utilisateur, qui inclut la ruche de registre (NTUser.dat) et les fichiers utilisateur. L'optimisation du temps de chargement du profil peut contribuer à améliorer la durée d'ouverture de session globale.

La mesure de la charge du profil n'est disponible que si les paramètres de profil sont configurés pour l'utilisateur sur la machine virtuelle.

La colonne **Insights** du chargement du profil affiche des informations indiquant que la taille du pro‑ fil est le facteur contribuant aux longs temps de chargement des profils. Il identifie les utilisateurs susceptibles d'être affectés par une taille de profil importante.

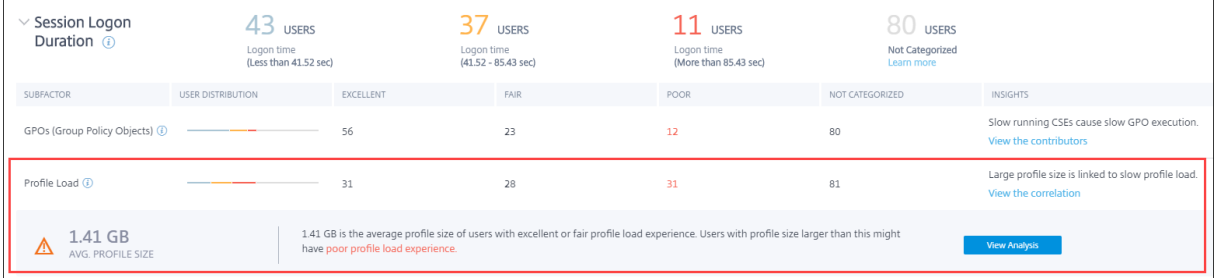

Cliquez sur le lien **Afficher la corrélation** pour voir la taille moyenne du profil des utilisateurs. La taille moyenne des profils est calculée à partir de la taille des profils des utilisateurs qui ont eu une expérience de chargement de profil excellente et équitable au cours des 30 derniers jours. Cette taille de profil est considérée comme optimale. Les utilisateurs dont la taille de profil est supérieure à la moyenne risquent d'avoir des temps de chargement de profil médiocres.

Cliquez sur **Afficher l'analyse** pour afficher la liste des utilisateurs dont la taille de profil est supérieure à la moyenne. Cette vue affiche la dernière taille de profil connue et la taille moyenne du profil pour chaque utilisateur. Utilisez des facettes pour filtrer davantage ces données afin d'afficher les utilisateurs présentant à la fois une taille de profil importante et une durée d'ouverture de session médiocre.

Développez les détails de l'utilisateur pour afficher des mesures de performances spécifiques afin de résoudre davantage les problèmes liés à la mauvaise expérience.

Utilisez ces informations pour recommander aux utilisateurs de réduire les fichiers volumineux de leur profil.

Les informations ne sont pas affichées si les mesures de taille de profil ou la taille moyenne du profil ne sont pas disponibles.

- La mesure de la taille du profil nécessite l'installation de Citrix Profile Management sur les ma‑ chines.
- La mesure de la taille du profil est prise en charge sur les versions de machine 1912 et ultérieures.
- Les mesures de la taille du profil des utilisateurs ayant une expérience de chargement de profil passable et excellente au cours des 30 derniers jours sont utilisées pour calculer la taille moyenne du profil. Les informations ne sont pas dérivées si aucun point de données n'est disponible pendant cette durée.
- Les informations sur la charge de profil sont dérivées dans les cas où la taille du profil est à l' origine d'une charge de profil lente. La présence de plusieurs fichiers de profil dans le profil peut également ralentir le chargement du profil.

## **Session interactive**

Le temps nécessaire pour « remettre » le contrôle du clavier et de la souris à l'utilisateur après le chargement du profil utilisateur. Il s'agit normalement de la durée la plus longue de toutes les phases du processus d'ouverture de session.

## **Négociation des connexions**

Le temps nécessaire pour décider du poste de travail à attribuer à l'utilisateur.

#### **Démarrage VM**

Si la session a nécessité un démarrage de la machine, il s'agit du temps nécessaire au démarrage de la machine virtuelle. Cette mesure n'est pas disponible pour les machines non gérées par l'alimentation.

#### **Connexion HDX**

Temps nécessaire pour effectuer les étapes nécessaires à la configuration de la connexion HDX depuis le point de terminaison vers la machine virtuelle.

#### **Authentification**

Le temps nécessaire pour terminer l'authentification à la session distante.

#### **Scripts d'ouverture de session**

Il s'agit du temps nécessaire à l'exécution des scripts d'ouverture de session. Cette mesure n'est disponible que si des scripts d'ouverture de session sont configurés pour la session.

## **Réactivité de session**

Une fois qu'une session est établie, le facteur de réactivité de session mesure le décalage d'écran qu' un utilisateur subit lorsqu'il interagit avec une application ou un bureau. La réactivité de session est mesurée à l'aide du temps d'aller‑retour ICA (ICA RTT) qui représente le temps écoulé entre le moment où l'utilisateur appuie sur une touche et l'affichage de la réponse graphique.

Le RTT ICA est mesuré comme la somme des retards de trafic dans les réseaux de serveurs et de terminaux, et du temps nécessaire au lancement d'une application. ICA RTT est une mesure importante qui donne une vue d'ensemble de l'expérience utilisateur réelle.

Les seuils de réactivité de session pour la classification de l'expérience comme excellente, passable ou médiocre sont calculés dynamiquement. Pour plus d'informations sur les seuils dynamiques pour la réactivité de session, consultez la section Seuils dynamiques .

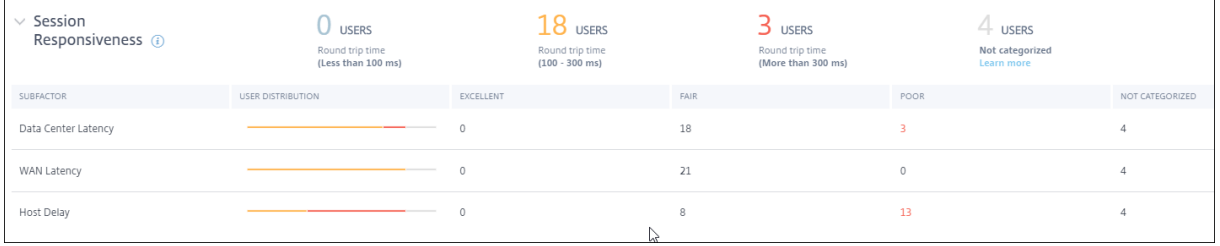

L'analyse de la réactivité de session représente la classification des utilisateurs basée sur les lectures ICA RTT des sessions. En cliquant sur ces chiffres, vous accédez aux mesures de cette catégorie. Les utilisateurs avec une excellente réactivité des sessions ont eu des sessions très réactives tandis que les utilisateurs avec une réactivité de session médiocre ont connu un décalage dans leurs sessions.

## **Remarque :**

Alors que les lectures ICA RTT sont obtenues à partir des applications et des bureaux, les mesures des sous‑facteurs sont obtenues à partir du Citrix Gateway local. Par conséquent, les valeurs des sous‑facteurs ne sont disponibles que lorsque l'utilisateur se connecte à une application ou à un bureau via un Citrix Gateway sur site configuré. Pour connaître la procédure de configuration de NetScaler Gateway avec Citrix Analytics for Performance, consultez Source de données Gateway. En outre, vous devez configurer le seuil de latence L7. Pour plus d'informations, consultez la section Seuil de latence L7.

De plus, ces mesures sont disponibles pour les sessions,

- la[ncé à partir de mach](https://docs.citrix.com/en-us/citrix-gateway/13/hdx-enlightened-data-transport-support/l7-latency-thresholding.html)ines activées pour NSAP
- les nouvelles sessions CGP (Common Gateway Protocol) et les sessions non reconnectées.

Ces mesures ne sont pas disponibles lorsque l'utilisateur est connecté via NetScaler Gateway Service.

Les lignes du tableau déroulant Réactivité de session représentent la catégorisation des utilisateurs dans les mesures des sous‑facteurs. Pour chaque sous‑facteur, le nombre d'utilisateurs de chaque catégorie est affiché dans les colonnes Excellent, Fair et Poor. Ces informations permettent d'analyser le sous-facteur spécifique qui contribue à la mauvaise expérience utilisateur.

Par exemple, le nombre le plus élevé d'utilisateurs médiocres enregistrés pour la latence du centre de données indique un problème avec le réseau côté serveur.

La dernière colonne **Non classé** affiche le nombre d'utilisateurs pour lesquels la mesure de sous‑ facteur spécifique n'était pas disponible pendant la période sélectionnée.

Les sous‑facteurs suivants contribuent à la réactivité de la session. Toutefois, le RTT ICA total n'est pas la somme des mesures de sous-facteur, car les sous-facteurs du RTT ICA qui se produisent jusqu' à la couche 4 uniquement sont mesurables.

- **Latence du centre de données :** ce sous‑facteur est la latence mesurée entre NetScaler Gate‑ way et le serveur. Une latence élevée du centre de données indique des retards dus à un réseau de serveurs lent.
- **Latence WAN :** Ce sous‑facteur est la latence mesurée entre la machine virtuelle et la passerelle. Une latence WAN élevée indique une lenteur dans le réseau des machines des points de terminaison. La latence du réseau étendu augmente lorsque l'utilisateur est géographiquement plus éloigné de la passerelle.

• **Latence de l'hôte :** ce sous‑facteur mesure le délai induit par le système d'exploitation du serveur. Un RTT ICA élevé avec des latences de centre de données et de réseau étendu faibles et une latence hôte élevée indiquent une erreur d'application sur le serveur hôte.

Un nombre élevé d'utilisateurs confrontés à une expérience médiocre dans l'un des sous‑facteurs aide à comprendre où se situe le problème. Vous pouvez résoudre le problème à l'aide des mesures de délai de la couche 4. Aucune de ces mesures de latence ne tient compte de la perte de paquets, des paquets en panne, des accusés de réception en double ou des retransmissions. La latence peut augmenter dans ces cas.

Pour plus d'informations sur le calcul du RTT ICA, consultez Comment le RTT ICA est calculé sur NetScaler Insight.

Pour plus d'informations sur l'intégration de NetScaler Gateway, consultez Source de données Gateway.

# **[Disponi](https://docs.citrix.com/fr-fr/citrix-analytics/data-sources/gateway-onboarding.html)bilité des sessions**

La disponibilité de session est calculée en fonction du taux d'échec. Il s'agit du taux d'échec des connexions de session par rapport au nombre total de tentatives de connexion de session.

L'expérience de disponibilité de session est classée en fonction du taux d'échec de session comme suit :

**Excellent :** le taux d'échec est inférieur à 10%. Un excellentfacteur de disponibilité de session indique que les utilisateurs peuvent se connecter et utiliser l'application ou le bureau avec succès.

**Juste :** Le taux d'échec est de 10 à 20 %.

**Faible :** le taux de défaillance est supérieur à 20 %. De nombreux utilisateurs dont la disponibilité des sessions est médiocre indiquent qu'ils sont incapables de se connecter et d'utiliser des sessions.

Étant donné que l'échec du lancement des sessions perturbe la productivité des utilisateurs, il s'agit d'un facteur important pour quantifier l'expérience utilisateur globale.

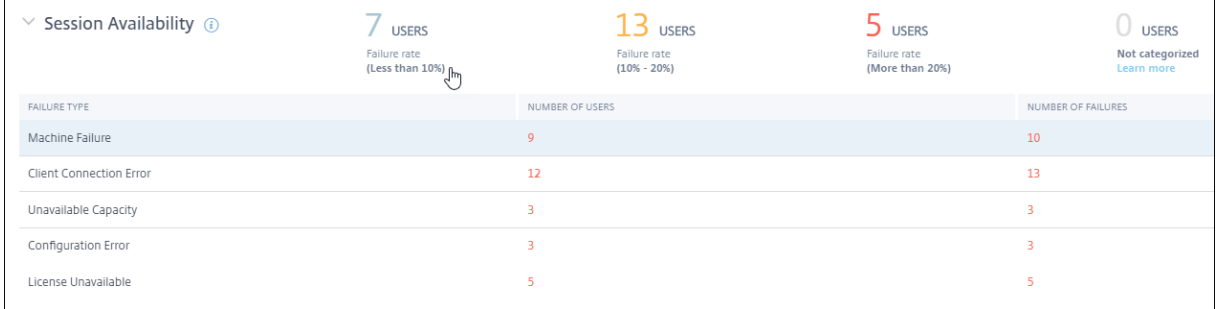

Les lignes du tableau déroulant Fiabilité de session affichent les types d'échec classés en fonction du nombre d'utilisateurs et du nombre d'échecs dans chaque catégorie. Utilisez les types de défaillance répertoriés pour dépanner davantage les pannes.

Pour plus d'informations sur les raisons possibles d'un type de défaillance identifié, consultez la sec‑ tion Raisons de défaillance et résolution des problèmes de Citrix Director. document.

## **Rés[ilience de session](https://docs.citrix.com/fr-fr/citrix-virtual-apps-desktops/director/failure_reasons_troubleshooting.html)**

La résilience de session indique le nombre de fois où l'application Citrix Workspace s'est reconnectée automatiquement pour récupérer après une interruption du réseau. La reconnexion automatique maintient les sessions actives lorsque la connectivité réseau est interrompue. L'utilisateur peut donc visualiser l'application jusqu'à ce que la connexion au réseau reprenne. Un excellent facteur de résilience de session indique une expérience utilisateur fluide et un nombre moindre de reconnexions en raison des perturbations du réseau.

La reconnexion automatique est activée lorsque les stratégies Fiabilité de session ou Reconnexion automatique des clients sont en vigueur. En cas d'interruption du réseau sur le point de terminaison, les stratégies de reconnexion automatique suivantes entrent en vigueur :

- La stratégie de fiabilité de session entre en vigueur (par défaut dans 3 minutes) lorsque l'appli‑ cation Citrix Workspace tente de se connecter à la machine.
- La stratégie de reconnexion automatique des clients entre en vigueur entre 3 et 5 minutes lorsque le point de terminaison tente de se connecter à la machine.

Pour chaque utilisateur, le nombre de reconnexions automatiques est mesuré toutes les 15 minutes sur la période sélectionnée. En fonction du nombre de reconnexions automatiques dans la plupart des intervalles de 15 minutes, l'expérience est classée comme excellente, passable ou médiocre.

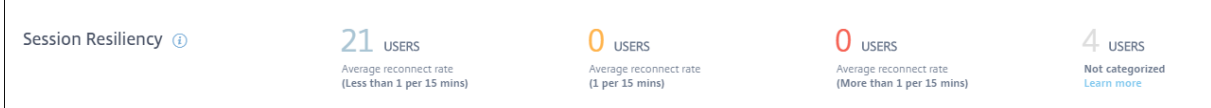

L'expérience de résilience de session est classée en fonction du taux de reconnexion comme suit :

**Excellent :** Dans la plupart des intervalles de 15 minutes de la période choisie, il n'y a pas eu de reconnexion.

**Fair :** Dans la plupart des intervalles de 15 minutes de la période choisie, il y a eu une reconnexion.

**Faible :** Dans la plupart des intervalles de 15 minutes de la période choisie, il y a eu plus d'une recon‑ nexion.

# **Machines surchargées**

La surcharge des ressources peut entraîner une latence élevée, une durée d'ouverture de session élevée et des défaillances entraînant une expérience utilisateur médiocre. Le facteur **Machines sur‑** **chargées** donne une visibilité sur les ressources surchargées, ce qui entraîne une expérience mé‑ diocre.

Les machines qui ont subi des pics de CPU soutenus, ou une utilisation élevée de la mémoire, ou les deux, qui ont duré 5 minutes ou plus, entraînant une mauvaise expérience utilisateur pendant la durée sélectionnée sont considérées comme surchargées.

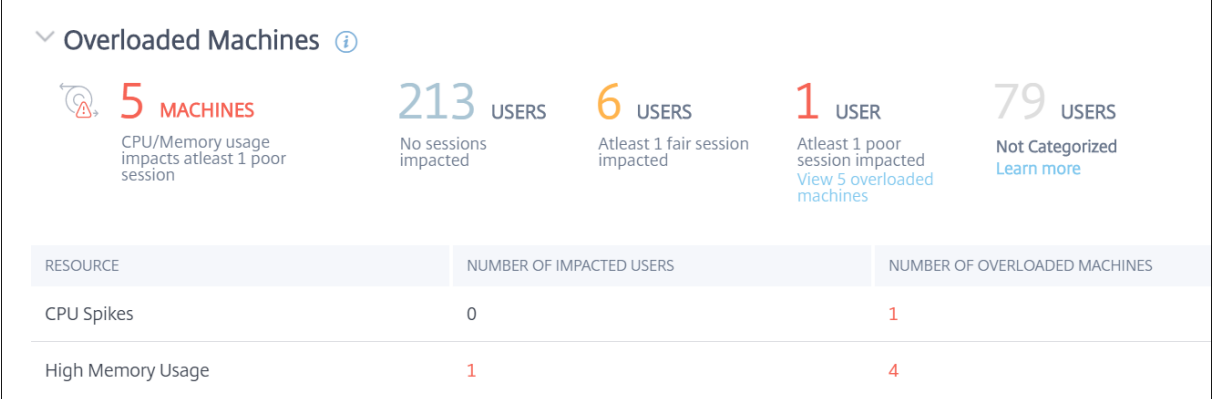

## **Remarque :**

La section Facteur Machines surchargées n'est disponible que pour les plages de 2 heures, 12 heures et 1 jour. La fonctionnalité est désactivée pendant des périodes d'une semaine et d'un mois à des fins d'optimisation.

La section **Machines surchargées** contient les données suivantes :

- Nombre de machines sur lesquelles l'utilisation du processeur ou de la mémoire a eu un impact sur au moins une session médiocre indépendamment de l'expérience utilisateur.
- Nombre d'utilisateurs affectés en raison de l'impact d'une surcharge du processeur ou de la mémoire sur l'expérience de session.
	- **–** Excellent : utilisateurs n'ayant aucune session affectée par des machines surchargées.
	- **–** Fair : utilisateurs dont au moins une session est impactée par des machines surchargées.
	- **–** Mauvais : utilisateurs dont au moins une session de mauvaise qualité est affectée par des machines surchargées.
	- **–** Non classé : utilisateurs dont l'expérience de session ne peut pas être corrélée à une sur‑ charge de ressources.
- Désintégration de :
	- **–** le nombre de machines affectant les utilisateurs ayant une expérience médiocre en raison d'une ressource surchargée.
	- **–** le nombre d'utilisateurs ayant une expériencemédiocre affectée par les pics de processeur et l'utilisation élevée de la mémoire.
- Si vous cliquez sur le nombre d'utilisateurs surchargés, vous accédez à la vue libre-service Utilisateurs filtrée pour afficher les utilisateurs dont les sessions sont affectées par les ressources surchargées.
- En cliquant sur le nombre de machines surchargées, vous accédez à la vue libre-service Machines filtrée pour afficher l'ensemble choisi de machines surchargées ‑ en fonction de la clas‑ sification, ou en fonction de la ressource, de l'UC ou de la machine surchargée.

La vidéo suivante présente un scénario de dépannage typique utilisant le facteur Machines surchargées.Vidéo sur les

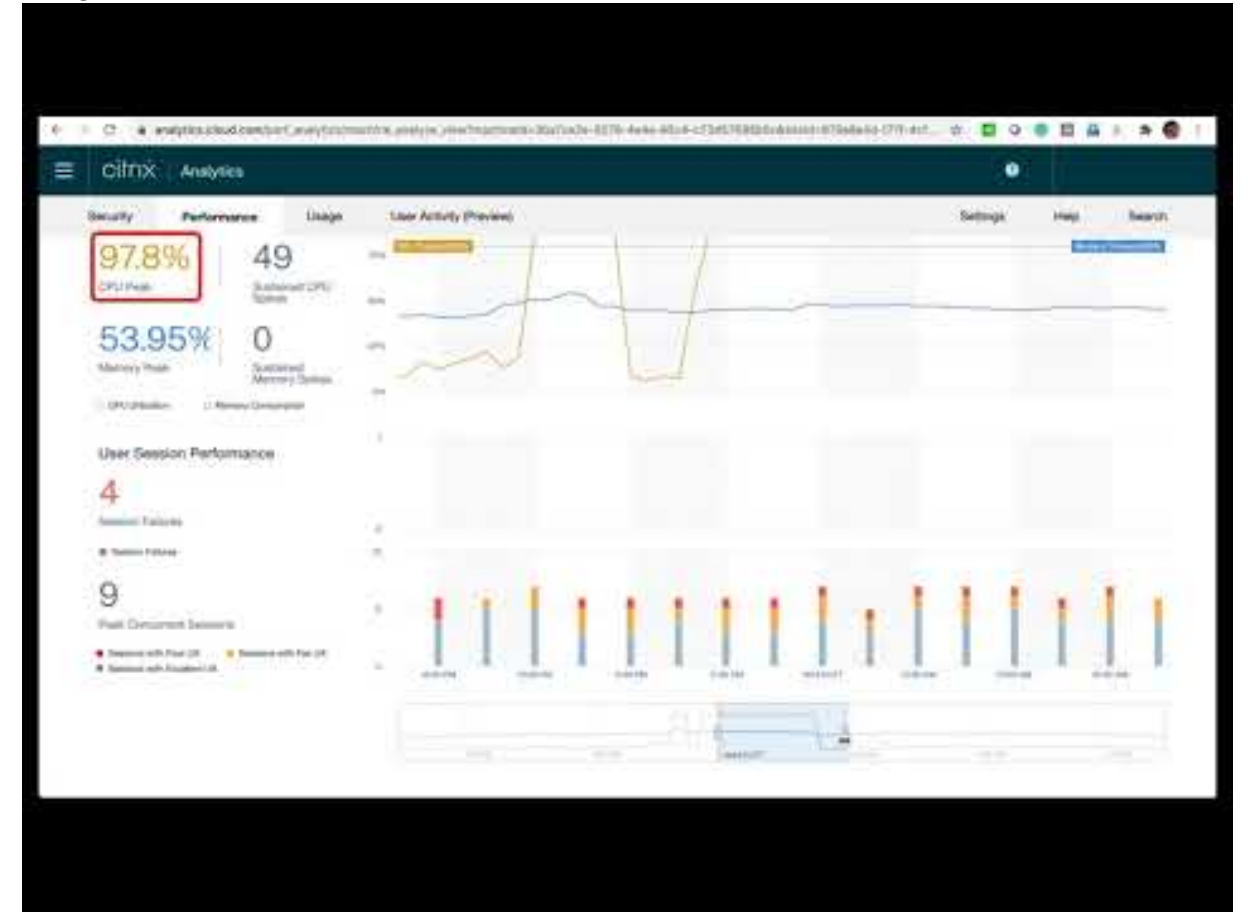

Les vues en libre‑service Machines, Utilisateurs et Sessions sont améliorées avec la facette Machines surchargées. La vue en libre-service Machines comporte en outre la facette CPU/mémoire surchargée pour aider à résoudre les problèmes de surcharge sur les machines. Pour plus d'informations, consultez la section Machines surchargées dans l'article Libre-service.

Descendez plus en détail à partir de la vue en libre‑service Machines pour afficher des statistiques spécifiques surl[es machines afin de rés](https://docs.citrix.com/fr-fr/citrix-analytics/performance-analytics/self-service/self-service.html#overloaded-machines)oudre les problèmes de surcharge de ressources.

# **Analyse d'infrastructure**

February 3, 2023

# **Qu'est‑ce que l'analyse de l'infrastructure ?**

Les analyses d'infrastructure de Citrix Analytics for Performance fournissent des informations sur l' état des composants clés de vos sites Apps and Desktops.

- Vous pouvez afficher l'état et l'état de plusieurs machines sur un seul tableau de bord.
- Vous pouvez afficher les analyses des machines sur un seul site ou obtenir une vue cohérente sur tous les sites.
- Vous pouvez afficher les analyses sur les groupes de mise à disposition de systèmes d'exploitation à session unique ou multisession sélectionnés.
- Vous pouvez afficher les tendances d'utilisation des machines sur une période donnée en fonction de leur disponibilité et de leurs performances.

Ces données vous permettent de prendre des décisions plus éclairées en matière de gestion des ca‑ pacités, d'effectuer des analyses et d'évaluer les risques de vos Sites. Ainsi, vous pouvez prendre de manière proactive les mesures nécessaires pour minimiser les pannes critiques et optimiser l'utilisation et les performances de vos Sites.

La**disponibilité des machines** fournit des informations sur les machines avec OS mono‑session et multi-session. Vous pouvez consulter la disponibilité actuelle des machines dans votre environnement. Vous pouvez voir la distribution des machines dans les états disponibles et indisponibles sur les sites et les groupes de mise à disposition sélectionnés.

L'état agrégé des machines est également tracé à côté de la disponibilité des sessions sur l'intervalle de temps choisi.

**Performances des machines** fournit des informations sur les performances des machines avec OS multi‑session uniquement.

Vous pouvez utiliser le filtre de sélection de temps personnalisé pour afficher la disponibilité des ma‑ chines et les performances des machines pour une période spécifique.

# **Comment accéder au tableau de bord de l'infrastructure**

Pour afficher le tableau de bord de l'infrastructure :

- 1. Ouvrez une session sur Citrix Cloud et sélectionnez votre client Cloud.
- 2. Sur la vignette du service Citrix Analytics, cliquez sur **Gérer**.
- 3. Le service Citrix Analytics s'ouvre, cliquez sur l'onglet **Performances** .
- 4. Cliquez sur l'onglet **Infrastructure** .

## **Comment utiliser le tableau de bord Infrastructure**

Le tableau de bord de l'infrastructure fournit l'état détaillé des machines déployées sur les sites.

En tant qu'administrateur, si vous gérez et surveillez quelques sites pour votre organisation, vous pouvez utiliser le tableau de bord Infrastructure pour obtenir des informations sur la disponibilité et les performances des machines dans les groupes de mise à disposition de tous les sites. Ces informations permettent de prendre des décisions d'infrastructure de manière proactive afin d'améliorer l' expérience utilisateur tout en gardant une trace de l'utilisation optimale et de la réduction des coûts d'infrastructure.

#### **Disponibilité actuelle des machines**

**Remarque :**

La **disponibilité actuelle de la machine** est en préversion.

Le panneau Disponibilité actuelle des machines indique la disponibilité des machines au cours des 15 dernières minutes. Une ventilation du nombre de machines est affichée par état dans la catégorie Disponible et Non disponible.

Notez que la disponibilité des machines ne garantit pas la disponibilité du service, car le service dépend également d'autres facteurs. Ces informations permettent de déterminer la disponibilité des machines provisionnées pour servir les sessions.

Le nombre de machines et le pourcentage dans chaque dernier état connu de la machine s'affichent. Le nombre de machines n'inclut pas les machines qui figurent dans un catalogue mais qui ne sont pas encore affectées à un groupe de mise à disposition. Cliquez sur le nombre de machines pour ouvrir la page Libre‑service Machines. Cette vue répertorie les machines dans l'état spécifique avec des détails supplémentaires pour chaque machine au cours des 15 dernières minutes.

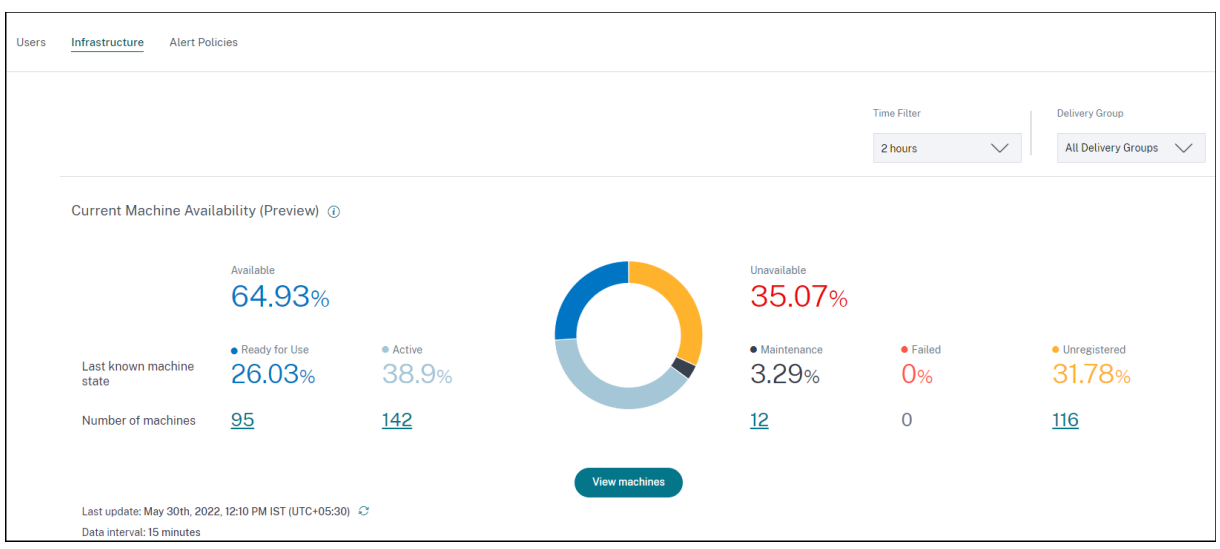

**Machines disponibles :** vous pouvez afficher le pourcentage de machines qui étaient disponibles au cours des 15 dernières minutes dans les sites et les groupes de mise à disposition sélectionnés. Les machines disponibles sont dans les états suivants :

- Prêt à l'emploi (machines à session unique et multisession) : ces machines n'ont aucune ses‑ sion active. Les machines sont en bon état.
- Actif (session unique etmultisession) : Dans cet état, la machine dispose d'aumoins une session active. Les nouvelles sessions ne peuvent pas être lancées sur des machines avec OS monosession à l'état actif. Sur les machines avec OS multi-sessions, de nouvelles sessions peuvent être lancées en fonction de la capacité de la machine. Le nombre de machines actives inclut également les machines sur lesquelles toutes les sessions ont été déconnectées.

**Machines indisponibles :** vous pouvez afficher le pourcentage de machines qui n'étaient pas disponibles au cours des 15 dernières minutes dans les sites et les groupes de mise à disposition sélectionnés. Vous pouvez utiliser ces informations pour optimiser l'utilisation des machines dans votre environnement. Les machines indisponibles se trouvent dans les états suivants :

- Non enregistré : la machine n'est pas enregistrée auprès du service Broker.
- Échec : la machine n'a pas pu démarrer.
- Maintenance : la machine est en mode de maintenance, aucune nouvelle connexion n'est au‑ torisée. Il s'agit des machines qui ont été enregistrées en bon état et qui sont maintenant en maintenance. Les machines qui n'étaient pas enregistrées sont considérées comme des ma‑ chines non enregistrées.

**View Machines** vous amène à la page Libre‑service Machines qui affiche toutes les machines de l'envi‑ ronnement. Pour plus d'informations, consultez la section Recherche en libre-service de machines.

## **Tendances relatives à la disponibilité des machines et à**

**Remarque :**

**Machine Availability Trends** est en préversion.

La tendance de disponibilité des machines montre l'état agrégé des machines sur la période sélectionnée. L'état de la machine est agrégé pour prendre en compte l'état le moins favorable parmi Prêt à l'emploi, Actif, Maintenance, Non enregistré et Échec dans cet ordre.

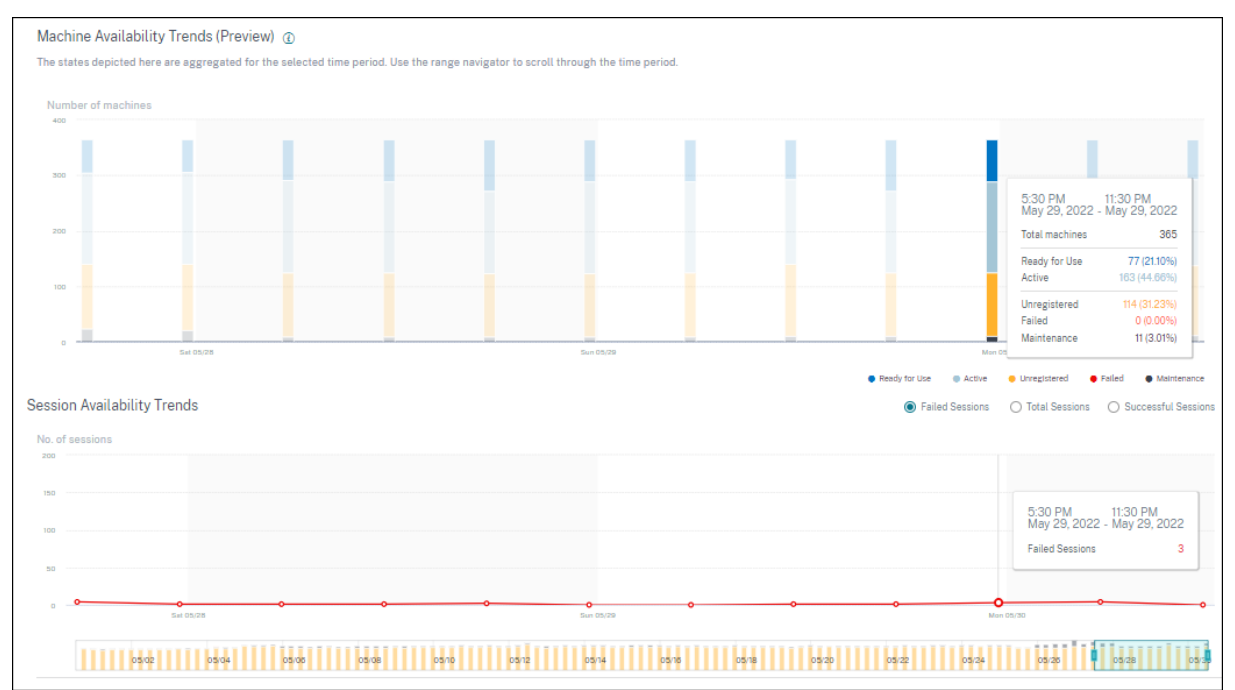

Vous pouvez effectuer une hiérarchisation vers le bas à partir d'une section spécifique du graphique pour afficher les détails des machines dans un état spécifique dans la vue Libre‑service des machines. Dans la tendance Disponibilité des sessions, vous pouvez choisir entre les sessions réussies, les échecs et le nombre total de sessions à tracer pour la période sélectionnée.

Les tendances pour des périodes d'un mois et d'une semaine sont tracées avec une granularité de 6 heures. Vous pouvez zoomer sur les tendances de disponibilité des machines et des sessions sur un mois à l'aide du navigateur temporel sur une plage de 3 à 7 jours.

Le navigateur temporel reflète également les tendances de disponibilité des machines. Cela vous permet d'identifier les périodes pendant lesquelles un grand nombre de machines sont indisponibles, afin que vous puissiez facilement parcourir et zoomer sur la période requise dans la tendance de disponibilité des machines.

Vous pouvez utiliser les info‑bulles synchronisées sur les tendances de disponibilité des machines et des sessions pour comprendre la corrélation entre les machines indisponibles et les sessions ayant échoué.

**Dépanner les machines** Les machines non enregistrées et en panne peuvent devenir inutilisables pour les raisons suivantes :

- La machine ne parvient pas à communiquer avec le Delivery Controller.
- Broker Service rencontre des problèmes lors de la création d'une demande de préparation de session.
- Problèmes de réseau ayant entraîné la non-acceptation de la demande de préparation de session par la machine.
- Un délai d'expiration se produit lorsque la machine tente de s'enregistrer auprès du Delivery Controller.
- Il se peut que la machine ne soit pas mise sous tension pour le lancement de la session.
- Delivery Controller envoie une demande à la machine pour préparer une connexion de la part d'un utilisateur final, mais la machine refuse activement la demande.
- Delivery Controller n'envoie pas les données de configuration requises, telles que les paramètres de stratégie et les informations de session à la machine pendant le lancement de la session.
- La machine est supprimée du groupe de mise à disposition.
- La machine n'est pas enregistrée.
- La machine est en état d'alimentation indisponible.
- La machine rencontre des problèmes internes.
- La machine ne parvient pas à se connecter et à s'enregistrer auprès du Cloud Connector ou du Delivery Controller.
- La machine est hors tension ou éteinte.

## **Performance des machines**

Le panneau **Performances de la machine** affiche la répartition des machines en fonction de la charge.

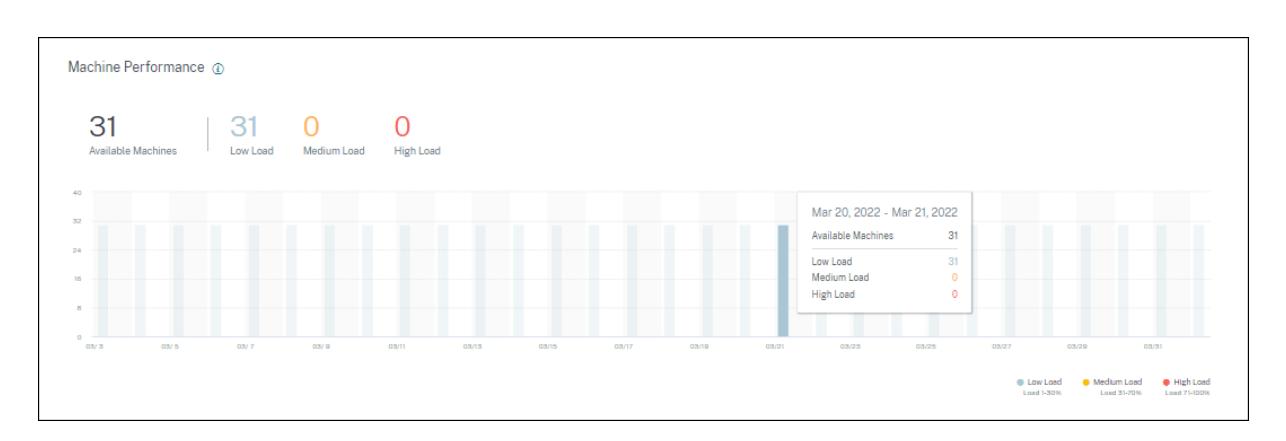

Ces informations sont disponibles uniquement pour les machines avec OS multi‑session. Vous pou‑ vez afficher le nombre de machines à l'état utilisable, classées en fonction de l'indice de l'évaluateur de charge (élevé, moyen et faible) pour la période sélectionnée, le site et les groupes de mise à dispo‑ sition sélectionnés.

Le graphique affiche les machines tracées en fonction de la catégorisation en charge élevée, moyenne et faible sur la durée sélectionnée. Survolez le graphique à barres pour afficher l'état détaillé des machines utilisables à un moment donné. Vous pouvez surveiller les tendances de la répartition de la charge sur les machines sur une période donnée.

L'indice de l'évaluateur de charge pour une machine est la valeur maximale des index individuels qui sont activés, tels que le nombre de sessions, le processeur plus cinq pour cent de la moyenne des autres index activés. En fonction de l'index de l'évaluateur de charge, vous pouvez configurer la gestion de la charge entre les serveurs qui fournissent des machines avec OS Windows Server. Pour plus d'informations, consultez la section Paramètres de stratégie de gestion de la charge.

La charge de la machine est classée comme suit :

- Charge élevée : charge supérieure [à 70%](https://docs.citrix.com/fr-fr/citrix-virtual-apps-desktops/policies/reference/load-management-policy-settings.html)
- Charge moyenne : charge comprise entre 30 % et 70 %
- Faible charge : Charge inférieure à 30 %

Pour plus d'informations sur le mode de calcul de l'indice de l'évaluateur de charge, consultez l'article CTX202150du centre de connaissances.

# **St[atistique](https://support.citrix.com/article/CTX202150?_ga=2.206927195.955300741.1550464344-1780187203.15422F83581)s sur les connecteurs**

#### December 7, 2023

La page Statistiques du connecteur fournit une vue complète de la consommation des ressources sur le connecteur sélectionné au cours des dernières 24 heures. Ces informations aident les administrateurs à corréler les occurrences d'utilisation élevée du processeur, de la mémoire ou de la bande passante sur le connecteur avec les échecs de session et l'expérience au cours des sessions.

La page affiche la latence synthétique calculée entre le connecteur et les POP Gateway dans votre environnement d'applications et de bureaux virtuels. Ces informations vous aident à choisir et à configurer le PoP de passerelle le plus proche afin d'obtenir une expérience de session optimale.

## **Remarque :**

Les statistiques du connecteur ne sont pas disponibles pour les sessions connectées à l'aide du protocole Rendezvous. En effet, le protocole Rendezvous permet aux machines de contourner les connecteurs Citrix Cloud pour se connecter directement et en toute sécurité au plan de contrôle Citrix Cloud. Pour plus d'informations, consultez Protocole Rendezvous.

## **Accès à la page des statistiques du connecteur**

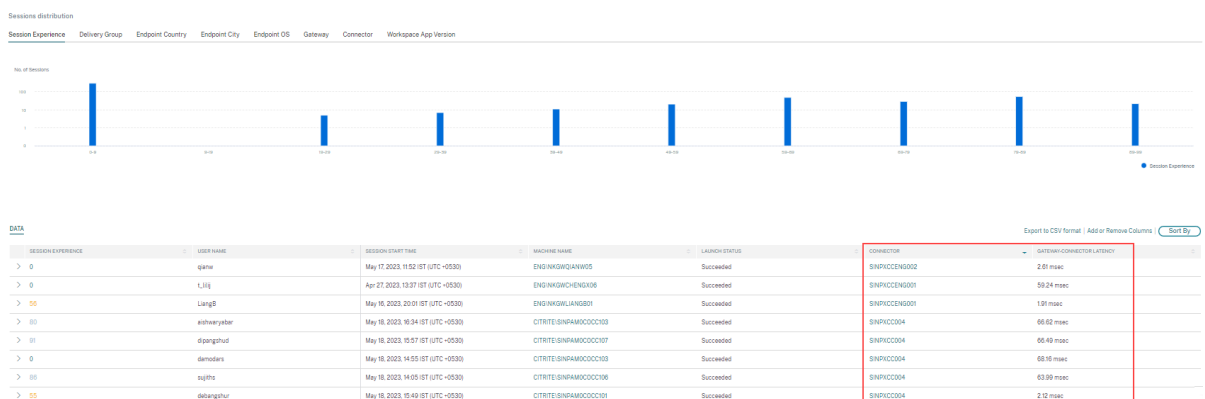

Cliquez sur le lien du nom du connecteur dans la vue Libre‑service pour les sessions.

# **Utilisation de la page de statistiques du connecteur**

La page Statistiques du connecteur affiche les statistiques d'utilisation des ressources du connecteur (bande passante, processeur et mémoire) dans une seule vue. Cela permet de corréler le modèle d'utilisation des ressources du connecteur avec une latence élevée et des performances de session médiocres.

Les valeurs de latence entre les POP du connecteur et de la passerelle vous aident à choisir et à configurer le PoP de passerelle le plus proche pour obtenir une expérience de session optimale.

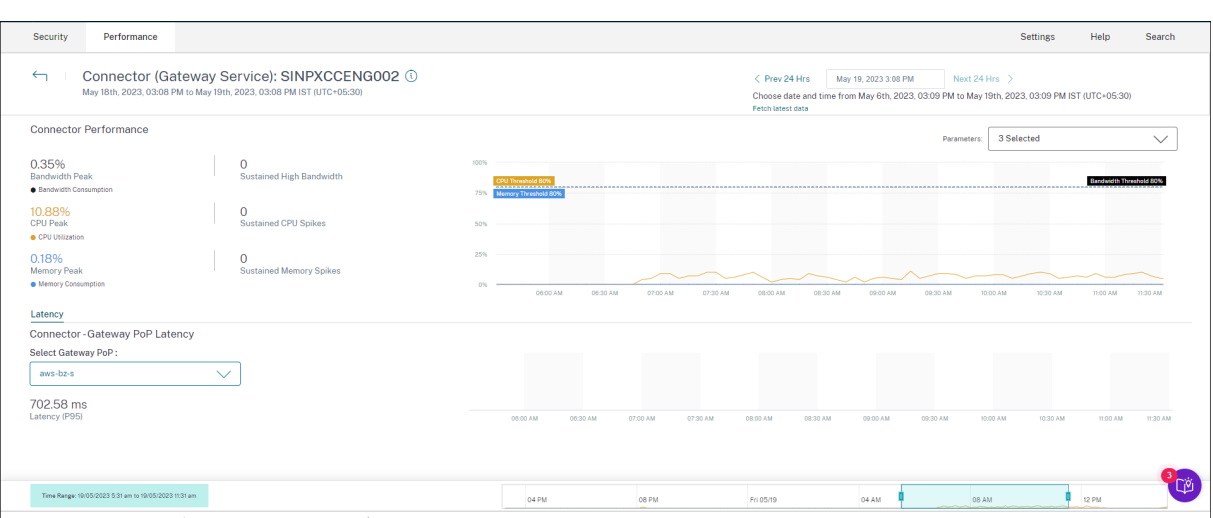

La page Statistiques du connecteur affiche les données des dernières 24 heures, par défaut. Toutefois, les données sont disponibles pour les 14 derniers jours. Pour choisir une autre période de 24 heures, utilisez le calendrier. Les données sont affichées pour les dernières 24 heures à partir de l' heure choisie.

## **Performance du connecteur**

Les paramètres clés qui définissent l'utilisation des ressources du connecteur sont affichés. Vous pouvez choisir les paramètres à afficher à partir du processeur, de la bande passante et de la mémoire.

- Le**pic de bande** passante représente la consommation maximale de bande passante dans le connecteur au cours des dernières 24 heures.
- **La bande passante élevée soutenue** représente le nombre de fois où la consommation de bande passante a franchi le seuil de bande passante de 80 % et maintenue pendant 5 minutes ou plus.
- Le**pic CPU** représente l'utilisation maximale du processeur dans le connecteur au cours des dernières 24 heures.
- Les**pics de processeur soutenus** représentent le nombre de fois où l'utilisation du processeur a dépassé le seuil de 80 % et a été maintenue pendant 5 minutes ou plus.
- **Memory Peak** représente la consommation maximale de mémoire au cours des dernières 24 heures.
- Les**pics demémoire soutenus** représentent le nombre defois où la consommation demémoire a dépassé le seuil de mémoire de 80 % et a été maintenue pendant 5 minutes ou plus.

Le pourcentage de pointe de chaque mesure consommée dans le connecteur est tracé sur la période de 24 heures disponible avec une granularité de 5 minutes. Cette tendance des performances du connecteur aide les administrateurs à corréler les problèmes d'échec de session et de faible latence en raison de la forte consommation de ressources sur le connecteur.

Les tendances des performances du connecteur sont tracées pour une fenêtre par défaut de 4 heures. Pour afficher les données correspondant à n'importe quelle autre fenêtre de la plage de 24 heures, déplacez les barres de navigation temporelles et choisissez une autre plage de temps. Vous pouvez effectuer un zoom avant ou arrière dans une fenêtre de 6 heures pour afficher les événements correspondant à la période sélectionnée.

## **Latence**

Connector ‑ Gateway PoP Latency représente la valeur moyenne de la latence synthétique calculée pour le PoP Gateway sélectionné dans votre environnement d'applications et de bureaux virtuels.

## **Cas d'utilisation typique**

La vue Statistiques des connecteurs peut être utilisée pour déterminer si la consommation élevée de ressources sur les connecteurs entraîne des échecs de session et une latence élevée.

Cliquez sur les sessions dont la réactivité des sessions est faible dans le tableau de bord de l' expérience utilisateur.

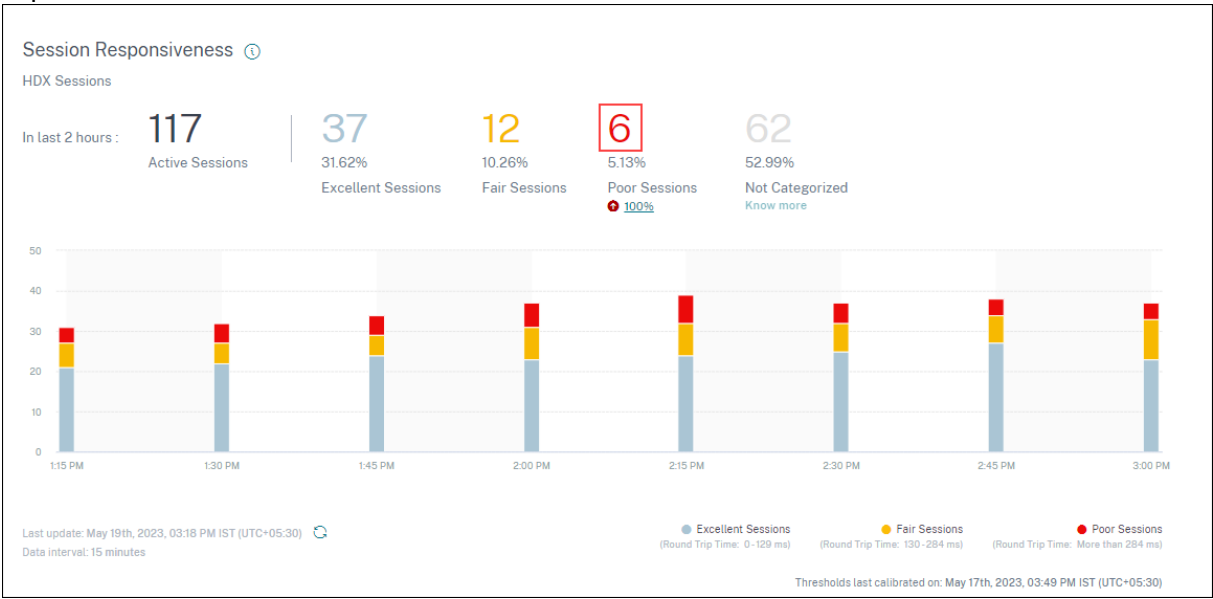

La vue en libre‑service Sessions s'affiche avec les détails des sessions dont la réactivité de session est médiocre.

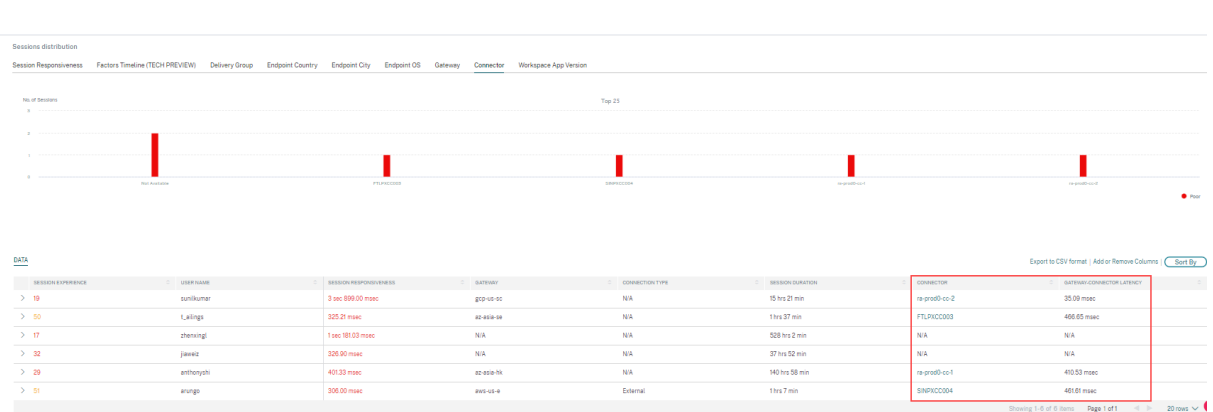

Vous pouvez utiliser le pivot de **connecteur**pour voir la distribution des sessions présentant unefaible réactivité entre les différents connecteurs. Cliquez sur le lien **Ajouter ou supprimer des colonnes** pour ajouter les colonnes **Connector** et **Gateway‑Connector** à votre vue. Cliquez sur le lien du con‑ necteur pour ouvrir la **vue Statistiques du connecteur**.

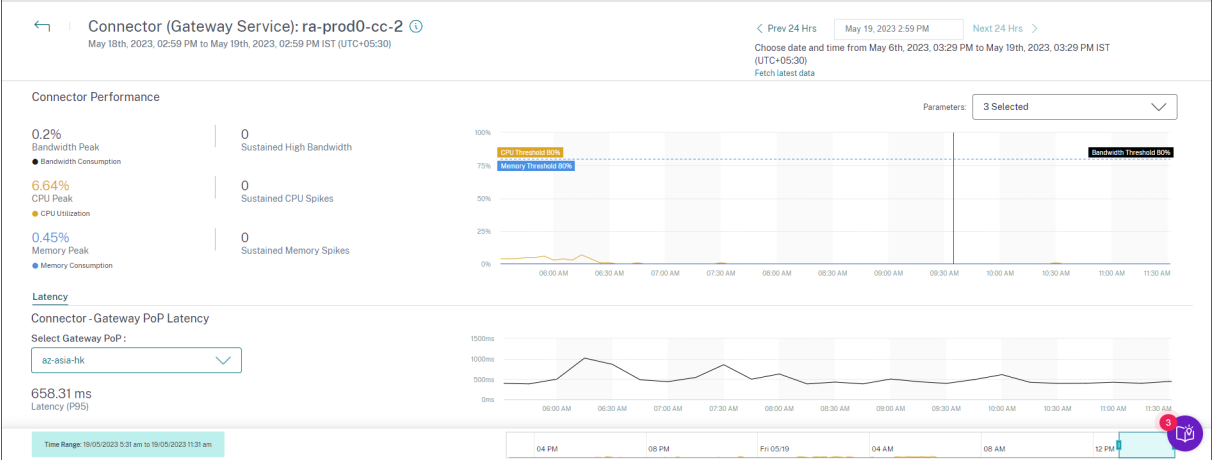

Cette vue permet d'identifier les cas de forte consommation de ressources sur le connecteur et de déterminer s'ils peuvent entraîner une mauvaise réactivité.

La valeur de latence PoP Connector - Gateway figurant dans l'onglet Latence indique la valeur moyenne de la latence synthétique calculée pour certains PoP Gateway sélectionnés dans votre environnement d'applications et de bureaux virtuels. Ces informations vous aident à choisir et à configurer le PoP de passerelle le plus proche afin d'obtenir une expérience de session optimale.

# **Détails de la session**

## December 7, 2023

La page Détails de la session fournit une vue globale des mesures de performance de la session sélectionnée. Les détails complets de la session et les facteurs affectant les performances de la session sont affichés pour la durée de la session. Cette vue donne une visibilité sur les facteurs de session tels

que l'ICARTT, les reconnexions de session, les mesures de bande passante, la latence du réseau et les mesures du réseau des points Ces facteurs sont tracés avec le score de la session pour la période sélectionnée. La vue Session Details permet de corréler l'impact de la bande passante disponible et de la latence réseau sur l'ICARTT et le score de session.

#### **Remarques :**

- Vous avez besoin de points de terminaison exécutant l'application Citrix Workspace pour Windows version 7 2108 ou ultérieure pour afficher les métriques Endpoint Network.
- Vous avez besoin de machines exécutant Citrix Virtual Apps and Desktops 7 2112 ou ver‑ sion ultérieure sur Citrix DaaS pour afficher les métriques de bande passante et de latence réseau.
- La stratégie de **collecte de données VDA pour Analytics** doit être définie sur **Autorisée** sur les machines pour permettre au service de surveillance de collecter des mesures de performance relatives aux machines, telles que les statistiques de bande passante et de latence. Pour plus d'informations, consultez la Stratégie relative à la collecte de données pour Analytics.

## **Accès [à la page Déta](https://docs.citrix.com/fr-fr/citrix-virtual-apps-desktops/policies/reference/virtual-delivery-agent-policy-settings/monitoring-policy-settings.html#policy-for-collecting-data-for-analytics)ils de la session**

Cliquez sur le lien **Inspecter la session** dans la vue en libre‑service des sessions pour ouvrir la page Détails de la session.

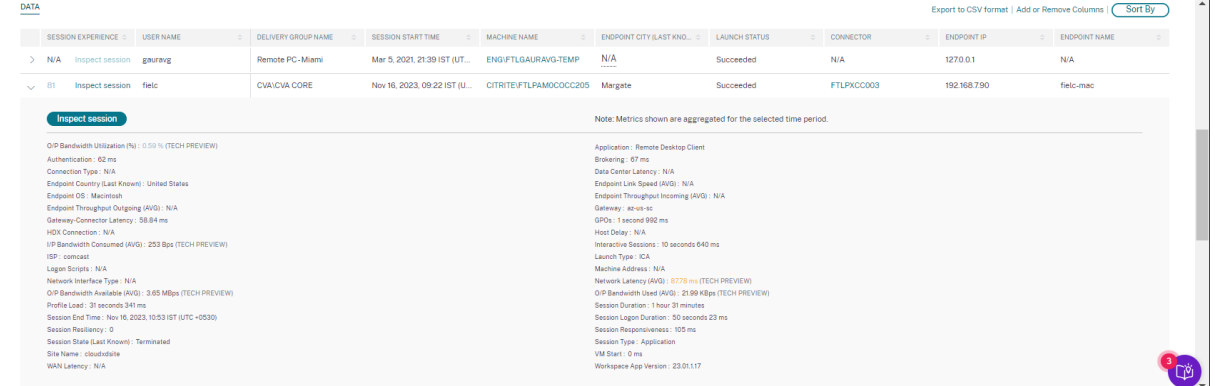

# **Utilisation de la page Détails de la session**

La page Détails de la session affiche les statistiques de la session, telles que l'ICARTT, les reconnexions de session, la latence réseau, la bande passante et les métriques du réseau de points de terminaison sur une seule vue. Ces informations permettent de corréler les performances de la session avec ces facteurs.

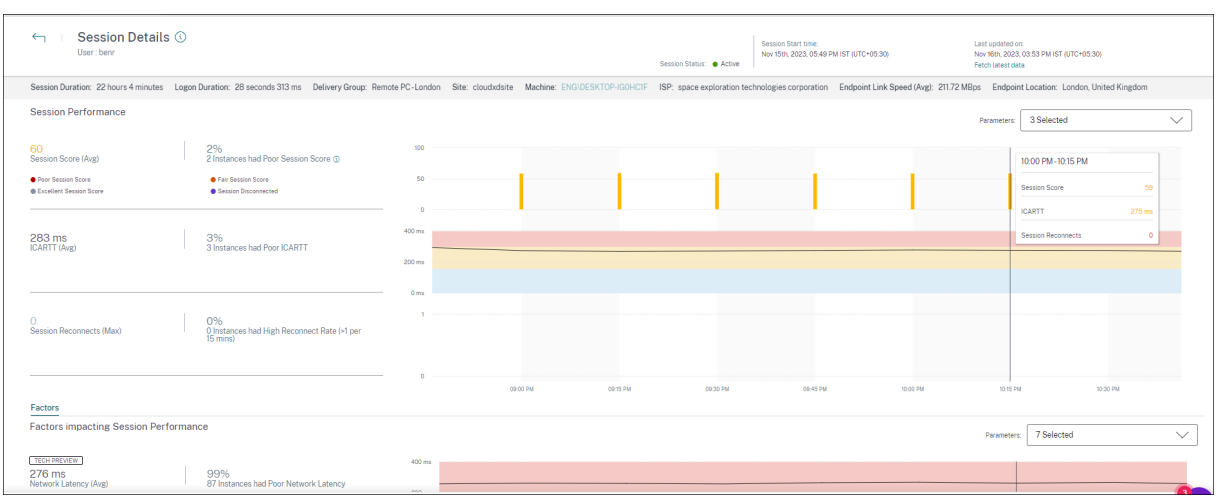

La page Statistiques de session affiche des données pour un maximum de 72 heures de la durée de la session.

Le score de la session et les autres graphiques métriques de performance et de facteurs de session tiennent compte de la durée déconnectée de la session. Cette considération permet au score global de la session et aux indicateurs associés de représenter avec précision les performances de la session. La durée pendant laquelle la session est déconnectée est représentée dans tous les graphiques et info‑bulles.

## **Attributs de session**

Les principaux attributs de session sont affichés comme suit :

- Nom d'utilisateur
- État de la session
- Durée de la session
- Durée de connexion
- Groupe de mise à disposition
- Site
- La machine sur laquelle la session a été lancée. Cliquez sur le lien du nom de la machine pour afficher la page Statistiques de la machine correspondante.
- FAI
- Vitesse de la liaison des terminaux (moyenne)
- Emplacement du point de terminaison

## **Performance de la session**

Les principaux paramètres qui définissent les performances de la session affichés ici sont les suivants :

- Le score de session moyen, la mesure ICARTT et la mesure des reconnexions de session
- Les valeurs en pourcentage de la durée de la session au cours de laquelle un score de session médiocre, un ICARTT élevé et un taux de reconnexion élevé ont été rencontrés
- Nombre d'instances (d'une durée de 15 minutes) au cours desquelles un score de session mé‑ diocre, un ICARTT élevé et un taux de reconnexion élevé ont été rencontrés
- Les valeurs moyennes du score de session, de l'ICARTT et des reconnexions de session tracées sur la durée de la session avec une granularité de 5 minutes. Les graphiques sont codés par couleur pour indiquer les performances des différents facteurs. Vous pouvez choisir les paramètres à afficher dans Score de session, ICARTT et Reconnexions de session.

# **Facteurs (aperçu)**

Cette section affiche les mesures de la bande passante, de la latence du réseau et des facteurs de débit des terminaux qui ont un impact sur les performances Les valeurs moyennes de la latence du réseau, de la consommation de bande passante de sortie, de la bande passante de sortie disponible, de la consommation de bande passante d'entrée, de la puissance du signal WiFi, du débit entrant et du débit sortant des terminaux sont répertoriées. Les métriques sont disponibles prêtes à l'emploi et ne nécessitent aucune configuration spécifique.

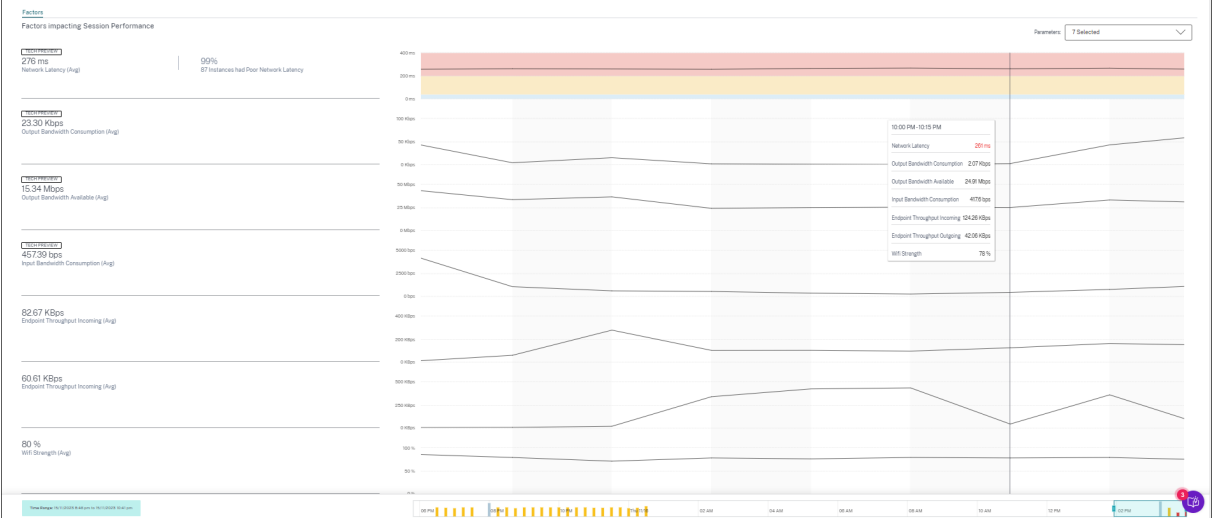

Les mesures sont tracées sur la durée de la session avec une granularité de 15 minutes. Vous pouvez choisir les paramètres que vous souhaitez voir dans cette section. Ces graphiques sont codés par couleur pour indiquer si les facteurs étaient excellents, passables ou médiocres.

Toutes les tendances sont tracées pour une fenêtre par défaut de 4 heures. Pour afficher les données correspondant à n'importe quelle autre fenêtre pendant la durée de la session, déplacez les barres de navigation temporelles et choisissez une autre plage horaire. Vous pouvez effectuer un zoom avant ou arrière dans une fenêtre de 6 heures pour afficher les événements correspondant à la période sélec‑ tionnée.

Les mesures et tendances de la bande passante, de la latence du réseau et du débit des points de terminaison aident à analyser les performances de la session par rapport aux performances des paramètres individuels. Il permet d'identifier un facteur spécifique susceptible d'affecter les performances de la session.

# **Cas d'utilisation typique**

La vue Détails de la session peut être utilisée pour trier un facteur spécifique susceptible d'être à l' origine de mauvaises performances de la session. Tous les détails relatifs à une session lancée pen‑ dant la durée sélectionnée sont disponibles dans la vue détaillée.

- 1. Vous pouvez commencer par le numéro de sessions médiocres dans la section Réactivité de session du tableau de bord de l'expérience utilisateur.
- 2. La vue en libre‑service Sessions s'affiche avec les détails des sessions dont la réactivité de ses‑ sion est médiocre.
- 3. Choisissez la réactivité de session comme facteur pour afficher les sessions. Choisissez Chronologie des facteurs comme pivot. Le graphique montre la distribution des sessions en fonction de l'utilisation de la bande passante de sortie, de la latence du réseau et de l'ICARTT.
- 4. Dans la vue tabulaire, agrandissez la ligne de session sélectionnée pour afficher toutes les mesures relatives à la session. Les mesures de bande passante, de latence et de débit des terminaux sont répertoriées ici.
- 5. Cliquez sur le score de la session pour ouvrir la vue Détails de la session. Analysez la vue sur l' intervalle requis pour identifier le facteur à l'origine d'une mauvaise expérience de session.
- 6. Utilisez les graphiques pour identifier les facteurs susceptibles d'entraîner une mauvaise expéri‑ ence de session.
- 7. Vous pouvez comparer la consommation de débit globale avec la vitesse de la liaison du terminal et la consommation de bande passante pour déterminer si un utilisateur exécutait probablement une application gourmande en bande passante en dehors du canal HDX, ce qui nuisait à l'expérience de session.
- 8. Vous pouvez identifier si une baisse de la puissance du signal WiFi a entraîné une mauvaise expérience de session.

# **Statistiques des machines**

February 9, 2024

La page Statistiques de la machine fournit une vue complète de la consommation des ressources et de l'expérience de session sur la machine sélectionnée au cours des dernières 24 heures. Ces infor‑ mations aident les administrateurs à corréler les occurrences d'utilisation élevée du processeur ou de la mémoire avec les échecs de session et l'expérience sur les machines de leur environnement Apps and Desktops. Les administrateurs peuvent voir les processus qui contribuent à une consommation élevée de ressources et obtenir une vue chronologique des états de la machine. Cette fonctionnalité permet de découper et de découper en dés des paramètres importants concernant les machines dans l'environnement et de détecter facilement les inefficacités.

# **Accès à la page Statistiques de la machine**

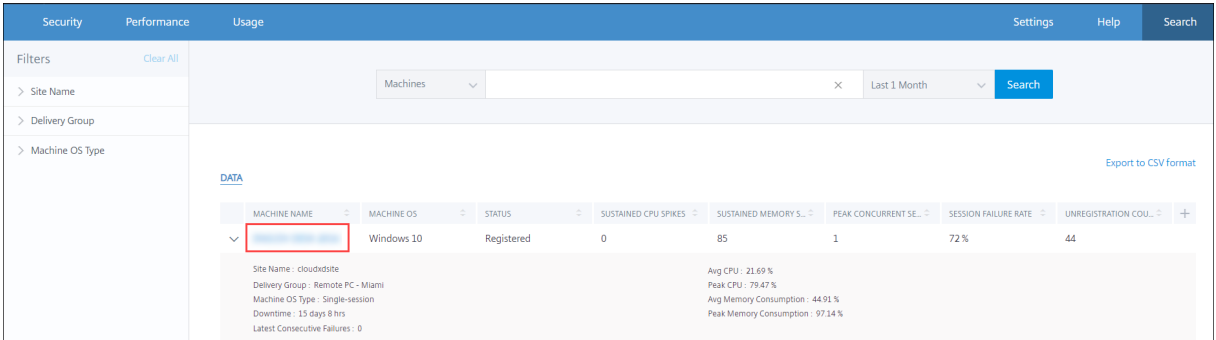

Cliquez sur le lien du nom de la machine dans la vue Libre‑service des machines.

# **Utilisation de la page Statistiques de la machine**

La page Statistiques de la machine affiche les statistiques de performances de la machine et de la session dans la même vue. Cette vue permet d'analyser les ressources de la machine, leur modèle d' utilisation et de déterminer si les ressources de la machine ont pu être le goulot d'étranglement des performances médiocres.

La page Statistiques de la machine affiche les données des dernières 24 heures, par défaut. Toutefois, les données sont disponibles pour les 14 derniers jours. Pour choisir une autre période de 24 heures, utilisez le calendrier. Les données sont affichées pendant les dernières 24 heures à compter de l'heure que vous avez choisie.

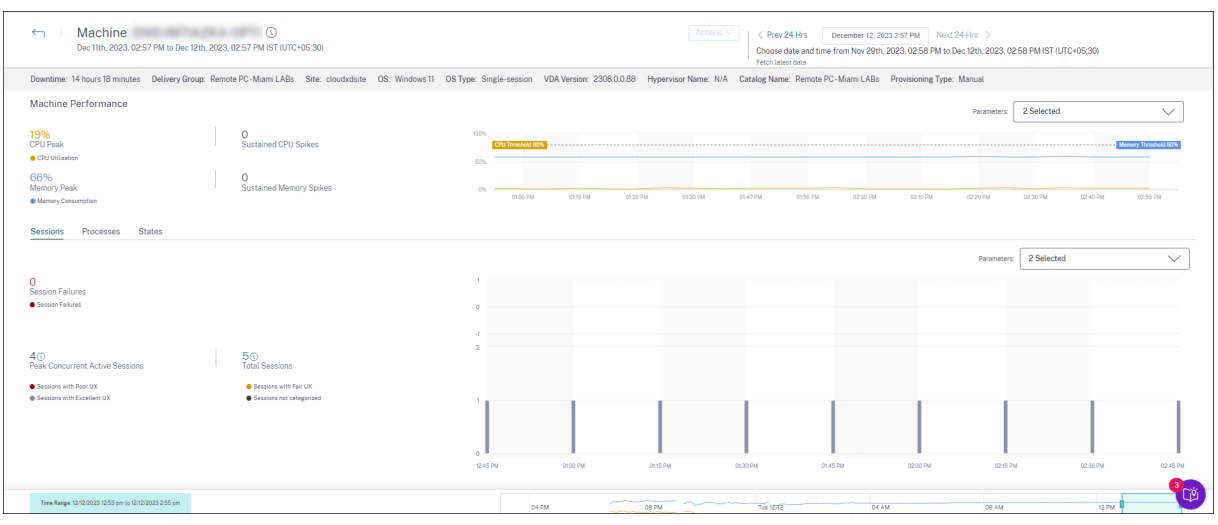

#### **Attributs machine**

Les attributs clés de la machine sont affichés.

- Le groupe de mise à disposition, le site, le type de système d'exploitation, le système d'exploita‑ tion, la version du VDA, l'hyperviseur, le catalogue et le type de Provisioning de la machine sont affichés.
- Le temps d'arrêt indique la période en secondes pendant laquelle la machine était dans l'état Unregistered, Failed ou Powered off au cours des dernières 24 heures.

#### **Statistiques de performances de la machine**

Les mesures clés qui définissent les performances de la machine sont affichées.

- **CPU Peak** représente l'utilisation maximale du processeur sur la machine au cours des dernières 24 heures.
- Les**pics de processeur soutenus** représentent le nombre de fois où l'utilisation du processeur a dépassé le seuil de 80 % et a été maintenue pendant 5 minutes ou plus.
- **Memory Peak** représente la consommation maximale de mémoire au cours des dernières 24 heures.
- Les**pics demémoire soutenus** représentent le nombre defois où la consommation demémoire a dépassé le seuil de mémoire de 80 % et a été maintenue pendant 5 minutes ou plus.
- La **tendance des performances delamachine**pour unefenêtre de 4 heures par défaut au cours des dernières 24 heures indique l'utilisation du processeur et la consommation de mémoire représentées à une granularité de 5 minutes.

### **Statistiques de performances de session**

Les mesures clés liées aux performances de la session sont affichées.

- **Les échecs de session** survenus sur la machine au cours des dernières 24 heures.
- La**tendance des échecs**de session affiche le nombre d'échecs de session tracé pour unefenêtre de 4 heures par défaut au cours des dernières 24 heures.
- **Le pic de sessions actives simultanées** représente le nombre maximum de sessions simul‑ tanées établies sur la machine au cours des dernières 24 heures.
- **Le nombre total de sessions** représente le nombre total de sessions actives pendant la péri‑ ode sélectionnée sur la machine. Cliquez sur le nombre total de sessions pour ouvrir la vue en libre-service des sessions avec l'ensemble de sessions correspondant affiché. Vous pouvez approfondir et inspecter les statistiques de session dans la vue Détails de la session.
- La **tendance des performances de session utilisateur** affiche la classification des sessions en fonction de l'expérience de session comme excellente, passable ou médiocre, tracée pour une fenêtre de 4 heures par défaut au cours des dernières 24 heures.

Vous pouvez cliquer sur le **numéro d'échec de session**, sur les barres du graphique affichant les échecs de session et sur le nombre de sessions classées pour afficher les sessions dans la vue en libreservice des sessions.

Statistiques de la machine : une vue complète affichant toutes les mesures relatives à la machine nécessaires pour trier et résoudre les problèmes liés à la machine et aux sessions qui s'y déroulent.

## **Les processus les plus gourmandes en ressources**

Cliquez sur l'onglet **Processus** pour obtenir une visibilité sur les processus à forte consommation de ressources exécutés sur lamachine au cours de la période sélectionnée. Vous devez activer la stratégie de surveillance des processus de Citrix Studio pour afficher ces informations. Cette fonctionnalité est disponible sur les machines avec système d'exploitation multisession et session unique sur les sites cloud et locaux.

Vous pouvez choisir d'afficher les processus classés en fonction de l'**utilisation de l'UC** ou de **la con‑ sommation de mémoire**.

#### Citrix Analytics for Performance

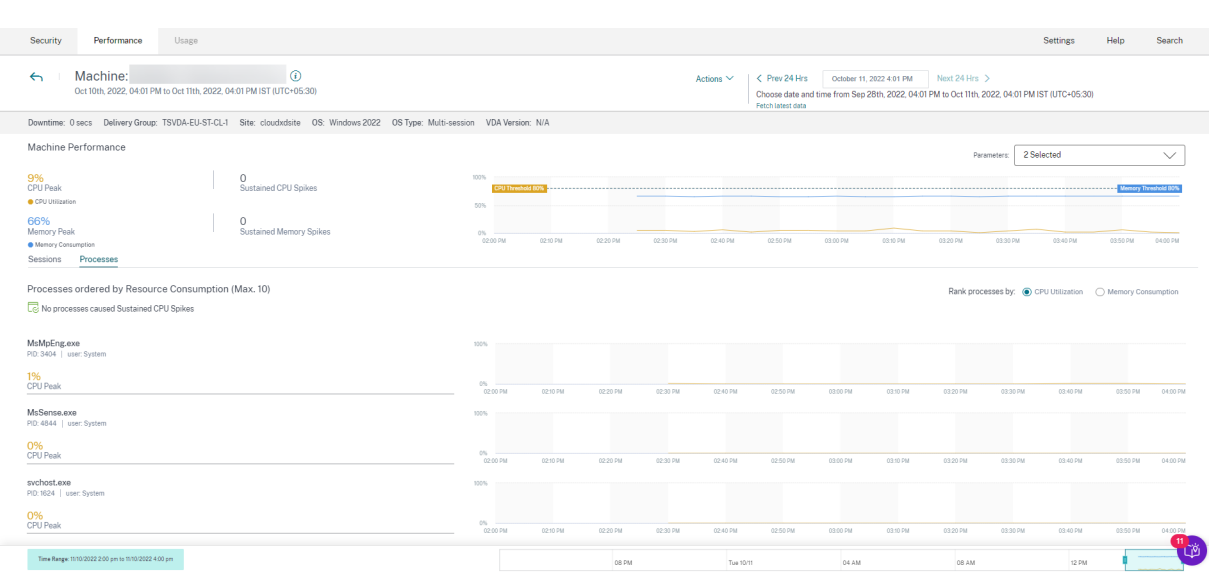

Jusqu'à 10 **processus les plus gourmands en ressources** sont affichés avec le pourcentage de CPU ou de pic de mémoire sélectionné. Il s'agit de processus qui ont provoqué des pics soutenus de CPU ou de mémoire coïncidant avec une consommation élevée de ressources sur la machine correspondante. Les processus les plus gourmands en ressources sont affichés même s'il n'y a pas de pic de mémoire ou de CPU pendant la période sélectionnée.

Les graphiques tracent l'utilisation de l'UC ou la consommation de mémoire par le processus sur la période sélectionnée. Cela permet de corréler la consommation des ressources par les processus avec les échecs de session sur la machine.

La visibilité des processus est disponible pour les machines avec OS multi-session et les machines avec OS mono-session sur le cloud et les sites sur site. Cette fonctionnalité nécessite que vous activiez la **stratégie de surveillance des processus** à partir de Citrix Studio. La stratégie est désactivée par défaut. Vous devez l'activer explicitement pour afficher les processus en cours d'exécution sur la machine dans Performance Analytics.

# **Create Policy**

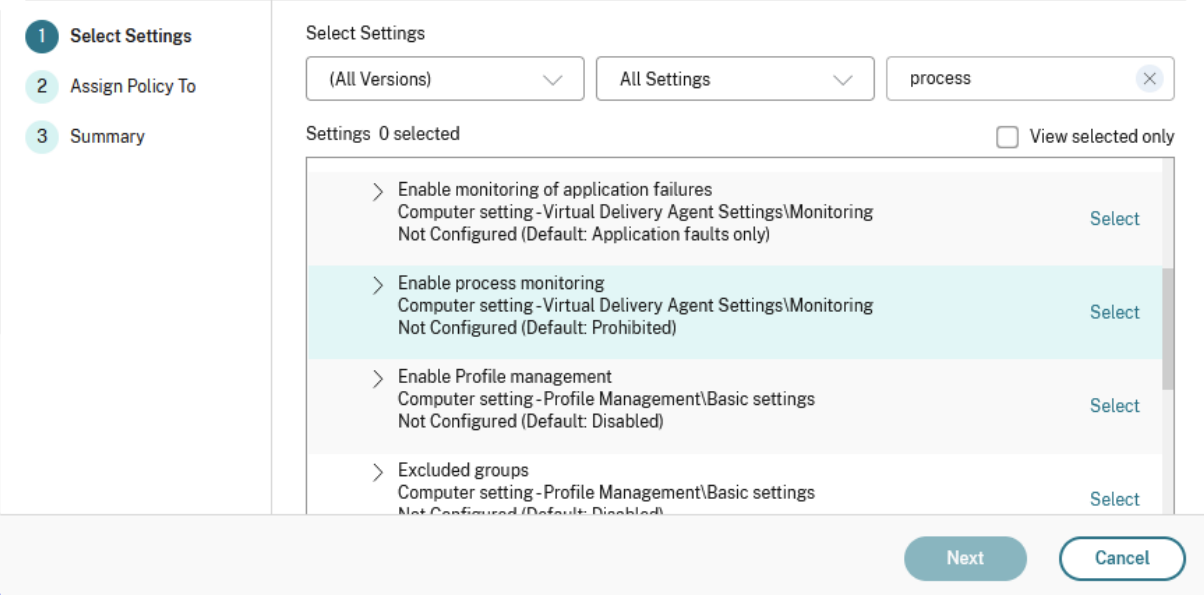

#### Pour plus d'informations, veuillez consulter la section Paramètres de stratégie Surveillance.

#### **Remarque :**

- Dans le cas des sites locaux, les machines exécutant **[Citrix Virtual Apps and Desktop](https://docs.citrix.com/fr-fr/citrix-virtual-apps-desktops/policies/reference/virtual-delivery-agent-policy-settings/monitoring-policy-settings.html)s ver‑ sion 2203** et versions ultérieures sont prises en charge.
- Il est recommandé d'activer les données de processus dans Citrix Analyticsfor Performance uniquement et d'activer les données de processus dans Director uniquement si nécessaire. Pour plus d'informations sur la consommation approximative de stockage si vous choisissez d'activer le flux de données de processus vers Director, consultez Process Data.

Utilisez l'applet de commande PowerShell suivant pour contrôler le flux des données de processus.

• Pour activer le flux de données de processus uniquement vers Citrix Analytics for Performance et non vers Director (recommandé)

Set-MonitorConfiguration SendProcessDataToCASAndSkipDatabase \$true

• Pour activer le flux de données de processus vers Citrix Analytics for Performance et Director.

Set-MonitorConfiguration -SendProcessDataToCASAndDatabase \$true

### **Visibilité de l'état de la machine**

La page Statistiques de la machine inclut désormais des informations sur les états de la machine. L' onglet **États** affiche la chronologie de l'état agrégé de la machine et de la catégorie de puissance de la machine pour les dernières 24 heures. Le tracé est effectué toutes les 15 minutes. Cette fonctionnalité permet de découper et de découper en dés des paramètres importants concernant les machines dans l'environnement et de détecter facilement les inefficacités.

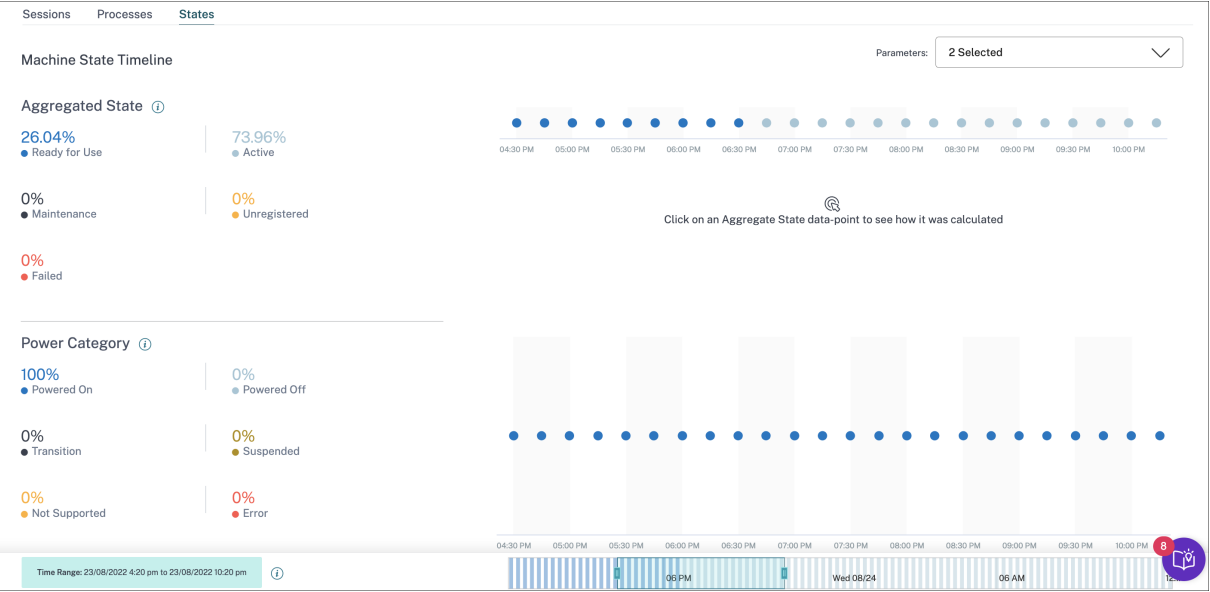

Cliquez sur un point de données État agrégé pour voir comment il a été calculé. Une ventilation des valeurs réelles de l'état de la machine et du mode de maintenance qui ont donné lieu à l'état agrégé tracé s'affiche. Cela permet de comprendre les changements d'état de la machine au fil du temps. Le type de défaillance et le motif de désenregistrement aident à résoudre les problèmes de machine. Passez la souris sur le point de données de la catégorie d'alimentation pour voir l'état d'alimentation réel dans lequel se trouve la machine.

## **Barre de navigation temporelle**

La barre de navigation Time contient les graphiques suivants tracés pour une fenêtre de 4 heures par défaut :

- Les tendances des performances des machines et des sessions utilisateur sont tracées lorsque vous êtes dans l'onglet Sessions ou Processus.
- La tendance de l'état agrégé de la machine est tracée lorsque vous êtes dans l'onglet États.

Cela permet d'obtenir une vue d'ensemble de la tendance, puis de zoomer sur la période concernée. Pour afficher les données correspondant à n'importe quelle autre fenêtre de la plage de 24 heures, déplacez les barres de navigation temporelles et choisissez une autre plage de temps. Vous pouvez

effectuer un zoom avant ou arrière dans une fenêtre de 2 à 8 heures pour afficher les événements correspondant à la plage de temps sélectionnée.

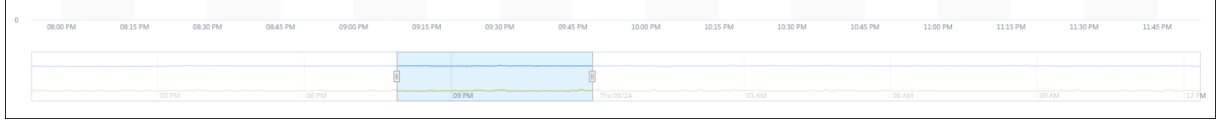

## **Notes d'utilisation**

- Les temps d'arrêt de la machine peuvent entraîner une perturbation du tracé de la tendance des performances de la machine.
- Si des machines de votre environnement Virtual Apps and Desktops local ont été ajoutées au catalogue de machines avant que le site ne soit intégré à Performance Analytics, les informations sur le système d'exploitation de la machine peuvent ne pas être disponibles dans la vue Statistiques de la machine. Pour contourner le problème, ajoutez les machines au catalogue de machines après l'intégration du site.
- Les statistiques des machines de votre environnement Virtual Apps and Desktops local sont disponibles (jusqu'à) 24 heures après le début de l'intégration à Performance Analytics.
- La tendance des performances de la machine n'est pas disponible pendant la durée pendant laquelle la machine était à l'état Unregistered, Failed ou Powered off si elle a été supprimée du groupe de mise à disposition. Les statistiques ne sont disponibles que pour la période pendant laquelle la machine était disponible.
- Pour déterminer pourquoi une machine n'était pas dans l'état Active ou Ready **for** Use, cliquez sur le graphique en pointillés de la tendance de l'état agrégé de la machine dans l'onglet État.

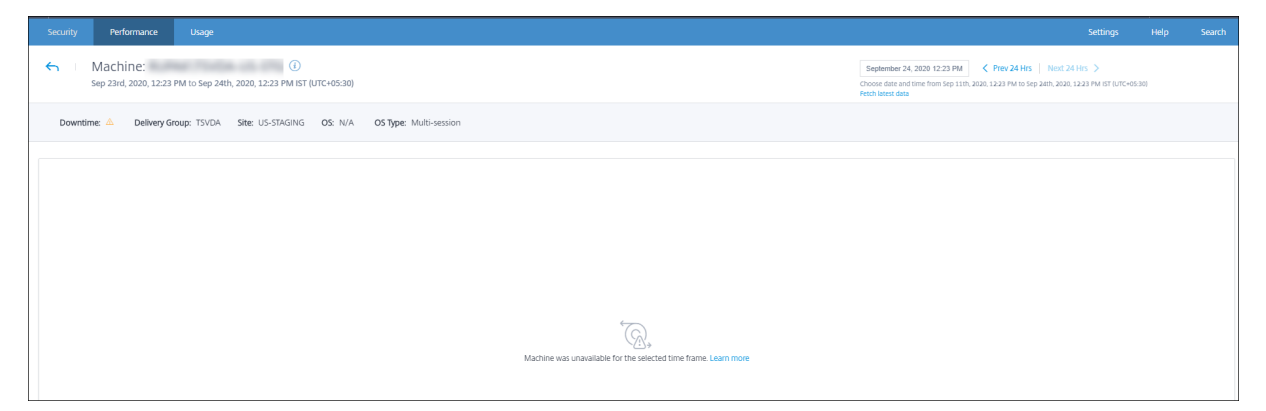

# **Cas d'utilisation typique de la vue Statistiques machine**

La vue Statistiques de la machine fournit des informations permettant de dépanner une machine de manière exhaustive.

Examinons l'utilisation de cette vue avec un cas d'utilisation typique à partir du tableau de bord de l' expérience utilisateur.

Le panneau Failure Insights du tableau de bord de l'expérience utilisateur fournit une liste des machines de trou noir qui ont entraîné trois échecs de session consécutifs ou plus.

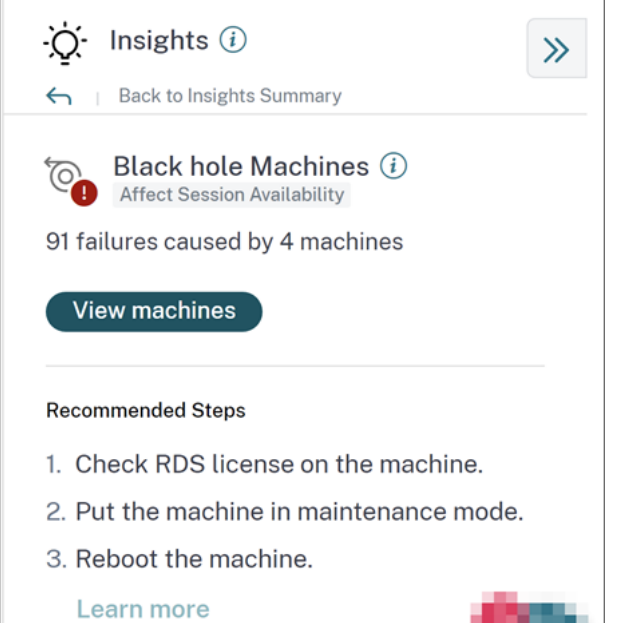

En cliquant sur le lien Machines du trou noir, vous accédez à la vue libre-service basée sur les machines. Cette vue répertorie toutes les mesures liées aux machines du trou noir, telles que le temps d'arrêt, le processeur maximal et la mémoire maximale.

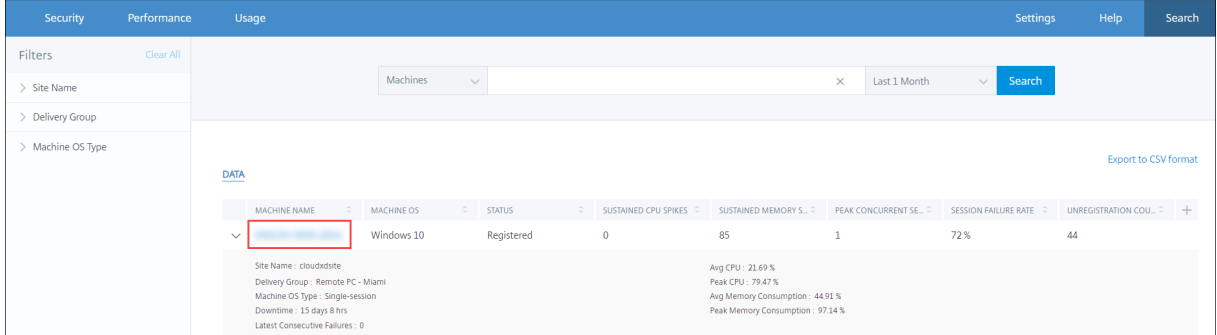

Cliquez sur le nom d'une machine dans la vue en libre‑service des machines pour afficher la page Statistiques de la machine. Cette page affiche les paramètres de la machine, des performances de session et des ressources de processus tracés pour la même plage de temps. Vous pouvez utiliser ces informations pour comparer l'utilisation des ressources au moment des échecs de session et obtenir des informations sur la possibilité que la crise des ressources soit à l'origine des défaillances.
#### Citrix Analytics for Performance

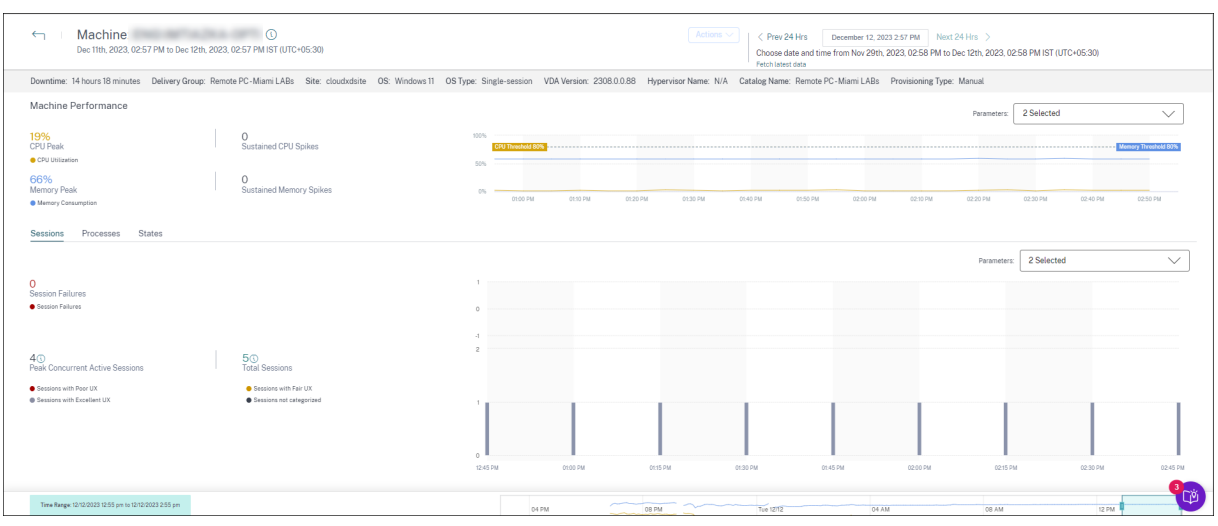

## **Actions machine et actions composites**

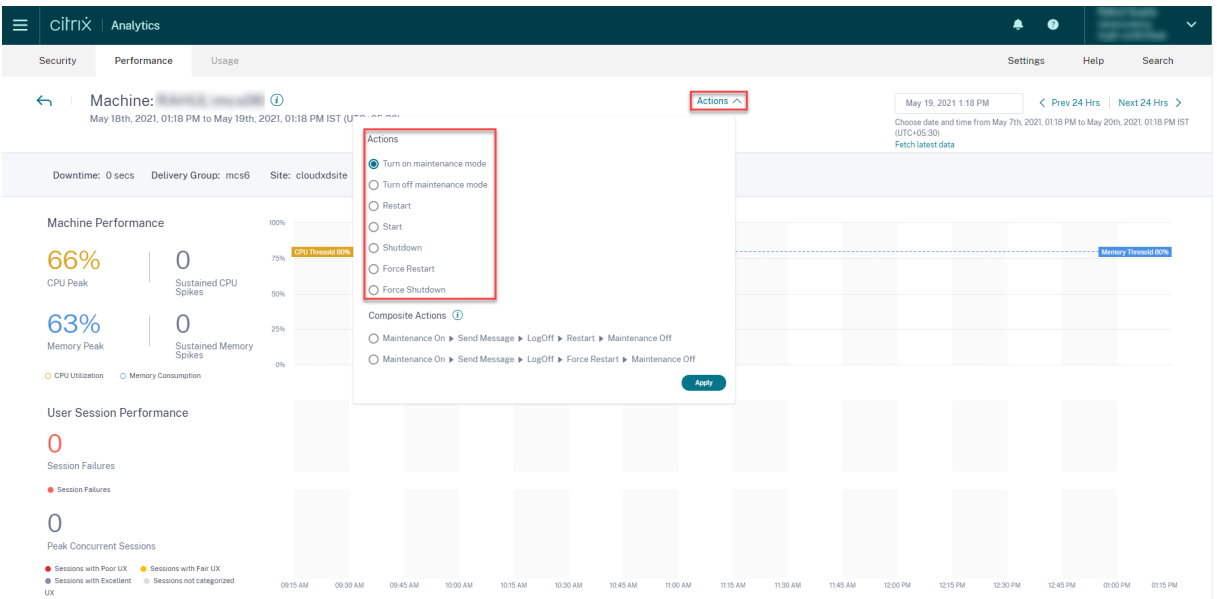

#### **Actions des machines**

Les actions de machine sont disponibles sur les machines dont l'alimentation est gérée dans vos sites Citrix DaaS (anciennement Citrix Virtual Apps and Desktops Service) sur le cloud. Les administrateurs disposant d'un accès administrateur complet peuvent effectuer les actions suivantes sur les machines :

- Activer le mode de maintenance
- Désactiver le mode de maintenance
- Redémarrer la machine
- Machine de démarrage
- Machine d'arrêt
- Forcer le redémarrage de la machine
- Arrêt forcé de la machine

#### **Remarque :**

L'option **Actions de la machine** est visible sur toutes les machines. Toutefois, il ne fonctionne que sur les machines MCS ou à alimentation gérée.

Les **actions de la machine** sont désactivées pour les machines hébergées sur des sites locaux.

# **Cas d'utilisation typique des actions machine** Les actions de la machine aident à résoudre les problèmes d'expérience utilisateur.

Si unemachine est affectée en raison d'une utilisation élevée de lamémoire, vous pouvez comprendre la nature exacte du problème dans la vue en libre-service Machines.

La vue en libre‑service des machines affiche le système d'exploitation, le nombre de pics de mémoire et de pics de processeur sur une période donnée. Vous pouvez cliquer sur des machines individuelles pour voir la corrélation entre les ressources et l'expérience de session dans la page Statistiques de la machine. Un exemple de capture d'écran est donné ici.

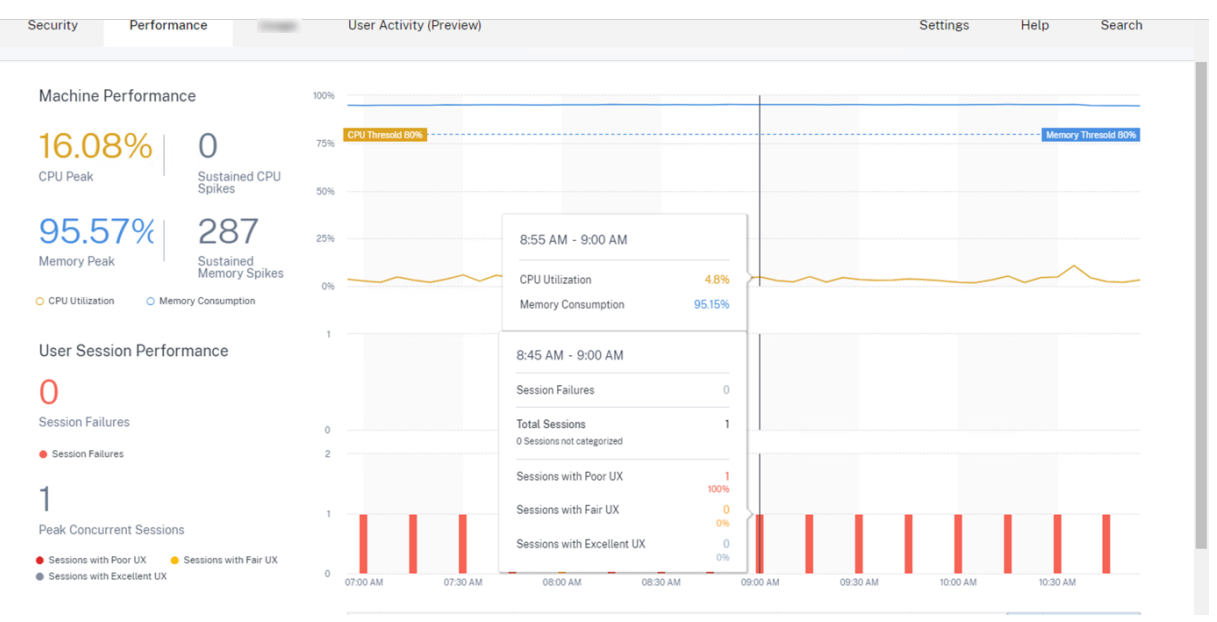

En tant qu'administrateur complet, vous pouvez mettre la machine en maintenance afin qu'aucune connexion ou session supplémentaire ne soit autorisée sur cette machine. Vous pouvez ensuite redé‑ marrer la machine ou effectuer d'autres procédures de dépannage pour libérer de la mémoire.

Vous pouvez effectuer toutes ces actions à partir de la vue Statistiques de la machine au lieu de nav‑ iguer vers Web Studio ou Citrix Director.

#### **Actions composites**

Les actions composites permettent d'effectuer une séquence d'actions machine en un seul clic depuis la vue Statistiques de la machine.

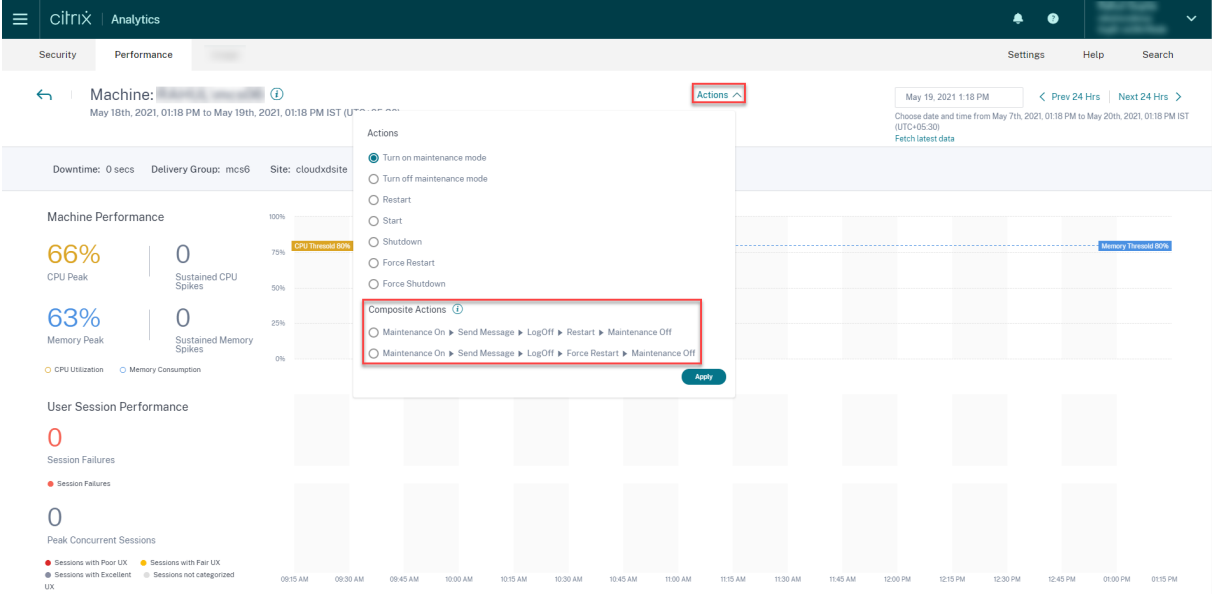

Vous pouvez utiliser l'une des deux séquences d'**actions composites**suivantes.

- Maintenance activée > Envoyer un message > Fermeture de session > Redémarrer > > Maintenance désactivée\*\*
	- 1. Déplacez la machine en mode Maintenance On.
	- 2. Envoyez des messages d'avertissement de redémarrage à tous les utilisateurs connectés à la machine.
	- 3. Attendez un délai d'expiration de 30 minutes ou attendez que tous les utilisateurs se dé‑ connectent.
	- 4. Redémarrez la machine.
	- 5. Déplacez la machine en mode Maintenance Off.
- Maintenance activée > Envoyer un message > Fermeture de session > Forcer le redémarrage » Maintenance désactivée
	- 1. Déplacez la machine en mode Maintenance On.
	- 2. Envoyez des messages d'avertissement de redémarrage à tous les utilisateurs connectés à la machine.
	- 3. Attendez un délai d'expiration de 30 minutes ou attendez que tous les utilisateurs se dé‑ connectent.
	- 4. Forcez le redémarrage de la machine.
	- 5. Déplacez la machine en mode Maintenance Off.

L'état général de l'action et celui des étapes individuelles sont affichés sous le lien **Actions** .

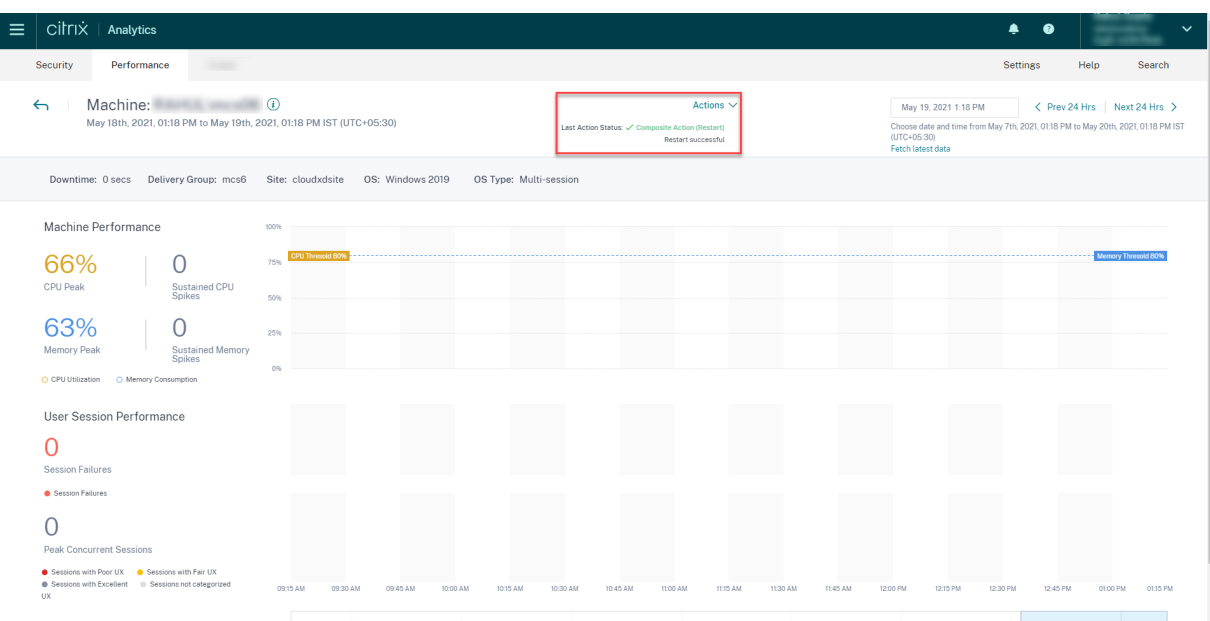

#### **Bilan de santé des tâches WEM**

Vous pouvez effectuer des contrôles de santé WEM sur des machines à partir de Performance Analytics. Workspace Environment Management (WEM) est un outil de gestion de l'environnement utilisateur qui permet d'optimiser les postes de travail pour offrir la meilleure expérience utilisateur possible.

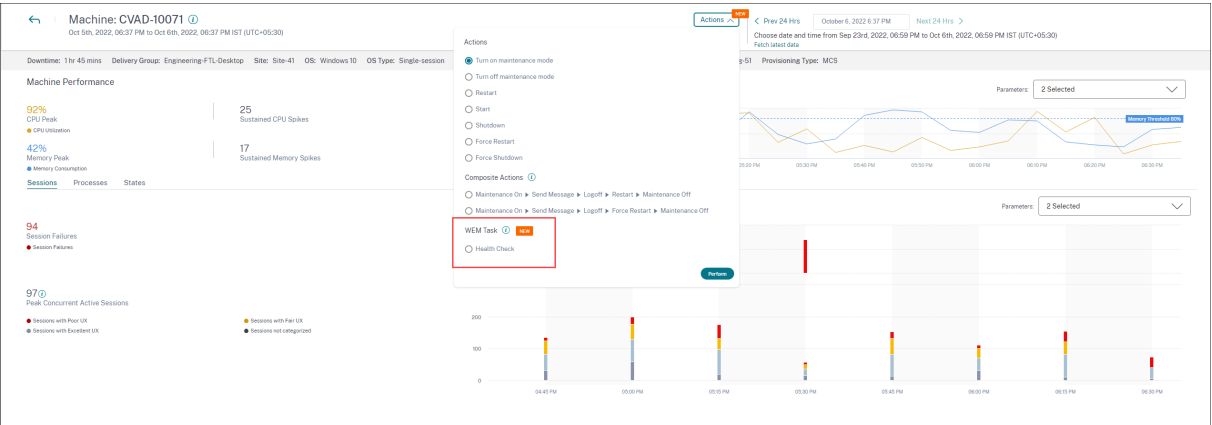

Sélectionnez l'action **WEM Task** ‑> **Health Check** . Cette action exécute le script WEM Cloud Health Check pour obtenir des informations sur la disponibilité desmachines. Cettefonctionnalité permet de résoudre facilement les problèmes courants liés à la configuration, à la connectivité ou aux politiques des machines dans Performance Analytics.

L'état général de l'action WEM Cloud Health Check s'affiche. Un lien vers un rapport s'affiche une fois que le script s'exécute correctement. Cliquez sur ce lien pour ouvrir un rapport détaillé contenant les résultats du WEM Cloud Health Check. Les actions possibles qui peuvent être effectuées pour les corriger sont également fournies sur Performance Analytics.

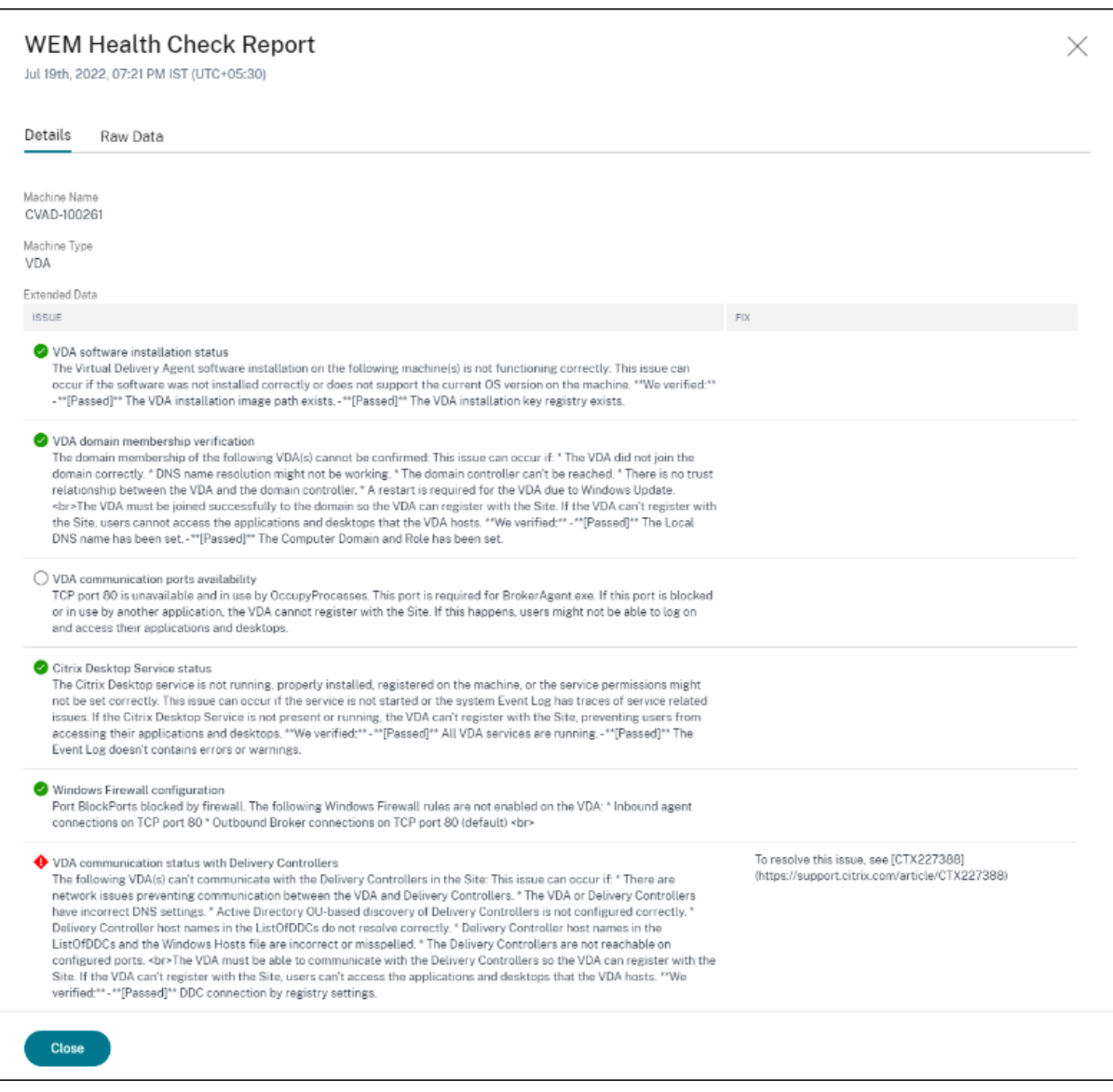

#### **Remarque :**

Les tâches WEM sont activées pour les administrateurs du cloud disposant d'un accès complet et de droits valides à WEM.

Pour plus d'informations sur le bilan de santé des tâches WEM, consultez l'article Scripted Tasks dans la documentation Workspace Environment Management.

# **Métriques N/A ou non classées**

#### June 18, 2024

Le tableau de bord de l'expérience utilisateur et les pages UX Factors peuvent contenir des utilisateurs et des sessions qui ne sont pas classés dans des catégories excellentes, passables ou médiocres par rapport à un facteur ou un sous‑facteur particulier.

En outre, les facteurs UX et le libre-service peuvent avoir des mesures avec une N/A valeur indiquant que la mesure n'était pas disponible ou que la mesure n'est pas applicable dans le flux de travail particulier.

Cela peut se produire en raison de problèmes d'instrumentation avec le produit ou de problèmes de connectivité réseau. En outre, les valeurs peuvent ne pas être classées en raison de problèmes de configuration ou de dépendances spécifiques.

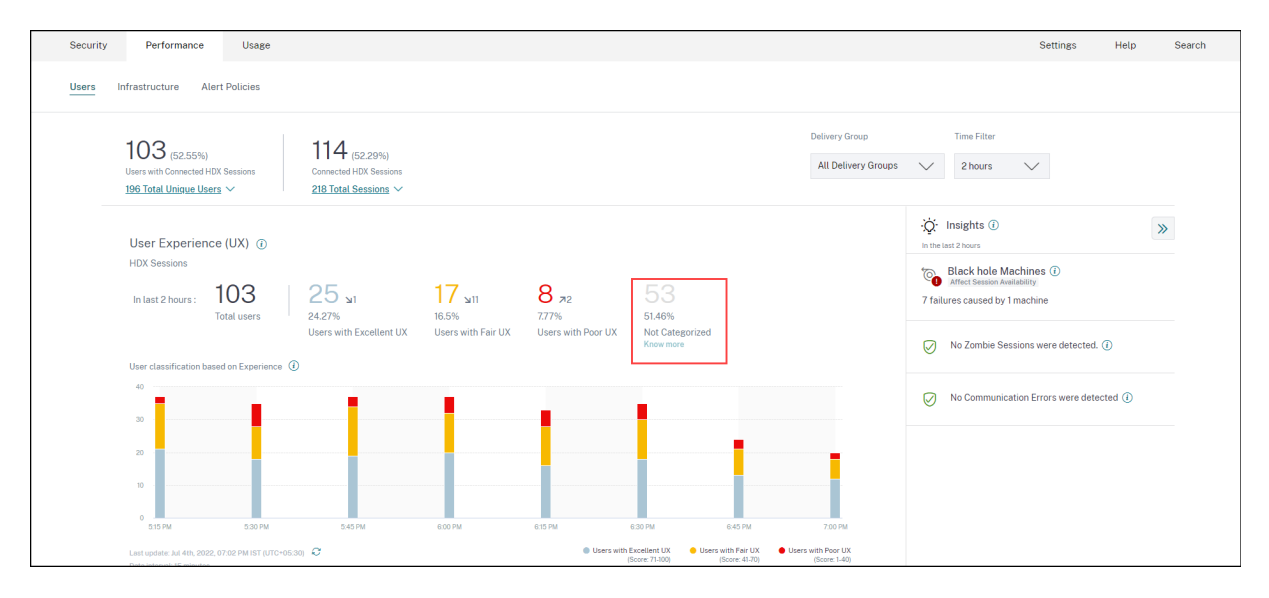

# **Raisons de non‑catégorisation des utilisateurs et des sessions**

Cliquez sur le lien **En savoir plus** sous la classification Non classé dans les tendances de l'expérience utilisateur et de la réactivité de session pour afficher les principales raisons pour lesquelles certains utilisateurs et sessions ne sont pas classés.

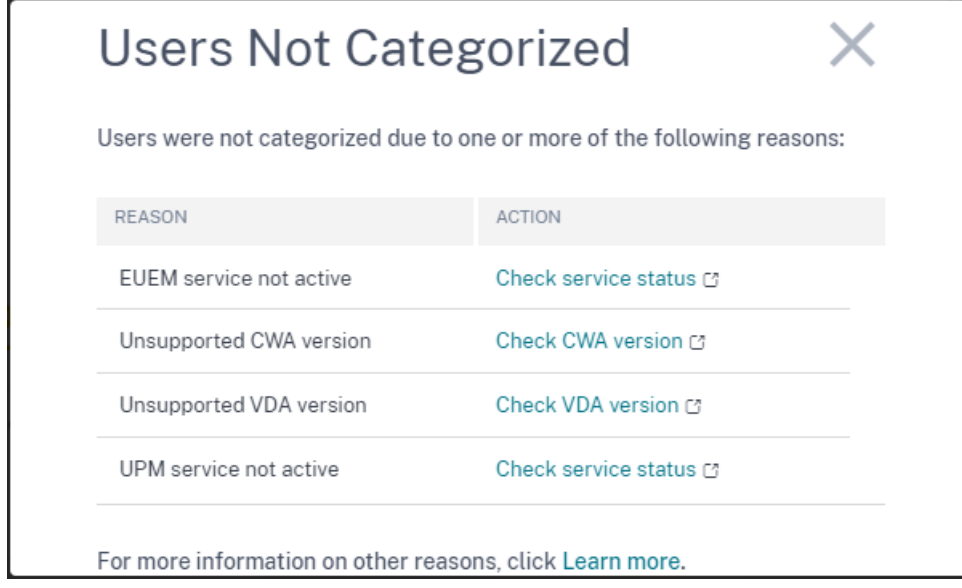

- **Le service EUEM n'est pas actif :** le service Citrix EUEM doit être installé et en cours d'exécu‑ tion pour que le score UX soit disponible et que la classification des utilisateurs ait lieu. Le lien **Vérifier l'état du service** pour le service EUEM non actif mène à la section Vérification de Citrix EUEM et Citrix Profile Management Services de ce document. Il contient du code PowerShell que vous pouvez exécuter pour identifier les machines de votre environnement d'applications et de bureaux sur lesquelles le service Citrix EUEM n'est pas en cours d'ex[écution.](https://docs.citrix.com/fr-fr/performance-analytics/not-categorized.html#citrix-euem-and-citrix-profile-management-services-check)
- **[Le service UPM n](https://docs.citrix.com/fr-fr/performance-analytics/not-categorized.html#citrix-euem-and-citrix-profile-management-services-check)'est pas actif :** le service Citrix Profile Management doit être installé et exécuté pour que le score UX soit disponible et que la classification des utilisateurs soit effectuée. Le lien **Vérifier l'état du service** pour le service UPM non actif mène à la section Vérification de Citrix EUEM et de Citrix Profile Management Services de ce document. Il contient du code PowerShell que vous pouvez exécuter pour identifier les machines de votre environnement d'applications et de bureaux sur lesquelles le service Citrix Performance Management n'[est pas en cours d](https://docs.citrix.com/fr-fr/performance-analytics/not-categorized.html#citrix-euem-and-citrix-profile-management-services-check)' [exécution.](https://docs.citrix.com/fr-fr/performance-analytics/not-categorized.html#citrix-euem-and-citrix-profile-management-services-check)
- **Version CWA non prise en charge :** le lien **Vérifier la version CWA** mène à la matrice des ver‑ sions de l'application Citrix Workspace qui répertorie la version minimale requise de l'application Citrix Workspace pour les fonctionnalités de Citrix Analytics for Performance.
- **Version de VDA non prise en charge :** le lien **Vérifier la version du VDA** mène à [Citrix VDA](https://docs.citrix.com/fr-fr/performance-analytics/data-sources.html#citrix-workspace-app-version-matrix) Version Matrix [qui répertorie le minimum requis de Citrix Virtual](https://docs.citrix.com/fr-fr/performance-analytics/data-sources.html#citrix-workspace-app-version-matrix) Apps and Desktops pour s'exécuter sur les machines pour les fonctionnalités de Citrix Analytics for Performance.

Le fai[t de cliquer sur](https://docs.citrix.com/fr-fr/performance-analytics/data-sources.html#citrix-vda-version-matrix) le lien En **savoir plus** sous la classification Non classé des sessions d[ans la ten‑](https://docs.citrix.com/fr-fr/performance-analytics/data-sources.html#citrix-vda-version-matrix) dance Réactivité de session fournit les raisons suivantes :

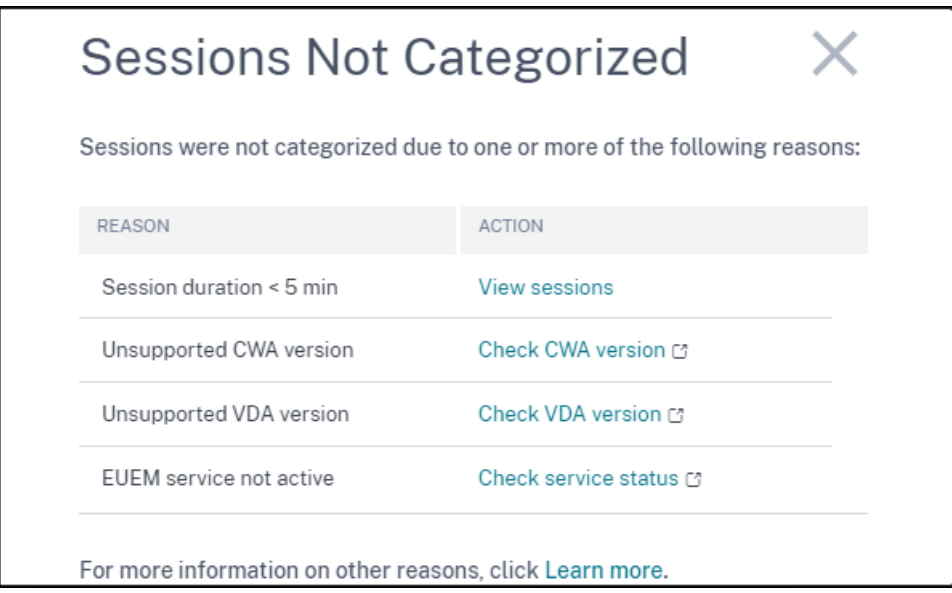

L'une des principales raisons pour lesquelles les sessions ne sont pas classées est que les sessions courtes d'une durée inférieure à 5 minutes n'envoient pas de mesures de performance comme ICARTT qui est à la base de la catégorisation. Cliquez sur le lien Afficher les sessions pour ouvrir la vue en libreservice Sessions répertoriant les sessions d'une durée inférieure à 5 minutes.

Les autres raisons pour lesquelles les sessions ne sont pas classées sont la version CWA non prise en charge, la version VDA non prise en charge et le service EUEM non actif.

**Remarque :**

- Toutes les mesures relatives à l'échec d'une session sont affichées sous la forme N/A.
- Toutes les sessions lancées via un bail de connexion **ne sont pas classées** car le RTT ICA et les mesures de durée d'ouverture de session ne sont pas disponibles.

Vous trouverez ci‑dessous les raisons pour lesquelles les mesures spécifiques du tableau de bord Per‑ formance Analytics et les détails détaillés sont N/A ou Non classés.

# **Raisons pour lesquelles les métriques des terminaux affichent des valeurs N/A**

La disponibilité des données est importante pour analyser de manière optimale vos environnements Citrix Virtual Apps and Desktops. Les indicateurs des terminaux tels que la localisation, le fournisseur de services Internet, la puissance et le débit du Wi‑Fi sont des indicateurs importants qui permettent de trier les mauvaises expériences de session. Les valeurs des métriques du point de terminaison peuvent être manquantes si les conditions requises ne sont pas remplies.

Le tableau de bord de l'expérience utilisateur contient une bannière indiquant le nombre de sessions pour lesquelles des indicateurs de point de terminaison n'ont pas été enregistrés au cours des 7 derniers jours.

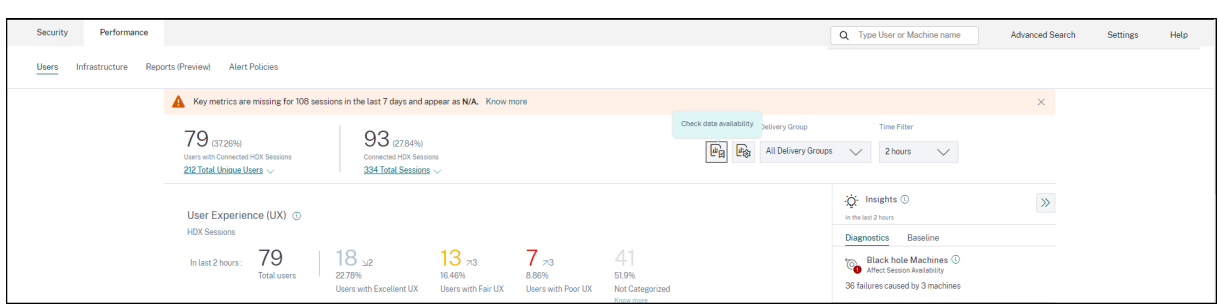

Cliquez sur **En savoir plus**. Une boîte modale contenant les raisons détaillées et les actions que vous pourriez entreprendre pour résoudre les problèmes s'affiche. Vous pouvez également cliquer sur l' icône de disponibilité des données pour afficher le modal.

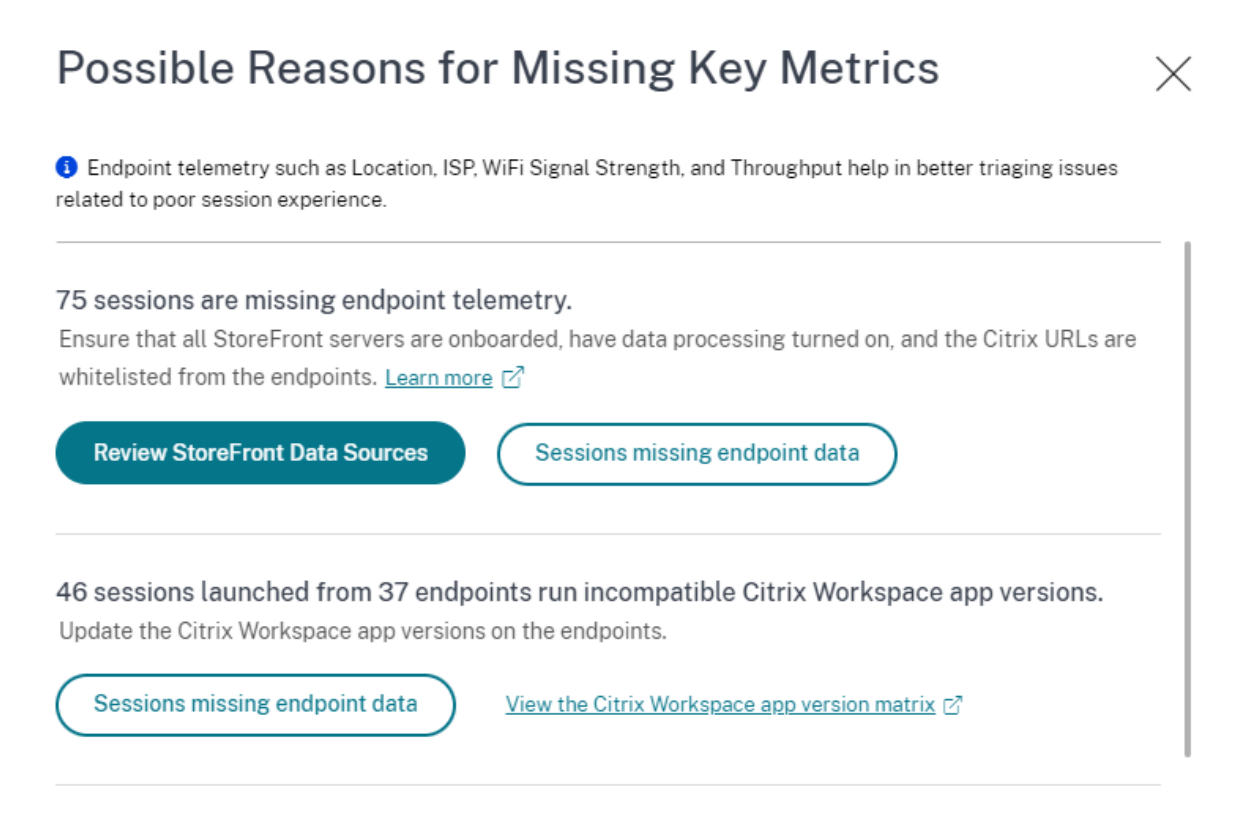

100 sessions are missing telemetry as the endpoints run unsupported OS Platforms. Some endpoint telemetry are supported on limited OS versions. We are working towards widening our Note: Metrics that continue to show N/A values are outside the purview of this check.

• L'une des principales raisons de l'absence de télémétrie des terminaux est l'intégration de StoreFront. StoreFront doit être correctement intégré ; le traitement des données doit être ac‑ tivé et les URL appropriées doivent être ajoutées à la liste blanche. Passez en**revue les sources de données StoreFront** pour accéder à la page Sources de données qui vous guide tout au long du processus d'intégration à StoreFront requis pour la collecte de données de l'application Workspace. Citrix Workspace ne nécessite pas d'intégration. Cliquez sur **Sessions dont** **les données de point de terminaison sont manquantes** pour ouvrir la vue en libre‑service des sessions avec la liste des sessions dont les métriques de point de terminaison sont manquantes en raison d'une intégration incorrecte ou inexistante dans StoreFront.

• La télémétrie des points de terminaison n'est pas disponible pour les sessions lancées depuis des terminaux qui exécutent des plateformes de système d'exploitation non prises en charge ou des versions incompatibles de l'application Citrix Workspace. Cliquez sur **Sessions où il manque des données de point de terminaison** pour ouvrir la vue en libre‑service des sessions avec la liste des sessions auxquelles la télémétrie du point de terminaison est absente pour une raison spécifique répertoriée. Pour plus d'informations, consultez le tableau des versions qui répertorie pour chaque fonctionnalité les versions du système d'exploitation et la version requise de l'application Workspace sur laquelle elle est prise en charge.

Des i[nfob](https://docs.citrix.com/fr-fr/performance-analytics/data-sources.html#citrix-workspace-app-version-matrix)ulles expliquant la raison des valeurs N/A sont désormais disponibles dans la vue en libreservice des sessions pour les mesures relatives aux terminaux suivantes :

- Version de l'application Workspace
- Pays du point de terminaison (dernier connu)
- Endpoint City (dernière ville connue)
- Vitesse de liaison des terminaux (P95)
- Débit entrant des terminaux (P95)
- Débit sortant du terminal (P95)
- ISP (fournisseur de services Internet)

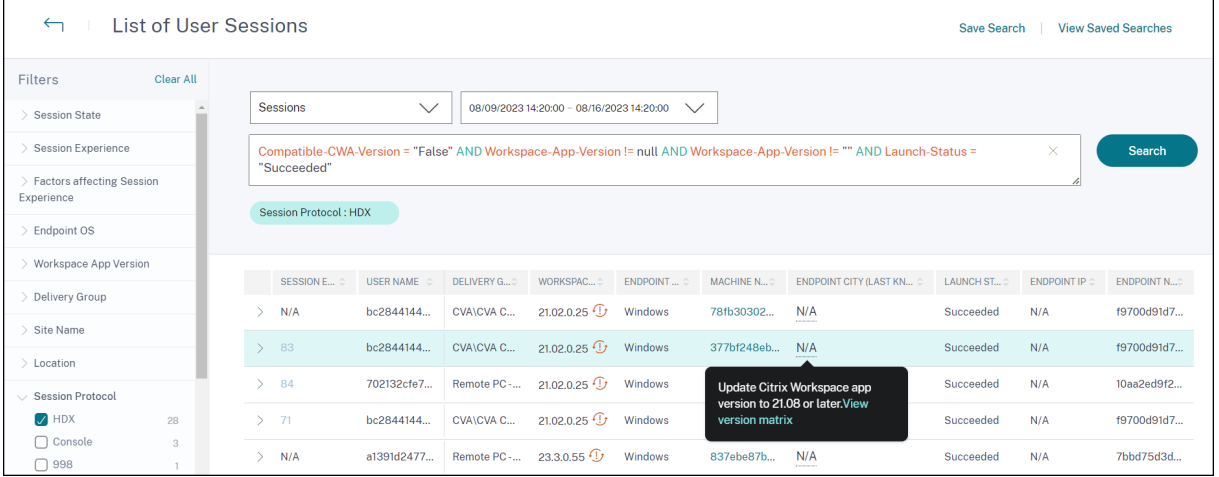

Des infobulles sont affichées sur les valeurs N/A de ces mesures, pour des raisons liées à une intégration incorrecte à StoreFront ou à des sessions lancées depuis des points de terminaison exécutant des plateformes de système d'exploitation non prises en charge ou des versions incompatibles de l' application Citrix Workspace. Pour plus d'informations sur les métriques disponibles dans la vue en libre-service des sessions, voir Vue en libre-service pour lessessions.

# **Utilisateurs, score d'expérience utilisateur, score de session non classé**

Les utilisateurs, le score d'expérience utilisateur et le score de session peuvent ne pas être classés lorsque les mesures du facteur de réactivité de session ou de durée d'ouverture de session ne sont pas disponibles pour la période sélectionnée.

## **RTT ICA N/A et réactivité de session non catégorisés**

Le RTT de l'ICA étant N/A, conduit à des sessions non classées pour la réactivité des sessions. Cela peut se produire pour les raisons suivantes :

- Endpoint OS exécute HTML5 ou iOS.
- La session est dans l'état Échec, déconnecté.
- La session est reconnectée.
- La session n'est pas exécutée sur le protocole HDX.
- Citrix Profile Management ne fonctionne pas.
- Le service End User Experience Monitoring (EUEM) n'est pas en cours d'exécution et les straté‑ gies correspondantes ne sont pas configurées sur les machines.
- La session n'est pas connectée via NetScaler Gateway version 12.1 ou ultérieure, et configurée avec Citrix Analytics for Performance. Pour plus d'informations, consultez la section Source de données Gateway.
- La session est lancée à partir de machines qui ne sont pas activées pour NSAP.
- La session n'est pas une nouvelle session CGP (Common Gateway Protocol).

## **Durée d'ouverture de session non classée**

- La session n'est pas exécutée sur le protocole HDX.
- La durée d'ouverture de session nécessite que Citrix Profile Management soit exécuté sur les machines. Citrix Profile Management calcule la durée d'ouverture de session en fonction des événements demachine et la transmet au service de surveillance. Si un déploiement Remote PC Access existe et qu'une mise à niveau de la machine n'est pas nécessaire, vous pouvez déployer les composants Profile Management séparément (plug-in Citrix Profile Management et Citrix Profile Management WMI). Pour plus d'informations, consultez le blog Surveiller et dépanner les machines Remote PC Access.

#### **GPO [N/A](https://www.citrix.com/blogs/2020/04/20/monitor-and-troubleshoot-remote-pc-access-machines)**

Les paramètres de stratégie de groupe ne sont ni configurés ni activés sur les machines virtuelles.

#### **Charge du profil N/A**

- Citrix Profile Management n'est pas en cours d'exécution sur les machines.
- La machine n'exécute pas Citrix Virtual Apps and Desktops version 1912 ou ultérieure.

#### **Démarrage VM N/A**

Cettemesure n'est disponible que lorsque lamachine à alimentation gérée est démarrée lors du lance‑ ment de la session.

#### **Scripts de connexion N/A**

Les scripts d'ouverture de session ne sont pas configurés pour la session.

## **Machines surchargées non classées**

- Machine non enregistrée
- Utilisateurs dont la mauvaise expérience de session n'est pas due à une surcharge de ressources.

## **Emplacement et fournisseur de services Internet N/A**

- Endpoint s'exécute sur une ancienne version de l'application Citrix Workspace. Pour plus d'in‑ formations sur les versions minimales de l'application Citrix Workspace requises pour les fonctionnalités de Citrix Analytics for Performance, consultez la matrice des versions de l'application Citrix Workspace.
- L'état de session est **Échec**.
- Le délaide communication s'est produit avec l'URL, https[://locus.analytics.cloud](https://docs.citrix.com/fr-fr/performance-analytics/data-sources#citrix-workspace-app-version-matrix) [.com/api/locate](https://docs.citrix.com/fr-fr/performance-analytics/data-sources#citrix-workspace-app-version-matrix)ip.
- L'adresse IP peut ne pas être résolue.
- L'entrée de Registre SendPublicipAddress de l'ordinateur de point de terminaison est définie pour désactiver la transmission de l'adresse IP.
- Le serveur StoreFront de votre déploiement de site sur site n'est pas configuré avec Citrix Analytics. Pour plus d'informations, consultez la section Onboard Virtual Apps and Desktops sites using StoreFront.

## **Version de l'application Workspace ou système d'exploitation pour**

- Les points de terminaison n'exécutent pas l'application Citrix Workspace pour Windows version 1912 ou ultérieure.
- La session n'est pas exécutée sur le protocole HDX.
- La session a échoué.

#### **Type de connexion N/A**

Les points de terminaison n'exécutent pas l'application Citrix Workspace pour Windows version 20.12.0 ou ultérieure.

## **Type d'interface réseau N/A**

Les points de terminaison n'exécutent pas l'application Citrix Workspace pour Windows version 2105 ou ultérieure.

## **Mesures de la bande passante et de la latence**

La machine n'exécute pas Citrix Virtual Apps and Desktops 7 2112 ou version ultérieure.

La stratégie de **collecte de données VDA pour Analytics** n'est pas définie sur **Autorisé** sur les ma‑ chines. Cela est nécessaire pour permettre au service de surveillance de collecter des mesures de performance relatives à la machine, telles que des statistiques de bande passante et de latence. Pour plus d'informations, consultez la Stratégie relative à la collecte de données pour Analytics.

## **Mesures du réseau Endpoi[nt N/A](https://docs.citrix.com/fr-fr/citrix-virtual-apps-desktops/policies/reference/virtual-delivery-agent-policy-settings/monitoring-policy-settings.html#policy-for-collecting-data-for-analytics)**

Les points de terminaison n'exécutent pas l'application Citrix Workspace pour Windows version 2108 ou ultérieure.

#### **Service de passerelle et connecteur N/A**

Les mesures Gateway Service et Connector ne sont prises en charge que pour Gateway Service (hors Rendezvous) et Rendezvous 1.

## **Machines non classées en fonction de la charge**

Les machines peuvent ne pas être classées dans les cas suivants :

- La machine est en état d'arrêt, non enregistrée ou en panne.
- Les données de ressources ne sont pas disponibles pour la machine. Assurez-vous que la politique de surveillance des ressources est activée sur la machine. Pour plus d'informations, voir Activer la surveillance des ressources.

## **Vérif[ication de Citrix EUEM et de Citri](https://docs.citrix.com/fr-fr/citrix-virtual-apps-desktops/policies/reference/virtual-delivery-agent-policy-settings/monitoring-policy-settings.html#enable-resource-monitoringhtml)x Profile Management Services**

Exécutez le script PowerShell suivant pour identifier les machines de votre environnement Apps and Desktops sur lesquelles les services Citrix EUEM et Citrix Profile Management ne sont pas en cours d' exécution. Pour exécuter le script Service Check, procédez comme suit :

- 1. Démarrez une session RDP vers Cloud Connector pour un environnement cloud ou Delivery Controller pour un environnement sur site.
- 2. Exécutez le script PowerShell de vérification de service suivant. Si vous exécutez ce script sur Cloud Connector, le script affiche une fenêtre contextuelle pour vous connecter et sélectionner le client.

Le script produit deux fichiers de sortie dans le même dossier que le script lui‑même.

- upmnotrunning.txt spécifie la liste des machines sur lesquelles Citrix Profile Management n'est pas en cours d'exécution.
- EUEMnotrunning.txt spécifie la liste des machines sur lesquelles le service EUEM n'est pas en cours d'exécution.

```
1 add-pssnapin citrix*
\mathcal{P}3 #for more filter : https://developer-docs.citrix.com/projects/delivery-
      controller-sdk/en/latest/Broker/Get-BrokerMachine/
4 $dgList = @('All') #Add the delivery group names here
5
6 #Get list of machine in that environment
 7 if($dgList[0] -eq 'All')
8 {
9
10 $machineList = Get-BrokerMachine
11 }
12
13 else
14 {
15
16 for($i=0; $i -lt $dgList.Length; $i++)
17 {
18
```

```
19 $machineList += Get-BrokerMachine -DeliveryGroupName $dgList[$i]
20 }
21
22 }
23
24
25
26 $upmNotRunning = [System.Collections.ArrayList] @()
27 $euemNotRunning = [System.Collections.ArrayList] @()
28
29 #Check for UPM and EUEM service status in machine
30 for($i=0; $i -lt $machineList.Length; $i++)
31 {
32
33 Write-Host("Machine Name : " + $machineList[$i].DNSName)
34
35 #UPM Service check
36
37 $upm = Get-Service ctxProfile -ComputerName $machineList[$i].
             DNSName -ErrorVariable getServiceErrorUpm -ErrorAction
             SilentlyContinue
38
39 if ($getServiceErrorUpm.Count -gt 0 -and ($getServiceErrorUpm |
              foreach {
40 $_.FullyQualifiedErrorId -like "*NoServiceFoundForGivenName*" }
41 ))
42 {
43
              Write-Warning "There is no service named UPM in
                 $machineList[$i].DNSName"
45 $upmNotRunning.Add($machineList[$i].DNSName)
46 }
47
48 elseif ($getServiceErrorUpm.Count -gt 0)
49 {
50
             Write-Warning("Exception on $machineList[$i].DNSName :
                $getServiceErrorUpm")
52 }
53
54 else
55 {
56
57 if ( -Not('Running' -eq $upm.Status))
58 {
59
60 Write-Host("UPM service not running on $machineList[$i
                    ].DNSName")
61 $upmNotRunning.Add($machineList[$i].DNSName)
62 }
63
64 }
65
```
 #EUEM Service check \$euem = Get-Service 'Citrix EUEM' -ComputerName \$machineList[\$i ].DNSName -ErrorVariable getServiceErrorEuem -ErrorAction SilentlyContinue **if** (\$getServiceErrorEuem.count -gt 0 -and (\$getServiceErrorEuem | foreach { \$\_.FullyQualifiedErrorId -like "\*NoServiceFoundForGivenName\*" } )) { Write-Warning "There is no service named Citrix EUEM in \$machineList[\$i].DNSName" \$euemNotRunning.Add(\$machineList[\$i].DNSName) } elseif (\$getServiceErrorEuem -gt 0) { Write-Warning("Exception on \$machineList[\$i].DNSName : \$getServiceErrorEuem") } **else** { **if** (-Not('Running' -eq \$euem.Status)) { Write-Host("EUEM service not running on \$machineList[ \$i].DNSName") \$euemNotRunning.Add(\$machineList[\$i].DNSName) } } } # Add the list of machines not having UPM or EUEM services running to a file Out-File -FilePath .\UpmNotRunning.txt -InputObject \$upmNotRunning - Encoding ASCII -Width 100 Out-File -FilePath .\EuemNotRunning.txt -InputObject \$euemNotRunning - Encoding ASCII -Width 100 <!--NeedCopy-->

# **Recherche en libre‑service**

December 7, 2023

## **Qu'est‑ce que la recherche en libre‑service ?**

La fonction de recherche en libre-service vous permet de rechercher et de filtrer les événements utilisateur reçus de vos sources de données. Vous pouvez explorer les événements utilisateur sous‑jacents et leurs attributs. Ces événements vous aident à identifier les problèmes de données et à les résoudre. La page de recherche affiche différentes facettes (dimensions) et mesures pour une source de données. Vous pouvez définir votre requête de recherche et appliquer des filtres pour afficher les événements qui correspondent à vos critères définis. Par défaut, la page de recherche en libre‑service affiche les événements utilisateur du dernier jour.

Actuellement, la fonction de recherche en libre‑service est disponible pour les sources de données suivantes :

- Authentication
- Gateway
- [Secure Browser](https://docs.citrix.com/fr-fr/security-analytics/self-service-search/self-service-search-authentication.html)
- [Secure Pr](https://docs.citrix.com/fr-fr/security-analytics/self-service-search/self-service-search-gateway.html)ivate Access
- [Applications et b](https://docs.citrix.com/fr-fr/security-analytics/self-service-search/self-service-search-secure-browser.html)ureaux
- [Utilisateurs, machines](https://docs.citrix.com/fr-fr/security-analytics/self-service-search/self-service-search-access.html) et sessions de performance

Vous [pouvez également effect](https://docs.citrix.com/fr-fr/security-analytics/self-service-search/self-service-search-virtual-apps-desktops.html)uer une recherche en libre‑service sur les événements qui ont respecté vos st[ratégies définies. Pour plus d](https://docs.citrix.com/fr-fr/performance-analytics/self-service/self-service.html)'informations, consultez la section Recherche en libre‑service de stratégies.

## **[Commen](https://docs.citrix.com/fr-fr/security-analytics/self-service-search/self-service-search-policies.html)t accéder à la recherche en libre‑service**

Vous pouvez accéder à la recherche en libre‑service en utilisant les options suivantes :

- **Barre supérieure** : cliquez sur **Rechercher** dans la barre supérieure pour afficher tous les événements utilisateur de la source de données sélectionnée.
- **Chronologie des risques sur une page de profil utilisateur** : cliquez sur **Recherche** d'événe‑ ments pour afficher les événements de l'utilisateur concerné.

#### **Recherche en libre‑service depuis la barre supérieure**

Utilisez cette option pour accéder à la page de recherche en libre‑service depuis n'importe quel en‑ droit de l'interface utilisateur.

1. Cliquez sur **Rechercher** pour afficher la page en libre‑service.

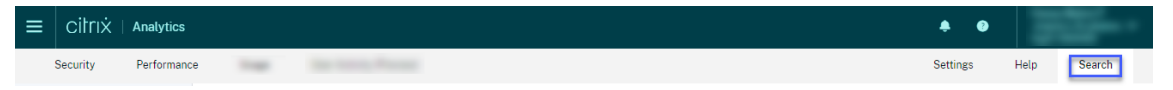

2. Sélectionnez la source de données et la période pour afficher les événements correspondants.

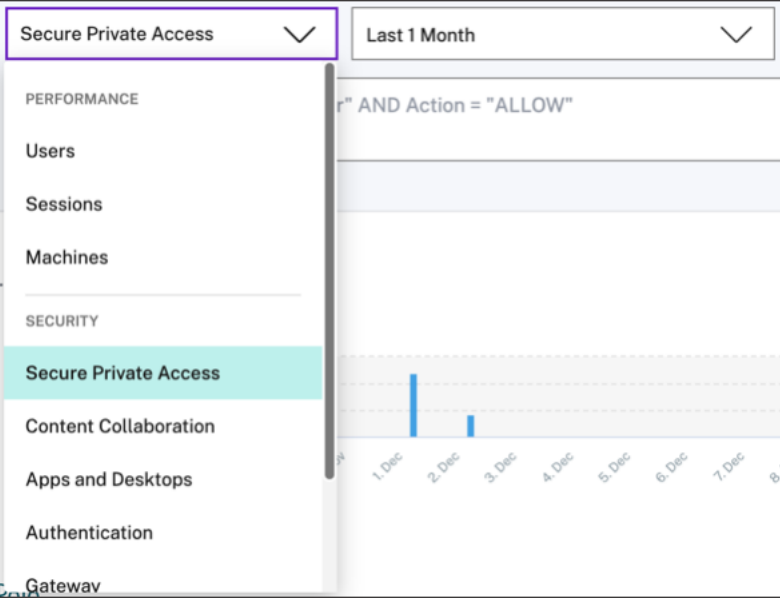

#### **Recherche en libre‑service à partir de la chronologie des risques de l'utilisateur**

Utilisez cette option si vous souhaitez afficher les événements utilisateur associés à un indicateur de risque.

Lorsque vous sélectionnez un indicateur de risque dans la chronologie d'un utilisateur, la section Informations sur l'indicateur de risque s'affiche dans le volet droit. Cliquez sur **Recherche d'événe‑ ments** pour explorer les événements associés à l'utilisateur et à la source de données (pour laquelle l'indicateur de risque est déclenché) sur la page de recherche en libre‑service.

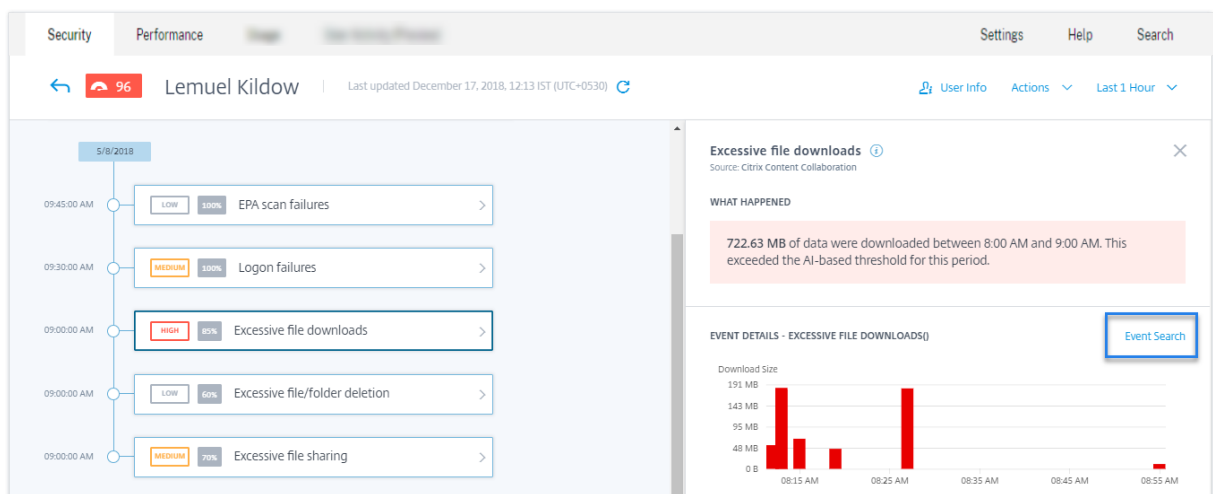

Pour plus d'informations sur la chronologie des risques utilisateur, voir Chronologie des risques.

## **Comment utiliser la recherche en libre‑service**

Utilisez les fonctionnalités suivantes sur la page de recherche en libre‑service :

- Facettes pour filtrer vos événements.
- Zone de recherche pour entrer votre requête et filtrer les événements.
- Sélecteur de temps pour sélectionner la période.
- Détails de la chronologie pour afficher les graphiques des événements.
- Données d'événements pour afficher les événements.
- Exportez au format CSV pour télécharger vos événements de recherche sous forme de fichier CSV.
- Exportez le résumé visuel pour télécharger le rapport de synthèse visuel de votre requête de recherche.
- Tri sur plusieurs colonnes pour trier les événements par plusieurs colonnes.

#### **Utiliser les facettes pour filtrer les événements**

Les facettes sont le résumé des points de données qui constituent un événement. Les facettes varient en fonction de la source de données. Par exemple, les facettes de la source de données Secure Private Access sont la réputation, les actions, l'emplacement et le groupe de catégories. Alors que les facettes des applications et des bureaux sont le type d'événement, le domaine et la plate‑forme.

Sélectionnez les facettes pour filtrer les résultats de votre recherche. Les facettes sélectionnées sont affichées sous forme de jetons.

Pour plus d'informations sur les facettes correspondant à chaque source de données, consultez l'article de recherche en libre‑service pour la source de données mentionnée plus haut dans cet article.

## **Utiliser la requête de recherche dans la zone de recherche pour filtrer les événements**

Lorsque vous placez le curseur dans la zone de recherche, la zone de recherche affiche une liste de dimensions en fonction des événements utilisateur. Ces dimensions varient en fonction de la source de données. Utilisez les dimensions et les opérateurs valides pour définir vos critères de recherche et rechercher les événements requis.

Par exemple, dans la recherche en libre‑service d'applications et de bureaux, vous obtenez les valeurs suivantes pour la dimension Browser. Utilisez la dimension pour saisir votre requête, sélectionnez la période, puis cliquez sur **Rechercher**.

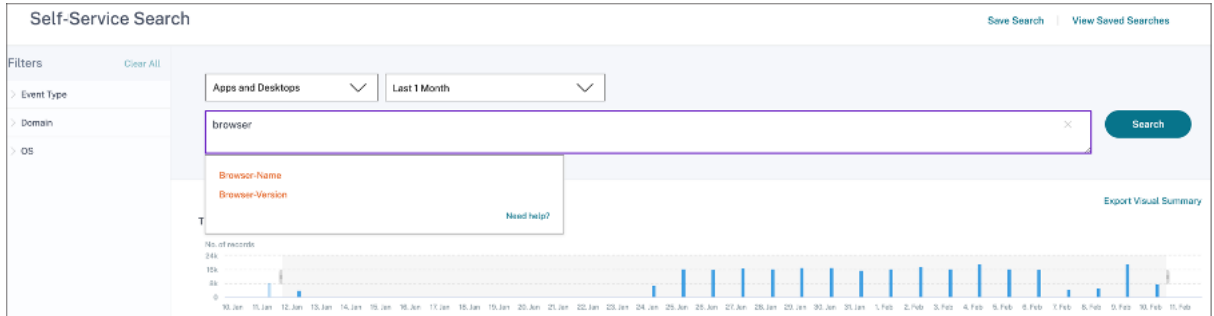

Lorsque vous sélectionnez certaines dimensions comme Event-Type et Clipboard-Operation avec un opérateur valide, les valeurs de la dimension s'affichent automatiquement. Vous pouvez choisir une valeur parmi les options proposées ou en saisir une nouvelle en fonction de vos besoins.

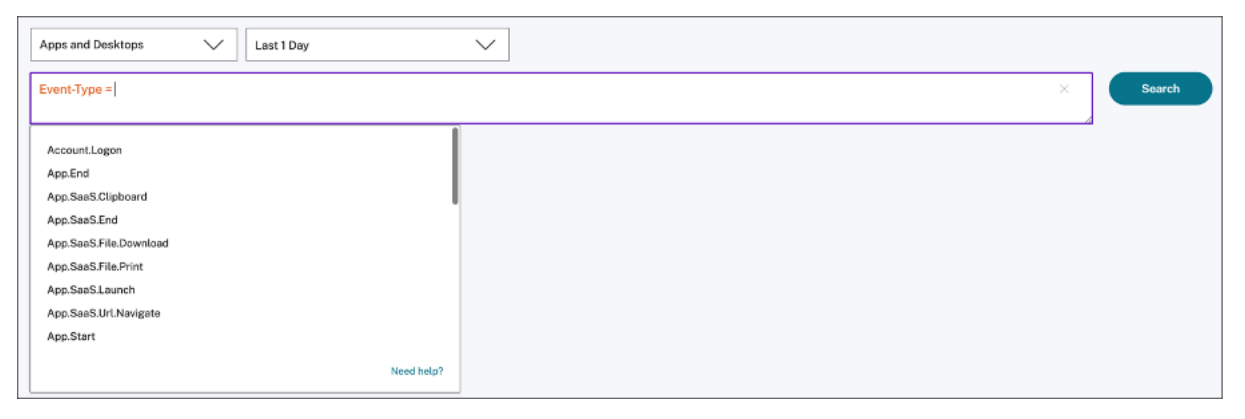

**Opérateurs pris en charge dans la recherche** Utilisez les opérateurs suivants dans vos requêtes de recherche pour affiner vos résultats de recherche.

## Citrix Analytics for Performance

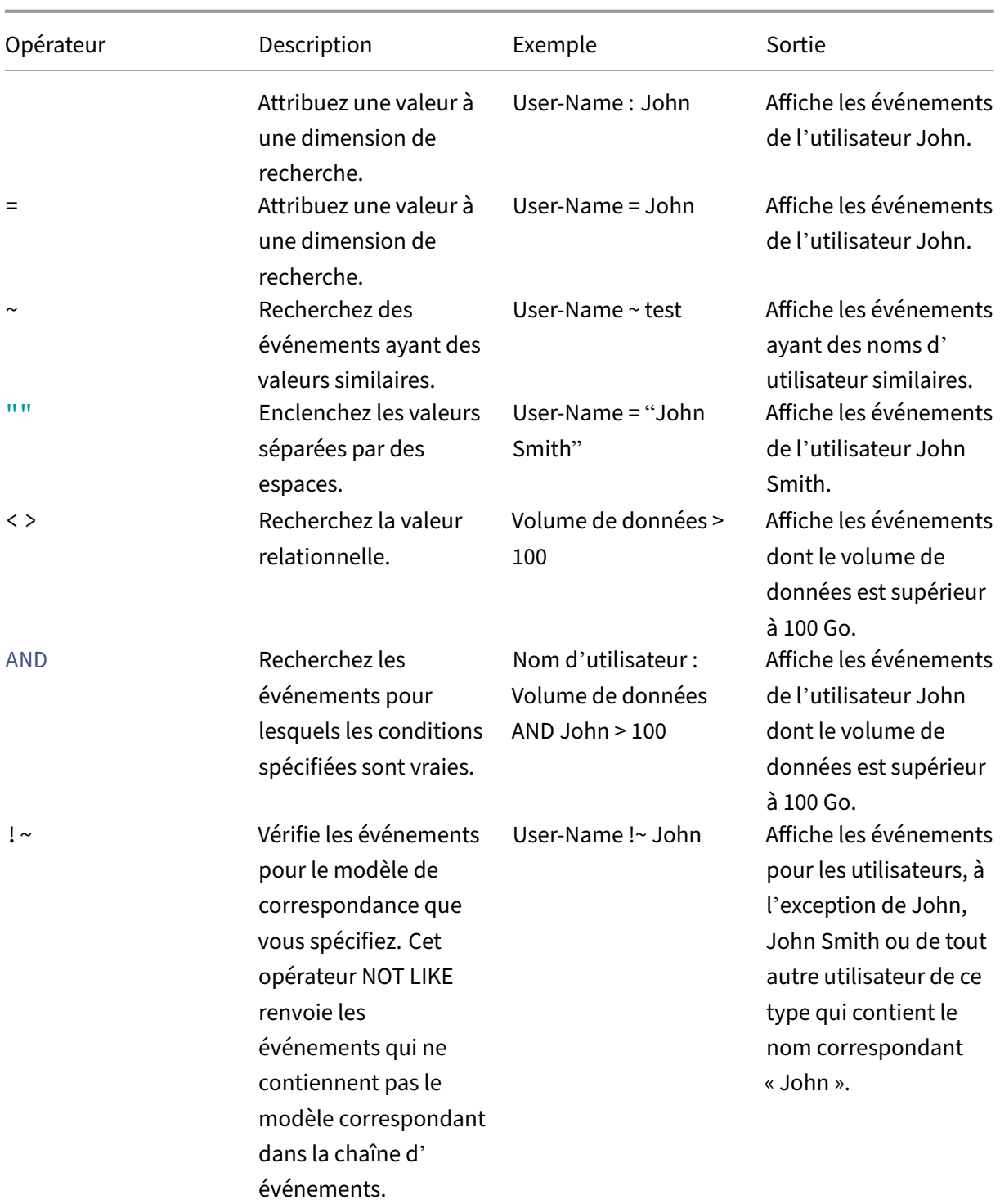

# Citrix Analytics for Performance

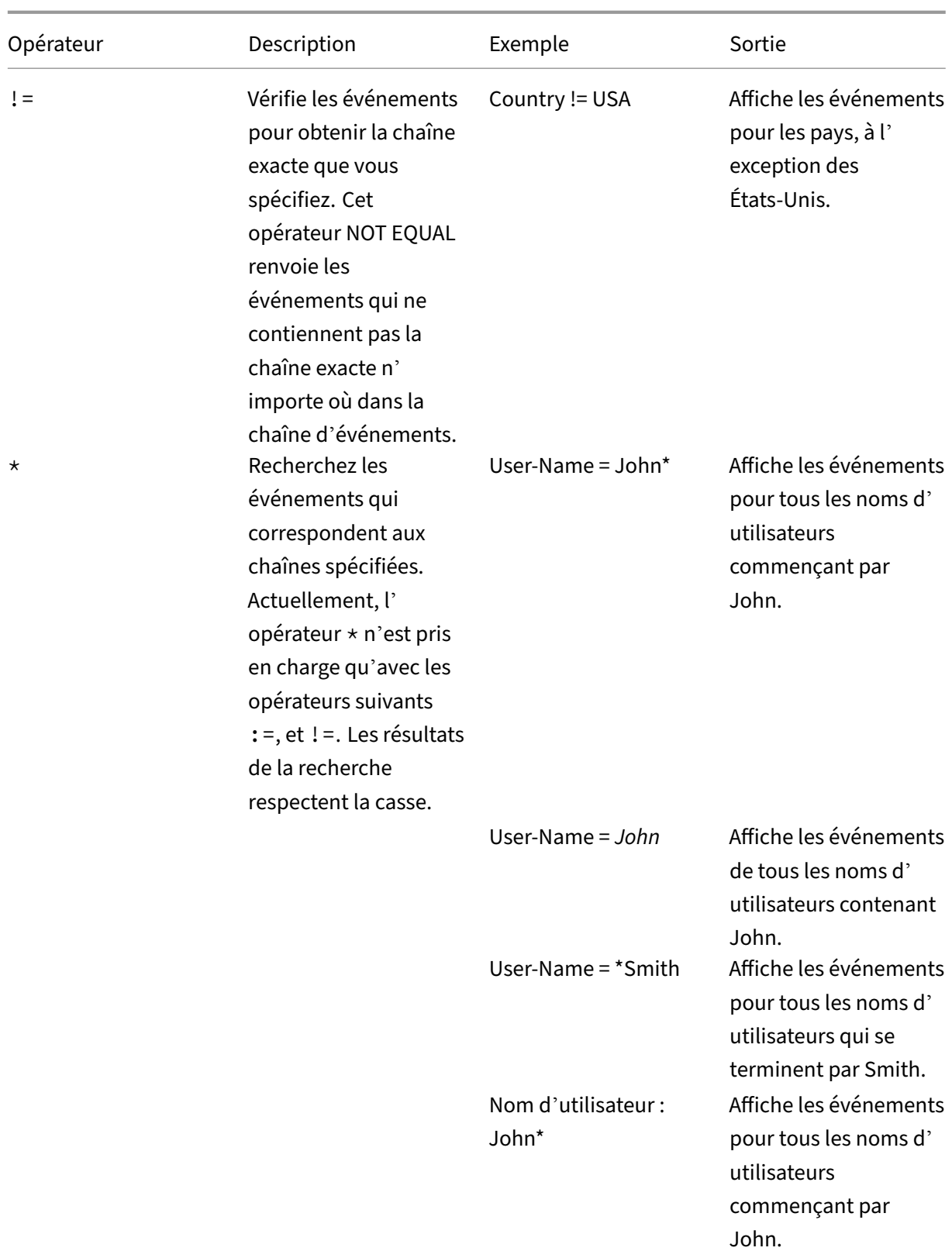

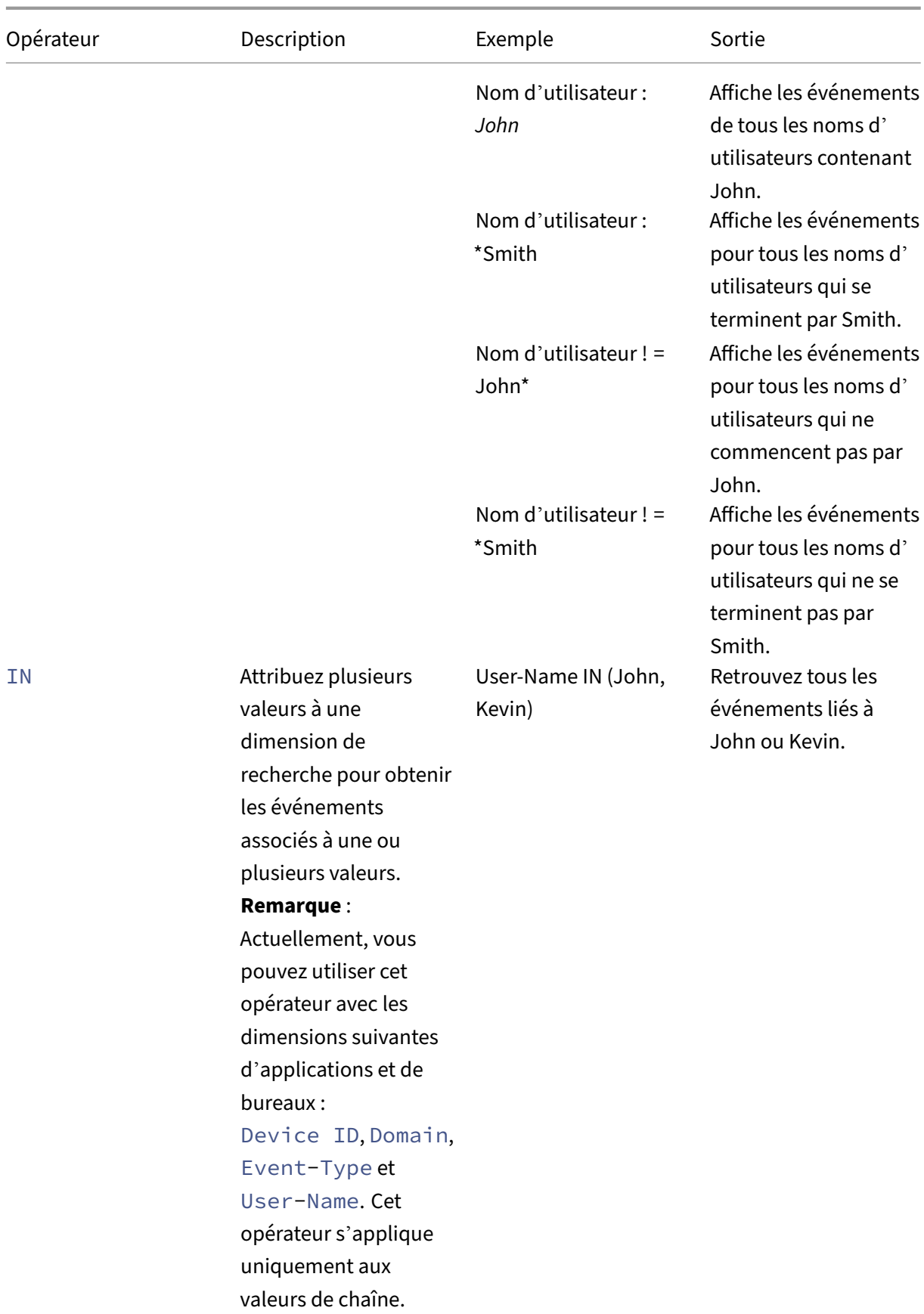

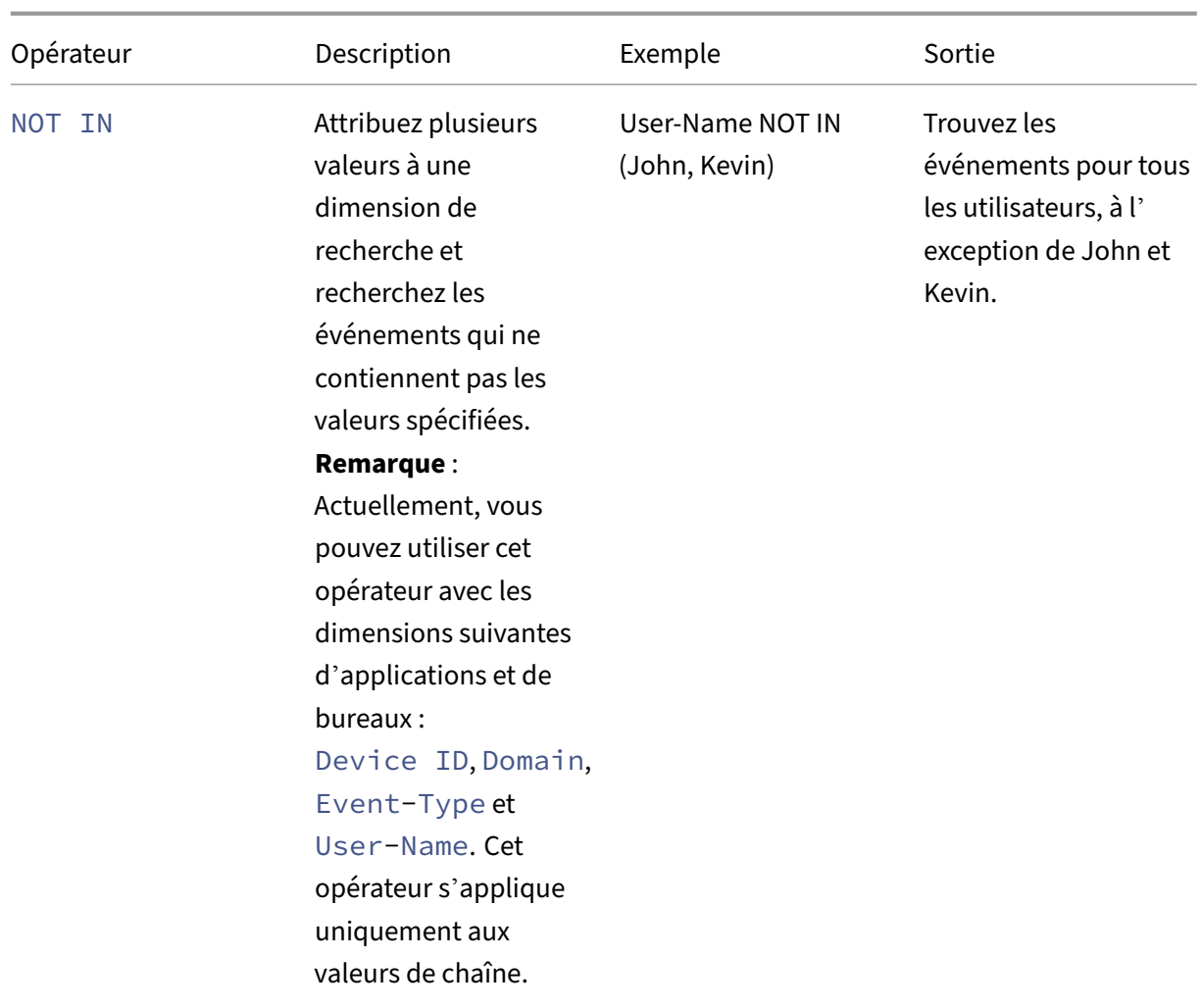

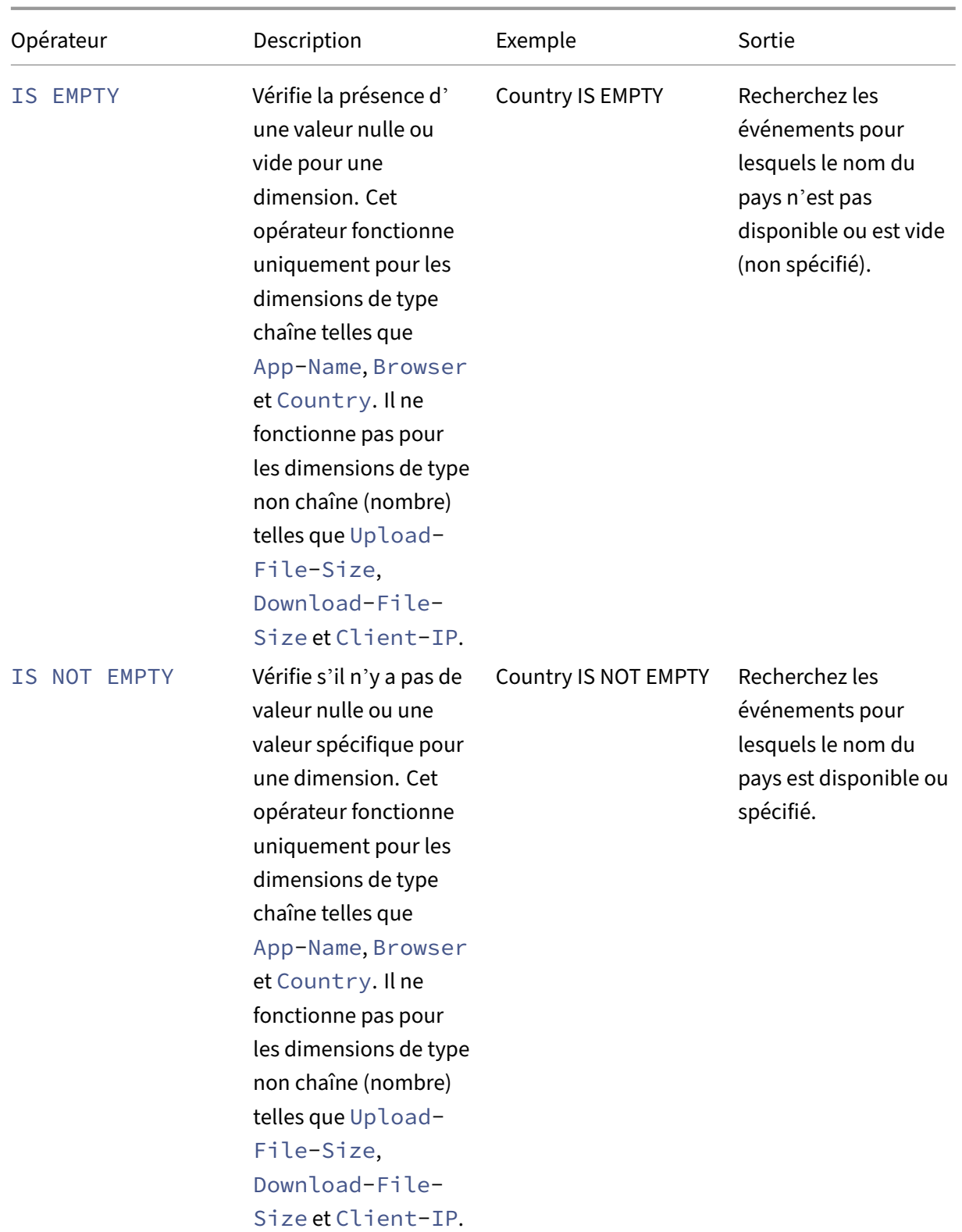

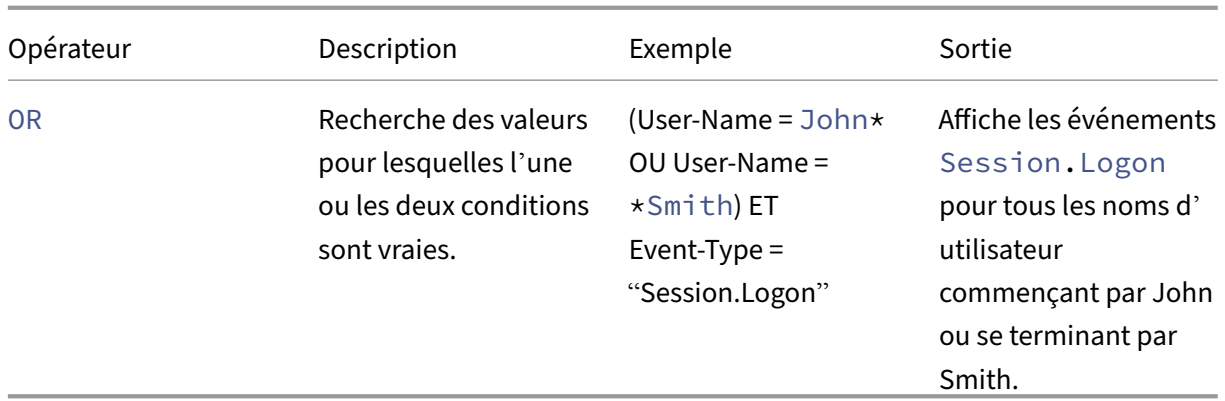

#### **Remarque**

Pour l'opérateur **NOT EQUAL**, lorsque vous saisissez les valeurs des dimensions de votre requête, utilisez les valeurs exactes disponibles sur la page de recherche en libre-service d'une source de données. Les valeurs de dimension sont sensibles à la casse.

Pour plus d'informations sur la façon de spécifier votre requête de recherche pour la source de données, consultez l'article de recherche en libre‑service de la source de données mentionné plus haut dans cet article.

#### **Sélectionnez l'heure d'affichage de l'événement**

Sélectionnez une heure prédéfinie ou saisissez une plage de temps personnalisée, puis cliquez sur **Rechercher** pour afficher les événements.

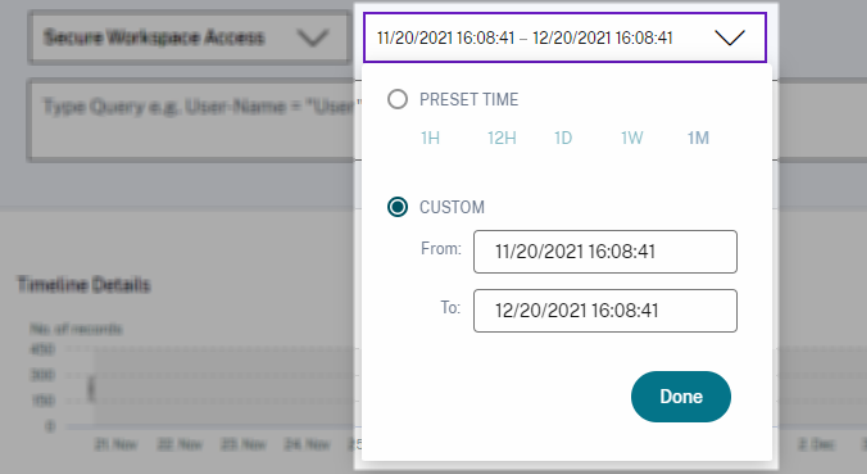

#### **Afficher les détails de la chronologie**

La chronologie fournit une représentation graphique des événements utilisateur pour la période sélectionnée. Déplacez les barres de sélection pour choisir la plage de temps et afficher les

événements correspondant à la plage de temps sélectionnée.

La figure montre les détails de la chronologie des données d'accès.

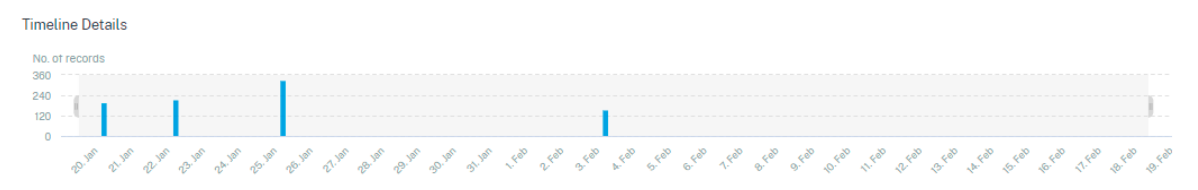

## **Voir l'événement**

Vous pouvez consulter les informations détaillées sur l'événement utilisateur. Dans le tableau **DATA**, cliquez sur la flèche de chaque colonne pour afficher les détails de l'événement utilisateur.

La figure montre les détails concernant les données d'accès de l'utilisateur.

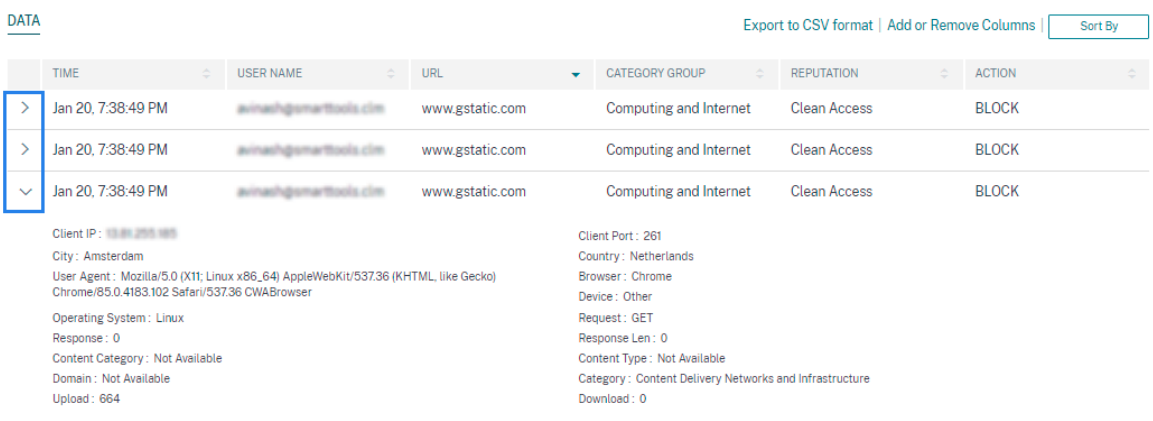

**Ajouter ou supprimer des colonnes** Vous pouvez ajouter ou supprimer des colonnes de la table d' événements pour afficher ou masquer les points de données correspondants. Procédez comme suit :

1. Cliquez sur **Ajouter ou supprimer des colonnes**.

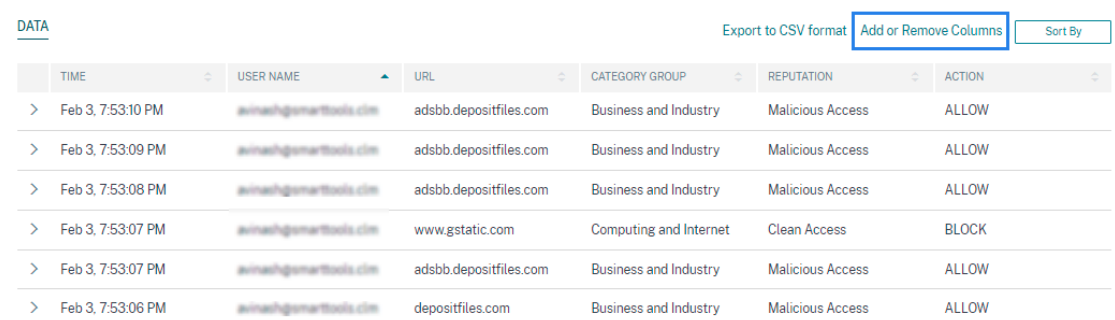

2. Sélectionnez ou désélectionnez les éléments de données dans la liste, puis cliquez sur **Mettre à jour**.

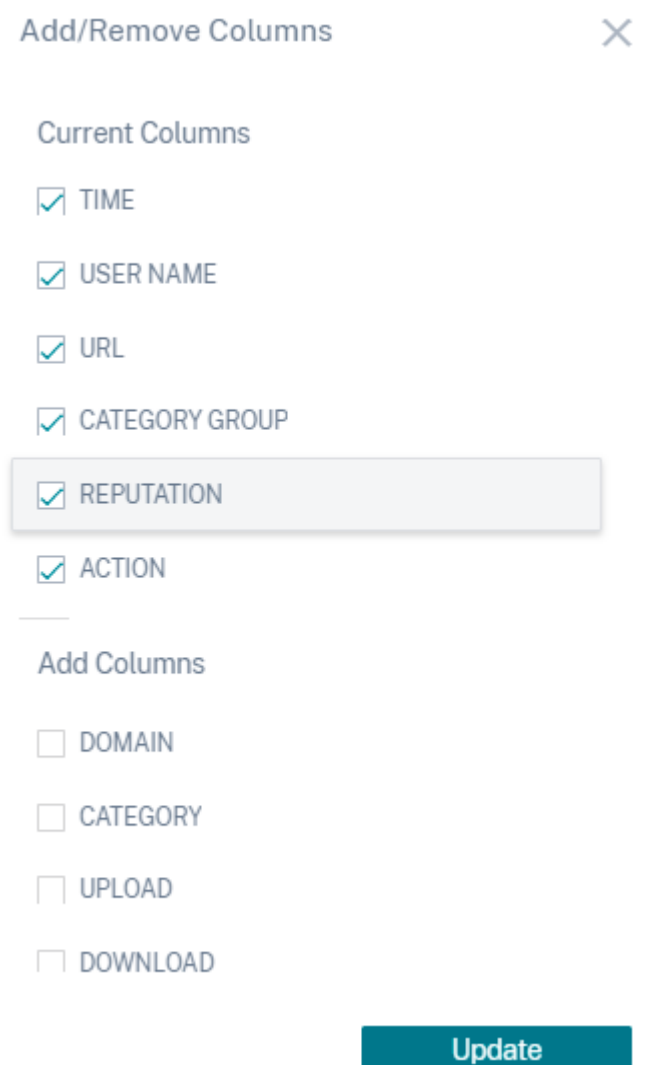

Si vous désélectionnez un point de données de la liste, la colonne correspondante est supprimée de la table des événements. Toutefois, vous pouvez afficher ce point de données en développant la ligne d' événement pour un utilisateur. Par exemple, lorsque vous désélectionnez le point de données **TIME** de la liste, la colonne **TIME** est supprimée de la table des événements. Pour afficher l'enregistrement de temps, développez la ligne d'événement d'un utilisateur.

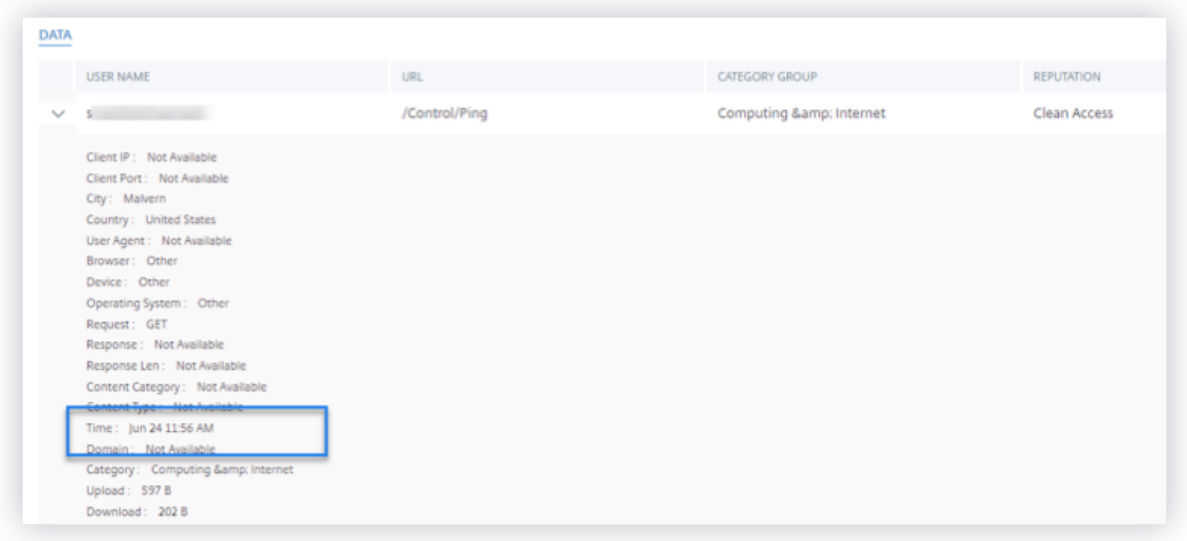

#### **Exportez les événements dans un fichier CSV**

Exportez les résultats de la recherche dans un fichier CSV et enregistrez‑le pour référence. Cliquez sur **Exporter au format CSV** pour exporter les événements et télécharger le fichier CSV généré. Vous pouvez exporter 100 000 lignes à l'aide de la fonctionnalité **Exporter au format CSV** .

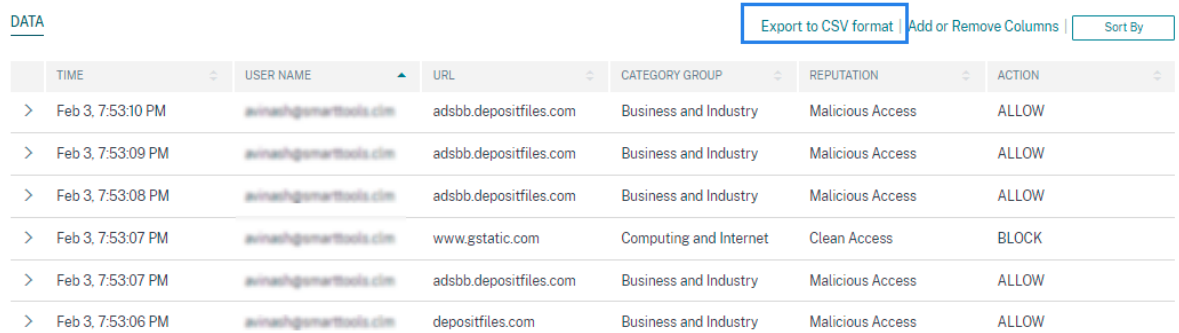

#### **Résumé visuel de l'exportation**

Vous pouvez télécharger le rapport de synthèse visuel de votre requête de recherche et en partager une copie avec d'autres utilisateurs, administrateurs ou votre équipe de direction.

Cliquez sur **Exporter le résumé visuel** pour télécharger le rapport de synthèse visuel au format PDF. Le rapport contient les informations suivantes :

- La requête de recherche que vous avez spécifiée pour les événements de la période sélectionnée.
- Les facettes (filtres) que vous avez appliquées aux événements pendant la période sélectionnée.

• Le résumé visuel, tel que les graphiques chronologiques, les graphiques à barres ou les graphiques des événements de recherche pour la période sélectionnée.

Pour une source de données, vous pouvez télécharger le rapport de synthèse visuel uniquement si les données sont affichées dans des formats visuels tels que des graphiques à barres ou des détails de la chronologie. Sinon, cette option n'est pas disponible. Par exemple, vous pouvez télécharger le rapport récapitulatif visuel des sources de données telles que les applications et les bureaux, les sessions, où vous voyez les données sous forme de détails de chronologie et de graphiques à barres. Pour les sources de données telles que Utilisateurs et Machines, les données s'affichent uniquement sous forme de tableau. Par conséquent, vous ne pouvez pas télécharger de rapport de synthèse visuel.

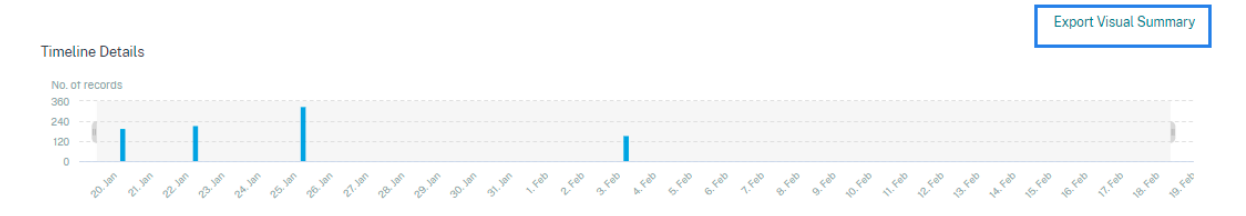

#### **Tri multi‑colonnes**

Le tri aide à organiser vos données et offre une meilleure visibilité. Sur la page de recherche en libreservice, vous pouvez trier les événements utilisateur en fonction d'une ou de plusieurs colonnes. Les colonnes représentent les valeurs de divers éléments de données tels que le nom d'utilisateur, la date et l'heure et l'URL. Ces éléments de données varient en fonction des sources de données sélectionnées.

Pour effectuer un tri sur plusieurs colonnes, procédez comme suit :

1. Cliquez sur **Trier par**.

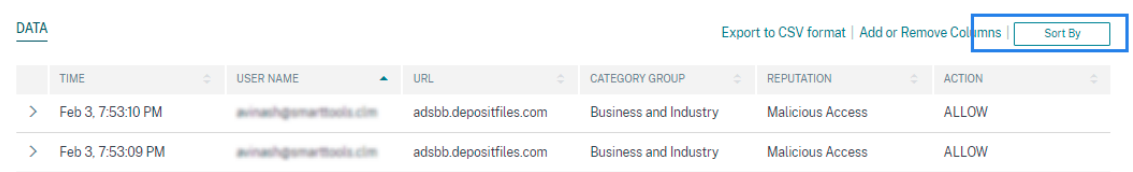

- 2. Sélectionnez une colonne dans la liste **Trier par** .
- 3. Sélectionnez l'ordre de tri : croissant (flèche vers le haut) ou décroissant (flèche vers le bas) pour trier les événements de la colonne.
- 4. Cliquez **sur+Ajouter des colonnes**.
- 5. Sélectionnez une autre colonne dans la liste **Then By** .
- 6. Sélectionnez l'ordre de tri : croissant (flèche vers le haut) ou décroissant (erreur vers le bas) pour trier les événements de la colonne.

#### **Remarque**

Vous pouvez ajouter jusqu'à six colonnes pour effectuer le tri.

#### 7. Cliquez sur **Appliquer**.

8. Si vous ne souhaitez pas appliquer les paramètres précédents, cliquez sur **Annuler**. Pour supprimer les valeurs des colonnes sélectionnées, cliquez sur **Effacer tout**.

L'exemple suivant montre un tri sur plusieurs colonnes des événements Secure Private Access. Les événements sont triés par heure (du plus récent au plus ancien), puis par URL (par ordre alphabétique).

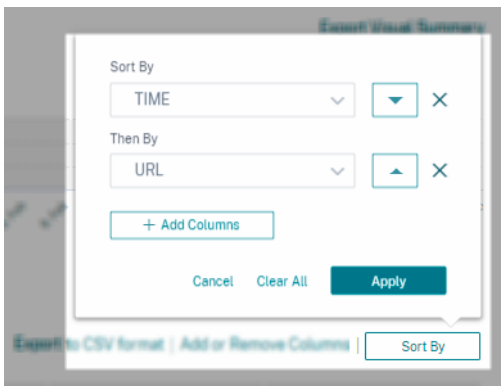

Vous pouvez également effectuer un tri sur plusieurs colonnes à l'aide de la touche **Maj** . Appuyez sur la **touche Maj** et cliquez sur les en-têtes de colonne pour trier les événements utilisateur.

## **Comment sauvegarder la recherche en libre‑service**

En tant qu'administrateur, vous pouvez enregistrer une requête en libre-service. Cette fonctionnalité permet de gagner du temps et d'économiser les efforts liés à la réécriture de la requête que vous utilisez souvent à des fins d'analyse ou de dépannage. Les options suivantes sont enregistrées avec la requête :

- Filtres de recherche appliqués
- Source de données et durée sélectionnées

Pour enregistrer une requête en libre‑service, procédez comme suit :

- 1. Sélectionnez la source de données et la durée requises.
- 2. Tapez une requête dans la barre de recherche.
- 3. Appliquez les filtres requis.
- 4. Cliquez sur **Enregistrer la recherche**.
- 5. Spécifiez le nom pour enregistrer la requête personnalisée.

#### **Remarque**

Assurez-vous que le nom de la requête est unique. Sinon, la requête n'enregistre pas.

- 6. Activez le bouton **Planifier le rapport par e‑mail** si vous souhaitez envoyer une copie du rap‑ port de requête de recherche à vous‑même et à d'autres utilisateurs à intervalles réguliers. Pour plus d'informations, consultez la rubrique Planifier un e‑mail pour une requête de recherche.
- 7. Cliquez sur **Enregistrer**.

**Pour afficher les recherches enregistrées**, procédez comme suit :

- 1. Cliquez sur **Afficher les recherches enregistrées**.
- 2. Cliquez sur le nom de la requête de recherche.

**Pour supprimer une recherche enregistrée** :

- 1. Cliquez sur **Afficher les recherches enregistrées**.
- 2. Sélectionnez la requête de recherche que vous avez enregistrée.
- 3. Cliquez sur **Supprimer la recherche enregistrée**.

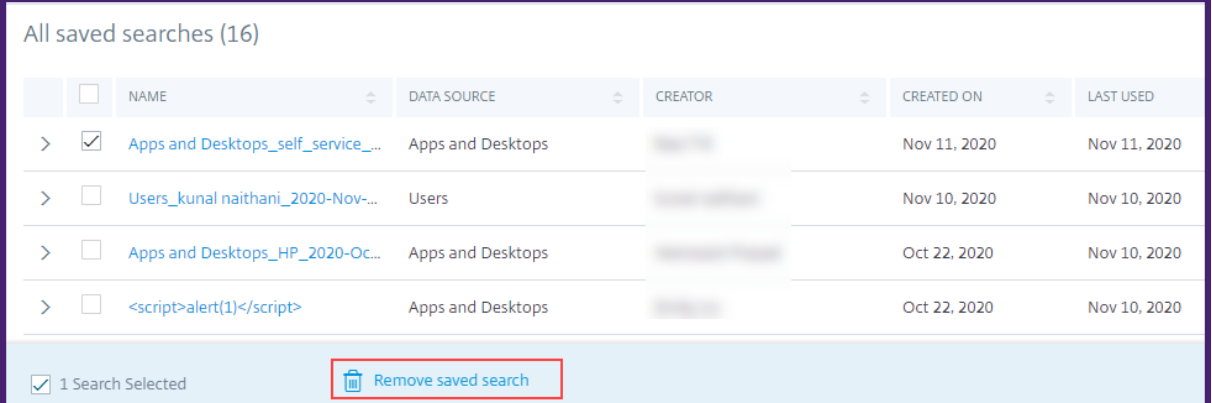

**Pour modifier une recherche enregistrée** :

- 1. Cliquez sur **Afficher les recherches enregistrées**.
- 2. Cliquez sur le nom de la requête de recherche que vous avez enregistrée.
- 3. Modifiez la requête de recherche ou la sélection des facettes en fonction de vos besoins.
- 4. Cliquez sur **Mettre à jour la recherche > Enregistrer** pour mettre à jour et enregistrer la recherche modifiée avec le même nom de requête de recherche.
- 5. Si vous souhaitez enregistrer la recherche modifiée sous un nouveau nom, cliquez sur la flèche vers le bas, puis sur **Enregistrer en tant que nouvelle recherche > Enregistrer sous**.

Si vous remplacez la recherche par un nouveau nom, la recherche est enregistrée en tant que nouvelle entrée. Si vous conservez le nom de recherche existant lors du remplacement, les données de recherche modifiées remplacent les données de recherche existantes.

#### **Remarque**

- Seul le propriétaire d'une requête peut modifier ou supprimer ses recherches enregistrées.
- Vous pouvez copier l'adresse du lien de recherche enregistrée pour la partager avec un autre utilisateur.

## **Planifier un e‑mail pour une requête de recherche**

Vous pouvez envoyer une copie du rapport de requête de recherche à vous et à d'autres utilisateurs à intervalles réguliers en configurant un calendrier de remise des e‑mails.

Cette option n'est disponible que si votre rapport de requête de recherche contient des données dans des formats visuels tels que des graphiques à barres et des détails de la chronologie. Sinon, vous ne pouvez pas planifier la livraison d'un e-mail. Par exemple, vous pouvez planifier un e-mail pour les sources de données telles que les applications et les bureaux, les sessions, où vous voyez les données sousforme de détails de chronologie et de graphiques à barres. Pour les sources de données telles que Utilisateurs et Machines, les données s'affichent uniquement sous forme de tableau. Par conséquent, vous ne pouvez pas programmer un e‑mail.

#### **Planifier un e‑mail lors de l'enregistrement d'une requête de recherche**

Lors de l'enregistrement d'une requête de recherche, configurez un calendrier de remise des e-mails comme suit :

1. Dans la boîte de dialogue **Enregistrer la recherche**, activez le bouton **Planifier le rapport par e‑mail** .

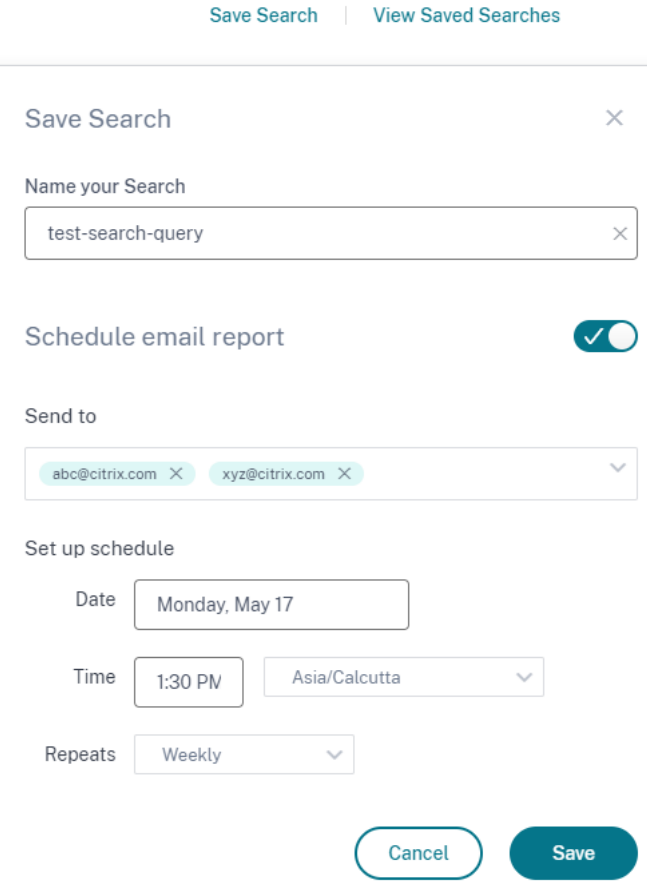

2. Entrez ou collez les adresses e‑mail des destinataires.

#### **Remarque**

Les groupes de messagerie ne sont pas pris en charge.

- 3. Définissez la date et l'heure de la livraison de l'e‑mail.
- 4. Sélectionnez la fréquence de livraison : quotidienne, hebdomadaire ou mensuelle.
- 5. Cliquez sur **Enregistrer**.

#### **Planifier un e‑mail pour une requête de recherche déjà enregistrée**

Si vous souhaitez définir un calendrier de remise des e‑mails pour une requête de recherche que vous avez précédemment enregistrée, procédez comme suit :

- 1. Cliquez sur **Afficher les recherches enregistrées**.
- 2. Accédez à la requête de recherche que vous avez créée. Cliquez sur l'icône **Envoyer cette re‑ quête par e‑mail** .

#### **Remarque**

Seul le propriétaire d'une requête peut planifier la livraison par e‑mail de sa requête de recherche enregistrée.

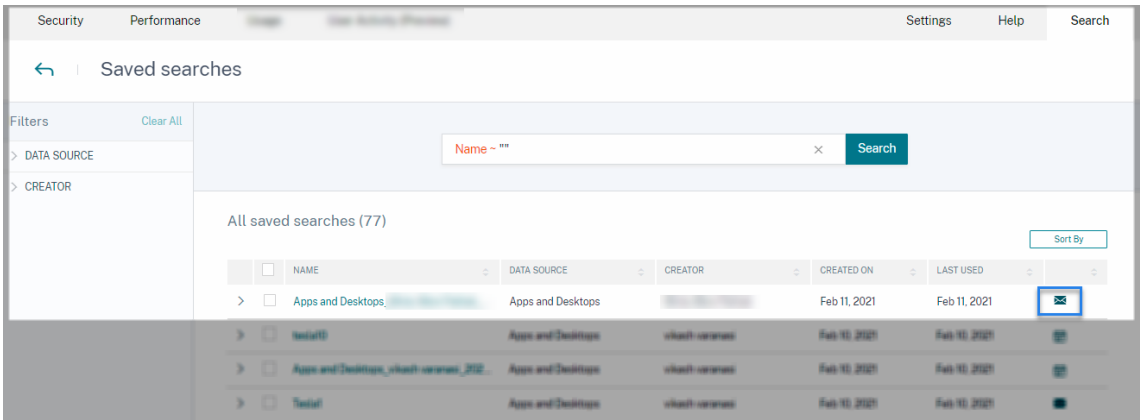

- 3. Activez le bouton **Planifier le rapport par e‑mail** .
- 4. Entrez ou collez les adresses e‑mail des destinataires.

**Remarque**

Les groupes de messagerie ne sont pas pris en charge.

- 5. Définissez la date et l'heure de la livraison de l'e-mail.
- 6. Sélectionnez la fréquence de livraison : quotidienne, hebdomadaire ou mensuelle.
- 7. Cliquez sur **Enregistrer**.

#### **Arrêter le calendrier de livraison d'un e‑mail pour une requête de recherche**

- 1. Cliquez sur **Afficher les recherches enregistrées**.
- 2. Accédez à la requête de recherche que vous avez créée. Cliquez sur l'icône **Afficher le calen‑ drier de livraison des e‑mails** .

#### **Remarque**

Seul le propriétaire d'une requête peut arrêter la planification des e-mails de sa requête de recherche enregistrée.

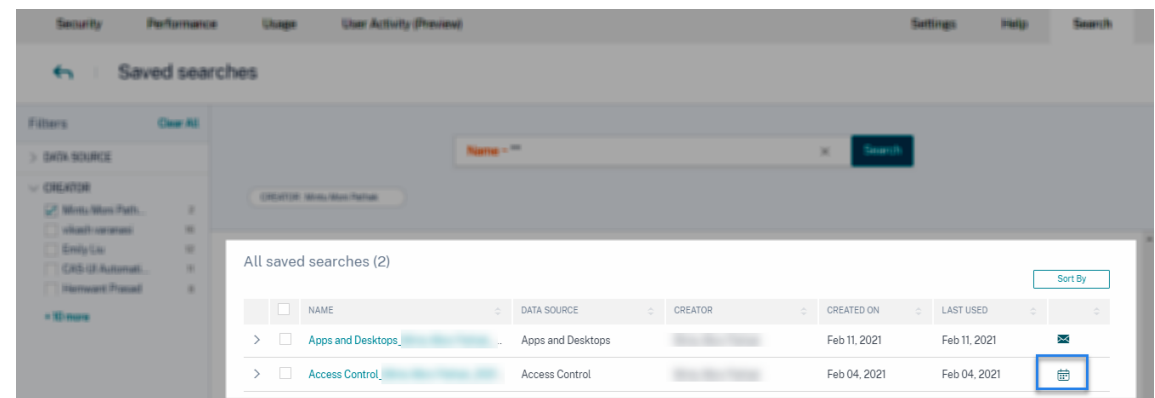

- 3. Désactivez le bouton **Planifier le rapport par e‑mail** .
- 4. Cliquez sur **Enregistrer**.

#### **Contenu de l'e‑mail**

Les destinataires reçoivent un e-mail de « Citrix Cloud - Notifications donotreplynotifications@citrix .com » concernant le rapport de requête de recherche. Le rapport est joint en tant que document PDF. L'e‑mail est envoyé à un intervalle régulier défini par vous dans les paramètres du **rapport Planifier les e‑mails** .

[Le rap](mailto:donotreplynotifications@citrix.com)port sur les requêtes de recherche contient les informations suivantes :

- La requête de recherche que vous avez spécifiée pour les événements de la période sélection‑ née.
- Les facettes (filtres) que vous avez appliquées aux événements.
- Le résumé visuel, tel que les graphiques chronologiques, les graphiques à barres ou les graphiques des événements de recherche.

#### **Permissions pour les administrateurs d'accès complet et d'accès en lecture seule**

- Si vous êtes un administrateur Citrix Cloud avec un accès complet, vous pouvez utiliser toutes les fonctionnalités disponibles sur la page **de recherche** .
- Si vous êtes un administrateur Citrix Cloud avec un accès en lecture seule, vous ne pouvez effectuer que les activités suivantes sur la page **de recherche** :
	- **–** Affichez les résultats de la recherche en sélectionnant une source de données et la période.
	- **–** Entrez une requête de recherche et affichez les résultats de la recherche.
	- **–** Affichez les résultats de recherche enregistrés des autres administrateurs.
**–** Exportez le résumé visuel et téléchargez les résultats de la recherche sous forme de fichier CSV.

Pour plus d'informations sur les rôles d'administrateur, consultez Gérer les rôles d'administrateur pour Citrix Analytics.

# **[Recherche de p](https://docs.citrix.com/fr-fr/citrix-analytics/manage-analytics-admins.html)erformances en libre‑service**

## April 12, 2024

La recherche en libre-service fournit des informations sur les indicateurs de performance clés associés aux utilisateurs, aux sessions et aux machines collectés par Citrix Analytics for Performance. Les mesures de performance telles que la réactivité des sessions, la durée d'ouverture de session, les ten‑ tatives de lancement de session, le nombre d'échecs de session sont affichées pour les utilisateurs, les machines ou les sessions triées et filtrées en fonction de votre sélection.

Vous pouvez accéder à la page libre‑service à partir du menu principal de **recherche** de Citrix Analyt‑ ics.

## **Remarque :**

Pour plus d'informations sur les fonctionnalités en libre-service, telles que l'utilisation de la recherche en libre‑service, la planification d'un e‑mail pour une requête de recherche, etc., voir Recherche en libre‑service.

Pour afficher les événements liés aux performances sur la page en libre‑service, sélectionnez **Utilisa‑ teurs**, **Sessions**ou **[Machines](https://docs.citrix.com/fr-fr/performance-analytics/self-service-features.html)** sous **Performances** dans la liste de la barre de recherche, sélectionnez la période, puis cliquez sur **Rechercher**.

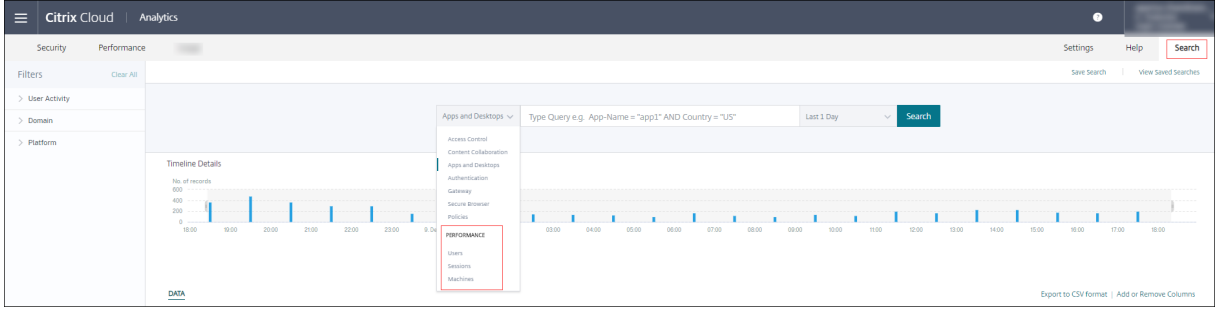

Des pages en libre-service spécifiques basées sur les utilisateurs, les sessions et les machines s'affichent également lorsque vous cliquez sur les numéros des utilisateurs, des sessions ou des machines, respectivement sur le tableau de bord de l'expérience utilisateur et les pages Facteurs d'expérience utilisateur (UX).

Vous pouvez utiliser la barre de recherche pour entrer votre requête afin de filtrer les résultats. Vous pouvez également affiner votre recherche à l'aide des facettes du volet de gauche. L'ensemble d' utilisateurs, de sessions ou de machines affichés est basé sur les critères de sélection.

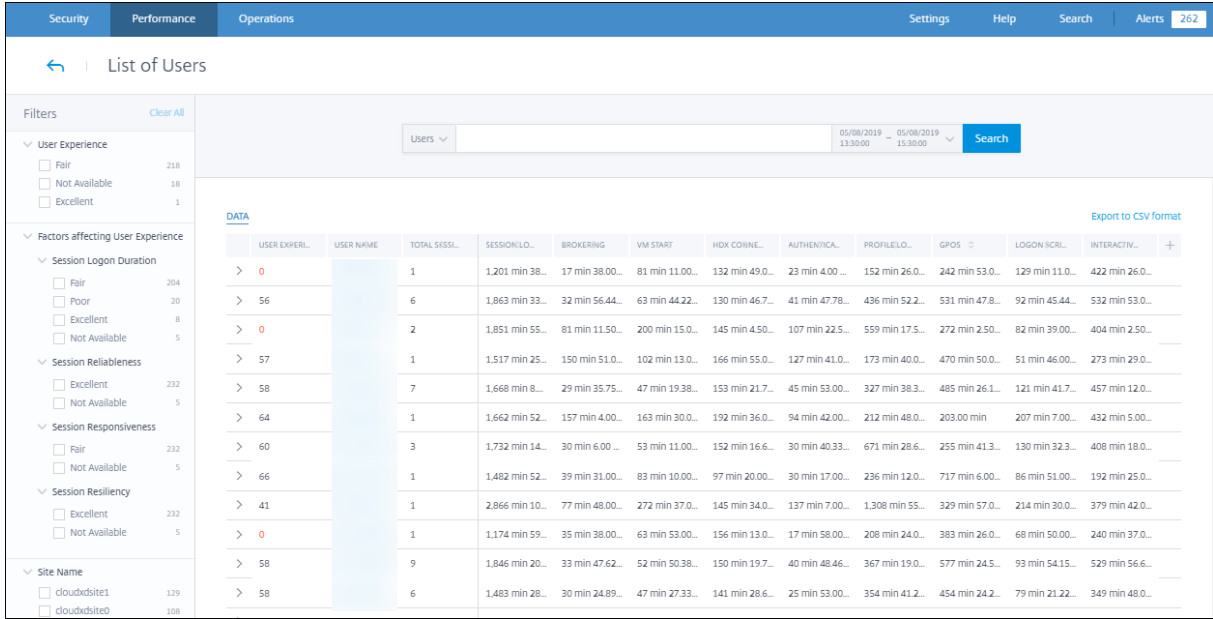

# **Sélectionnez les facettes pour filtrer les événements**

Utilisez les facettes du volet de gauche pour filtrer les données. Voici quelques-unes des facettes associées à Citrix Analytics for Performance :

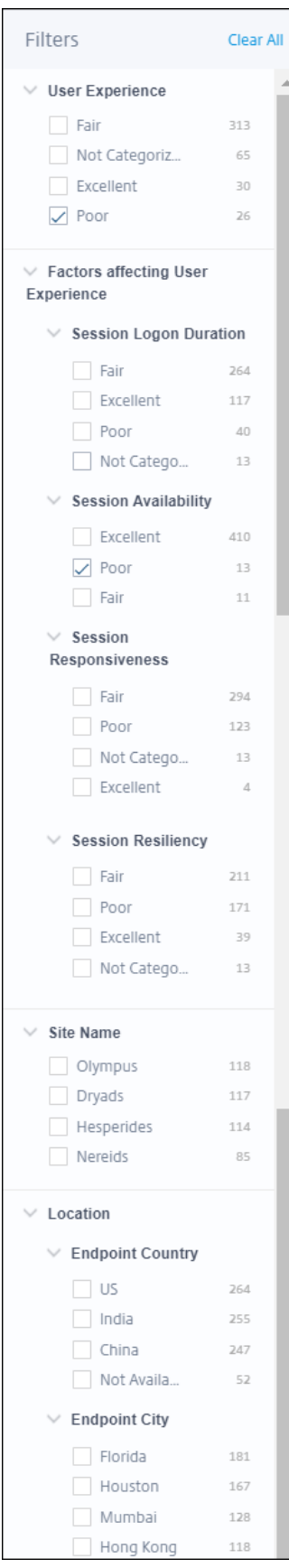

## **État de la session**

Dans la vue Sessions en libre‑service, vous pouvez sélectionner des sessions en fonction de l'état de la session parmi les valeurs suivantes :

- Inconnu
- Connecté
- Déconnecté
- Terminé
- PreparingSession
- Active
- Reconnexion
- NonBrokeredSession
- Autre
- En attente

#### **Expérience utilisateur**

Recherchez des utilisateurs en fonction de l'expérience utilisateur excellente, passable ou médiocre. Le score d'expérience utilisateur peut être « Non classé » si les mesures du facteur de réactivité de session ou de durée d'ouverture de session ne sont pas disponibles pendant la période sélectionnée. Le score d'expérience utilisateur et le score d'expérience de session sont affichés comme N/A dans les résultats de recherche en libre‑service dans ces cas.

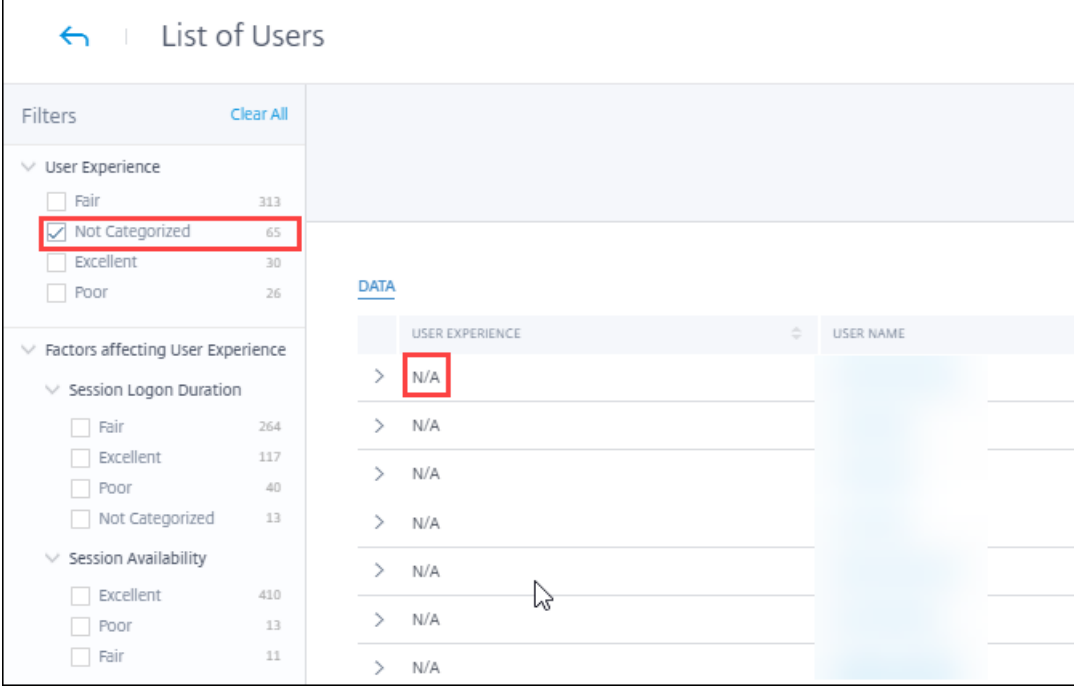

## **Expérience de**

Recherchez des sessions en fonction de l'expérience de session excellente, passable ou médiocre. Le score d'expérience de session peut être « Non classé » si les mesures dufacteur de réactivité de session ou de durée d'ouverture de session ne sont pas disponibles pour la période sélectionnée. Le score d' expérience de session est affiché comme N/A dans les résultats de la recherche en libre-service dans ces cas.

## **Facteurs affectant l'expérience utilisateur**

Recherchez des utilisateurs, des sessions et des machines en fonction des facteurs individuels affectant l'expérience utilisateur, tels que la durée d'ouverture de session, la réactivité de session, la disponibilité de la session ou la résilience de session.

## **Type et motif de l'échec**

Dans la vue libre-service Sessions, les facettes Type d'échec et Raison de l'échec représentent les facteurs de performance de disponibilité de session.

## Citrix Analytics for Performance

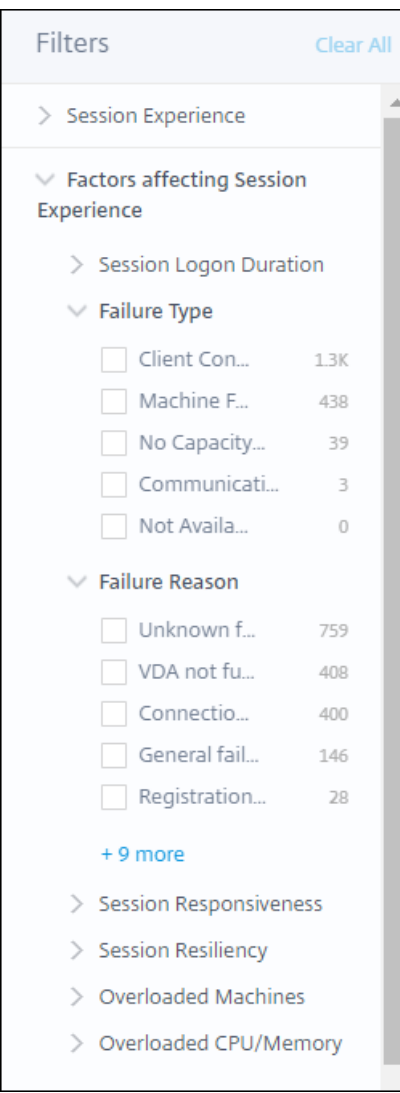

Failure Type fournit un filtrage basé sur le type d'échecs de session, tels que défaillance de machine, échec de connexion client, échec de communication. Failure Reason fournit un filtrage basé sur la raison de l'échec de la session, telle qu'un ordinateur ne fonctionne pas ou un délai d'enregistrement expiré.

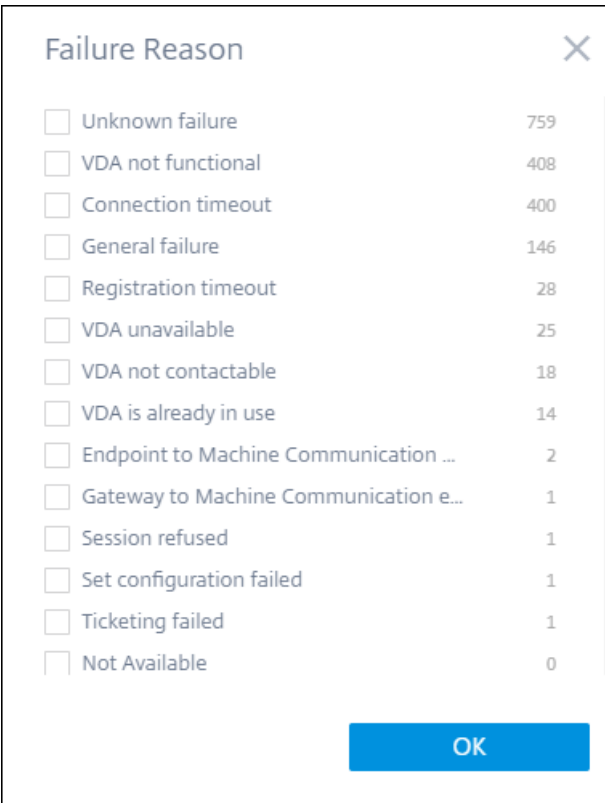

## **Machines surchargées et CPU/mémoire**

Les facettes de surcharge permettent de filtrer les machines, les utilisateurs et les sessions en fonction de la charge sur le processeur et les ressources mémoire.

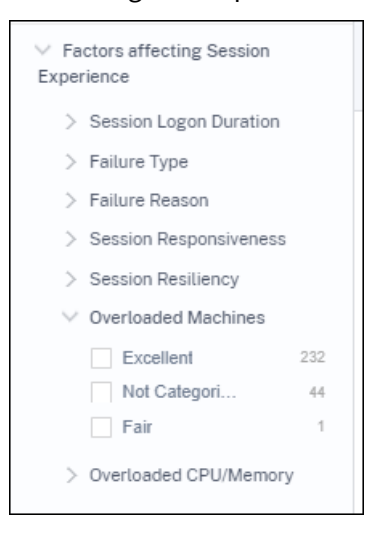

Les machines surchargées fournissent un filtrage en fonction de la surcharge des ressources de la machine.

Le CPU/mémoire surchargé fournit un filtrage selon que le processeur ou la mémoire est à l'origine

de la surcharge.

## **Système d'exploitation Endpoint**

Recherchez des sessions en fonction du système d'exploitation exécuté sur la machine de point de terminaison à partir de laquelle la session a été lancée. Ce paramètre permet d'identifier les prob‑ lèmes qui peuvent être communs à tous les points de terminaison exécutant le même système d' exploitation. Les informations du système d'exploitation sont affichées sous la forme N/A pour les points de terminaison exécutant**l'application Citrix Workspace pour Windows version 1912 et an‑ térieure**.

## **Version de l'application Workspace**

Recherchez des sessions en fonction de la version de l'application Workspace sur la machine de point de terminaison à partir de laquelle la session a été lancée. Ce paramètre permet d'identifier les problèmes spécifiques à une version de l'application Workspace particulière. Les informations relatives à la version de l'application Workspace sont affichées sous la forme N/A pour les points de terminaison exécutant **l'application Citrix Workspace pour Windows version 1912 et antérieure**.

## **Groupe de mise à disposition**

Filtrez les utilisateurs, les sessions et les machines en fonction du groupe de mise à disposition auquel les machines appartiennent.

## **Nom du site**

Filtrez les utilisateurs, les sessions et les machines en fonction du site.

## **Emplacement**

Vous pouvez désormais rechercher des utilisateurs et des sessions en fonction de l'emplacement du pays ou de la ville du point de terminaison. La facette Location permet d'isoler les problèmes liés à la latence pour un emplacement spécifique.

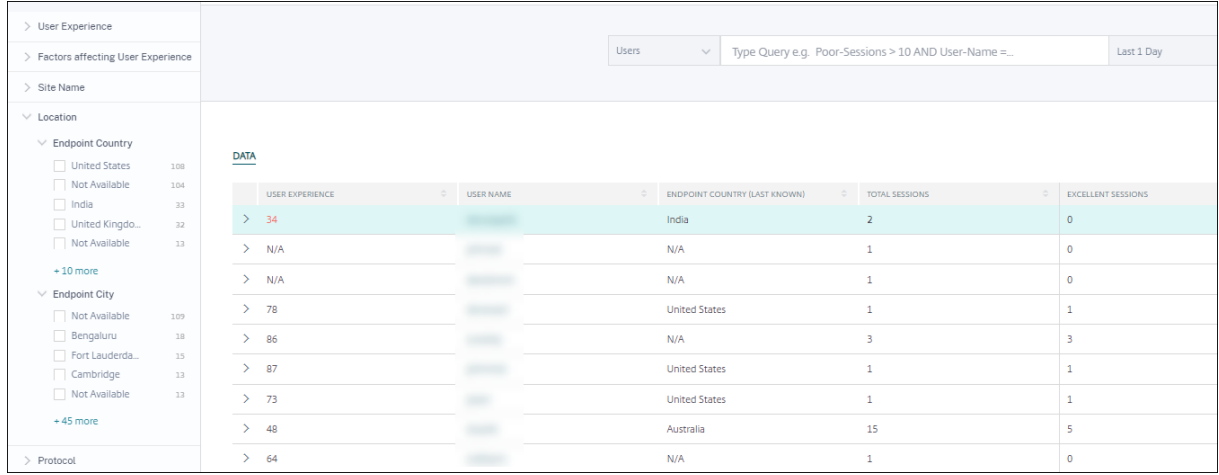

Les informations de localisation sont extraites de l'adresse IP publique transmise en toute sécurité par la machine de point de terminaison à Citrix Analytics. Si votre organisation utilise un déploiement StoreFront local, vous pouvez configurer vos serveurs StoreFront pour permettre à l'application Citrix Workspace d'envoyer des événements à Citrix Analytics. Suivez les étapes décrites dans la section Onboard Virtual Apps and Desktops Sites using StoreFront.

Vous pouvez désactiver la transmission de l'adresse IP à partir de l'application Citrix Workspace sur la machine du point de terminaison en définissant l'entrée de Registre **SendPublicipAddress** sur **false**. Pour plus d'[informations, consultez la section](https://docs.citrix.com/fr-fr/citrix-analytics/data-sources/virtual-apps-desktops-onboarding.html#onboard-virtual-apps-and-desktops-sites-using-storefront) Amélioration de Citrix Analytics Service dans la documentation de l'application Citrix Workspace pour Windows.

#### **Remarque :**

Dans le cas d'un environnement client fermé où les [points de terminaison fonctionnent au s](https://docs.citrix.com/fr-fr/citrix-workspace-app-for-windows/1912-ltsr/whats-new.html#enhancement-to-citrix-analytics-service)ein d'un intranet, assurez-vous que l'URL https://locus.analytics.cloud.com/api/ locateip est accessible aux points de terminaison.

L'emplacement d'un point de terminaison peut être Not Available ou N/A pour les raisons suivantes :

- Impossible de lancer la session.
- Le délaide communication s'est produit avec l'URL, https://locus.analytics.cloud .com/api/locateip.
- L'entrée de Registre **SendPublicipAddress** de l'ordinateur de point de terminaison est définie pour désactiver la transmission de l'adresse IP.
- Le serveur StoreFront de votre déploiement de site sur site n'est pas configuré avec Citrix Analytics.
- La version de l'application Citrix Workspace pour Windows est antérieure à 1912. Consultez les versions de l'application Citrix Workspace prises en charge pour d'autres systèmes d'exploitation dans l'article Tableau des versions de l'application

#### **Protocole de session**

La facette Protocole vous aide à filtrer les utilisateurs et les sessions en fonction du protocole de la session (HDX, Console ou RDP).

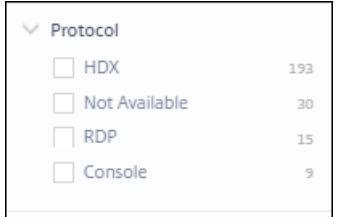

Cette facette répertorie uniquement les protocoles actuels des sessions et non tous les protocoles de session pris en charge.

## **Type de connexion**

Utilisez la facette Type de connexion pour filtrer les sessions selon que les points de terminaison sont directement connectés aux machines ou via une passerelle. La facette Type de connexion comporte les éléments suivants :

- interne : pour les connexions directes sans passerelle
- externe : pour les connexions via Gateway

Les détails de connexion sont disponibles pour les points de terminaison exécutant l'application Citrix Workspace version 20.12.0 ou ultérieure pour Windows. Pour tous les autres points de terminaison, le type de connexion est affiché comme N/A.

Cette facette permet d'identifier et de résoudre facilement les problèmes liés à la passerelle.

## **Type de système d'exploitation machine**

Cette facette est disponible dans la vue en libre‑service basée sur les machines. Il permet de limiter votre recherche à un type de système d'exploitation de machine spécifique.

#### **Type de lancement**

Cettefacette indique la classification des sessions selon qu'elles sont basées sur une connexion ICA ou qu'elles sont louées dans la vue Sessions Self‑service. Il permet de connaître le nombre de sessions qui ont été lancées via Connection Lease.

# **État agrégé**

Cette facette est disponible dans la vue en libre‑service basée sur les machines pour vous aider à affiner votre recherche en fonction de l'état agrégé de la machine. L'état agrégé représente l'état le moins favorable dans lequel se trouve la machine, parmi Prêt à l'emploi, Actif, Maintenance, Non enregistré et Échec dans cet ordre.

# **Charger**

La facette Charge est disponible dans la vue en libre‑service basée sur les machines pour vous aider à affiner votre recherche en fonction de la charge sur la machine. Vous pouvez sélectionner des ma‑ chines à charge élevée, moyenne ou faible. Les machines peuvent ne pas être classées si elles sont en état d'arrêt, non enregistrées ou en panne ou si les données de ressources ne sont pas disponibles pour la machine.

# **Recherche en libre‑service pour les utilisateurs**

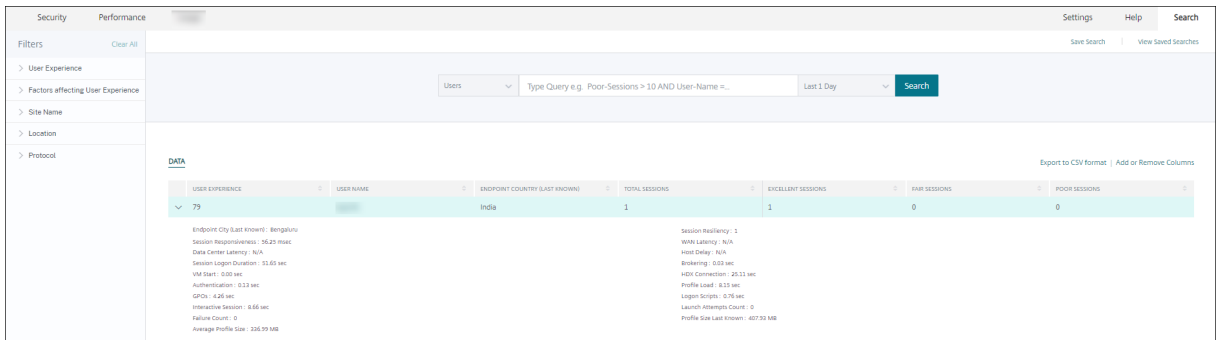

La page en libre-service axée sur les utilisateurs est disponible en cliquant sur les numéros de classification des utilisateurs dans le tableau de bord de l'expérience utilisateur et les pages déroulantes. Vous pouvez également accéder à la vue libre‑service basée sur les utilisateurs à partir du menu **Rechercher** de votre Citrix Analytics. Dans la liste des services de l'onglet **Rechercher**, sélectionnez **Utilisateurs** dans la section **Performances** .

Cette vue fournit les indicateurs de performance importants liés aux utilisateurs, tels que

- Nombre**total de sessions :** nombre de sessions lancées avec succès par l'utilisateur.
- **Nombre de tentatives de lancement :** nombre de tentatives de lancement d'une session par l'utilisateur.
- Nombre**d'échecs : nombre** de sessions qui n'ont pas pu être créées.
- **Expérience utilisateur :** score global d'expérience utilisateur calculé sur toutes les sessions lancées par l'utilisateur.
- **Classification des sessions : sessions**utilisateur classées comme excellentes, passables et mé‑ diocres.
- Mesures**des facteurs et sous‑facteurs Indicateurs** de performance clés qui affectent l'expéri‑ ence utilisateur.
- **Endpoint Country (dernier connu) et Endpoint Country (dernier connu) :** Dernier emplace‑ ment connu.
- **Chargement du profil :** temps nécessaire au chargement du profil de l'utilisateur.
- **Taille du profil (dernière connue) :** dernière valeur mesurée de la taille du profil.
- **Taille moyenne du profil :** Taille moyenne du profil pour la durée sélectionnée.

## **Recherche en libre‑service pour les sessions**

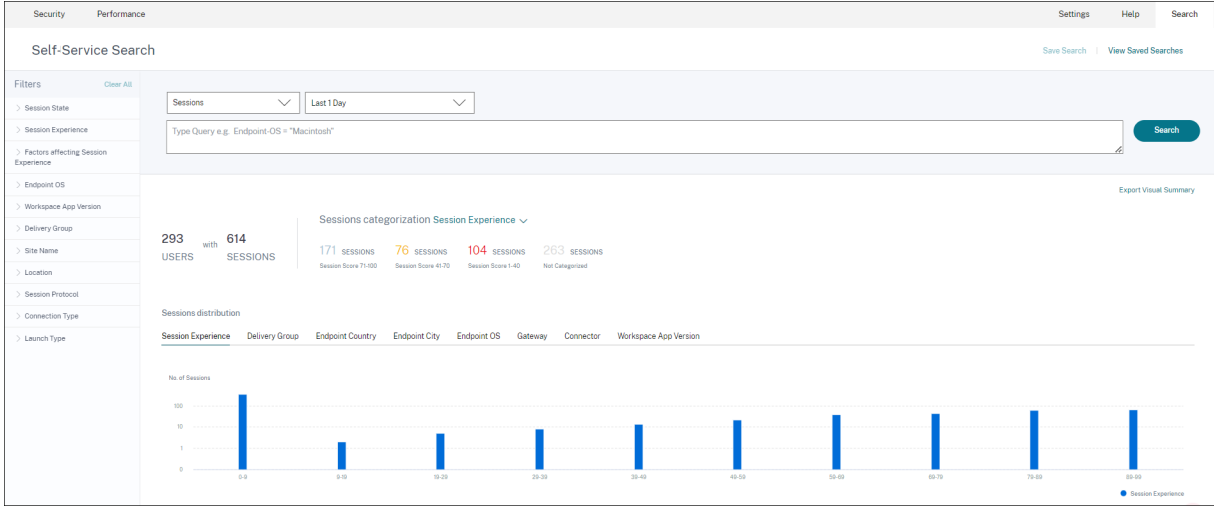

Le self-service basé sur les sessions est disponible en cliquant sur les numéros de classement des sessions sur le tableau de bord. Vous pouvez également accéder à l'affichage en libre-service basé sur les sessions depuis le menu **Rechercher** de votre Citrix Analytics. Dans la liste des services de l' onglet **Rechercher**, sélectionnez **Sessions** dans la section **Performances** .

## **Récapitulatif visuel de la vue en libre‑service des sessions**

Visual Summary présente les données brutes dans les tableaux libre‑service Sessions sous forme de graphiques pour améliorer la visibilité des performances de la session.

Le graphique Visual Summary affiche la catégorisation des sessions en fonction des critères choisis. En outre, vous pouvez choisir d'afficher la distribution de session pivotée sur un paramètre spécifique. Cela permet d'identifier les problèmes de performances de session liés aux pivots.

Utilisez la visualisation pour identifier des modèles dans les données et résoudre des problèmes de performances de session spécifiques.

**Chronologie des facteurs (aperçu)** Facteurs Le pivot chronologique est ajouté dans la section **Dis‑ tribution de session**de la vue en libre‑service Sessions sous la **catégorie Réactivité de session**. Vous pouvez utiliser ce pivot pour analyser les sessions en fonction d'une mauvaise utilisation de la bande passante de sortie, d'une faible latence réseau et d'un ICARTT médiocre.

**Cas d'utilisation ‑ Accédez à Visual Summary à partir du tableau de bord** Vous pouvez utiliser le graphique Récapitulatif visuel pour résoudre les problèmes liés aux sessions présentant une durée d' ouverture de session ou une réactivité de session médiocre affichées dans le tableau de bord Expéri‑ ence utilisateur.

Cliquez sur le numéro des sessions médiocres dans le graphique de réactivité des sessions pour af‑ ficher le tableau récapitulatif visuel dans la vue en libre-service des sessions. Un graphique récapitulatif visuel affiche les sessions classées par réactivité de session sur la durée sélectionnée. Cela permet d'identifier les intervalles de temps spécifiques où le RTT ICA a été élevé.

En outre, choisissez le pivot parmi le groupe de mise à disposition, le pays du point de terminaison, la ville du point de terminaison, le système d'exploitation du point de terminaison, le connecteur, la passerelle et la version de l'espace Par exemple, la sélection du pivot Groupe de mise à disposition en‑ traîne des sessions tracées en fonction des groupes de mise à disposition. Utilisez le graphique pour identifier si les sessions d'un groupe de mise à disposition spécifique ont un RTT ICA élevé. Les per‑ formances des sessions des groupes de mise à disposition fournissant des applications stratégiques peuvent être facilement surveillées à l'aide de Visual Summary.

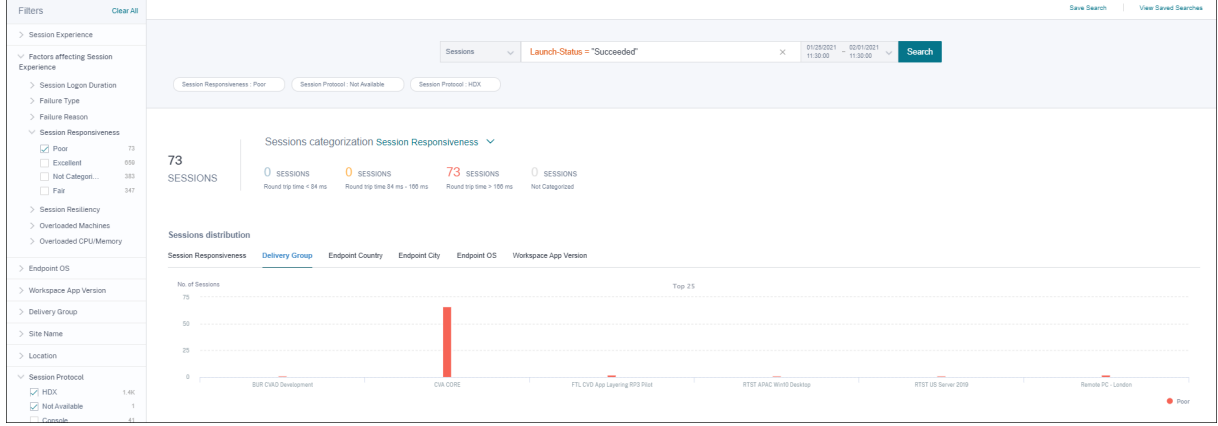

**Cas d'utilisation ‑ Accédez à Visual Summary à l'aide du menu Rechercher** Vous pouvez visu‑ aliser le résultat de votre requête de recherche personnalisée dans la vue en libre‑service des ses‑ sions. Dans l'onglet **Rechercher**, sélectionnez **Sessions** dans la section **Performances** . Saisissez votre requête de recherche et cliquez sur **Rechercher**. Pour personnaliser davantage la visualisation des résultats, choisissez la catégorisation de session et les critères de distribution.

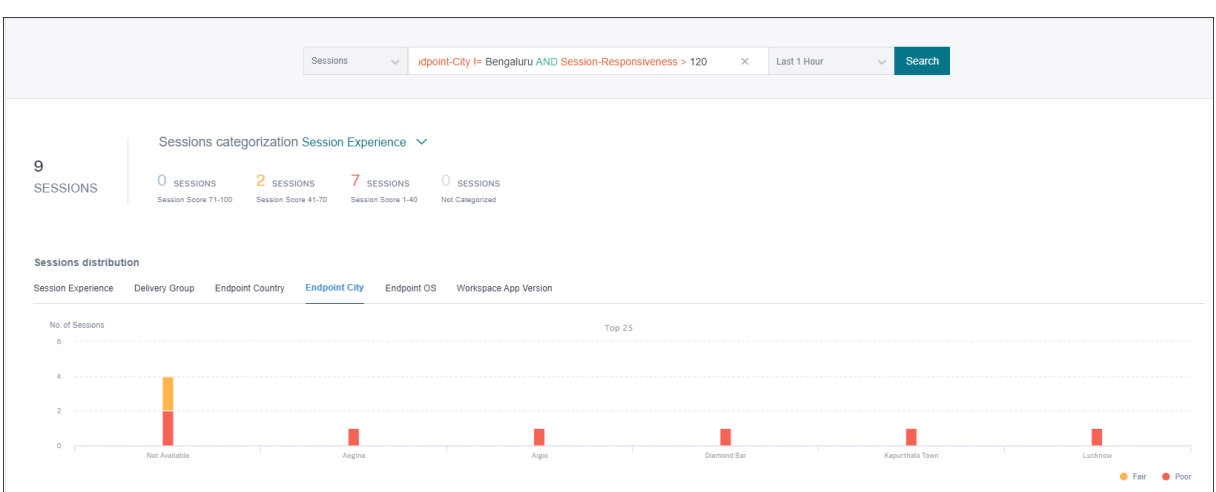

L'exemple précédent montre une requête qui renvoie des sessions avec une réactivité de session mé‑ diocre et qui ne se trouve pas dans Bengaluru. En pivotant davantage sur Endpoint City, vous bénéficiez d'une visibilité sur d'autres emplacements à partir desquels les sessions ont un RTT ICA élevé.

Cette fonctionnalité est particulièrement utile dans les rapports. Vous pouvez également enregistrer et réutiliser la requête.

#### **Données tabulaires**

Cette vue en libre‑service des sessions fournit des indicateurs de performance importants liés aux sessions sous forme de tableau. L'extension d'une ligne permet d'afficher les statistiques de session pertinentes pour l'état de la session. Si la session était déconnectée pendant l'intervalle de temps sélectionné, les mesures de session relatives à la réactivité et à la bande passante, qui ne sont pas applicables aux sessions déconnectées, ne sont pas affichées. En cas d'échec d'une session, la raison et le type de l'échec sont affichés afin de faciliter le tri de la raison de l'échec de la session. Toutes les colonnes ajoutées au tableau qui ne sont pas pertinentes pour l'état de la session sont affichées sous la forme  $\leftarrow \infty$ .

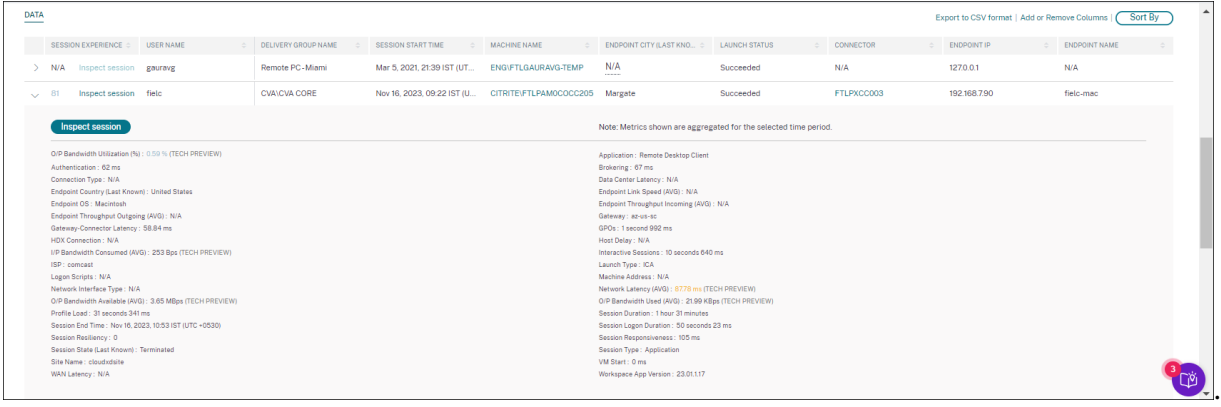

• **Expérience de session :** score d'expérience de session basé sur les facteurs de performance.

- **Mesures spécifiques à la session : mesures** telles que l'heure de début de la session et le statut de lancement.
- **Latence du centre de données :** ce sous‑facteur ICARTT est la latence mesurée entre Citrix Gateway et le serveur. Une latence élevée du centre de données indique des retards dus à un réseau de serveurs lent.
- **Latence WAN :** ce sous‑facteur ICARTT est la latence mesurée entre la machine virtuelle et la passerelle. Une latence WAN élevée indique une lenteur dans le réseau des machines des points de terminaison. La latence du réseau étendu augmente lorsque l'utilisateur est géographique‑ ment plus éloigné de la passerelle.
- **Latence de l'hôte :** ce sous‑facteur ICARTT mesure le délai induit par le système d'exploitation du serveur. Un RTT ICA élevé avec des latences de centre de données et de réseau étendu faibles et une latence hôte élevée indiquent une erreur d'application sur le serveur hôte.

#### Remarque :

Pour obtenir les métriques du sous-facteur ICARTT, configurez le seuillage de latence L7. Pour plus d'informations, consultez la section Seuil de latence L7.

- **Endpoint City (dernier connu)** et **Endpoint Country (dernier connu) :** Dernier emplacement connu.
- **Version de l'application Workspace et système d'exploitation Endpoint**
- **Taille moyenne du profil :** Taille moyenne du profil pour la durée sélectionnée.
- **Type de connexion :** internal pour les connexions directes de la machine au point de termi‑ naison, external pour les connexions via la passerelle.
- **Adresse de passerelle :** adresse de passerelle pour les connexions externes.
- Nom**de domaine complet de la machine :** adresse de la machine avec ID de port pour les connexions internes.
- **Statut de lancement :** affiche l'état de lancement de la session sous la forme Succeeded, Failed, ou User Terminated ‑ au cas où l'utilisateur fermait volontairement la session. Le statut de lancement est pris en charge avec les terminaux exécutant :
	- **–** Application Citrix Workspace 20.9.0 ou version ultérieure pour Android
	- **–** Application Citrix Workspace 20.8.0 ou version ultérieure pour iOS
	- **–** Application Citrix Workspace 20.8.0 ou version ultérieure pour Windows
	- L'état de lancement n'est pas disponible avec les terminaux exécutant Workspace sur le Web.
- **Type d'interface réseau** Affiche le type d'interface réseau du client. Les valeurs possibles pour le type d'interface réseau sont les suivantes :
- **–** Ethernet
- **–** Wi‑Fi
- **–** TokenRing
- **–** FDDI
- **–** PPP
- **–** Loopback
- **–** Slip
- **–** Autre
- **–** UnknownType

La valeur de ce champ est N/A pour les terminaux exécutant la version Windows de l'application Citrix Workspace antérieure à 2105.

- **Mesures de bande passante et de latence (aperçu)** Affiche les valeurs suivantes :
	- **–** Valeurs moyennes des métriques de bande passante : bande passante d'entrée consom‑ mée, bande passante de sortie disponible, bande passante de sortie utilisée,
	- **–** Valeur en pourcentage d'utilisation de la bande passante de sortie, et
	- **–** Valeur moyenne de la latence du réseau

Ces mesures sont disponibles prêtes à l'emploi pour Citrix DaaS (anciennement Citrix Virtual Apps and Desktops Service).

- **–** Vous avez besoin demachines exécutant Citrix Virtual Apps and Desktops 7 2112 ou version ultérieure.
- **–** La stratégie de **collecte de données VDA pour Analytics** doit être définie sur **Autorisée** sur les machines pour permettre au service de surveillance de collecter des mesures de performance relatives aux machines. Pour plus d'informations, consultez la Stratégie rel‑ ative à la collecte de données pour Analytics.
- **Durée de la session** Affiche la durée de la session.
- **ISP** [Affiche le fournisseur de services Internet sur](https://docs.citrix.com/fr-fr/citrix-virtual-apps-desktops/policies/reference/virtual-delivery-agent-policy-settings/monitoring-policy-settings.html#policy-for-collecting-data-for-analytics) le point de terminaison. Cette mesure est disponible si le point de terminaison exécute l'application Citrix Workspace pour Windows ver‑ sions 1912 et ultérieures. Pour plus de détails concernant la disponibilité de cette fonctionnalité avec l'application Citrix Workspace pour d'autres systèmes d'exploitation, consultez le tableau des applications Workspace.
- **Connecteur** Affiche le nom du connecteur. Cette colonne permet d'identifier les connecteurs par lesquels les sessions présentant une faible réactivité sont acheminées. Connector [est une](https://docs.citrix.com/fr-fr/citrix-analytics/performance-analytics/data-sources.html#citrix-workspace-app-version-matrix) [colonne facultative qui peut](https://docs.citrix.com/fr-fr/citrix-analytics/performance-analytics/data-sources.html#citrix-workspace-app-version-matrix) être ajoutée à la vue libre‑service Sessions en cliquant sur Ajouter ou Supprimer des colonnes.

Cliquez sur le lien Nom du connecteur pour ouvrir la vue Statistiques du connecteur. Pour plus d'informations, consultez l'article Connector Statistics.

• **Passerelle** Affiche le nom de la passerelle pour les clients locaux et le point de présence de la passerelle pour les clients Cloud. Ces informations permettent d'identifier les passerelles par lesquelles les sessions présentant une faible réactivité sont acheminées. Il permet également d'identifier la distribution des sessions routées depuis l'emplacement d'un utilisateur via dif‑ férents POP de passerelle. La passerelle est une colonne facultative qui peut être ajoutée à la vue en libre‑service des sessions en cliquant sur **Ajouter ou Supprimer des colonnes**.

La valeur du **connecteur** peut être N/A pour l'une des raisons suivantes :

- **–** La réception des événements Connector a été retardée.
- **–** La version Cloud Connector est antérieure à 16.0.0.7.

Assurez‑vous également que le traitement des données via vos Cloud Connector est activé. Pour ce faire, vous pouvez vérifier l'état **Traitement des données activé sur** la vignette Cloud Con‑ nector dans l'onglet **Performances** de **Citrix Analytics** > **Sources de données**.

- **Latence du connecteur de passerelle** Affiche la valeur de latence entre le connecteur et le point de présence de la passerelle qui a été utilisé pour établir la session. La latence du connecteur Gateway‑Connector est une colonne facultative qui peut être ajoutée à la vue en libre‑service des sessions en cliquant sur **Ajouter**ou Supprimer des colonnes.
- **Type de lancement** Affiche si les sessions sont basées sur ICA ou si la connexion est louée. Ces informations permettent de connaître le nombre de sessions qui ont été lancées via Connection Lease. Vous pouvez utiliser la raison de l'échec pour dépanner les sessions louées par Connexion qui n'ont pas pu être lancées.
- **Endpoint Link Speed (Avg)** La vitesse de liaison permet d'identifier si la mauvaise expérience de session est due à une faible vitesse.
- **Débit entrant du point de terminaison (moyen)** Affiche le nombre total d'octets reçus.
- **Débit sortant du point de terminaison (moyen)** Affiche le nombre total d'octets envoyés.

#### **Remarque :**

Lesmétriques Endpoint nécessitent que le serveur StoreFront de votre déploiement de site local soit configuré avec Citrix Analytics. Pour plus d'informations, consultez la section Onboard Virtual Apps and Desktops sites using StoreFront.

- **IP du point de terminaison** Affiche l'adresse IP du point de terminaison.
- **Nom du point de terminaison** [Affiche le nom IP du point de](https://docs.citrix.com/fr-fr/citrix-analytics/data-sources/virtual-apps-desktops-onboarding.html#onboard-virtual-apps-and-desktops-sites-using-storefront) terminaison.
- **Type de défaillance** —Indique le type de défaillance parmi les valeurs suivantes :
	- **–** Échec de la connexion client
	- **–** Panne de machine
- **–** Aucune capacité disponible
- **–** Aucune licence disponible
- **–** Configuration
- **–** Défaillance de communication
- **–** Erreur inconnue
- **Motifs de l'échec** : indique la raison exacte de l'échec. Vous pouvez résoudre le problème en suivant les étapes recommandées dans la section Motifs d'échec et résolution des problèmes de Citrix Director. Les colonnes d'échec sont particulièrement utiles lorsque vous naviguez entre le nombre de sessions ayant échoué sur le tableau de bord et un ensemble filtré de sessions ayant échoué dans la vue en libre‑service des sessions.
- **[Type de sessi](https://docs.citrix.com/fr-fr/citrix-virtual-apps-desktops/director/failure_reasons_troubleshooting)on** : indique s'il s'agit d'une session d'application ou d'une session de bureau.
- **État de la session** : indique l'état de la session parmi les valeurs suivantes :
	- **–** Inconnu
	- **–** Connecté
	- **–** Déconnecté
	- **–** Terminé
	- **–** PreparingSession
	- **–** Active
	- **–** Reconnexion
	- **–** NonBrokeredSession
	- **–** Autre
	- **–** En attente
- **Heure de fin de session** : indique l'heure à laquelle la session s'est terminée.

Cliquez sur le lien **Inspecter la session** dans la vue en libre‑service pour les sessions pour ouvrir la vue des détails de la session.

Les données tabulaires de la vue en libre‑service basée sur les sessions sont **codées par couleur** pour indiquer la catégorie « excellent », « passable » ou « médiocre » à laquelle appartiennent les indicateurs. Cette catégorisation est basée sur les niveaux de seuil individuels des mesures. Les seuils sont calculés dynamiquement. Pour plus d'informations, voir Comment les seuils dynamiques sont-ils calculés ?.

#### Citrix Analytics for Performance

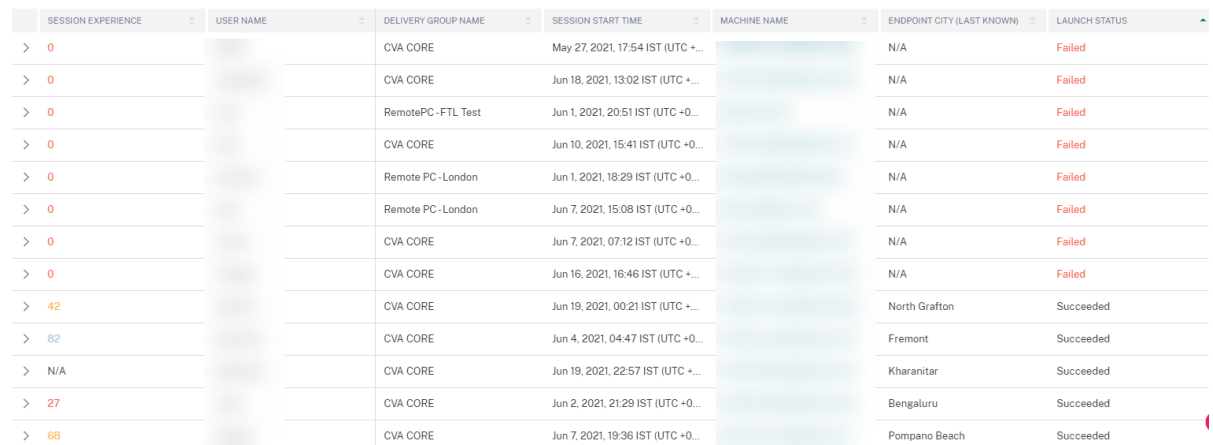

Un code couleur similaire est appliqué aux mesures disponibles lors de l'extension des lignes dans la vue en libre‑service basée sur la session.

Le codage couleur aide visuellement à se concentrer et à identifier les facteurs qui contribuent à des performances médiocres. Il donne également une vue d'ensemble des performances sur différents facteurs pour les sessions qui ont été filtrées pour être vues dans la vue actuelle.

Des astuces expliquant la raison des valeurs N/A sont désormais disponibles dans la vue en libreservice des sessions pour les mesures suivantes relatives aux terminaux :

- Version de l'application Workspace
- Pays du point de terminaison (dernier connu)
- Endpoint City (dernière ville connue)
- Vitesse de liaison des terminaux (P95)
- Débit entrant des terminaux (P95)
- Débit sortant du terminal (P95)
- ISP (fournisseur de services Internet)

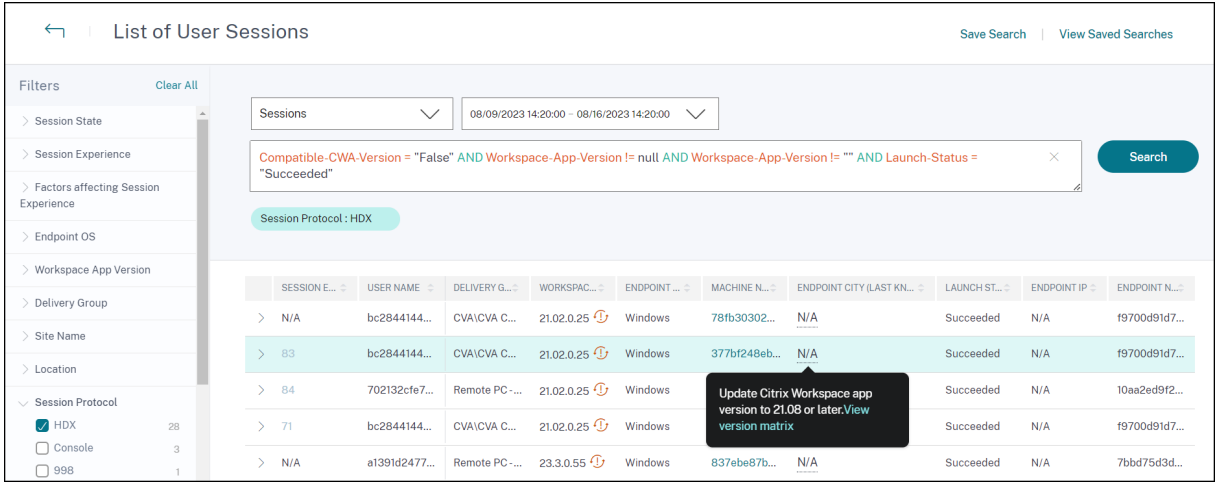

Des info-bulles sont affichées sur les valeurs N/A de ces mesures, pour les raisons suivantes : intégra-

tion incorrecte de StoreFront, sessions lancées à partir de terminaux exécutant des plateformes de système d'exploitation non prises en charge ou versions incompatibles de l'application Citrix Workspace.

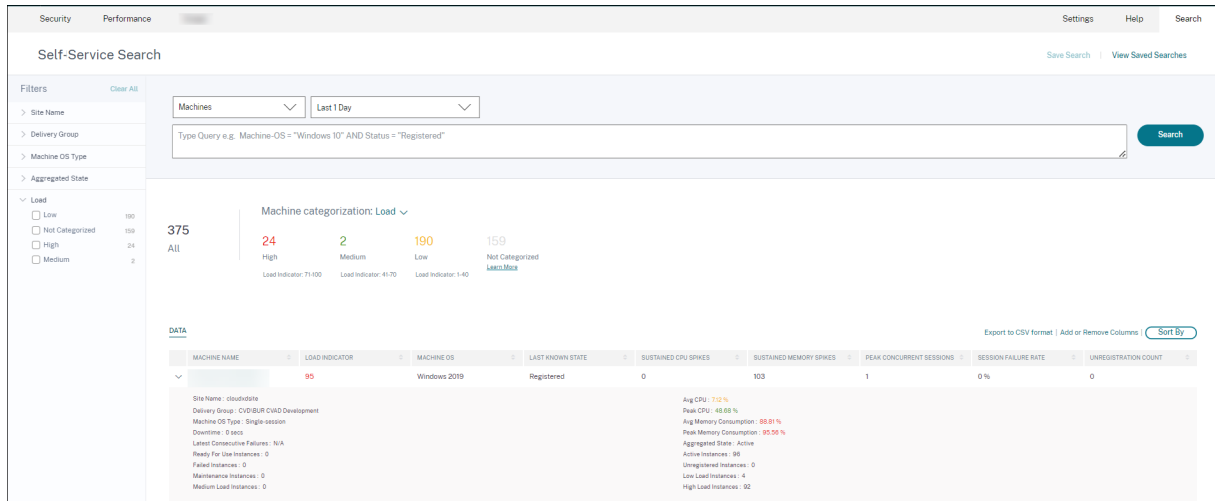

## **Recherche de machines en libre‑service**

Vous pouvez accéder à la vue libre‑service basée sur les machines à partir du menu **Rechercher** de votre Citrix Analytics. Dans la liste des services de l'onglet**Rechercher**, sous la section**Performances**, sélectionnez **Machines**. La vue libre‑service basée sur les machines est également disponible lorsque vous effectuez une exploration descendante à partir de machines à trous noirs. Pour accéder à la vue, dans le tableau de bord de l'expérience utilisateur, dans la section **Failure Insights**, cliquez sur le numéro **des machines du trou noir** .

La vue en libre-service des machines permet de catégoriser les machines en fonction de la disponibilité et de la charge. Dans la liste déroulante de catégorisation des machines, sélectionnez Infra Availability or Load.

.

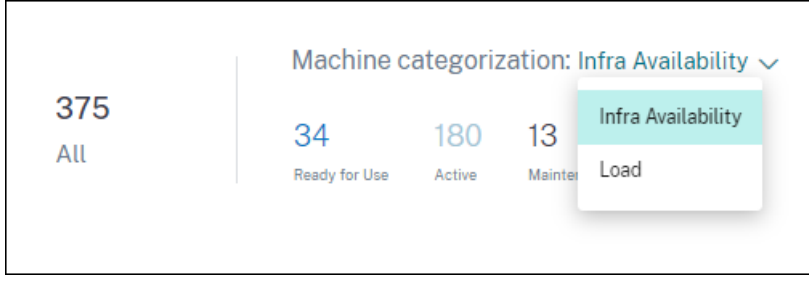

Les machines sont classées comme suit en fonction de leur disponibilité :

- Prêt à l'emploi : machines en bon état sans sessions actives.
- Actif : machines avec au moins une session active.
- Maintenance : machines en mode maintenance, aucune connexion n'est acceptée.
- Non enregistrées : machines non enregistrées auprès du Broker Service.

Les machines sont classées en fonction de la charge à l'aide de l'indicateur de charge des machines. L' indicateur de charge d'une machine est calculé en fonction de l'utilisation des ressources, de l'expérience utilisateur globale sur la machine et du nombre de sessions hébergées dans le cas de machines avec système d'exploitation multisession. La valeur est agrégée sur la période sélectionnée. Cela permet d'identifier les machines sous‑utilisées ou surchargées. Cela permet de prendre des mesures proactives pour garantir une utilisation optimale de l'infrastructure et améliorer les performances globales de la machine. Les machines sont classées comme suit en fonction de la charge :

- Élevé (rouge) Machines avec indicateur de charge compris entre 71 et 100
- Moyen (vert) —Machines avec indicateur de charge compris entre 41 et 70
- Faible (orange) —Machines avec indicateur de charge compris entre 1 et 40.
- Non classé : les machines peuvent ne pas être classées si elles sont en état d'arrêt, non enreg‑ istrées ou en panne ou si les données relatives aux ressources ne sont pas disponibles pour la machine.

La vue en libre-service des machines fournit les indicateurs de performance importants liés aux machines.

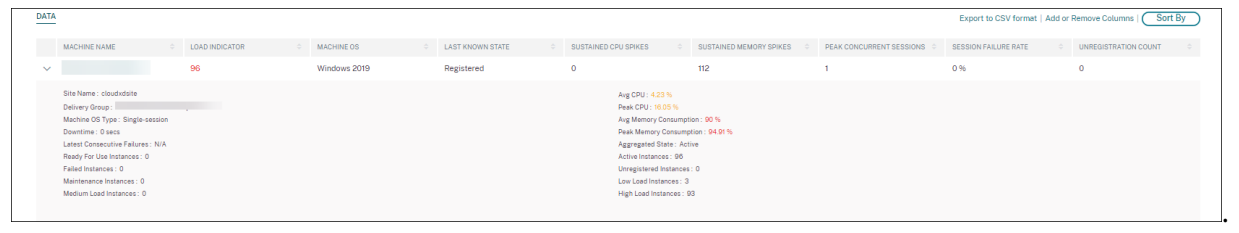

- **État** : dernier état connu de la machine ‑ RegisteredUnregistered, Powered off, ouFailed.
- **Pics de processeur soutenus** : nombre de pics de processeur au cours de la période sélec‑ tionnée. Chaque pic de processeur fait référence à une utilisation soutenue du processeur supérieure au seuil de 80 % pendant 5 minutes ou plus.
- **Pics de mémoire soutenus :** nombre de pics de mémoire au cours de la période sélectionnée. Chaque pic de mémoire fait référence à une consommation de mémoire soutenue supérieure au seuil de 80 % pendant 5 minutes ou plus.
- **Sessions simultanées de pointe :** nombre de sessions exécutées simultanément sur la ma‑ chine.
- **Nombre de désinscriptions :** nombre de fois où la machine est passée à un état non enregistré au cours de la période sélectionnée.
- **<Aggregated State/> Instances :** l'état agrégé représente l'état le moins favorable dans lequel se trouve la machine, parmi les états Prêt à l'emploi, Actif, Maintenance, Non enregistré et Failed dans cet ordre. <Aggregated State> Les instances représentent le nombre d'instances (intervalles de 15 minutes) pendant lesquelles la machine était dans un état agrégé spé‑ cifique au cours de la période sélectionnée. Les noms de colonne sont disponibles en tant qu' Instances prêtes à l'emploi, Instances actives, Instances de maintenance, Instances non enreg-

istrées et Instances en échec.

- **Dernières échecs consécutifs :** Nombre d'échecs de session consécutifs au cours des 5 dernières minutes.
- **Temps d'arrêt :** période en secondes pendant laquelle la machine était dans l'état Unregistered, Failed ou Powered off pendant l'intervalle sélectionné.
- **Processeur moyen :** utilisation moyenne du processeur au cours de la période sélectionnée.
- **CPU de pointe :** utilisation maximale du processeur enregistrée au cours de la période sélec‑ tionnée.
- **Consommation de mémoire moyenne : consommation** moyenne de mémoire au cours de la période sélectionnée.
- **Consommation de mémoire maximale : consommation** de mémoire maximale enregistrée au cours de la période sélectionnée.
- **Indicateur de charge :** L'indicateur de charge est un score indiquant la charge sur la machine. Il est calculé en fonction de l'utilisation des ressources, de l'expérience utilisateur globale sur la machine et du nombre de sessions hébergées dans le cas de machines dotées d'un système d'exploitation multi‑session. La valeur est agrégée sur la période sélectionnée.
- **Instances de charge élevée, moyenne et faible :** nombre d'instances pendant la période sélectionnée où la machine était en charge élevée (indicateur de charge : 71‑100), en charge moyenne (indicateur de charge : 41‑70) et en charge faible (indicateur de charge : 1‑40). Ces mesures permettent de quantifier et d'évaluer la charge sur une machine spécifique.

Cette vue aide les administrateurs à identifier les machines spécifiques contribuant à une expérience utilisateur médiocre et à corréler les paramètres des ressources de la machine avec les mesures des facteurs de performance.

Cliquez sur le nom de la machine dans la vue en libre‑service basée sur les machines pour ouvrir la vue des statistiques de la machine. Pour plus d'informations, consultez l'article Statistiques de la machine .

## **Remarque :**

[Les va](https://docs.citrix.com/fr-fr/performance-analytics/machine-statistics.html)leurs des mesures, du processeur moyen et de la consommation moyen[ne de mémoire](https://docs.citrix.com/fr-fr/performance-analytics/machine-statistics.html) sont calculées uniquement pendant la durée de surcharge de la machine.

# **Cas d'utilisation : optimisez l'utilisation de la machine à l'aide des métriques de charge de la machine**

- 1. Accédez à la vue en libre‑service des machines. Choisissez une période appropriée.
- 2. Développez la facette **Charge** et sélectionnez la catégorie **Faible** . Les machines présentant une faible charge agrégée pour la période sélectionnée s'affichent.
- 3. Ajoutez maintenant les colonnes Instances à charge élevée, moyenne et faible à la vue.
- 4. Triez la vue sur les instances à charge élevée. La capture d'écran ci‑dessous montre la première

page de la vue triée avec les machines qui ont cumulé une faible charge au cours de la dernière semaine mais un nombre élevé d'instances à charge élevée.

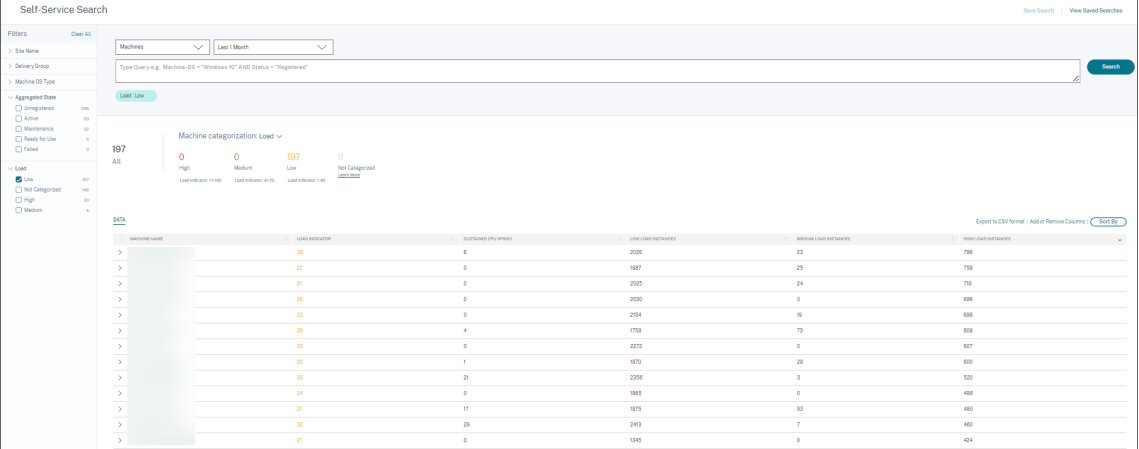

Cela indique que, bien que la charge globale sur ces machines soit faible, celles‑ci sont bien utilisées. Cliquez sur le nom de la machine pour afficher la page Statistiques de la machine. Analysez les habitudes d'utilisation au cours de la journée pour déterminer si d'autres machines doivent être intégrées à l'environnement.

5. Si vous accédez aux dernières machines de cette liste, vous pouvez voir les machines présentant une charge globale faible et le moins grand nombre d'instances à charge élevée.

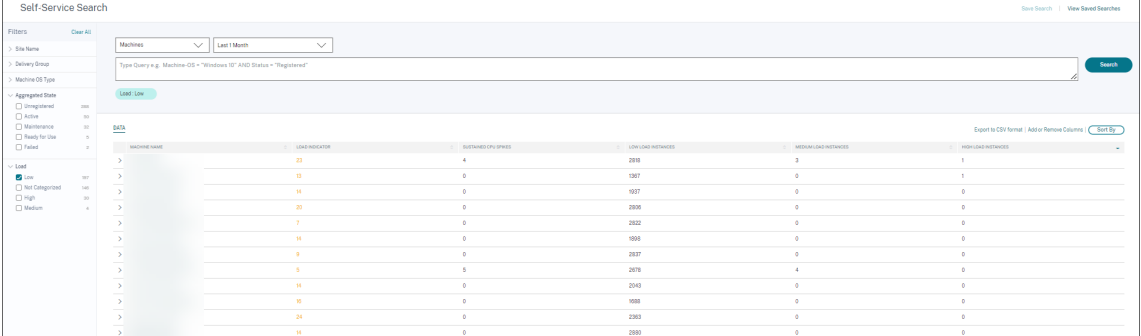

Cliquez sur le nom de la machine pour afficher la page Statistiques de la machine et analyser le modèle d'utilisation. Le nom du catalogue auquel appartient la machine est également disponible ici. Cela permet d'identifier les machines les moins utilisées qui pourraient éventuellement être éteintes ou allumées à des périodes spécifiques de la journée afin de réduire les coûts.

L'utilisation de la facette Load pour identifier la charge agrégée sur les machines et des colonnes d' instances pour identifier le modèle de charge des machines au cours de la période permet d'optimiser l'infrastructure en fonction de l'utilisation.

# **Spécifier la requête de recherche pour filtrer les événements**

Lorsque vous placez votre curseur dans la zone de recherche, vous obtenez la liste des suggestions de recherche pertinentes pour Citrix Analytics for Performance. Utilisez les suggestions de recherche pour spécifier votre requête et filtrer les événements.

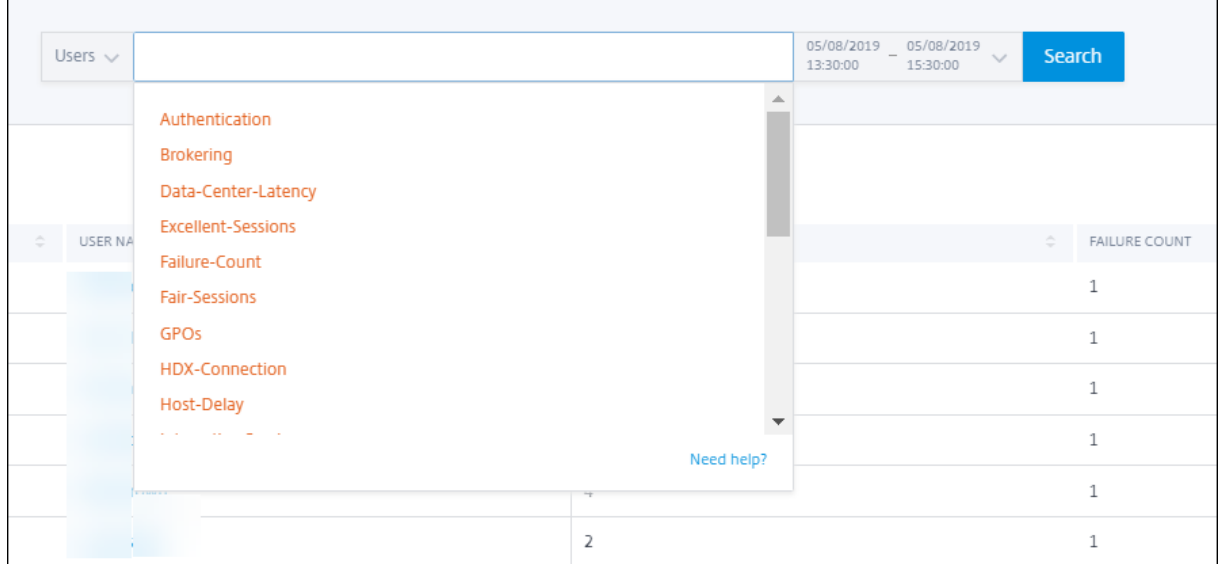

Vous pouvez également utiliser des opérateurs dans vos requêtes de recherche pour affiner le focus de votre recherche. Pour plus d'informations sur les opérateurs valides, voir Utiliser la requête de recherche dans la zone de recherche pour filtrer les événements.

Par exemple, vous souhaitez rechercher des événements pour les utilisateurs dont le nombre d' [échecs est supérieur à 5 au cours de la dernière semaine. Spécifi](https://docs.citrix.com/fr-fr/citrix-analytics/self-service-search.html#use-search-query-in-the-search-box-to-filter-events)ez la requêtes[uivante.](https://docs.citrix.com/fr-fr/citrix-analytics/self-service-search.html#use-search-query-in-the-search-box-to-filter-events)

- 1. Cliquez sur la barre de recherche et sélectionnez le champ **Failure‑count** .
- 2. Cliquez sur **Failure‑count**, sélectionnez le signe >, puis spécifiez la valeur "5".

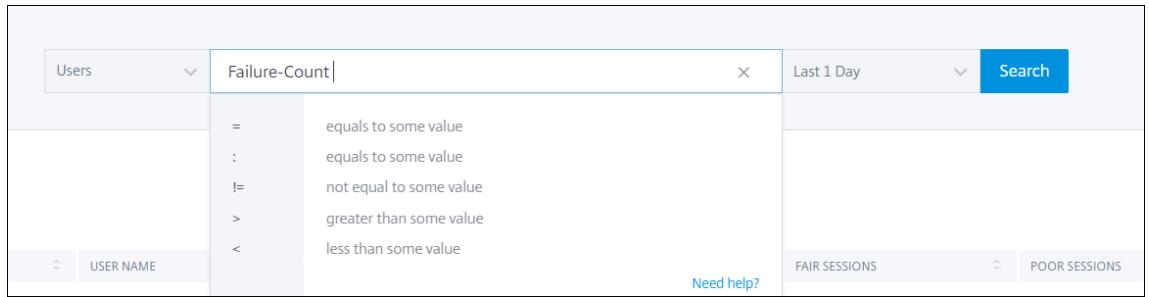

3. Cliquez sur la liste déroulante de la période et sélectionnez **La dernière semaine**

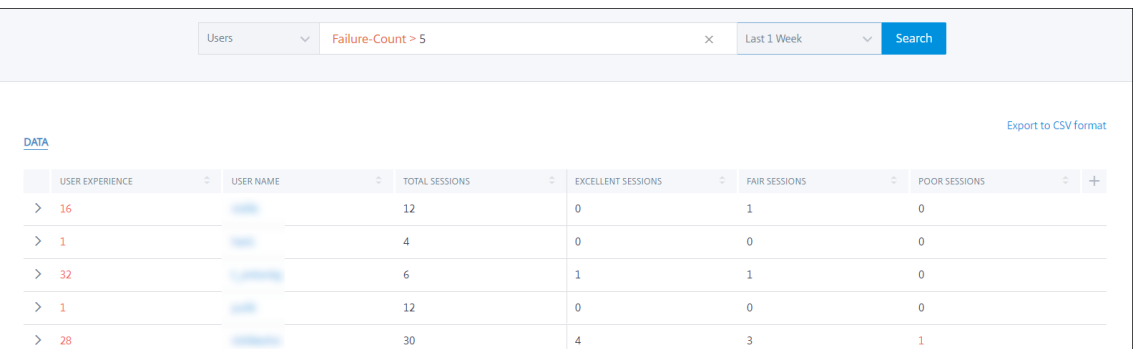

4. Cliquez sur **Rechercher** pour afficher les événements en fonction de votre requête de recherche.

# **Aperçu**

#### November 16, 2023

Le panneau **Insights** fournit des informations sur les causes profondes des échecs de session dans votre environnement. L'exploration plus approfondie de mesures spécifiques à l'aide de ces informations permet de dépanner et de résoudre les échecs de session plus rapidement. Failure Insights aide spécifiquement les administrateurs à améliorer la disponibilité des sessions, ce qui est un facteur important qui détermine l'expérience utilisateur.

Ces informations sont conçues pour faciliter le suivi proactif de l'expérience utilisateur. Par conséquent, les informations sont affichées pour une durée maximale d'un jour, même si une période d' un mois ou d'une semaine est sélectionnée sur le tableau de bord.

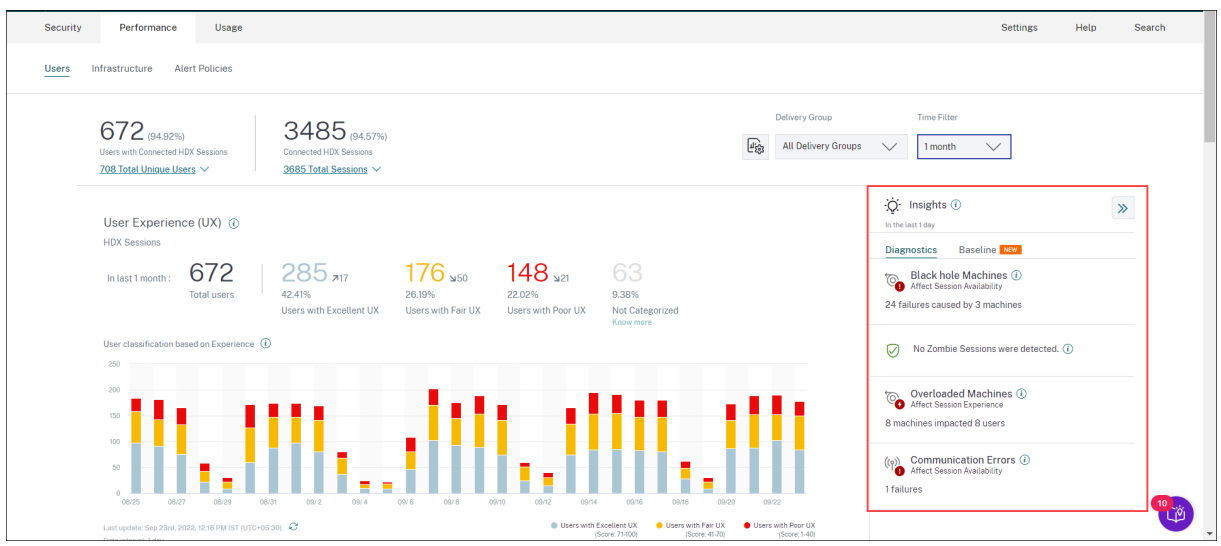

Cliquez sur l'aperçu dans le volet de synthèse pour afficher le volet d'informations contenant des

informations détaillées sur les informations et des options permettant d'accéder aux vues en libreservice.

Les informations sont affichées dans deux catégories :

• **Informations diagnostiques :** le sous‑volet Diagnostic affiche des informations cruciales sur les défaillances survenues sur le site. Les machines Blackhole, les sessions Zombie, les machines surchargées et les informations de diagnostic des erreurs de communication sont disponibles dans ce sous‑volet.

Chaque aperçu lors de l'extension affiche un lien vers les sessions défaillantes ou les machines qui les hébergent. Cela conduit à la vue en libre‑service contenant les machines ou les sessions défaillantes. Une exploration plus approfondie est possible à partir de là lorsque vous cliquez sur une machine, une session ou un connecteur spécifique et que vous consultez les détails de la chronologie et les mesures détaillées.

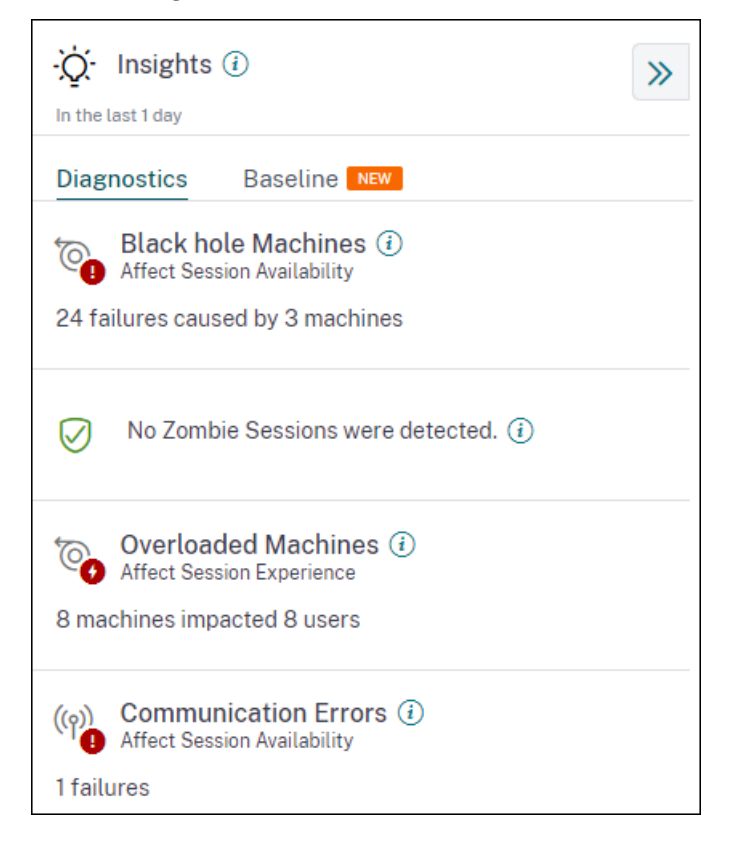

Les principaux modèles de défaillance détectés par rapport au site, au groupe de mise à disposition, aux machines de session à un ou plusieurs systèmes d'exploitation s'affichent. Ces modèles visent à vous aider à déterminer s'il existe une cohorte spécifique d'utilisateurs qui rencontrent le problème. Dans les cas où le système est incapable de mettre en évidence un modèle en raison d'une cohorte répartie, il est recommandé d'effectuer une analyse approfondie vers le bas pour effectuer une autoanalyse. Les actions qu'il est recommandé de prendre pour dépanner et résoudre les problèmes sont également affichées.

• **Informations de base :** Les informations de base fournissent l'écart entre les indicateurs de performance clés par rapport à la base historique. Ces informations indiquent en un coup d'œil si les indicateurs clés s'améliorent ou se détériorent. Ils permettent de détecter rapidement les indicateurs d'incidents et de prendre des mesures proactives pour améliorer les performances de votre environnement.

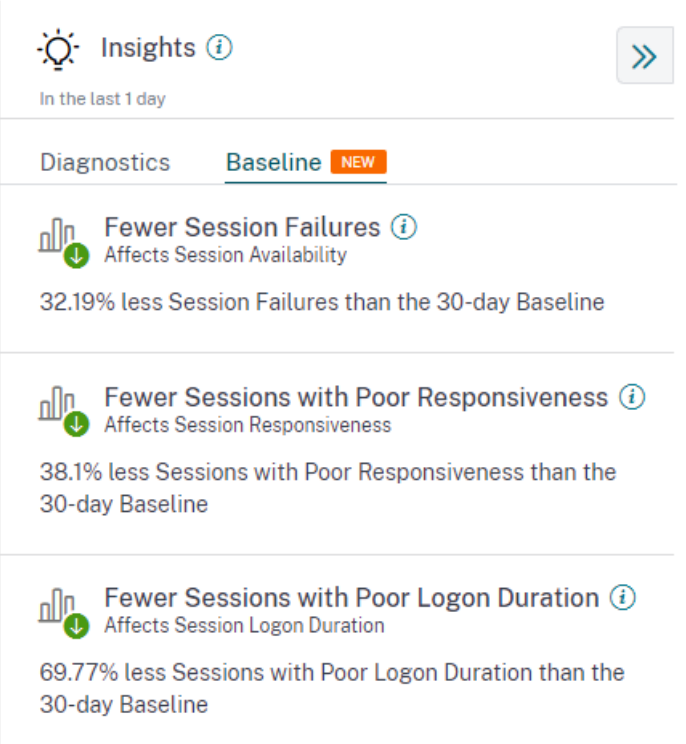

Les informations de base relatives aux échecs de session médiocres, à la réactivité des sessions et à la durée d'ouverture de session sont disponibles dans le sous‑volet **Base de référence** . Les volets indiquent si vous avez moins ou plus de sessions avec des échecs de session, une faible réactivité de session et une durée d'ouverture de session médiocre.

La base de référence est basée sur la valeur P80 de la métrique au cours des 30 derniers jours mesurée au cours du même intervalle de temps que celui pour lequel l'aperçu est dérivé. La valeur P80 est util‑ isée pour garantir que les conditions exceptionnelles telles que les pannes ne gonflent pas le niveau de référence.

Par exemple, si l'horodatage actuel est le 23 septembre 2022 à 14h35 et que vous choisissez de consulter les informations de base sur les défaillances de session pour les 2 dernières heures. La valeur de référence est calculée comme la valeur P80 des échecs de session entre 0 h 35 et 14 h 35 au cours des 30 derniers jours.

**Remarque :**

- Baseline Insights est disponible sept jours après l'intégration d'un nouveau client.
- La mise à jour des paramètres d'alerte modifie également le calcul de l'aperçu correspon-

dant sur le tableau de bord UX. Pour plus d'informations, consultez la section Alertes.

## **Informations diagnostiques : machines à trous noirs**

Certaines machines de votre environnement, bien qu'elles soient enregistrées et semblent saines, peuvent ne pas entretenir les sessions qui leur ont été négociées, ce qui entraîne des défaillances. Les machines qui n'ont pas répondu à quatre demandes de session consécutives ou plus sont appelées machines à trous noirs. Les raisons de ces défaillances sont liées à divers facteurs susceptibles d'affecter la machine, tels que des licences RDS insuffisantes, des problèmes de réseau intermittents ou une charge instantanée sur la machine. Ces défaillances n'incluent pas les défaillances dues à la ca‑ pacité ou à la disponibilité des licences. La présence de machines de trou noir dans l'environnement augmente les échecs de session, ce qui entraîne une mauvaise disponibilité des sessions. Les informations sur les machines à trous noirs indiquent le nombre de machines à trous noirs iden-

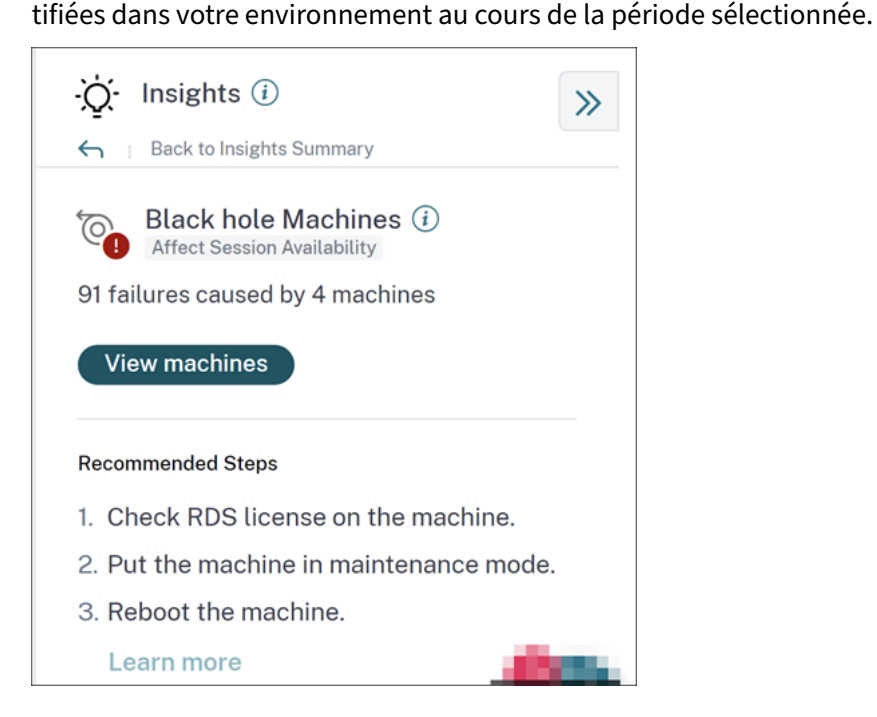

Cliquez sur **Afficher les machines** pour ouvrir la vue en libre‑service basée sur les machines qui est filtrée pour afficher toutes les machines à trous noirs de votre environnement au cours de la période sélectionnée. Ici, vous pouvez analyser les mesures de performances individuelles de la machine afin d'identifier et de comprendre les raisons possibles pour lesquelles la machine n'accepte pas les de‑ mandes de session. Pour plus d'informations sur les indicateurs de performance disponibles dans la vue en libre‑service basée sur les machines, voir Recherche en libre‑service de machines.

En outre, cliquez sur le nom de la machine pour ouvrir la vue Statistiques de la machine qui per‑ met de mettre en corrélation les paramètres de performance des ressources de la machine avec les paramètres de performance de session au cours de la même période. Pour plus d'informations, con‑ sultez l'article Afficher les statistiques de la machine .

**Des étapes recommandées** pour aider à réduire le nombre de trous noirs sont fournies,

- pour vérifier l'état de la licence RDS,
- pour mettre la machine en mode de maintenance, ou
- pour redémarrer la machine.

La section **Motifs détectés** présente les trois principaux motifs observés dans les machines à trous noirs en fonction des critères suivants :

- Nombre de machines à trous noirs dans chaque groupe de mise à disposition
- Nombre de machines Black Hole exécutant un système d'exploitation à session unique ou mul‑ tisession

Pour plus d'informations sur les alertes de machines Black Hole, consultez l'article Alertes .

#### **Diagnostic Insights : erreurs de communication**

Le sous‑volet Erreurs de communication répertorie le nombre d'échecs de session dus à des erreurs de communication entre le point de terminaison (où l'utilisateur lance la session) et la machine. Ces erreurs peuvent survenir en raison de configurations de pare‑feu incorrectes ou d'autres erreurs sur le chemin d'accès réseau.

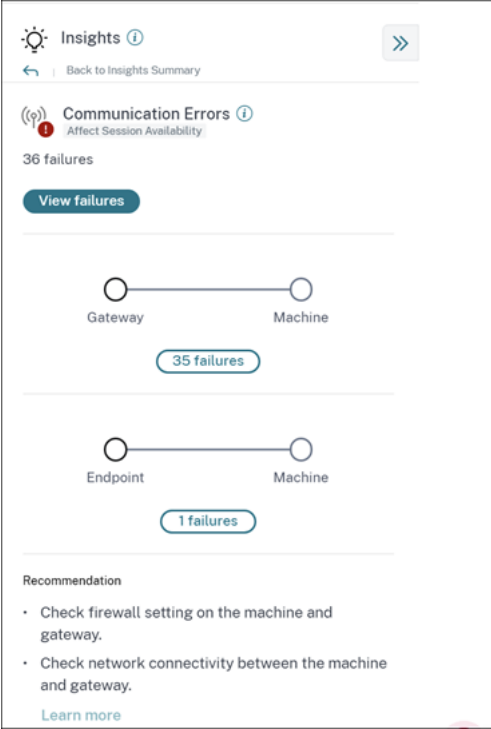

Les deux catégories d'erreurs de communication sont les suivantes :

• Endpoint to machine : répertorie les sessions où des erreurs de communication se sont produites entre le point de terminaison et la machine.

• Passerelle vers la machine : répertorie les sessions où des erreurs de communication se sont produites entre la passerelle et la machine.

En outre, le sous-volet Erreur de communication affiche les recommandations suivantes pour résoudre les erreurs.

- Vérifiez les paramètres du pare‑feu sur la machine et la passerelle.
- Vérifiez la connectivité réseau entre la machine et la passerelle.

Cliquez sur le numéro d'échec pour ouvrir la vue en libre‑service basée sur les sessions qui est filtrée pour afficher toutes les sessions qui ont échoué en raison d'erreurs de communication dans votre environnement au cours de la période sélectionnée. Cette vue permet d'analyser les sessions individuelles qui ont échoué et de déterminer la cause première possible. Pour plus d'informations sur les indicateurs disponibles dans la vue en libre-service basée sur les sessions, voir Recherche en libreservice de sessions.

# **[Informations dia](https://docs.citrix.com/fr-fr/performance-analytics/self-service/self-service.html#self-service-search-for-sessions)gnostiques : sessions sur les zombies**

Le sous‑volet Sessions Zombie affiche des informations sur les échecs de session qui se sont produits en raison de sessions zombies dans l'environnement. Une session zombie est une session abandon‑ née sur une machine avec OS mono‑session, ce qui entraîne l'échec du lancement de nouvelles ses‑ sions sur la machine. Les tentatives de lancement de sessions sur cette machine échouent avec une erreur de **capacité indisponible** . Toutes les futures tentatives de lancement de session échouent tant que la session abandonnée n'est pas terminée Les informations sur les sessions Zombie visent à aider à détecter les machines dont les sessions sont abandonnées et à atténuer ces défaillances de manière proactive.

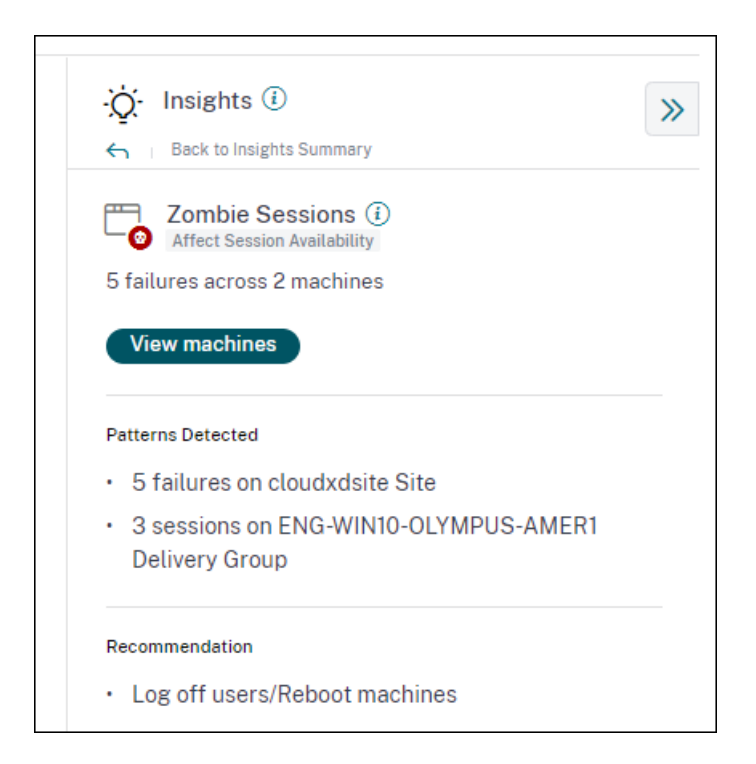

Cliquez sur **Afficher les machines** pour accéder à la vue en libre‑service filtrée avec la liste des ma‑ chines contenant des sessions Zombie.

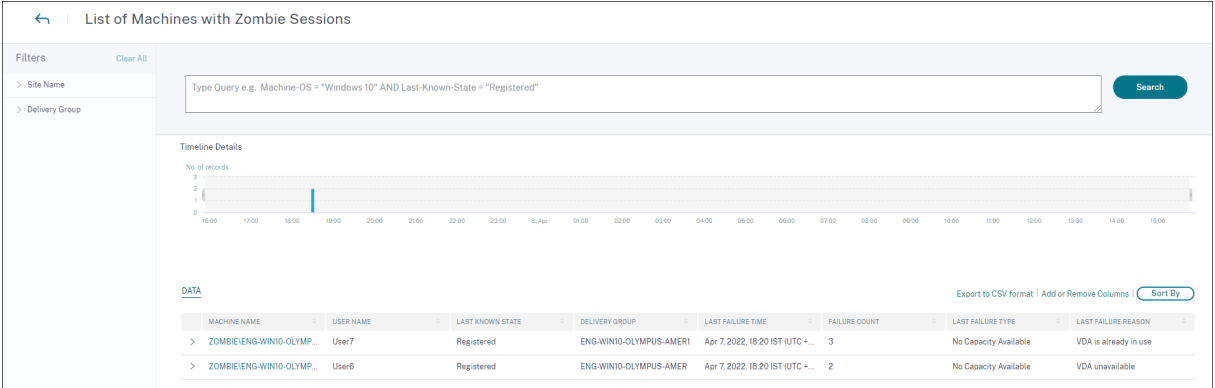

Ici, **Failure Count** représente le nombre d'échecs de session qui se sont produits dans l'intervalle sélectionné. Le **type et la raison de la dernière défaillance** aident à expliquer les causes profondes des machines contenant des sessions zombies.

Un message d'alerte de session Zombie est généré lorsqu'une nouvelle machine avec une session zombie est détectée dans l'environnement à un intervalle de 15 minutes. Pour plus d'informations, consultez l'article [Alert for Machines with Zombie Sessions] Self-service search for Sessions.

#### **Actions recommandées pour les sessions Zombie**

Vous pouvez soit fermer la session des utilisateurs, soit redémarrer les machines contenant des ses‑ sions Zombie.

- Vous pouvez déconnecter les utilisateurs des sessions zombies à l'aide des sites DaaS Monitor for Citrix. Pour plus d'informations, consultez l'article Site Analytics .
- Vous pouvez redémarrer les machines contenant des sessions zombies à partir de Performance Analytics, consultez l'article Actions de la machine .

# **Informations diagnostiques: [machines surchargé](https://docs.citrix.com/fr-fr/performance-analytics/machine-statistics.html#machine-actions-and-composite-actions)es**

Surloaded Machines Insight donne une visibilité sur les ressources surchargées qui entraînent une mauvaise expérience. Les machines qui ont subi des pics de CPU soutenus, ou une utilisation élevée de la mémoire, ou les deux, qui ont duré 5 minutes ou plus, entraînant une mauvaise expérience utilisateur pendant la durée sélectionnée sont considérées comme surchargées. Il se peut que d' autres machines de l'environnement utilisent beaucoup les ressources mais n'aient pas d'impact sur l'expérience utilisateur. Ces machines ne sont pas classées dans la catégorie des machines surchargées.

L'Insight des machines surchargées indique le nombre de machines surchargées et le nombre d'utilisateurs concernés pendant la durée sélectionnée.

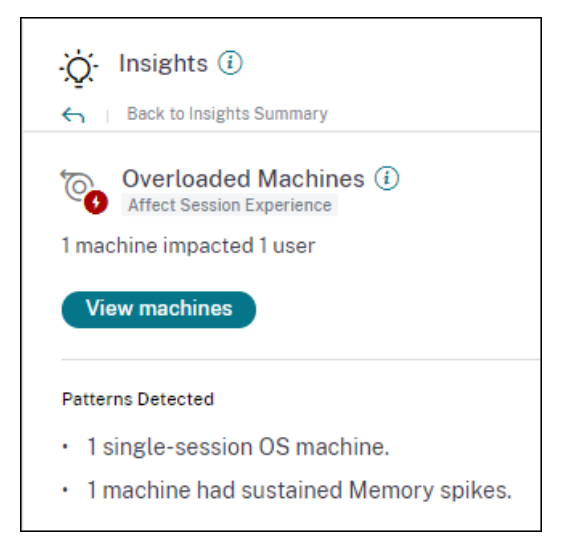

Cliquez sur **Afficher les machines** pour voir les machines surchargées répertoriées sur la page Machines en libre-service dédiée aux machines surchargées. Les machines surchargées sont répertoriées avec le nombre de pics de mémoire et de CPU qui se sont produits sur ces machines au cours de l'intervalle sélectionné.

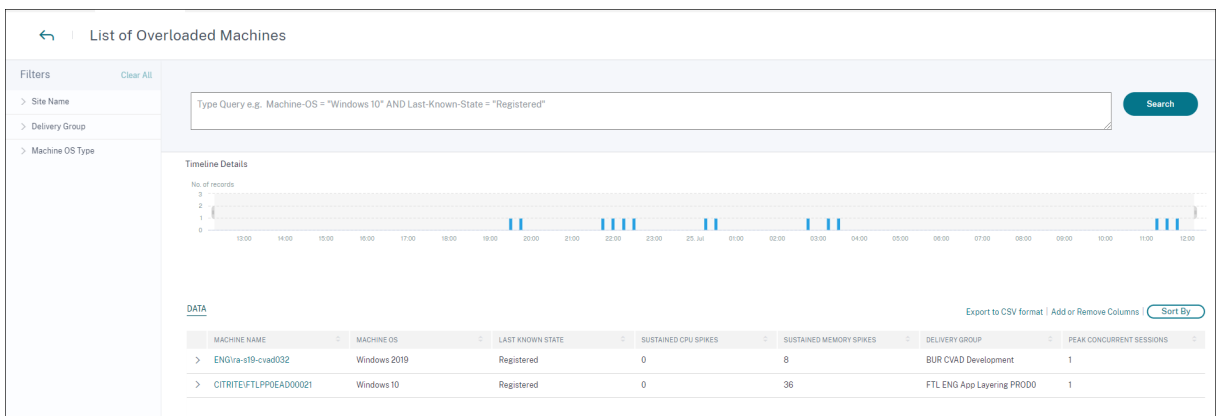

Le graphique chronologique montre le nombre de machines qui ont été surchargées au cours de l' intervalle de temps sélectionné, tracé à un intervalle de 15 minutes.

Vous pouvez également cliquer sur une machine spécifique pour afficher la vue Statistiques de la ma‑ chine.

La section **Patterns Detected** présente les trois principaux modèles observés sur les machines sur‑ chargées en fonction des critères suivants :

- Nombre de machines surchargées dans chaque groupe de mise à disposition
- Nombre de machines surchargées exécutant un système d'exploitation mono-session ou multisession
- Nombre de machines surchargées présentant une mémoire soutenue ou des pics de processeur

Pour plus d'informations sur les alertes de machines surchargées, consultez l'article Alertes .

# **Informations de base : échecs de session**

Cet aperçu montre l'écart entre le nombre d'échecs de session et la valeur de référence sur 30 jours. La valeur de référence est calculée comme la valeur P80 du nombre d'échecs de session mesuré au cours des 30 derniers jours pour la même période.

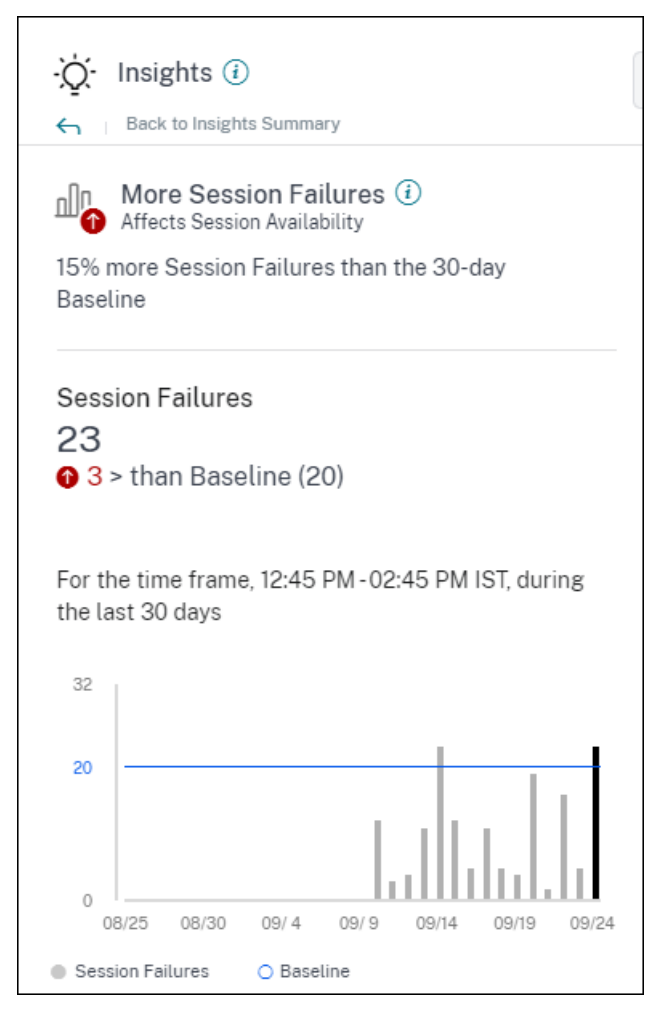

Les informations de base sur les échecs de session affichent ce qui suit :

- la variation en pourcentage du nombre d'échecs de la session en cours par rapport à la valeur de référence
- le nombre actuel d'échecs de session
- augmentation ou diminution du nombre d'échecs de session par rapport à la valeur de référence
- un graphique montrant la valeur de référence et le nombre d'échecs de session tracés au cours des 30 derniers jours

# **Informations de base : réactivité des sessions**

Cet aperçu montre l'écart entre le nombre de sessions présentant une faible réactivité par rapport à la valeur de référence de 30 jours. La valeur de référence est calculée comme la valeur P80 du nombre de sessions avec une faible réactivité mesurée au cours des 30 derniers jours pour la même période.

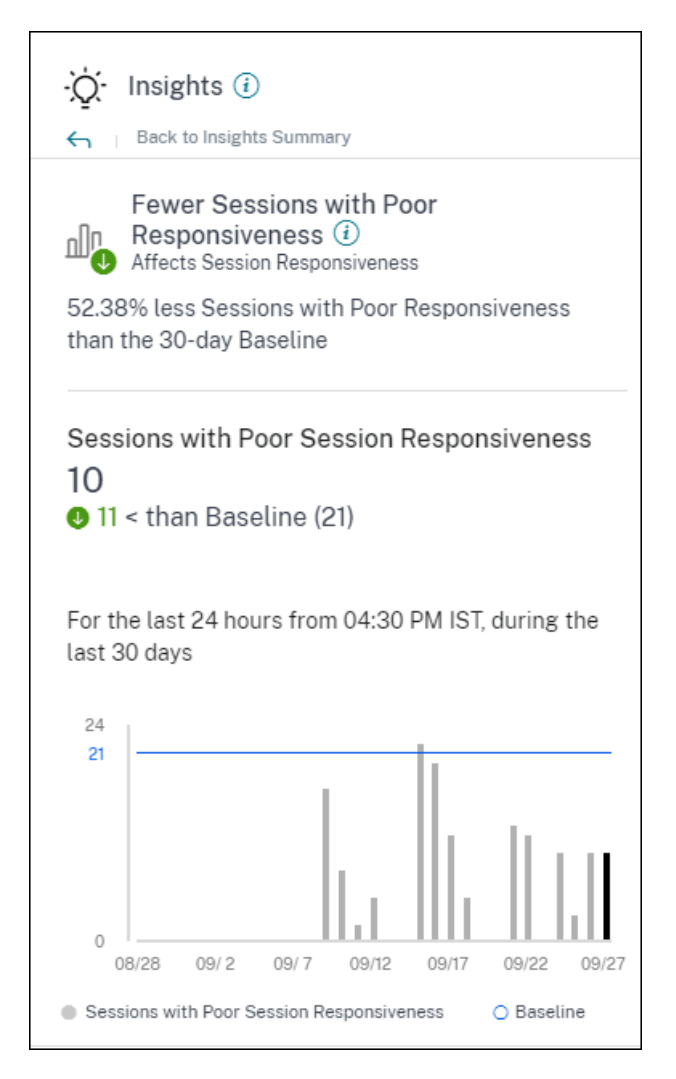

Réactivité des sessions Les informations de base sur l'expansion montrent ce qui suit :

- la variation en pourcentage du nombre actuel de sessions présentant une faible valeur de réactivité par rapport à la valeur de référence.
- le nombre actuel de sessions présentant une faible réactivité.
- augmentation ou diminution du nombre de sessions présentant une faible réactivité par rapport à la valeur de référence
- un graphique montrant la valeur de référence et le nombre de sessions présentant une faible réactivité tracées au cours des 30 derniers jours

# **Informations de base : durée de connexion à la session**

L'Insight de base **des sessions présentant une faible durée d'ouverture** de session montre l'écart entre le nombre de sessions dont la durée d'ouverture de session est faible par rapport à la valeur de référence de 30 jours. La valeur de référence est calculée comme la valeur P80 du nombre de sessions avec une faible durée d'ouverture de session mesurée au cours des 30 derniers jours pour la même période.

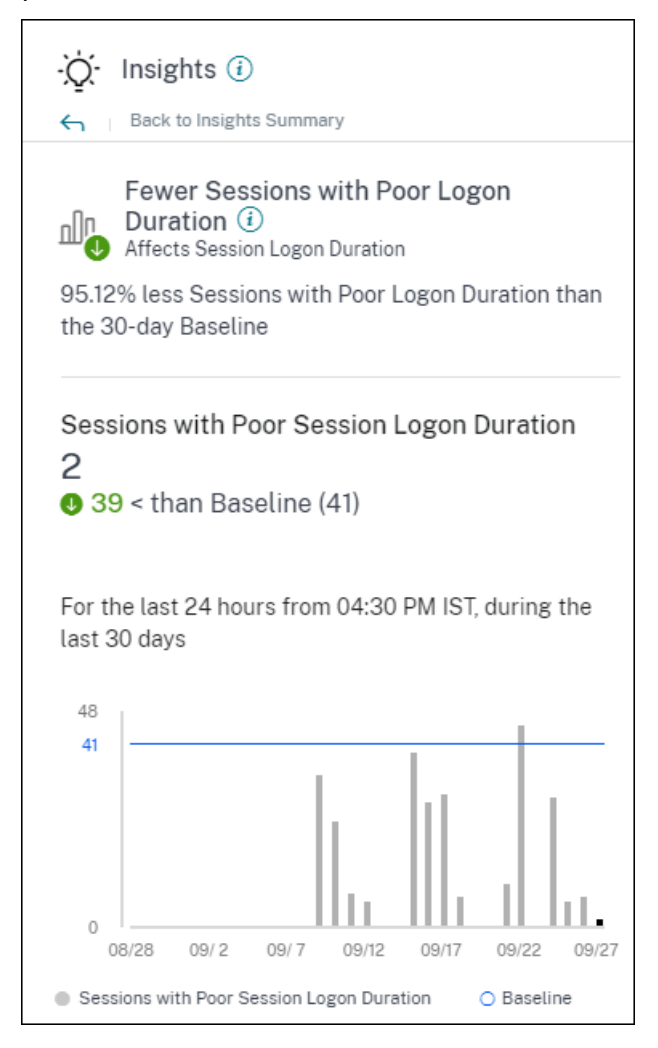

Durée de connexion à la session Les informations de base sur l'extension montrent ce qui suit :

- la variation en pourcentage du nombre actuel de sessions dont la durée d'ouverture de session est faible par rapport à la valeur de référence
- le nombre actuel de sessions dont la durée d'ouverture de session est faible
- augmentation ou diminution du nombre de sessions dont la durée d'ouverture de session est faible par rapport à la valeur de référence
- un graphique montrant la valeur de référence et le nombre de sessions avec une faible durée d' ouverture de session tracés au cours des 30 derniers jours

# **Informations de base : sessions présentant une réactivité anormale**

Ces informations indiquent le nombre de sessions et d'utilisateurs dont la réactivité est supérieure à la valeur de référence de 30 jours pour la réactivité spécifique à l'utilisateur. La valeur de référence
est calculée à l'aide des valeurs P95 ICARTT mesurées au cours des 30 derniers jours pour la même période.

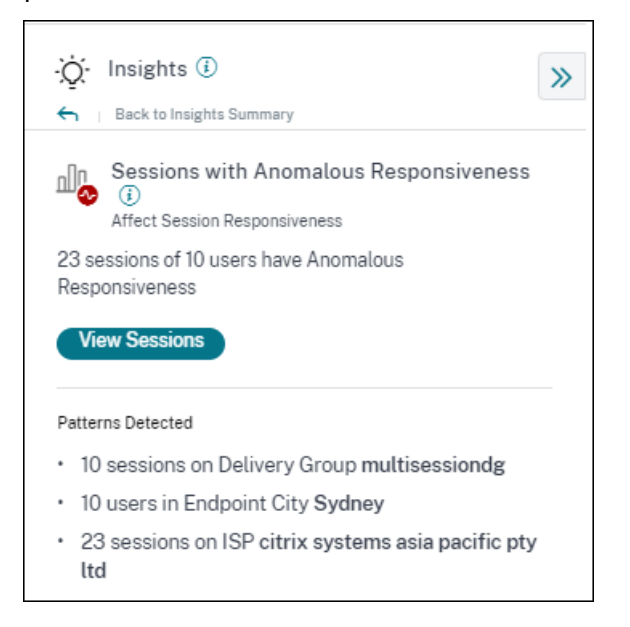

Cet aperçu de l'expansion montre les données suivantes :

- Le lien**Afficher les sessions** vous amène à la vue en libre‑service répertoriant les sessions présentant une réactivité anormale au cours de la période sélectionnée.
- Les principales tendances détectées en ce qui concerne Delivery Group, Endpoint City et ISP sont affichées pour vous aider à déterminer si une cohorte spécifique d'utilisateurs rencontre le problème.

# **Informations de base : déconnexions de session anormales**

L'Insight de base sur les **déconnexions de session anormales** indique l'écart entre le nombre de déconnexions de session et la valeur de référence sur 30 jours. La valeur de référence est calculée comme la valeur P80 du nombre de déconnexions de session mesurées au cours des 30 derniers jours pour la même période.

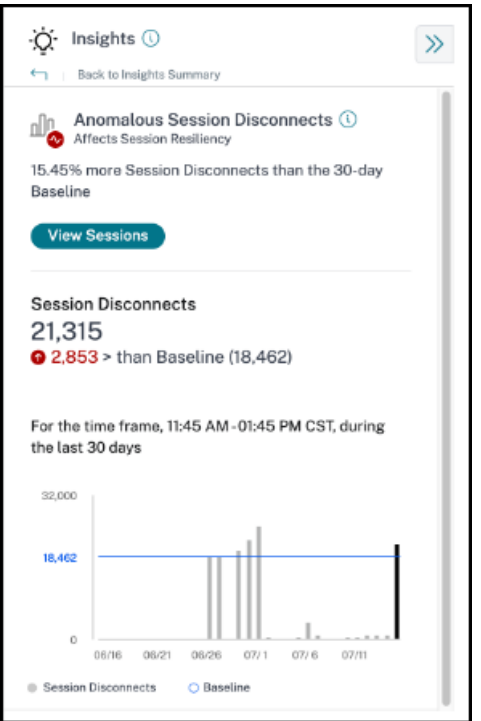

Session Disconnects Les informations de base sur l'expansion indiquent ce qui suit :

- la variation en pourcentage du nombre actuel de déconnexions de session par rapport à la valeur de référence
- le nombre actuel de déconnexions de session
- augmentation ou diminution du nombre de déconnexions de sessions par rapport à la valeur de référence
- un graphique montrant la valeur de référence et le nombre de déconnexions de sessions tracées au cours des 30 derniers jours

# **Alertes**

#### April 12, 2024

Performance Analytics génère des alertes pour aider les administrateurs à surveiller l'environnement de manière proactive. Les alertes sont générées lorsque des facteurs affectant l'expérience utilisateur se détériorent.

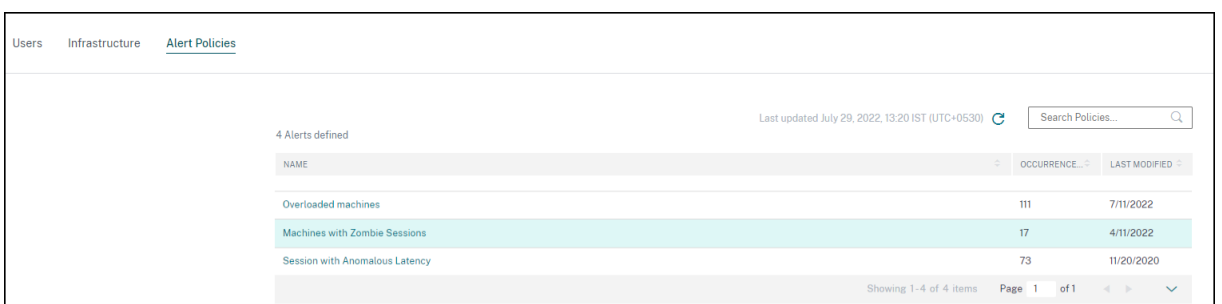

Les stratégies disponibles sont répertoriées dans l'onglet **Stratégies d'alerte** . Les alertes sont ac‑ tivées par défaut et peuvent être désactivées à l'aide de la bascule **Status** . Les notifications d'alerte par e‑mail destinées aux parties prenantes peuvent être activées pour les destinataires qui ne dis‑ posent pas d'un accès administrateur à votre compte Citrix Cloud. Cliquez sur le nom de l'alerte pour modifier la liste des destinataires des messages. Pour plus d'informations, consultez l'article sur la liste de distribution par e‑mail .

Vous devez activer la réception de notifications par e‑mail pour tous les destinataires dans le menu **Paramètres du compte** de Citrix Cloud pour recevoir les e‑mails d'alerte. Pour plus d'informations, consultez l'[article Notifications](https://docs.citrix.com/fr-fr/citrix-analytics/alert-settings/email-distribution-lists.html).

## **Support [Webhook pour les](https://docs.citrix.com/fr-fr/citrix-cloud/citrix-cloud-management/notifications.html#receive-emailed-notifications) notifications d'alerte**

Vous pouvez publier des notifications d'alerte depuis Performance Analytics vers un écouteur Web‑ hook préféré tel que Slack ou JIRA. Cela permet aux entreprises clientes d'automatiser le flux entre la détection et la clôture des incidents, et ainsi de gérer facilement les flux de travail en réponse aux notifications d'alerte Performance Analytics.

Pour plus d'informations sur la création d'un profil de webhook, voir Création d'un profil de webhook.

Pour configurer une notification d'alerte basée sur un webhook :

[1.](https://docs.citrix.com/fr-fr/citrix-analytics/alert-settings/webhook-for-alerts.html) Accédez à l'onglet **Stratégies d'alerte** .

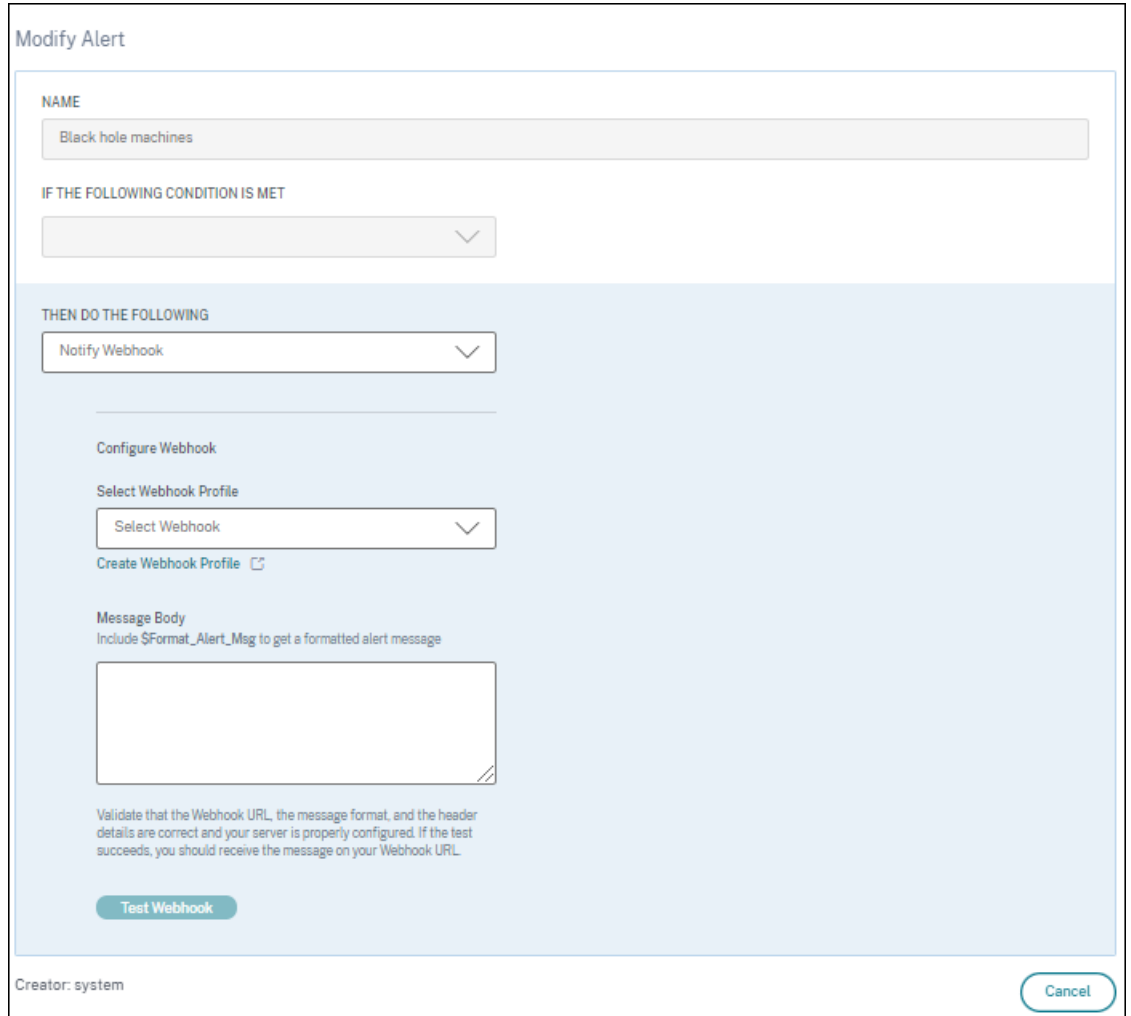

- 2. Cliquez sur la stratégie que vous souhaitez configurer à l'aide d'un webhook.
- 3. La page**Modifier l'alerte** s'ouvre. Dans la liste déroulante **Effectuez ensuite les opérations suivantes**, sélectionnez **Notifier le webhook ou Envoyer un e‑mail ouNotifier le webhook selon** les besoins.
- 4. Si le profil Webhook est déjà créé, choisissez le webhook approprié dans la liste déroulante **Sélectionner un profil de webhook** .
- 5. Dans la zone de texte **Corps du message**, incluez la chaîne \$Format\_Alert\_Msg pour obtenir un message d'alerte normal avec une chaîne modèle stockée dans le back-end. Par exemple, pour envoyer un message d'alerte à Slack, vous pouvez utiliser ce format : { "text":"\$Format\_Alert\_Msg"}.

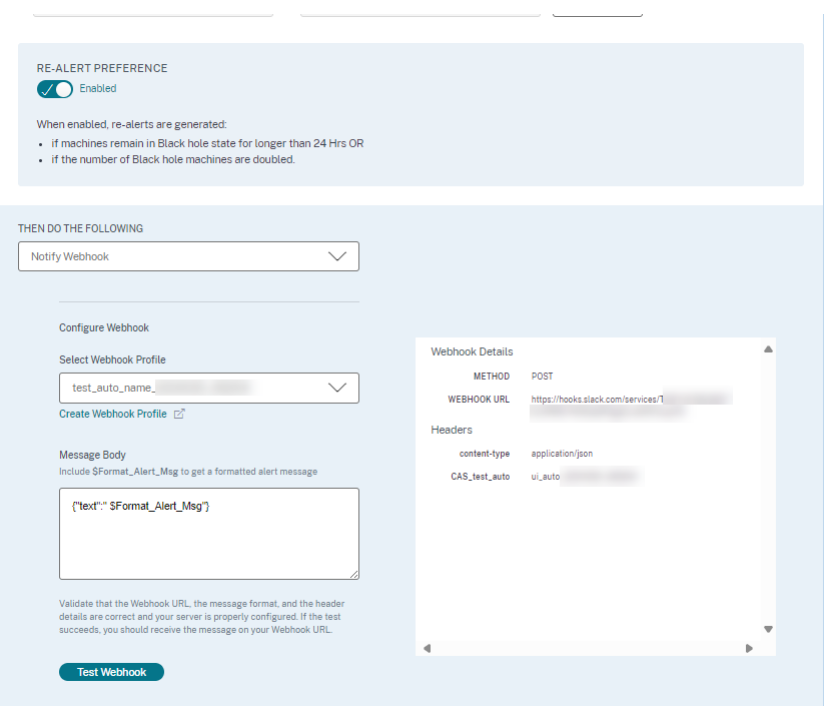

# **Pièces jointes au format CSV dans les mailers d'alertes**

Les e‑mails d'alerte Black Hole Machines, Overloaded Machine et Zombie Session contiennent des pièces jointes CSV contenant des informations sur les machines et les sessions concernées. La pièce jointe contient les données suivantes :

- Nom de la machine
- Identifiant du site
- Nom du catalogue
- Nom du groupe de mise à disposition
- Nombre de défaillances (nombre de machines ou de sessions défaillantes, le cas échéant).

Les pièces jointes CSV contenues dans les courriers d'alertes permettent d'identifier les machines et les sessions défaillantes sans avoir à se connecter à Citrix Analytics for Performance. Cela permet d'établir des pipelines d'automatisation pour créer et transmettre des tickets aux parties prenantes responsables de la résolution rapide des problèmes.

# **Empêcher les groupes de mise à disposition de recevoir des alertes**

Vous pouvez désormais spécifier les groupes de mise à disposition à exclure de la réception des notifications d'alerte. Vous pouvez supprimer du processus d'alerte les groupes de mise à disposition inutilisés ou ceux créés à des fins de test. L'exclusion des groupes de mise à disposition permet de réduire la lassitude liée aux alertes et d'améliorer la pertinence des alertes.

# **Personnaliser les paramètres d'alerte**

Les stratégies d'alerte sont prédéfinies avec des valeurs de paramètres par défaut. Vous pouvez modifier les paramètres d'alerte pour les rendre plus adaptés à votre environnement.

Cliquez sur le nom de la stratégie d'alerte pour ouvrir la fenêtre **Modifier l'alerte**. Modifiez les valeurs des paramètres répertoriés en fonction de votre environnement. Les notifications d'alerte suivantes sont générées en fonction des conditions personnalisées.

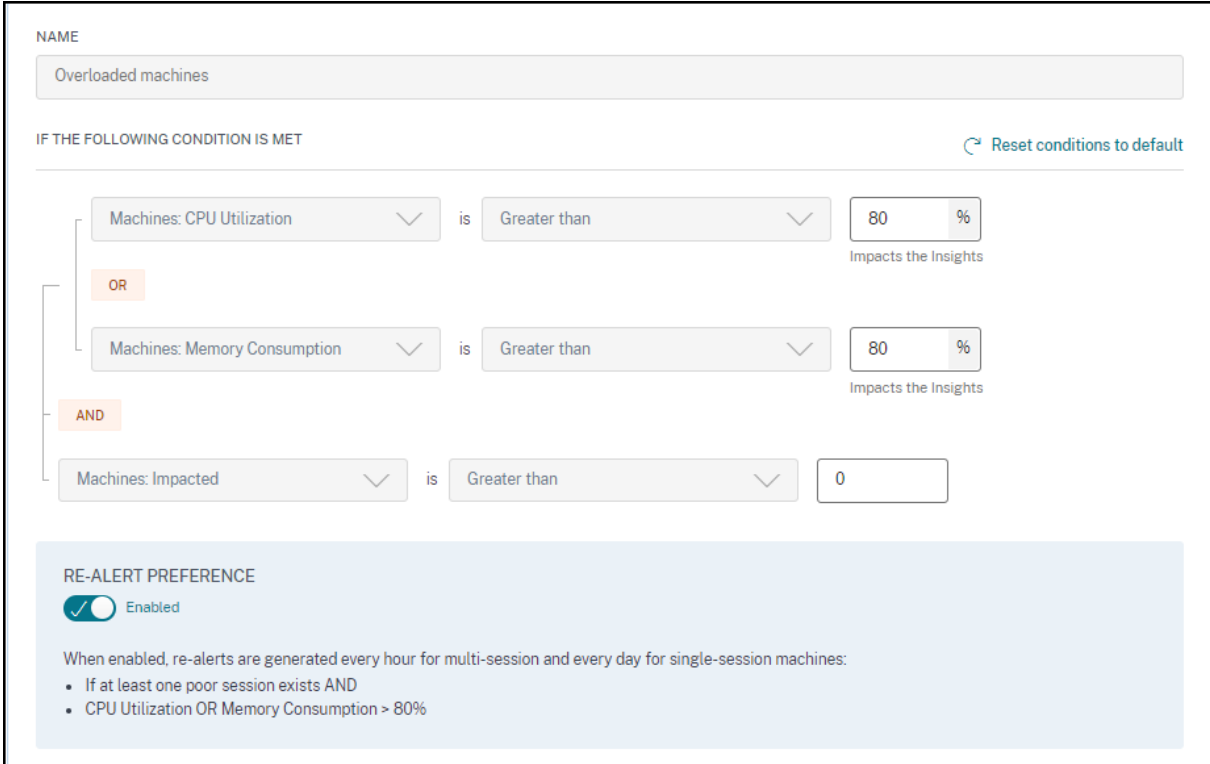

#### **Remarque :**

la mise à jour des paramètres d'alerte modifie également le calcul de l'aperçu correspondant sur le tableau de bord UX.

Dans les alertes où la réalerte est prise en charge, vous pouvez également contrôler les préférences en matière de réalerte. Les notifications d'alerte sont renvoyées si la préférence de réalerte est définie sur **Activé** et que les conditions spécifiées dans la préférence de réalerte persistent.

Les alertes personnalisées sont plus pertinentes pour votre environnement, elles permettent d'identifier facilement les anomalies et sont plus fiables pour une surveillance proactive.

# **Alerte pour les machines dotées de sessions Zombie**

Le message d'alerte **Machines with Zombie Sessions** est généré lorsqu'une nouvelle machine avec une session zombie est détectée dans l'environnement dans un intervalle de 15 minutes.

Vous pouvez personnaliser les conditions d'alerte pour l'alerte Machines with Zombie Sessions.

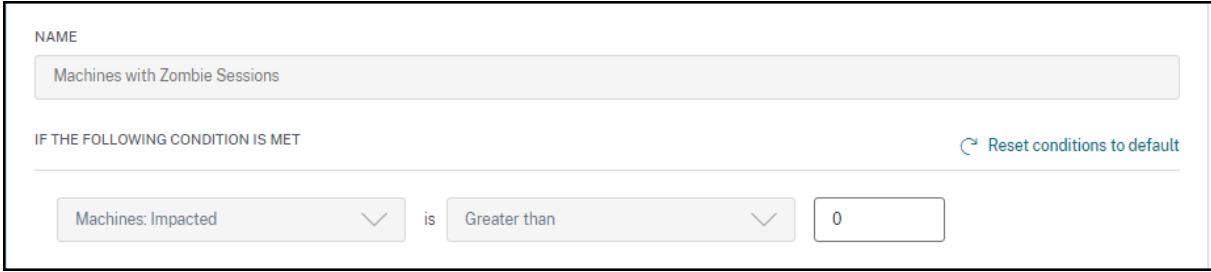

Une alerte par e‑mail contenant des détails sur le nombre de machines ayant des sessions zombies et les échecs de session dus à des sessions zombies est envoyée aux administrateurs. Les numéros dans le mailer correspondent aux 15 dernières minutes d'intervalle.

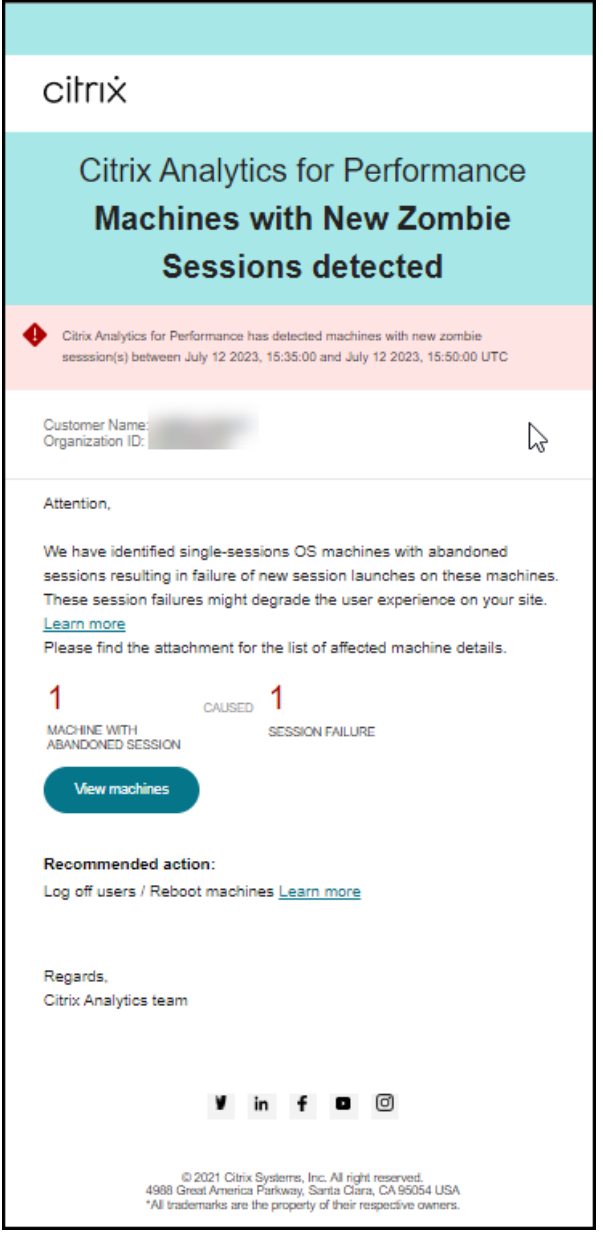

Cliquez sur **Afficher les machines** dans le mailer pour voir les machines à session unique dont les sessions ont été abandonnées dans la vue en libre-service pour les machines dotées de sessions zombies. La vue reflète l'intervalle de 15 minutes selon l'expéditeur, utilisez le navigateur temporel pour choisir une fenêtre temporelle plus grande.

La réalerte sur la même machine n'est effectuée que si la même session abandonnée persiste sur la même machine pendant plus de 24 heures à compter de la détection initiale. La préférence de réalerte pour cette alerte ne peut pas être désactivée.

# **Alerte pour les sessions avec une latence anormale**

Une latence anormale est la principale cause d'une mauvaise expérience de session. Les alertes de latence anormale aident les administrateurs lorsqu'il existe un écart significatif dans les valeurs de latence de session. Les alertes proactives aident les administrateurs à identifier les utilisateurs spécifiques dont les sessions présentent une faible réactivité.

Vous pouvez personnaliser les conditions d'alerte pour l'alerte Sessions présentant une latence anor‑ male.

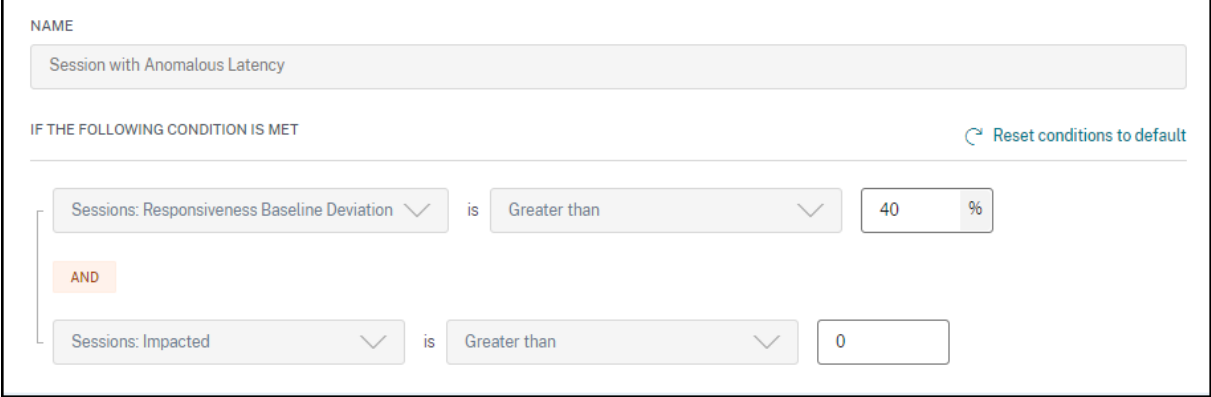

La mise à jour des paramètres modifie le calcul de l'Insight de base pour les sessions présentant une réactivité anormale.

Cette alerte indique le nombre de sessions et d'utilisateurs dont les valeurs de latence de session s'écartent de la valeur de référence de 30 jours de l'utilisateur. La base de référence spécifique à l' utilisateur est calculée à l'aide des valeurs ICARTT P95 mesurées au cours des 30 derniers jours.

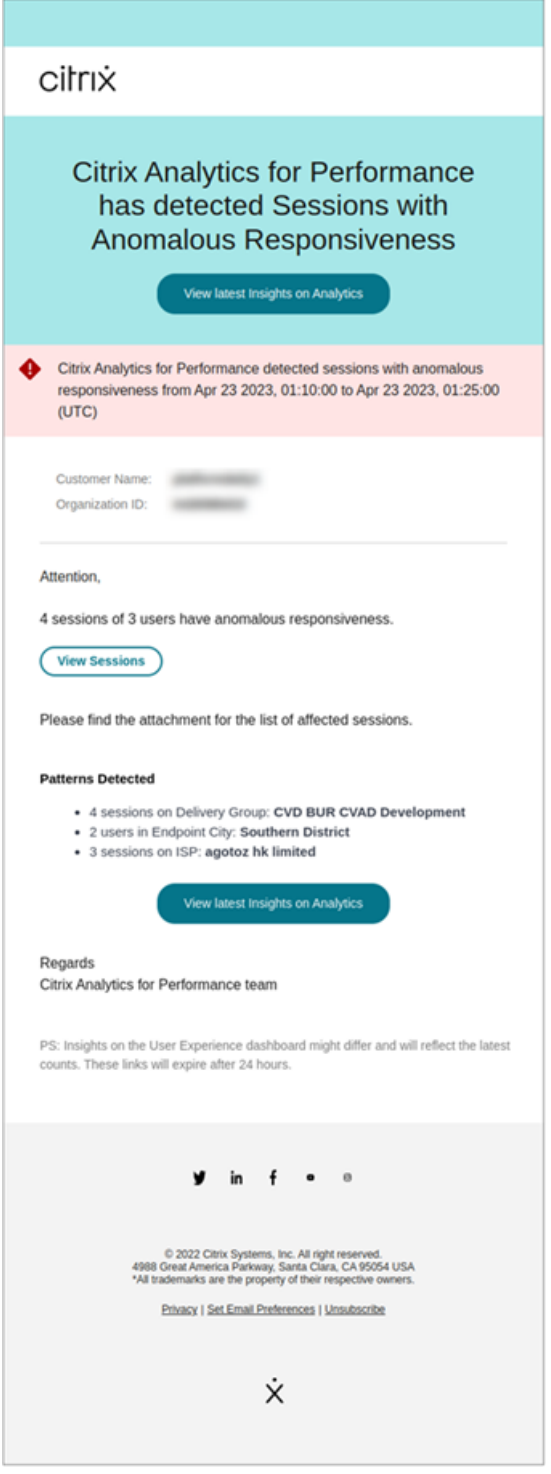

Le courrier d'alerte indique le nombre de sessions et d'utilisateurs confrontés à une réactivité anormale au cours de la période mentionnée. Cliquez sur **Afficher les sessions** pour voir les sessions présentant une réactivité anormale répertoriées sur la page Sessions self‑service.

La section Modèles détectés présente les trois principaux modèles observés lors de sessions présentant une réactivité anormale en fonction des critères suivants :

- Nombre de sessions présentant une réactivité anormale dans chaque groupe de mise à disposition
- Nombre d'utilisateurs présentant une réactivité anormale dans chaque Endpoint City
- Nombre de sessions présentant une réactivité anormale dans chaque fournisseur de services Internet

Le lien **Afficher les dernières informations sur Analytics** mène au tableau de bord de l'expérience utilisateur affichant les dernières statistiques dans le panneau **Insights** . Analysez les métriques de localisation, d'ICARTT, de fournisseur d'accès à Internet, de bande passante et de latence pour une session spécifique afin de déterminer la cause première du problème. Pour plus d'informations sur les indicateurs disponibles dans la vue en libre-service basée sur les sessions, voir Recherche en libreservice desessions.

## **[Alerte po](https://docs.citrix.com/fr-fr/performance-analytics/self-service/self-service.html#self-service-search-for-sessions)ur les machines surchargées**

Les machines qui ont connu des pics de CPU soutenus, ou une utilisation élevée de la mémoire, ou les deux, qui ont duré 5 minutes ou plus, ce qui a entraîné une mauvaise expérience utilisateur pendant l'intervalle sélectionné sont considérées comme surchargées.

Vous pouvez personnaliser les conditions d'alerte et la préférence de réalerte pour l'alerte Machines surchargées.

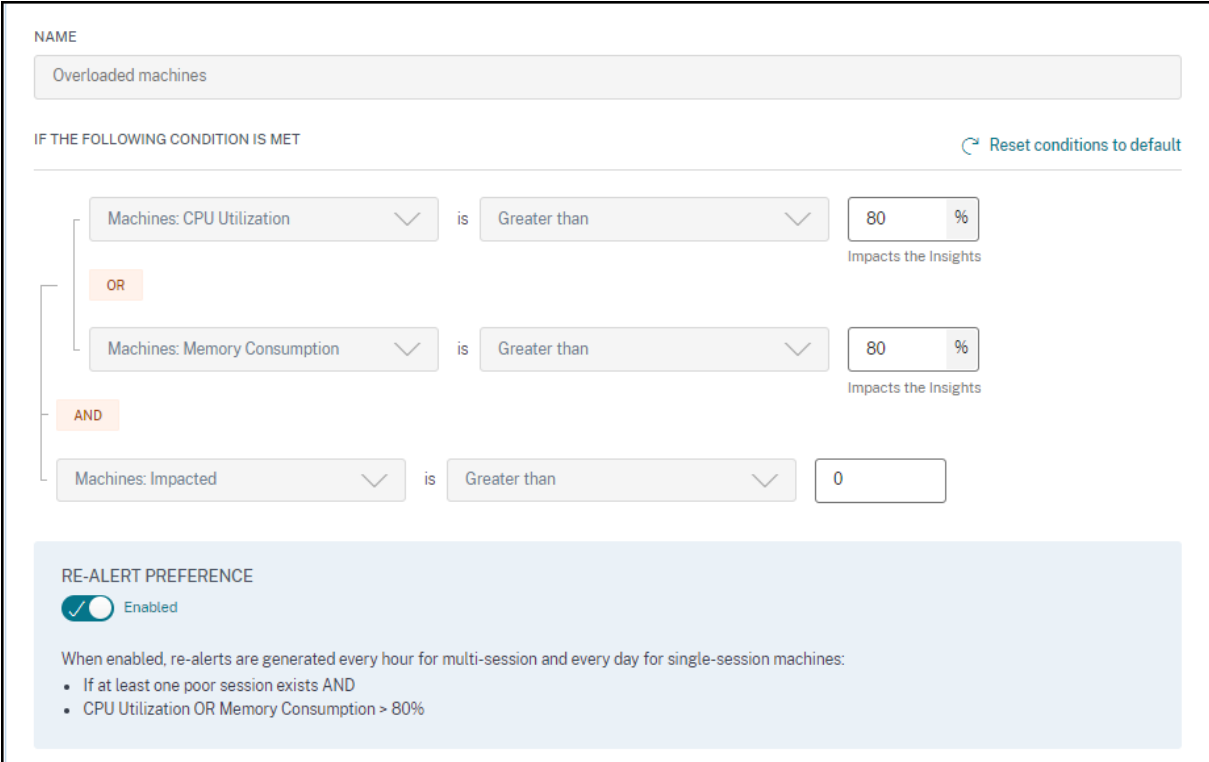

Un e-mail d'alerte sur les machines surchargées est envoyé aux administrateurs lorsqu'une machine surchargée est détectée dans l'environnement dans un intervalle de 15 minutes.

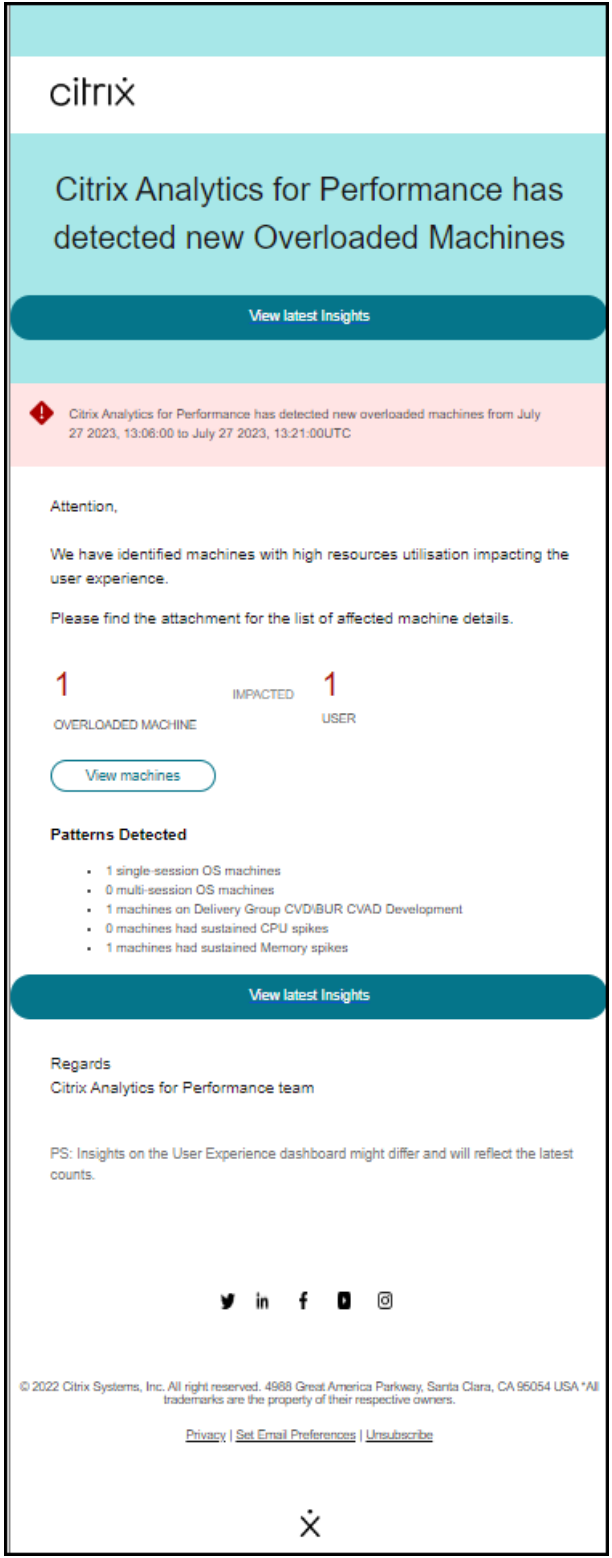

Si la machine reste surchargée, des e‑mails de réalerte sont générés,

- dans le cas d'une machine à session unique, une fois toutes les 24 heures,
- dans le cas de machines multi‑sessions, jusqu'à trois fois le premier jour si la machine a une nouvelle session avec un score de session médiocre et une fois après 24 heures.

Le message d'alerte indique le nombre de machines surchargées à l'origine d'une mauvaise expérience utilisateur et le nombre d'utilisateurs concernés pendant la durée sélectionnée.

Cliquez sur **Afficher les machines** pour voir les machines surchargées répertoriées dans la page libre‑ service Machines pour les machines surchargées.

La section **Patterns Detected** présente les trois principaux modèles observés sur les machines sur‑ chargées en fonction des critères suivants :

- Nombre de machines surchargées dans chaque groupe de mise à disposition
- Nombre de machines surchargées exécutant un système d'exploitation mono-session ou multisession
- Nombre de machines surchargées présentant une mémoire soutenue ou des pics de processeur

Le lien **Afficher les dernières informations** mène au tableau de bord de l'expérience utilisateur af‑ fichant les dernières statistiques dans le panneau **Insights** .

La mise à jour des paramètres modifie le calcul du Diagnostic Insight for Overloaded Machines.

Pour plus d'informations, consultez l'article Insights .

# **Alerte pour les machines Black Hole**

Citrix Analytics for Performance analyse les machines Black Hole toutes les 15 minutes et envoie une alerte pour permettre aux administrateurs d'atténuer de manière proactive les échecs de session rencontrés par les utilisateurs en raison de machines à trous noirs. Les machines qui n'ont pas répondu à quatre demandes de session consécutives ou plus sont appelées machines Black Hole. Avec les alertes de panne de trou noir, les administrateurs n'ont pas besoin d'être connectés à Performance Analytics pour connaître les échecs de session qui se sont produits en raison des machines Black Hole.

Vous pouvez personnaliser les conditions d'alerte et la préférence de réalerte pour l'alerte Black Hole Machines.

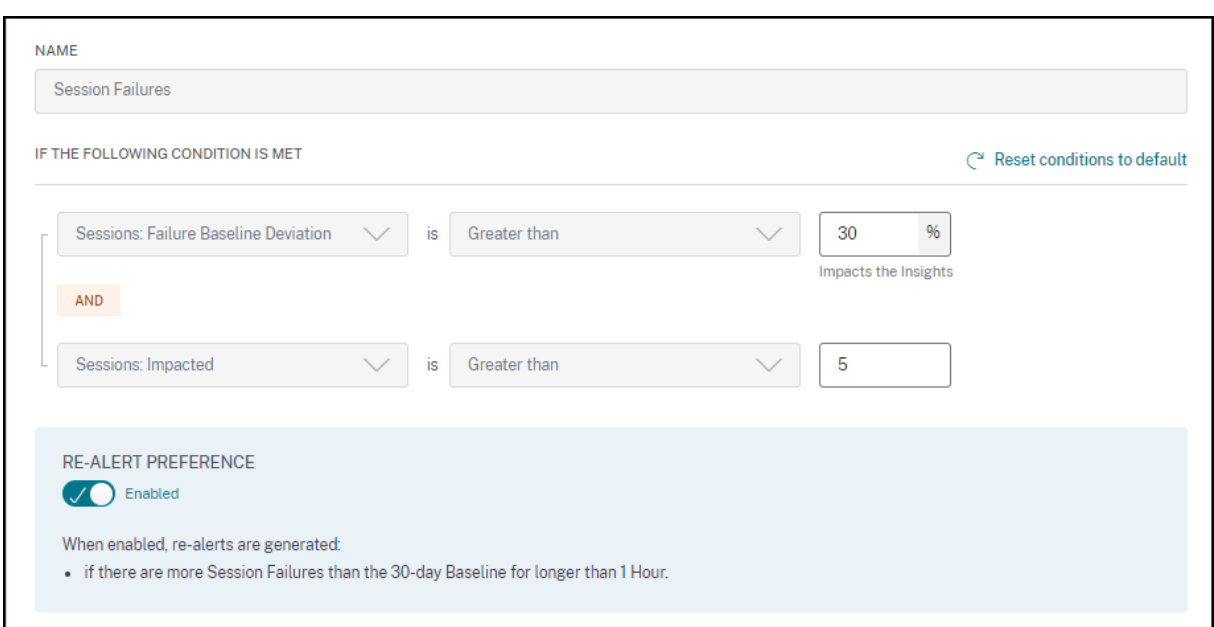

Les détails des machines et les échecs de session qu'elles provoquent sont envoyés dans les e-mails d' alerte aux administrateurs. La stratégie d'alerte **Black Hole Machines** doit être activée pour recevoir ces e‑mails.

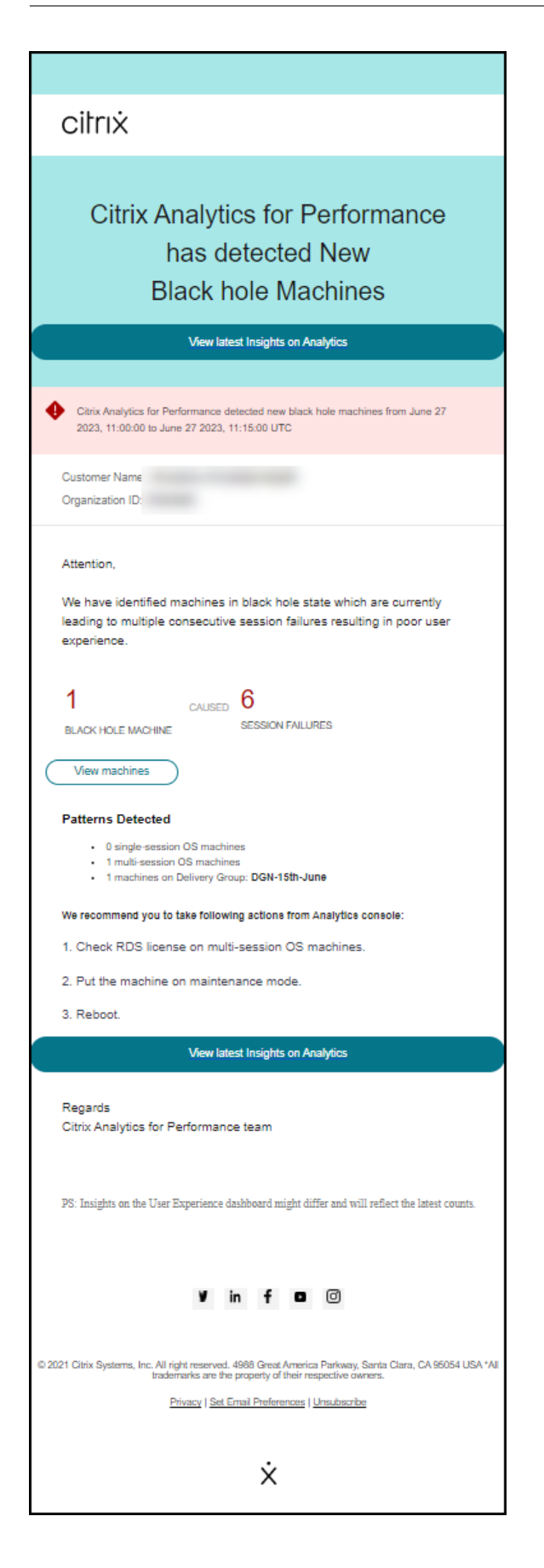

Cliquez sur le lien Afficher les machines pour accéder à la vue en libre‑service Machines qui affiche la liste des machines à trous noirs pendant l'intervalle de 15 minutes. En outre, la vue chronologique montre les machines à trous noirs identifiées au cours des dernières 24 heures.

Les administrateurs sont réalertés si le nombre d'échecs de session dus à la même machine Black Hole est doublé dans les 24 heures et si la préférence de réalerte est définie sur **Activé**.

Le lien **Afficher les dernières informations** mène au tableau de bord de l'expérience utilisateur af‑ fichant les dernières statistiques dans le panneau **Insights** .

La section **Motifs détectés** présente les trois principaux motifs observés dans les machines à trous noirs en fonction des critères suivants :

- Nombre de machines à trous noirs dans chaque groupe de mise à disposition
- Nombre de machines Black Hole exécutant un système d'exploitation à session unique ou mul‑ tisession

La mise à jour des paramètres modifie le calcul du Diagnostic Insight for Black Hole Machines. Pour plus d'informations, consultez l'article Insights .

# **Alerte en cas d'échec de session**

L'alerte d'**échec de session** est générée lorsque le nombre de sessions dont le lancement a échoué est supérieur ou égal à 30 % par rapport à la valeur de référence de 30 jours et que plus de 5 % du nombre total de sessions ont échoué. La valeur de référence est calculée comme la valeur P80 du nombre d'échecs de session mesuré au cours des 30 derniers jours pour la même période.

Vous pouvez personnaliser les conditions d'alerte et la préférence de réalerte pour l'alerte d'échec de session.

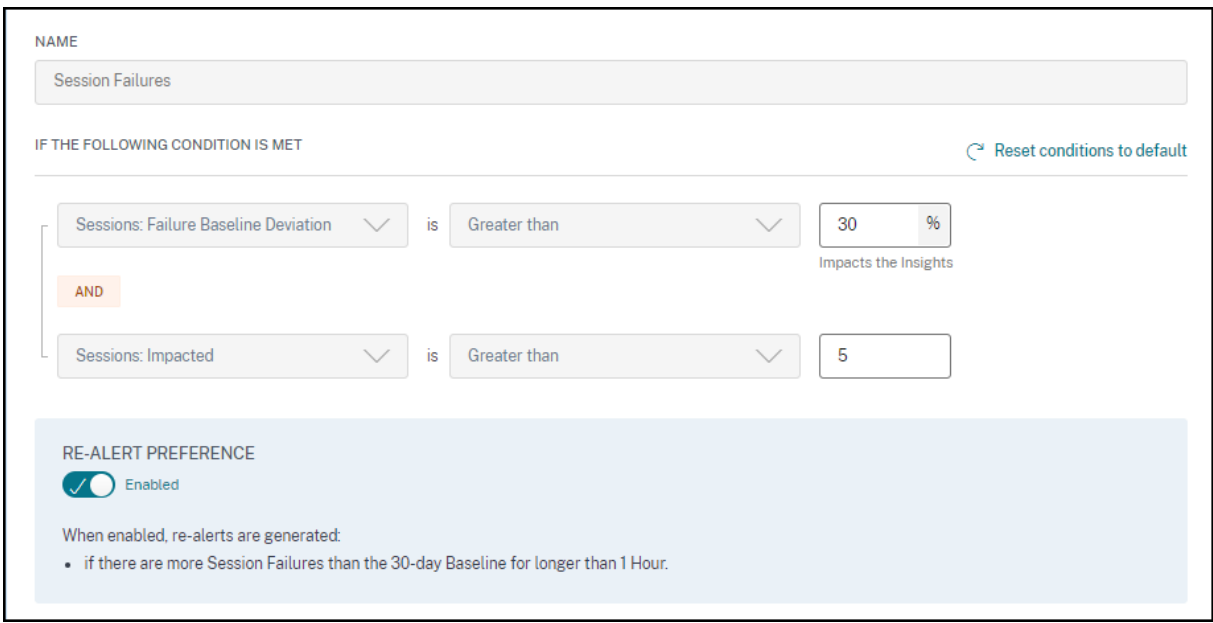

La notification d'alerte en cas d'échec de session est envoyée par courrier à tous les administrateurs configurés.

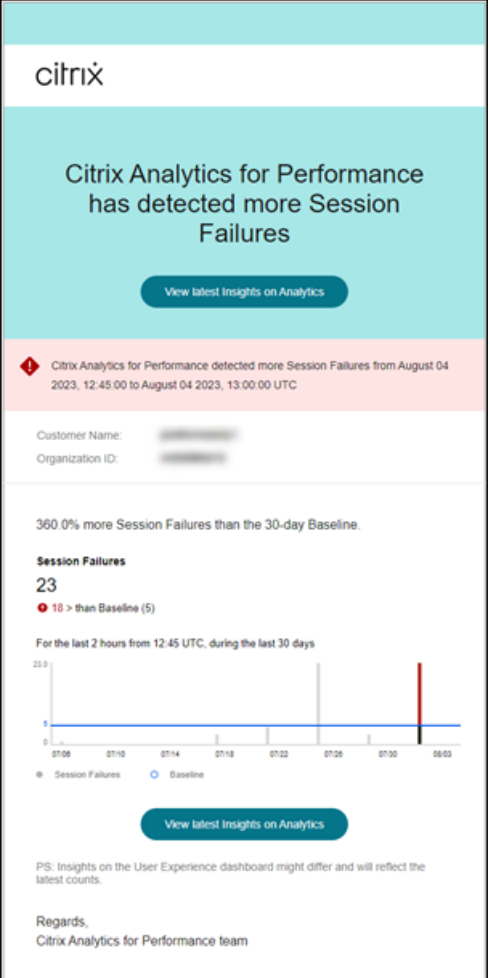

Le message d'alerte d'échec de session contient les informations suivantes :

- la variation en pourcentage du nombre d'échecs de session en cours par rapport à la valeur de référence
- le nombre actuel d'échecs de session
- augmentation du nombre d'échecs de session par rapport à la valeur de référence
- un graphique montrant la valeur de référence et le nombre d'échecs de session tracés au cours des 30 derniers jours.

Le lien **Afficher les dernières informations** mène au tableau de bord de l'expérience utilisateur af‑ fichant les dernières statistiques dans le panneau **Baseline Insights** .

La mise à jour des paramètres modifie le calcul du Baseline Insight for Session Failures. Pour plus d' informations, consultez l'article Insights .

# **Alerte pour les sessions présentant une faible réactivité**

L'alerte**Sessions présentant une faible réactivité** est générée lorsque le nombre de sessions présen‑ tant une faible réactivité a augmenté de 30 % ou plus par rapport à la valeur de référence de 30 jours et que cette augmentation a un impact sur plus de 5 % des sessions. La valeur de référence est calculée comme la valeur P80 du nombre de sessions avec une faible réactivité mesurée au cours des 30 derniers jours pour la même période.

Vous pouvez personnaliser les conditions d'alerte et la préférence de réalerte pour l'alerte Sessions présentant une faible réactivité.

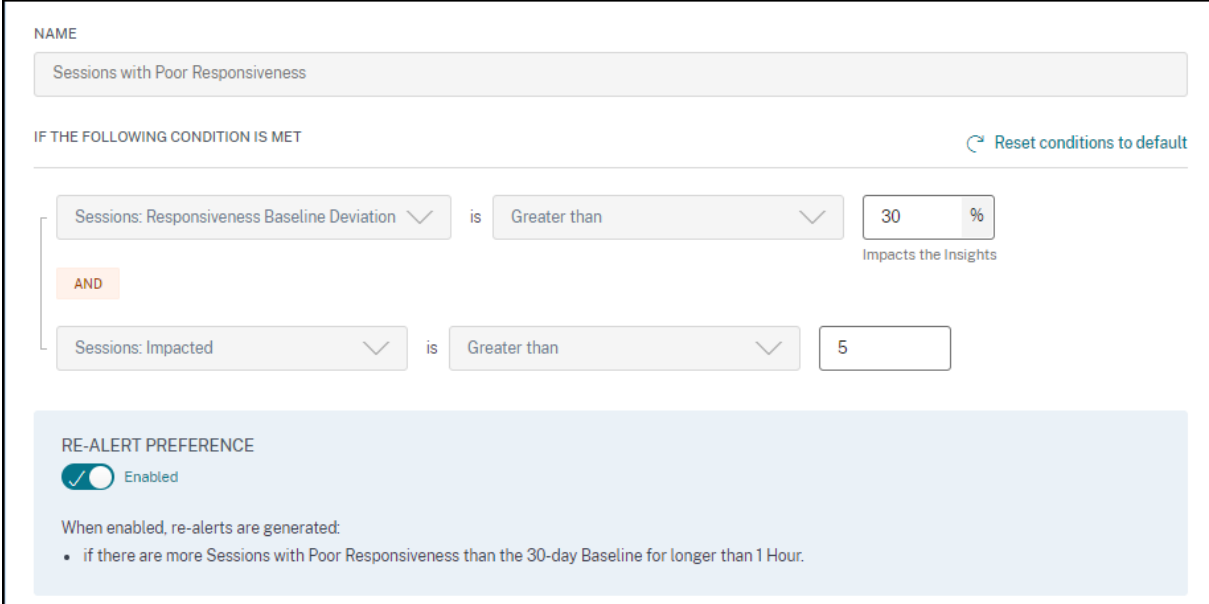

La notification d'alerte relative aux sessions présentant une faible réactivité est envoyée par courrier aux administrateurs configurés.

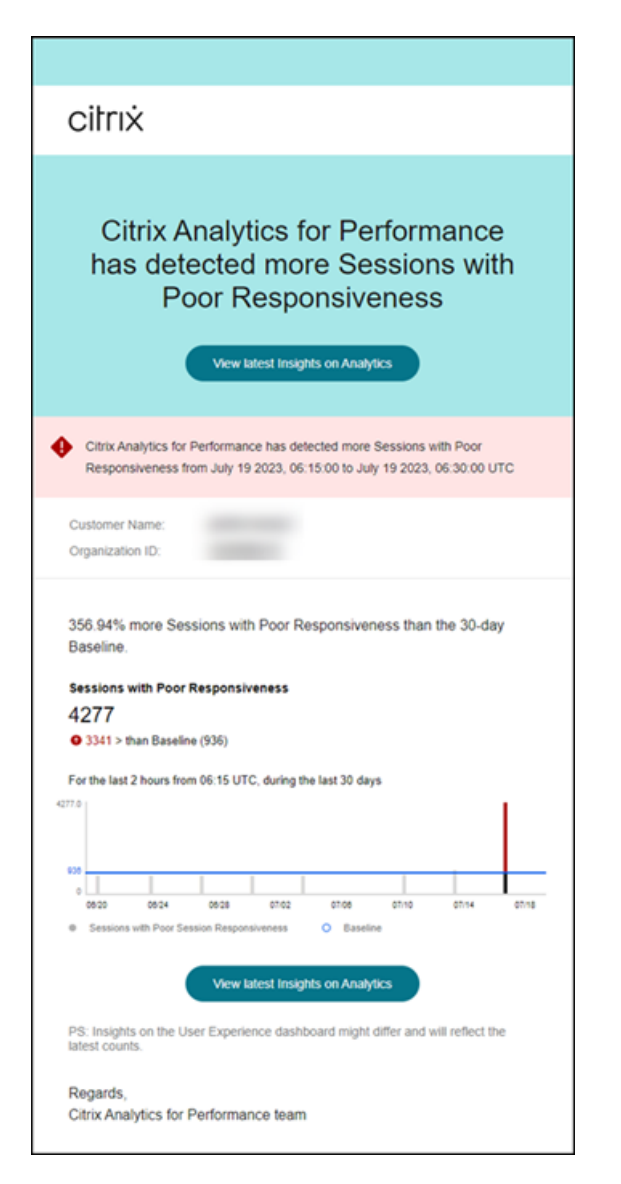

L'e‑mail d'alerte contient les informations suivantes :

- la variation en pourcentage du nombre actuel de sessions présentant une faible valeur de réac‑ tivité par rapport à la valeur de référence
- le nombre actuel de sessions présentant une faible réactivité
- l'augmentation ou la diminution du nombre de sessions présentant une faible réactivité par rapport à la valeur de référence
- un graphique montrant la valeur de référence et la tendance du nombre de sessions présentant une faible réactivité au cours des 30 derniers jours.

Le lien **Afficher les dernières informations** mène au tableau de bord de l'expérience utilisateur affichant les dernières statistiques dans le panneau **Insights** .

La mise à jour des paramètres modifie le calcul de l'Insight de base pour les sessions présentant une faible réactivité. Pour plus d'informations, consultez l'article Insights .

# **Alerte pour les sessions dont la durée d'ouverture de session est faible**

L'alerte **Sessions avec une durée d'ouverture de session faible** est générée lorsque le nombre de sessions avec une durée d'ouverture de session faible a augmenté de 30 % ou plus par rapport à la valeur de référence de 30 jours et que cette augmentation a un impact sur plus de 5 % des sessions. La valeur de référence est calculée comme la valeur P80 du nombre de sessions avec une faible durée d'ouverture de session mesurée au cours des 30 derniers jours pour la même période.

Vous pouvez personnaliser les conditions d'alerte et la préférence de réalerte pour l'alerte Sessions dont la durée d'ouverture de session est faible.

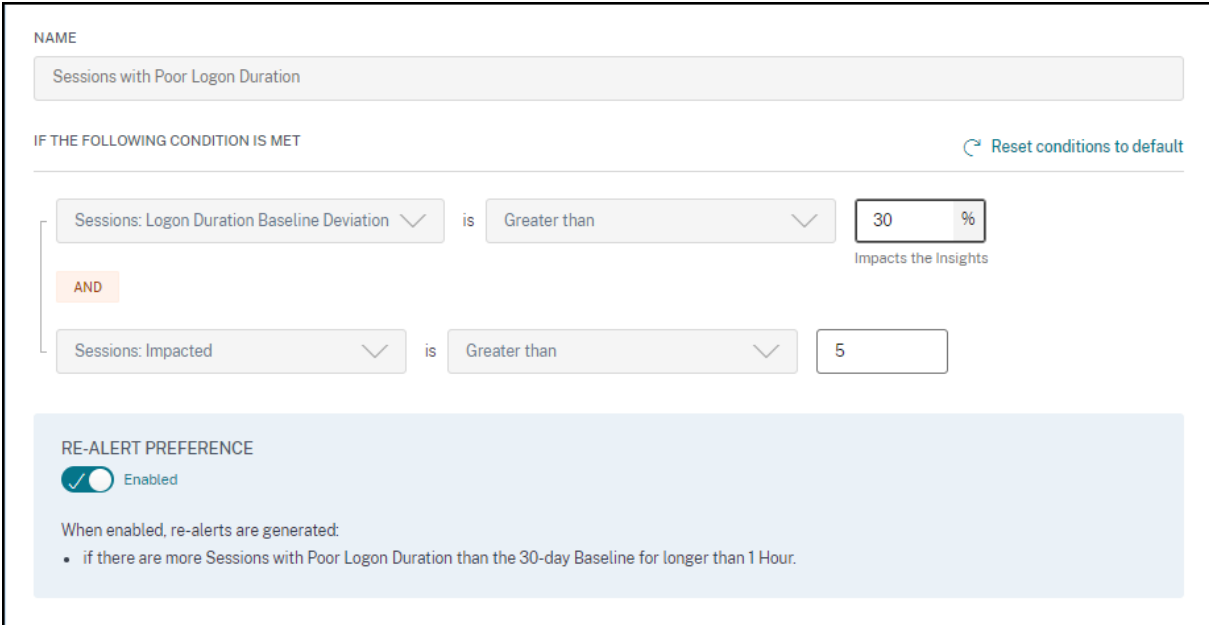

Une notification d'alerte pour les sessions dont la durée d'ouverture de session est faible est envoyée par courrier aux administrateurs configurés.

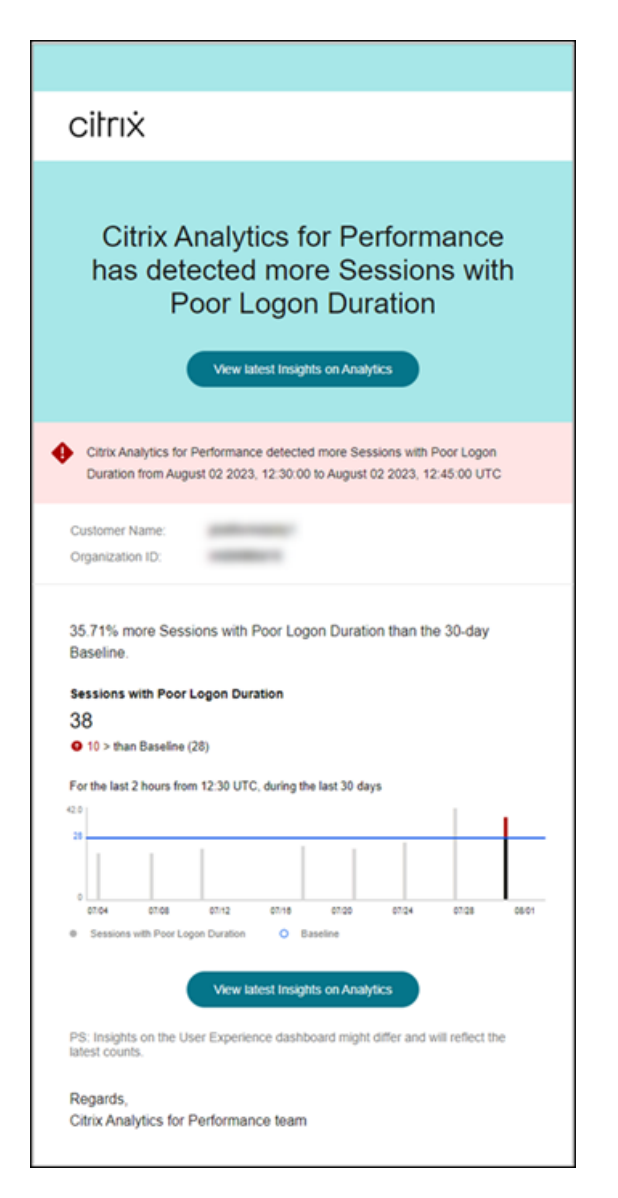

Le message d'alerte Sessions avec une durée d'ouverture de session médiocre contient les informations suivantes :

- la variation en pourcentage du nombre actuel de sessions avec une valeur de durée d'ouverture de session faible par rapport à la valeur de référence
- le nombre actuel de sessions dont la durée d'ouverture de session est faible
- augmentation ou diminution du nombre de sessions dont la durée d'ouverture de session est faible par rapport à la valeur de référence
- un graphique montrant la valeur de référence et le nombre de sessions avec une durée d'ouver‑ ture de session faible tracés au cours des 30 derniers jours

Le lien **Afficher les dernières informations** mène au tableau de bord de l'expérience utilisateur af‑ fichant les dernières statistiques dans le panneau **Baseline Insights** .

Pour plus d'informations, consultez l'article Insights .

# **Alerte en cas de déconnexion anormale de session**

L'alerte de **déconnexions de session anormales** est générée lorsque le nombre de déconnexions de session a augmenté de 30 % ou plus par rapport à la valeur de référence de 30 jours et que cette augmentation a un impact sur plus de 5 % des sessions. La valeur de référence est calculée comme la valeur P80 du nombre de sessions déconnectées mesurées au cours des 30 derniers jours pour la même période.

Vous pouvez personnaliser les conditions d'alerte et la préférence de réalerte pour l'alerte de déconnexions anormales de session.

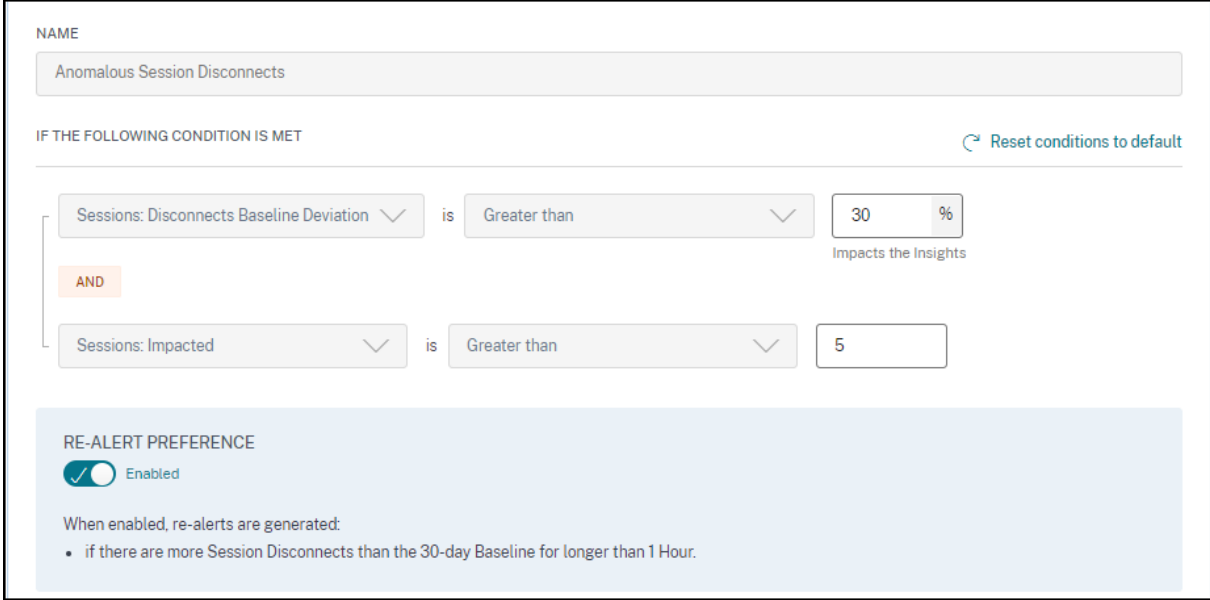

Une notification d'alerte pour les sessions dont la durée d'ouverture de session est faible est envoyée par courrier aux administrateurs configurés.

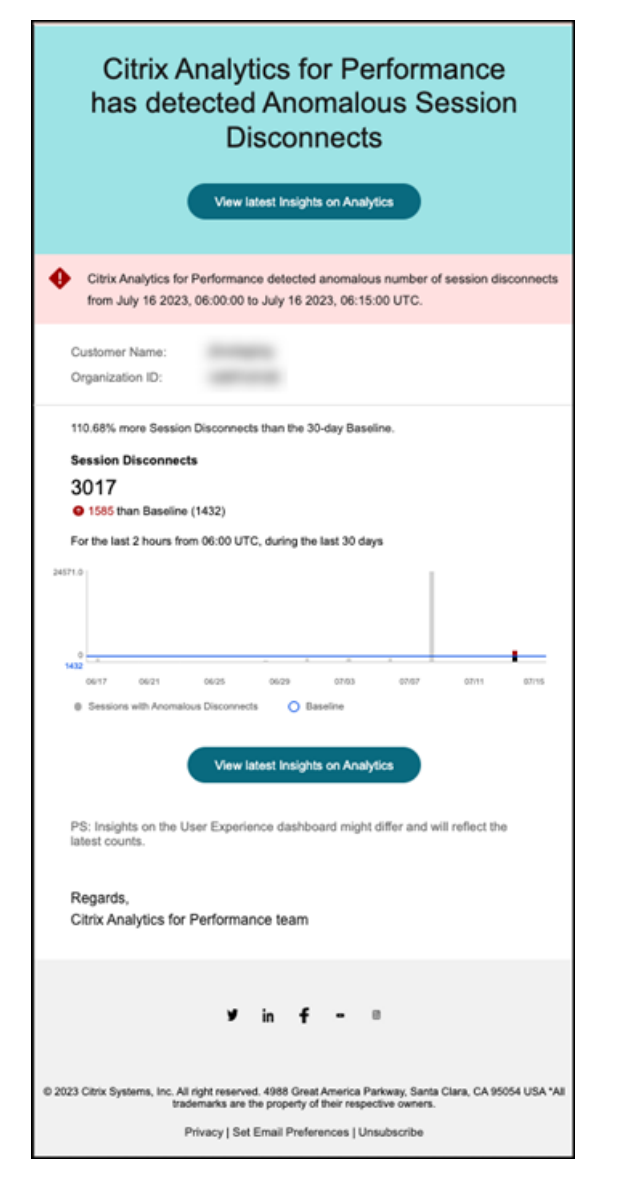

Le message d'alerte « Anomalous Sessions Disconnects » contient les informations suivantes :

- la variation en pourcentage du nombre de déconnexions de la session en cours par rapport à la valeur de référence
- le nombre actuel de déconnexions de session
- augmentation du nombre de déconnexions de sessions par rapport à la valeur de référence
- un graphique montrant la valeur de référence et le nombre de déconnexions de sessions tracées au cours des 30 derniers jours.

Le lien **Afficher les dernières informations** mène au tableau de bord de l'expérience utilisateur affichant les dernières statistiques dans le panneau **Baseline Insights** .

La mise à jour des paramètres modifie le calcul de l'Insight de base pour les déconnexions de session anormales. Pour plus d'informations, consultez l'article Insights .

# **Rapports personnalisés (aperçu)**

# February 9, 2024

Vous pouvez créer et planifier des rapports personnalisés à l'aide des mesures de performance de Citrix Analytics for Performance. Les rapports personnalisés vous aident à extraire des informations présentant un intérêt spécifique et à organiser les données graphiquement. Il permet de créer des rapports exécutifs à une cadence régulière et d'analyser les performances de votre environnement au fil du temps.

Cliquez sur **Rapports** dans Performance Analytics pour afficher la liste des rapports existants dans le client actuel. Agrandissez la ligne du rapport pour afficher un aperçu du rapport.

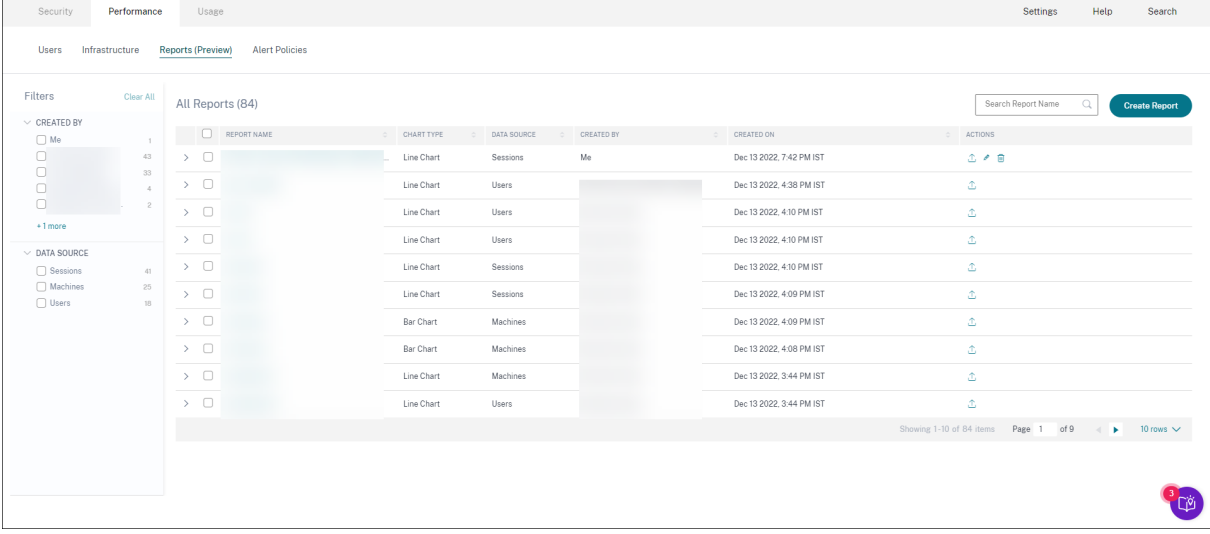

Vous pouvez effectuer les actions suivantes sur les rapports à l'aide de cette vue :

- Cliquez sur **Créer un rapport** pour créer un rapport personnalisé.
- Agrandissez une ligne pour afficher l'aperçu d'un rapport personnalisé existant.
- Cliquez sur le nom du rapport pour afficher le rapport d'un rapport personnalisé existant.
- Cliquez sur l'icône d'exportation pour exporter un rapport personnalisé existant au format CSV, au format PDF ou aux deux.
- Cliquez sur l'icône de modification pour modifier les rapports que vous avez créés.
- Cliquez sur l'icône de suppression pour supprimer les rapports que vous avez créés.

# **Comment créer un rapport personnalisé**

Pour créer un rapport personnalisé, cliquez sur **Créer des rapports**. Sur la page **Créer un rapport**, vous pouvez choisir de créer un rapport personnalisé avec ou sans modèles.

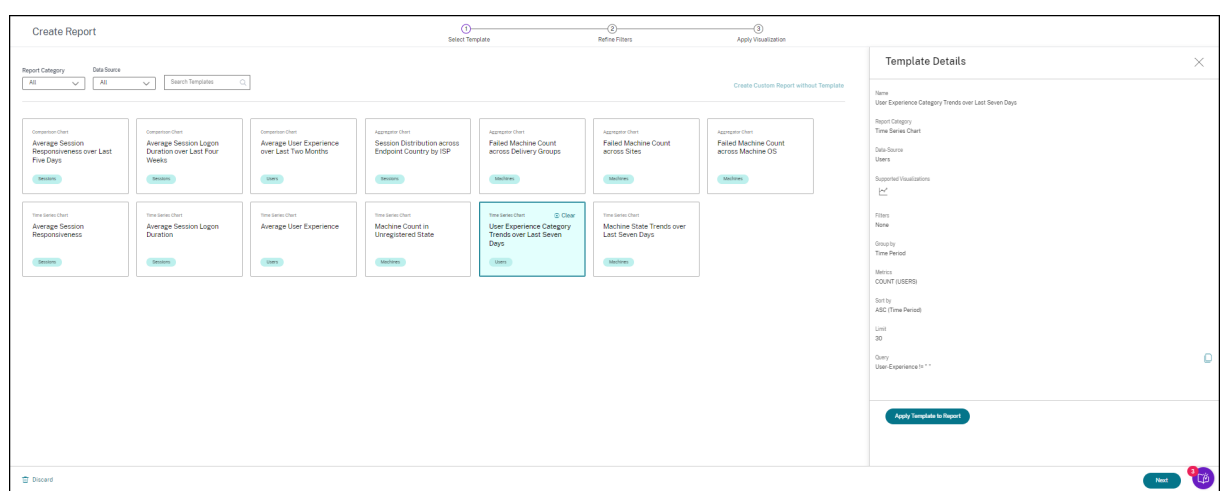

Pour créer un rapport personnalisé à l'aide d'un modèle, procédez comme suit :

- 1. Sélectionnez un modèle. Choisissez la **catégorie de rapport** parmi les suivantes :
	- Graphique des séries chronologiques : ce graphique permet d'analyser un indicateur sélectionné sur une période, comme la réactivité moyenne des sessions.
	- Graphique agrégé : ce graphique représente les valeurs agrégées d'une métrique sélec‑ tionnée, regroupées par une caractéristique (telle qu'une région) sur une période, telle que la distribution des sessions dans le pays du point de terminaison par fournisseur de services Internet. Il permet de comprendre l'activité des sessions dans différentes zones géographiques et auprès de différents fournisseurs de services Internet.
	- Tableau de comparaison : ce graphique représente la valeur métrique moyenne comparée sur un ensemble de périodes, comme la réactivité moyenne des sessions au cours des cinq derniers jours. Il permet de comprendre les performances d'une métrique donnée sur différentes périodes.
- 2. Choisissez une **source de données** parmi les utilisateurs, les sessions ou les machines, puis sélectionnez l'un des modèles prédéfinis pour le graphique.
	- Modèles basés sur la source de données des utilisateurs :
		- **–** Expérience utilisateur moyenne au cours des deux derniers mois
		- **–** Expérience utilisateur moyenne
		- **–** Tendances des catégories d'expérience utilisateur au cours des sept derniers jours
	- Modèles basés sur la source de données des sessions :
		- **–** Réactivité moyenne des sessions au cours des cinq derniers jours
		- **–** Durée moyenne d'ouverture de session au cours des quatre dernières semaines
		- **–** Répartition des sessions dans le pays du terminal par fournisseur de services Internet
		- **–** Réactivité moyenne des sessions
		- **–** Durée moyenne d'ouverture de session
- Modèles basés sur la source de données Machines :
	- **–** Nombre de machines dans un état non enregistré
	- **–** Nombre de machines ayant échoué dans les groupes de mise à disposition
	- **–** Nombre de machines en panne sur l'ensemble des sites
	- **–** Nombre de machines défaillant sur le système d'exploitation de la machine
	- **–** Tendances de l'état des machines au cours des sept derniers jours
- 3. Une fois que vous avez cliqué sur un modèle, les détails du modèle sont répertoriés sur la droite. Cliquez sur **Appliquer le modèle au rapport** pour permettre au rapport d'utiliser le modèle sélectionné.
- 4. Affinez les filtres. Sur la page **Affiner les filtres**, les filtres prédéfinis selon le modèle sélectionné sont affichés. Apportez les modifications nécessaires, puis cliquez sur **Suivant**.

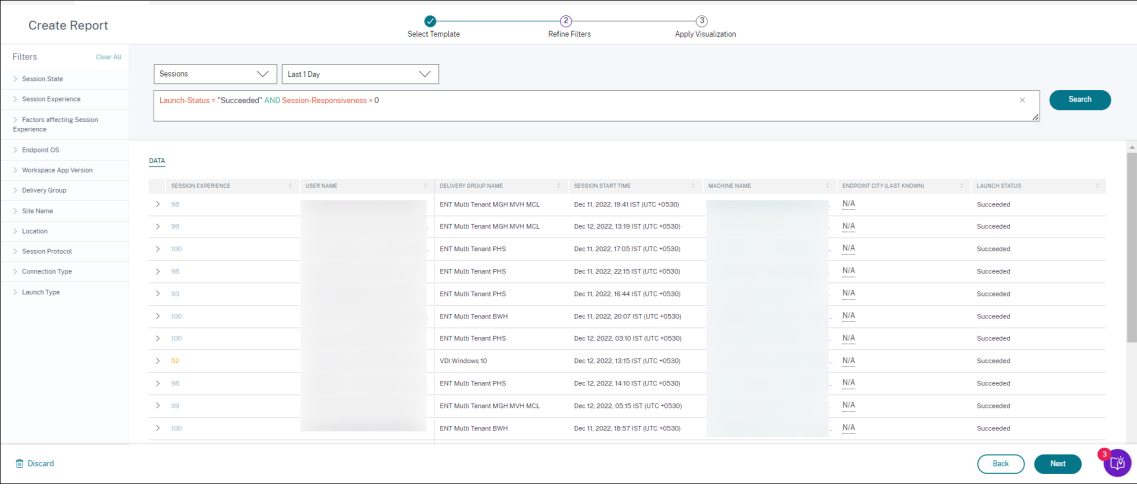

5. Appliquez la visualisation. Choisissez les paramètres qui composent le graphique.

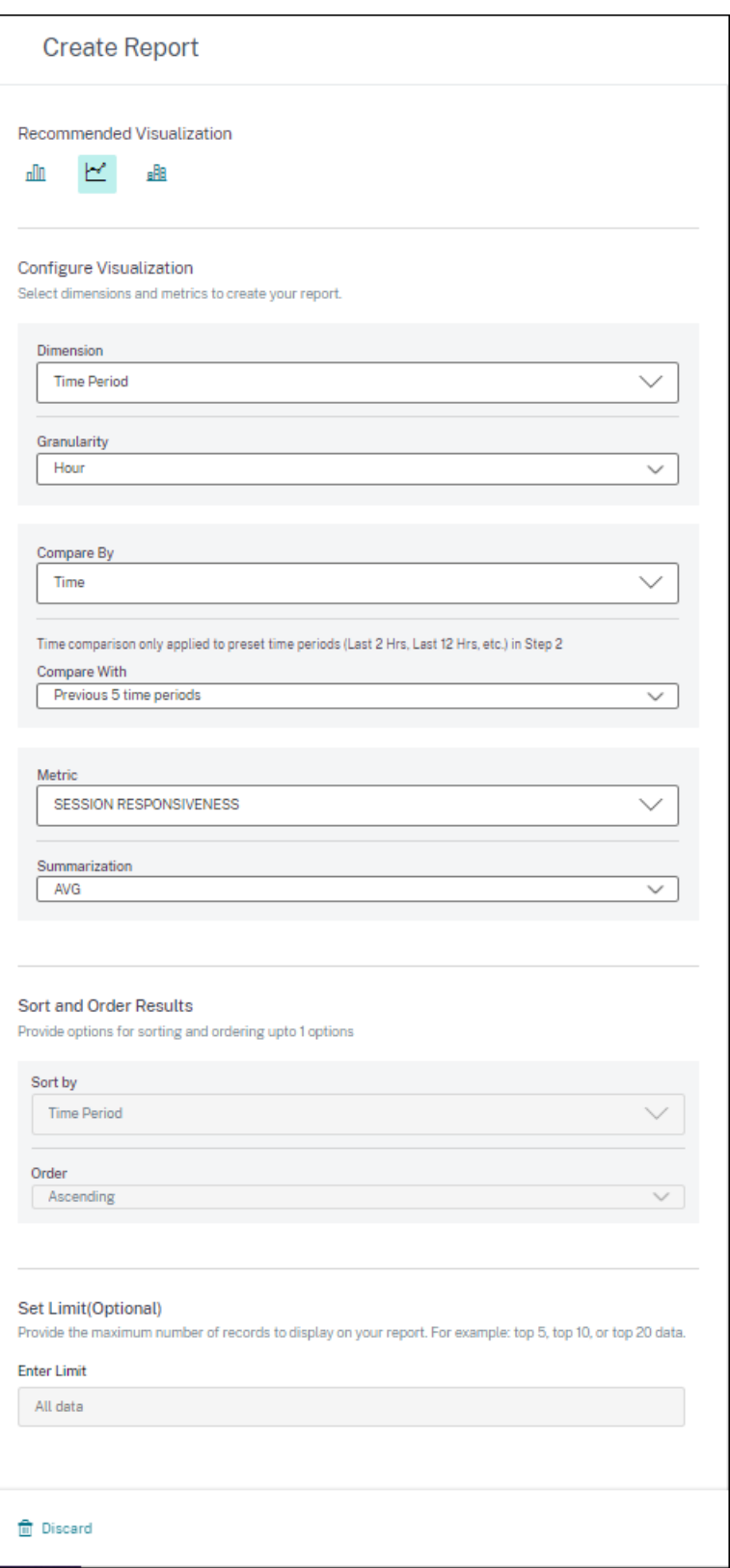

Sélectionnez l'une des visualisations disponibles pour afficher le rapport.

#### Citrix Analytics for Performance

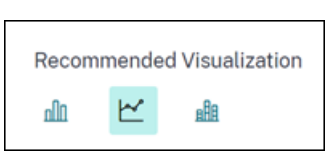

- Graphique à barres : présente les données sous forme de barres rectangulaires verticales dont la hauteur est proportionnelle aux valeurs. Utilisé pour comparer des événements.
- Graphique linéaire : présente les données sous forme de points reliés par des segments de ligne droite. Utilisé pour visualiser les tendances des données sur une période donnée.
- Graphique à colonnes empilées : présente les données sous la forme de barres empilées les unes sur les autres. Utilisé pour visualiser plusieurs données au cours de la même période.
- 6. Configurez maintenant la visualisation avec les paramètres suivants :
	- Dimension pour l'axe X,
	- Tracer la granularité,
	- Métriques à tracer sur l'axe Y,
	- Synthèse ou agrégation, telle que la moyenne ou le nombre, à appliquer à la métrique,
	- Options de tri et de commande
	- Limite facultative du nombre maximum d'enregistrements à afficher dans le rapport.

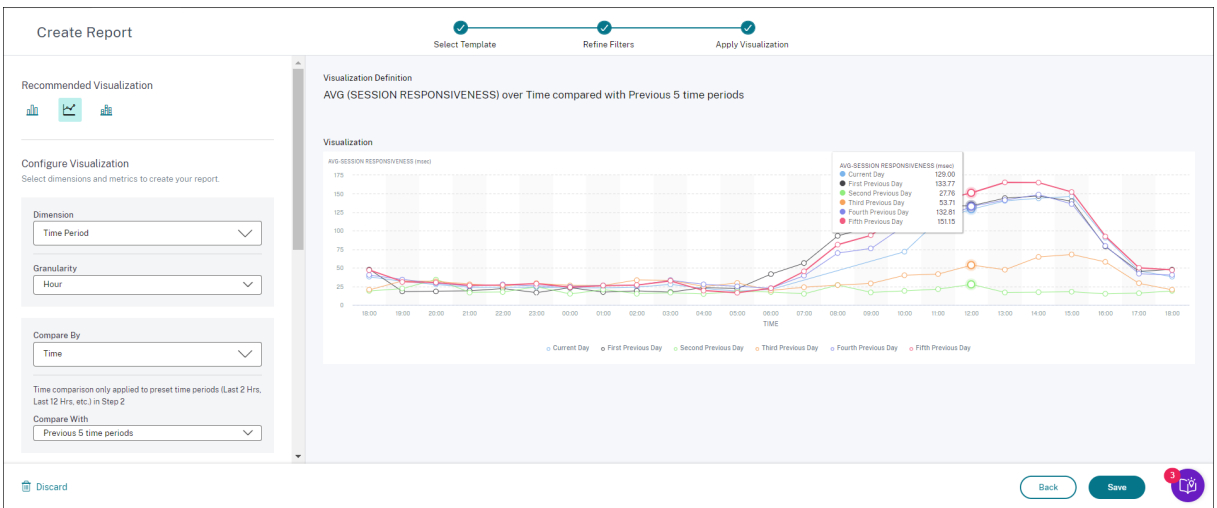

- 1. Pour enregistrer le rapport, cliquez sur **Enregistrer**. Indiquez un titre pour votre rapport.
- 2. Vous pouvez planifier l'envoi du rapport par e-mail aux adresses e-mail et aux listes de distribution spécifiées à une date et à une heure spécifiques. De plus, vous pouvez choisir de répéter cette opération tous les jours, toutes les semaines ou tous les mois.

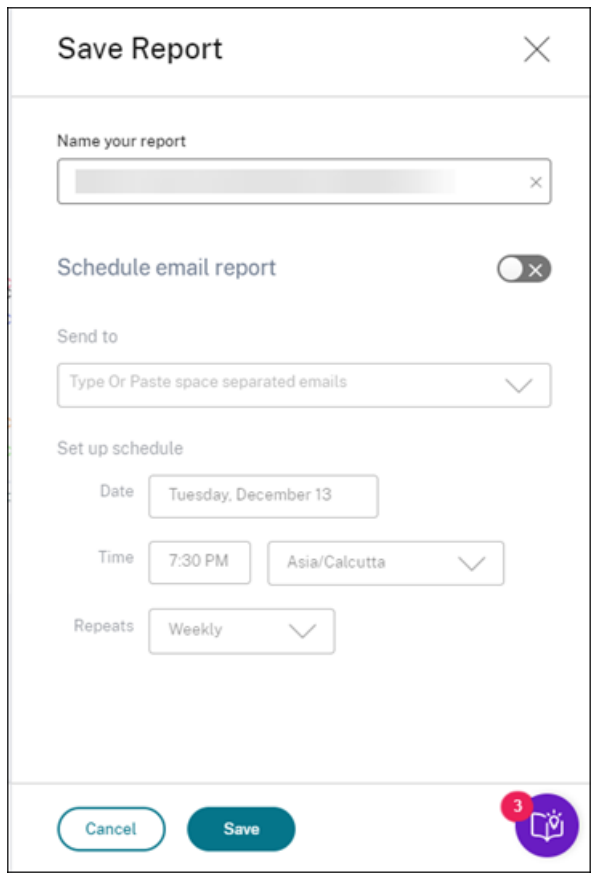

- 3. Après avoir créé et enregistré un rapport, vous pouvez le consulter sur la page **Rapports** . Vous pouvez également modifier ou supprimer un rapport enregistré.
- 4. Cliquez sur l'icône d'exportation pour télécharger le rapport au format CSV, au format PDF ou aux deux formats.

#### Citrix Analytics for Performance

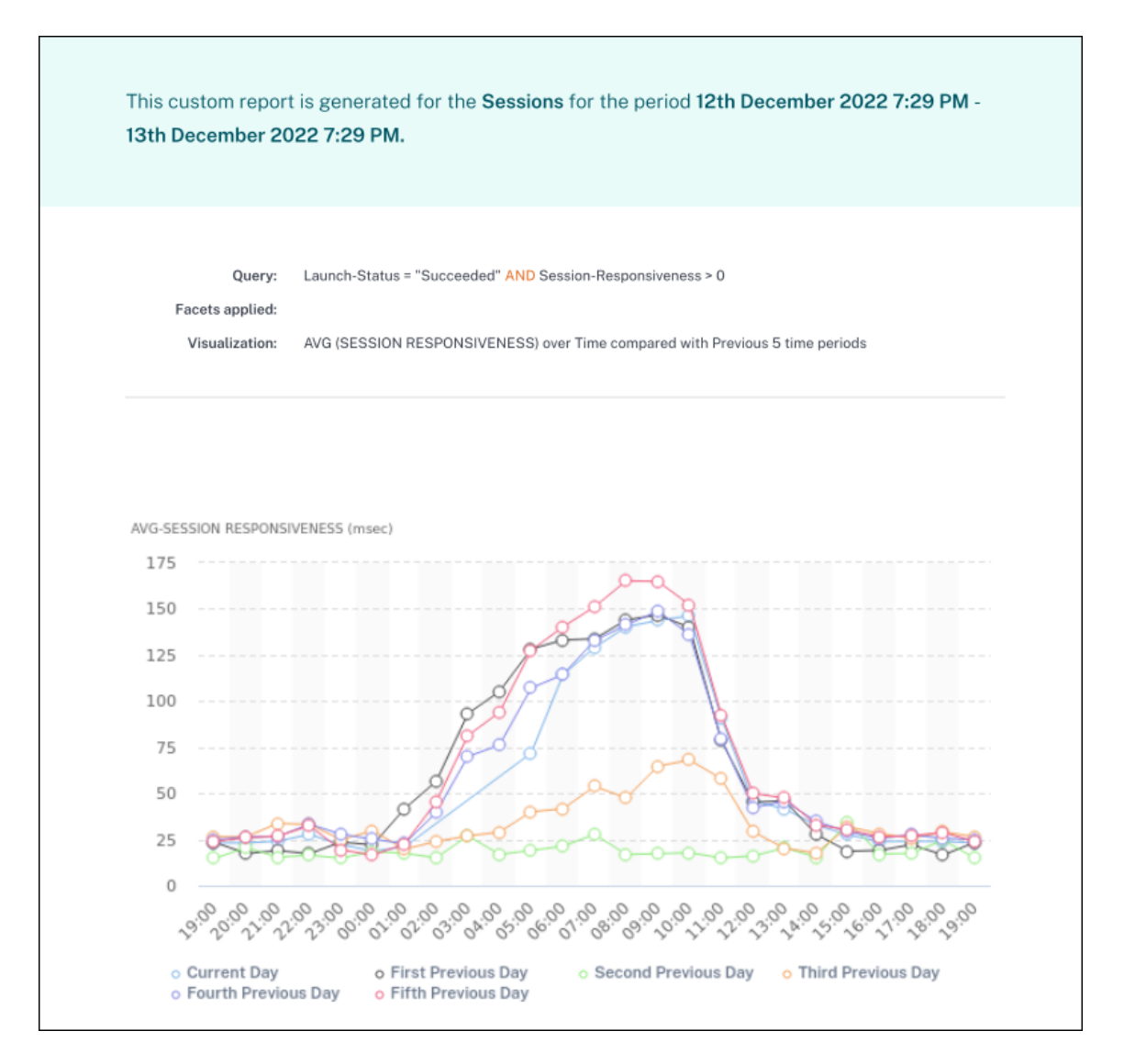

Vous pouvez également créer un rapport personnalisé sans modèle prédéfini. Cliquez sur le lien **Créer** un rapport personnalisé sans modèle . Suivez les étapes pour définir les filtres, appliquer la visualisation, enregistrer et planifier le rapport.

# **Offres Citrix Analytics**

December 7, 2023

# **Citrix Analytics for Security**

Rassemble et fournit une visibilité sur le comportement des utilisateurs et des applications, collecté à partir des sources de données connectées des clients, telles que Secure Private Access, Citrix Virtual Apps and Desktops, Citrix DaaS Site ou NetScaler Gateway. Vous pouvez suivre tous les aspects du comportement et, en utilisant des algorithmes d'apprentissage automatique avancés, vous pouvez faire la distinction entre un comportement normal et un attaquant malveillant. Cela vous permet d' identifier et de gérer de manière proactive les menaces internes et externes.

**En savoir plus** : Citrix Analytics pour la sécurité

# **Citrix Analyti[cs for Performance](https://docs.citrix.com/fr-fr/security-analytics.html)**

Fournit une visibilité globale de bout en bout sur les déploiements hybrides de Citrix Virtual Apps and Desktops et de sites Citrix DaaS. Les performances sont indiquées par le score d'expérience utilisateur qui quantifie les facteurs historiques et les indicateurs qui définissent l'expérience d'un utilisateur lorsqu'il utilise une application publiée fournie par Citrix, un ordinateur de bureau publié ou un Remote PC.

## **En savoir plus** : Citrix Analytics pour les performances

# **Citrix Analyti[cs : utilisation \(fin de vie\)](https://docs.citrix.com/fr-fr/performance-analytics.html)**

#### **Remarque**

Attention: Citrix Usage Analytics a atteint sa fin de vie et n'est plus disponible pour les utilisateurs.

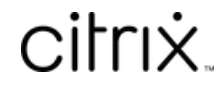

© 2024 Cloud Software Group, Inc. All rights reserved. Cloud Software Group, the Cloud Software Group logo, and other marks appearing herein are property of Cloud Software Group, Inc. and/or one or more of its subsidiaries, and may be registered with the U.S. Patent and Trademark Office and in other countries. All other marks are the property of their respective owner(s).

© 1999–2024 Cloud Software Group, Inc. All rights reserved. 354